# Series 2280 Precision Measurement DC Power Supplies

# Reference Manual

077085503 / March 2019

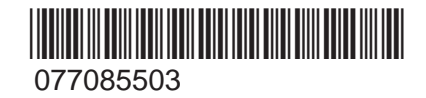

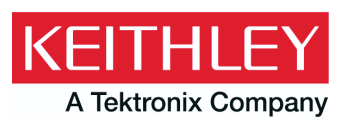

Precision DC Power Supply Reference Manual Series 2280

© 2019, Keithley Instruments, LLC

Cleveland, Ohio, U.S.A.

All rights reserved.

Any unauthorized reproduction, photocopy, or use of the information herein, in whole or in part, without the prior written approval of Keithley Instruments, LLC, is strictly prohibited.

These are the original instructions in English.

All Keithley Instruments product names are trademarks or registered trademarks of Keithley Instruments, LLC. Other brand names are trademarks or registered trademarks of their respective holders.

Microsoft, Visual C++, Excel, and Windows are either registered trademarks or trademarks of Microsoft Corporation in the United States and/or other countries.

Document number: 077085503 / March 2019

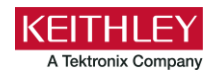

# **Safety precautions**

The following safety precautions should be observed before using this product and any associated instrumentation. Although some instruments and accessories would normally be used with nonhazardous voltages, there are situations where hazardous conditions may be present.

This product is intended for use by personnel who recognize shock hazards and are familiar with the safety precautions required to avoid possible injury. Read and follow all installation, operation, and maintenance information carefully before using the product. Refer to the user documentation for complete product specifications.

If the product is used in a manner not specified, the protection provided by the product warranty may be impaired.

The types of product users are:

**Responsible body** is the individual or group responsible for the use and maintenance of equipment, for ensuring that the equipment is operated within its specifications and operating limits, and for ensuring that operators are adequately trained.

**Operators** use the product for its intended function. They must be trained in electrical safety procedures and proper use of the instrument. They must be protected from electric shock and contact with hazardous live circuits.

**Maintenance personnel** perform routine procedures on the product to keep it operating properly, for example, setting the line voltage or replacing consumable materials. Maintenance procedures are described in the user documentation. The procedures explicitly state if the operator may perform them. Otherwise, they should be performed only by service personnel.

**Service personnel** are trained to work on live circuits, perform safe installations, and repair products. Only properly trained service personnel may perform installation and service procedures.

Keithley products are designed for use with electrical signals that are measurement, control, and data I/O connections, with low transient overvoltages, and must not be directly connected to mains voltage or to voltage sources with high transient overvoltages. Measurement Category II (as referenced in IEC 60664) connections require protection for high transient overvoltages often associated with local AC mains connections. Certain Keithley measuring instruments may be connected to mains. These instruments will be marked as category II or higher.

Unless explicitly allowed in the specifications, operating manual, and instrument labels, do not connect any instrument to mains.

Exercise extreme caution when a shock hazard is present. Lethal voltage may be present on cable connector jacks or test fixtures. The American National Standards Institute (ANSI) states that a shock hazard exists when voltage levels greater than 30 V RMS, 42.4 V peak, or 60 VDC are present. A good safety practice is to expect that hazardous voltage is present in any unknown circuit before measuring.

Operators of this product must be protected from electric shock at all times. The responsible body must ensure that operators are prevented access and/or insulated from every connection point. In some cases, connections must be exposed to potential human contact. Product operators in these circumstances must be trained to protect themselves from the risk of electric shock. If the circuit is capable of operating at or above 1000 V, no conductive part of the circuit may be exposed.

Do not connect switching cards directly to unlimited power circuits. They are intended to be used with impedance-limited sources. NEVER connect switching cards directly to AC mains. When connecting sources to switching cards, install protective devices to limit fault current and voltage to the card.

Before operating an instrument, ensure that the line cord is connected to a properly-grounded power receptacle. Inspect the connecting cables, test leads, and jumpers for possible wear, cracks, or breaks before each use.

When installing equipment where access to the main power cord is restricted, such as rack mounting, a separate main input power disconnect device must be provided in close proximity to the equipment and within easy reach of the operator.

For maximum safety, do not touch the product, test cables, or any other instruments while power is applied to the circuit under test. ALWAYS remove power from the entire test system and discharge any capacitors before: connecting or disconnecting cables or jumpers, installing or removing switching cards, or making internal changes, such as installing or removing jumpers.

Do not touch any object that could provide a current path to the common side of the circuit under test or power line (earth) ground. Always make measurements with dry hands while standing on a dry, insulated surface capable of withstanding the voltage being measured.

For safety, instruments and accessories must be used in accordance with the operating instructions. If the instruments or accessories are used in a manner not specified in the operating instructions, the protection provided by the equipment may be impaired.

Do not exceed the maximum signal levels of the instruments and accessories. Maximum signal levels are defined in the specifications and operating information and shown on the instrument panels, test fixture panels, and switching cards.

When fuses are used in a product, replace with the same type and rating for continued protection against fire hazard.

Chassis connections must only be used as shield connections for measuring circuits, NOT as protective earth (safety ground) connections.

If you are using a test fixture, keep the lid closed while power is applied to the device under test. Safe operation requires the use of a lid interlock.

If a  $(\frac{1}{\epsilon})$  screw is present, connect it to protective earth (safety ground) using the wire recommended in the user documentation.

The  $\angle$ ! symbol on an instrument means caution, risk of hazard. The user must refer to the operating instructions located in the user documentation in all cases where the symbol is marked on the instrument.

The  $\mathbb{Z}$  symbol on an instrument means warning, risk of electric shock. Use standard safety precautions to avoid personal contact with these voltages.

The  $\sqrt{m}$  symbol on an instrument shows that the surface may be hot. Avoid personal contact to prevent burns.

The  $\overline{t}$  symbol indicates a connection terminal to the equipment frame.

If this  $H_3$  symbol is on a product, it indicates that mercury is present in the display lamp. Please note that the lamp must be properly disposed of according to federal, state, and local laws.

The **WARNING** heading in the user documentation explains hazards that might result in personal injury or death. Always read the associated information very carefully before performing the indicated procedure.

The **CAUTION** heading in the user documentation explains hazards that could damage the instrument. Such damage may invalidate the warranty.

The **CAUTION** heading with the  $\angle I$  symbol in the user documentation explains hazards that could result in moderate or minor injury or damage the instrument. Always read the associated information very carefully before performing the indicated procedure. Damage to the instrument may invalidate the warranty.

Instrumentation and accessories shall not be connected to humans.

Before performing any maintenance, disconnect the line cord and all test cables.

To maintain protection from electric shock and fire, replacement components in mains circuits — including the power transformer, test leads, and input jacks — must be purchased from Keithley. Standard fuses with applicable national safety approvals may be used if the rating and type are the same. The detachable mains power cord provided with the instrument may only be replaced with a similarly rated power cord. Other components that are not safety-related may be purchased from other suppliers as long as they are equivalent to the original component (note that selected parts should be purchased only through Keithley to maintain accuracy and functionality of the product). If you are unsure about the applicability of a replacement component, call a Keithley office for information.

Unless otherwise noted in product-specific literature, Keithley instruments are designed to operate indoors only, in the following environment: Altitude at or below 2,000 m (6,562 ft); temperature 0 °C to 50 °C (32 °F to 122 °F); and pollution degree 1 or 2.

To clean an instrument, use a cloth dampened with deionized water or mild, water-based cleaner. Clean the exterior of the instrument only. Do not apply cleaner directly to the instrument or allow liquids to enter or spill on the instrument. Products that consist of a circuit board with no case or chassis (e.g., a data acquisition board for installation into a computer) should never require cleaning if handled according to instructions. If the board becomes contaminated and operation is affected, the board should be returned to the factory for proper cleaning/servicing.

Safety precaution revision as of June 2017.

# **Table of contents**

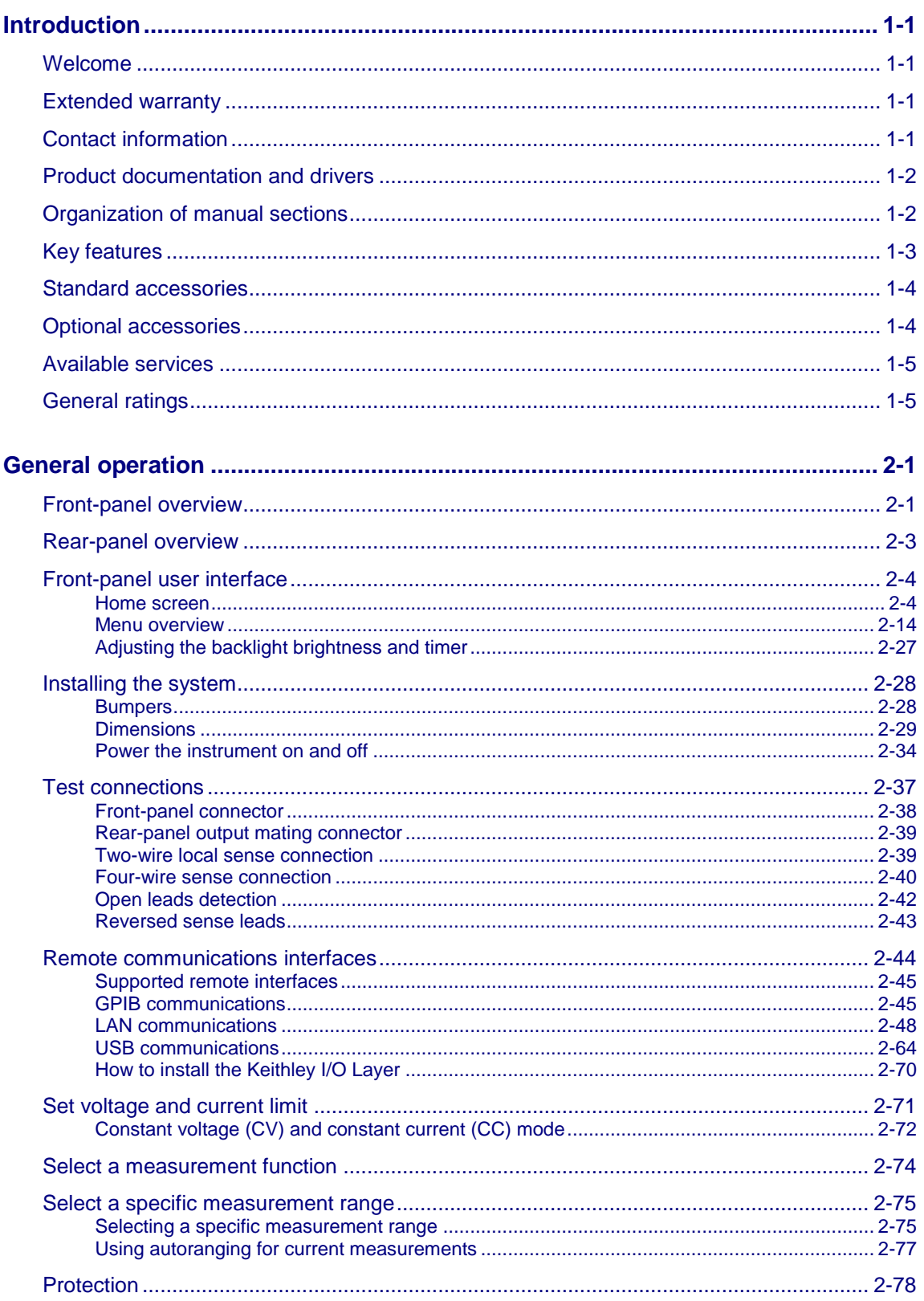

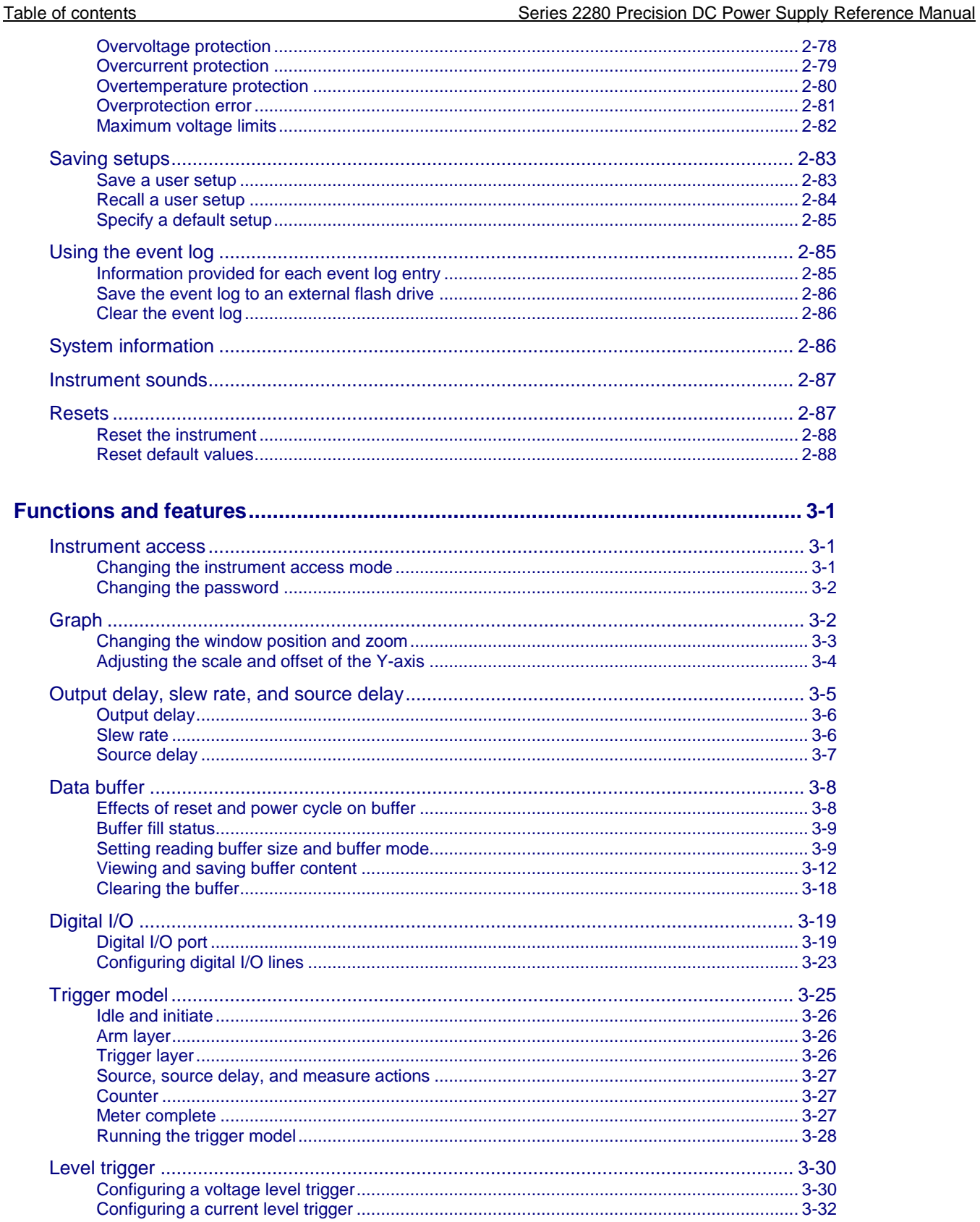

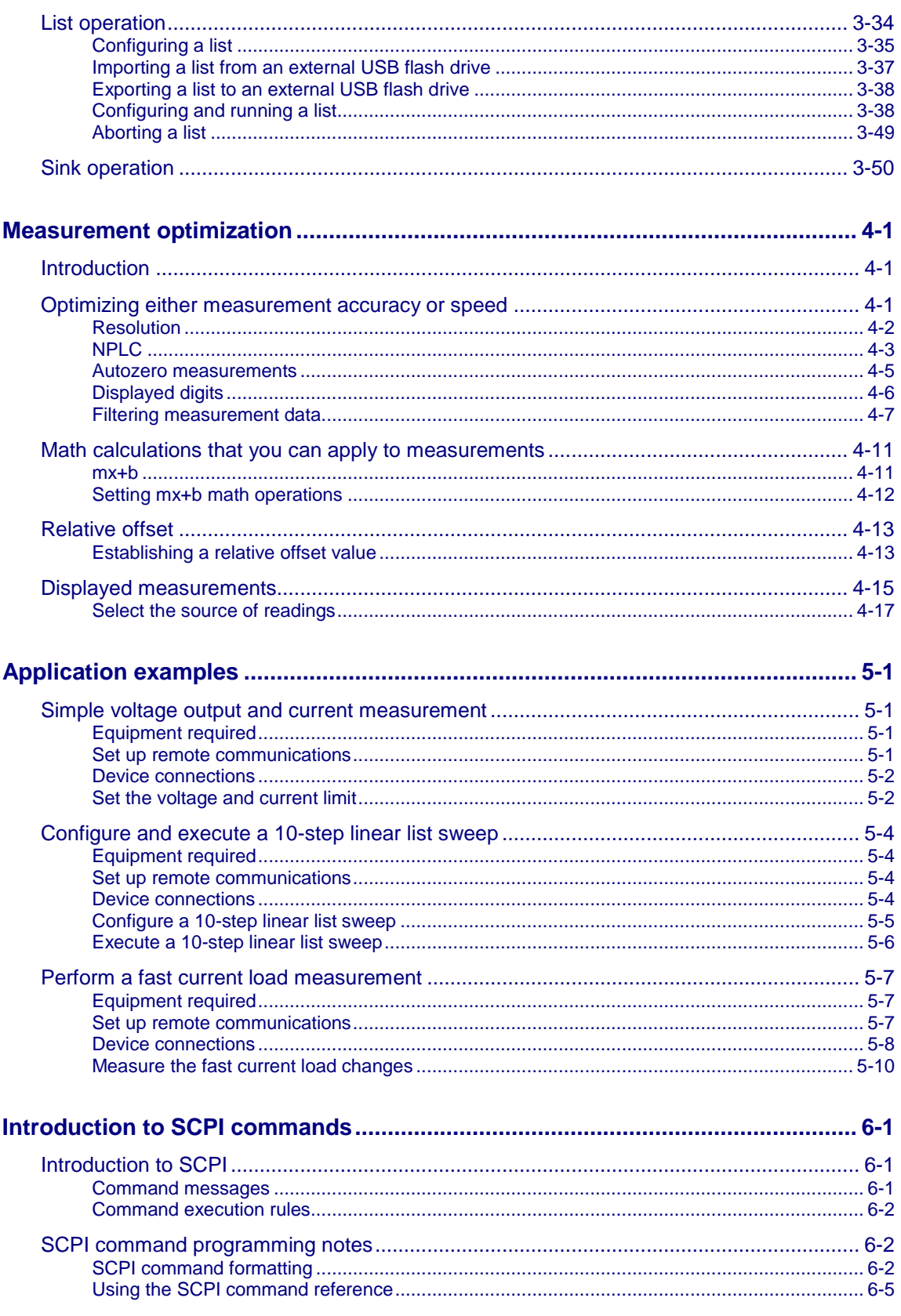

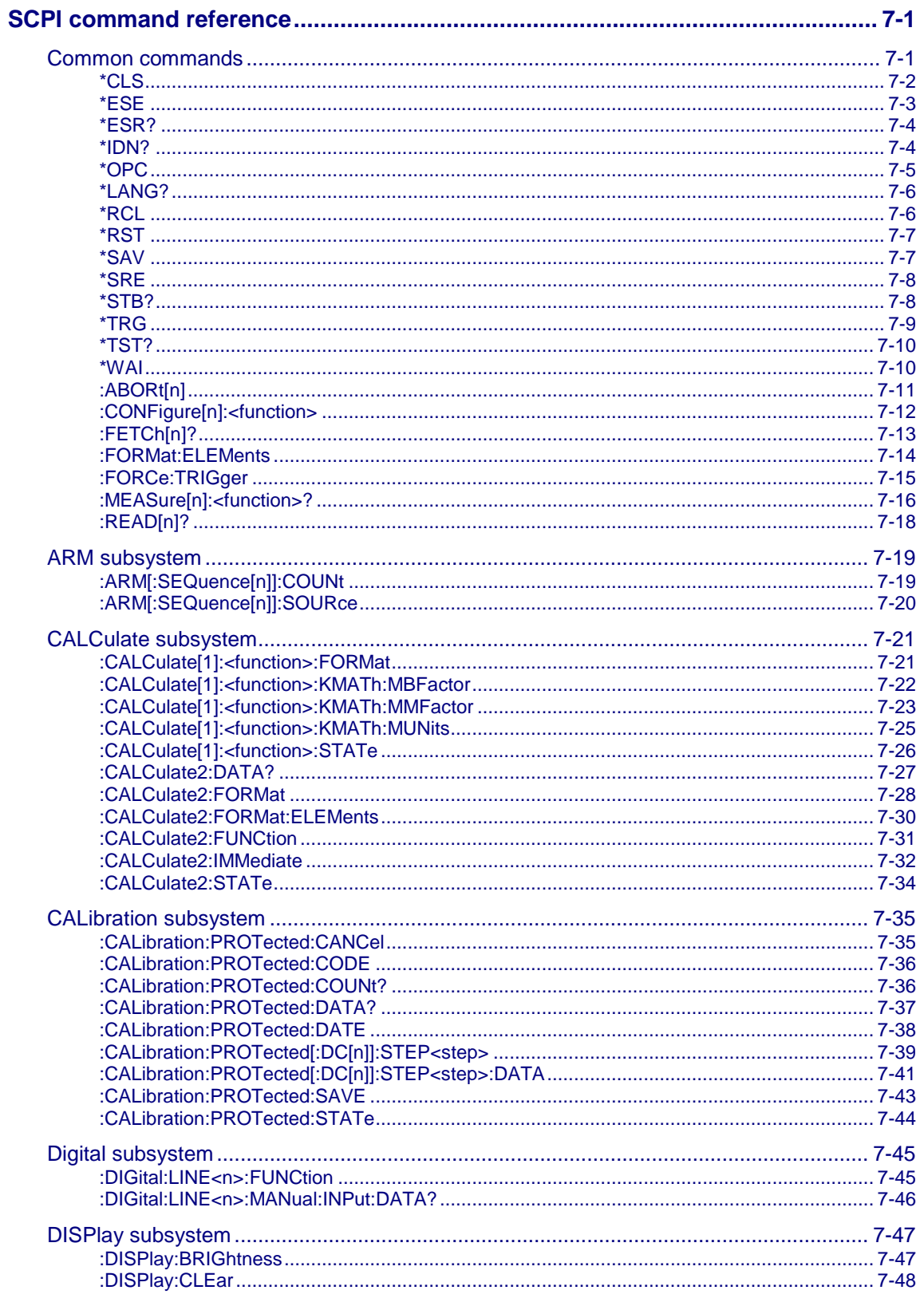

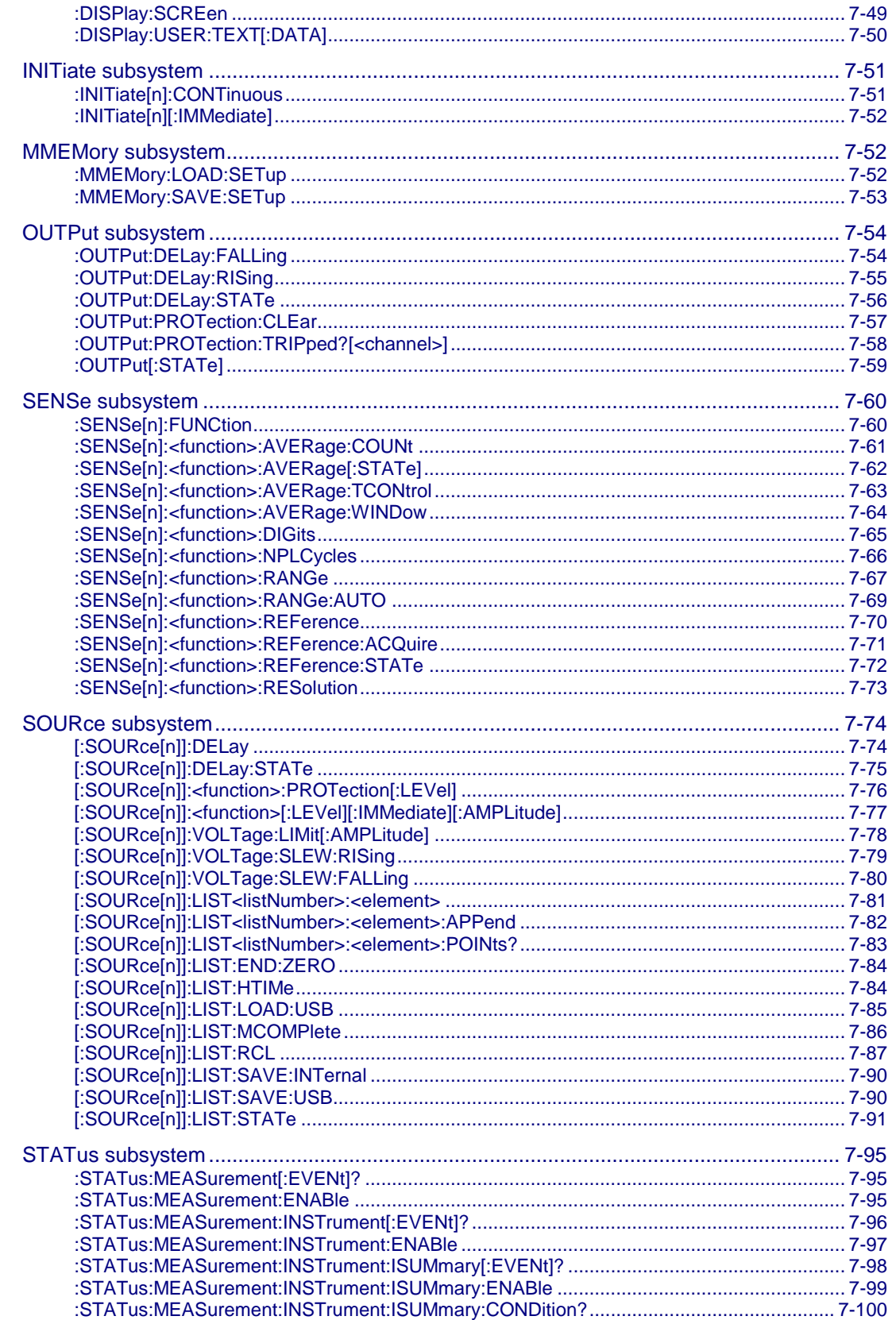

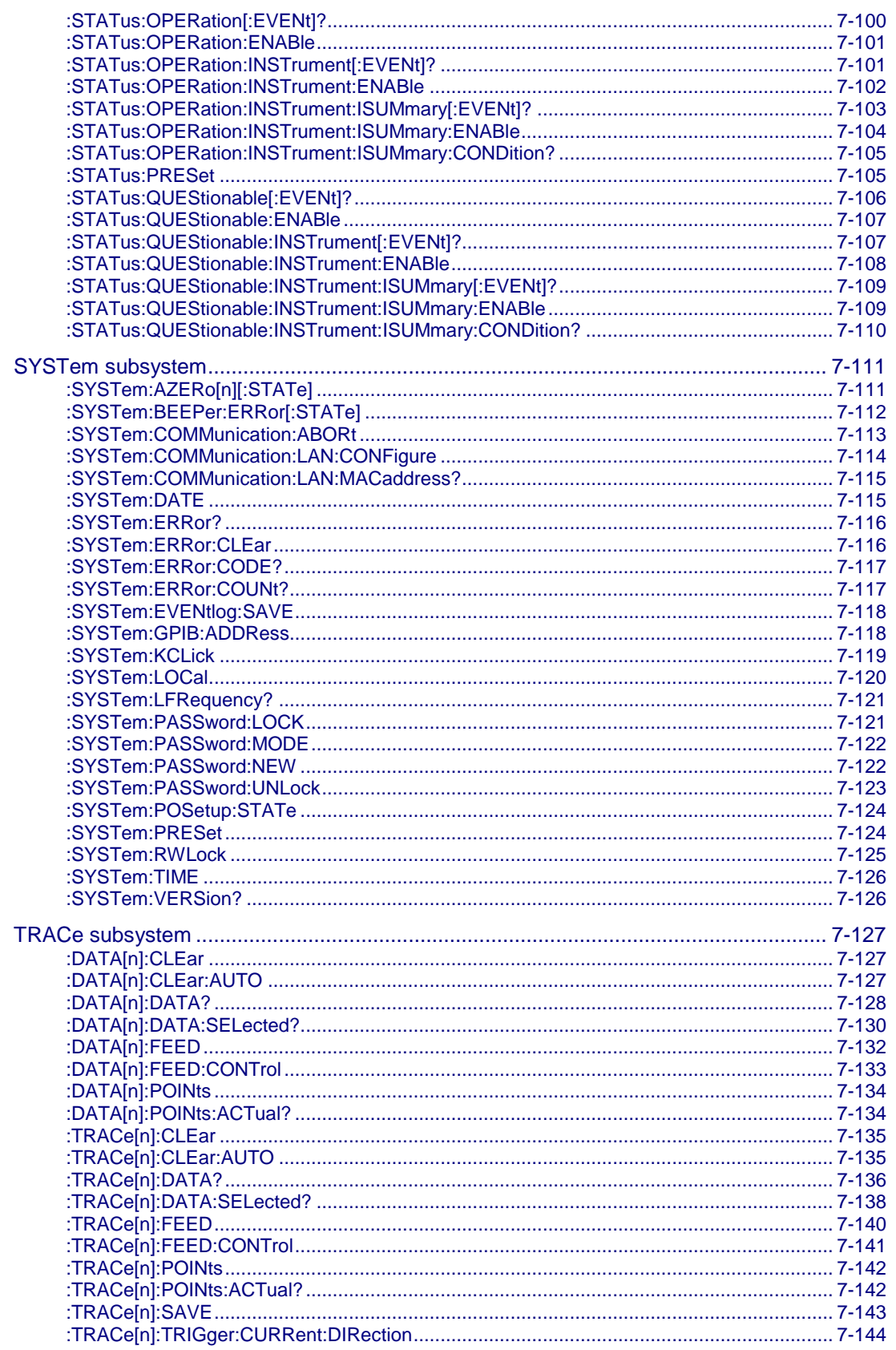

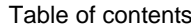

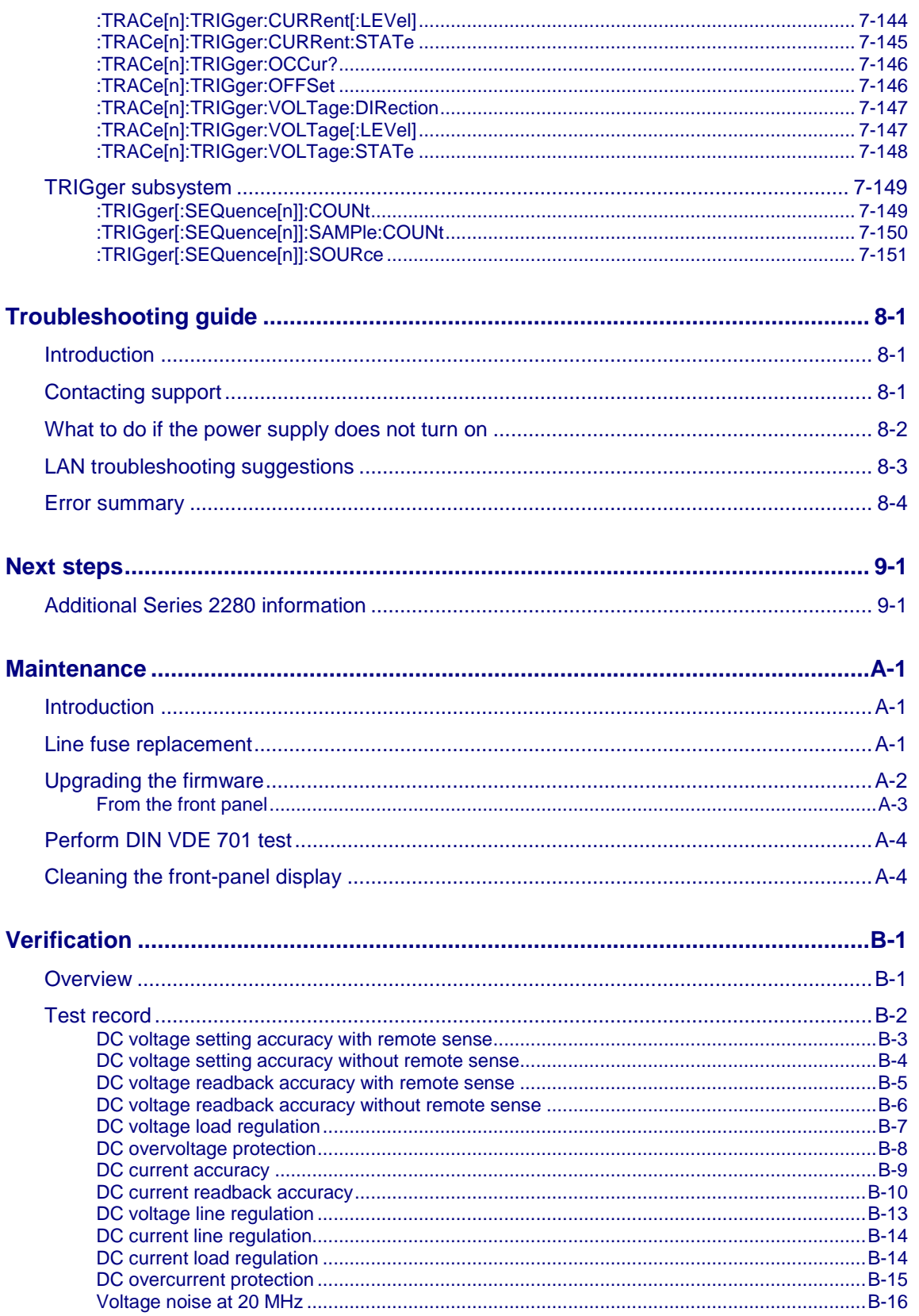

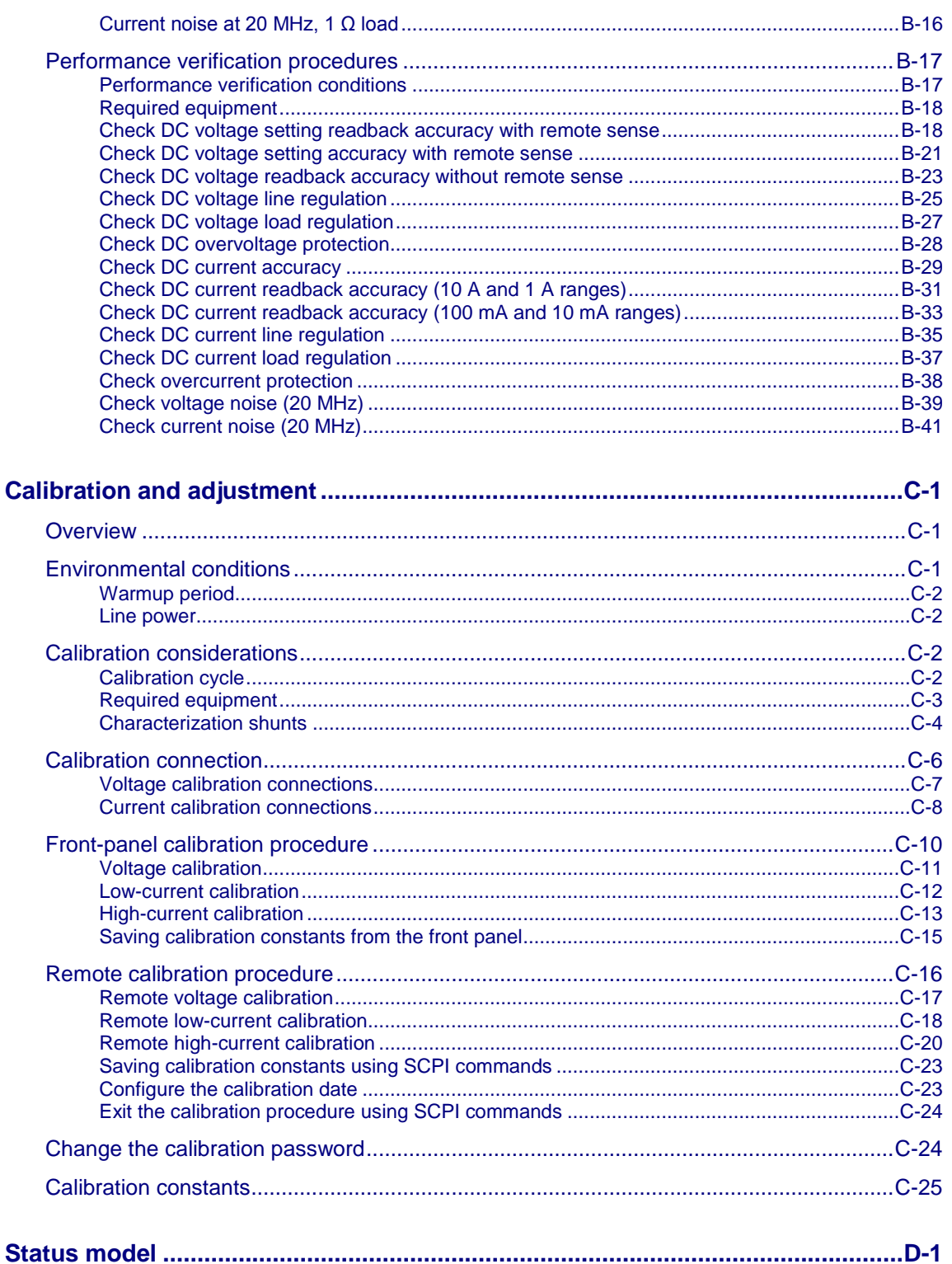

Table of contents

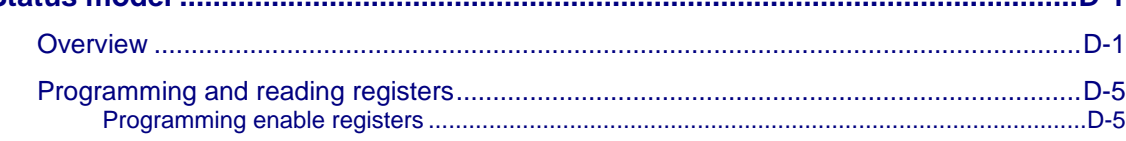

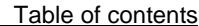

#### Series 2280 Precision DC Power Supply Reference Manual

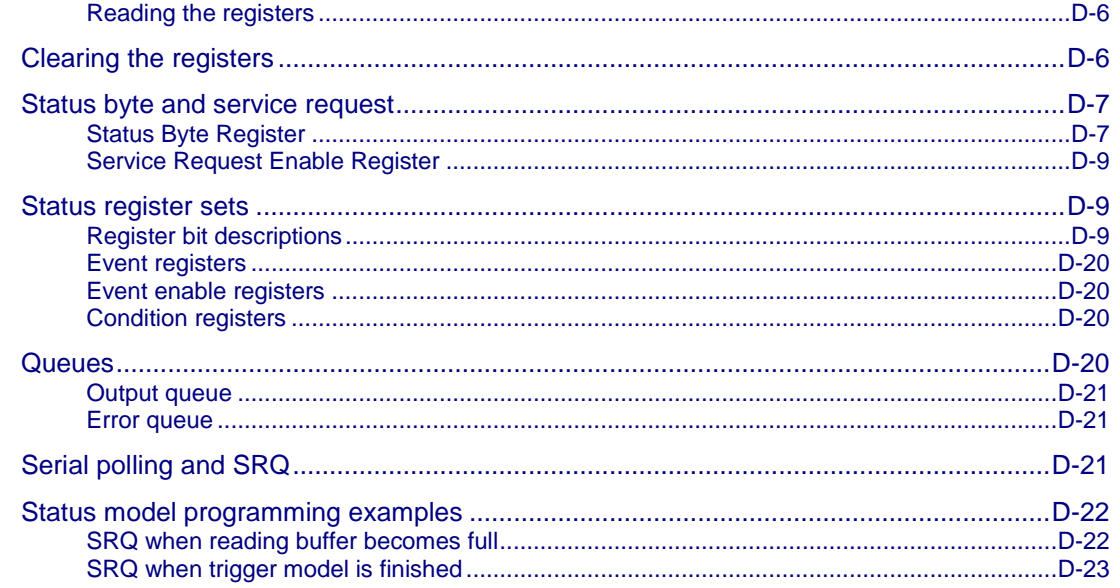

### **Introduction**

### <span id="page-14-0"></span>**In this section:**

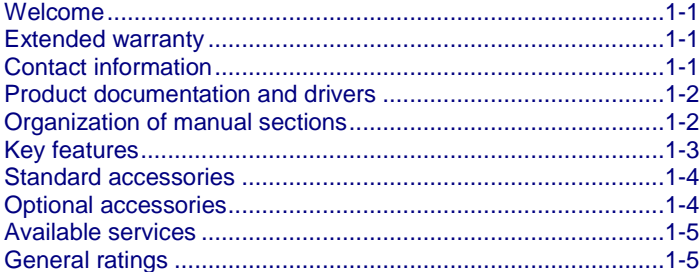

### <span id="page-14-1"></span>**Welcome**

Thank you for choosing a Keithley Instruments product. The Series 2280 Precision DC Power Supply is a high-sensitivity, low-noise, programmable instruments that source low noise, stable voltage, and can monitor load currents over a wide dynamic range, from amperes to nanoamperes.

With a high-resolution, 4.3-inch TFT color display, numerous parameters describing the state of the instrument are displayed to enable you to get the most information from your measurements.

### <span id="page-14-2"></span>**Extended warranty**

Additional years of warranty coverage are available on many products. These valuable contracts protect you from unbudgeted service expenses and provide additional years of protection at a fraction of the price of a repair. Extended warranties are available on new and existing products. Contact your local Keithley Instruments office, sales partner, or distributor for details.

### <span id="page-14-3"></span>**Contact information**

If you have any questions after you review the information in this documentation, please contact your local Keithley Instruments office, sales partner, or distributor. You can also call the corporate headquarters of Keithley Instruments (toll-free inside the U.S. and Canada only) at 1-800-935-5595, or from outside the U.S. at +1-440-248-0400. For worldwide contact numbers, visit the Keithley [Instruments website](http://www.tek.com/keithley) [\(tek.com/keithley\)](http://www.tek.com/keithley).

# <span id="page-15-0"></span>**Product documentation and drivers**

The following documentation and drivers for the Series 2280 are available for download from the [Keithley Instruments support website](https://www.tek.com/support) [\(tek.com/support\)](https://www.tek.com/support).

- **Quick Start Guide:** Provides unpacking instructions, describes basic connections, reviews basic operation information, and provides a quick test procedure to ensure the instrument is operational.
- **Reference Manual:** Includes advanced operation topics, maintenance information, troubleshooting procedures, and in-depth descriptions of programming commands.
- $\bullet$ **Accessories information:** Documentation for accessories that are available for the Series 2280.
- **Drivers and release notes:** IVI Instrument Driver, National Instruments LabVIEW™ driver, and related release notes.

## <span id="page-15-1"></span>**Organization of manual sections**

The information in this manual is organized into the following major categories:

- **General operation:** Describes the components of the instrument and basic operation.
- **Functions and features:** Describes features and functions, such as measure operations, list mode, reading buffers, triggering, the digital I/O port, graph function, output delay, and slew rate.
- $\bullet$ **Measurement optimization:** Describes best practices and recommended procedures that can increase measurement speed, accuracy, and sensitivity.
- **Application examples:** Provides set-ups for applications, such as for low-current measurements, and list mode operations.
- **Introduction to SCPI commands:** Describes how to control the instrument using SCPI commands.
- **SCPI command reference:** Contains programming notes and an alphabetical listing of all SCPI commands available for the Series 2280.
- **Troubleshooting guide:** Describes the event log and basic LAN troubleshooting.
- $\bullet$ **Next steps:** Contains sources of additional information.
- **Maintenance:** Contains information about instrument maintenance, including line fuse replacement and firmware upgrades.
- **Verification:** Contains performance verification procedures.
- **Calibration and adjustment:** Contains information about instrument calibration from the front panel and using SCPI commands.
- **Status model:** Describes the Series 2280 status model.

### <span id="page-16-0"></span>**Key features**

The Series 2280 has the following features:

- **High current resolution and sensitivity to measure a wide range of load currents**
- <sup>61/2</sup>-digit measurement resolution to enable a wide range of measurements while on one current range
- Fast current measurements to test or study load current pulses as narrow as 100 μs
- **EXECUTE:** Linear mode, low noise output
- **Color TFT display with icon-based and soft key user interface**
- **•** Data logging and analysis with graphical display and statistics for trend analysis
- Up to nine groups of user-definable lists with up to 99 steps for each list
- GPIB, USB-TMC, and LAN LXI interfaces for automated test development
- **Filtering to reduce noise on load current readings**
- **•** Digital I/O for rich trigger functions
- Direct parameter entry using the numeric keypad, soft keys, or the navigation wheel
- **Front-panel USB-A connector for flash-drive support**
- **Front and rear inputs with remote sense connections on the rear panel connector**
- Overcurrent, overvoltage, and over temperature protection
- Compact, 2U, half rack, stackable form factor fits easily in a test rack

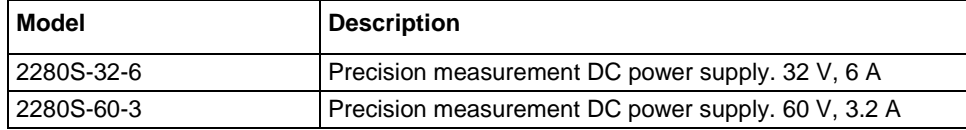

# <span id="page-17-0"></span>**Standard accessories**

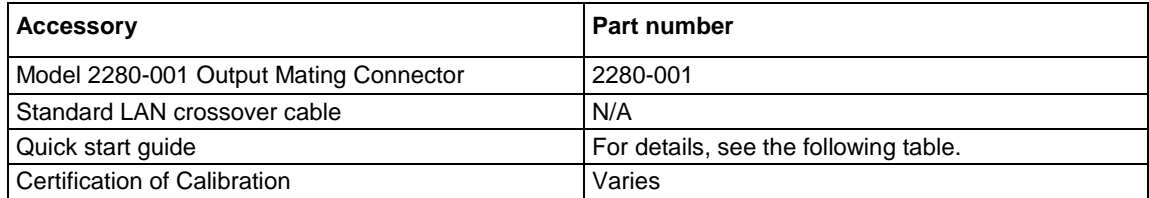

You will get one of the following quick start guides.

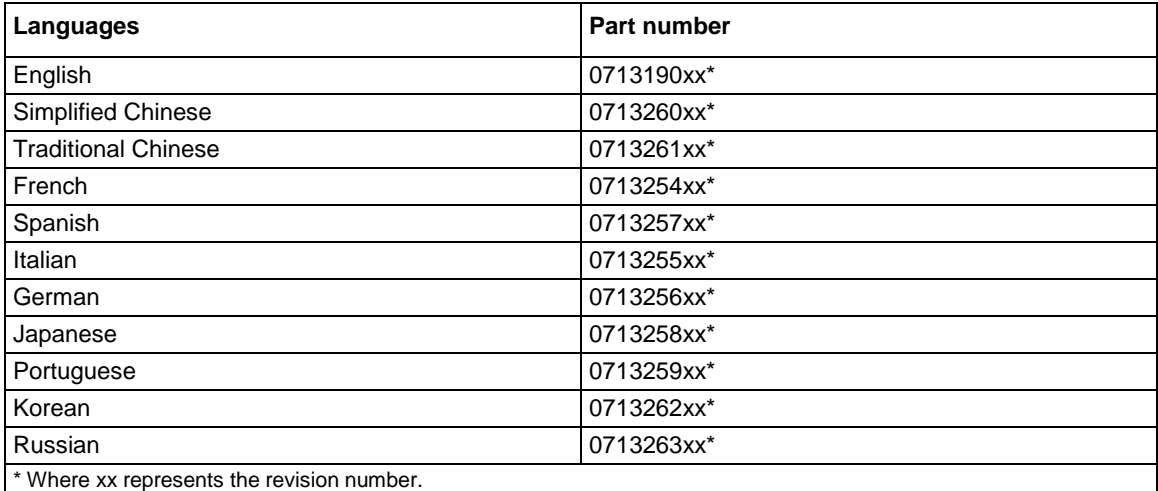

# <span id="page-17-1"></span>**Optional accessories**

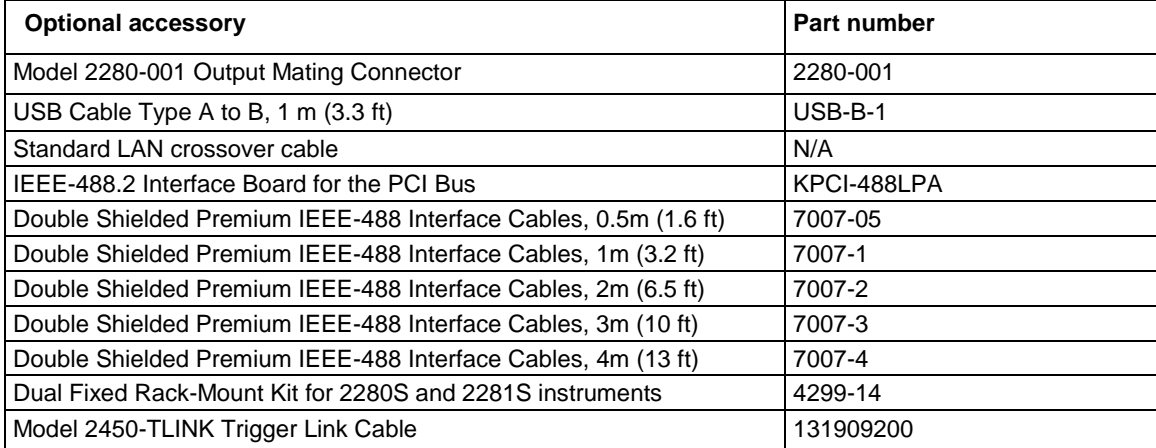

# <span id="page-18-0"></span>**Available services**

For the current list of available services and accessories, upgrades, and options for your instrument, visit [tek.com/keithley.](file:///C:/Users/cthomps1/Publishing/Word%20Document/077085503_2280_Ref_Mar_2019/tek.com/keithley)

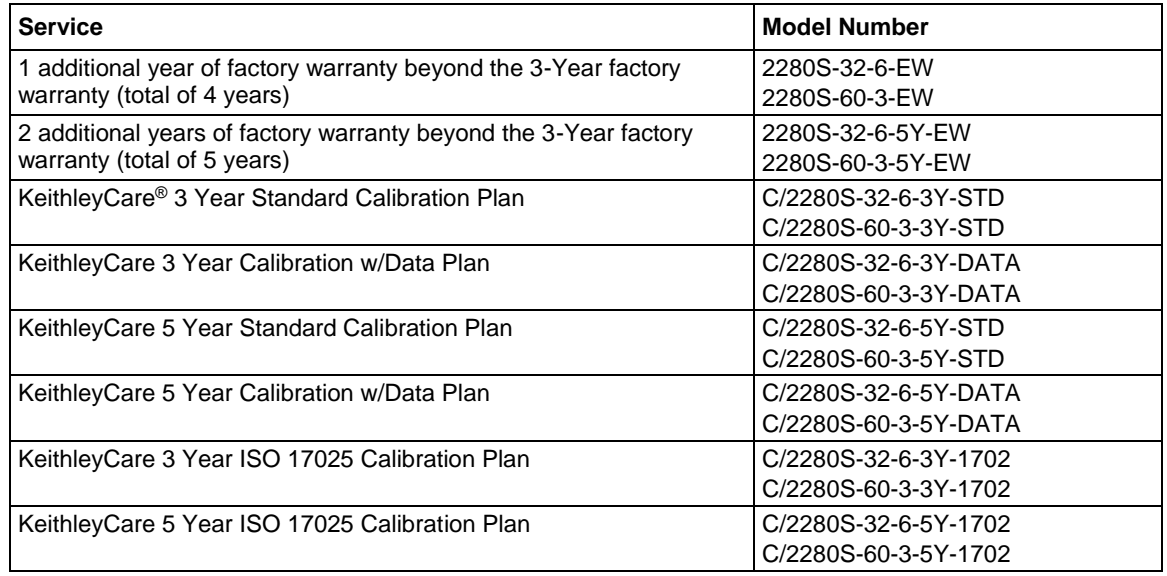

# <span id="page-18-1"></span>**General ratings**

The Series 2280 instrument's general ratings and connections are listed in the following table.

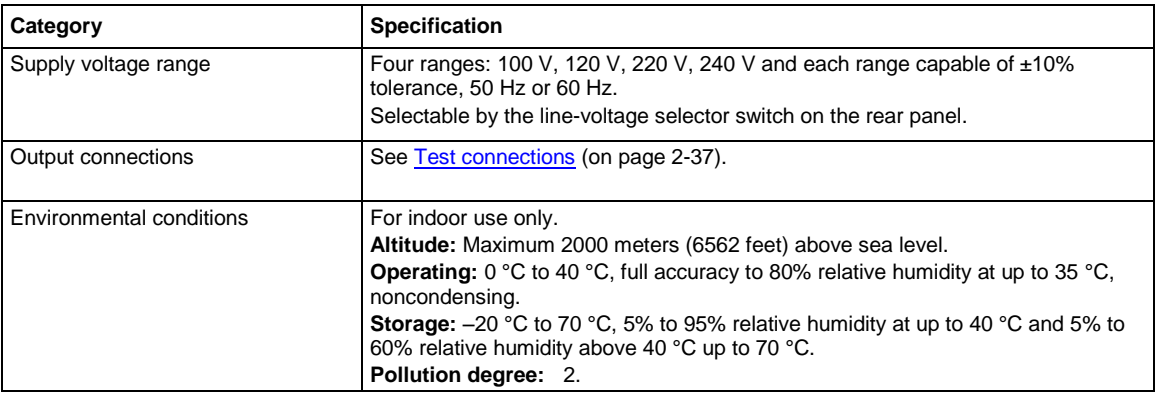

Line fuse characteristics are shown in the following table.

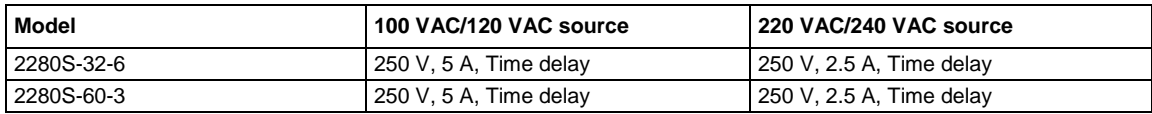

# **General operation**

### <span id="page-19-0"></span>**In this section:**

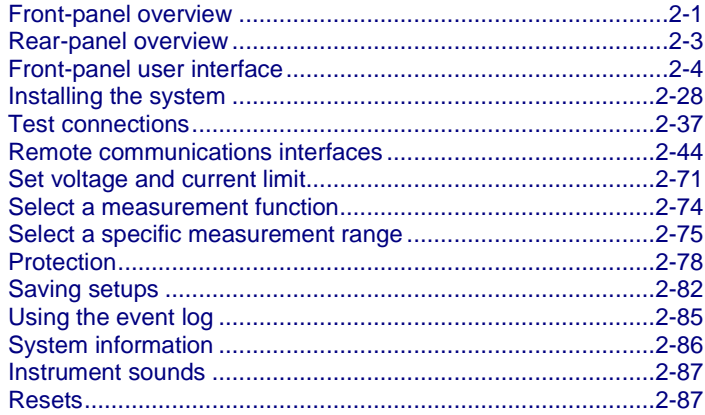

# <span id="page-19-1"></span>**Front-panel overview**

The front panel of Series 2280 is shown below. Descriptions of the controls on the front panel follow the figure.

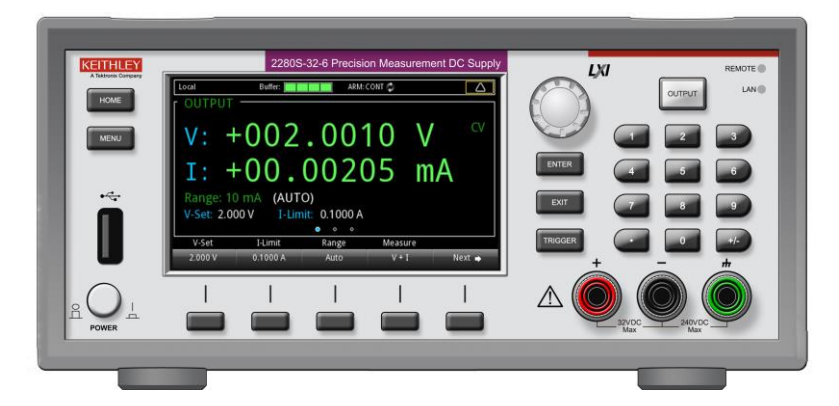

**Figure 1: Series 2280 front panel**

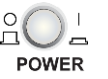

**POWER switch**  $\bigcirc \bigcirc \bigcirc \bigcirc$  Turns the instrument on or off. To turn the instrument on, press<br>the power switch so that it is in the op position (i). To turn it off the power switch so that it is in the on position (|). To turn it off, press the power switch so that it is in the off position (O).

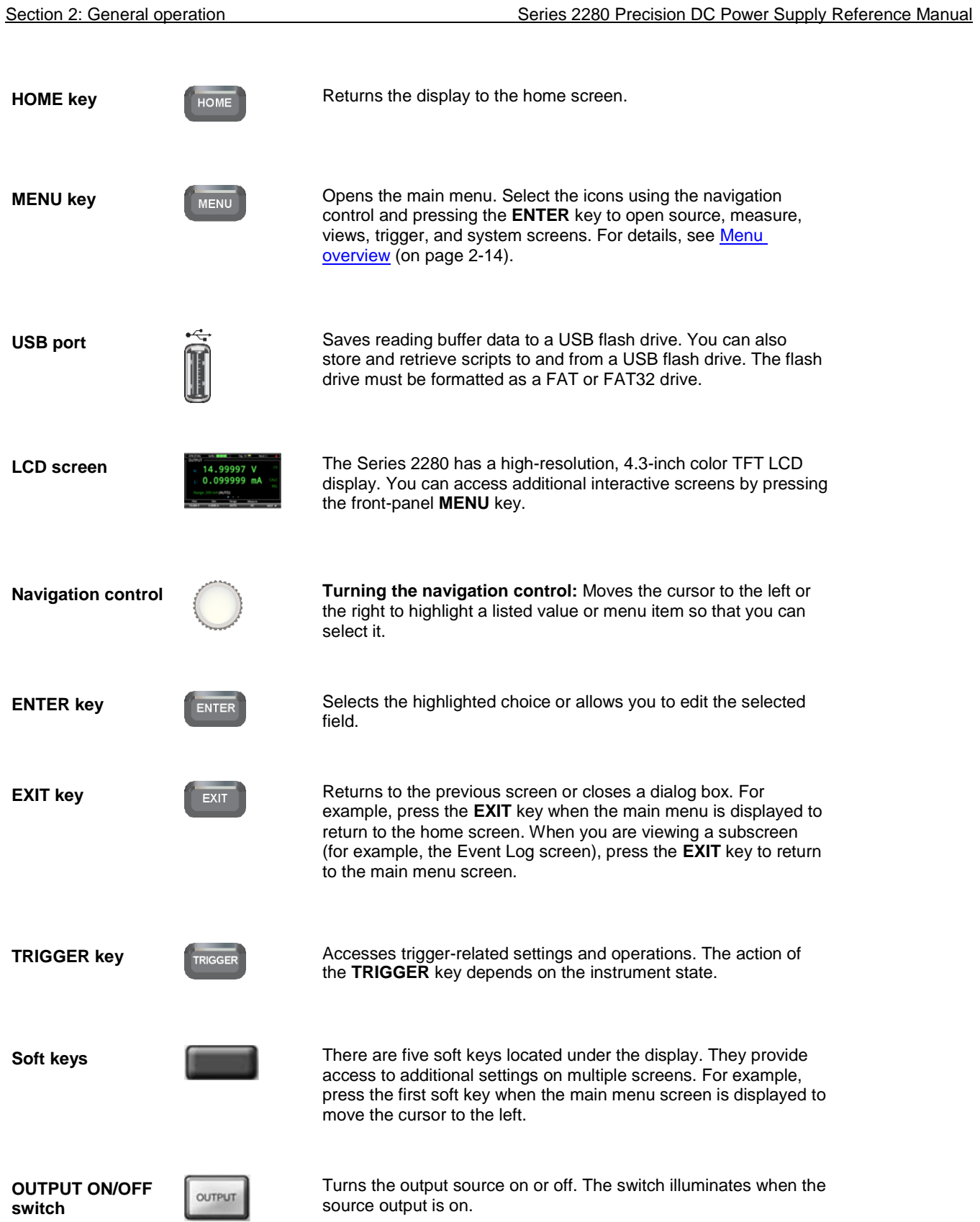

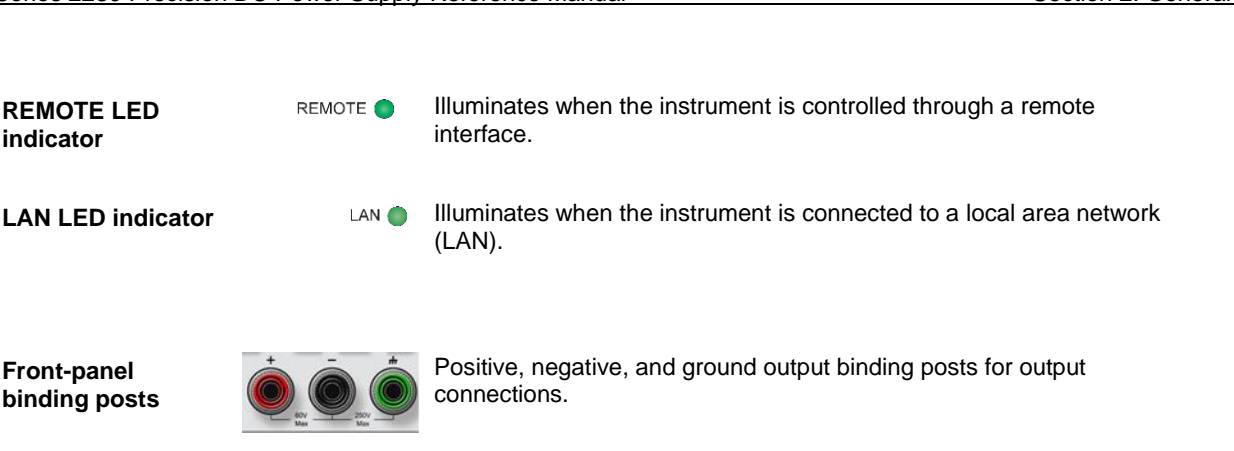

# <span id="page-21-0"></span>**Rear-panel overview**

The rear panel of the Series 2280 is shown below; descriptions follow the figure.

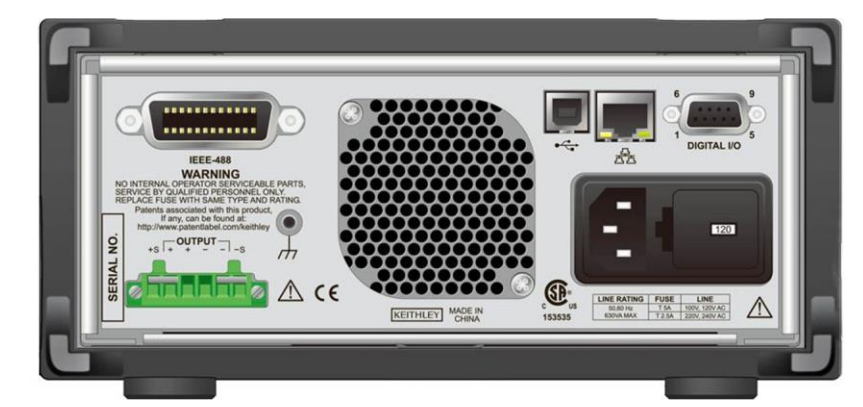

#### **Figure 2: Series 2280 rear panel**

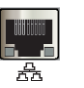

**LAN port Supports full connectivity on a 10 Mbps or 100 Mbps network. The** Series 2280 is a version 1.4 Core 2011 compliant instrument that supports TCP/IP and complies with IEEE Std 802.3 (ethernet LAN). See [LAN communications](#page-66-0) (on pag[e 2-48\)](#page-66-0).

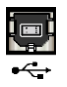

**USB port I** For details, see [USB communications](#page-82-0) (on pag[e 2-64\)](#page-82-0).

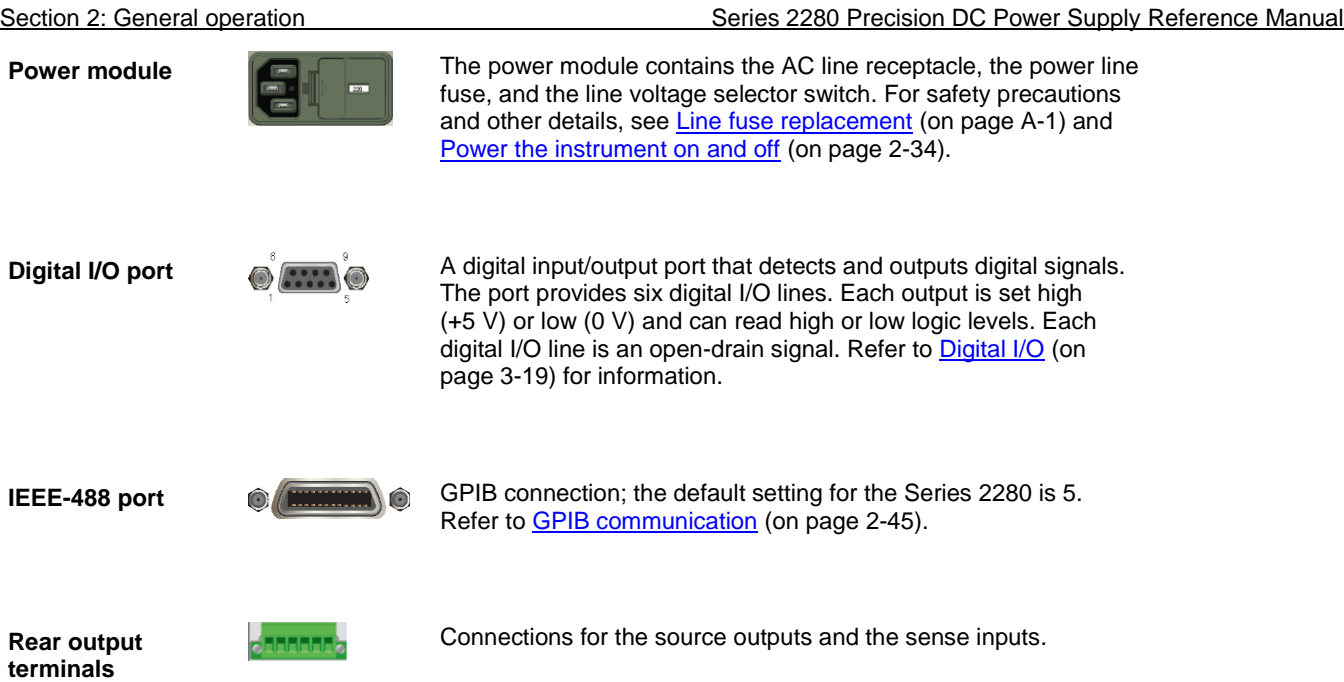

# <span id="page-22-0"></span>**Front-panel user interface**

The front-panel user interface gives you quick access to source settings, measure settings, system configuration, instrument status, reading buffer information, and other instrument functionality.

The following topics describe the features of the user interface in more detail.

### <span id="page-22-1"></span>**Home screen**

The default screen that you see whenever you turn the Series 2280 on is the main home screen. The following figure shows the home screen with the different areas of the screen numbered. Descriptions of the screen areas are in the table following the figure.

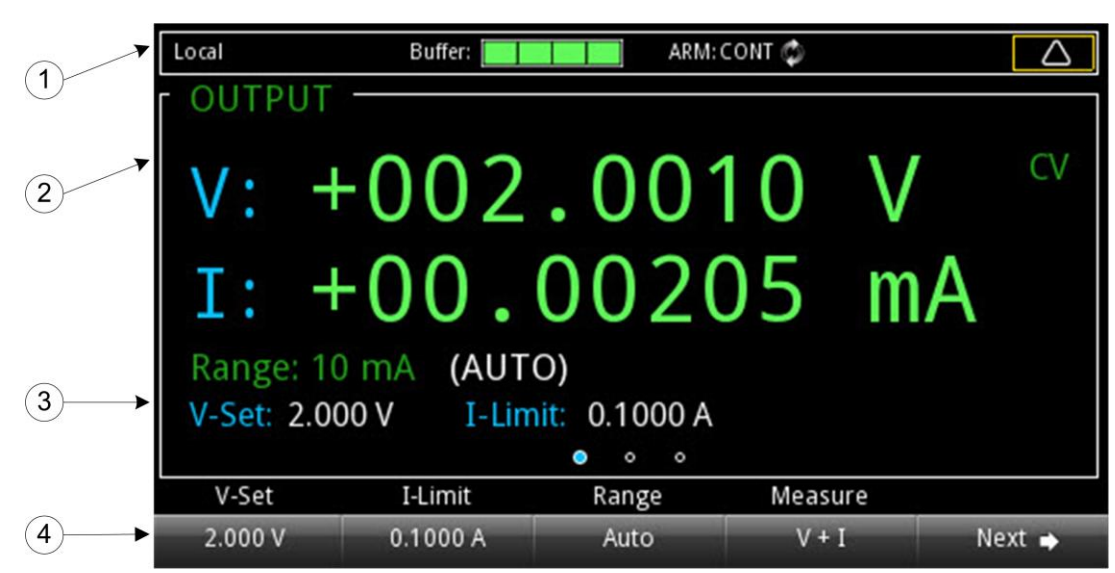

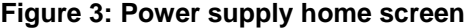

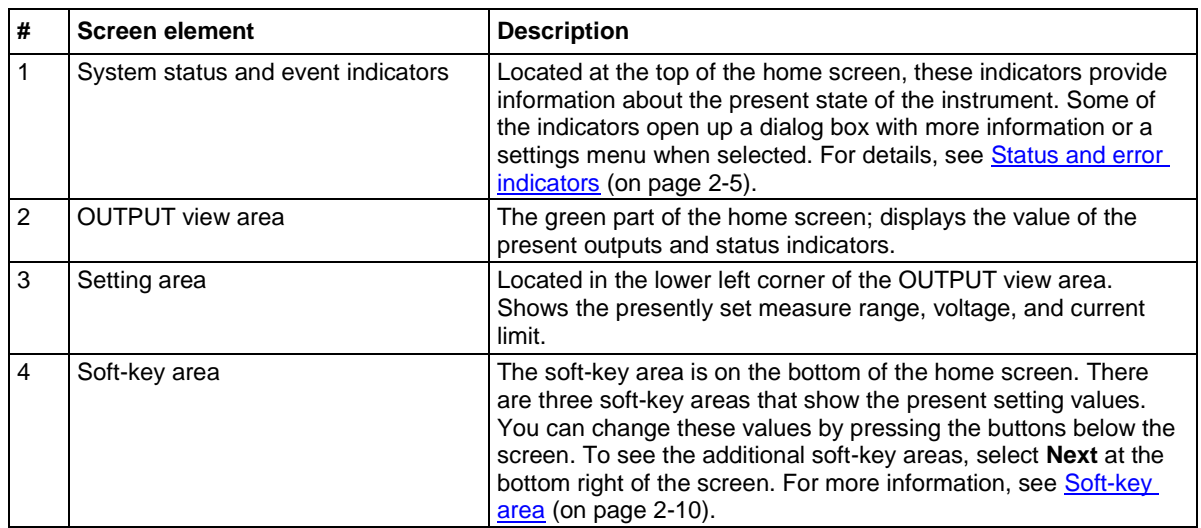

### <span id="page-23-0"></span>**Status and error indicators**

The indicators across the top of the home screen contain information about the following instrument settings and states. Highlight an indicator by turning the navigation control and then pressing **ENTER**  to get more information about the present state of the instrument.

### **Communication settings status indicator**

Move the focus to the communication indicator using the navigation control and press the **ENTER** key to see a list of present communications settings.

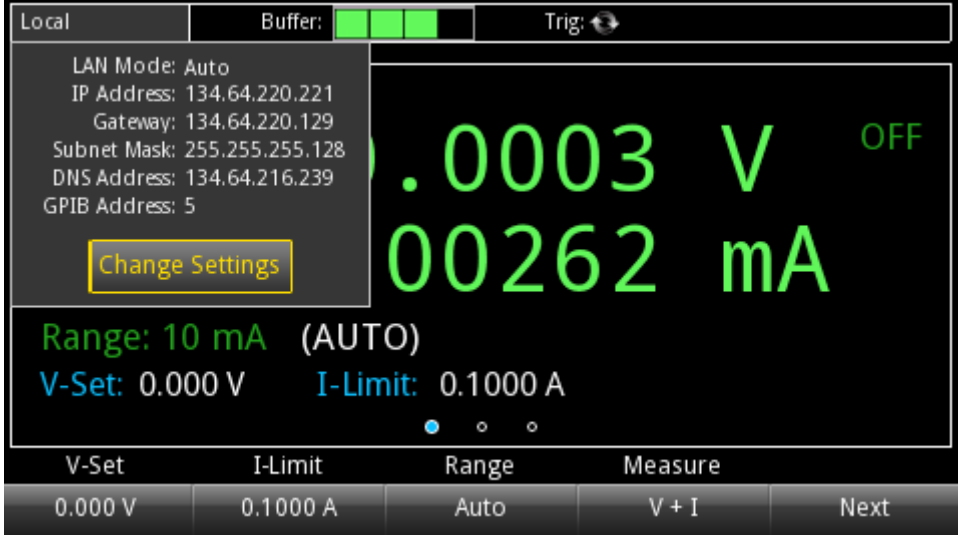

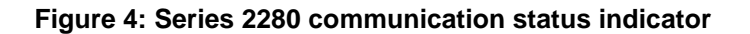

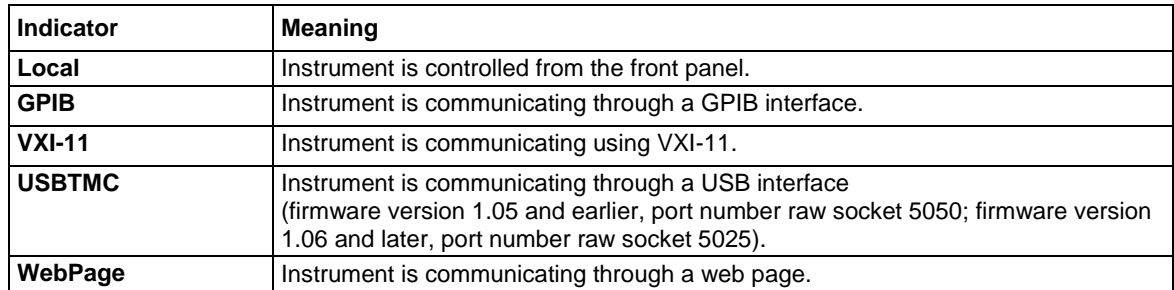

#### **Instrument communication activity indicator**

The activity indicator is located to the right of the communication settings status indicator. When the instrument is communicating with a remote interface, the up and down arrows flash.

#### **Figure 5: Instrument communication activity indicator**

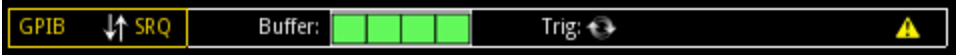

If a service request has been generated, SRQ is displayed to the right of the up and down arrows. You can configure the instrument to generate a service request (SRQ) when one or more errors or conditions occur. This indicator stays on until the serial poll byte is read or all the conditions that caused SRQ are cleared.

#### **Level trigger enabled indicator**

When a voltage level trigger or current level trigger is enabled, a solid white square indicator is visible to the left of the Buffer indicator.

#### **Figure 6: Level trigger enabled indicator**

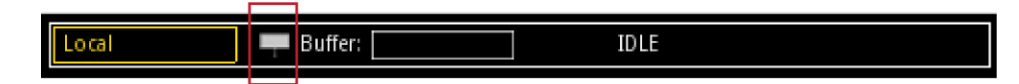

When a level trigger is enabled, data is logged to the buffer when the triggering condition is met.

#### **Buffer indicator**

The bar next to Buffer indicates how full the buffer is.

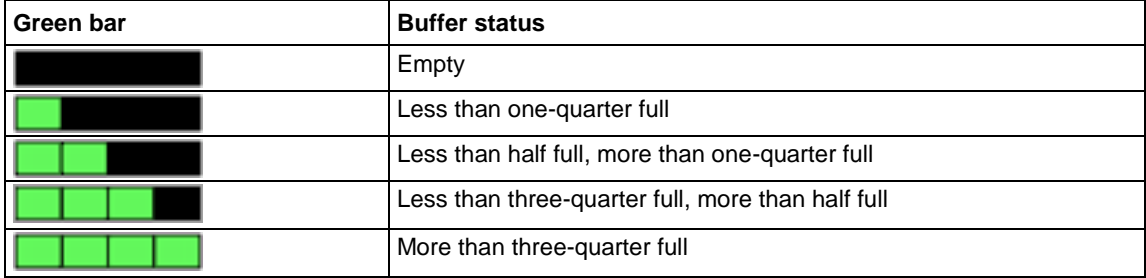

### **Trigger mode settings indicator**

This indicator shows the status of the trigger operation.

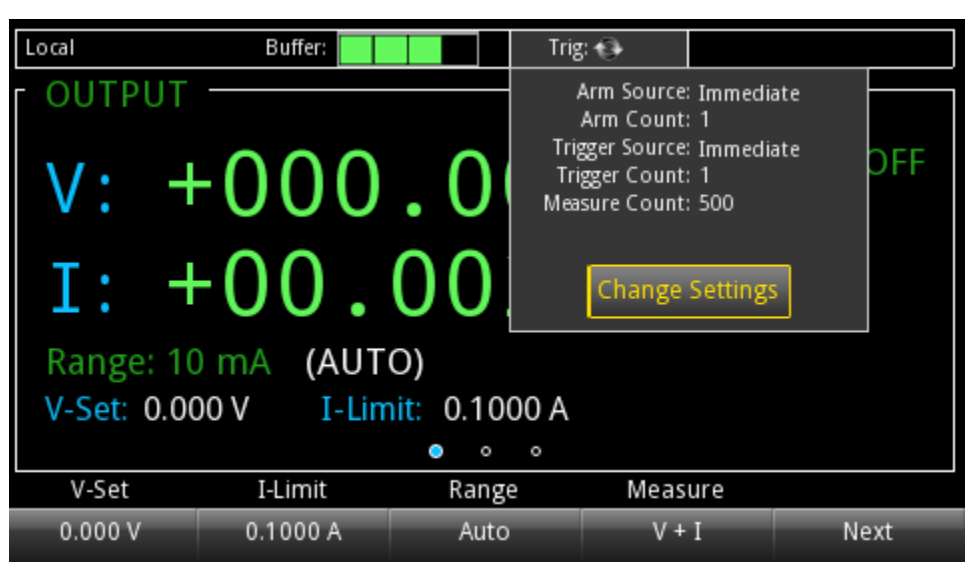

#### **Figure 7: Trigger indicator**

#### **List and recall settings indicator**

This indicator shows the specified list number or recall settings.

#### **Figure 8: List and recall settings indicator**

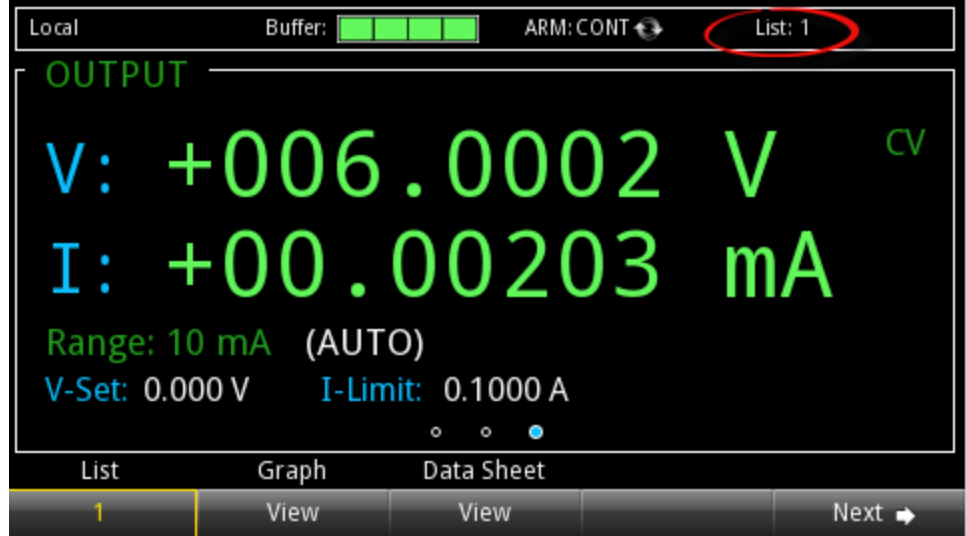

#### **Error and event indicator**

Move the focus to the error and event indicator using navigation control and press the **ENTER** key to see the present error and event messages. With the focus on the Event Log button, press **ENTER** to see the Error and Event Log.

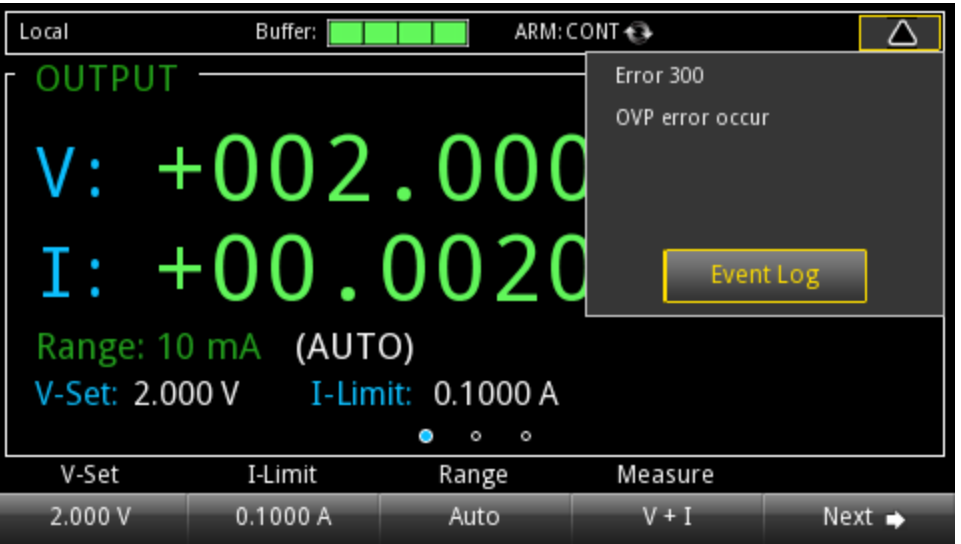

**Figure 9: Error and event indicator**

This indicator has a different appearance based on the type of event that has been logged.

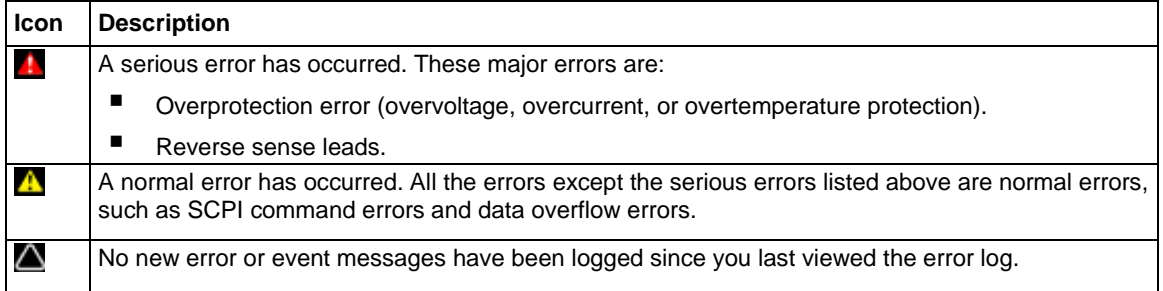

### **OUTPUT view area**

This area displays the values for the present measurements and instrument status indicators.

The following table lists the indicators shown on the right of the OUTPUT view area.

<span id="page-28-0"></span>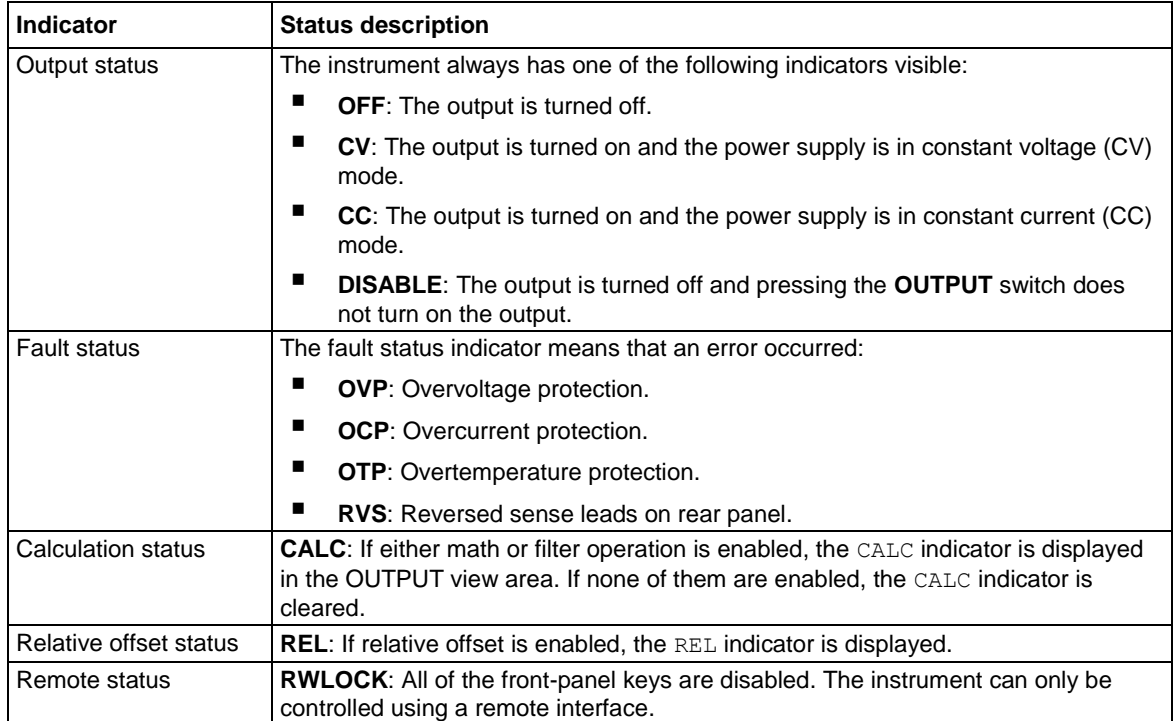

### **Soft key area**

The Series 2280 display has multiple soft-key areas that you can access by pressing the **NEXT** soft key. The soft-key areas give you front-panel access to some instrument settings so that you can change, enable, or disable them quickly. The following topics describe each of these screens.

#### **Soft key area 1**

Soft-key area 1 contains the settings shown in the following figure and explained in the table. To change a setting, press the soft key to open a setting window. After configuration, close the window by pressing the **ENTER** or **EXIT** key.

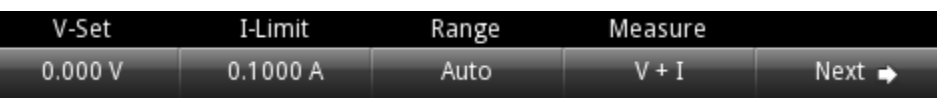

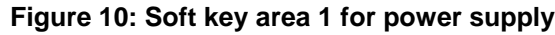

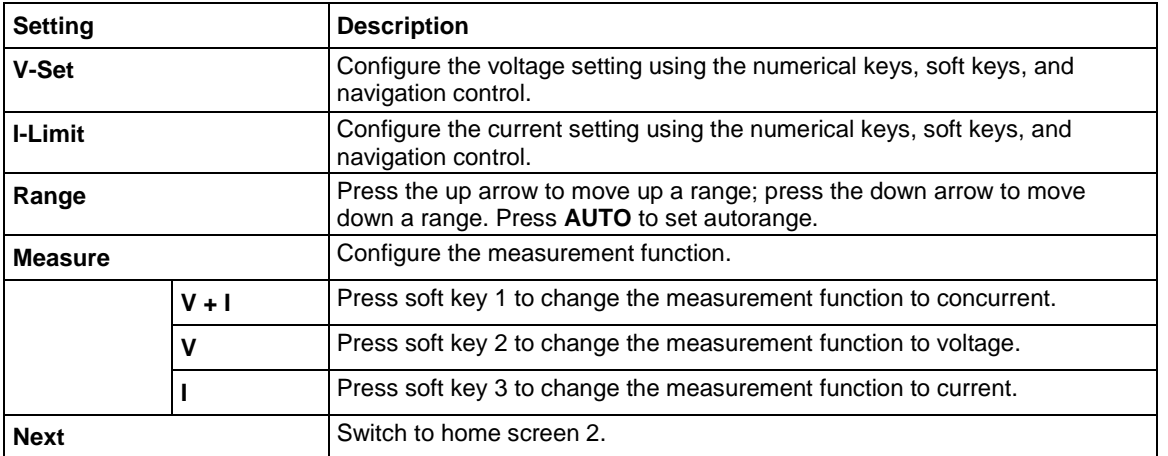

## **NOTE**

If you use the navigation control to adjust the voltage and current settings, the values are applied to the instrument immediately when output is on.

### **Soft key area 2**

Soft key area 2 contains the settings shown in the following figure and explained in the table.

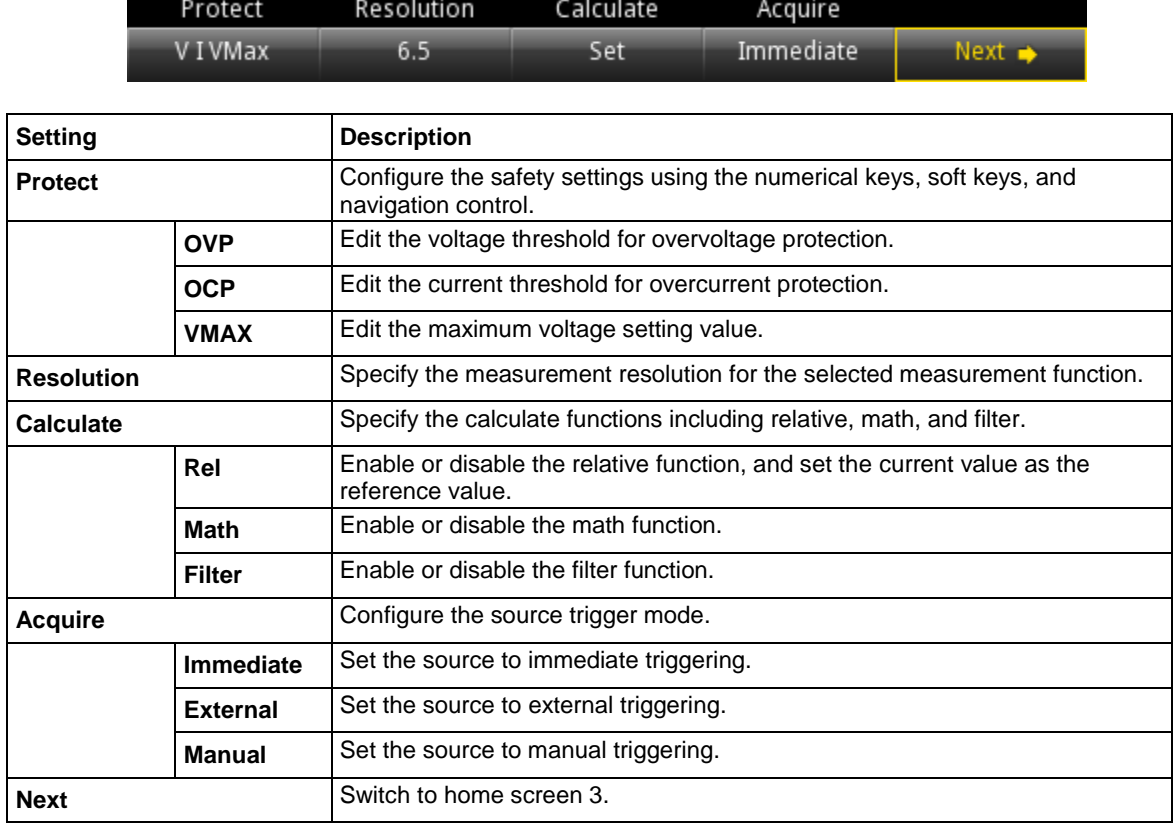

#### **Figure 11: Soft key area 2 for power supply**

#### **Soft key area 3**

Soft key area 3 contains the settings shown in the following figure and explained in the table. To change a setting, press the soft key to open a settings window. After configuration, close the window by pressing the **ENTER** or **EXIT** key.

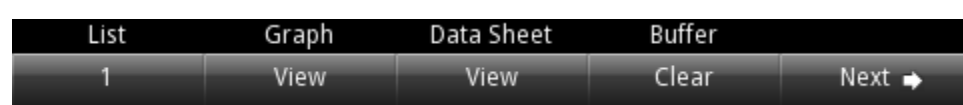

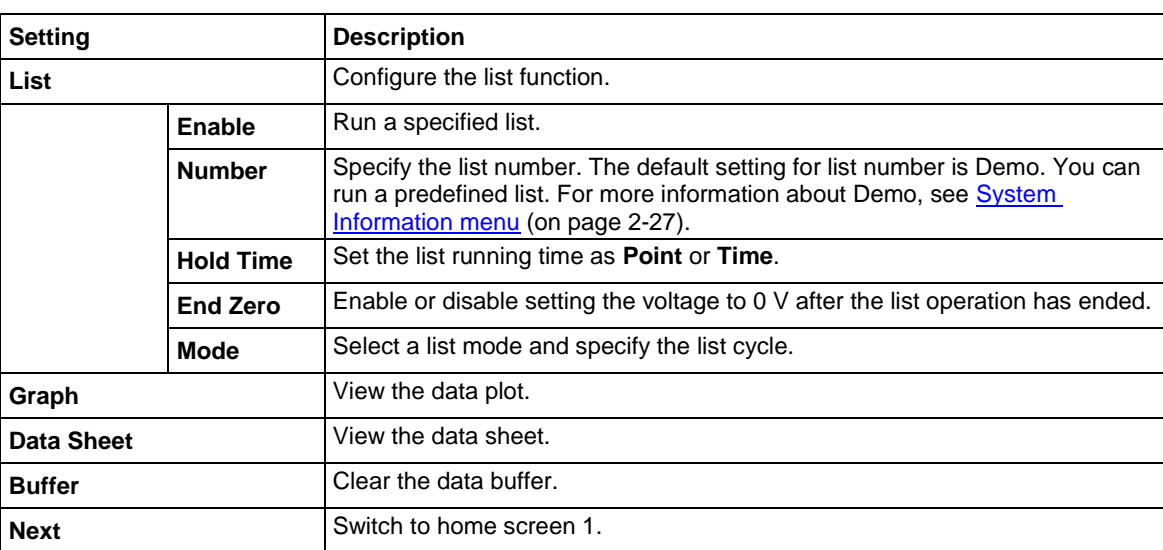

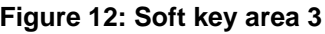

### <span id="page-32-0"></span>**Menu overview**

To access the main menu, press the **MENU** key on the Series 2280 front panel. The organization of the main menu is shown in the figure below.

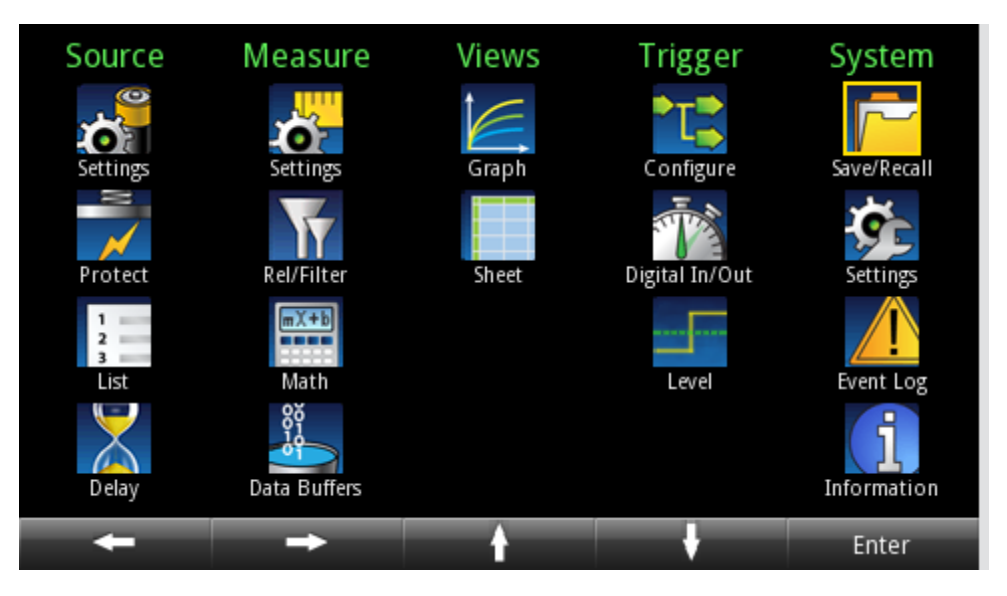

#### **Figure 13: Power supply main menu**

The main menu is organized into five submenus, which are labeled in green across the top of the display. The icons in each column open interactive screens.

### **Source menu**

The menus organized under Source in the main menu allow you to select, configure, and perform source and list operations from the Series 2280 front panel. The following topics describe the settings that are available on these interactive screens.

#### **Source Settings menu**

You can change the following settings by pressing the **MENU** key, moving focus to the Source Settings icon, and pressing the **Enter** key.

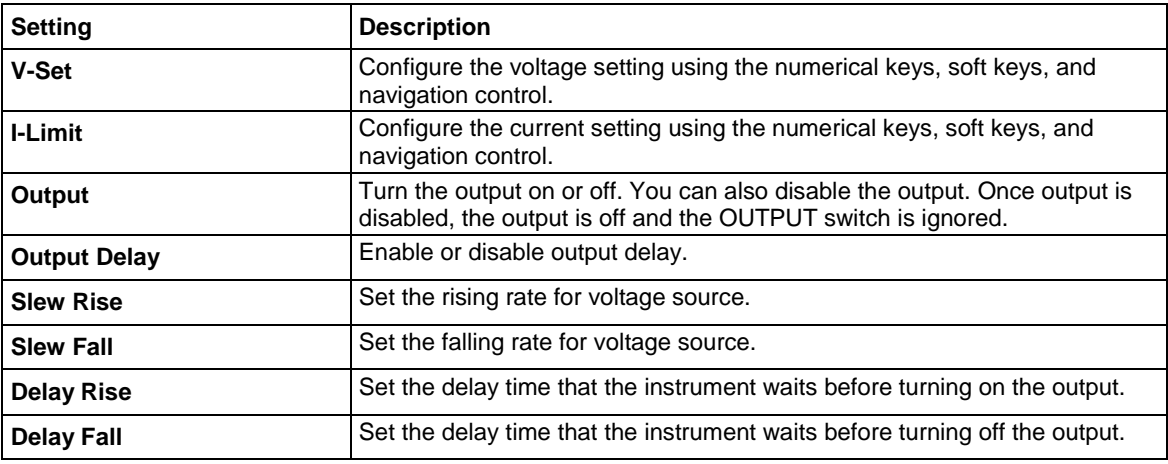

#### **Source Protect menu**

This menu allows you to configure the protection settings.

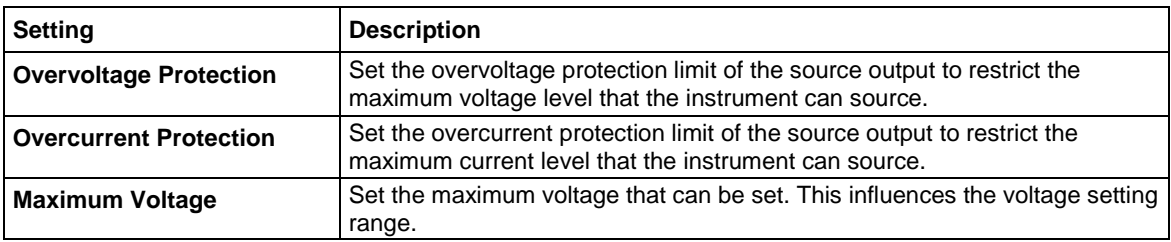

#### **Source List menu**

This menu allows you to set up a source configuration list.

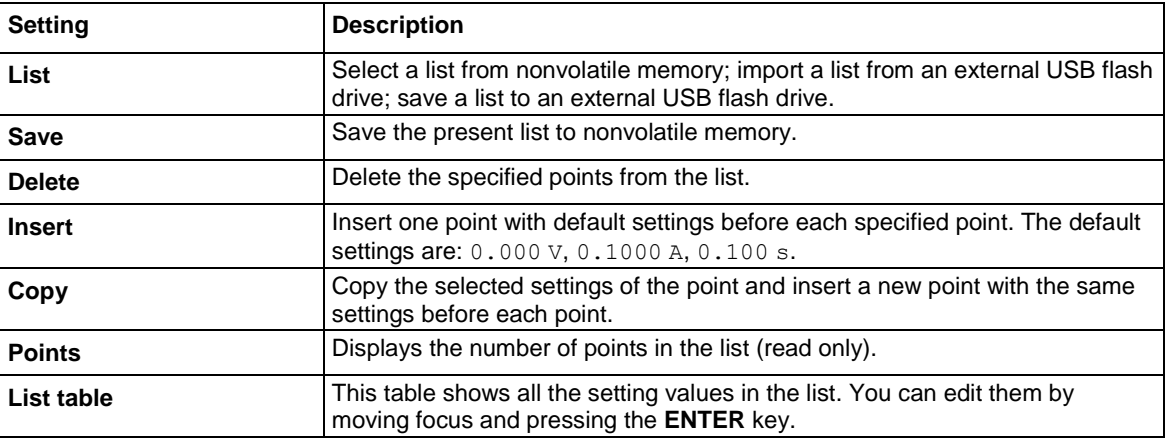

#### **Source Delay menu**

This menu allows you to set a delay for the source. For details, refer to **Source delay** (on page [3-7\)](#page-120-0).

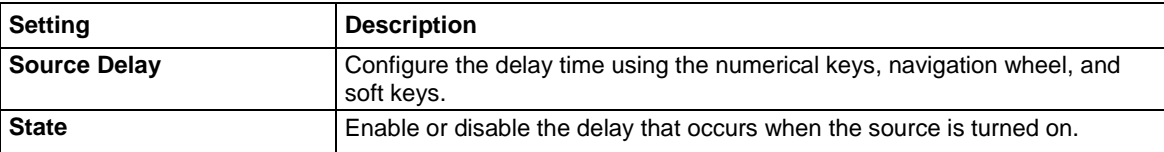

#### **Measure menu**

The menus organized under Measure in the main menu allow you to select, configure, and perform measure operations from the Series 2280 front panel. The following topics describe the settings that are available on these interactive screens.

#### **Measure Settings menu**

This menu contains settings for the presently selected measurement function, which is identified by the **Type** indicator in the upper right corner of the menu. The line frequency is also shown here.

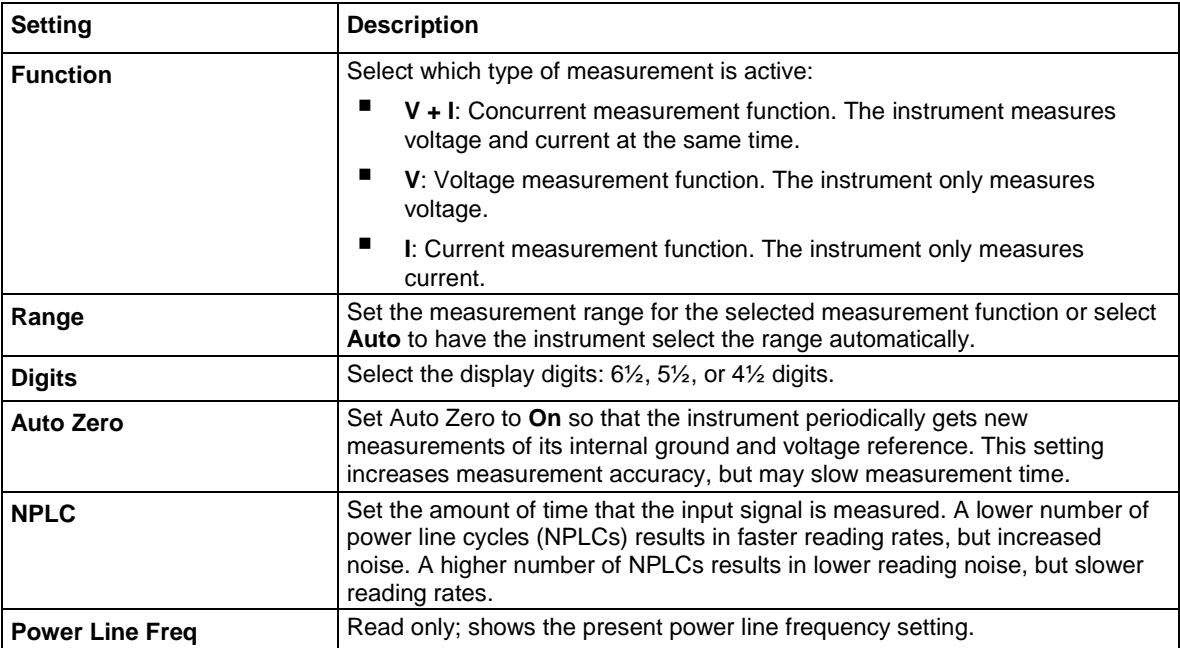
### **Measure Rel/Filter menu**

This menu contains settings that specify the way measurement information is returned.

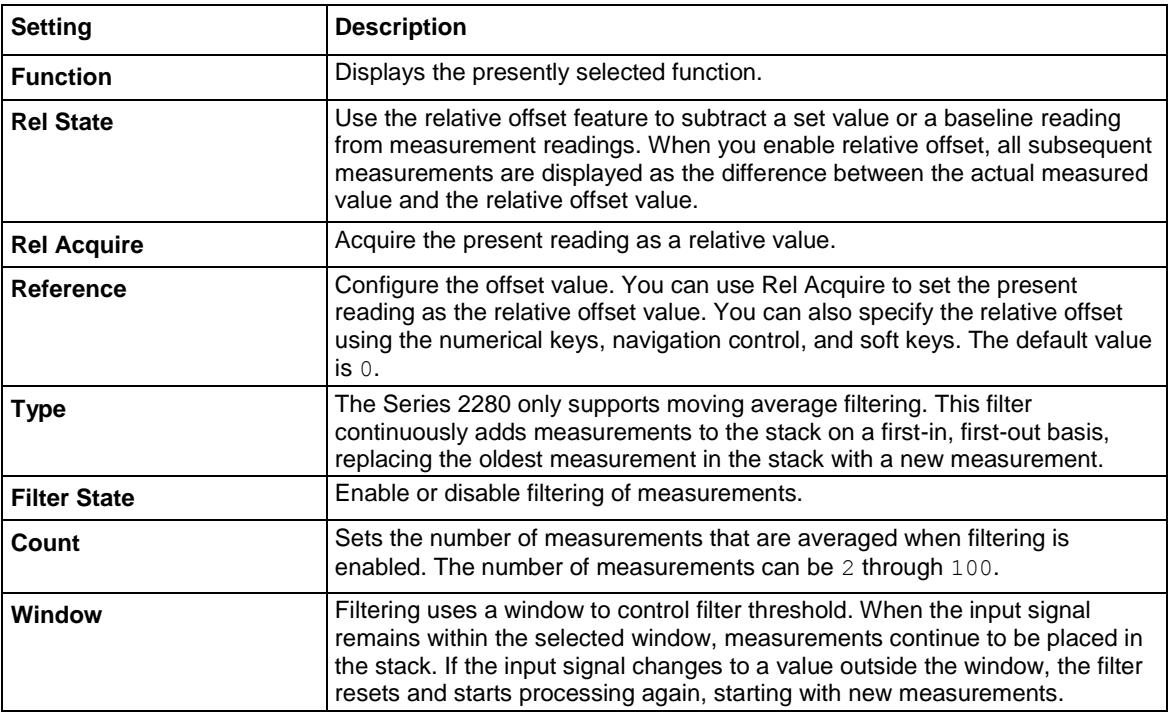

### **Measure Math menu**

This menu contains settings that configure the math function.

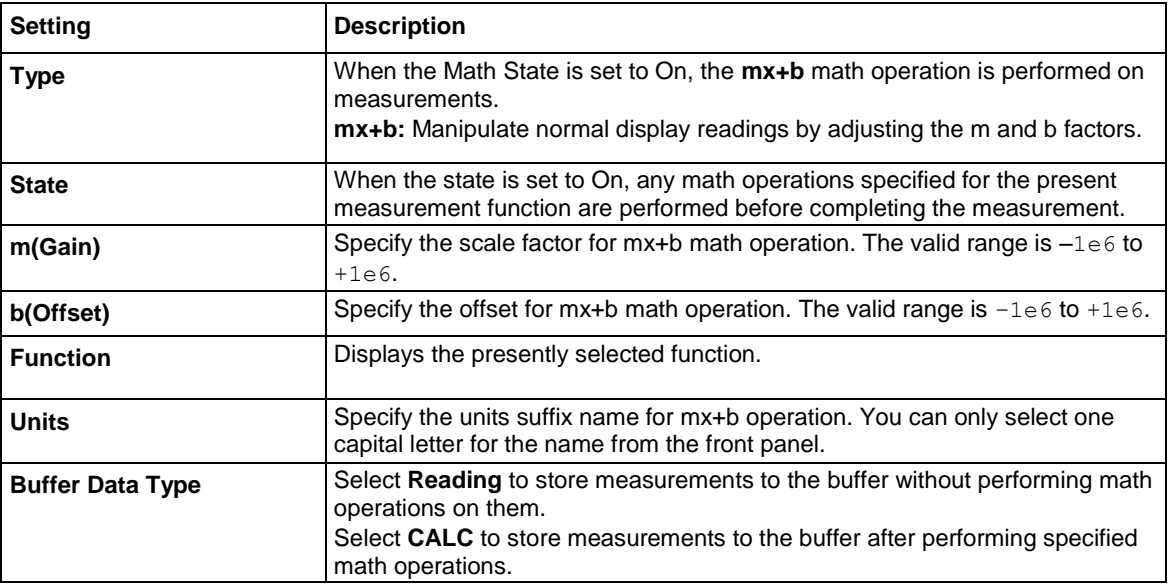

### **Measure Data Buffers menu**

From this screen you can save, resize, and clear buffers. You also can set buffer fill mode and statistics functions.

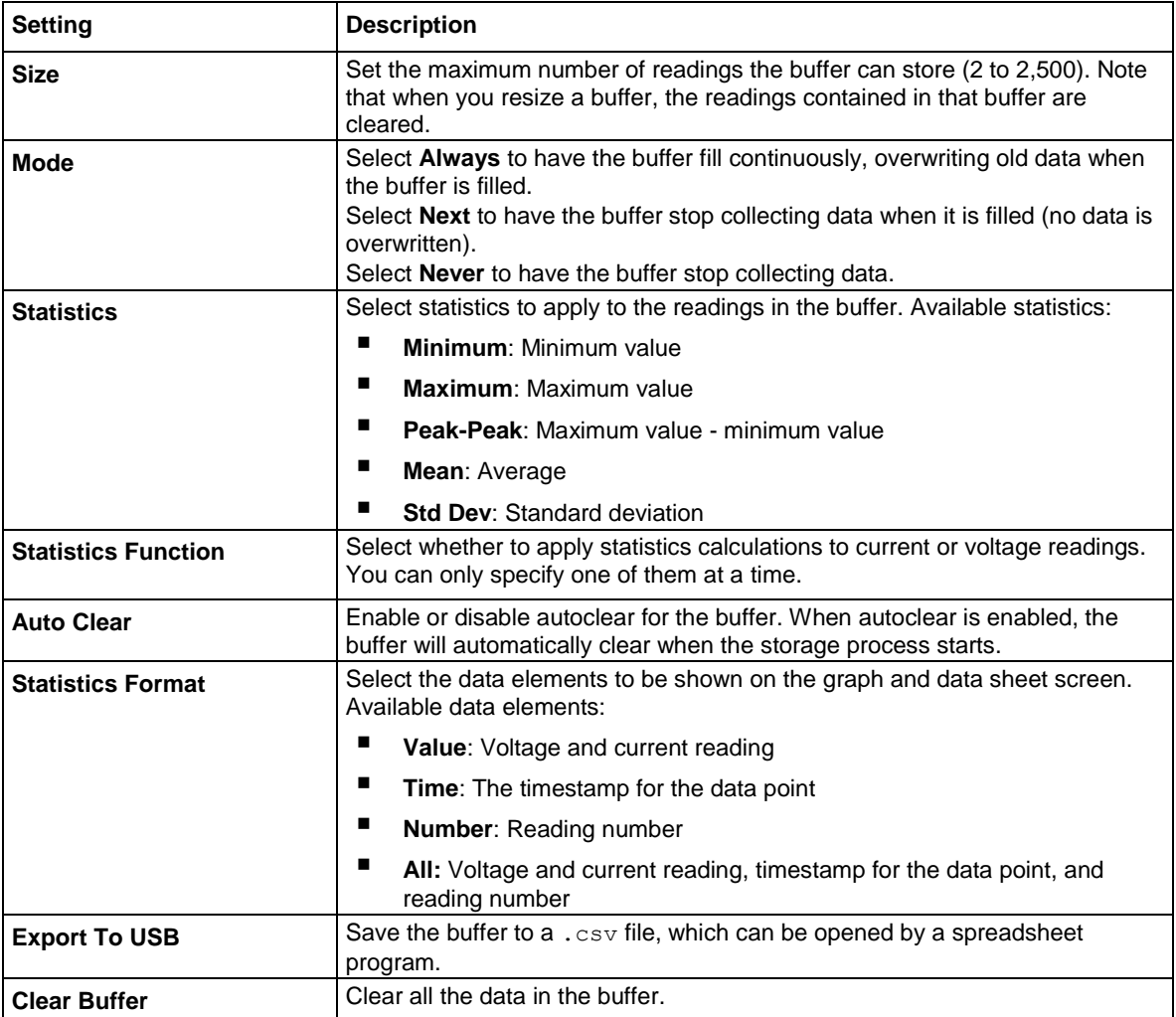

## **Views menu**

The menus organized under View in the main menu allow you to view the data plot, sheet, and statistics results on the Series 2280 front panel. The following topics describe the settings that are available on these interactive screens.

## **Views Graph menu**

Selecting the Graph menu opens a screen that allows you set up and see the measurements in a graphical format.

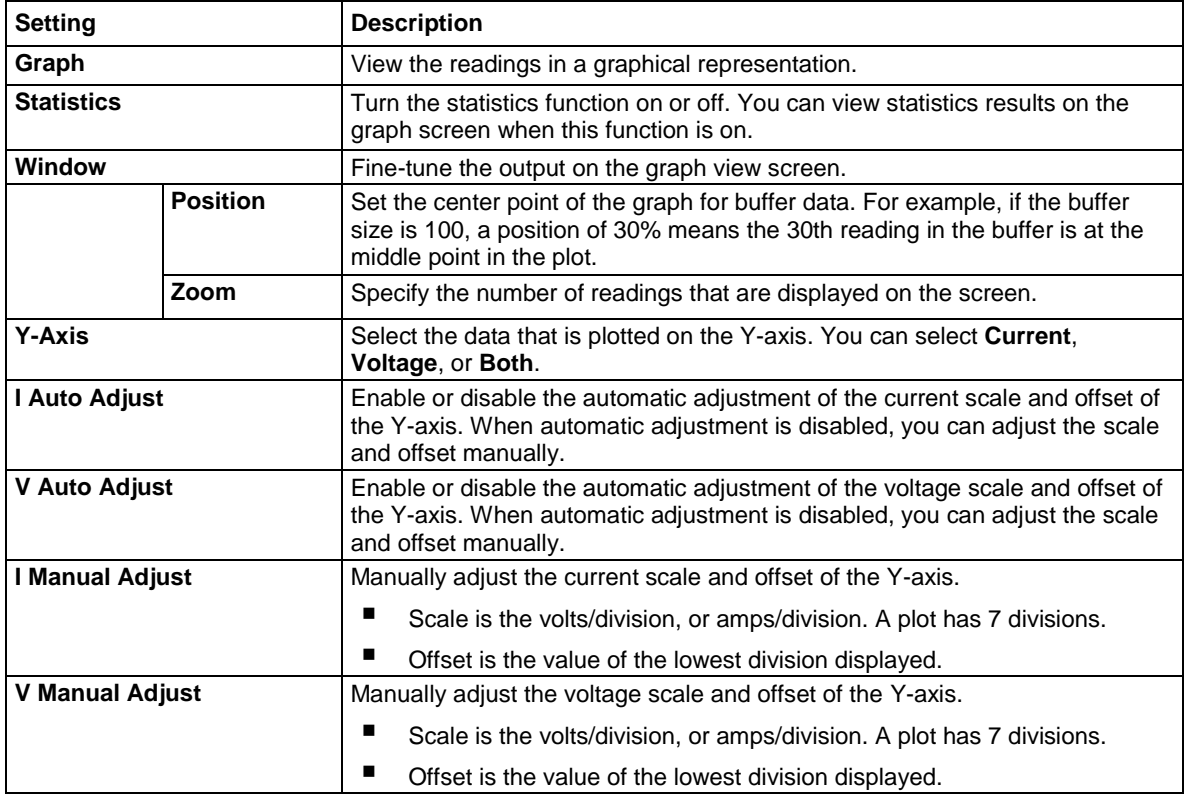

### **Views Sheet menu**

This menu allows you to view data in the selected reading buffer.

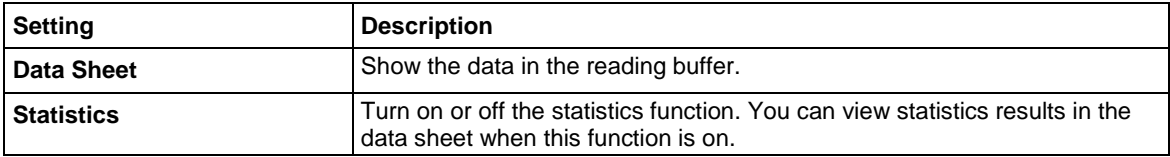

## **Trigger menu**

This menu allows you to configure triggering operations from the Series 2280 front panel. The following topics describe the settings that are available on these interactive screens.

## **Trigger Configure menu**

This menu allows you to configure the triggering operations. The Series 2280 has two trigger layers: Arm layer and trigger layer.

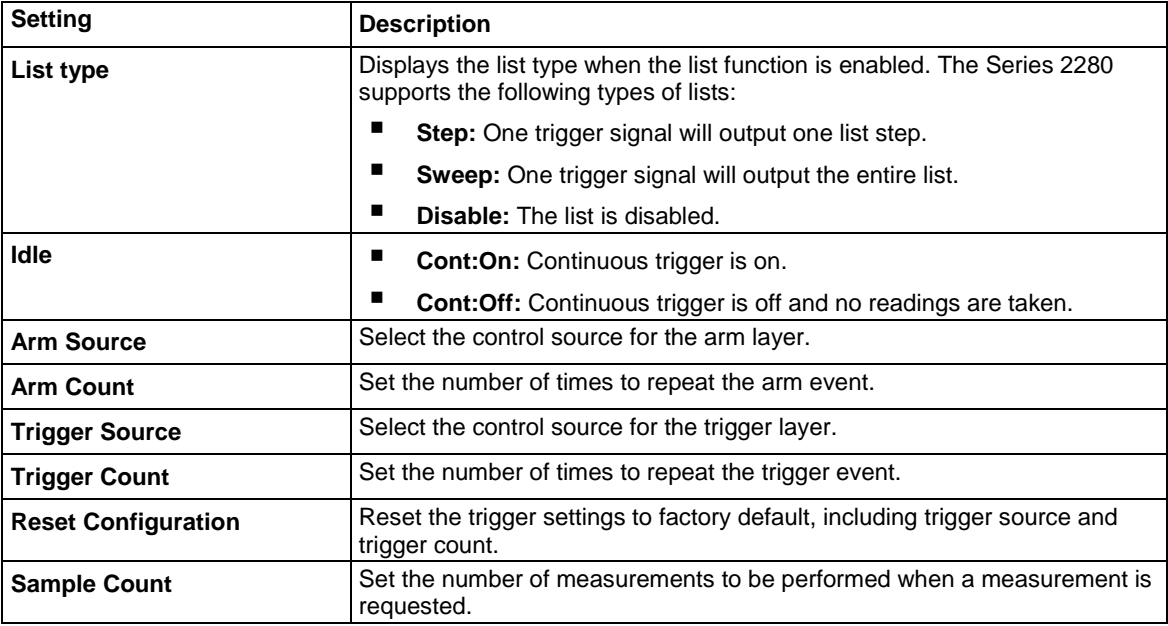

## **Trigger Digital In/Out menu**

This menu allows you to configure the mode for each digital I/O line. The Series 2280 has 6 digital I/O lines (line 1 to line 6). For details, refer to **Digital I/O** (on page [3-19\)](#page-132-0).

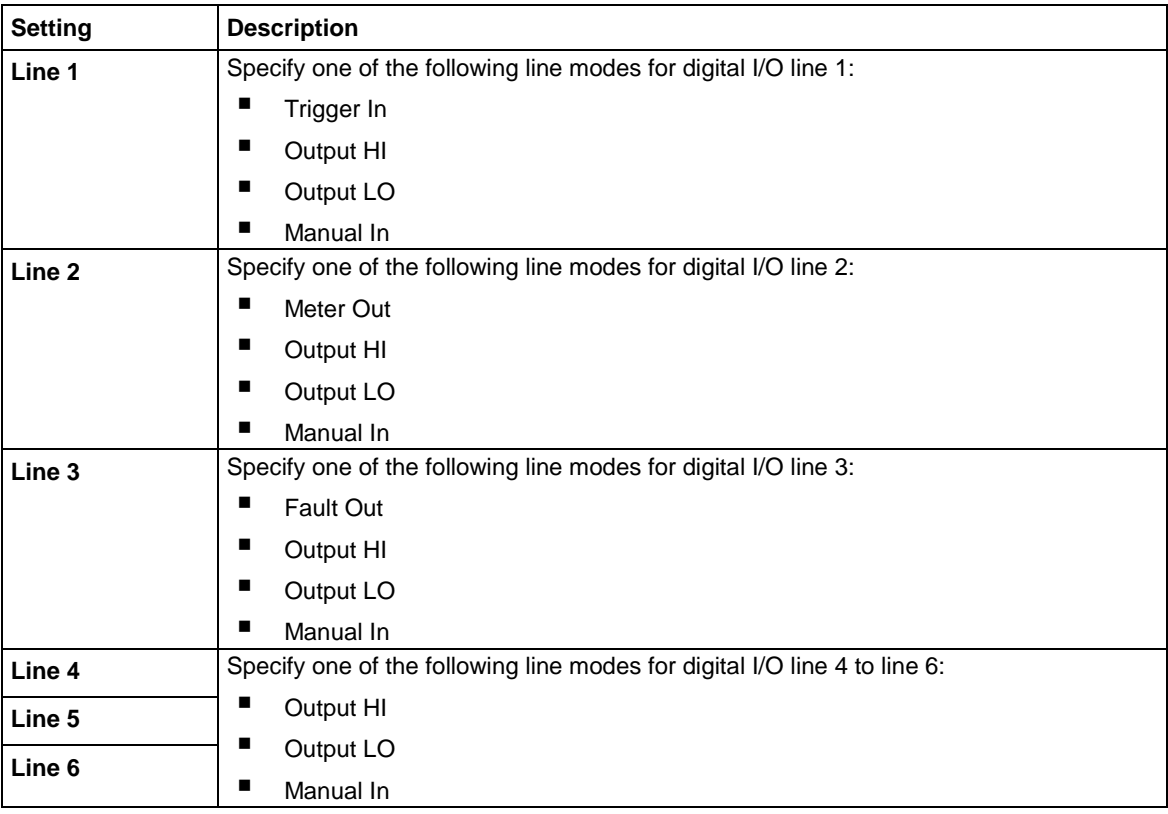

## **Level Trigger menu**

This menu allows you to configure a triggering condition to start to log the data in the data buffer during the test. You can set the triggering point based on the voltage or current. The triggering condition is based on whether the current or voltage rises or falls.

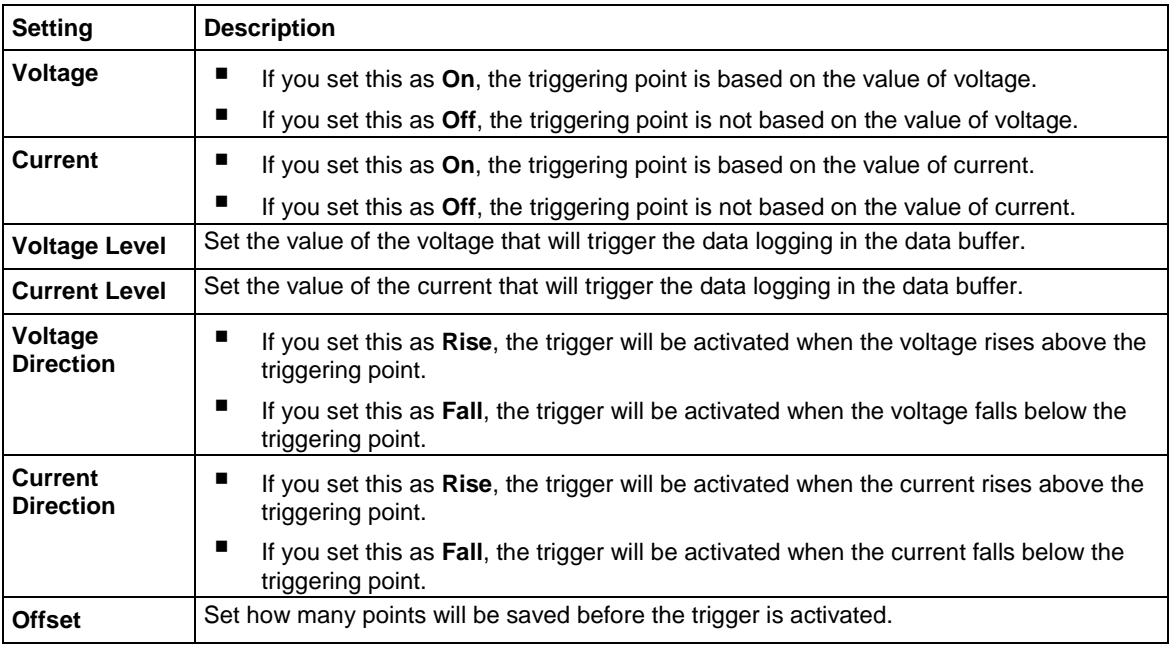

# **NOTE**

When the level trigger function is enabled, it clears all the data in the buffer and the buffer mode is set to Always.

When the level trigger is activated, it clears the data in the buffer (except the points set by the Offset parameter) and the buffer mode is set to Next.

When the level trigger is enabled, a solid white rectangle is visible at the top of the display screen, as shown in the following figure.

### **Figure 14: Level trigger enabled indicator**

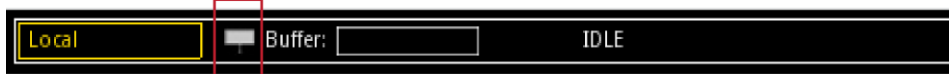

You can use the following SCPI commands to configure the level trigger:

```
:TRACe[n]:TRIGger:VOLTage:STATe
:TRACe[n]:TRIGger:VOLTage[:LEVel]
:TRACe[n]:TRIGger:VOLTage:DIRection
:TRACe[n]:TRIGger:CURRent:STATe
:TRACe[n]:TRIGger:CURRent[:LEVel]
:TRACe[n]:TRIGger:CURRent:DIRection
:TRACe[n]:TRIGger:OFFSet
```
In addition, you can query whether any level trigger has been activated using the following SCPI command:

:TRACe[n]:TRIGger:OCCUR?

## **System menu**

The menus under System in the main menu allow you to configure general instrument settings from the Series 2280 front panel. Among these settings are the event log, communications, error beeper, key clicks, backlight brightness and timer, time and date, calibration, and system and calibration passwords and settings.

The following topics describe the settings that are available on these interactive screens.

### **System Save/Recall menu**

This menu allows you to save the present settings and any source or measure configuration lists to internal memory or an external USB flash drive. You can also run a setup from internal memory or a USB flash drive.

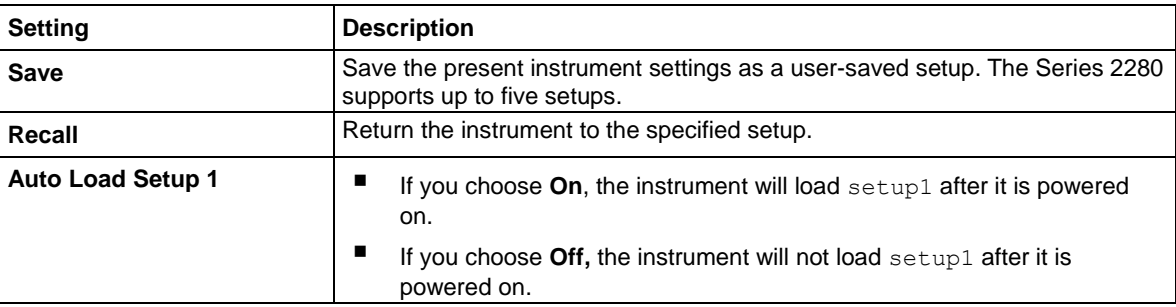

## **System Settings menu**

This menu contains general instrument settings.

### **Communication settings**

This menu allows you to configure GPIB, LAN, and USB communications settings.

### *To access the System Communication settings screen:*

- 1. Move focus to the communication indicator at the top left of the home screen and press the **ENTER** key. A dialog box opens that shows current communication settings.
- 2. Select **Change Settings**. The System Communication screen is displayed.
- 3. Select an interface by moving focus to the **Interface** button and pressing the **ENTER** key.

You can also access this menu through the main menu by selecting **Settings** (under System) **> Communications**.

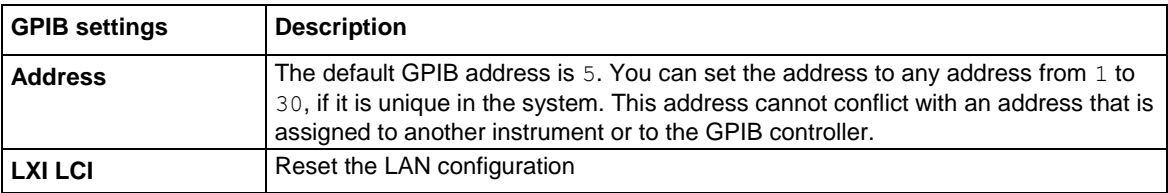

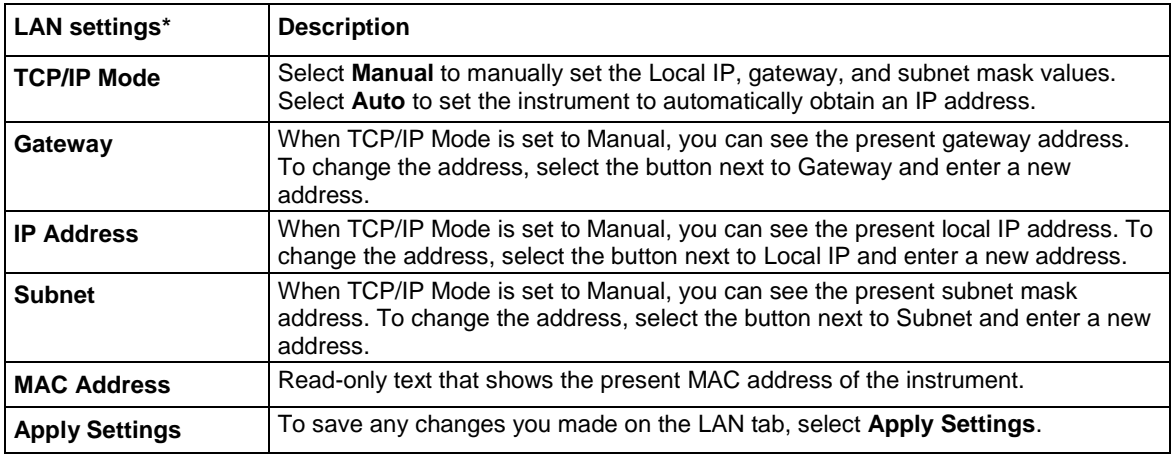

\* You must select Apply Settings after changing any of the settings on this tab to save your settings.

There are no settings for the USB interface.

# **NOTE**

The Series 2280 powers up using the last remote interface used.

#### **Other system settings**

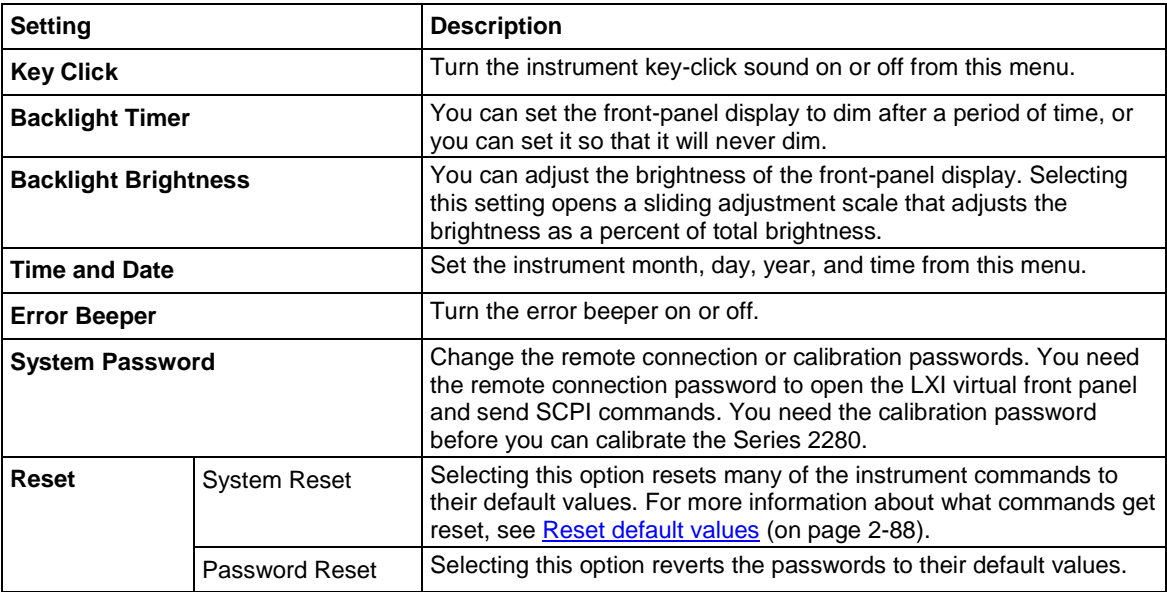

## **System Event Log menu**

The System Event Log menu allows you to view, save, and clear the event log. The event log entries are error messages, which may indicate that a command was sent incorrectly.

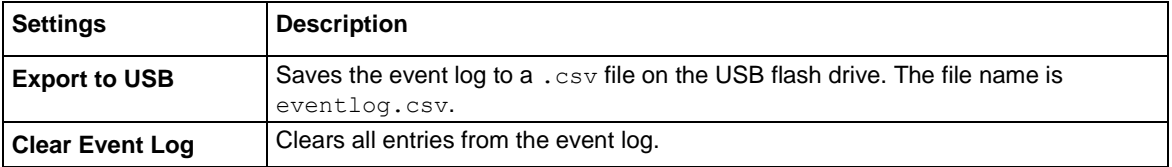

### **System Information menu**

The System Information menu shows the serial number, firmware version, and the calibration adjust date and count. It also allows you to upgrade the firmware and calibrate the instrument.

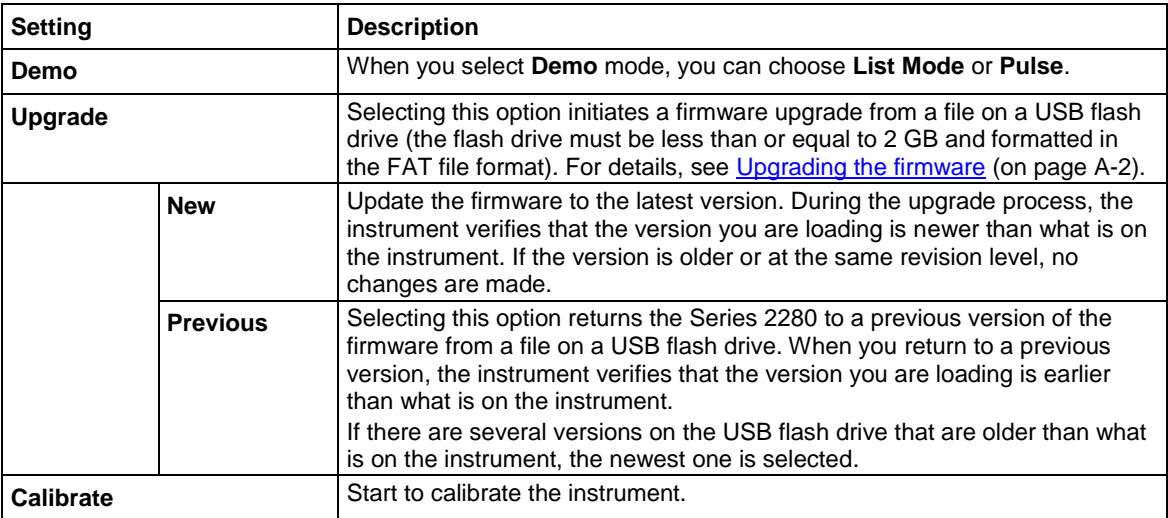

## **Adjusting the backlight brightness and timer**

You can adjust the brightness of the Series 2280 display from the front panel or over a remote interface. You can also set the backlight to dim after a specified period of time has passed with no front-panel activity (available for the front-panel display only). The backlight settings are not affected by reset.

# **NOTE**

Screen life is affected by how long the screen is on at full brightness. The higher the brightness setting and the longer the screen is bright, the shorter the screen life.

### *To adjust the backlight brightness from the front panel:*

- 1. Press the **MENU** key.
- 2. Under System, select **Settings**.
- 3. Highlight the button next to **Backlight Brightness** and press **ENTER**. The Backlight Brightness dialog box opens.
- 4. Enter a value and press **ENTER**.

### *To set the backlight timer from the front panel:*

- 1. Press the **MENU** key.
- 2. Under System, select **Settings**.
- 3. Select the button next to Backlight Timer and press **ENTER**. The Backlight Timer dialog box opens.
- 4. Select a timer setting and press **ENTER**.

### *To adjust the brightness using the SCPI remote interface:*

Send the following command:

:DISPlay:BRIGhtness <brightness>

Where  $\langle$ brightness> is from 1 to 100. For example, 75 represents 75 percent brightness and 100 represents full brightness.

# **Installing the system**

This section contains information on how to install your Series 2280 power supply.

## **Bumpers**

The Series 2280 has front and rear bumpers for using the instrument on a benchtop.

## **Removing bumpers**

You can remove the bumpers on the Series 2280 if you want to mount the instrument in a rack.

# **NOTE**

If you remove the bumpers, be sure to store them for future benchtop use.

### *To remove the bumpers:*

1. Grasp the front bumper on each side of the Series 2280 and gently pull it toward you until the bumper comes off of the instrument.

## **Figure 15: Removing the front bumper**

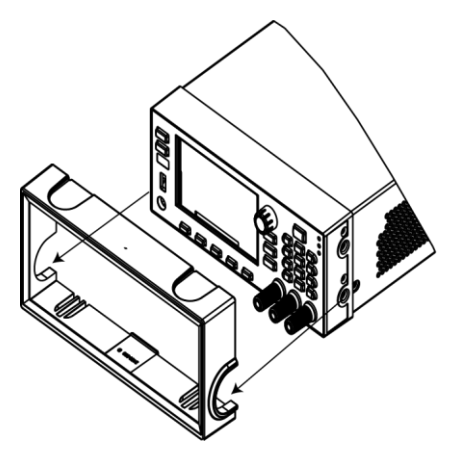

# **NOTE**

Remove all connections to the rear panel of the Series 2280 before removing the rear bumper.

2. To remove the rear bumper, repeat the procedure in step 1.

## **Dimensions**

The following figures show the mounting screw locations and the dimensions of the instrument with and without the bumpers.

The instrument weighs 10.67 kg (23.53 lb) with the bumpers and 10.40 kg (22.95 lb) without them.

The following figure shows the mounting screw locations and dimensions. Mounting screws must be #6-32 with a maximum screw length of 11.13 mm (0.438 in.). The dimensions shown are typical for both sides of the instrument.

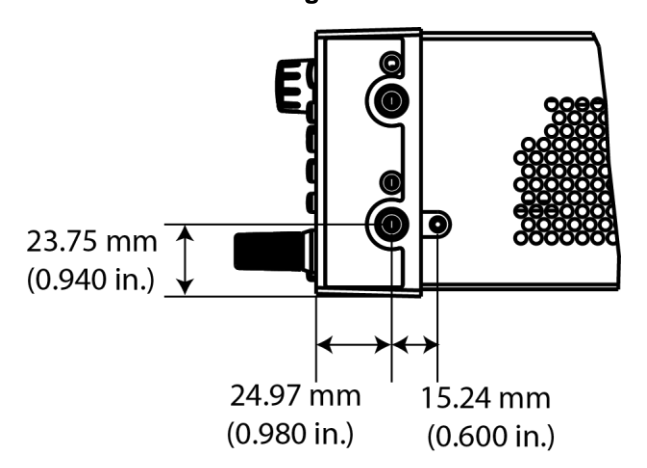

### **Figure 16: Series 2280 mounting screw locations and dimensions**

The following figures show the dimensions when the bumpers are installed.

 $\blacksquare$ Œ  $\ddot{\phantom{0}}$ θ O D ≏  $\blacksquare$  $\blacksquare$ n. 215.9 mm  $(8.5 in.)$ 0 **CHAN** ◑ П क्टिस्टस्ट

**Figure 17: Series 2280 front and rear panel dimensions with bumpers**

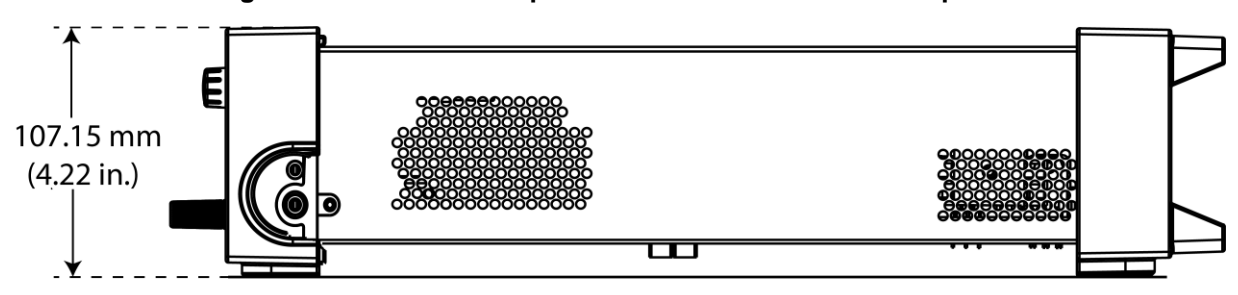

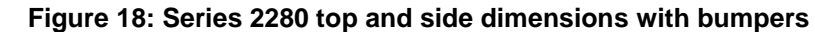

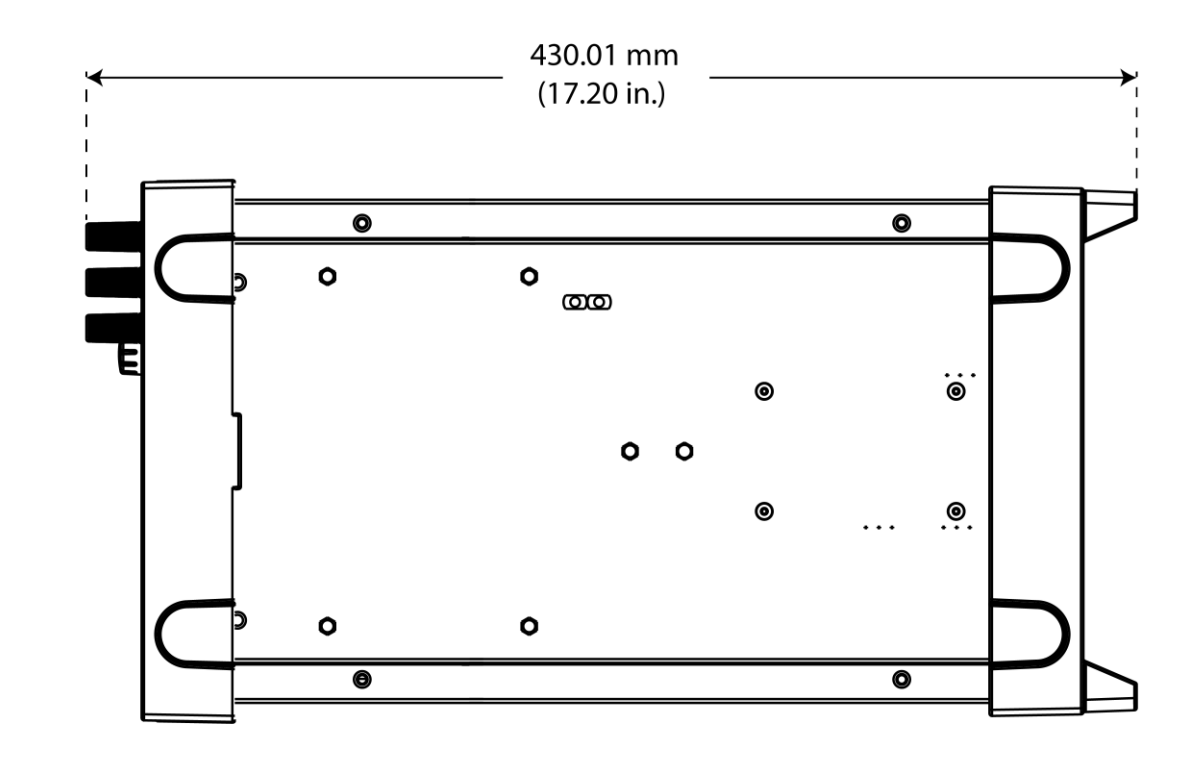

The following figures show the dimensions when the bumpers have been removed.

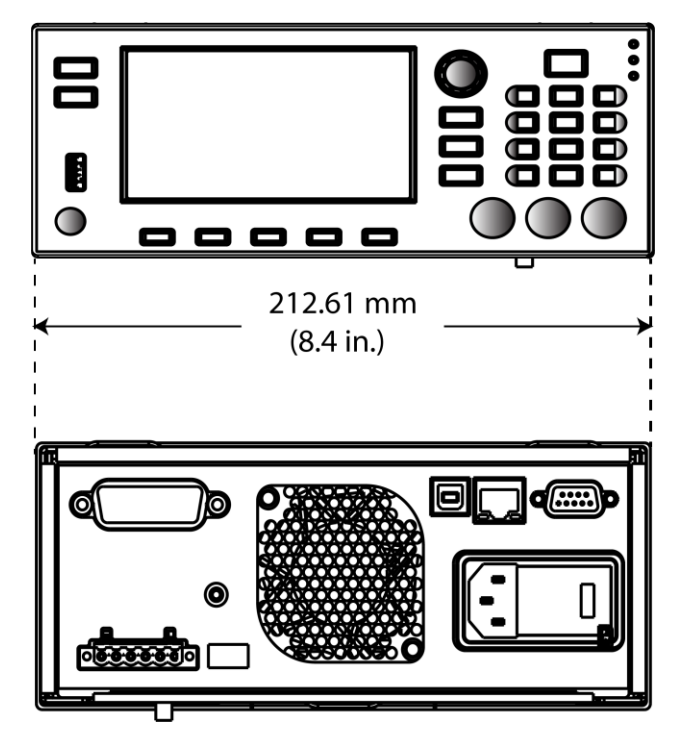

**Figure 19: Series 2280 front and rear panel dimensions with bumpers removed**

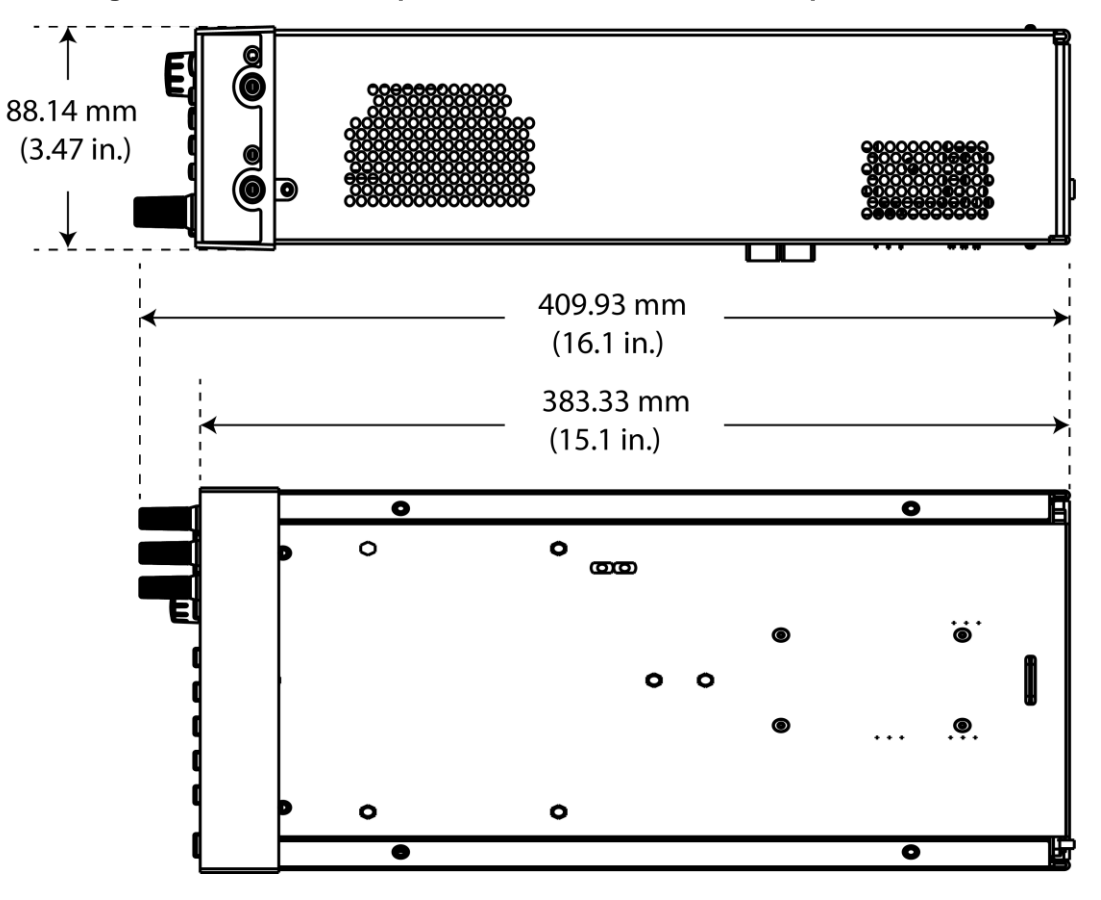

**Figure 20: Series 2280 top and side dimensions with bumpers removed**

## **Power the instrument on and off**

Follow the procedure below to connect the Series 2280 to line power and turn on the instrument. The Series 2280 operates on the following ranges: 100 V, 120 V, 220 V, or 240 V at a frequency of 50 Hz or 60 Hz. You need to select the line voltage and frequency on the rear panel. Make sure the line voltage setting is compatible with the line voltage in your area.

The Series 2280 must be turned on and allowed to warm up for at least one hour to achieve rated accuracies.

# **A WARNING**

**The power cord supplied with the Series 2280 contains a separate protective earth (safety ground) wire for use with grounded outlets. When proper connections are made, the instrument chassis is connected to power-line ground through the ground wire in the power cord. In addition, a redundant protective earth connection is provided through a screw on the rear panel. This terminal should be connected to a known protective earth. In the event of a failure, not using a properly grounded protective earth and grounded outlet may result in personal injury or death due to electric shock.**

**Do not replace detachable mains supply cords with inadequately rated cords. Failure to use properly rated cords may result in personal injury or death due to electric shock.**

# **AUTION:**

**Operating the instrument on an incorrect line voltage may cause damage to the instrument, possibly voiding the warranty.**

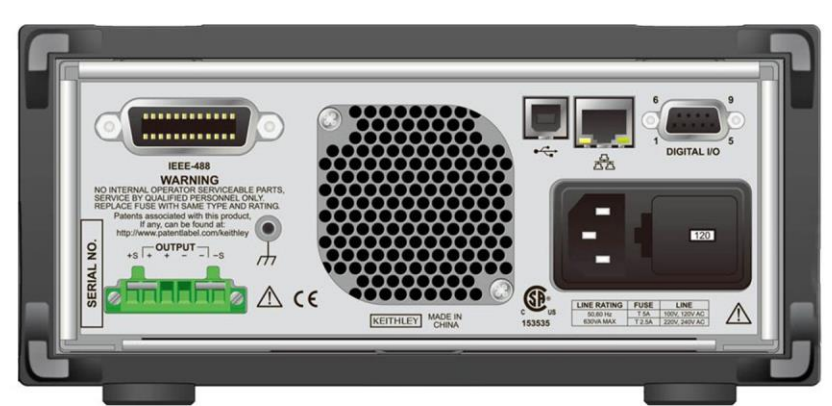

**Figure 21: Series 2280 rear panel**

#### *To connect the power cord:*

- 1. Make sure that the front panel POWER switch is in the off (O) position.
- 2. Properly set the 100 V/120 V or 220 V/240 V selector switch located on the rear panel.
- 3. Connect the female end of the supplied power cord to the AC receptacle on the rear panel.
- 4. Connect the other end of the power cord to a grounded AC outlet.

#### *To turn a Series 2280 on and off:*

# **CALITION**

**On some sensitive or easily damaged devices under test (DUTs), the instrument power-up sequence can apply transient signals to the DUT that may affect or damage it. When testing this type of DUT, do not make final connections to it until the instrument has completed its power-up sequence and is in a known operating state.**

- 1. Disconnect any devices under test (DUTs) from the Series 2280 before turning the instrument on.
- 2. To turn your instrument on, press the front-panel **POWER** switch to place it in the on (I) position. A status bar is displayed as the instrument powers up. The home screen is displayed when power up is complete.
- 3. To turn your instrument off, press the front-panel **POWER** switch to place it in the off (O) position.

# **CAUTION**

**On some sensitive or easily damaged devices under test (DUTs), the instrument power-down sequence can apply transient signals to the DUT that may affect or damage it. When testing this type of DUT, disconnect it from the instrument before turning the instrument off.**

## **Turning the Series 2280 output on**

You can turn the Series 2280 output on from the front panel or by sending remote commands.

#### *To turn the output on using the front panel:*

Press the **OUTPUT** switch. The instrument is in the output-on state when the switch is illuminated. The instrument is in the output-off state when the switch is not illuminated.

# **NOTE**

For the power supply function only, you can also turn on the output from the Source Setting screen. Select the button next to **Output** and press the **State** soft key. The output state screen is displayed. You can enable the output by pressing the **On** soft key.

#### *To turn the output on using a SCPI command:*

:OUTPut:STATe ON

# **NOTF**

When you are using a remote interface to control the instrument and the output is turned off, pressing the **OUTPUT** switch cannot turn the output on. However, if the output is turned on, you can press the **OUTPUT** switch to turn the output off.

## **Turning the Series 2280 output off**

# **A WARNING**

**Turning the Series 2280 output off does not place the instrument in a safe state.**

**Hazardous voltages may be present on all output and guard terminals. To prevent electrical shock that could cause injury or death, never make or break connections to the Series 2280 while the instrument is powered on. Turn off the equipment from the front panel or disconnect the main power cord from the rear of the Series 2280 before handling cables. Putting the equipment into an output-off state does not guarantee that the outputs are powered off if a hardware or software fault occurs.**

### *Using the front panel:*

Press the **OUTPUT** switch. The instrument is in the output-on state when the switch is illuminated. The instrument is in the output-off state when the switch is not illuminated.

# **NOTE**

You can also turn off the output from the Source Setting screen. Select the button next to **Output**  and press the **State** soft key. The output state screen is displayed. You can turn off the output by pressing the **Off** soft key.

### *Using SCPI commands:*

To turn the output off, send the command:

:OUTPut[:STATe] OFF

## **Disable the Series 2280 output**

You can disable the Series 2280 output from the front panel and by sending remote commands. If disabled, pressing the **OUTPUT** switch on the front panel does not turn on the output.

### *Using the front panel:*

- 1. From the home screen, press **MENU**.
- 2. Under Source, select **Settings**.
- 3. Select the button next to **Output** and press **ENTER.** The Output window is displayed.
- 4. Select **Status.** The Status window is displayed.
- 5. Select the box below **Disable**.

### *Using a SCPI command:*

To disable the output, send the command:

:OUTPut[:STATe] DISable

# **Test connections**

You can use either the front-panel or rear-panel terminals to make connections to the device under test (DUT). You must use either the front or rear terminals. You cannot use connections to both the front panel and rear panel for the same test setup; you must choose one or the other.

# **A WARNING**

**Hazardous voltages may be present on all output and guard terminals. To prevent electrical shock that could cause injury or death, never make or break connections to the Series 2280 while output is on.**

**To prevent electric shock, test connections must be configured such that the user cannot come in contact with conductors or any device under test (DUT) that is in contact with the conductors. It is good practice to disconnect DUTs from the instrument before powering the instrument. Safe installation requires proper shields, barriers, and grounding to prevent contact with conductors.**

The basic connection configurations for the Series 2280 include:

- Two-wire sense connection
- Four-wire remote sense connection

# **Front-panel connector**

Front-panel connectors are available to connect load wires for bench operation. A chassis ground binding post is also provided on the front panel.

### **Figure 22: Front-panel binding post**

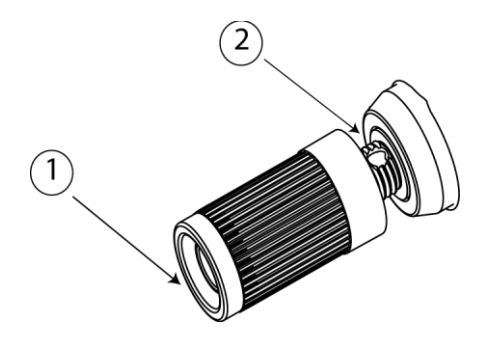

There are two locations on the binding post to connect the wire. See the picture above. You can use one of the methods below to connect the outputs from the front panel:

- Insert standard banana plugs into the front connectors as shown in location 1.  $\bullet$
- Insert safety test leads into the front connectors as shown in location 1. For details, see the following figure.
- Insert the wires into the hole as shown in location 2, and fasten the wires by hand-tightening the  $\bullet$ binding posts. The wire size should be from American wire gage (AWG) 20 to AWG 12.

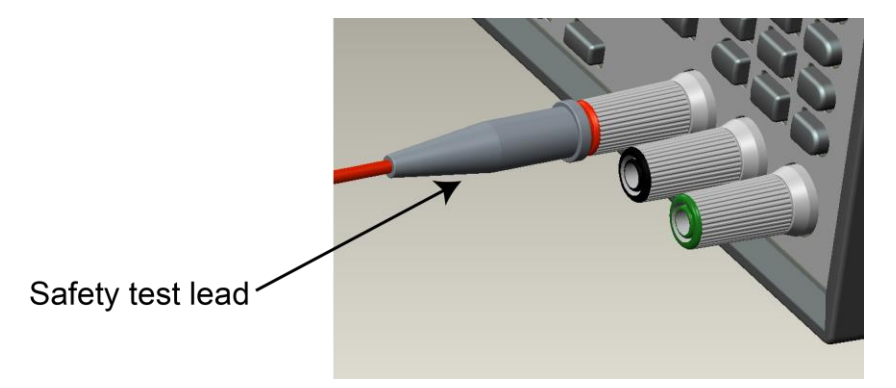

## **Figure 23: Safety test lead connection**

# **A WARNING**

**The wire must be heavy enough not to overheat while carrying the short-circuit output current of the unit. You must meet the wiring requirements described above. Make sure the wire you use is enclosed inside a safety cover.** 

# **Rear-panel output mating connector**

Available connections on the rear output mating connector include the output high (+), output low (-), sense high (+), and sense low (-) terminals. The rear output terminals accept wire sizes from AWG 20 to AWG 12.

# **Two-wire local sense connection**

You can connect a device to the instrument in a two-wire sense connection as shown in the following figure.

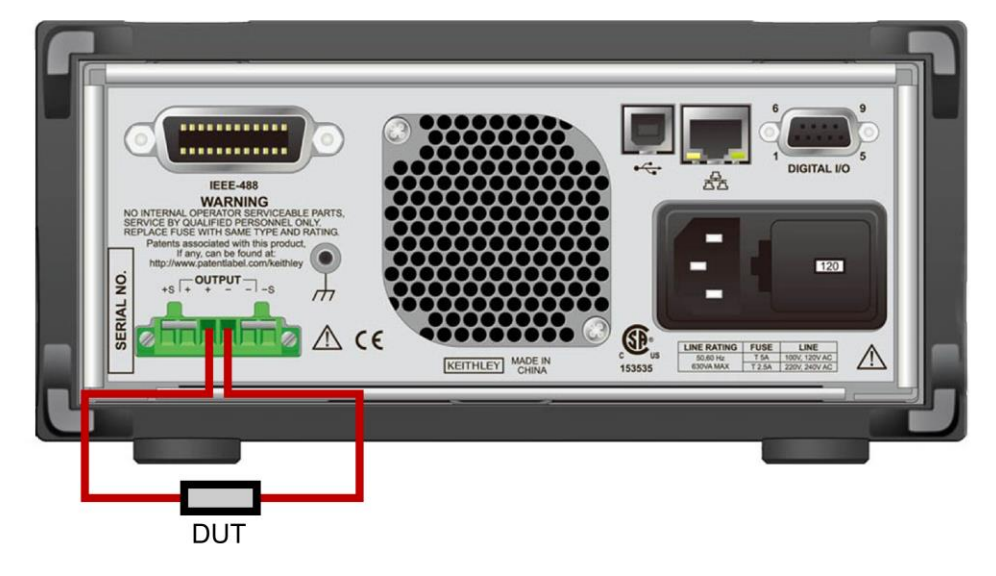

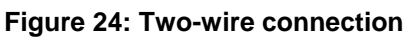

If you use a two-wire sense connection, you can use the offset function of Series 2280 to cancel out the wire resistance. For details, refer to [Relative offset](#page-175-0) (on page [4-12\)](#page-175-0).

## <span id="page-58-0"></span>**Four-wire sense connection**

Using four-wire remote sensing connections ensures that the programmed voltage is applied to the load and compensates for the voltage drop in the leads between the power supply and the load. The maximum voltage drop is 1 V per lead.

As shipped, the sense terminals are connected to the output terminals by shorting jumpers. Before connecting the wire, make sure the shorting jumpers have been removed. When you connect the power supply for remote sensing, the overvoltage protection (OVP) circuit senses the voltage at the sensing points (load) and not the output terminals.

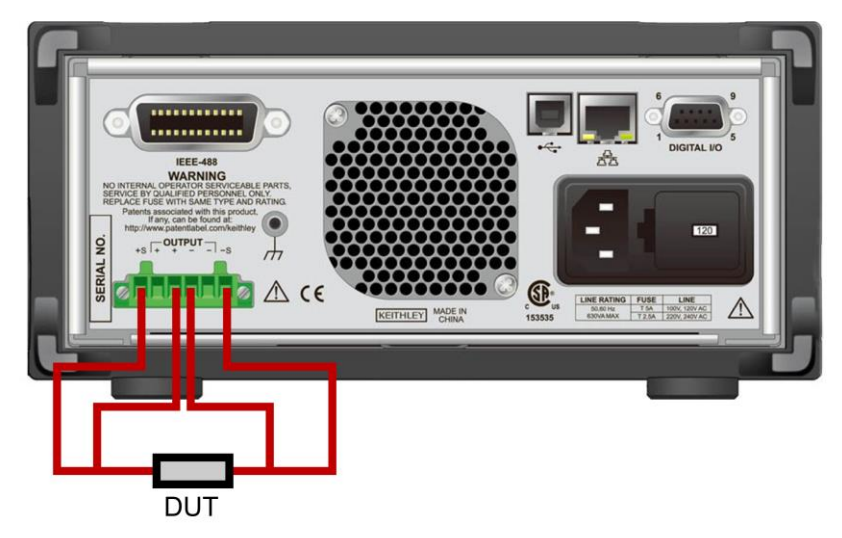

### **Figure 25: Four-wire (remote sensing) DUT connection to rear panel**

# **NOTE**

To reduce the environmental noise, load wires and sense wires must be twisted. For more information, refer to the following figure.

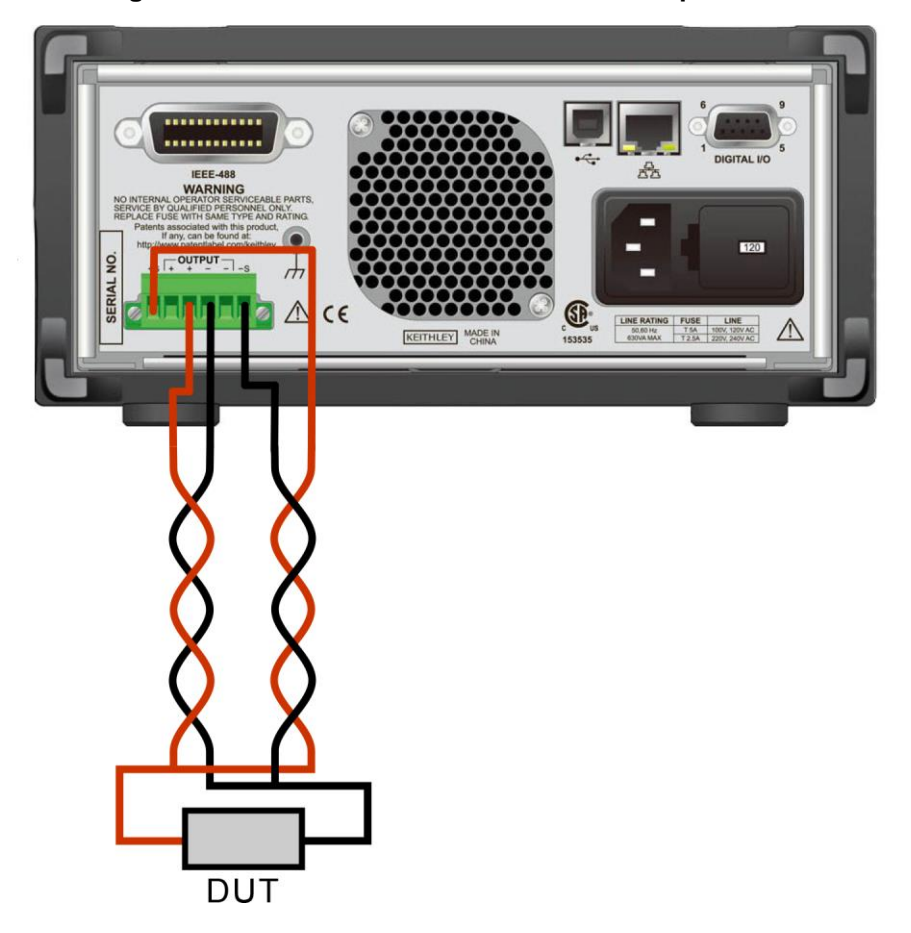

### **Figure 26: Four-wire connection with twisted-pair wires**

# **CAUTION**

**Make sure you make the connections correctly. Incorrect connections between output and sense terminals will result in a serious error and may damage the device under test (DUT). For more information, see [Open leads detection](#page-60-0) (on page [2-42\)](#page-60-0) and [Reverse sense leads](#page-61-0) (on page [2-43\)](#page-61-0).**

## <span id="page-60-0"></span>**Open leads detection**

When using four-wire sense connections, a missing or faulty connection with Sense HI, Sense LO, Output HI, or Output LO results in improperly regulated voltage and inaccurate voltage measurements. The voltage readback shown on the front panel is not equal to the real output voltage. The open leads clamp circuit can limit the output voltage between Output HI and Output LO to less than V<sub>total</sub>.

*V*total *= V*set *+ V*clamp

Where V<sub>set</sub> is the voltage setting.

Vclamp is introduced from a clamp circuit, typically less than 7 V. Without the clamp circuit, the instrument could output its maximum voltage when the open lead occurs.

### **Example**

- 1. Connect a 300  $\Omega$  resistor to the rear-panel mating connector. For details, refer to Four-wire sense [connections](#page-58-0) (on page [2-40\)](#page-58-0).
- 2. Set the voltage to 3 V and current limit to 1 A.
- 3. Turn on the output.

The following figure shows the voltage readback and output voltage when you make a correct four-wire sense connection.

| .ocal                | Buffer:              |       | ARM: CONT |                    |
|----------------------|----------------------|-------|-----------|--------------------|
|                      |                      |       |           |                    |
|                      | v: +002.9996         |       |           |                    |
|                      | I: +010.3038 mA GALC |       |           |                    |
|                      |                      |       |           |                    |
| Range: 100 mA (AUTO) |                      |       |           |                    |
|                      |                      |       |           |                    |
| ٥<br>$\circ$         |                      |       |           |                    |
| V-Set                | I-Limit              | Range | Measure   |                    |
| 3.000V               | 1.0000 A             | Auto  | V + I     | $Next \rightarrow$ |

**Figure 27: Correct four-wire connections**

4. Power off the instrument and remove one of the test leads.

# **CAUTION**

**To avoid damage to the device under test (DUT), you must power off the instrument before making any changes on the connections. Otherwise, it may damage the device under test (DUT).**

5. Power on the instrument and repeat steps 1 through 3. The following figure shows the error that is displayed on the front panel.

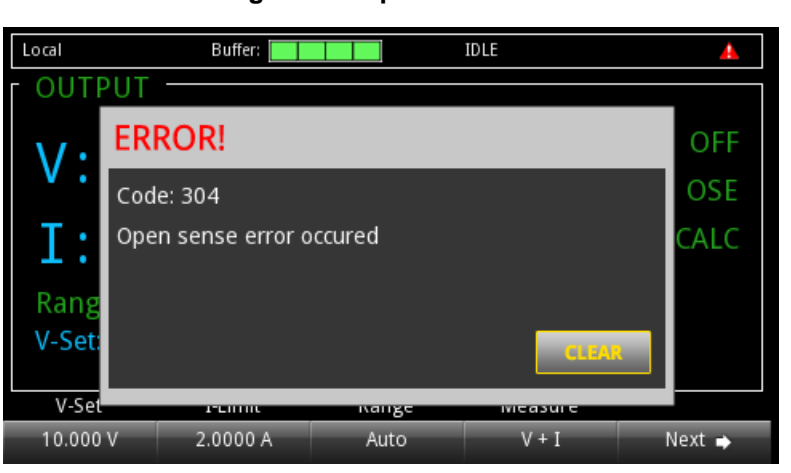

### **Figure 28: Open lead error**

You can retrieve the error number and message through a remote interface by sending the :SYSTem:ERRor? command.

## <span id="page-61-0"></span>**Reversed sense leads**

When the following connections occur, the instrument generates a reversed sense leads error.

- $\bullet$ Sense HI is connected to Output LO
- Sense HI is connected to Sense LO  $\bullet$
- Sense LO is connected to Output HI  $\bullet$

When a reverse sense leads error occurs, the instrument:

- $\bullet$ Generates an overprotection error message.
- $\bullet$ Displays an error dialog box on the screen.
- Turns off the output.  $\bullet$
- Resets the voltage setting value and current limit to defaults.  $\bullet$
- Sets the digital I/O line 3 to logic high. $\bullet$

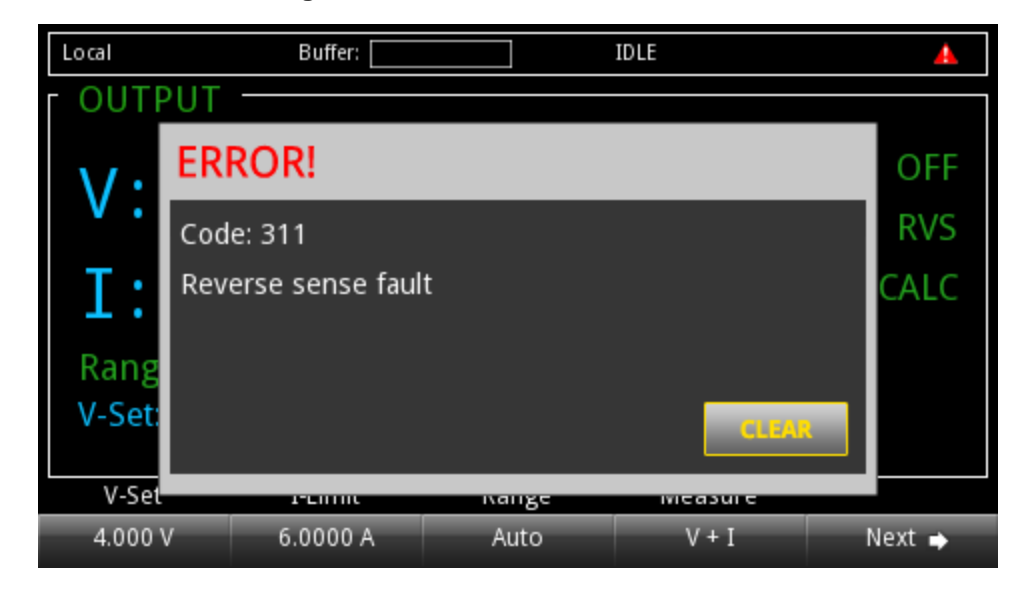

**Figure 29: Reversed sense leads error**

To clear the error, you need to clear the Questionable Instrument Summary Event Register bit and initiate the trigger model using the front panel or SCPI commands. For more information on registers, refer to **Questionable Instrument Summary Event Register** (on page [D-16\)](#page-448-0).

#### *To clear an overprotection error using the front panel:*

When the overprotection error dialog box is displayed, you can press the **ENTER** key to initiate the trigger model.

#### *To clear an overprotection error using a SCPI command:*

When an overprotection error occurs, send the following command to clear the register and initiate the trigger model:

:OUTPut:PROTection:CLEar

## **Remote communications interfaces**

You can choose from one of several communication interfaces to send commands to and receive responses from the Series 2280.

The Series 2280 can be controlled from only one communication interface at a time. The first interface from which it receives a message takes control of the instrument. To remove control from the present interface, send the following command:

:SYSTem:COMMunication:ABORt

The Series 2280 powers up using the last remote interface used.

# **Supported remote interfaces**

The Series 2280 supports the following remote interfaces:

- **GPIB**: IEEE-488 instrumentation general purpose interface bus  $\bullet$
- $\bullet$ **USB**: Type B USB connection
- **Ethernet**: Local area network ethernet communications

## **GPIB communications**

This topic contains information about GPIB standards, bus connections, and primary address selection.

The Series 2280 GPIB interface is IEEE Std 488.1 compliant and supports IEEE Std 488.2 common commands and status model topology.

You can have up to 15 devices connected to a GPIB interface, including the controller. The maximum cable length is the lesser of either:

- The number of devices multiplied by 2 m (6.5 ft)
- 20 m (65.6 ft)  $\bullet$

You may see erratic bus operation if you ignore these limits.

## **Install the GPIB driver software**

Check the documentation for your GPIB controller for information about where to acquire drivers. Keithley Instruments also recommends that you check the vendor's website for the latest version of drivers or software.

It is important that you install the drivers before you connect the hardware to prevent associating the incorrect driver with the hardware.

## **Connect the GPIB cables to your instrument**

To connect a Series 2280 to the GPIB interface, use a cable equipped with standard GPIB connectors, as shown below.

### **Figure 30: GPIB connector**

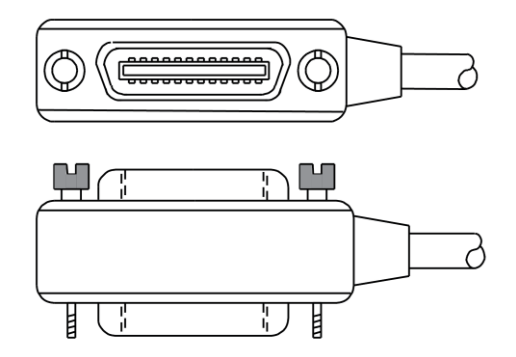

To allow many parallel connections to one instrument, stack the connectors. Each connector has two screws on it to ensure that connections remain secure. The figure below shows a typical connection diagram for a test system with multiple instruments.

# **CAUTION**

**To avoid possible mechanical damage, stack no more than three connectors on any one instrument. To minimize interference caused by electromagnetic radiation, use only shielded GPIB cables. Contact Keithley Instruments for shielded cables.**

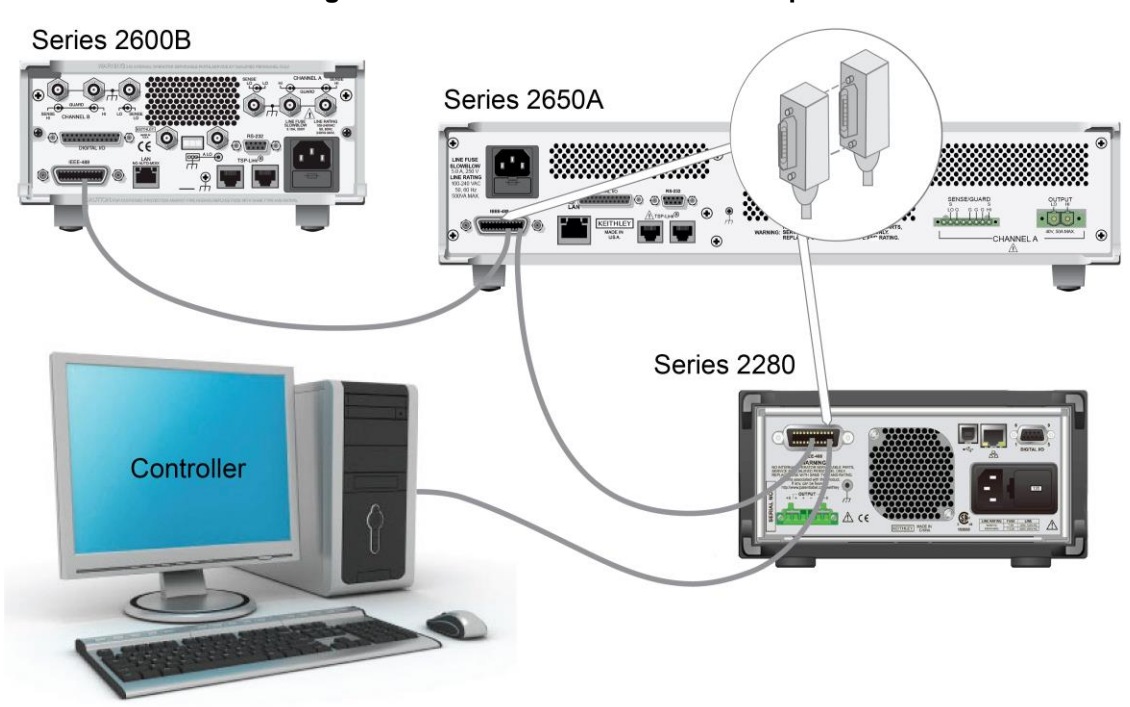

#### **Figure 31: IEEE-488 connections example**

#### *To connect the instrument to the GPIB:*

- 1. Align the cable connector with the connector on the Series 2280 rear panel. The location of the connector is shown in the following figure.
- 2. Attach the connector. Tighten the screws securely but do not overtighten them.

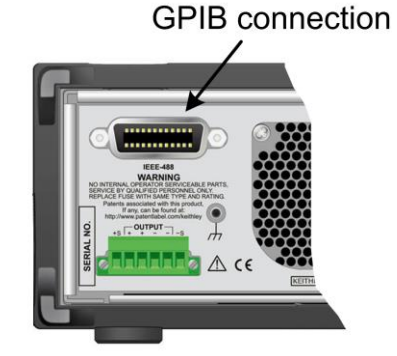

### **Figure 32: GPIB interface on rear panel**

- 3. Connect any additional connectors from other instruments, as required for your application.
- 4. Make sure the other end of the cable is properly connected to the controller.

## **Set the GPIB address**

The default GPIB address is 5. You can set the address to any number from 1 to 30 if it is unique in the system. This address cannot conflict with an address that is assigned to another instrument or to the GPIB controller.

# **NOTF**

GPIB controllers are usually set to  $0$  or  $21$ . To be safe, do not configure any instrument to have an address of 21. To change the controller address, see the documentation for the controller.

The address is saved in nonvolatile memory, so it does not change when a reset is done or when the instrument power is turned off and then turned on again.

#### *To set the GPIB address from the front panel:*

- 1. Press the **MENU** key.
- 2. Under System, select **Communication**. The SYSTEM COMMUNICATION window opens.
- 3. Select the **GPIB** interface.
- 4. Next to Address, select the number. The Set GPIB Address dialog box is displayed.
- 5. Enter the address.
- 6. Select **OK**.

## **NOTE**

If you are using a Series 2280 with no front panel, you can set the GPIB address with the SCPI command :SYSTem:GPIB:ADDRess.

## **LAN communications**

The Series 2280 comes with one standard LAN crossover cable for LAN communication. However, you can use any standard LAN crossover cable (RJ-45, male-to-male) or straight-through cable to connect your equipment. The instrument automatically senses which cable you have connected.

The following figure shows the location of the LAN connection on the rear panel of the instrument. Connect the LAN cable between this connection and the LAN connector on the computer.

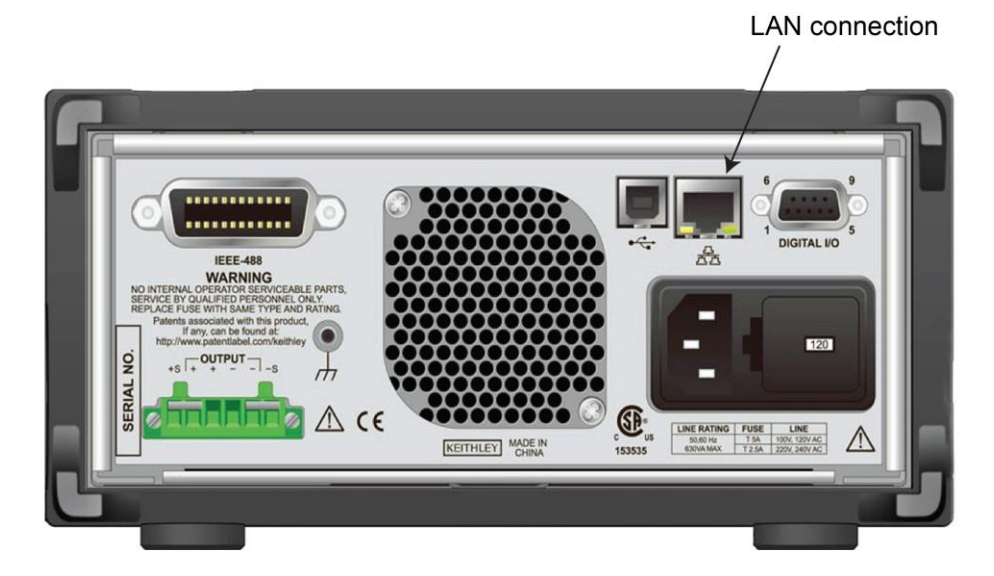

**Figure 33: Series 2280 LAN connection**

You can connect the instrument to the LAN in a one-to-one, one-to-many, two-network card, or enterprise configuration, as described in the following topics.

## **One-to-one connection**

With most instruments, a one-to-one connection is done only when you are connecting a single instrument to a single network interface card.

A one-to-one connection using a network crossover cable connection is similar to a typical RS-232 hookup using a null modem cable. The crossover cable has its receive (RX) and transmit (TX) lines crossed to allow the receive line input to be connected to the transmit line output on the network interfaces.

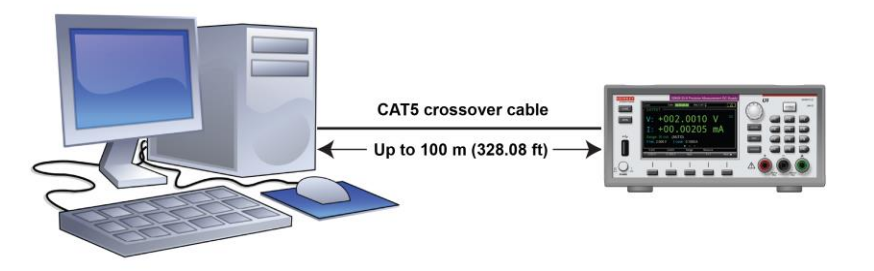

**Figure 34: One-to-one connection with a crossover cable**

## **One-to-many connection**

With a LAN hub, a single network interface card can be connected to as many instruments as the hub can support. This requires straight-through network (not crossover) cables for hub connections.

The advantage of this method is easy expansion of measurement channels when the test requirements exceed the capacity of a single instrument. With only the instruments connected to the hub, this is an isolated instrumentation network. However, with a corporate network attached to the hub, the instruments become part of the larger network.

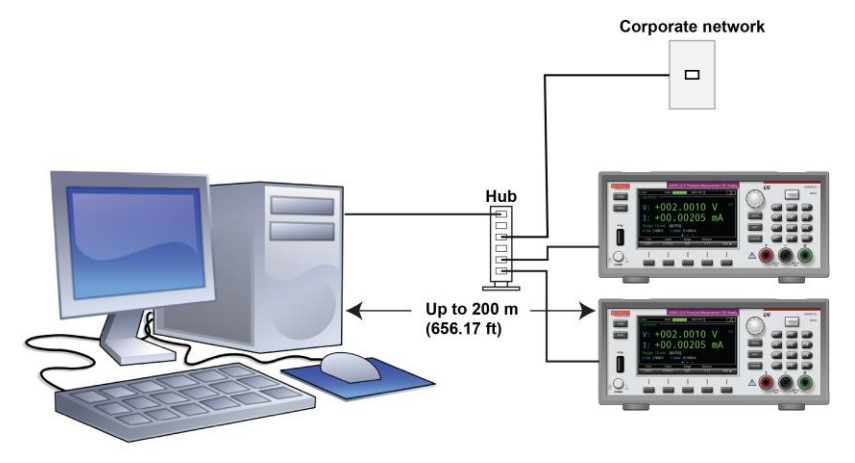

#### **Figure 35: One-to-many connection using a network hub or switch**

## **Two network card connection**

If you need to connect independent corporate and instrumentation networks, two network interface cards are required in the computer controller. Though the two networks are independent, stations on the corporate network can access the instruments, and the instruments can access the corporate network, using the same computer.

This configuration resembles a GPIB setup in which the computer is connected to a corporate network, but also has a GPIB card in the computer to communicate with instruments.

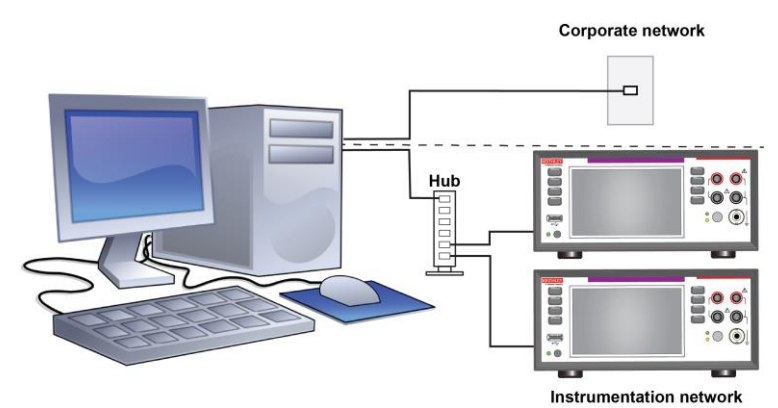

### **Figure 36: Two network card connection**

## **Instrumentation connection to enterprise routers or servers**

This connection uses an existing network infrastructure to connect instruments to the computer controller. In this case, you must get the network resources from the network administrator.

Usually, the instruments are kept inside the corporate firewall, but the network administrator can assign resources that allow them to be outside the firewall. This allows instruments to be connected to the Internet using appropriate security methods. Data collection and distribution can be controlled from virtually any location.

**Figure 37: Instrumentation connection to enterprise routers or servers**

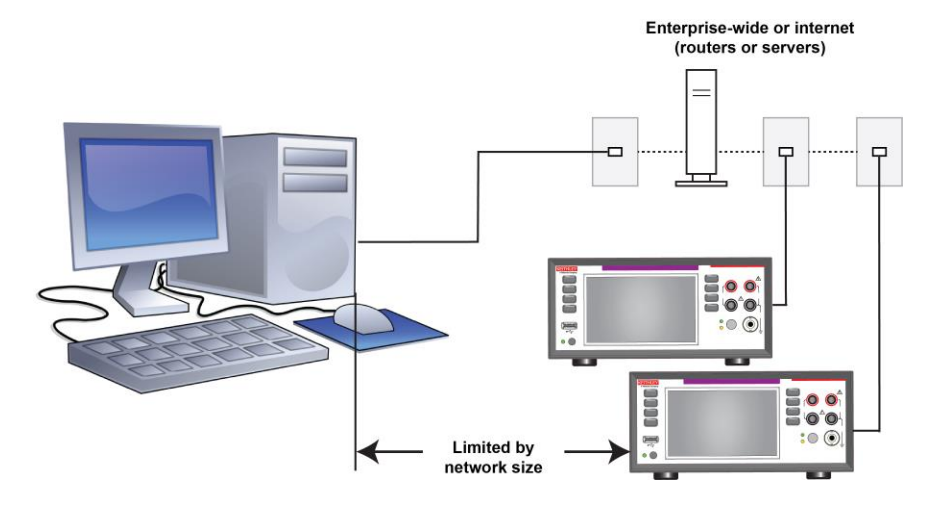

## **Raw socket connection**

All Keithley instruments with LAN connections support raw socket communication. This means that you can connect your computer to the TCP/IP port on the instrument and send and receive commands. A programmer can easily communicate with the instrument using the Winsock API on computers with the Microsoft® Windows® operating system or using the Berkeley Sockets API on Linux® or Apple® computers.

# **NOTF**

Beginning with firmware version 1.06 and later, the raw socket port number changed to 5025. For firmware versions 1.06 and earlier, the raw socket port number is 5050.

## **Set up LAN communications on the instrument**

This section describes how to set up manual or automatic LAN communications on the instrument.

## **Check communication settings**

Before setting up the LAN configuration, you can check the communication settings on the instrument without making any changes.

### *To check communication settings on the instrument:*

- 1. Press the **MENU** key.
- 2. Under System, select **SETTINGS**. The SYSTEM SETTINGS window opens.
- 3. Select **COMMUNICATION**. The SYSTEM COMMUNICATION window opens.
- 4. Select one of the three interfaces (**GPIB**, **USB**, or **LAN**) to see the settings for that interface.
- 5. Press the **EXIT** key to leave the SYSTEM COMMUNICATION window without making any changes.

# **NOTE**

You can also check the settings with the SCPI command: :SYSTem:COMMunication:LAN:CONFigure

The Series 2280 powers up using the last remote interface used.

### **Set up automatic LAN configuration**

If you are connecting to a LAN that has a DHCP server or if you have a direct connection between the instrument and a host computer, you can use automatic IP address selection.

If you select Auto, the instrument attempts to get an IP address from a DHCP server. If this fails, it reverts to an IP address in the range of 169.254.1.0 through 169.254.254.255.

# **NOTE**

Both the host computer and the instrument should be set to use automatic LAN configuration. Though it is possible to have one set to manual configuration, it is more complicated to set up.

### *To set up automatic IP address selection using the front panel:*

- 1. From the home screen, press **MENU**.
- 2. Under System, select **SETTINGS**. Then select **COMMUNICATION**.
- 3. Select the **LAN** interface.
- 4. For TCP/IP Mode, select **Auto**.
- 5. Select **Apply Settings** to save your settings.

## **NOTE**

If you are using a Series 2280 with no front panel, you can configure the LAN using SCPI commands. For details, see the SCPI command [:SYSTem:COMMunication:LAN:CONFigure](#page-314-0) (on page [7-114\)](#page-314-0).

## **Set up manual LAN configuration**

If necessary, you can set the IP address on the instrument manually.

You can also enable or disable the DNS settings and assign a host name to the DNS server.

## **NOTE**

Contact your corporate information technology (IT) department to secure a valid IP address for the instrument when placing the instrument on a corporate network.

The instrument IP address has leading zeros, but the computer IP address does not.

### *To set up manual IP address selection on the instrument:*

- 1. From the home screen, press **MENU**.
- 2. Under System, select **SETTINGS**. Then select **COMMUNICATION**.
- 3. Select the **LAN** interface.
- 4. For TCP/IP Mode, select **Manual**.
- 5. Select the button next to IP Address and enter the LAN IP address using the numerical or soft keys.
- 6. Select the button next to Gateway and enter the gateway address.
- 7. Select the button next to Subnet and enter the subnet mask.
- 8. Select **Apply Settings** to save your settings.

# **NOTE**

If you are using a Series 2280 with no front panel, you can configure the LAN using SCPI commands. For details, see the SCPI command [:SYSTem:COMMunication:LAN:CONFigure](#page-314-0) (on page [7-114\)](#page-314-0).
# **Set up LAN communications on the computer**

This section describes how to set up the LAN communications on your computer.

# **NOTE**

Do not change your IP address without consulting your system administrator. Entering an incorrect IP address can prevent your computer from connecting to your corporate network.

Record all network configurations before modifying any existing network configuration information on the network interface card. Once the network configuration settings are updated, the previous information is lost. This may cause a problem reconnecting the host computer to a corporate network, particularly if DHCP is disabled.

Be sure to return all settings to their original configuration before reconnecting the host computer to a corporate network. Contact your system administrator for more information.

# **LAN status indicator**

When the LAN status indicator on the front panel of the instrument turns solid green, it confirms that the instrument has been assigned an IP address. Note that it may take several minutes for the computer and instrument to establish a connection.

# **Use the LXI Discovery Tool**

To find the IP address of the Series 2280, use the LXI Discovery Tool, a utility that is available from the Resources tab of the [LXI Consortium website](http://www.lxistandard.org/) [\(lxistandard.org/\)](http://www.lxistandard.org/).

# **LAN status LEDs**

The figure below illustrates the two status light emitting diodes (LEDs) that are located at the bottom of the LAN port of the instrument. The table below the figure provides explanations of the LED states.

## **Figure 38: LAN status LEDs**

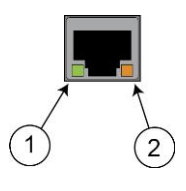

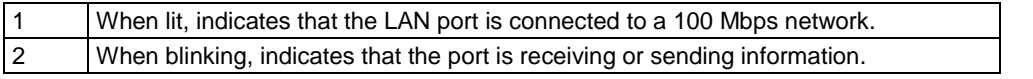

If neither LED is lit, the network is not connected.

# **Web interface**

When the LAN and instrument establish a connection, you can open a web page for the instrument.

# *To access the web interface:*

- 1. Open a web browser on the host computer.
- 2. Enter the IP address of the instrument in the address box of the web browser. For example, if the instrument IP address is 169.254.152.168, enter 169.254.152.168 in the browser address box.
- 3. Press **Enter** on the computer keyboard to open the instrument web page.
- 4. If a dialog box is displayed, enter a user name and password. The default is admin for both.

# **NOTE**

If the web page does not open in the browser, see [LAN troubleshooting suggestions](#page-354-0) (on page [8-3\)](#page-354-0).

# **Web interface welcome page**

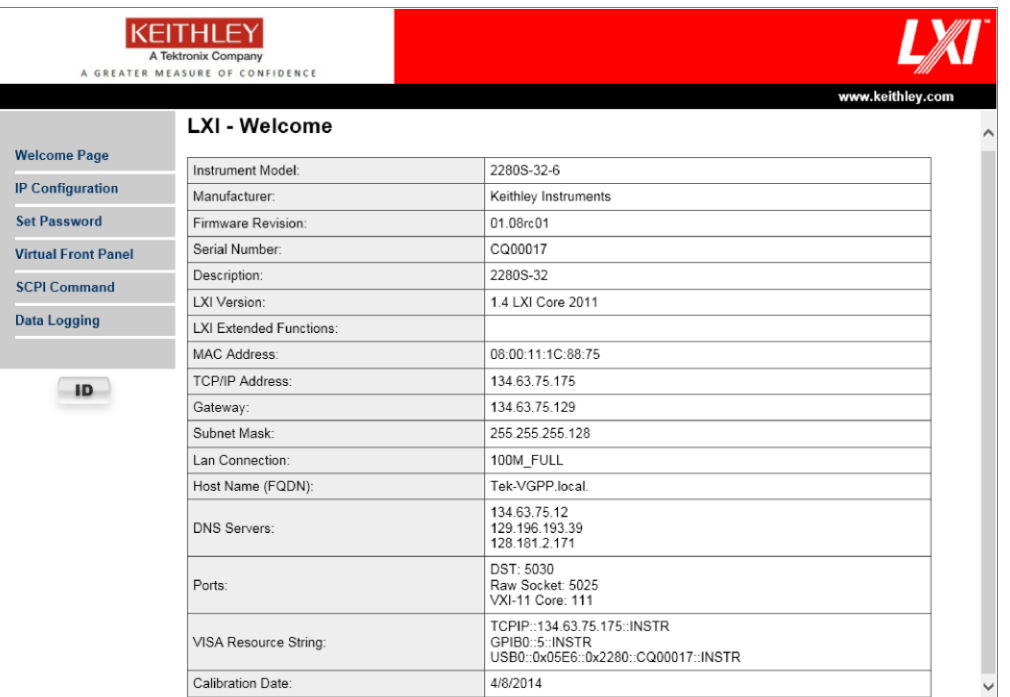

#### **Figure 39: Series 2280 web interface welcome page**

The welcome page of the web interface gives you basic information about the instrument, including:

- The instrument model, manufacturer, serial number, firmware revision, and the last LXI message  $\bullet$
- An ID button to help you locate the instrument
- Links to the instrument web options, including administrative options and LXI information

## **Identify the instrument**

If you have a bank of instruments, you can select the ID button to determine which one you are communicating with.

Before trying to identify the instrument, make sure you have a remote connection to the instrument.

### *To identify the instrument:*

- 1. On the home page, select the **ID** button. The button turns green and the LAN status indicator on the instrument blinks.
- 2. Select the **ID** button again to return the button to its original color and return the LAN status indicator to steady on.

## **Change the IP configuration through the web interface**

The LAN settings, such as IP address, subnet mask, gateway, and DNS address, can be changed through the web page of the instrument.

If you change the IP address through the web page, the web page will try to redirect to the IP address that gets configured in the instrument. In some cases, this may fail. This generally happens if you switch from static IP address assignment to IP address assignment using a DHCP server. If this happens, you need to revert to either using the front panel to set the IP address or use an automatic discovery tool to determine the new IP address.

# **NOTE**

You can also change the IP configuration through the front panel or with SCPI commands. See Set [up LAN communications on](#page-69-0) the instrument (on page [2-51\)](#page-69-0) for information.

### *To change the IP configuration using the instrument web page:*

- 1. Access the internal web page as described in the previous topic.
- 2. From the navigation bar on the left, in the LXI home menu, select **IP Configuration**.
- 3. Select **Modify**. The Modify IP Configuration page is displayed.

## **Figure 40: Modify IP configuration**

#### **LXI - Modify IP Configuration**

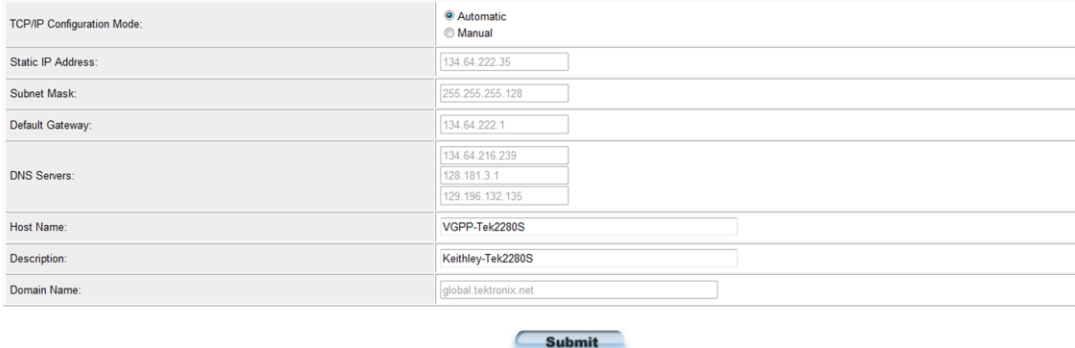

- 4. Change the values.
- 5. Select **Submit**. The instrument reconfigures its settings, which may take a few seconds.

# **NOTE**

You may lose your connection with the web interface after selecting **Submit**. This is normal and does not indicate an error or failure of the operation. If this occurs, find the correct IP address and reopen the web page of the instrument to continue.

## **Change the web interface password**

You can change the instrument password from the web interface.

### *To change the password:*

- 1. From the web interface home page, select **Set Password**.
- 2. In the **Current password** box, enter the presently used password.
- 3. In the **New password** and **Confirm new password** boxes, enter the new password.
- 4. Select **Submit.**

# **NOTE**

The default password is admin.

# **Take a snapshot and fetch data in the virtual front panel**

You can take a snapshot of the Series 2280 LCD display and fetch buffered test data on the web page.

## *To take a snapshot:*

- 1. From the navigation bar of the web interface home page, select **Virtual Front Panel**.
- 2. If you are prompted for a password, enter it and select **Submit**. The default password is admin.
- 3. In the left upper corner of the virtual front panel, select **Operation**. The Snapshot and Fetch Data options are displayed.

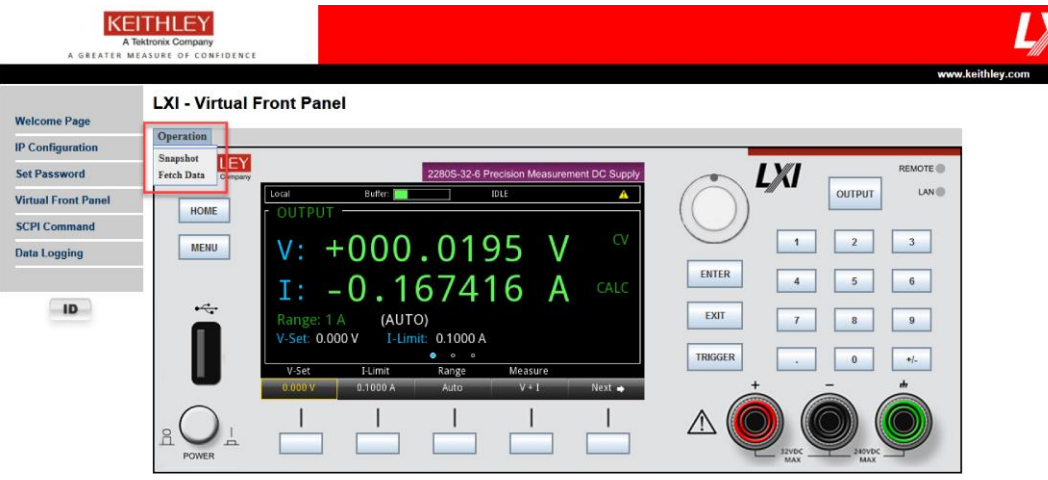

### **Figure 41: Series 2280 Virtual Front Panel**

- 4. Select **Snapshot**. A dialog box indicating Screen Snapshot copied to clipboard is displayed.
- 5. Select **OK**.
- 6. Paste the snapshot into your report.

**ara** 

## *To get buffered data:*

- 1. From the navigation bar of the web interface home page, select **Virtual Front Panel**.
- 2. If you are prompted for a password, enter it and select **Submit**. The default password is admin.
- 3. In the left upper corner of the virtual front panel, select **Operation**. The Snapshot and Fetch Data options are displayed.

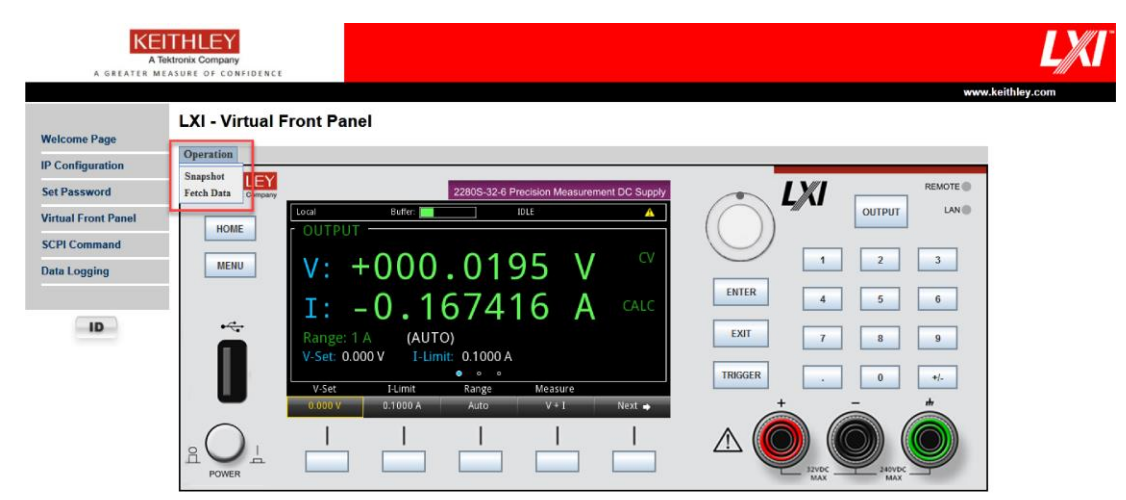

**Figure 42: Series 2280 Virtual Front Panel**

- 4. Select **Fetch Data**. A dialog box indicating Copying completed: 100% is displayed.
- 5. Select **OK**.
- 6. Paste the data into your report.

## **Control the instrument through the virtual front-panel web page**

You can operate the instrument using the virtual front panel shown in the figure below.

## **Figure 43: Series 2280 LXI virtual front panel**

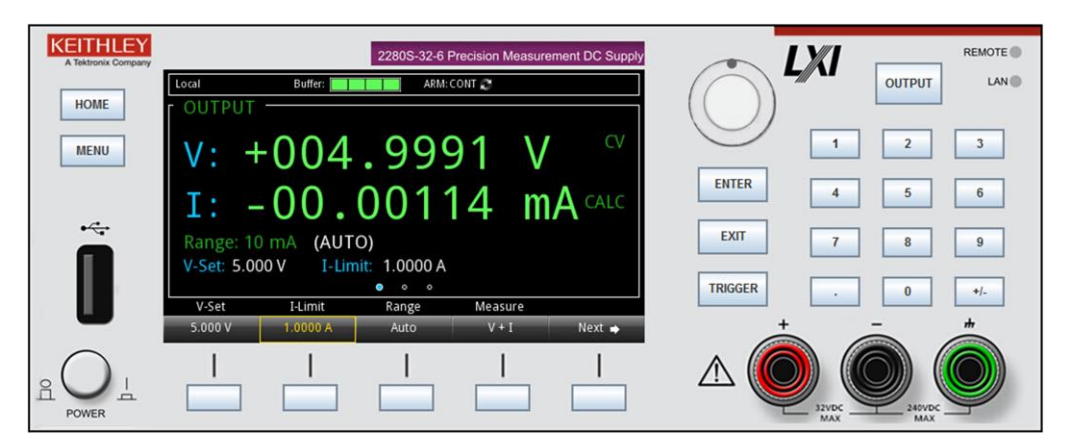

For more information about using the virtual front panel, refer to [Front-panel user interface](#page-22-0) (on page [2-4\)](#page-22-0).

# **NOTE**

The Series 2280 only allows fewer than three clients to open the virtual front panel web page at the same time. Only the first successfully connected client can operate the instrument. Other clients can only view the virtual front panel.

# **Send SCPI commands through the web interface**

You can send SCPI commands from the web interface.

## *To send SCPI commands using the web page:*

1. From the navigation bar on the left, select **SCPI command**. The web page is displayed as follows.

**Figure 44: SCPI command web page**

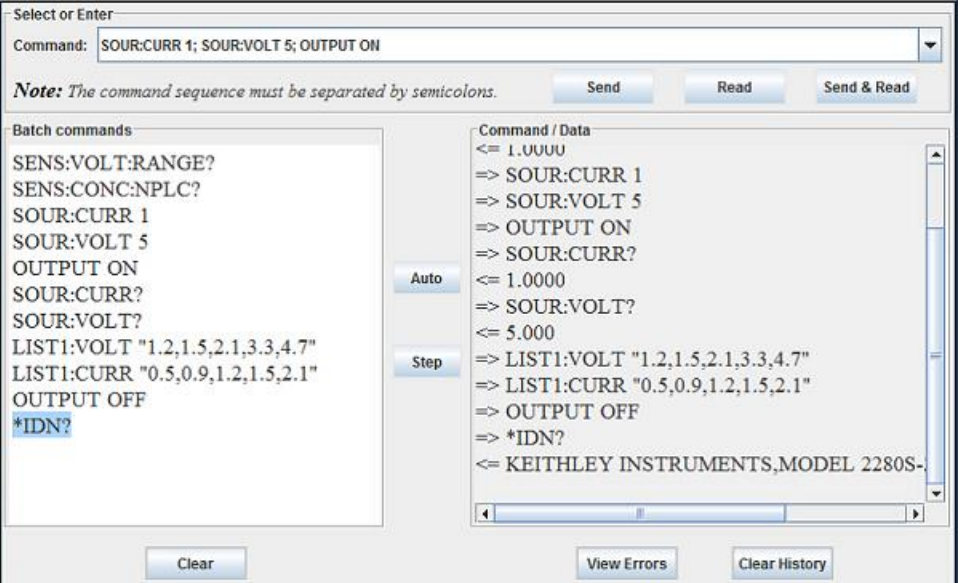

- 2. In the **Command** box, enter the SCPI command. You can enter a single command or batch commands, as shown in the figure.
- 3. Select **Send** to send the command to the instrument.
- 4. Select **Read** to get the returned value for a query command.
- 5. Select **Send & Read** to send a command and read the response from the instrument.
- 6. Select **View Errors** to get the oldest error in the event log and remove it.
- 7. Select **Clear** to clear all the history information shown on the web page.

# **NOTE**

If you enter batch commands in the command box and select **Auto**, you will run the batch commands automatically, one-by-one. Select **Stop** to stop the automatic run of the batch commands.

If you select **Step**, you will run the batch commands manually, one at a time. You can select any command from the left panel to start running the batch. You can edit the commands that are displayed in the left panel.

## **Data logging**

You can save test data on the web interface to expand the data buffering. This function is useful when you monitor the device under test (DUT) for a long period.

## *To log data on the web interface:*

1. From the navigation bar of the web interface home page, select **Data Logging.** The following screen is displayed.

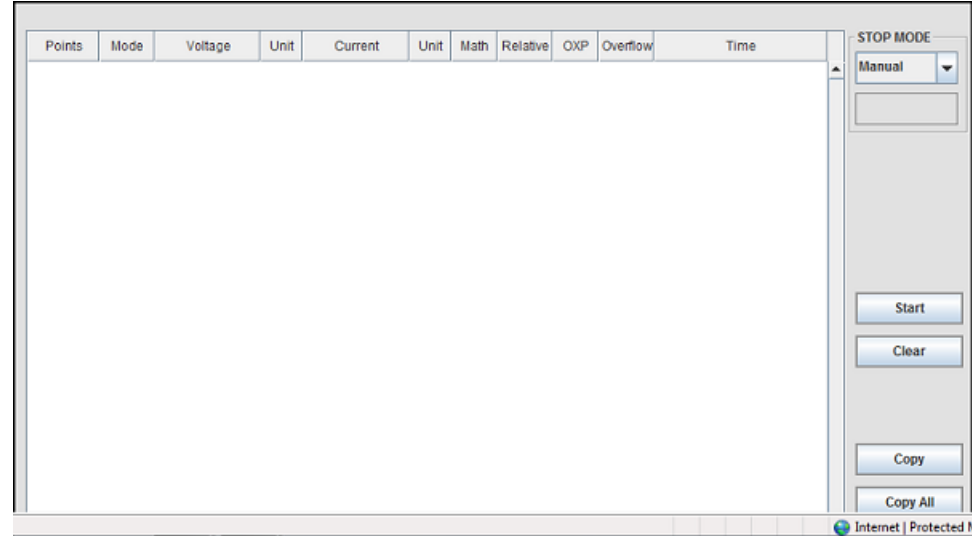

### **Figure 45: Data logging web page**

# **NOTE**

There are three ways to log data on the web page:

- There is a **STOP MODE** box in the upper right corner of the screen. If you choose **Manual,** you start and stop the data logging manually.
- If you choose **Time (ms)**, the data logging stops at the preset time limit.
- If you choose **Points**, the data logging stops at the preset point limit.
- 2. Select **Start** on the right side of the screen to start logging test data on the web page.

**LXI - Data Logging** 

3. If the data logging mode is set to Manual, select **Stop** on the right side of the screen to stop logging test data. If the mode is set to Time or Point, the logging will stop automatically when the time or point limit is reached. The data is logged as shown in the following figure:

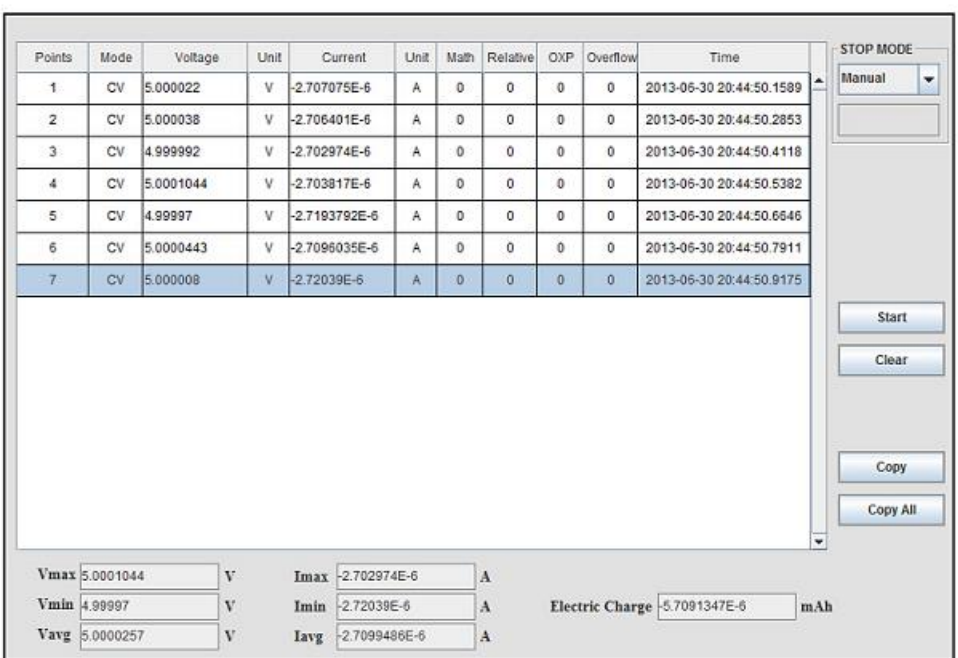

### **Figure 46: Data logged on web page**

### 077085503 / March 2019 2-63

Some of the fields in this pane are explained in the following table. Math, Relative, OXP, and Overflow settings visible in the table are saved in the instrument setup. You can save and recall special setups before using the data logging function; see [Saving setups](#page-100-0) (on page [2-82\)](#page-100-0) for more information.

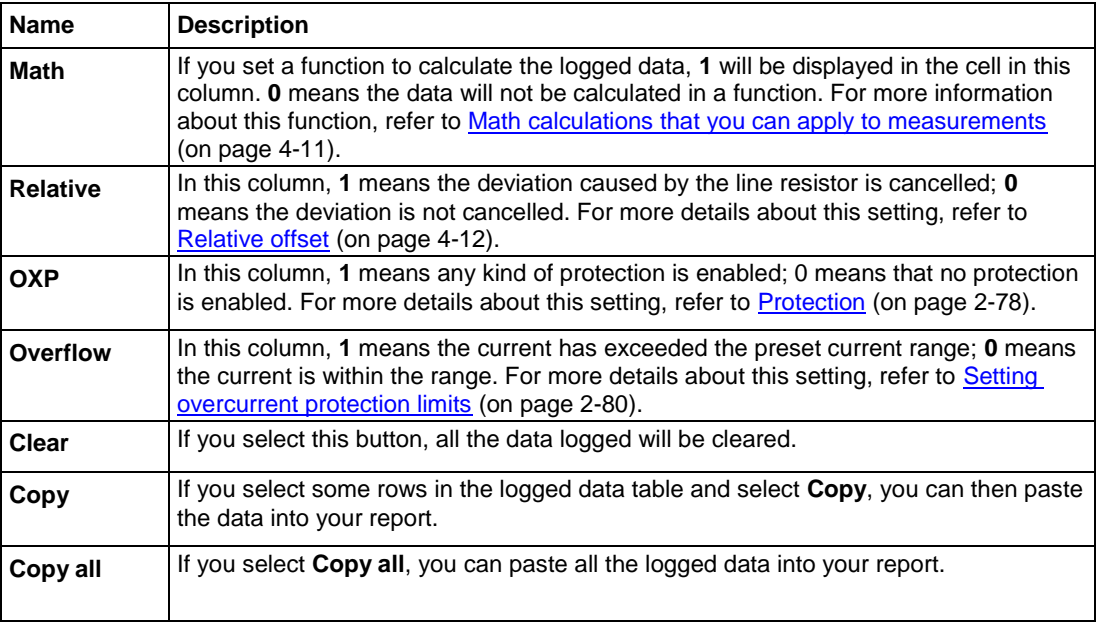

# **USB communications**

To use the rear-panel USB port, you must have the Virtual Instrument Software Architecture (VISA) layer on the host computer. See [How to install the Keithley I/O Layer](#page-87-0) (on page [2-69\)](#page-87-0) for more information.

VISA contains a USB-class driver for the USB Test and Measurement Class (USBTMC) protocol that, once installed, allows the Microsoft Windows operating system to recognize the instrument.

When you connect a USB device that implements the USBTMC or USBTMC-USB488 protocol to the computer, the VISA driver automatically detects the device. Note that the VISA driver only automatically recognizes USBTMC and USBTMC-USB488 devices. It does not recognize other USB devices, such as printers, scanners, and storage devices.

In this section, "USB instruments" refers to devices that implement the USBTMC or USBTMC-USB488 protocol.

# **Using USB**

To communicate from a computer to the instrument you need a USB cable with a USB Type B connector end and a USB type A connector end. You need a separate USB cable for each instrument you plan to connect to the computer at the same time using the USB interface.

## *To connect an instrument to a computer using USB:*

- 1. Connect the Type A end of the cable to the computer.
- 2. Connect the Type B end of the cable to the instrument.
- 3. Turn on the instrument power. When the computer detects the new USB connection, the Found New Hardware Wizard starts.
- 4. If the "Can Windows connect to Windows Update to search for software?" dialog box opens, select **No**, and then select **Next**.
- 5. On the "USB Test and Measurement device" dialog box, select **Next**, and then select **Finish**.

# **Communicate with the instrument**

For the instrument to communicate with the USB device, you must use NI-VISA™. VISA requires a resource string in the following format to connect to the correct USB instrument:

USB0::0x05E6::0x2280::[serial number]::INSTR

Where:

 $0x05e6$  = The Keithley Instruments vendor ID

 $0 \times 2280$  = The instrument model number

 $[serial number] = The serial number of the instrument (the serial number is also on the rear)$ panel)

INSTR = Use the USBTMC protocol

To determine these parameters, you can run the Keithley Configuration Panel, which automatically detects all instruments connected to the computer.

If you installed the Keithley I/O Layer, you can access the Keithley Configuration Panel through the Microsoft® Windows® Start menu.

### *To use the Keithley Configuration Panel to determine the VISA resource string:*

- 1. Select **Start > Programs > Keithley Instruments > Keithley Configuration Panel**. The Select Operation dialog box is displayed.
- 2. Select **Add**.

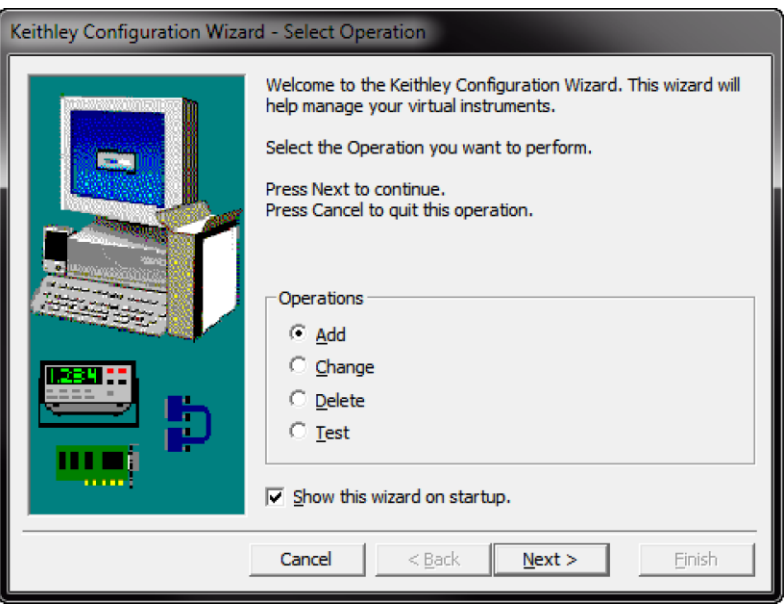

3. Select **Next**. The Select Communication Bus dialog box is displayed.

### **Figure 47: Select Communication Bus dialog box**

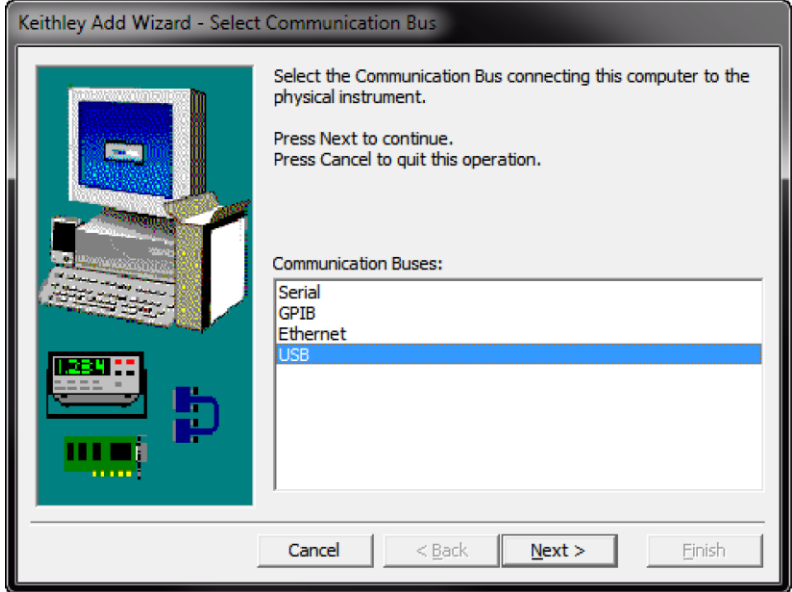

- 4. Select **USB**.
- 5. Select **Next**. The Select Instrument Driver dialog box is displayed.

## **Figure 48: Select Instrument Driver dialog box**

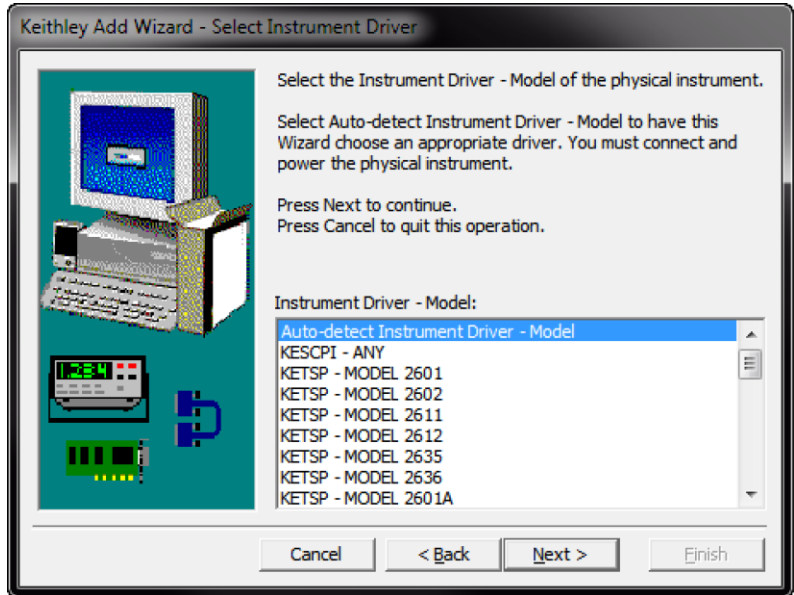

- 6. Select **Auto-detect Instrument Driver - Model**.
- 7. Select **Next**. The Configure USB Instrument dialog box is displayed with the detected instrument VISA resource string visible.

8. Select **Next**. The Name Virtual Instrument dialog box is displayed.

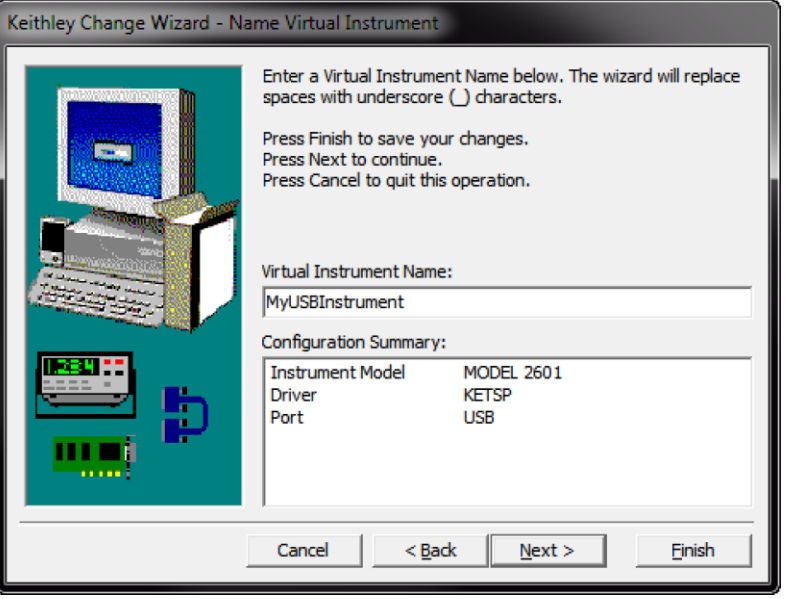

### **Figure 49: Name Virtual Instrument dialog box**

- 9. In the Virtual Instrument Name box, enter a name that you want to use to refer to the instrument.
- 10. Select **Finish**.
- 11. Select **Cancel** to close the Wizard.
- 12. Save the configuration. From the Configuration Utility, select **File > Save**.
- 13. In the Keithley Communicator, select **File > Open Instrument** to open the instrument you just named.

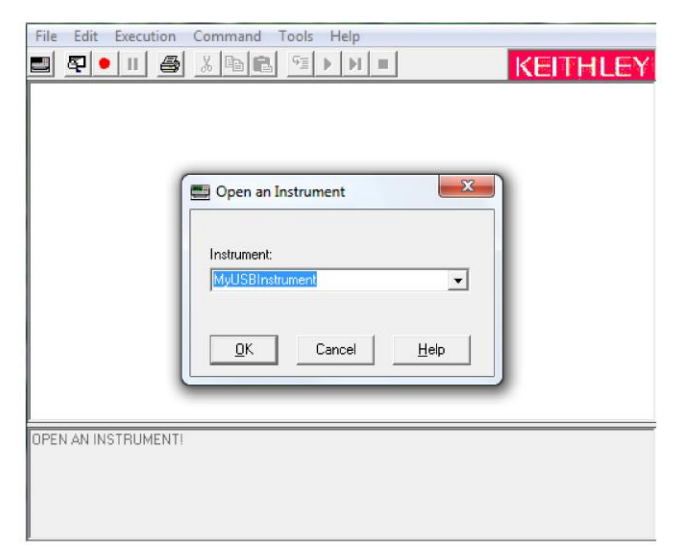

## **Figure 50: Keithley Communicator Open an Instrument**

- 14. Select **OK**.
- 15. Send a command to the instrument and see if it responds.

# **NOTE**

If you have a full version of NI-VISA on your system, you can run NI-MAX or the VISA Interactive Control utility. See the National Instruments (NITM) documentation for information.

If you have a full version of TEK-VISA on your system, you can run Openchoice Instrument Manager. See the Tektronix documentation for information.

<span id="page-87-0"></span>If you have the Keysight IO Libraries Suite on your system, you can run Keysight Connection Expert to check your USB instruments. See the Keysight documentation for information.

# **How to install the Keithley I/O Layer**

# **NOTE**

Before installing, it is a good practice to check the [Product Support web page](https://www.tek.com/product-support) [\(tek.com/product](https://www.tek.com/product-support)[support\)](https://www.tek.com/product-support) to see if a later version of the Keithley I/O Layer is available. Search for  $K$ eithley  $I/O$ Layer.

You can download the Keithley I/O Layer from the Keithley website.

The software installs the following components:

- Microsoft® .NET Framework  $\bullet$
- $\bullet$ NITM IVI Compliance Package
- NI-VISATM Run-Time Engine  $\bullet$
- Keithley SCPI-based Instrument IVI-C driver
- $\bullet$ Keithley I/O Layer

## *To install the Keithley I/O Layer from the Keithley website:*

- 1. Download the Keithley I/O Layer Software from the [Product Support web page](https://www.tek.com/product-support) [\(tek.com/product](https://www.tek.com/product-support)[support\)](https://www.tek.com/product-support), as described above. The software is a single compressed file and should be downloaded to a temporary directory.
- 2. Run the downloaded file from the temporary directory.
- 3. Follow the instructions on the screen to install the software.
- 4. Reboot your computer to complete the installation.

# **Set voltage and current limit**

Before you source voltage and current, you should specify a voltage and current limit.

### *To configure the limit using the front-panel home screen:*

- 1. Press the **HOME** key. The home screen is displayed.
- 2. Press the **Voltage** or **I-Limit** soft key. The editing window is displayed at the bottom of the screen.

Enter a value using the numerical keys on the right side of the front panel. Also, you can change the value using the arrows or navigation control.

# **NOTE**

When the output is turned on, changing the value using the navigation control will change the source voltage and current instantly. Make sure that the output does not damage your device under test (DUT).

### *To configure the limit from the front-panel Source Settings screen:*

- 1. Press the **Menu** key.
- 2. Under Source, select **Settings**.
- 3. For voltage, select the button next to **Voltage** and enter a value.
- 4. For current, select the button next to **I-Limit** and enter a value.

# **NOTF**

If the limit setting is out of range, a warning message is displayed in the editing window.

### *To set voltage and current limit separately, send the following commands:*

VOLTage 10 CURRent 2

# **Constant voltage (CV) and constant current (CC) mode**

The Series 2280 power supplies feature a constant voltage and constant current automatic crossover. This feature permits continuous operation in the transition from constant-voltage mode to constantcurrent mode as the load changes. Where the current setting (Iset) and the voltage setting (Vset) intersect is known as the crossover point (see the following figure).

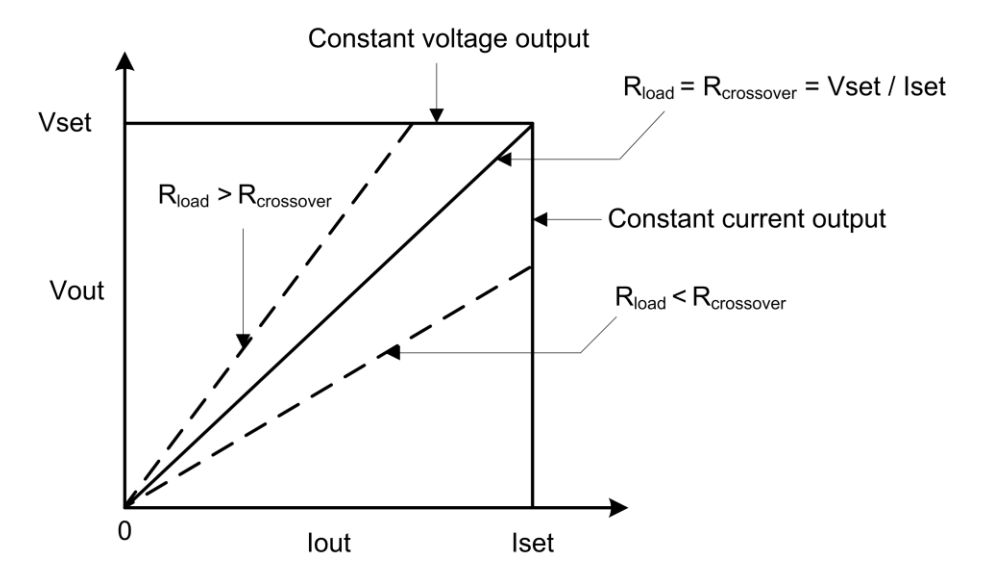

## **Figure 51: CC and CV mode**

For example, if the resistive load is such that the power supply is operating in constant-voltage mode, the power supply provides a regulated output voltage. As the load increases, the output voltage remains constant until the preset current limit is reached. Then the crossover occurs.

Once the crossover occurs, the voltage drops in proportion to further load increases as the output current becomes constant. The front panel will indicate the state of constant current or constant voltage by indicating CC or CV. If CC is shown, the instrument is operating in constant-current mode. If CV is shown, the instrument is operating in constant-voltage mode.

For this example, connect a 5  $\Omega$  resistor to the binding posts on the front panel, set the voltage to 5 V and current limit to 2.5 A, and turn on the output. The power supply is operating in CV mode. For details, refer to the following figure.

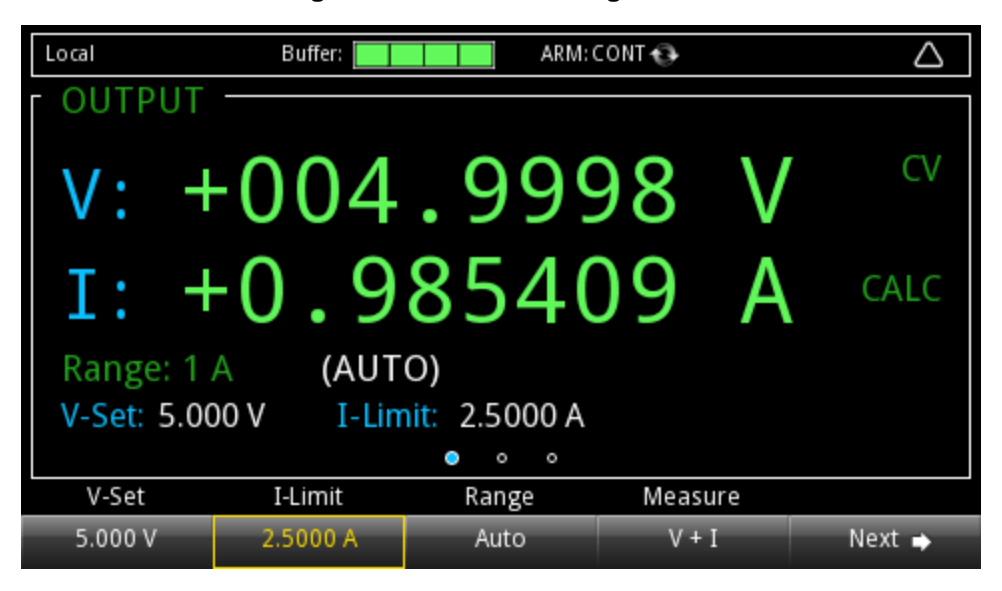

**Figure 52: Constant voltage mode**

Crossover from the constant-voltage mode to the constant-current mode also occurs automatically in response to an increase in load. For example, connect a 5  $\Omega$  resistor to the binding posts on the front panel, set the voltage to 25 V and current limit to 1.0 A, and turn on the output. The power supply is operating in CC mode. For details, refer to the following figure.

| Local                 | Buffer:  |                  | ARM: CONT |                    |
|-----------------------|----------|------------------|-----------|--------------------|
|                       |          |                  |           |                    |
|                       |          | $+005.0839$      |           |                    |
|                       |          | $I: +00.99972$ A |           |                    |
| Range: 10 A<br>(AUTO) |          |                  |           |                    |
|                       |          |                  |           |                    |
| ٥<br>o                |          |                  |           |                    |
| V-Set                 | I-Limit  | Range            | Measure   |                    |
| 25.000 V              | 1.0000 A | Auto             | V + I     | $Next \rightarrow$ |

**Figure 53: Constant current mode**

You can use the : FORMat: ELEMents SCPI command to set the constant current or constant voltage mode.

#### *To set the constant current mode, send:*

:FORMat:ELEMents "MODE, CC"

### *To set the constant voltage mode, send:*

:FORMat:ELEMents "MODE, CV"

### *To turn off the constant current or constant voltage mode, send:*

:FORMat:ELEMents "MODE, OFF"

For additional information about the : FORMat: ELEMents command, see : FORMat: ELEMents (on page [7-14\)](#page-214-0).

# **Select a measurement function**

The Series 2280 allows you to perform the following measurement functions.

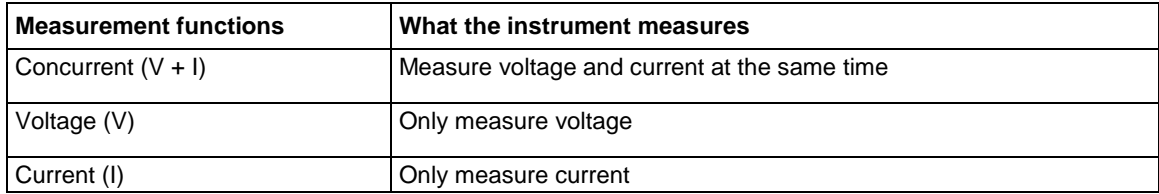

## *To select the function from the front-panel:*

- 1. Press the **Menu** key.
- 2. Under Measure, select **Settings**.
- 3. Select the button next to **Function** and press the **ENTER** key. The selection window is displayed.
- 4. Select a measurement function.

# **NOTE**

You can also select the measurement function from home screen 1. In soft key area 1, press the **Measure** soft key. The selection window is displayed. Select a measurement function.

## *To configure the measurement function using SCPI commands:*

To measure voltage only, send the command:

SENSe:FUNCtion "VOLTage"

# **Select a specific measurement range**

You can set specific measurement ranges or allow the instrument to choose the ranges automatically.

The measurement range determines the full-scale input for the measurement. The measurement range also affects the accuracy of the measurements and the maximum signal that can be measured.

# **NOTE**

Selecting a lower measurement range can increase measurement accuracy, but the measurement must not exceed the range. If the measurement exceeds the range, an "Overflow" error will occur.

The Series 2280 has multiple current measurement ranges and one voltage range. These ranges are listed in the following table.

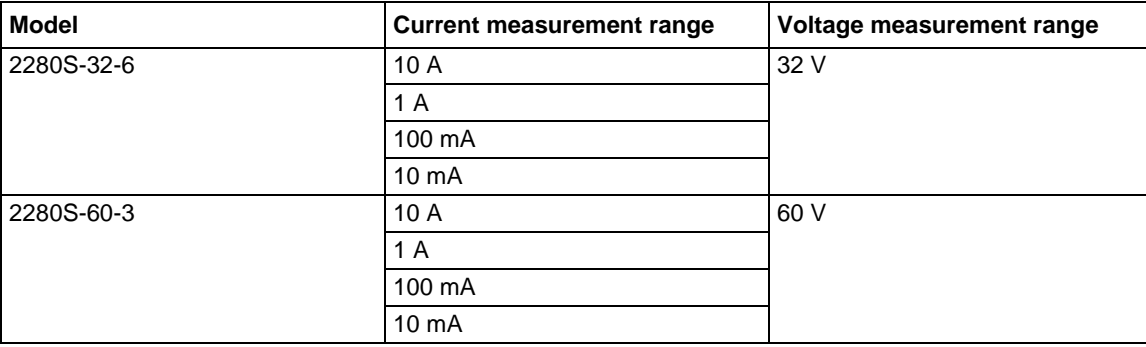

# **Selecting a specific measurement range**

# **NOTF**

You must set the measurement function before you can set the measurement range. If you set the measurement range to a specific value, measurement autoranging is disabled.

To ensure the best accuracy and resolution when selecting a measurement range, use the lowest range possible that does not cause an overflow error.

## *To select a measurement range using the front-panel home screen:*

- 1. Press the **HOME** key and select the **Range** key. The Range dialog box is displayed.
- 2. Use the up and down arrows to select the range. The home page is displayed again with the selected value.

### *To select a measurement range using the front-panel Measure Settings screen:*

- 1. Press the **MENU** key.
- 2. Under Measure, select **Settings**.
- 3. Select the button next to **Range**. The Range dialog box is displayed.
- 4. Select the range.

If the instrument displays an overflow message, select a higher range.

# **NOTE**

You can set specific measurement ranges or allow the instrument to choose the ranges automatically.

### *For a current measurement, send the command:*

SENSe:CURRent:RANGe <n>

Where  $\langle n \rangle$  is the positive full-scale value of the measurement range.

### *To set the range for a concurrent measurement, send the command:*

SENSe:CONCurrent:RANGe <n>

For voltage measurements, the instrument supports only one range.

# **NOTE**

You can set specific measurement ranges or allow the instrument to choose the ranges automatically.

# **Using autoranging for current measurements**

When measurement autoranging is selected, the instrument automatically selects the best range to measure the signal. If the measurement reaches 120 percent of the present range (except for the 10 A range), the instrument changes the measurement range to the next higher range. If the measurement reaches 80 percent to 90 percent of the next lower range, the instrument changes the range to the next lower range.

If you enable measurement autoranging, the measurement range is changed when a measurement is made.

To read the measurement range that the instrument chose, you must query the range after a measurement is made.

# **NOTE**

You must set the measurement function before the measurement range can be set.

If you set the measurement range manually for a function, measurement autoranging is automatically turned off for that function and remains off until you enable it again.

## *To select measurement autoranging using the front-panel home screen:*

- 1. Press the **HOME** key.
- 2. Press the soft key under Range. The Range dialog box is displayed.
- 3. Select **AUTO**. The home screen is displayed with autoranging enabled.

## *To select measurement autoranging using the front-panel Measure Settings screen:*

- 1. Press the **MENU** key.
- 2. Under Measure, select **Settings**.
- 3. Select the button next to **Range**. The Range dialog box is displayed.
- 4. Select **AUTO**.

# **NOTE**

You can set specific measurement ranges or allow the instrument to choose the ranges automatically.

#### *To set the current measurement range, send the command:*

:SENSe:CURRent:RANGe:AUTO ON

#### *To set the concurrent measurement range, send the command:*

:SENSe:CONCurrent:RANGe:AUTO ON

# **NOTE**

You can set specific measurement ranges or allow the instrument to choose the ranges automatically.

# <span id="page-96-0"></span>**Protection**

The Series 2280 provides several methods for ensuring that the source remains within certain values. This helps to protect the device under test (DUT) from damage.

The protection settings that affect the source are:

- [Overvoltage protection](#page-96-1) (on page [2-78\)](#page-96-1). This is the voltage at the instrument terminals.
- [Overcurrent protection](#page-97-0) (on page [2-79\)](#page-97-0). This is the current at the instrument terminals.
- [Maximum voltage limits](#page-100-1) (on page [2-82\)](#page-100-1). This is the sourced voltage value at the device.  $\bullet$

The Series 2280 also provides overtemperature protection to prevent damaging heat build-up.

# <span id="page-96-1"></span>**Overvoltage protection**

Overvoltage protection restricts the maximum voltage level that the instrument can source. This protects the device under test (DUT) from high voltage levels.

For example, if a sense lead is disconnected or broken during a 4-wire sense measurement, the instrument can interpret the missing sense lead as a decrease in voltage and respond by increasing the source output. If overvoltage protection is set, the sourced output is not allowed to exceed the overvoltage protection limit.

When overvoltage protection is set and the sourced voltage exceeds the setting:

- The output is turned off.
- On the home screen, an indicator to the right of the voltage displays OVP.
- An error is generated. For more information, refer to [Overprotection error](#page-99-0) (on page [2-81\)](#page-99-0).

When overvoltage protection is used in a test sequence, it should be set before turning the source on.

# **A WARNING**

**Even with the overvoltage protection set to the lowest value, never touch anything connected to the terminals of the Series 2280 when the output is on. Always assume that a hazardous voltage (greater than 30 V RMS) is present when the output is on. To prevent damage to the DUT or external circuitry, do not set the voltage source to levels that exceed the value that is set for overvoltage protection.**

# **Setting overvoltage protection limits**

Overvoltage protection has a default value of the maximum output.

### *To set overvoltage protection using the front panel:*

- 1. Press the **MENU** key.
- 2. Under Source, select **Protect**.
- 3. Select **OVP** and set the limit.
- 4. Select **HOME** to return to the operating display.

### *To set overvoltage protection using SCPI commands:*

To set the overvoltage limit for the voltage source to 20 V, send the command:

:VOLTage:PROTection 20

See the command description for [\[:SOURce\[n\]\]:<function>:PROTection\[:LEVel\]](#page-276-0) (on page [7-76\)](#page-276-0) for the full list of options.

# <span id="page-97-0"></span>**Overcurrent protection**

Overcurrent protection restricts the maximum current level that the instrument can source. This protects the device under test (DUT) from high current levels.

For example, if a sense lead is disconnected or broken during a 4-wire sense measurement, the instrument can interpret the missing sense lead as a decrease in voltage and respond by increasing the source output. If overcurrent protection is set, the sourced output is not allowed to exceed the overcurrent protection limit.

When overcurrent protection is set and the sourced voltage exceeds the setting:

- The output is turned off.
- On the front panel, an indicator to the right of the voltage displays OCP.
- An error is generated. For more information, refer to [Overprotection error](#page-99-0) (on page [2-81\)](#page-99-0).

When overcurrent protection is used in a test sequence, it should be set before turning the source on.

# **A WARNING**

**Even with the overcurrent protection set to the lowest value, never touch anything connected to the terminals of the Series 2280 when the output is on. Always assume that a hazardous voltage (greater than 30 V RMS) is present when the output is on. To prevent damage to the DUT or external circuitry, do not set the current source to levels that exceed the value that is set for overcurrent protection.**

# <span id="page-98-0"></span>**Setting overcurrent protection limits**

*To set overcurrent protection using the front panel:*

- 1. Press the **MENU** key.
- 2. Under Source, select **Protect**.
- 3. Select **OCP** and set the limit.
- 4. Select **HOME** to return to the operating display.

### *To set overcurrent protection using SCPI commands:*

To set the overcurrent limit for the current source to 4 A, send the command:

:CURRent:PROTection 4

See the command description for [\[:SOURce\[n\]\]:<function>:PROTection\[:LEVel\]](#page-276-0) (on page [7-76\)](#page-276-0) for the full list of options.

# **Overtemperature protection**

To prevent damaging heat build-up and ensure specified performance, make sure there is adequate ventilation and air flow around the instrument to ensure proper cooling. Do not cover the ventilation holes on the top, sides, or bottom of the instrument.

Even with proper ventilation, the instrument can overheat in the following situations:

- If the ambient temperature is too high.
- If you use the instrument as a power sink for long periods.

If the instrument overheats, the output is turned off and an event message is displayed.

# **CAUTION**

**If an overtemperature condition occurs, turn off the instrument and allow it to cool for 30 minutes. You cannot turn the output on until the instrument cools down. Verify that there is adequate ventilation. When you return power to the instrument, verify that the cooling fan is running. If not, contact Keithley Instruments. Leaving the instrument turned on with the failure message displayed or with an inoperative cooling fan may result in damage to the instrument.**

# <span id="page-99-0"></span>**Overprotection error**

When an overcurrent, overvoltage, or overtemperature protection error occurs, the instrument:

- Generates an overprotection error message.
- Displays an error dialog box is displayed.
- Turns off the output.
- Resets the voltage setting value and current limit to defaults.
- Sets the digital I/O line 3 to logic high.

To clear the error, you need to clear the Questionable Instrument Summary Event Register bit and initiate the trigger model using the front panel or SCPI commands. For more information on registers, refer to [Questionable Instrument Summary Event Register](#page-448-0) (on page [D-16\)](#page-448-0).

## **Figure 54: Overprotection error dialog box**

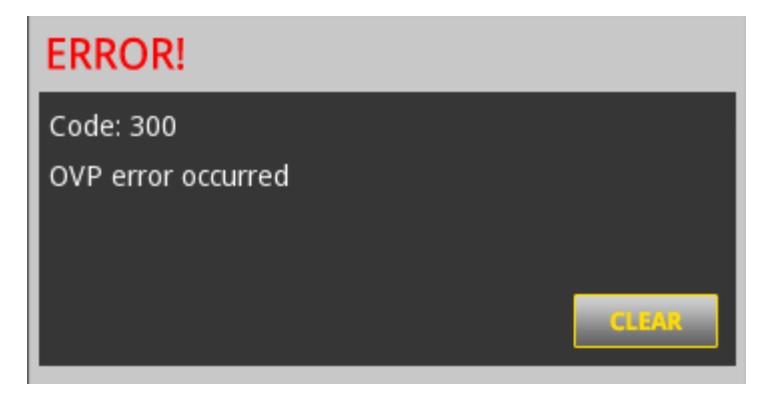

### *To clear an overprotection error using the front panel:*

When the overprotection error dialog box is displayed, you can press the **ENTER** key to initiate the trigger model.

#### *To clear an overprotection error using a SCPI command:*

When an overprotection error occurs, send the following command to clear the register and initiate the trigger model:

:OUTPut:PROTection:CLEar

# <span id="page-100-1"></span>**Maximum voltage limits**

The maximum voltage limits prevent the instrument from sourcing a voltage over a maximum voltage limit. This helps prevent damage to the device under test (DUT).

You cannot specify a voltage setting over the maximum voltage limit. If you set a maximum voltage limit that is smaller than the voltage source value, the source value is automatically changed to the maximum voltage limit.

# **Setting maximum voltage limits**

### *To set the maximum voltage limit using the front panel:*

- 1. Press the **MENU** key.
- 2. Under Source, select **Protect**.
- 3. Select **VMax** and set the limit.
- 4. Select **HOME** to return to the operating display.

#### *To set the maximum voltage limit using SCPI commands:*

Send the : SOURce: VOLTage: LIMit command with the value of the limit. For example, to set the voltage limit for the current source to 25 V, send the command:

:VOLTage:LIMit 25

<span id="page-100-0"></span>See the command description for [\[:SOURce\[n\]\]:<function>:PROTection\[:LEVel\]](#page-276-0) (on page [7-76\)](#page-276-0) for the full list of options.

# **Saving setups**

You can save the present settings that you have defined for the Series 2280 to internal memory.

After the settings are saved, you can recall the settings. You can also set them to be the default settings on power up.

# **Save a user setup**

You can save a user setup to internal nonvolatile memory or an external USB flash drive.

### *To save a user setup to internal nonvolatile memory using the front panel:*

- 1. Configure the Series 2280 to the settings that you want to save.
- 2. Press the **MENU** key.
- 3. Under System, select **Save/Recall**.
- 4. Select the button next to **Save** and press the **ENTER** key. The Save/Recall Location window is displayed.
- 5. Select a location to save the setup and press **ENTER**. A keyboard is displayed.
- 6. Use the keyboard to enter the name of the setup.
- 7. Press the **ENTER** key. The setup is added to internal memory.

### *To save a user setup to external USB flash drive using the front panel:*

- 1. Press the **MENU** key.
- 2. Under System, select **Save/Recall**.
- 3. Select the button next to **Save** and press the **ENTER** key. The Save/Recall Location window is displayed.
- 4. Select **Save to USB** and press the **ENTER** key. A keyboard is displayed.
- 5. Use the keyboard to enter the name of the setup.
- 6. Press the **ENTER** key. The setup is saved to external USB flash drive.

### *To save a user setup to internal nonvolatile memory using SCPI commands:*

Configure the instrument to the settings that you want to save. To save the setup, send the command:

\*SAV <n>

Where  $\langle n \rangle$  is an integer between 1 and 5.

# **NOTF**

The setup saved through the \*SAV command have the name SETUP*x*, where *x* is the value you set for  $\langle n \rangle$ .

### *To save a user setup to external USB flash drive using SCPI commands:*

Send the command:

:MMEMory:SAVE:SETup "mysetup"

Save the present setup to the external USB flash drive as mysetup.

# **Recall a user setup**

You can recall setups from internal nonvolatile memory or external USB flash drive. When you recall a setup, the instrument returns to the settings that are saved in memory.

### *To recall a saved setup from internal nonvolatile memory using the front panel:*

- 1. Press the **MENU** key.
- 2. Under System, select **Save/Recall**.
- 3. Select the button next to **Recall** and press the **ENTER** key. The Save/Recall Location window is displayed.
- 4. Select a saved setup in the pop-up window.
- 5. Press the **ENTER** key. The selected setup is applied to the instrument.

### *To recall a saved setup from external USB flash drive using the front panel:*

- 1. Press the **MENU** key.
- 2. Under System, select **Save/Recall**.
- 3. Select the button next to **Recall** and press the **ENTER** key. The Save/Recall Location window is displayed.
- 4. Select **Recall From USB** and press the **ENTER** key. The Save/Recall Location window is displayed.
- 5. Select a saved setup in the pop-up window.
- 6. Press the **ENTER** key. The selected setup is applied to the instrument.

### *To recall a user setup from internal memory using SCPI commands:*

\*RCL <n>

Where  $\langle n \rangle$  is an integer between 1 and 5 that represents the saved setup.

### *To recall a user setup from external USB flash drive using SCPI commands:*

:MMEMory:LOAD:SETup "mysetup"

Recall the setup named mysetup in the external USB flash drive to the instrument.

# **Specify a default setup**

You can specify a default setup that is applied immediately after the instrument is powered on.

### *To save a default setup to internal nonvolatile memory from the front panel:*

- 1. Press the **MENU** key.
- 2. Under System, select **Save/Recall**.
- 3. Select the button next to **Auto Load Setup1** and press the **ENTER** key.
- 4. Select **On** and press **ENTER**.

# **NOTF**

You must save your configuration under setup 1, or it will not be applied when the instrument power is turned on.

You can also enable the default setup by sending the SCPI command:

:SYSTem:POSetup:STATe

# **Using the event log**

The event log records errors that are reported by the instrument. The event log can hold up to 64 errors. When more than 64 errors are in the event log, the oldest error is removed when a new event is received.

# **Information provided for each event log entry**

Each event log entry includes the following information:

- $\bullet$ The time when the event occurred; this includes the date for the first entry after power up.
- $\bullet$ The code number of the event; this number can be used with the status model to map events to bits in the event registers.
- The description of the event.

### *To access the event log listing from the front panel:*

- 1. Press the **MENU** key.
- 2. Under System, select **Event Log**. A list of errors is displayed.
- 3. If the errors fill the page, you can scroll down to see additional errors.

# **Save the event log to an external flash drive**

# *To save the event log to a USB flash drive from the front panel:*

- 1. Press the **MENU** key.
- 2. Under System, select **Event log**.
- 3. Select the **Export to USB** button and press the **ENTER** key. The saving dialog box is displayed.
- 4. Press the **Yes** soft key. The event log is saved as eventlog.csv on the USB flash drive.

# *To save the event log to a USB flash drive using SCPI commands:*

Configure the instrument to the settings that you want to save. To save the setup with the name myerror.csv, send the command:

:SYSTem:EVENtlog:SAVE "myerror"

# **Clear the event log**

# *To clear the event log from the front panel:*

- 1. Press the **MENU** key.
- 2. Under System, select **Event log**.
- 3. Select the **Clear Event Log** button and press the **ENTER** key. The clear dialog box is displayed.
- 4. Press the **Yes** soft key. The instrument clears all errors stored in the internal memory.

# *To clear the event log using SCPI commands:*

SYSTem:ERRor:CLEar

# **System information**

# *To view system information from the front panel:*

- 1. Press the **MENU** key.
- 2. Under System, select **Information**. The system information displays.
- 3. To return to the home page, press the **HOME** key.

#### *To view system information using SCPI commands:*

To retrieve the manufacturer, model number, serial number, and firmware version, send the command:

\*IDN?

To read the line frequency, send the command:

#### SYStem:LFRequency?

The firmware build, memory available, and calibration date are not available when using SCPI commands.

# **Instrument sounds**

The instrument emits a short beep when a front-panel key is pressed.

#### *To turn the error beeper on or off from the front panel:*

- 1. Press the **MENU** key.
- 2. Under System, select **Settings**.
- 3. Next to Beeper, select **On** or **Off**.

#### *To turn the error beeper on or off using SCPI commands:*

SYSTem:BEEPer:ERRor ON SYSTem:BEEPer:ERRor OFF

#### *To turn the key clicks on or off from the front panel:*

- 1. From the home page, press the **MENU** key.
- 2. Under System, select **Settings**.
- 3. Next to Key Click, select **On** or **Off**.

#### *To turn the key clicks on or off using SCPI commands:*

```
SYSTem:KCLick ON
SYSTem:KCLick OFF
```
# **Resets**

There are several types of resets in the Series 2280.

In general, the terms "reset," "instrument reset," and "system reset" refer to the reset that is performed when you send the \*RST or :SYSTem:PRESet command, or when you select **MENU > System > Settings > Reset** from the front panel. For more information about the settings that get reset, refer to [Reset default values](#page-106-0) (on page [2-88\)](#page-106-0). For more information about system reset, refer to the topic [Reset the instrument](#page-106-1) (on page [2-88\)](#page-106-1).

The instrument also responds to other types of resets. These resets include:

- **Password reset:** This resets the instrument password to its default value. You can reset the password by pressing the **MENU** key and under System, selecting **Settings > System Password**. The default password is admin. For more information, see [Instrument access](#page-114-0) (on page [3-1\)](#page-114-0).
- **LAN reset:** This resets the LAN settings and the instrument password to the system default values. You can reset the password by pressing the **MENU** key, selecting Communication (under System), selecting LXI LCI, and pressing the **ENTER** key.
- **Status preset:** This resets all bits in the status model. If you are using the SCPI command set, refer to [:STATus:PRESet](#page-305-0) (on page [7-105\)](#page-305-0).

# <span id="page-106-1"></span>**Reset the instrument**

You can reset many of the instrument settings to their default values. For details about what gets reset, see [Reset default values](#page-106-0) (on page [2-88\)](#page-106-0). Default values are also listed in the individual command descriptions.

## *To reset the instrument using the front panel:*

- 1. Press the **MENU** key.
- 2. Under system, select **Manage**.
- 3. Select **System Reset**.
- 4. The commands are reset and a confirmation message is displayed.

## *To reset the instrument using SCPI commands:*

Send the command:

:SYSTem:PRESet

# <span id="page-106-0"></span>**Reset default values**

When you turn instrument power on and off or send a reset command, many of the settings in the instrument are reset to their default values.

The settings that are affected are listed in the following tables. The tables show SCPI and front-panel values for each setting. They are grouped by function and sorted alphabetically in each group by the name of the SCPI command.

# **Math and statistics reset values**

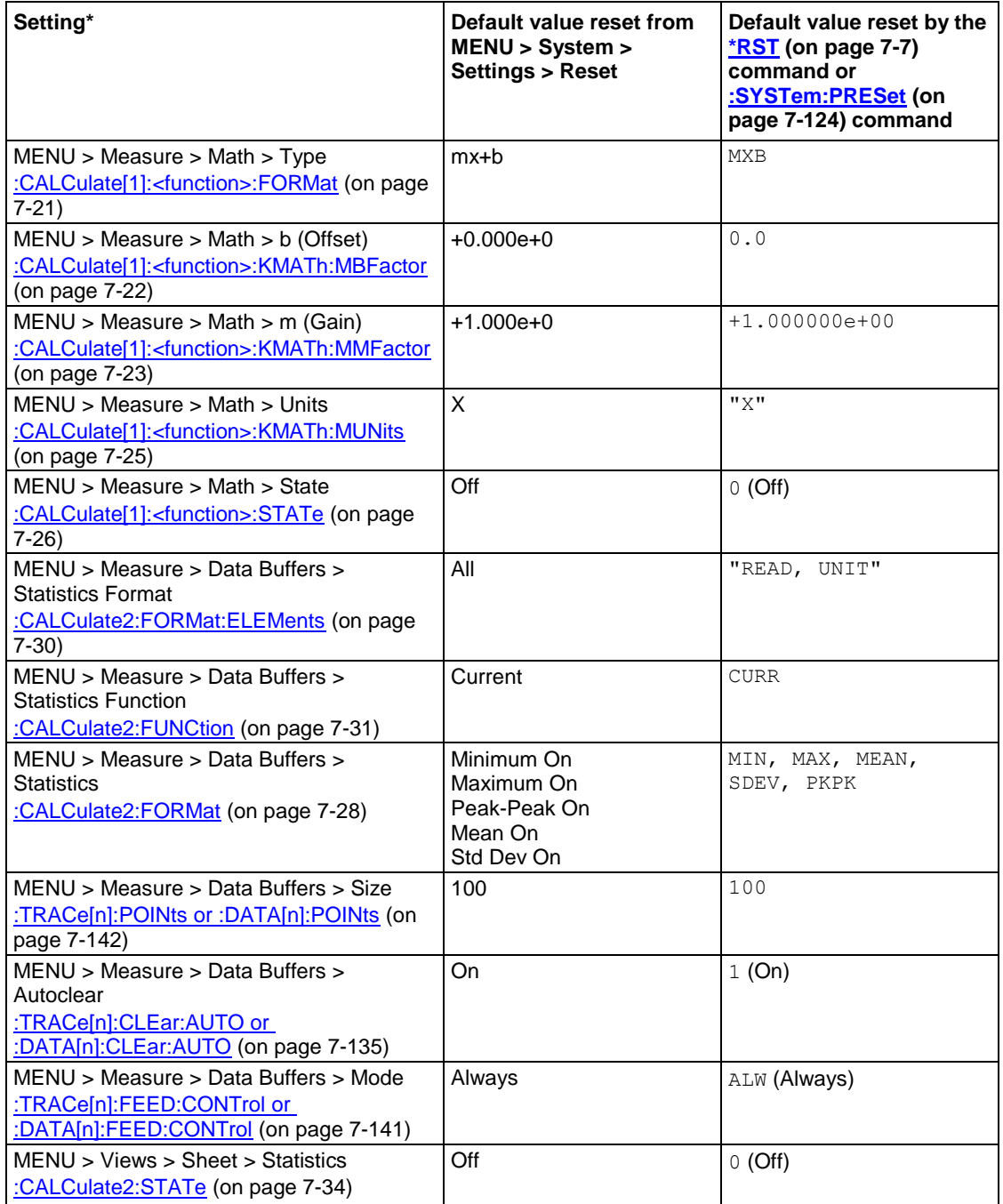

\* Some of the options listed in this table are only available for specific functions. If you do not see the option listed here on the menu, it may not be available for the function you are using.
### **Calibration reset values**

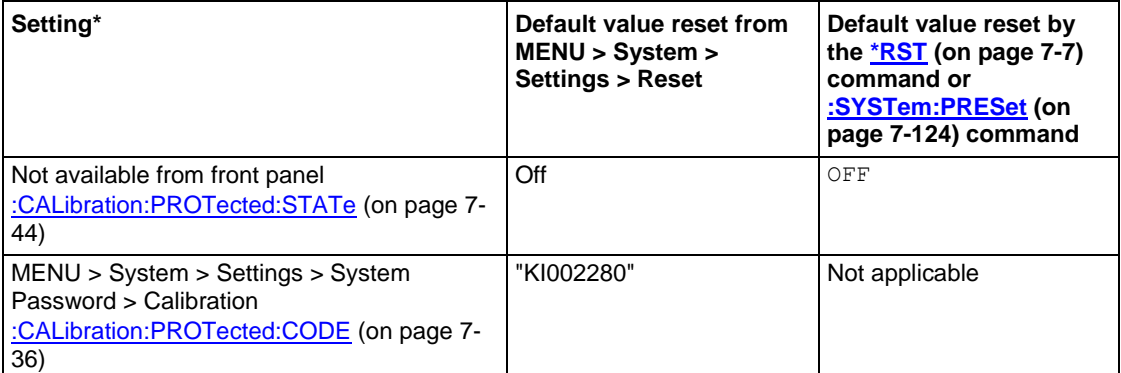

\* Some of the options listed in this table are only available for specific functions. If you do not see the option listed here on the menu, it may not be available for the function you are using.

## **Digital I/O reset values**

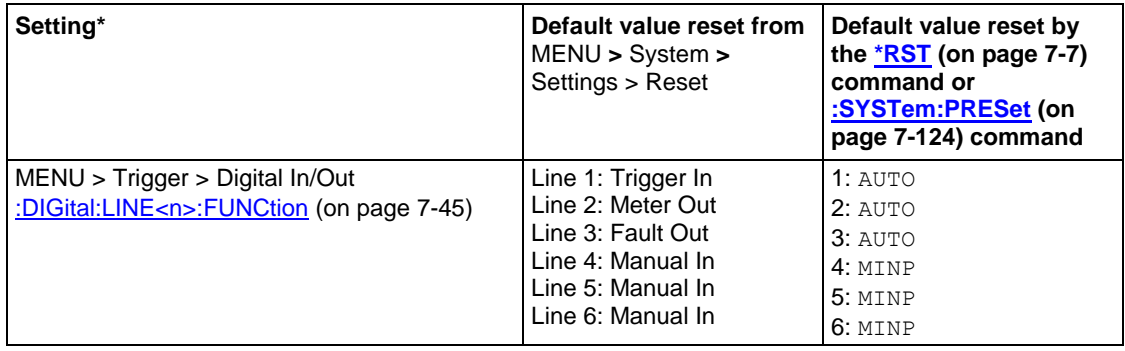

\* Some of the options listed in this table are only available for specific functions. If you do not see the option listed here on the menu, it may not be available for the function you are using.

### **Display reset values**

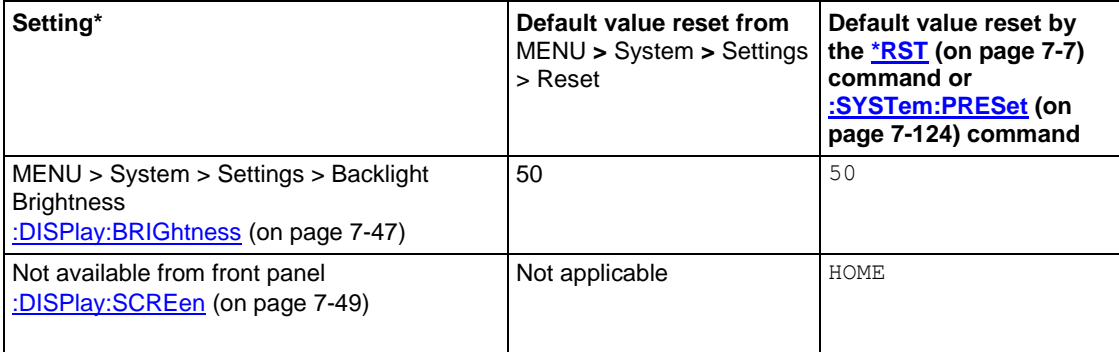

### **Format reset values**

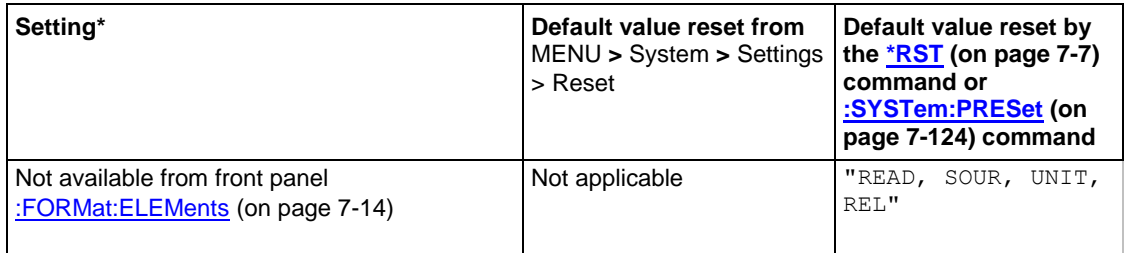

\* Some of the options listed in this table are only available for specific functions. If you do not see the option listed here on the menu, it may not be available for the function you are using.

## **Output reset values**

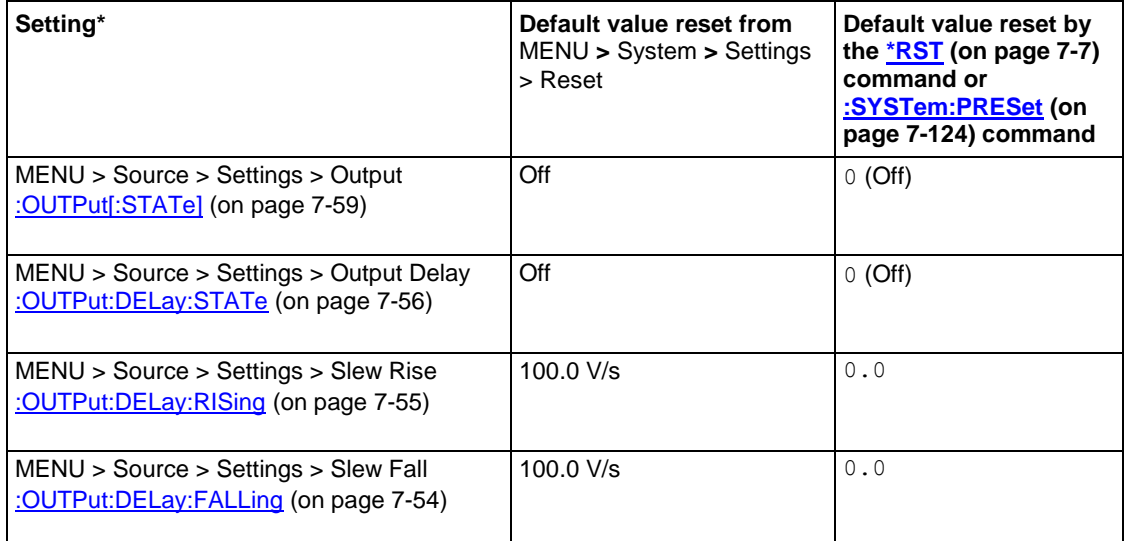

### **Measurement reset values**

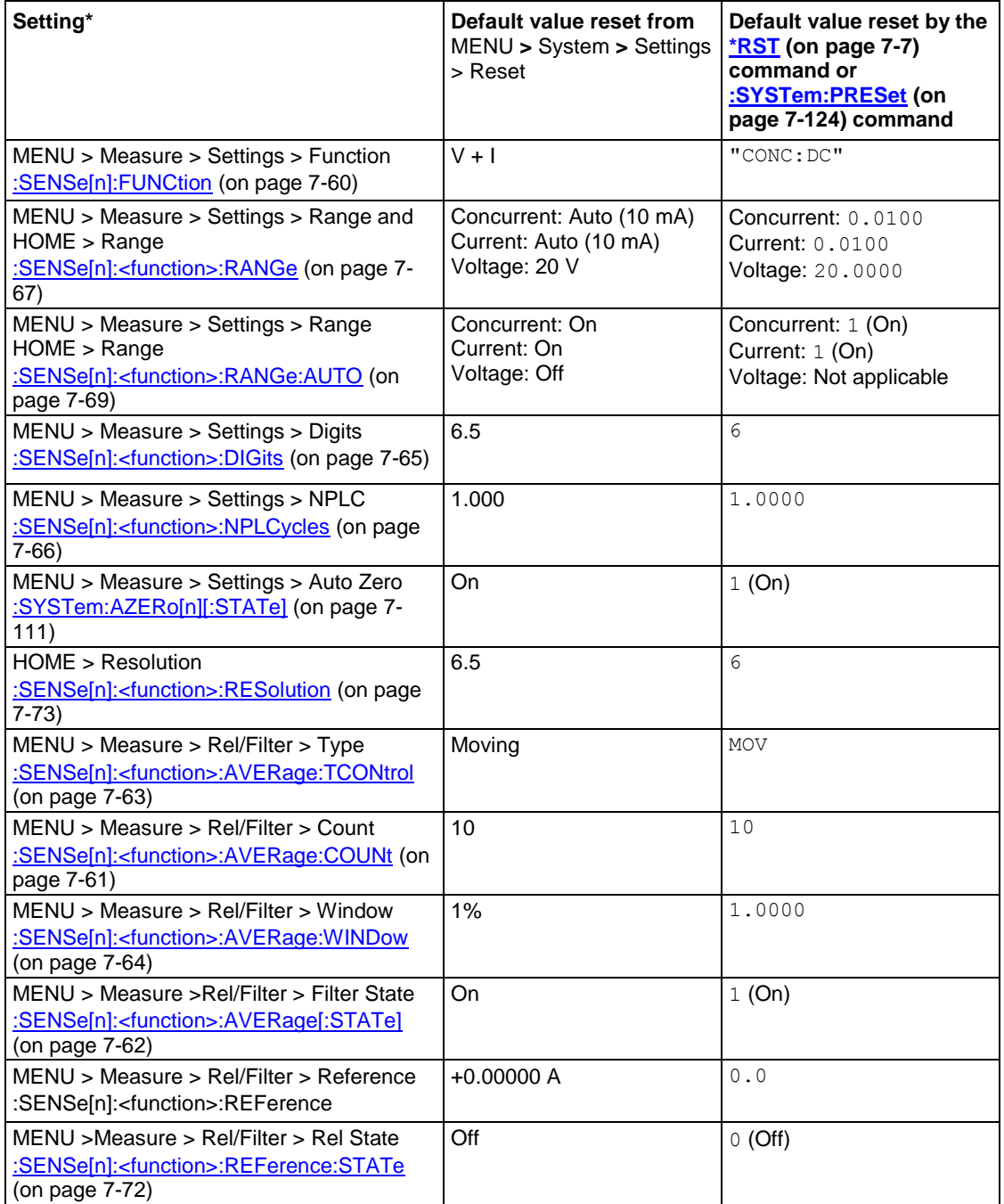

### **Source reset values**

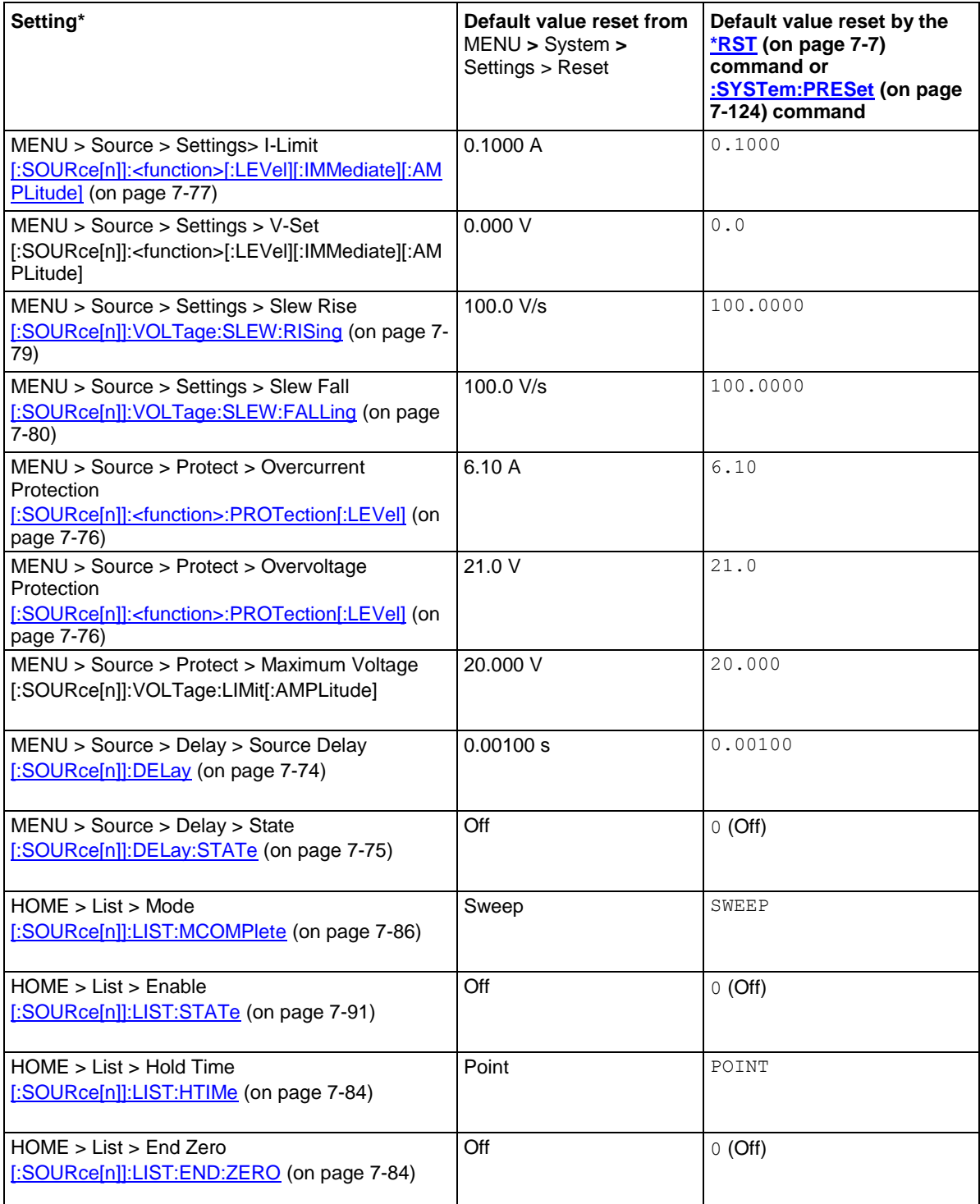

## **Status model reset values**

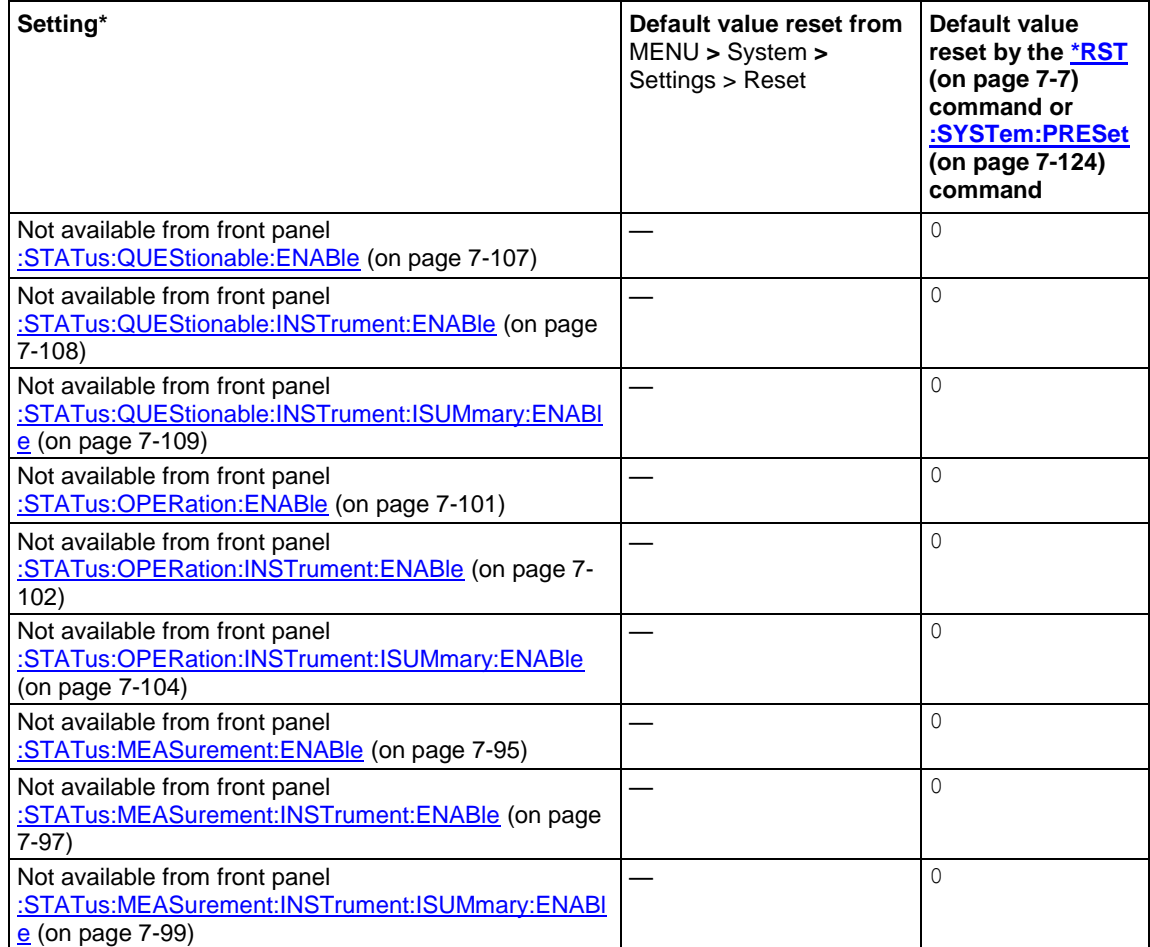

### **Trigger reset values**

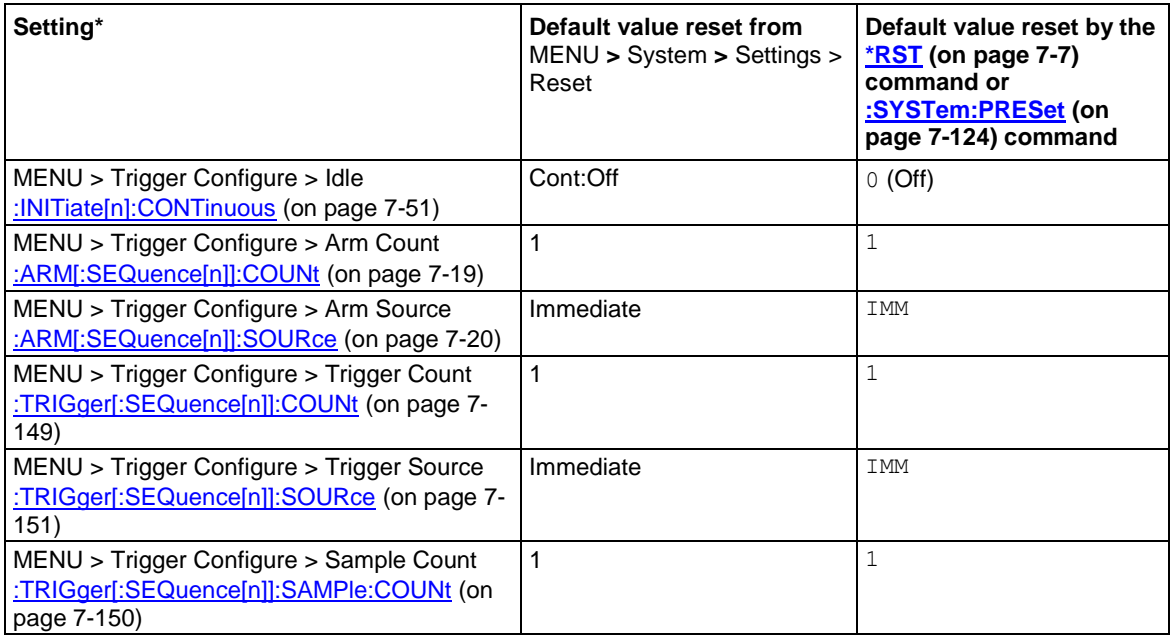

\* Some of the options listed in this table are only available for specific functions. If you do not see the option listed here on the menu, it may not be available for the function you are using.

### **Buffer reset values**

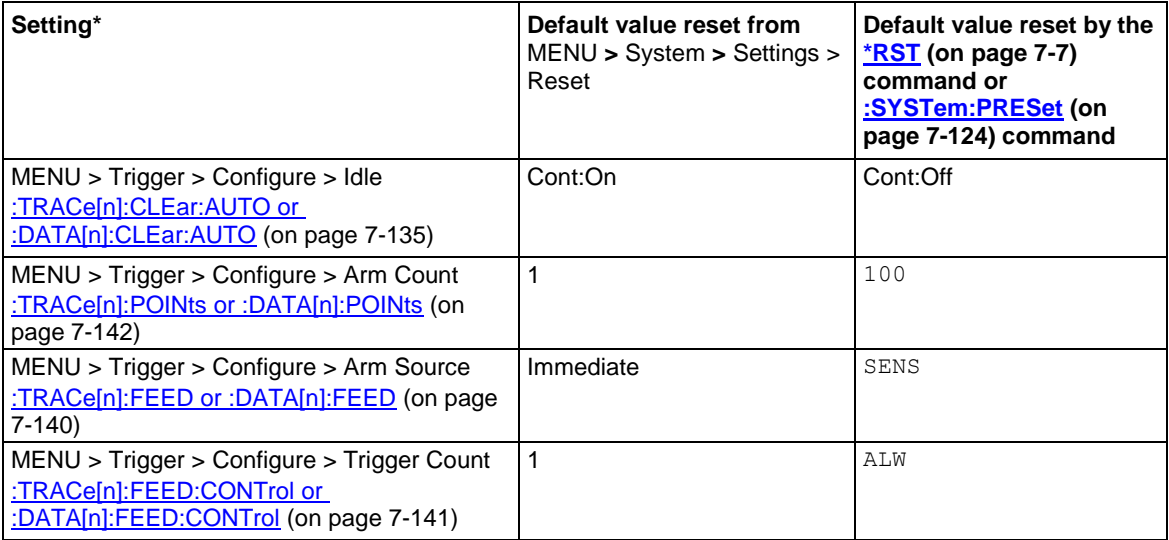

# **Functions and features**

### **In this section:**

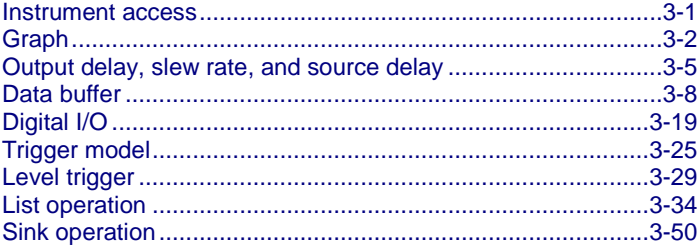

## <span id="page-114-0"></span>**Instrument access**

You can specify that the control interfaces request access before taking control of the instrument. There are several modes of access.

You can set one of the following levels of access to the instrument:

- **None:** Allows access by one remote interface at a time with logins required from other interfaces
- **All:** Allows access by one remote interface at a time with passwords required on all interfaces

# **NOTE**

The front-panel is read-only when you are using a remote interface. You can view the home, graph, or data sheet screen by sending :DISPlay:SCREen command.

When you set access to None, you need to send a: SYSTem: COMMunication: ABORt command using this interface to use another interface. You do not need a password with this access.

All access is similar to None access, except that you must send a : SYSTem: PASSword: UNLock command with the password before sending the SYSTem:COMMunication:ABORt command.

### **Changing the instrument access mode**

*To change the access mode Using SCPI commands:*

```
:SYST:PASS:MODE NONE
:SYST:PASS:MODE ALL
```
## **Changing the password**

If the instrument is set to the access mode of All, you must enter a password to change to a new control interface. You can set the password, as described below.

The default password is admin.

#### *To change the remote-control password from the front panel:*

- 1. Press the **MENU** key.
- 2. Under System, select **Settings**.
- 3. Select the button next to System Password and press **ENTER**. The System Password screen is displayed.
- 4. Select **Remote** and press **ENTER**. The Input Original Password screen is displayed.
- 5. Enter the original password.
- 6. Select the **OK** button on the displayed keyboard. An Input New Password screen is displayed.
- 7. Enter the new password.
- 8. Select the **OK** button on the displayed keyboard. A verification screen is displayed.
- 9. Enter the new password again.
- 10. Select the **OK** button on the displayed keyboard. The password is reset.

## **NOTE**

You can reset the password by pressing the **MENU** key, selecting **Settings** (under System), and selecting **Reset**. When you do this, the remote control password and calibration password return to the default setting.

#### *To change the remote control password using a SCPI command:*

:SYSTem:PASSword:NEW <string1>, <string2>

Where <string1> is a string that contains the present password, and <string2> is a string that contains a new password.

## <span id="page-115-0"></span>**Graph**

You can configure the following settings that affect how readings appear on the Graph screen.

- **Window position and zoom:** Specify the readings that are displayed on the screen.
- **Current and voltage auto adjustment:** Automatically adjust the scale and offset of the Y-axis.  $\bullet$
- **Current and voltage manual adjustment:** Manually adjust the scale and offset of the Y-axis.

# **Changing the window position and zoom**

You can use window position and zoom to specify how the readings are displayed on the screen. Use window position to set the center point of graph. Use window zoom to specify the number of readings that can be displayed. For example, set the buffer size to 100. A position of 25 percent means the 25th reading in the buffer is the middle of the point in the plot. A zoom of 50 percent specifies 50 readings shown on the screen. For detail, see the following figure.

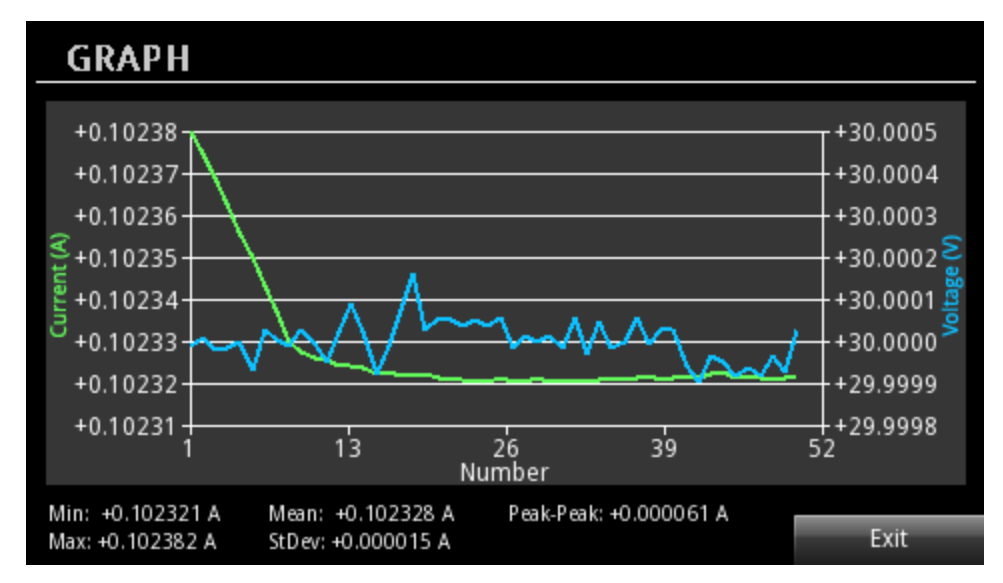

### **Figure 55: Window position and zoom**

### *To change the window position and zoom on the front panel:*

- 1. Press the **MENU** key.
- 2. Under Views, select **Graph**.
- 3. Select the button next to **Window** and press **ENTER**. The window setting screen is displayed.
- 4. Press the **Position** soft key. The position edit screen is displayed.
- 5. Enter a value from 0 to 100 %.
- 6. Press the **Zoom** soft key. The zoom edit screen is displayed.
- 7. Enter a value from 0 to 100 %.

# **NOTE**

Only when buffer is in never mode, you can configure position and zoom to specify the readings that are displayed on the screen. Otherwise, if buffer is in next or always mode, the customized position and zoom settings cannot be applied to graph.

## **Adjusting the scale and offset of the Y-axis**

You can adjust the scale and offset of Y-axis automatically or manually. When auto adjustment is enabled, the instrument automatically changes the scale and offset of Y-axis according to current and voltage measurements.

#### *To set the auto adjustment on the front panel:*

- 1. Press the **MENU** key.
- 2. Under Views, select **Graph**.
- 3. Select the button next to **I Auto Adjust** or **V Auto Adjust** and press **ENTER**.
- 4. Select **On** to enable auto adjustment.

The following figure shows an example with the auto adjustment enabled. In this example, a 300 Ω resistor is connected to the front bonding posts, and the voltage is set to 30 V and current limit is set to 3 A.

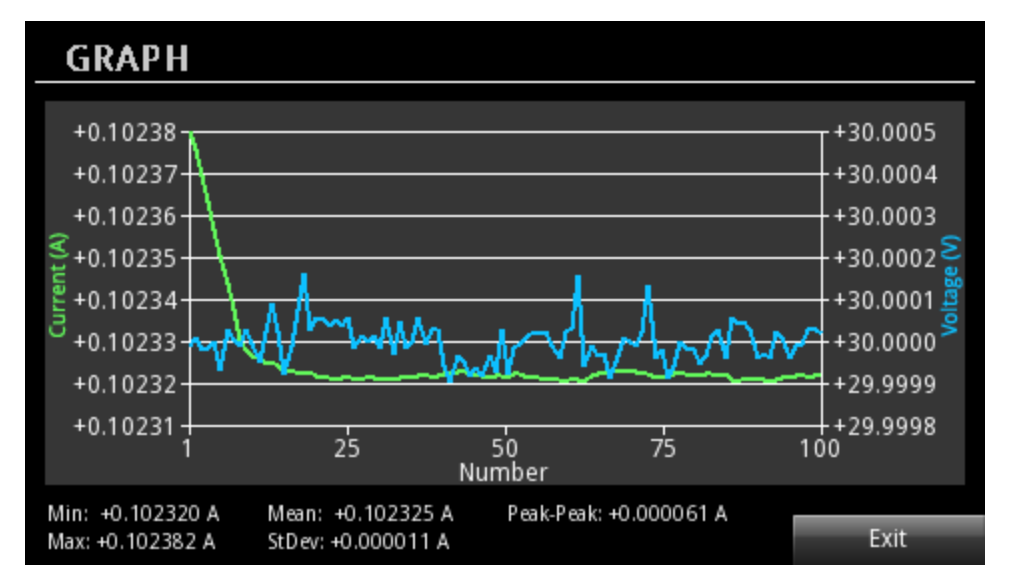

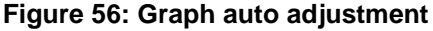

#### *To set the manual adjustment on the front panel:*

- 1. Press the **MENU** key.
- 2. Under Views, select **Graph**.
- 3. Select the button next to **I Manual Adjust** or **V Manual Adjust** and press **ENTER**.
- 4. Press the **Scale** soft key. The scale screen is displayed.
- 5. Enter a value for scale. There are seven divisions on the Y-axis. The minimum value for current scale is 10 µA. The minimum value for voltage scale is 100 µV.
- 6. Press the **Offset** soft key. The offset screen is displayed.
- 7. Enter a value for offset. For details, refer to the following table.

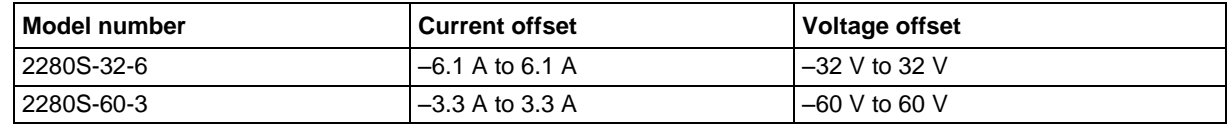

## **NOTF**

Before configuring the scale or offset, make sure the auto adjustment is disabled. Otherwise, you cannot change these settings.

# <span id="page-118-0"></span>**Output delay, slew rate, and source delay**

The following delays occur when you turn on the output and source a specified voltage and current to device under test (DUT):

- **Output delay:** The delay that the instrument waits before enabling and disabling the specified output.
- **Slew rate:** The rate of change of output voltage per unit of time.
- **Source delay:** The delay between when the source reaches the V<sub>set</sub> value and when the measurement is made.

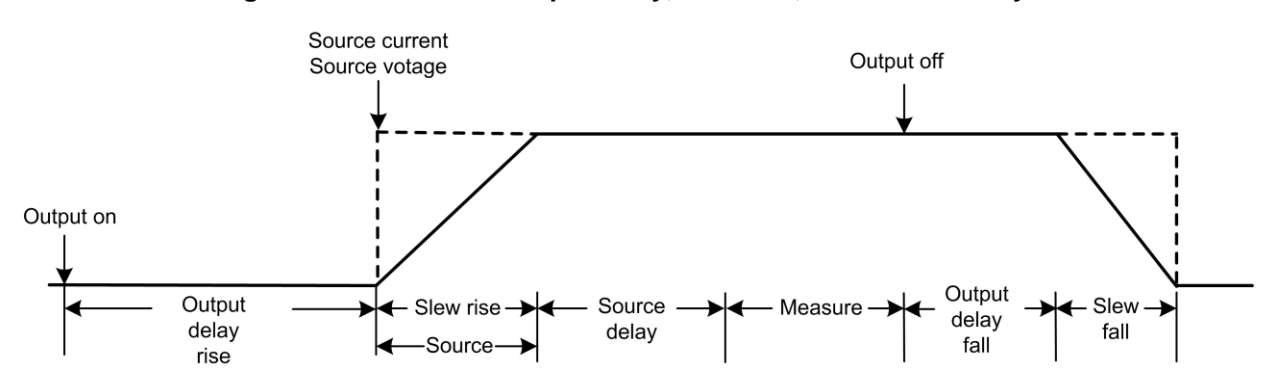

#### **Figure 57: Series 2280 output delay, slew rate, and source delay**

## **Output delay**

You can set a delay before turning on the output or turning off the output. The delay can range from 0.001 s to 10 s.

#### *Using the front panel:*

- 1. Press the **MENU** key.
- 2. Under Source, select **Settings**.
- 3. Select the button next to **Output Delay**. The delay window is displayed.
- 4. Select **On** to enable the output delay.
- 5. Select the button next to **Delay Rise** and enter a value.
- 6. Select the button next to **Delay Fall** and enter a value.

#### *Using SCPI commands:*

To set output on and off delays, send the following commands:

OUTP:DEL:RIS 2 OUTP:DEL:FALL 3

To enable the output delay, send the command:

OUTP:DEL:STATe ON

### **Slew rate**

The slew rate determines the rate at which the voltage changes to a new programmed setting. You can specify the rising rate and falling rate for the voltage changes.

### *Using the front panel:*

- 1. Press the **MENU** key.
- 2. Under Source, select **Settings**.
- 3. Select the button next to **Slew Rise** and enter a value
- 4. Select the button next to **Slew Fall** and enter a value.

#### *Using SCPI commands:*

To specify the rising rate for the voltage source, send the command:

:VOLT:SLEW:RIS 100

To specify the falling rate for the voltage source, send the command:

:VOLT:SLEW:FALL 100

## **NOTE**

The slew rate ranges from 10 V per second to 1000 V per second.

The slew rate setting works properly if the instrument operates below 5 V and 6 A. If it operates above these values, the instrument sources with a noise value of 50 Hz.

## **Source delay**

When the power supply is used to source and measure, the supply outputs a voltage and then measures output current and output voltage. There is always some small delay between the internal process of setting the output voltage and beginning a measurement.

A programmable source delay can be set to extend the time between the internal setting of the output voltage and the beginning of the first reading. This is a source-delay-measure (SDM) cycle. During each SDM cycle, the following occurs:

- 1. The supply sets the output level.
- 2. A delay timer starts (if a source delay time has been set).
- 3. The measurements begin after the delay timer expires.

The default value for the source delay is 1 ms. The source delay can be set from 0 s to 99 s with 10 µs resolution. Using source delay allows for output settling time when output values are changed.

# **NOTE**

If you change the resolution to 5.5 or 6.5, the instrument enables source delay and sets the delay time to 1 ms. For details about resolution, refer to [Resolution](#page-165-0) (on page [4-2\)](#page-165-0).

### **Setting the source delay**

#### *Using the front panel:*

- 1. Press the **MENU** key.
- 2. Under Source, select **Delay**.
- 3. Select the button next to **Source Delay** and enter a value.
- 4. Select the button next to **State** and turn on the source delay.

#### *Using SCPI commands:*

To set the source delay, set the command to a value. For example, to set the delay to 5 s, send:

:DEL 5

To enable a source delay, send the command:

:DEL:STAT ON

# <span id="page-121-0"></span>**Data buffer**

The data buffer captures measurements, instrument status, and the output state of the instrument. The Series 2280 has only one buffer.

The data buffer provides the following statistics:

- Average
- Minimum  $\bullet$
- Maximum
- Peak-to-peak
- Standard deviation

You can perform the following operations on the data buffer from the front panel or the remote interface:

- Configure, store, and recall a reading buffer.  $\bullet$
- View reading buffer content.  $\bullet$
- Save reading buffer content to a USB flash drive.  $\bullet$
- Set reading buffer to next, always, or never fill mode.
- $\bullet$ Change the capacity of a reading buffer.
- Clear a reading buffer manually or automatically.  $\bullet$

## **Effects of reset and power cycle on buffer**

The instrument clears the reading buffer when the instrument power is turned off and then on again.

## **Buffer fill status**

You can determine buffer fill status from the front panel. As shown in the following figure, the active buffer indicator displays buffer fill status.

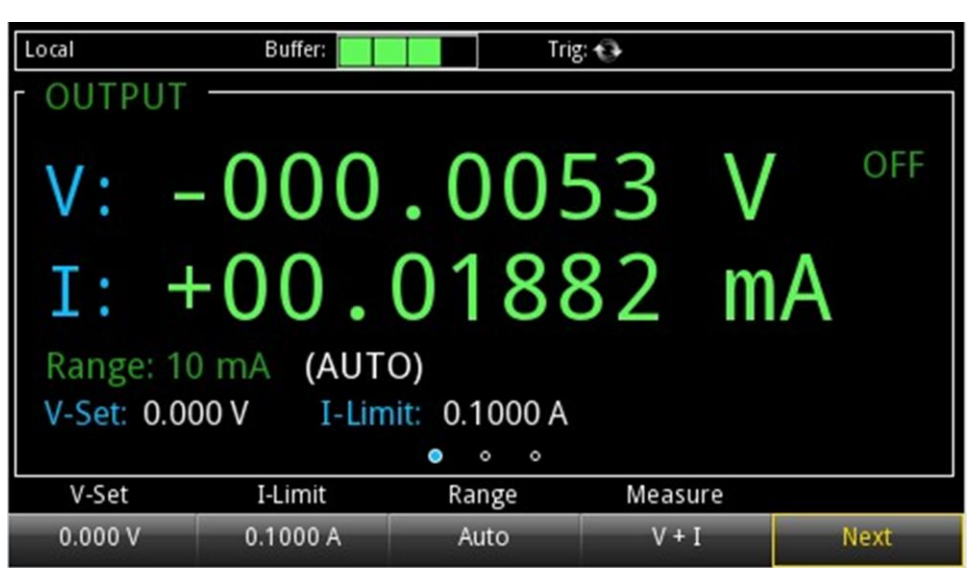

**Figure 58: Buffer indicator**

# **Setting reading buffer size and buffer mode**

To configure the buffer, configure the following settings:

- Set the buffer size
- Set the buffer fill mode

### **Buffer size**

The initial buffer capacity is 100 readings for the power supply function.

The initial buffer capacity is 2500 readings for the battery test and battery simulation functions.

You can resize the default buffer (power supply function only).

# **NOTE**

Stored readings and statistics are deleted when you change the capacity of a buffer.

#### **Buffer mode**

The buffer mode setting for the reading buffer controls how the incoming data is managed as the buffer fills. The options are:

- **Never:** The buffer stops accepting data.
- **Next:** The buffer stops accepting data once it fills to capacity and no new data is stored in the buffer. Once the buffer fills to capacity, the instrument switches to Never mode automatically.
- **Always:** Data fills the buffer normally until the end of the buffer is reached. When the end is reached, the data returns to the beginning of the buffer and overwrites the oldest readings. This is a traditional circular buffer. In this case, the buffer never technically fills.

# **NOTF**

The buffer mode is only configurable in the power supply function. The nonconfigurable buffer mode in the battery test and battery simulation function is Always.

# **NOTF**

When autoclear is enabled, the buffer is cleared automatically when the storage process starts. This means that changing the buffer mode to Next or Always always clears the buffer.

The following topics provide information about using the front panel to configure the buffer and provide an introduction to using remote commands to configure the buffer.

For additional information about using remote commands for buffer operations, see TRACe [subsystem](#page-327-0) (on page [7-127\)](#page-327-0).

### *Using the front panel to set buffer capacity:*

# **NOTE**

Resizing a reading buffer also clears the data in the buffer.

- 1. Press the **MENU** key.
- 2. Under Measure, select **Data Buffers**.
- 3. Select the button next to **Size**. The Size screen is displayed.
- 4. Enter the new size for the buffer. For example, enter 600 and press the **ENTER** key.
- 5. Press the **HOME** key to return to the operating display.

#### *Using the front panel to set fill mode:*

- 1. Press the **MENU** key.
- 2. Under Measure, select **Data Buffers**.
- 3. Select the button next to **Mode**. The Mode screen is displayed.
- 4. Select the buffer Mode. For example, press the button next to **Always**.
- 5. Press the **HOME** key to return to the home screen.

To set the reading buffer mode to overwrite old readings when the buffer is full, send the following command:

:TRACe:FEED:CONTrol ALWays

To set the reading buffer mode to start but not overwrite old readings, send the following command:

:TRACe:FEED:CONTrol NEXT

To set the reading buffer mode so that no readings are saved in the buffer, send the following command:

:TRACe:FEED:CONTrol NEVer

To set the reading buffer to hold 300 readings, send the following command:

:TRACe:POINts 300

## **Viewing and saving buffer content**

You can view the content of the buffer from the front panel. However, the front panel may not be flexible enough for your particular type of data analysis. For further analysis, save the contents of the reading buffer to a USB flash drive. The stored file can be loaded directly into Microsoft® Excel® or another tool. The file contains all the information the instrument records about each data point in the reading buffer.

All readings are saved in the comma-separated value (.csv) file format. This format stores tabular data (numbers and text) in plain-text form. You can import the . csv file into a spreadsheet. See the following figures for an example of a buffer  $. \cos v$  file imported into a spreadsheet.

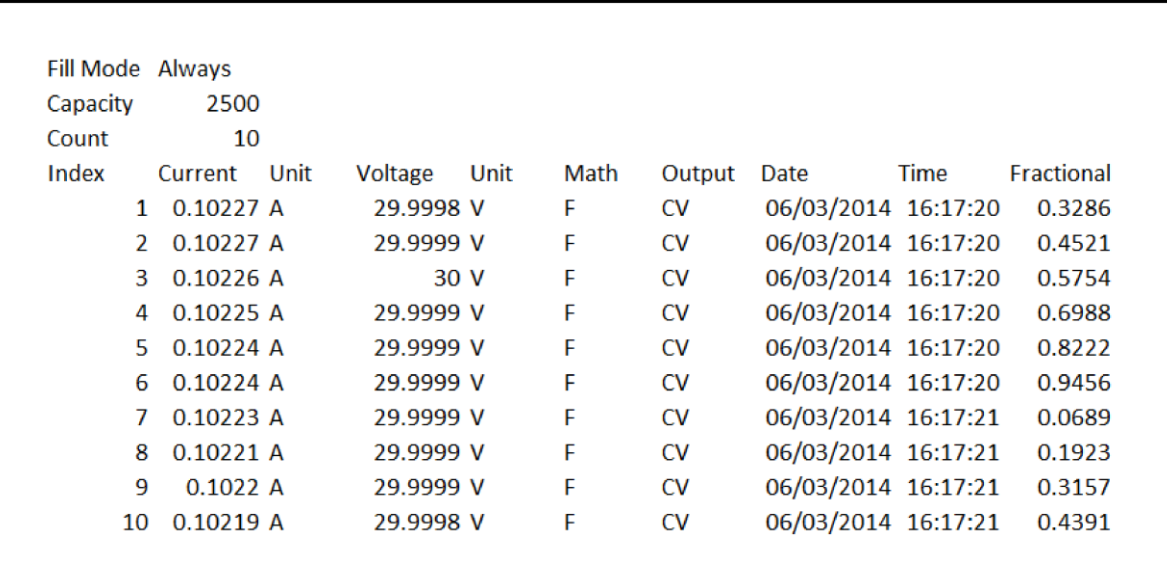

### **Figure 59: Example of spreadsheet with reading buffer content**

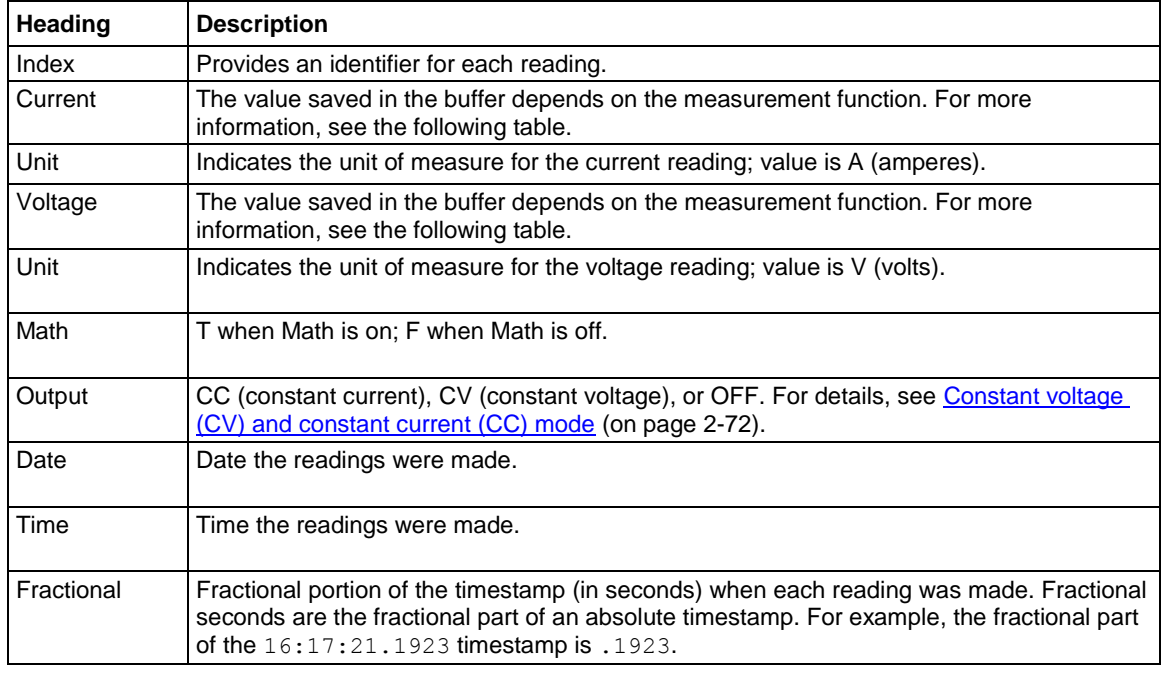

The following table describes the information that is stored in each column of the spreadsheet.

The current and voltage values in the buffer are different for the measurement function.

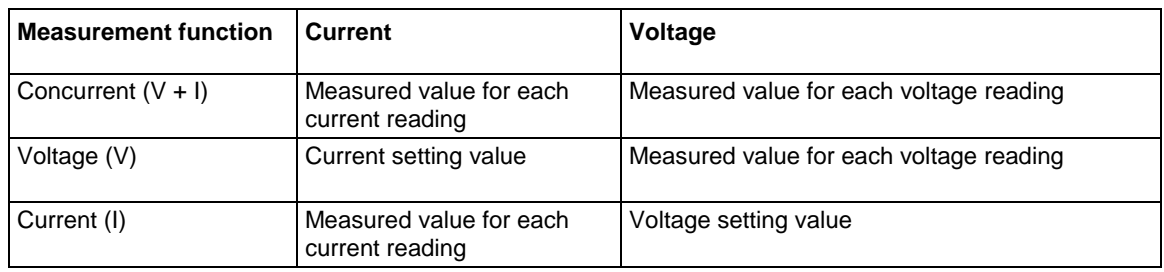

#### *To use the front panel to view the contents of the reading buffer:*

- 1. Press the **MENU** key.
- 2. Under Views, select **Sheet**.
- 3. Select the button next to Data Sheet. The data is displayed.
- 4. If you want to view the statistics, select the button next to **Statistics**. The Statistics screen is displayed.
- 5. Press the button next to **On.** The statistics results are displayed below the data table. To configure the statistics function, see [Configuring the statistics applied to data in the buffer](#page-128-0) (on page [3-15\)](#page-128-0).

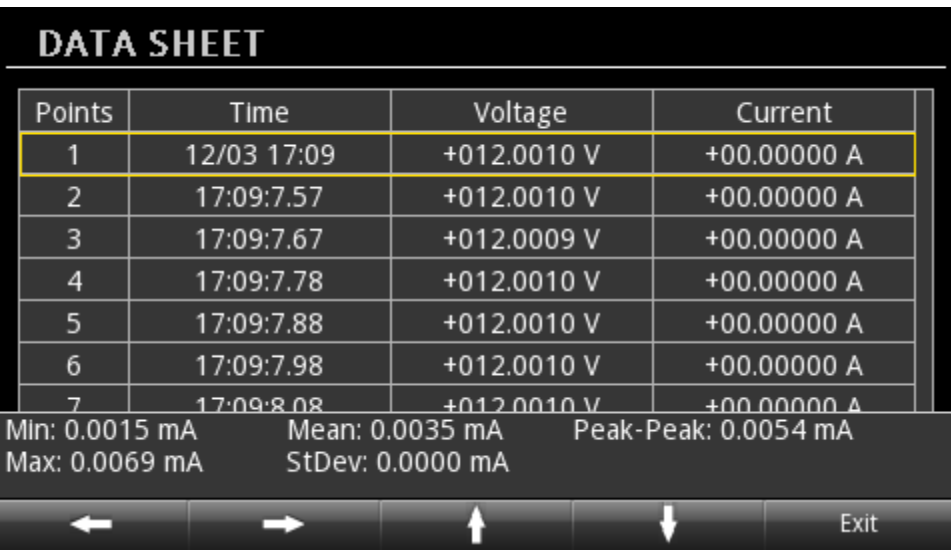

### **Figure 60: Data sheet in power supply function**

6. Press the **HOME** key to return to the home screen.

# **NOTE**

Go to home screen 3. Press the **Data Sheet** soft key to view the buffer.

### **Using the front panel to save buffer content to files**

#### *To use the front panel to save or append buffer content to files:*

- 1. Insert a USB flash drive into the USB port.
- 2. Press the **MENU** key.
- 3. Under Measure, select **Data Buffers**.
- 4. Select the **Export To USB** button. A keyboard is displayed.
- 5. Enter the name of the file in which to save the readings.

## **NOTE**

You only have to enter the name of the file you want to save. It is not necessary to enter the file extension. All files are saved as . csv files.

- 6. Select **Yes** to confirm saving the file. When the **DATA BUFFERS** window is displayed again, the file is saved.
- 7. Press the **HOME** key to return to the home screen.

### <span id="page-128-0"></span>**Configuring the statistics applied to data in the buffer**

The data buffer provides the following statistics:

- Average
- Minimum  $\bullet$
- Maximum
- $\bullet$ Peak-to-peak
- Standard deviation.  $\bullet$

### **Specifying the statistics applied to the data in the buffer**

#### *Using the front panel:*

- 1. Press the **MENU** key.
- 2. Under Measure, select **Data Buffers**.
- 3. Select the **Statistics** button. The Statistics window is displayed.
- 4. Enable the statistics you want to calculate.

#### *Using the SCPI commands:*

:CALCulate2:FORMat <name>

Where <name> can be any of the following options separated by commas:

- MINimum
- MAXimum
- MEAN
- SDEViation  $\bullet$
- PKPK

For example, you could enable minimum and maximum calculations by sending:

:CALCulate2:FORMat MIN, MAX

### **Specifying the data in the buffer to perform with statistics**

You must select either the voltage or current value in the buffer to perform statistics calculations. When you configure these settings, it affects the Graph and Data Sheet screen and the outputs of the following commands:

- :CALCulate2:IMMediate?
- :CALCulate2:DATA?

#### *Using the front panel:*

- 1. Press the **MENU** key.
- 2. Under Measure, select **Data Buffers**.
- 3. Select the button next to **Statistics Function** and press the **ENTER** key. The function selection window is displayed.
- 4. Select **Voltage** or **Current.**
- 5. Press the **Exit** key to leave the selection window.

For example, if you select Current as the statistics function and switch the screen to the Graph screen, a graph screen similar to the following is shown.

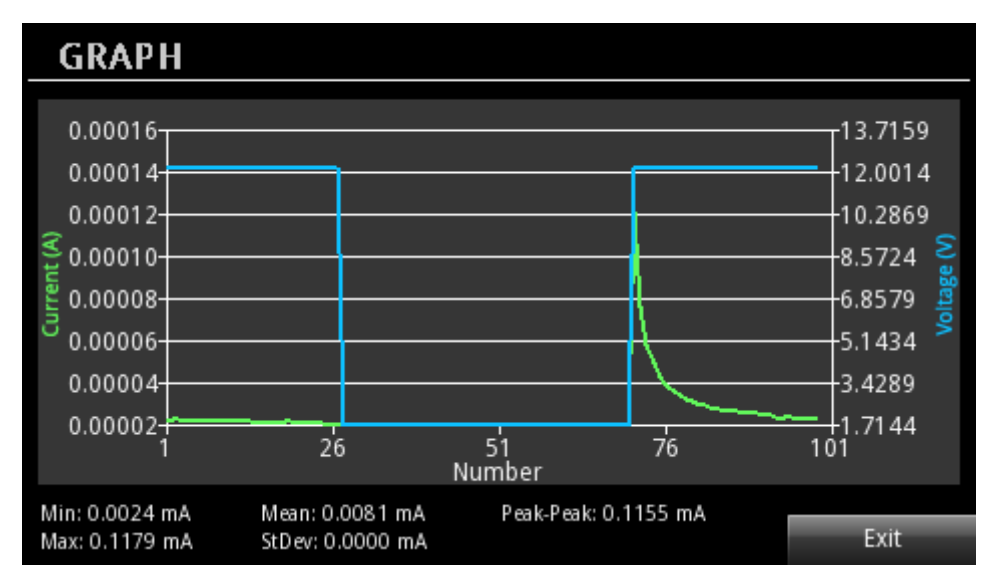

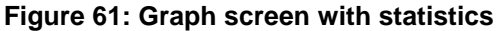

#### *To specify the statistics function using SCPI commands:*

:CALCulate2:FUNCtion CURRent :CALCulate2:FUNCtion VOLTage

### **Formatting the statistical results**

You can specify the returned data elements for statistical calculations. The elements include value, reading number, unit, and time. You can specify one or more parameters.

## **NOTF**

This only applies to minimum and maximum calculations. For other statistics, you can view value and unit from the front panel, and value using SCPI commands.

#### *Using the front panel:*

- 1. Press the **MENU** key.
- 2. Under Measure, select **Data Buffers.**
- 3. Select the button next to **Statistics Format**. The selection window is displayed.
- 4. Select the parameters you want to show on statistics. If you select **All**, the value, reading number, unit, and time are returned.

You can view the statistics from the Data Sheet and Graph screen.

#### *Using the SCPI commands:*

:CALCulate2:FORMat:ELEMents <item list>

Where  $\leq$ item list> includes the following items:

- READing
- UNIT
- RNUMber
- TSTamp

For example, select READ and TSTamp as returned elements by sending:

```
:CALCulate2: FORMat: ELEMents "READing, TSTamp"
```
### **Using SCPI commands to save buffer content to files**

Before using any of these commands, insert a USB flash drive into the USB port.

To save readings and default timestamps from the buffer to a file named  $my$  data.csv on a USB flash drive, send the following command:

:TRACe:SAVE "my\_data"

To save readings from 1 through 100 and relative timestamps to a file named  $test$  data.csv on a USB flash drive, send the following command:

:TRACe:SAVE "test\_data",REL,1,100

For more information, refer to [:TRACe\[n\]:SAVE](#page-343-0) (on page [7-143\)](#page-343-0) or :DATA[n]:SAVE.

### **Clearing the buffer**

You can clear all readings and statistics from the buffer. The following topics provide information about using the front panel or remote commands to clear a buffer.

#### *To use the front panel to clear a reading buffer:*

- 1. Press the **MENU** key.
- 2. Under Measure, select **Data Buffers.**
- 3. Select **Clear Buffer** to clear the buffer.
- 4. When the Are you sure you want to clear buffer prompt is displayed, press **Yes** to confirm.

To clear the buffer, send the following command:

:TRACe:CLEar

## **Automatically clearing a buffer**

When using the power supply function, you can enable the autoclear function for the buffer. With autoclear enabled, the buffer is automatically cleared when the storage process starts.

### *Using the front panel:*

- 1. Press the **MENU** key.
- 2. Under Measure, select **Data Buffers**.
- 3. Select the button next to **Auto Clear**. The selection window is displayed.
- 4. Select **On** to enable the autoclear function.

### *Using the SCPI commands:*

:TRACe:CLEar:AUTO ON :TRACe:CLEar:AUTO OFF

# <span id="page-132-0"></span>**Digital I/O**

You can use the Series 2280 digital input/output with the trigger model to control an external digital circuit, such as a device handler that is used to perform binning operations.

To control or configure any of the six digital input/output lines, send commands to the Series 2280 over a remote interface.

The following topics contain more information about the digital input/output port. For more information the trigger model, see [Trigger model](#page-138-0) (on page [3-25\)](#page-138-0).

# **Digital I/O port**

The digital I/O port uses a standard female DB-9 connector, which is located on the rear panel of the Series 2280. You can connect to the Series 2280 digital I/O using a standard male DB-9 connector. The port provides a connection point to each of the six digital I/O lines and other connections as shown in the following table.

### **Figure 62: Digital I/O port**

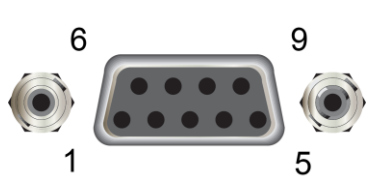

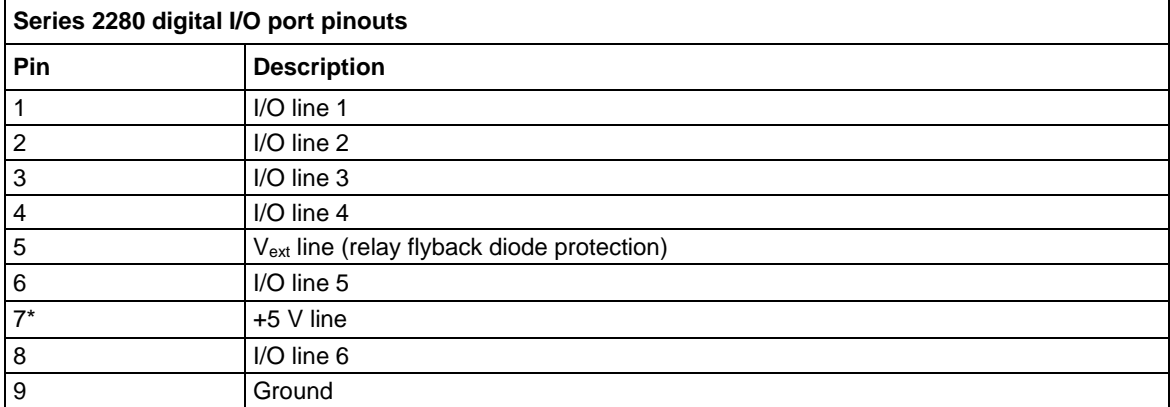

\* Use this pin to drive external logic circuitry. Maximum current output is 500 mA. This line is protected by a self-resetting fuse.

The following figure shows the basic configuration of the digital I/O port.

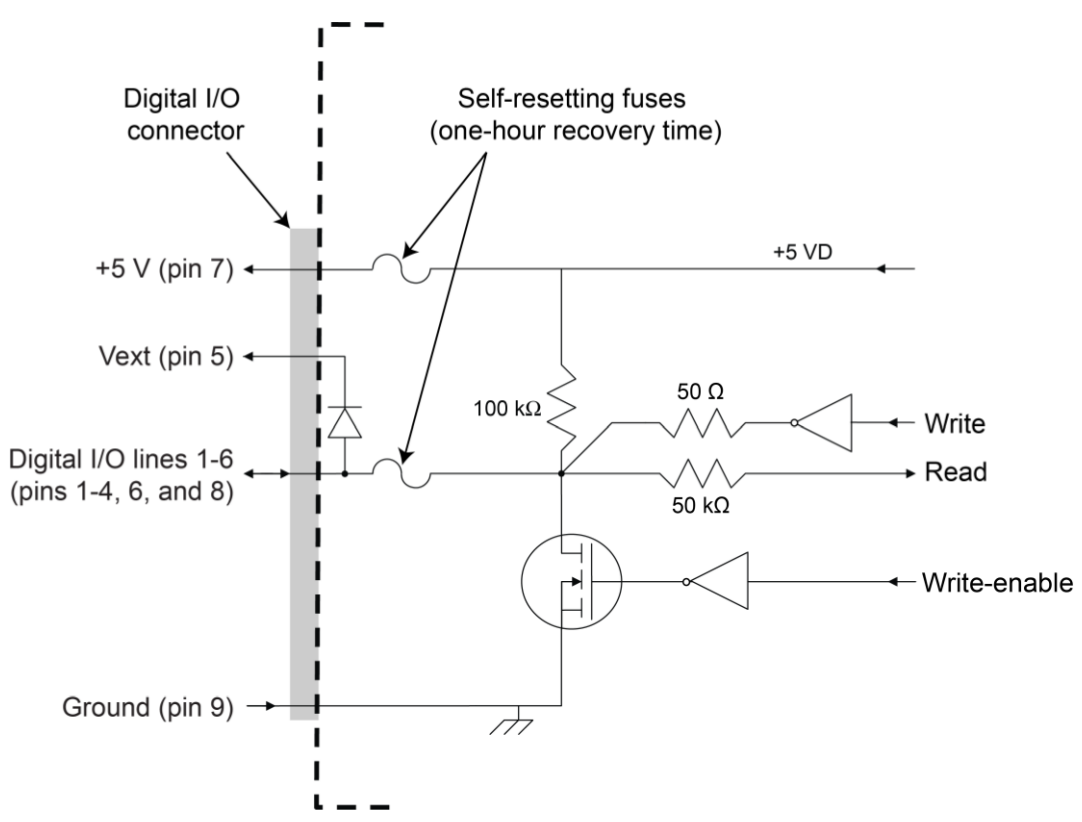

### **Figure 63: Digital I/O port configuration**

### **Digital I/O lines**

The following table describes the possible pin configurations for the digital line function and action.

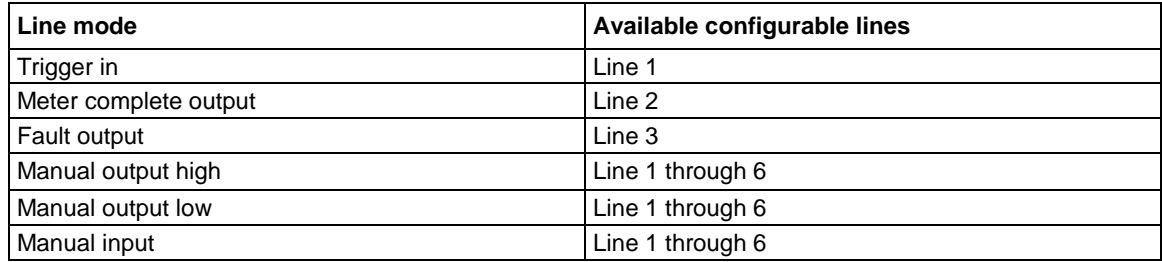

When you place a line in the trigger-in function, you can detect a pulse on this line. The trigger latency is 5 µs. The minimum pulse width is 4 µs. The falling edge of the pulse generates a trigger-in event.

When you place a line in the meter complete function, the line is pulled up to logic high (+5 V). When a measurement is completed, the instrument generates a low pulse with the duration of 10 µs to 30 µs.

When you place a line in the fault output function, the line is pulled up to logic high (+5 V). When an overprotection error or a reverse-sense-leads error occurs, the line is set to logic low (0 V). After you clear the error from the front panel or using SCPI commands, the line is set to logic high. For more information, refer to [Overprotection error](#page-99-0) (on page [2-81\)](#page-99-0).

When you place a line in the manual output high state, the line is set to logic high (+5 V). Each output line can source up to 2 mA.

When you place a line in the manual output low state, the line is set to logic low (0 V). Each output line can sink up to 50 mA.

When you place a line in manual input function, the line is floating. You can read the line status by sending the following command:

:DIGital:LINE<n>:MANual:INPut:DATA?

Where  $\langle n \rangle$  is the digital I/O line. In the return, 1 represents logic high (+5 V), 0 represents logic low (0 V).

### **Vext line**

The digital I/O allows connection to an external voltage through a line  $(V_{ext})$  with a flyback diode clamp. You can connect to the V<sub>ext</sub> line through the V<sub>ext</sub> pin (pin 5) and the specified digital I/O line. Use this connection to drive relay coils, a low power solenoid, or similar external inductive circuitry. The externally supplied voltage can be up to +33 V.

# **CAUTION**

**Do not apply more than 50 mA (maximum current) or exceed +33 V (maximum voltage) on the digital I/O port. Applying current or voltage exceeding these limits may damage the instrument.**

Refer to the following figure for a simplified schematic of a sample control circuit for a relay. You can externally power a different device by replacing the relay coil with the other device. When using the Vext pin to control externally powered devices, make sure to configure the corresponding digital output lines. In the low state (0 V), the output transistor sinks current through the external device. In the high state, the output transistor is off (transistor switch is open). This interrupts current flow through the external device. This type of application typically uses an active-low signal (set the bit to 0) to turn the relay on  $(ON = 0 V)$ .

For example, if you configure line 4 as the digital output line, you can send the following command to sink relay current:

:DIG:LINE4:FUNC:MOUTL

To stop relay current, sent the following command

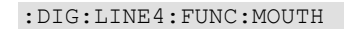

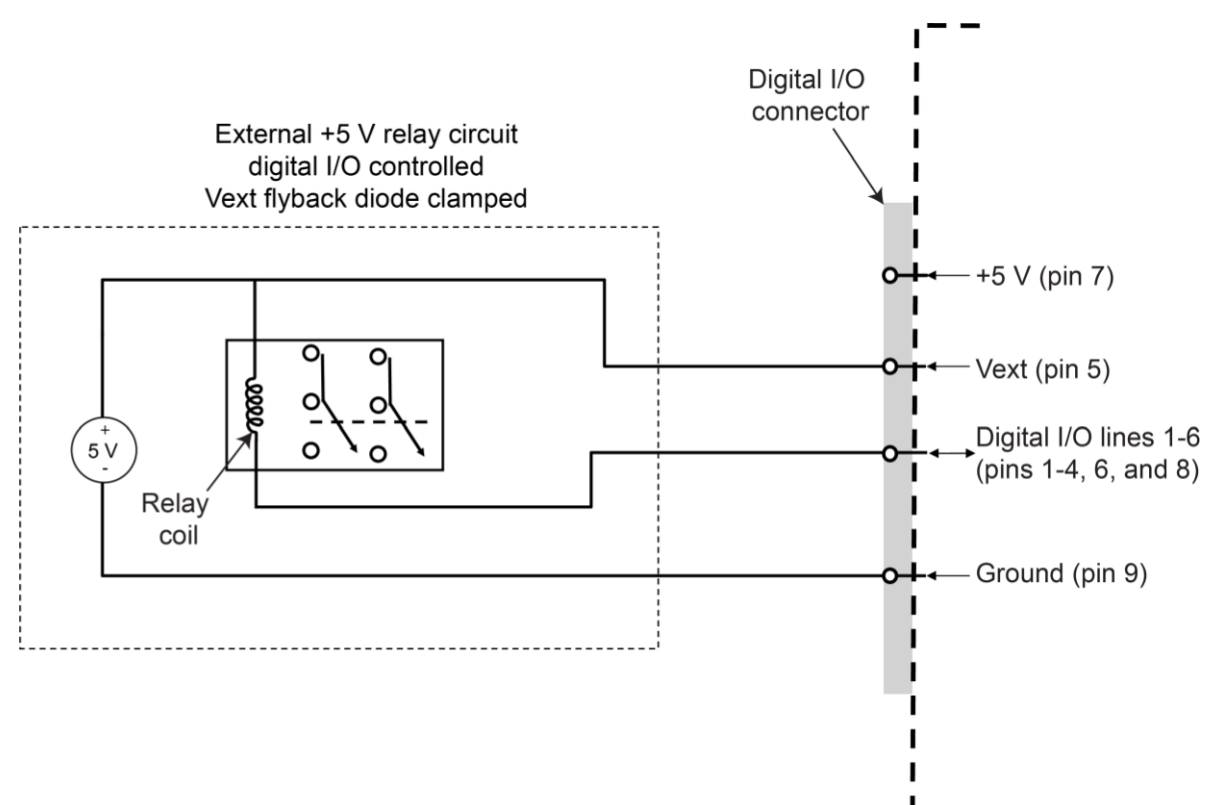

### **Figure 64: Digital I/O Vext (example external circuit)**

### **+5 V line**

The digital I/O port provides a +5 V output. You can use this line to drive external logic circuitry. The maximum current output for this line is 500 mA  $(≥ 4.6 V)$ .

## **Configuring digital I/O lines**

You can use front panel or a remote interface to set up and control the digital I/O lines. See [Remote](#page-62-0)  [communications interfaces](#page-62-0) (on page [2-44\)](#page-62-0) for information on setting up a remote interface.

### **Using the front panel to configure digital I/O lines**

### *Using the front panel to configure digital I/O lines:*

- 1. Press the **MENU** key.
- 2. Under Trigger, select **Digital In/Out**.
- 3. Select the button next to the specified digital I/O line. The line mode window is displayed.
- 4. Select the mode for the specified digital I/O line. For details, see the following table.

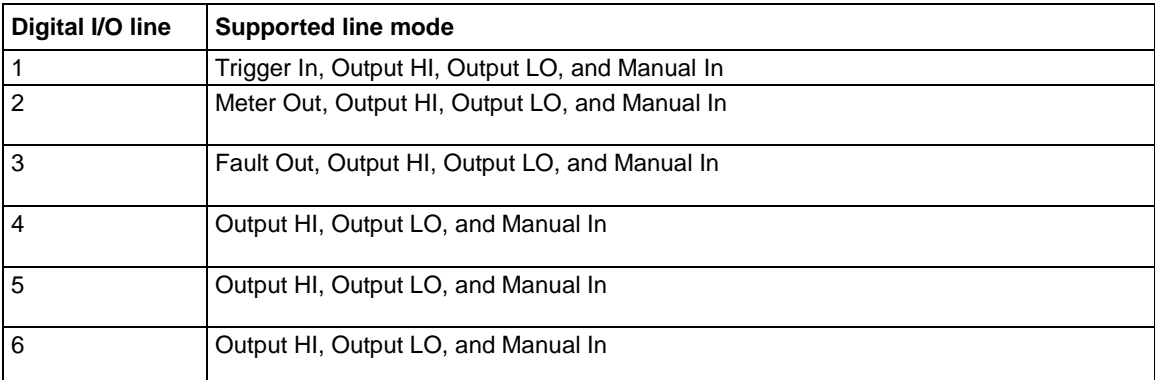

# **NOTE**

When you set the arm source or trigger source to external, digital I/O line 1 will be set to Trigger In automatically.

### **Using SCPI commands to configure digital I/O lines**

#### *Using SCPI commands to configure digital I/O lines:*

To set the line mode to the specified line, send the following command:

:DIGital:LINE<n>:FUNCtion <function>

Where  $\langle n \rangle$  is the digital line and  $\langle$  function  $\rangle$  is line mode. For details, see the following table.

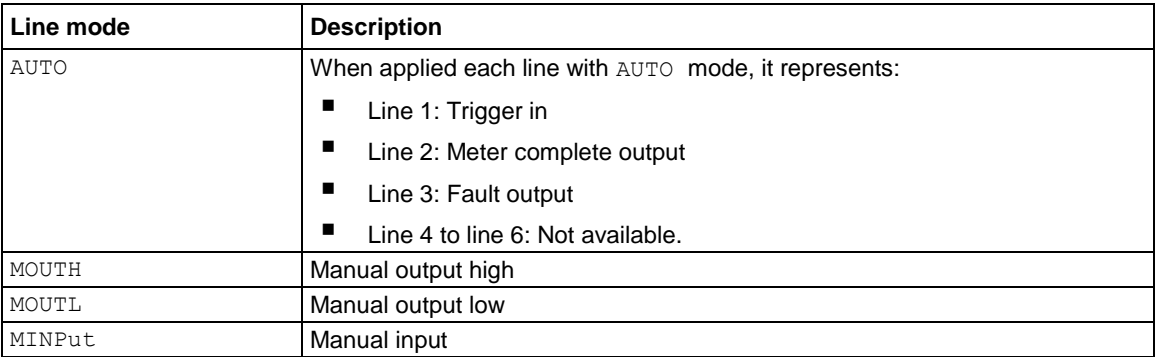

# **NOTE**

If you apply AUTO to digital I/O line from 4 to 6, it results an error 507, "Pins 4 to 6 don't support function AUTO for single channel instrument."

You can also read the digital I/O line by sending the command:

```
:DIGital:line<n>:MANual:INPut:DATA?
```
Where  $\langle n \rangle$  is the digital line.

# **NOTE**

Only when the digital I/O line is set to manual input, sending this query command will return the value. Otherwise, the instrument generates an error 508, "Querying manual input data of the line which is not set as Manual Input line."

# <span id="page-138-0"></span>**Trigger model**

The trigger model controls the sequence in which measurements occur. It consists of two layers (Arm Layer and Trigger Layer) to provide versatility.

Programmable counters allow operations to be repeated, and various input and output trigger options are available to provide source-measure synchronization.

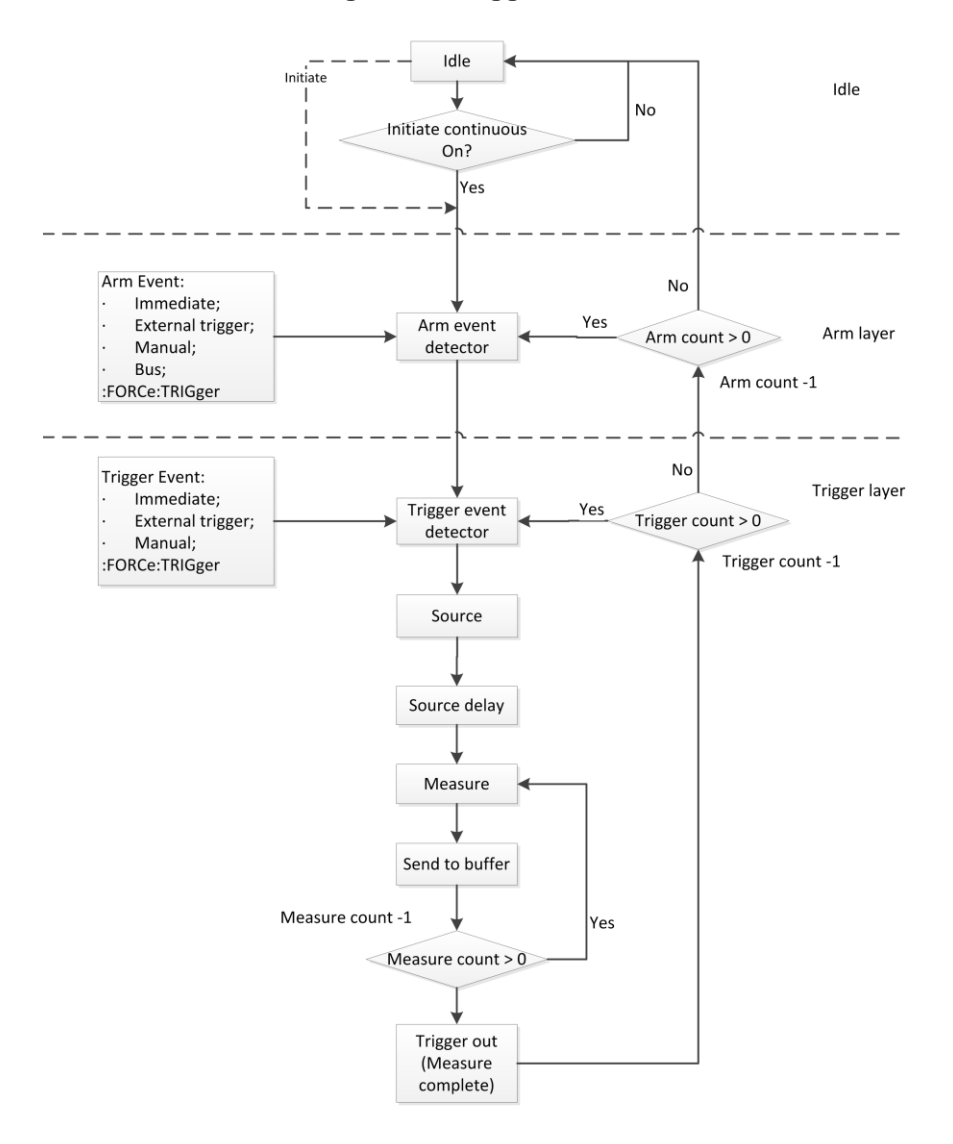

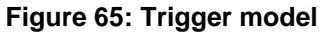

## **Idle and initiate**

The instrument is in the idle state when it is not operating in the arm layer or trigger layer of the trigger model. When in the idle state, the instrument cannot perform any measurements. You can send the following commands to initiate the trigger model:

- :INITiate  $\bullet$
- :INITiate:CONTinuous
- :READ?  $\bullet$
- :MEASure:<function>?

## **Arm layer**

The programmable arm events for the arm layer are described as follows:

- **Immediate:** Event detection occurs immediately, allowing operation to continue.
- **Bus:** Event detection occurs when a bus trigger (\*TRG) is received.
- **External Trigger:** Event detection occurs when an input trigger is sent through the Digital IO port.  $\bullet$
- **Manual:** Event detection occurs when the TRIGGER key is pressed.  $\bullet$

## **Trigger layer**

The programmable sources for trigger layer are described as follows:

- **Immediate:** Event detection occurs immediately, allowing operation to continue. Operation  $\bullet$ proceeds through the trigger layer to perform the source, delay, AND MEASURE actions.
- **External Trigger:** Event detection occurs when an input trigger is sent through the digital I/O port. For details, see [Digital I/O](#page-132-0) (on page [3-19\)](#page-132-0).
- **Manual:** Event detection occurs when the TRIGGER key is pressed.

## **Source, source delay, and measure actions**

The source-delay-measure (SDM) cycle consists of the following actions:

- **Source**: Programmed output current or voltage level changes are performed. It also performs the  $\bullet$ programmed slew rate during the level changes when the slew function is enabled.
- **Delay**: This programmable delay is used to allow the source to settle before a measurement is performed. It can be manually set from 0.0000 s to 99.9999 s.
- **Measure**: During this phase of the SDM cycle, the measurement process takes place. It makes the voltage or current measurements as determined by different measurement functions. For details about the measurement function, refer to [Select a measurement function](#page-92-0) (on page [2-74\)](#page-92-0).

## **Counter**

Programmable counters are used to repeat operations within the trigger model layers. For example, if using a 10-point list, the trigger counter is set to 10 and measure counter to 1. Operation stays in the Trigger Layer until the 10 source-delay-measure points of the list are completed.

If you wanted to repeat the list three times, set the arm counter to three. Three 10-point sweeps can then be performed for a total of 30 source-delay-measure actions.

## **Meter complete**

The instrument can be programmed to output a trigger through the rear-panel digital I/O line after the measurement completes. An output trigger can be used to trigger another instrument to perform an operation.

You can specify one pin to generate the meter complete output pulse. For details, see [Digital I/O](#page-132-0) (on page [3-19\)](#page-132-0).

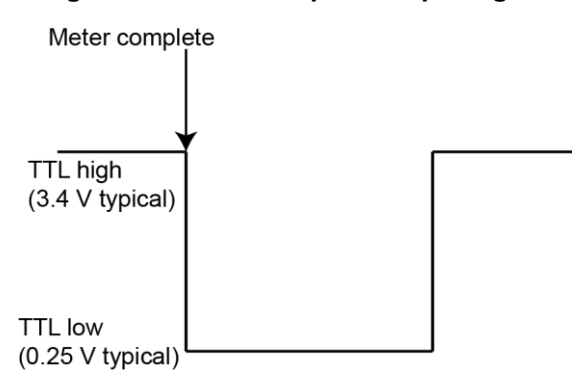

### **Figure 66: Meter complete output signal**

# **Running the trigger model**

You can run the trigger model when the instrument is controlled either locally or remotely. If the instrument is being controlled locally, you can quickly configure the trigger model without setting up trigger source and trigger count in the trigger layer. Trigger source is set to immediate triggering and trigger count is set to 1.

### *To set up trigger model from the front panel:*

- 1. Press the **Menu** Key.
- 2. Under Trigger, highlight the **Configure** icon and press **ENTER**. The trigger configure screen is displayed.
- 3. Select the button next to **Idle**. Press the **ENTER** key to enable the continuous initiation.

# **NOTF**

With continuous initiation enabled  $(INT:CONTON)$ , the instrument continuously performs measurements. With continuous initiation disabled (INIT:CONT OFF), the instrument returns to the idle state after all measurements are complete (based on the product of arm count, trigger count and sample count). When the instrument is in the idle state, pressing the **TRIGGER** key initiates the trigger model.

4. Select the button next to **Arm Source** and press **ENTER**. The arm source selection screen is displayed.

# **NOTE**

You can select immediate, external, and manual triggering from the front panel. Bus triggering is only supported using SCPI commands. You can also quickly set up the arm source by pressing **HOME > Acquire**. If you set the arm source to External, digital I/O line 1 is forced to be Trigger In and is used as the external source. For details, refer to [Digital I/O](#page-132-0) (on page [3-19\)](#page-132-0).

5. Select the button next to **Sample Count** and press **ENTER**. The sample count editing screen is displayed. The maximum sample count is 2500.

If the instrument is controlled remotely, you can configure any of the parameters discussed above. If you change from remote to local control, the trigger model measurement method remains selected until you change it. The following table lists the commands related to the trigger model.

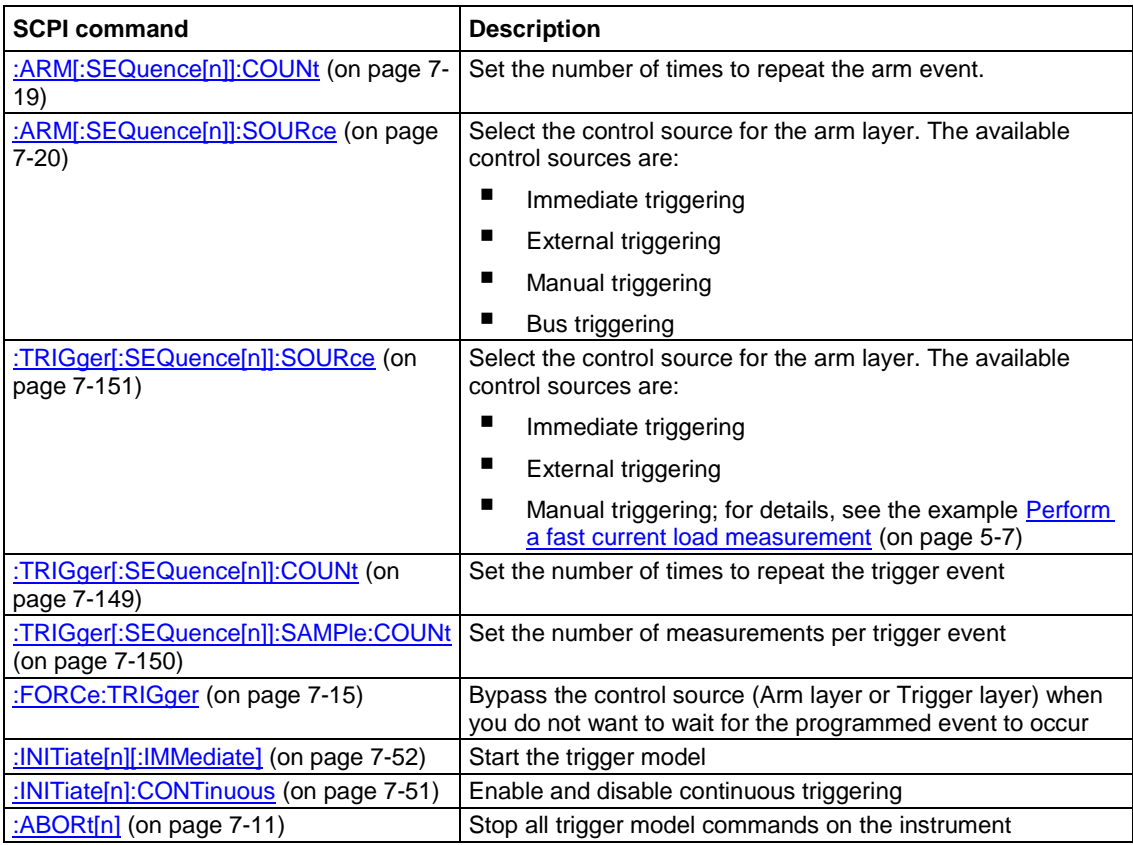

<span id="page-142-0"></span>For more examples of using the trigger model, refer to [Perform a fast current load measurement](#page-187-0) (on page [5-7\)](#page-187-0).

# **Level trigger**

You can configure a triggering condition to start logging data in the data buffer during the test. You can specify that the trigger execute when the voltage or current rises above or falls below a specified level.

## **Configuring a voltage level trigger**

*To configure a voltage level trigger from the front panel:*

- 1. Press the **Menu** key.
- 2. Under **Trigger**, select **Level** and press the **ENTER** key. The **LEVEL TRIGGER** screen is displayed.
- 3. Select the button next to **Voltage** and press the **ENTER** key.
- 4. Select **On**.
- 5. Select the button next to **Voltage Level** and press the **ENTER** key.
- 6. Set the threshold voltage value for the trigger.
- 7. Select the button next to **Voltage Direction** and press the **ENTER** key.
- 8. Choose the direction for the trigger.
- 9. Select the button next to **Offset** and press the **ENTER** key.
- 10. Set how many points will be saved before the level trigger is activated.

#### *To configure a voltage level trigger, send the following SCPI commands:*

```
:TRACe[n]:TRIGger:VOLTage:STATe
:TRACe[n]:TRIGger:VOLTage[:LEVel]
:TRACe[n]:TRIGger:VOLTage:DIRection
:TRACe[n]:TRIGger:OFFSet
```
# **NOTF**

When the level trigger is activated, it clears the data in the buffer except the points specified by the Offset setting.
The following figure illustrates how the level trigger is activated when the voltage rises.

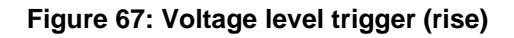

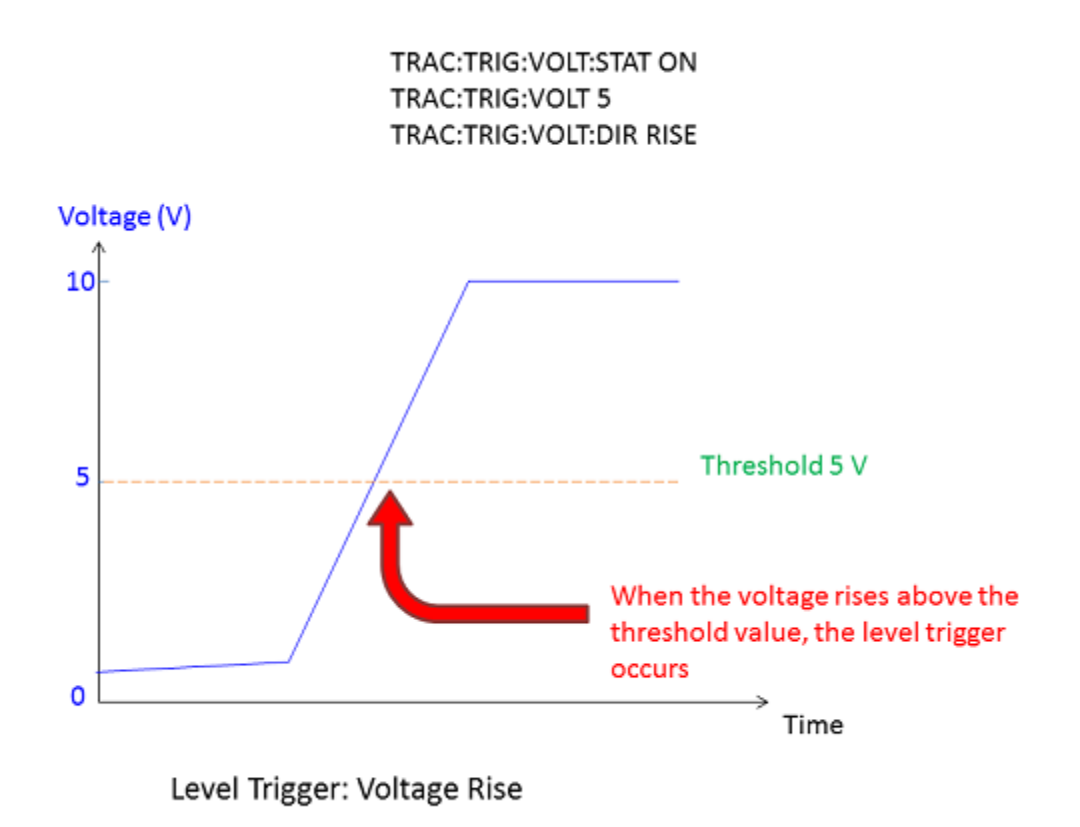

The following figure illustrates how the level trigger is activated when the voltage falls.

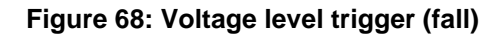

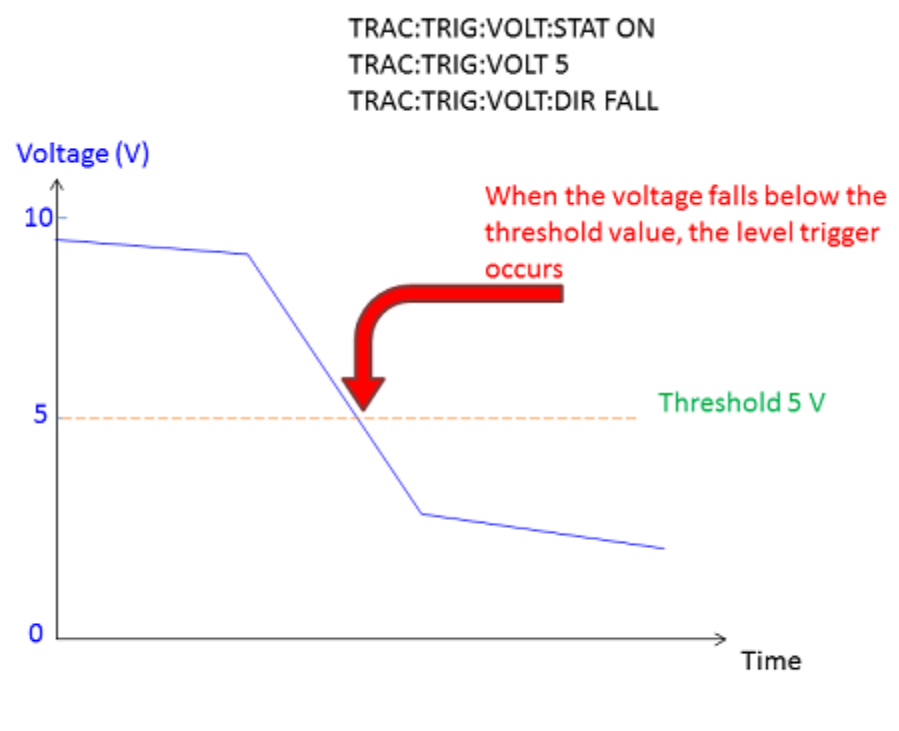

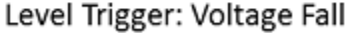

### **Configuring a current level trigger**

*To configure a current level trigger from the front panel:*

- 1. Press the **Menu** key.
- 2. Under **Trigger**, select **Level** and press the **ENTER** key. The **LEVEL TRIGGER** screen is displayed.
- 3. Select the button next to **Current** and press the **ENTER** key.
- 4. Select **On**.
- 5. Select the button next to **Current Level** and press the **ENTER** key.
- 6. Set the threshold current value for the trigger.
- 7. Select the button next to **Current Direction** and press the **ENTER** key.
- 8. Choose the direction for the trigger.
- 9. Select the button next to **Offset** and press the **ENTER** key.
- 10. Set how many points to save before activating the level trigger.

#### *To configure a current level trigger, send the following SCPI commands:*

```
:TRACe[n]:TRIGger:CURRent:STATe
:TRACe[n]:TRIGger:CURRent[:LEVel]
:TRACe[n]:TRIGger:CURRent:DIRection
:TRACe[n]:TRIGger:OFFSet
```
### **NOTE**

When the level trigger is activated, data in the buffer is cleared (except the points specified by the Offset setting).

The following figure illustrates how the level trigger is activated when the current rises.

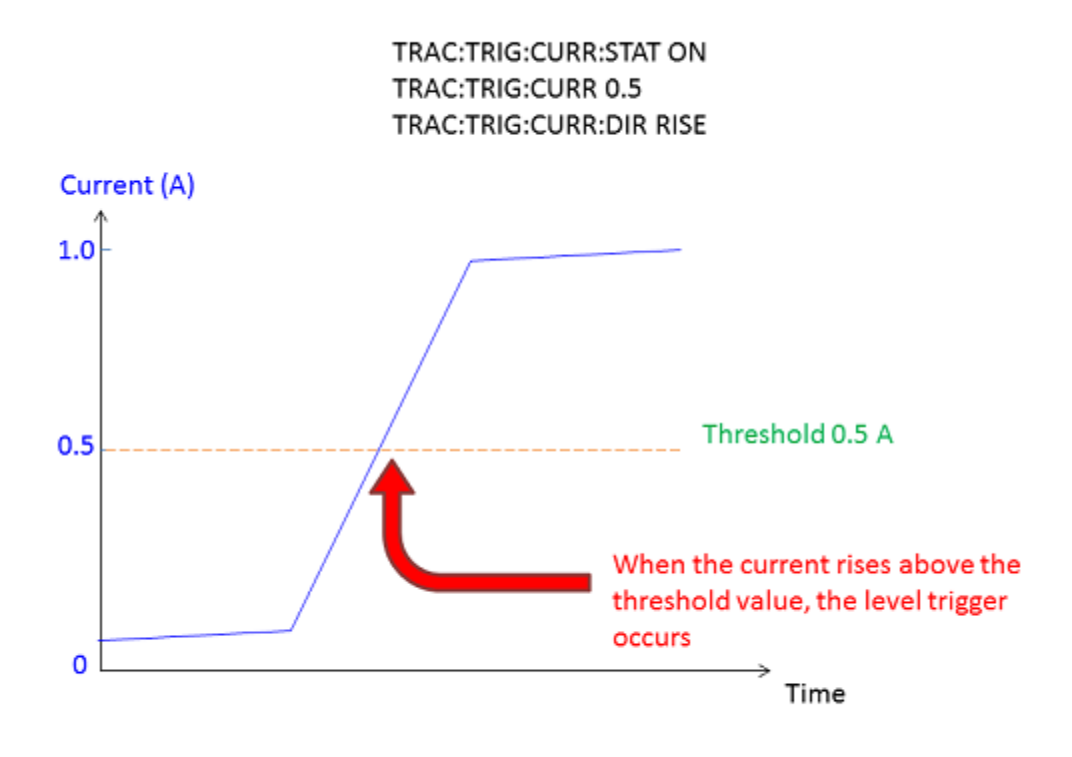

#### **Figure 69: Current level trigger (rise)**

Level Trigger: Current Rise

The following figure illustrates how the level trigger is activated when the current falls.

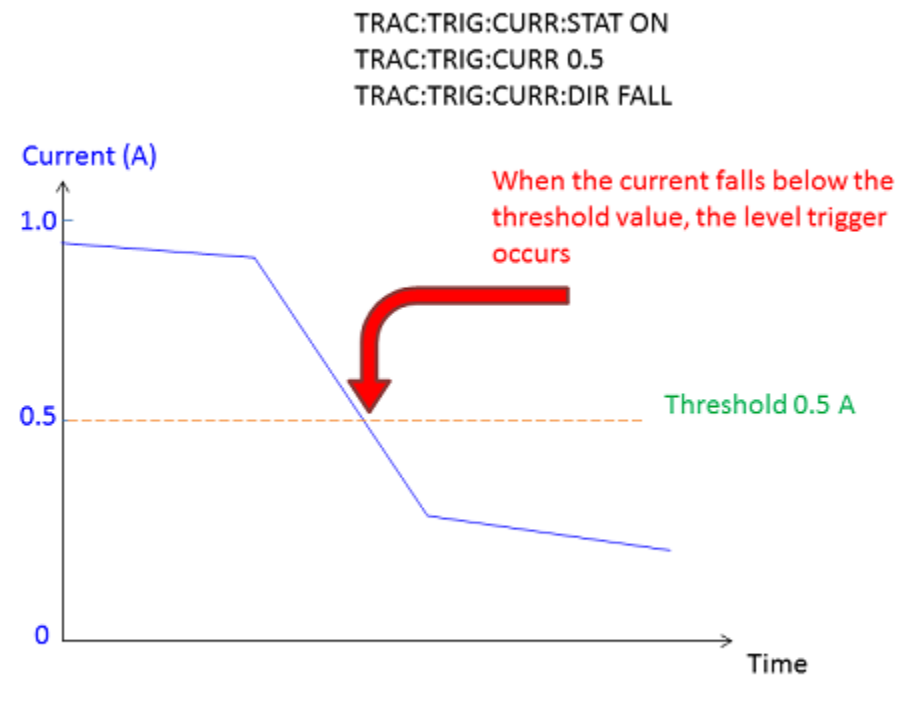

**Figure 70: Current level trigger (fall)**

Level Trigger: Current Fall

# **List operation**

You can use lists to set up the instrument to source specific voltage and current values to a device under test (DUT). You can specify up to 99-step points of voltage and current limit. You can also specify a different dwell time for each step.

When you run a list, the instrument uses the trigger model that contains the settings you selected for the list.

To start a list, press **HOME** > **List** > **Enable**. You can also use an initiate command over the remote interface.

### <span id="page-148-0"></span>**Configuring a list**

To set up a list from the front panel, select options from the SOURCE LIST screen.

#### *To configure a list on the front panel:*

- 1. Press the **Menu** key.
- 2. Under Source, highlight the **List** icon using either the navigation control or the soft keys.
- 3. Press the **ENTER** key. The SOURCE LIST screen is displayed.

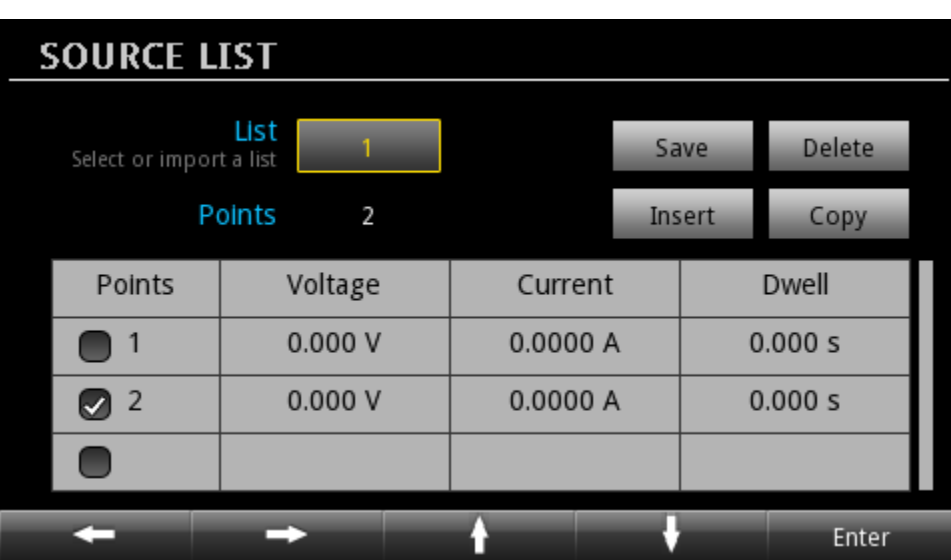

#### **Figure 71: Source List screen**

- 4. Select the button next to **List** and press the **ENTER** key. The List Location screen is displayed.
- 5. Select a list location where you want to save the list and press the **ENTER** key. The Series 2280 supports up to 9 list locations. You can also import a predefined list from an external USB flash drive. For details, refer to [Importing a list from an external USB flash drive](#page-150-0) (on page [3-37\)](#page-150-0).
- 6. Use the **Insert** or **Copy** button to increase the points in the list. For details, refer to [Inserting or](#page-149-0)  [copying points from the front panel](#page-149-0) (on page [3-36\)](#page-149-0). Use the **Delete** button to delete the points. For details, refer to **Deleting points from the front panel** (on page [3-36\)](#page-149-1).

# **NOTF**

You can use the **Insert** button to add one point with default settings before each specified point. The default settings are: 0.000 V, 0.100 A, 0.100 s. You can also use the **Copy** button to copy the selected settings for the point and insert a new point with the same settings before each point.

For an empty list, you can add the first point by selecting point 1 and pressing the **ENTER** key. The first point is configured to the default settings.

- 7. After adding points to the list, select the Voltage box, Current box or Dwell box in the specified point row. Press the **ENTER** key. The editing window is displayed. You can use the numerical keys or the navigation control to change the value.
- 8. Select the **Save** button to store the list in memory location.
- 9. Enter a name for the list on the displayed keyboard and press **ENTER**.

#### *To configure a list using SCPI commands:*

To set up list 1 with 6 points listed in the following table, send these commands:

```
:LIST1:CURR "1,1,1" 
:LIST1:VOLT "5,10,15"
:LIST1:DWEL "2,2,2" 
:LIST1:CURR:APPE "2,2,2" 
:LIST1:VOLT:APPE "5,10,15" 
:LIST1:DWEL:APPE "3,3,3" 
:LIST:SAVE:INTE 1
```
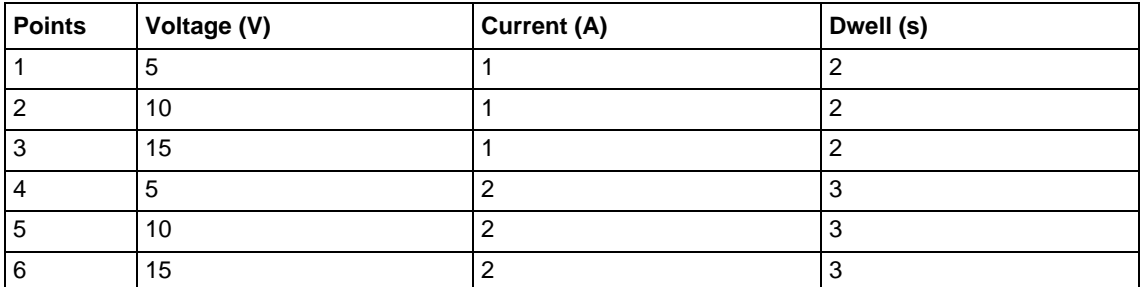

### <span id="page-149-0"></span>**Inserting or copying points from the front panel**

#### *To insert or copy one or more points from the front panel:*

- 1. Highlight the Points cell of the row you want to insert.
- 2. Press **ENTER** to select the cell row. You can repeat steps 1 and 2 to select multiple points.
- 3. Select **Insert** or **Copy** and press **ENTER**.

### <span id="page-149-1"></span>**Deleting points from the front panel**

#### *To delete one or more points from the front panel:*

- 1. Highlight the Points cell of the row you want to delete.
- 2. Press **ENTER** to select the cell row. You can repeat steps 1 and 2 to select multiple points.
- 3. Select **Delete** and press **ENTER**.

# <span id="page-150-0"></span>**Importing a list from an external USB flash drive**

If you have created or saved a list file  $(. \cos v$  file), you can import the list from external USB flash drive. See the following figure for an example of a list  $cos v$  file.

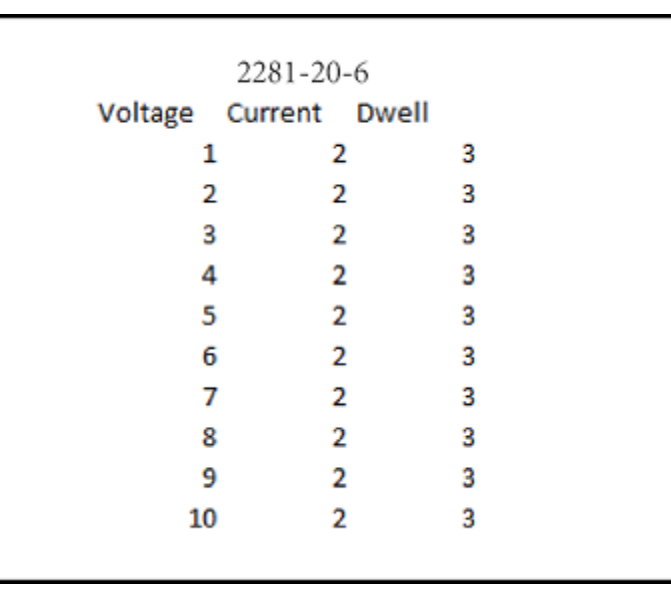

#### **Figure 72: Example of a list sheet**

# **NOTF**

Before importing a list, make sure the external USB flash drive is connected to the instrument.

#### *To import a list from USB flash drive on the front panel:*

- 1. Press the **Menu** key.
- 2. Under Source, highlight the **List** icon using either the navigation control or the soft keys. Press the **ENTER** key. The Source List screen is displayed.
- 3. Select **Import** and press the **ENTER** key. The list file selection screen is displayed.
- 4. Select a list that you want to import to the instrument and press **ENTER**. The list location selection screen is displayed.
- 5. Enter a list location where you want to save the list and press **ENTER**.

# **NOTF**

When you import  $a \cdot c s v$  file, make sure the filename is less than 8 characters. If the filename is more than 8 characters, the file is not imported to the instrument and a warning screen is displayed.

#### *To import a list from the external USB flash drive using SCPI commands:*

:LIST:LOAD:USB <list number>,<filename>

Where  $\text{dist number}$  is the list number from 1 to 9 and  $\text{stilename}$  is the filename that contains a name of the imported list. The maximum number of characters is 8.

### **Exporting a list to an external USB flash drive**

After you have configured the list, you can export it to an external USB flash drive.

#### *To export a list to USB flash drive using the front panel:*

- 1. Press the **Menu** key.
- 2. Under Source, highlight the **List** icon and press the **ENTER** key. The Source List screen is displayed.
- 3. Select **Export** and press the **ENTER** key. The list number selection screen is displayed.
- 4. Enter the list number you want to export to the USB flash drive and press **ENTER**. The specified list is saved to a  $. \cos v$  file on the USB flash drive. The filename is the same as the list name.

#### *To export a list to USB flash drive using SCPI commands:*

:LIST:SAVE:USB <list number>,<filename>

Where  $\le$ list number> is the list number from 1 to 9 and  $\le$ filename> is the filename that contains a name for the saved list. The maximum number of characters is 8.

### **Configuring and running a list**

Before running a list, set up the instrument for the test you will run. Typical settings you can set for a list include:

- **Source settings:** Source delay, slew rate, voltage and current protection limits, and output delay  $\bullet$
- **Measure settings:** Measurement function and range  $\bullet$
- **Trigger model**

# **NOTF**

When you choose V mode in the Measure menu on the front panel to run a list, the I value is displayed in gray dashes in constant current (CC) mode.

When you choose I mode in the Measure menu on the front panel to run a list, the V value is displayed in gray dashes in constant voltage (CV) mode.

When you run a list, you cannot change the following settings from front panel or using SCPI commands. Sending the following commands causes an error 210, "Not permitted with list enabled."

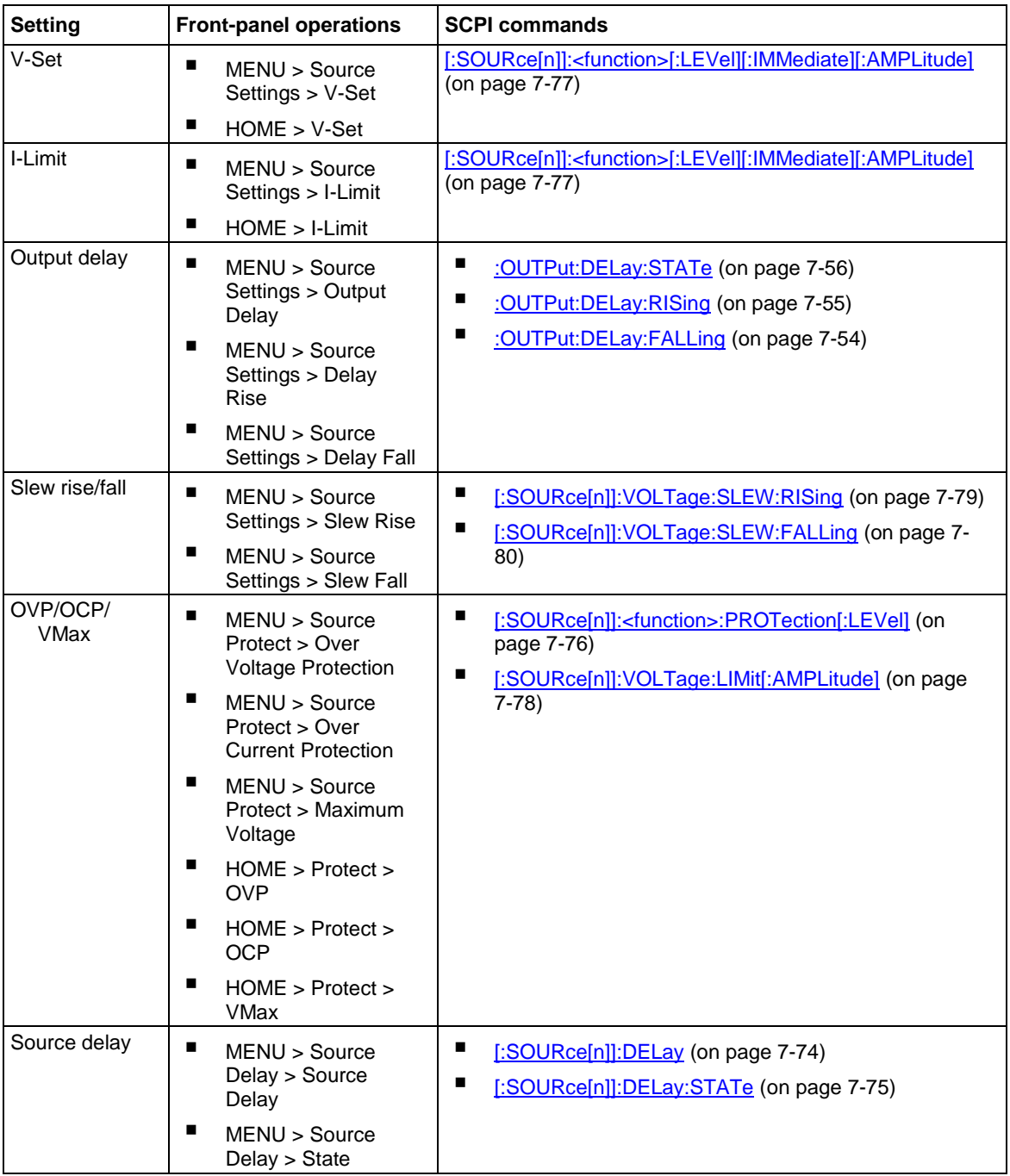

**Source settings that cause an error**

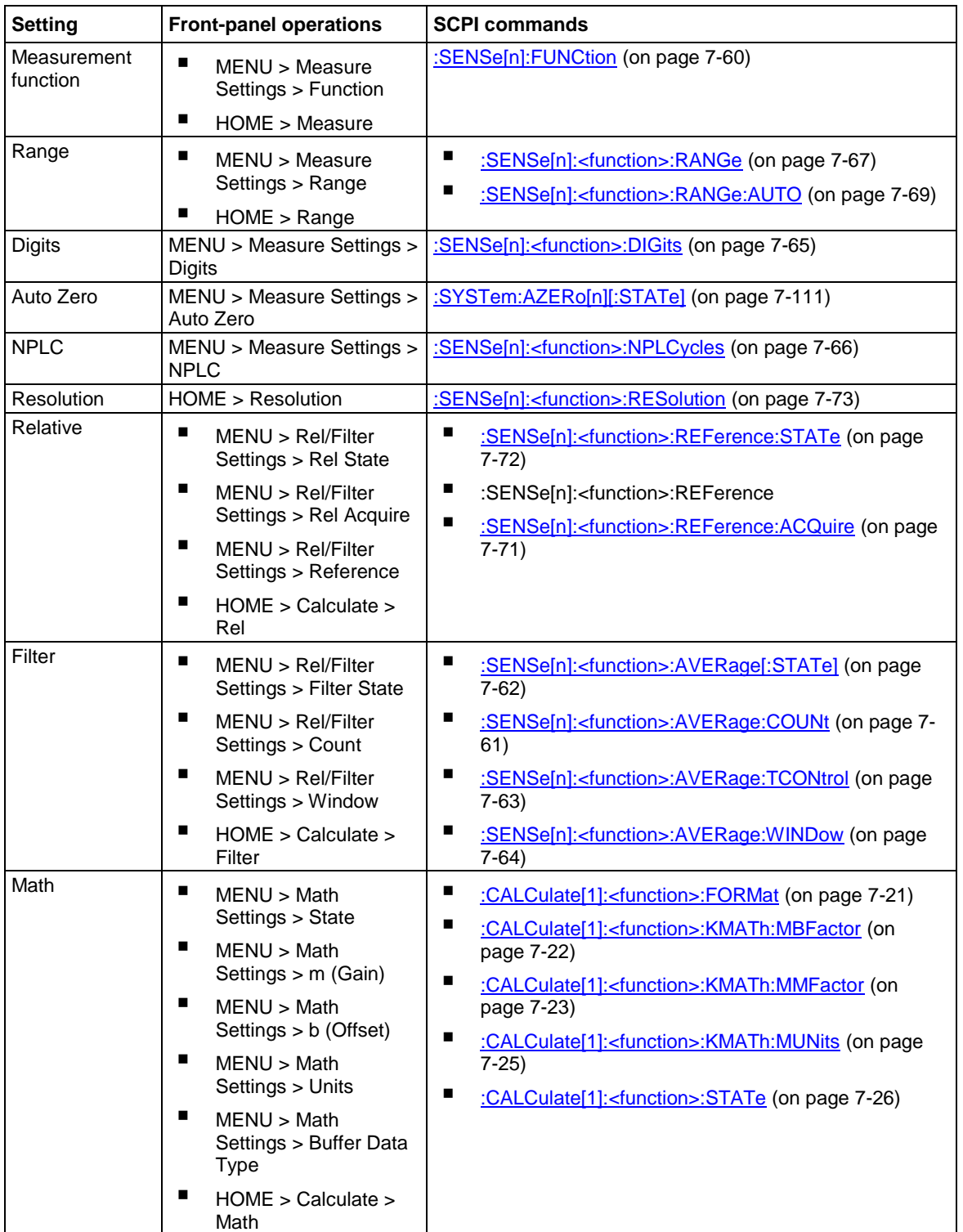

#### **Measure settings that cause an error**

| <b>Setting</b> | <b>Front-panel operations</b>                      | <b>SCPI commands</b>                                                    |
|----------------|----------------------------------------------------|-------------------------------------------------------------------------|
| <b>Buffer</b>  | $MEM > Data$ Buffers $>$<br>Size                   | ■<br>:TRACe[n]:CLEar:AUTO or :DATA[n]:CLEar:AUTO<br>(on page 7-135)     |
|                | $MEM > Data$ Buffers $>$<br>Mode                   | ■<br>:TRACe[n]:FEED or :DATA[n]:FEED (on page 7-<br>140)                |
|                | п<br>$MEM > Data$ Buffers $>$<br><b>Auto Clear</b> | п<br>:TRACe[n]:CLEar or :DATA[n]:CLEar (on page 7-<br>135)              |
|                | п<br>$MEM > Data$ Buffers $>$<br>Units             | ■<br>:TRACe[n]:FEED:CONTrol or<br>:DATA[n]:FEED:CONTrol (on page 7-141) |

**Data buffer settings that cause an error**

#### **Trigger settings that cause an error**

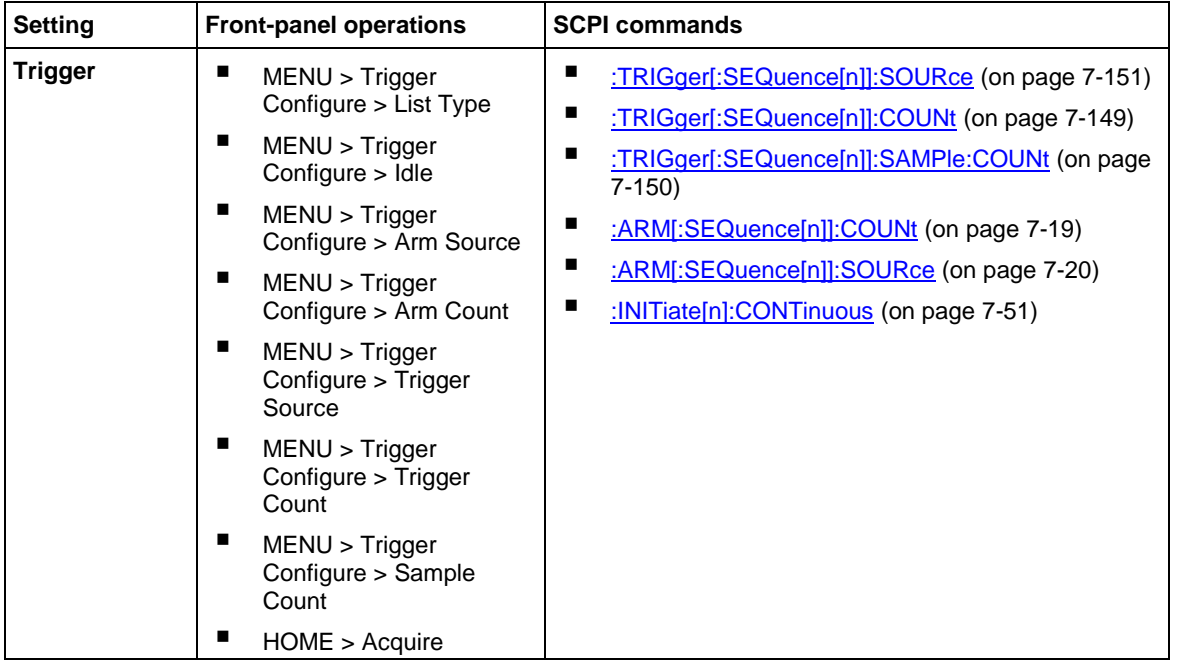

#### **System settings that cause an error**

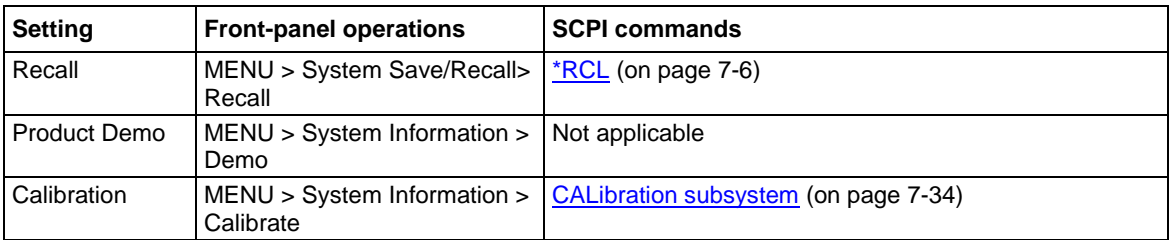

### **Running a list**

After configuring a list, you can run the list from the front panel.

#### *To run a list from the front panel:*

- 1. Press the **HOME** key.
- 2. Press the **Next** soft key twice to navigate to the third home screen.
- 3. Press the **List** soft key. The list settings screen is displayed.
- 4. Make selections appropriate to your list. See the table below for options.
- 5. Press the **Enable** soft key to run the list.

#### **Front-panel list options**

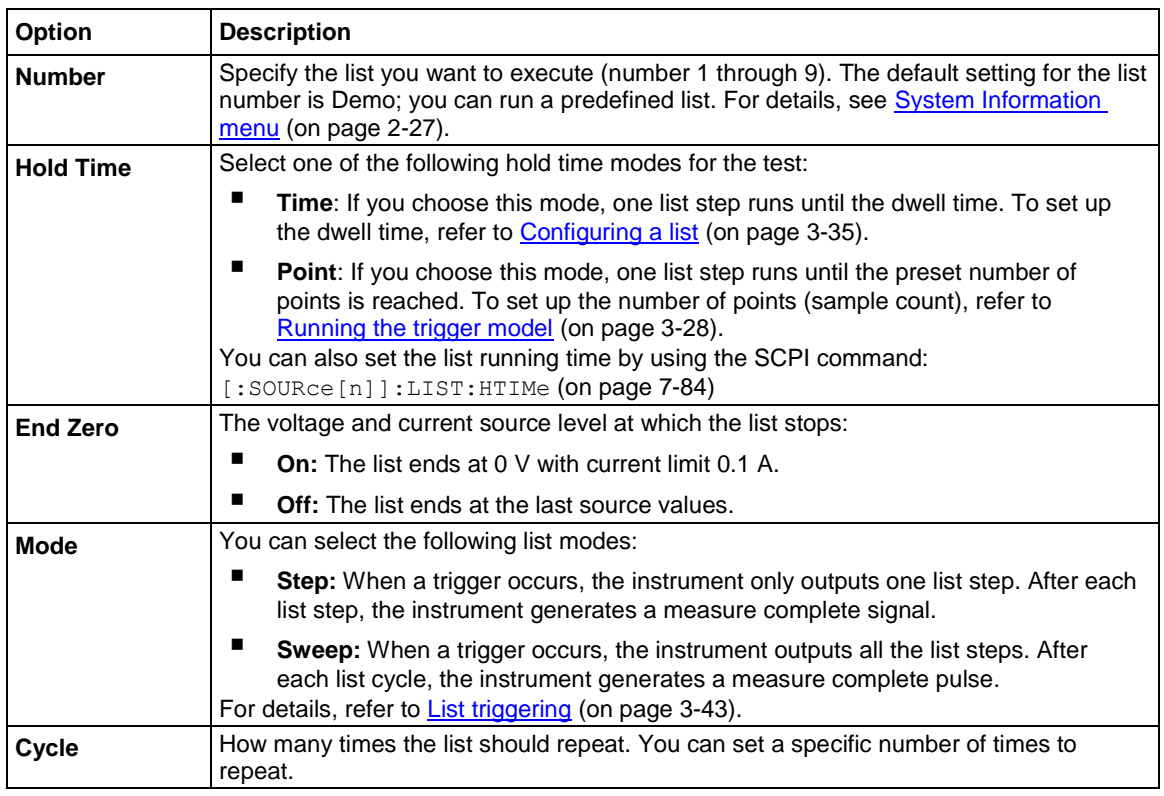

# **NOTE**

When you run a list, turning the output off by pressing the **OUTPUT** switch aborts the list automatically.

### <span id="page-156-0"></span>**List triggering**

You must configure list triggering before running a list. List triggering is similar to common triggering. However, list triggering introduces dwell time to control the source-delay-measure cycle. For more information about the common triggering, refer to [Trigger model](#page-138-0) (on page [3-25\)](#page-138-0).

When running a list from the front panel, you only need to configure the arm source and a sample count for the trigger model. For other parameters, the instrument changes the settings according to the list configuration.

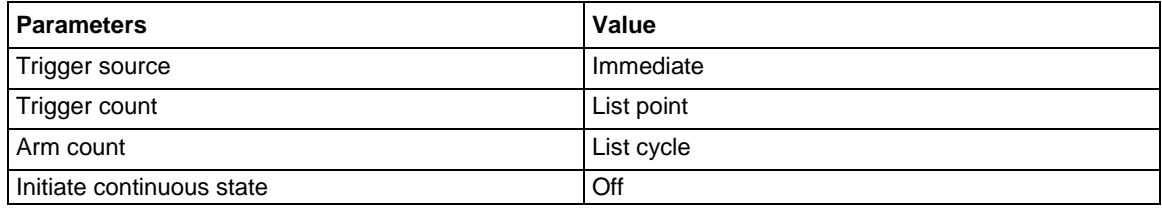

## **NOTE**

Once the instrument finishes the list, it goes to idle mode. You can press the **TRIGGER** key to run the list again.

When executing a list using SCPI commands, you need to set up the trigger model to match the list configuration. For details, refer to [Configure and execute a 10-step linear list sweep](#page-183-0) (on page [5-3\)](#page-183-0).

### <span id="page-157-0"></span>**List running time**

Depending on the hold time you select in the front-panel list options, there are two types of device actions during list running, shown in the following figures.

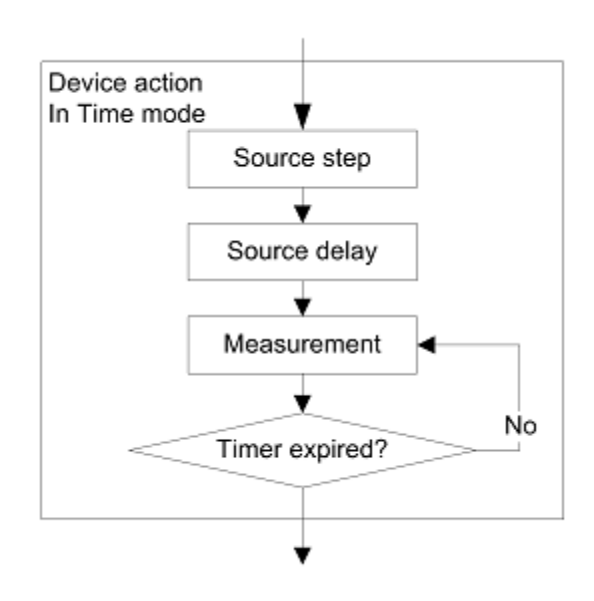

**Figure 73: Device action in time mode**

For list-running time in Time mode:

*Measurement time = Dwell - Source Delay*

*Sample Count = Measurement Time / Sample Speed*

**Figure 74: Device action in point mode**

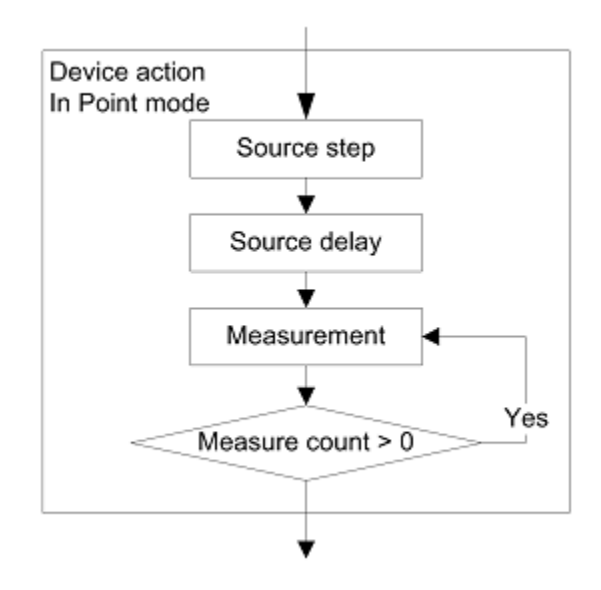

For list-running time in Point mode:

*Measurement Time = Sample Count \* Sample Speed*

The set dwell time is ignored.

### **Step mode triggering**

In step mode, the instrument generates a measure complete signal after each list step. You can detect this signal in digital I/O line 2. For details, refer to [Digital I/O](#page-132-0) (on page [3-19\)](#page-132-0).

**Figure 75: Step mode triggering**

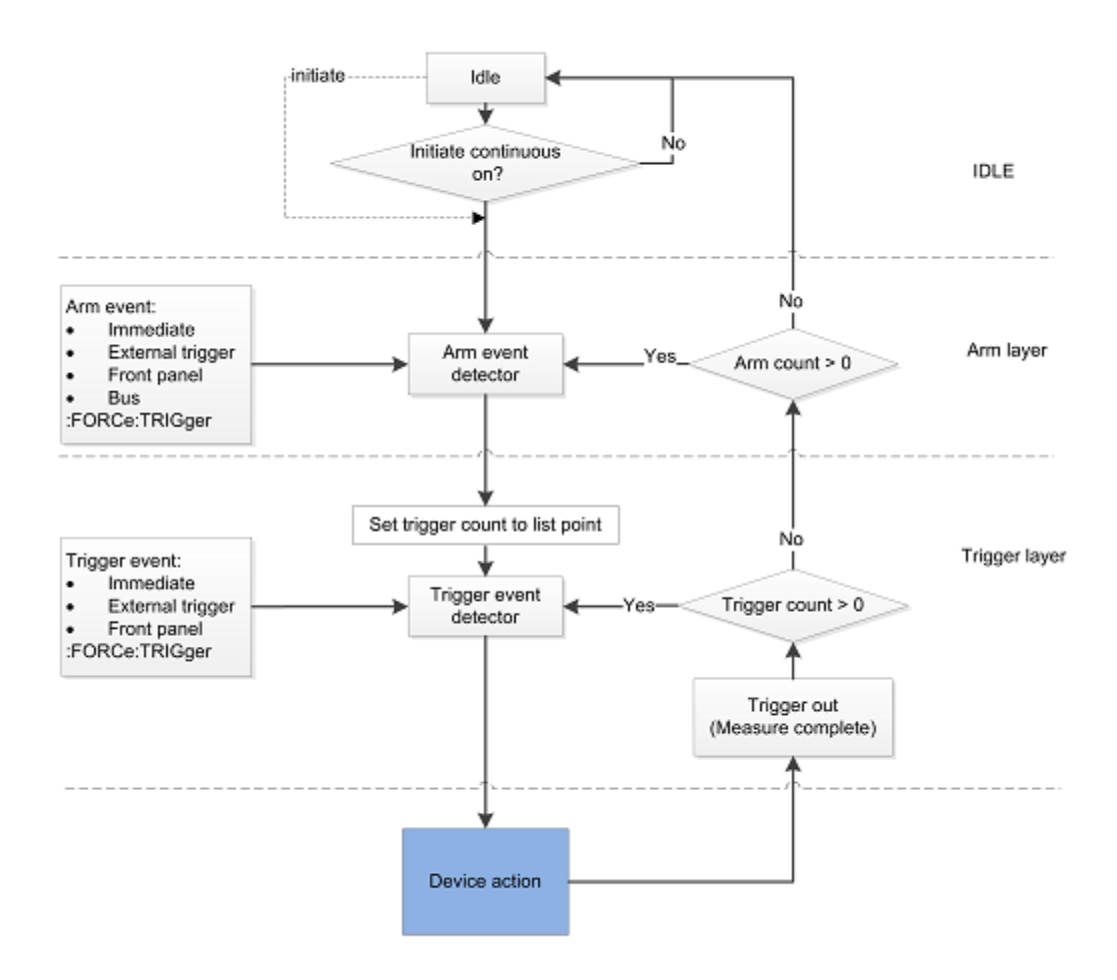

As shown in the previous figure, the device action can be any mode described in [List running time](#page-157-0) (on page [3-44\)](#page-157-0). The measurement time is set accordingly.

The following figure illustrates the process of measurement for step mode.

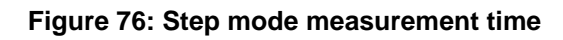

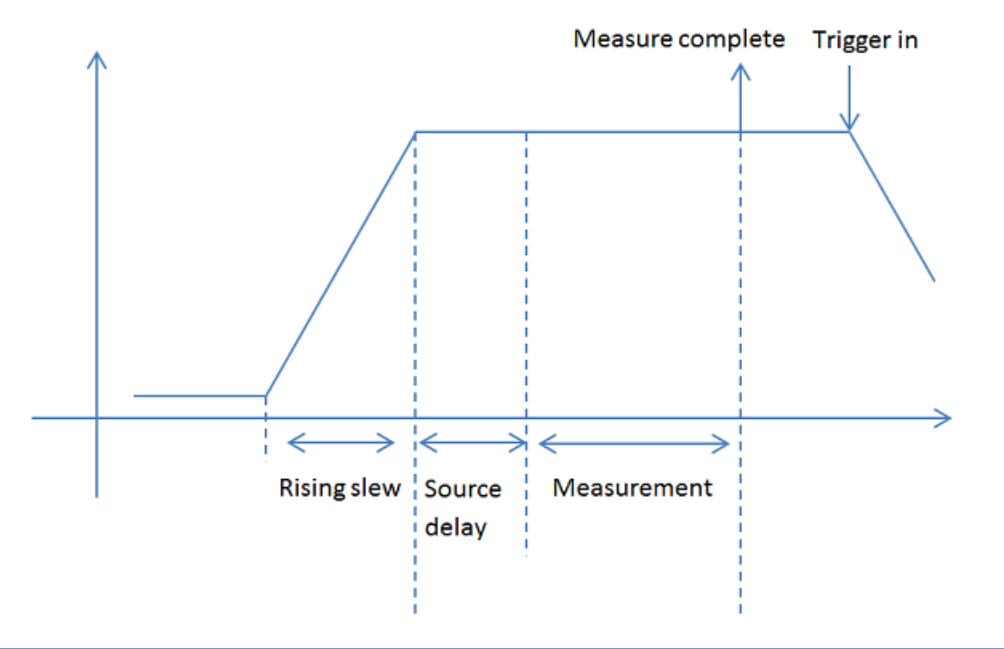

# **NOTE**

When using immediate triggering, the instrument runs the next list step after sending the measure complete signal. However, when using external, bus, or manual triggering, the instrument moves on to the next list step until a measure complete signal is generated and a trigger-in signal is received. If a trigger signal is received when the instrument is in a source-delay-measure cycle or dwell period, the trigger signal is ignored.

### **Sweep mode triggering**

In sweep mode, the instrument generates a measure complete signal after each list cycle. You can detect this signal in digital I/O line 2. For details, refer to [Digital I/O](#page-132-0) (on page [3-19\)](#page-132-0).

**Figure 77: Sweep mode triggering**

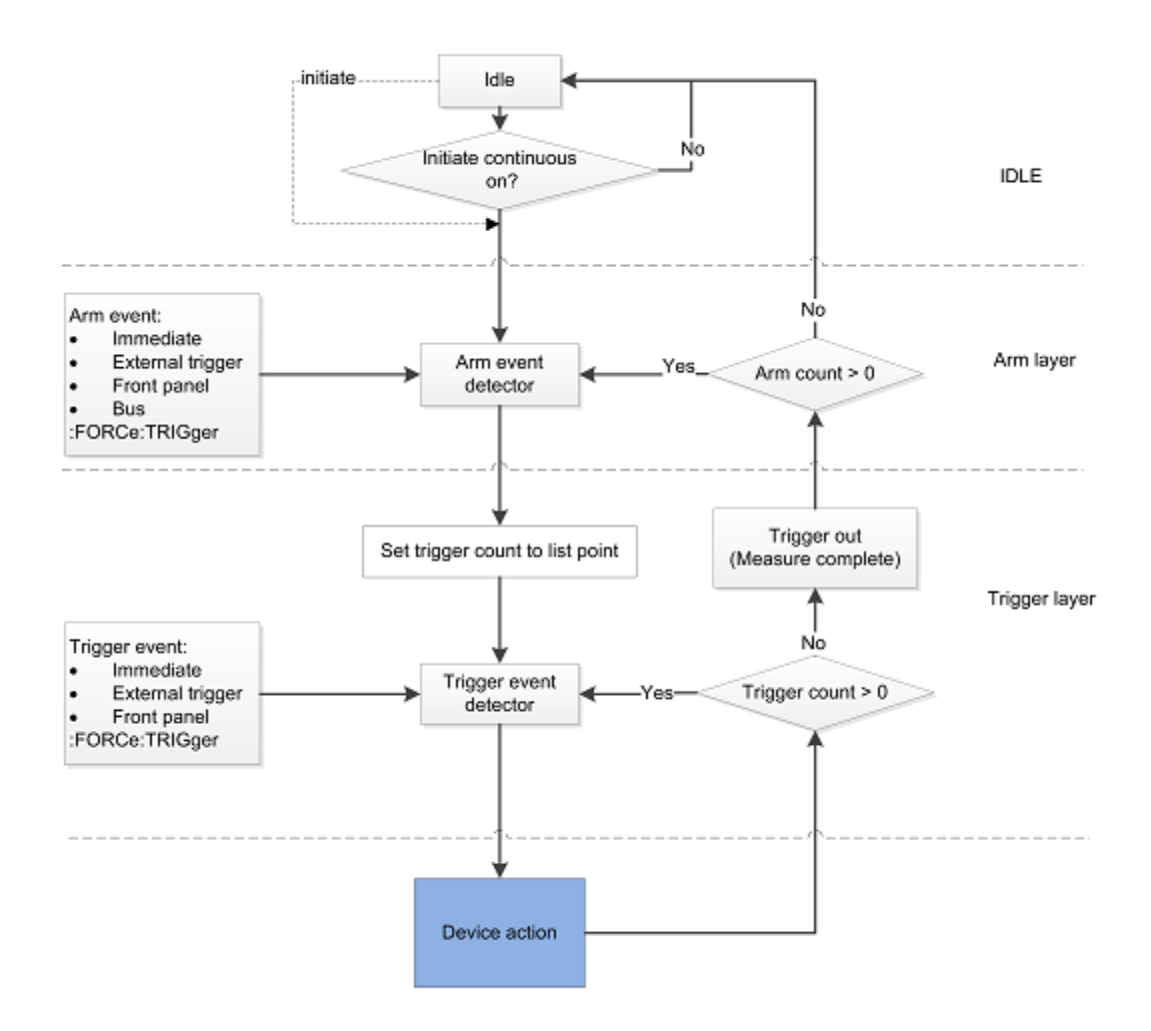

As shown in the previous figure, the device action can be any mode described in [List running time](#page-157-0) (on page [3-44\)](#page-157-0). The measurement time is set accordingly.

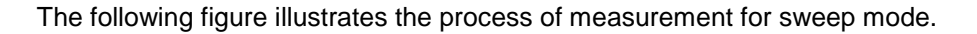

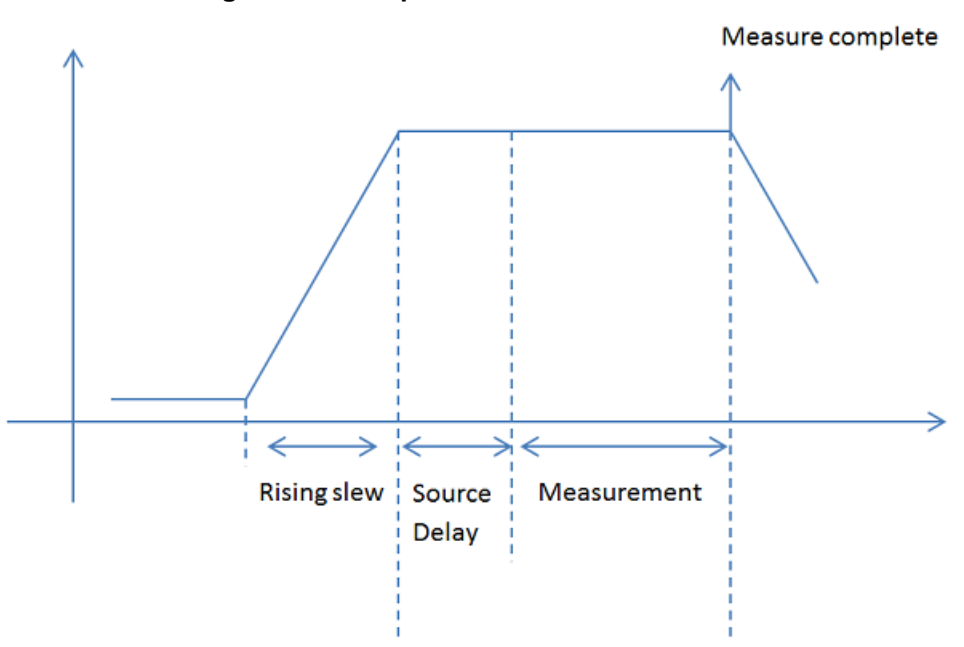

**Figure 78: Sweep mode measurement time**

### **Increasing the speed of a list**

#### *To increase the speed of a list:*

- Reduce the NPLC.
- Turn autozero off. If autozero is on, the instrument takes new reference and zero values for every  $\bullet$ reading. This can slow down sweep operation. Be aware that if you disable autozero, measurements may drift and become erroneous. For more information on the autozero options, see **Autozero measurements** (on page [4-5\)](#page-168-0).

## **Aborting a list**

A list can be stopped for the following reasons:

- The limit set by the abort on limit setting was exceeded
- The trigger model is aborted

You can stop the list while it is in progress. When you stop the list, all list commands in the trigger model are terminated.

*Using the front panel:*

Press the **HOME** > **List** > **Enable** to stop the list.

*Using SCPI commands:*

:ABORt

# **Sink operation**

When the Series 2280 is operating as a sink, current has opposite polarities and the instrument is dissipating power rather than sourcing it. The instrument can be forced into sink operation by an external source, such as a battery, or an energy storage device, such as a capacitor. For detail on the sink region, see the following figure. The sink current is nonprogrammable and the maximum sink current is 0.45 A  $\pm$  10%.

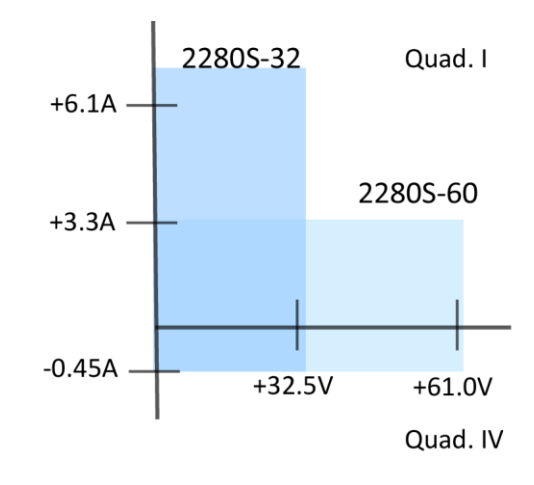

#### **Figure 79: Series 2280 operating boundaries**

For example, if a 12 V battery is connected to the voltage source (HI to battery high) that is programmed for +10 V, sink operation occurs in the quadrant IV (source +V and measure –I).

## **Measurement optimization**

### **In this section:**

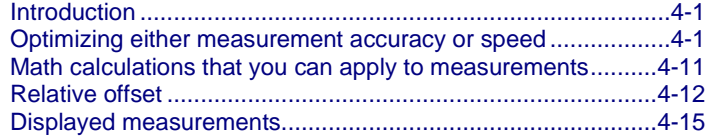

## <span id="page-164-0"></span>**Introduction**

This section contains information that will help you get more useful measurement data and better instrument performance.

## <span id="page-164-1"></span>**Optimizing either measurement accuracy or speed**

You can use resolution, NPLC, autozero, and filter to optimize measurement accuracy and speed.

You can configure the following parameters to optimize for either measurement accuracy or measurement speed.

- **Measurement resolution:** Number of digits displayed  $\bullet$
- **Integration time:** Number of power line cycles (NPLC)  $\bullet$
- **Autozero:** Minimizing measurement drift  $\bullet$
- **Filtering:** A type of averaging  $\bullet$

### **NOTE**

Changing the resolution automatically adjusts some of these parameters.

### **Resolution**

You can specify a resolution to adjust the measurement accuracy and speed. Changing resolution affects NPLC, autozero, display digits, and average filter. For details, see the following table.

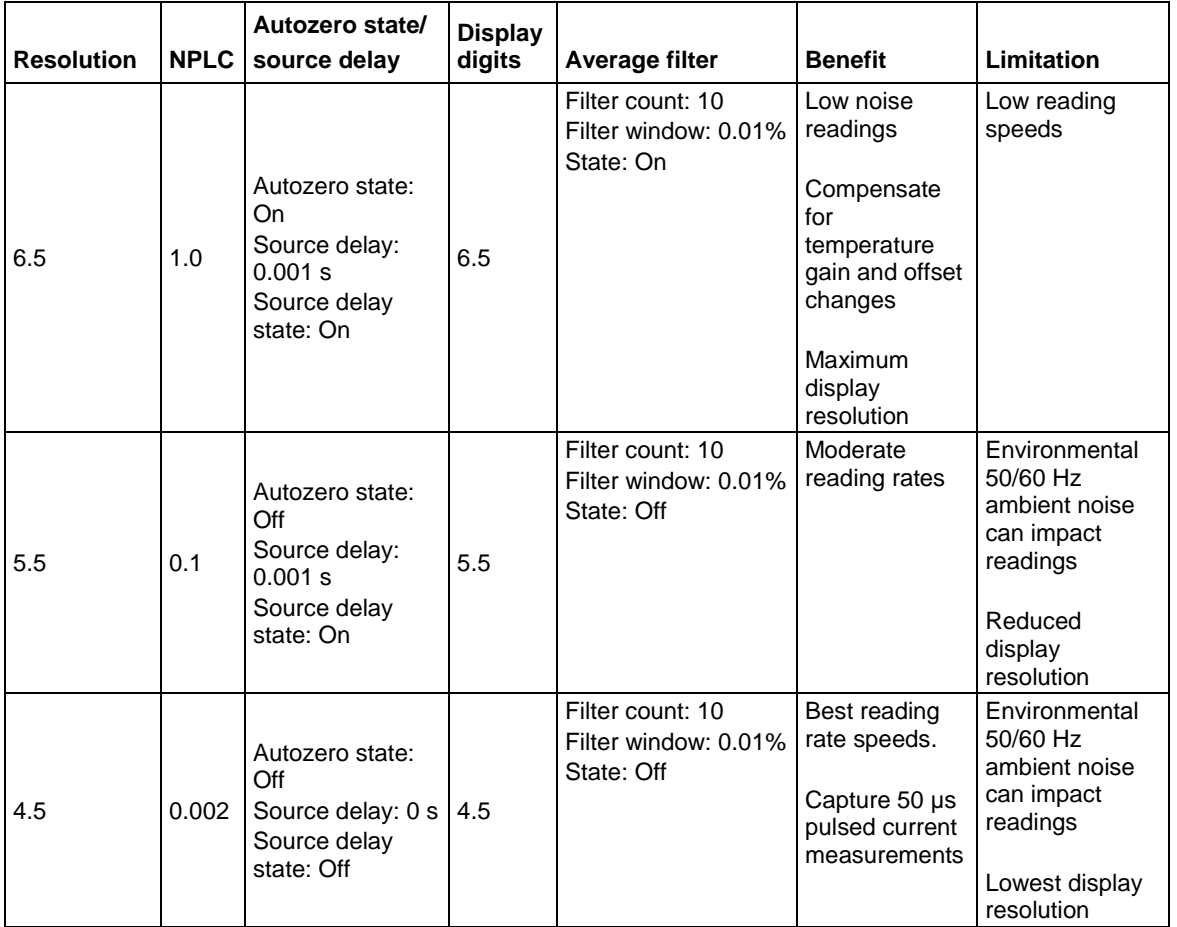

# **NOTE**

Resolution controls the best possible combination of reading speed, accuracy, and front-panel display digits.

You can independently adjust the front-panel digits using front panel or remote commands. The setting of front-panel digits will not impact reading speed or accuracy. For details, refer to Displayed [digits](#page-169-0) (on page [4-6\)](#page-169-0).

If you change the resolution to 5.5 or 6.5, the instrument enables source delay and sets the delay time to 1 ms.

### **Setting resolution**

#### *To set the resolution from the front panel:*

- 1. Select the measurement function. The resolution setting will be applied to this function. For more information, you can refer to **Select a measurement function** (on page [2-74\)](#page-92-0).
- 2. Press the **HOME** key.
- 3. Press the **Next** soft key to switch to home screen 2.
- 4. Press the **Resolution** soft key.
- 5. Select one of the resolution values.

#### *To set the resolution for the current, voltage, or concurrent function using SCPI commands:*

```
SENse:CURRent:RESolution <n>
SENse:VOLTage:RESolution <n>
SENse:CONCurrent:RESolution <n>
```
Where  $\langle n \rangle$  is:

- $4 = 4.5$  digit resolution
- 5 = 5.5 digit resolution
- $6 = 6.5$  digit resolution

## **NPLC**

You can adjust the amount of time that the input signal is measured. Adjustments to the amount of time affect the usable measurement resolution, the amount of reading noise, and the reading rate of the instrument.

The amount of time is specified in parameters that are based on the number of power line cycles (NPLCs). Each power line cycle for 60 Hz is 16.67 ms (1/60); for 50 Hz, it is 20 ms (1/50).

The shortest amount of time (0.002 PLCs) results in the fastest reading rate, but increases reading noise and decreases the number of usable digits.

The longest amount of time (12 PLCs for 60 Hz and 15 PLCs for 50 Hz) provides the lowest reading noise and more resolution, but has the slowest reading rate.

Settings between the fastest and slowest NPLCs are a compromise between speed and noise.

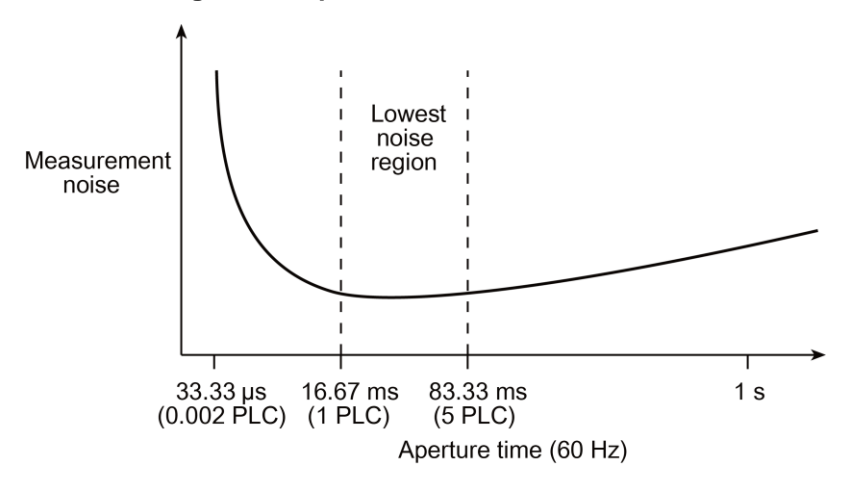

#### **Figure 80: Speed vs. noise characteristic**

# **NOTE**

After adjusting the speed, you may want to adjust the number of digits that are displayed for measurements. See [Displayed digits](#page-169-0) (on page [4-6\)](#page-169-0).

#### *To set the number of power line cycles (NPLCs) using the front panel:*

- 1. Select the measurement function. The NPLC settings will be applied to this function. For more information, you can refer to [Select a measurement function](#page-92-0) (on page [2-74\)](#page-92-0).
- 2. Press the **MENU** key.
- 3. Under Measure, select **Settings**.
- 4. Next to NPLC, select the number. The NPLC window is displayed.
- 5. Enter the value and press the **ENTER** key.

### **Setting speed using SCPI commands**

#### *To set the NPLCs for current measurements, send the command:*

:SENSe:CURRent:NPLCycles <n>

#### *To set the NPLCs for concurrent measurements, send the command:*

:SENSe:CONCurrent:NPLCycles <n>

#### *To set the NPLCs for voltage measurements, send the command:*

:SENSe:VOLTage:NPLCycles <n>

Where  $\langle n \rangle$  is a value from 0.002 to 15 for 60 Hz and from 0.002 to 12 for 50 Hz. A value of 0.002 results in the fastest reading rates, and a value of 12 or 15 results in the lowest reading noise.

For example, to set the NPLCs for voltage measurements to 0.5, send the command:

SENSe:VOLTage:NPLCycles 0.5

### <span id="page-168-0"></span>**Autozero measurements**

To ensure the reading accuracy, the instrument must measure internal references corresponding to the zero low and gain high references. The time interval between reference updates is determined by the integration aperture that is used for each user and internal reference analog-to-digital converter (ADC) measurement.

By default, the instrument automatically checks the references for each triggered reading. This can result in a longer expected time interval. This additional time can cause problems in the test sequences in which measurement timing is critical. To eliminate the extra time, the automatic internal reference ADC measurements can be disabled, allowing the instrument to measure only the user portion of the reading.

When automatic reference measurements are disabled, the instrument speed per reading increases. However, the instrument may gradually drift out of specification.

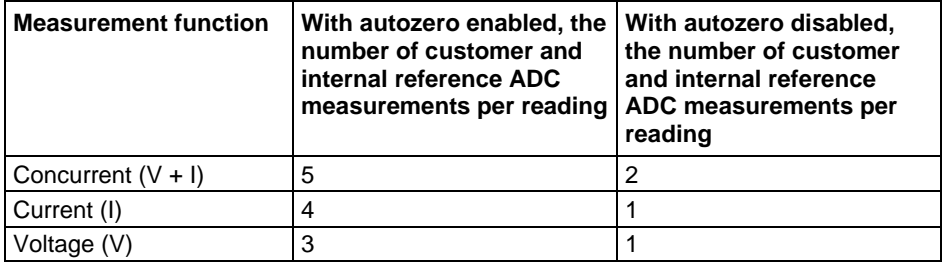

For example, when autozero is enabled, making 100 readings in the concurrent function with 1 NPLC takes a total measurement time is (50 Hz power line frequency):

*Total time = 5 \* reading number \* NPLC \* (1/50) = 5 \* 100 \*1 \* (1/50) = 10 s*

When autozero is disabled, making 100 readings in concurrent function with 1 NPLC takes a total measurement time is (50 Hz power line frequency):

*Total time = 2 \* reading number \* NPLC \* (1/50) = 2 \* 100 \* 1 \* (1/50) = 4 s*

### **Setting autozero**

You can enable or disable automatic referencing. The reference setting is stored with the measure function.

### *To set autozero using the front panel:*

- 1. Press the **MENU** key.
- 2. Under Measure, select **Settings**.
- 3. Next to **Auto Zero**, select **On** or **Off**.
- 4. Select **HOME** to return to the operating display.

#### *To set autozero on or off using SCPI commands:*

:SYSTem:AZERo[:STATe] ON :SYSTem:AZERo[:STATe] OFF

## **NOTE**

If autozero is enabled, all functions make internal reference measurements. If disabled, no functions make internal reference measurements.

When you perform a fast low-current measurement, you can disable the autozero for better measurement speed. However, if you perform a high-current measurement, enable autozero to reduce the effect of temperature on the readings.

## <span id="page-169-0"></span>**Displayed digits**

You can set the number of digits that are displayed for measurement readings on the front panel. You can display 4.5, 5.5, or 6.5 digits. The default is 6.5.

The number of displayed digits does not affect accuracy or speed. It also does not affect the format of readings that are returned from a remote command.

### **Setting the displayed digits using the front panel**

#### *From the front panel:*

- 1. Select the measurement function. The display digits will be applied to this function. For more information, you can refer to [Select a measurement function](#page-92-0) (on page [2-74\)](#page-92-0).
- 2. Press the **MENU** key.
- 3. Under Measure, select **Settings**.
- 4. Select the button next to **Digits**. The Digits setting window is displayed
- 5. Select the digits to display.

This setting takes effect the next time you make measurements.

### **Setting the displayed digits using SCPI commands**

*To set the number of displayed digits using SCPI commands:*

```
SENSe:VOLTage:DIGits <n>
SENSe:CURRent:DIGits <n>
SENSe:CONCurrent:DIGits <n>
```
Where  $\langle n \rangle$  is:

- $4 = 4.5$  digit resolution
- 5 = 5.5 digit resolution
- $6 = 6.5$  digit resolution

## **Filtering measurement data**

Filters allow you to compute an average from a number of measurements. Averaging can reduce measurement fluctuations due to noise levels. This can help you produce more accurate measurements.

The Series 2280 provides a moving average filter function. Note that the greater the number of measurements that are averaged, the slower the averaged sample rate, but the lower the noise error. Trade-offs between speed and noise are normally required to tailor the instrument settings to your measurement application.

If you create test algorithms and you are using the averaging filters, make sure the algorithms clear the filter memory stacks at appropriate times to avoid averaging an inappropriate set of measurements.

### **Moving average filter**

When the moving average filter is selected, the measurements are added to the stack continuously on a first-in, first-out basis. As each measurement is made, the oldest measurement is removed from the stack. A new averaged sample is produced using the new measurement and the data that is now in the stack.

Note that when the moving average filter is first selected, the stack is empty. When the first measurement is made, it is copied into all the stack locations to fill the stack. A true average is not produced until the stack is filled with new measurements.

For example, if the filter size is four, the first measurement is copied to all four-stack locations. Therefore, (Reading1 + Reading1 + Reading1 + Reading1)/4. The display and remote interface update after first reading. With each additional measurement, the average updates:

(Reading2 + Reading1 + Reading1 + Reading1)/4

(Reading3 + Reading2 + Reading1 + Reading1)/4

(Reading4 + Reading3 + Reading2 + Reading1)/4

Details on digital filter characteristics are provided in the following paragraphs.

- **Filter count:** The filter count specifies the number of measurements to be made for each averaged measurement sample. It can be set from 2 to 100.
- **Filter window:** The digital filter uses a window to control filter threshold. When the reading value remains within the selected window, the measurements continue to be placed in the stack. If the reading changes to a value outside the window, the filter resets and starts processing again with a new initial measurement.

The filter window, which is expressed as a percentage of range, allows a faster response time to large signal step changes. A reading conversion outside the plus or minus window fills the filter stack immediately.

If the reading value does not exceed the selected window, the reading is based on the average of the reading conversions. If the reading value does exceed the selected window, the reading is a single reading conversion and new averaging starts from this point.

The five window selections from the front panel are 0.01%, 0.1%, 1%, 10%, and 100%. Note that the 100% setting means that no limit is applied and all readings are included in the averaging. For voltage and current, the actual filter limit is expressed as a percent of range.

For example, on the 10 mA range, a 10% window means that the filter is  $\pm$ 1 mA.

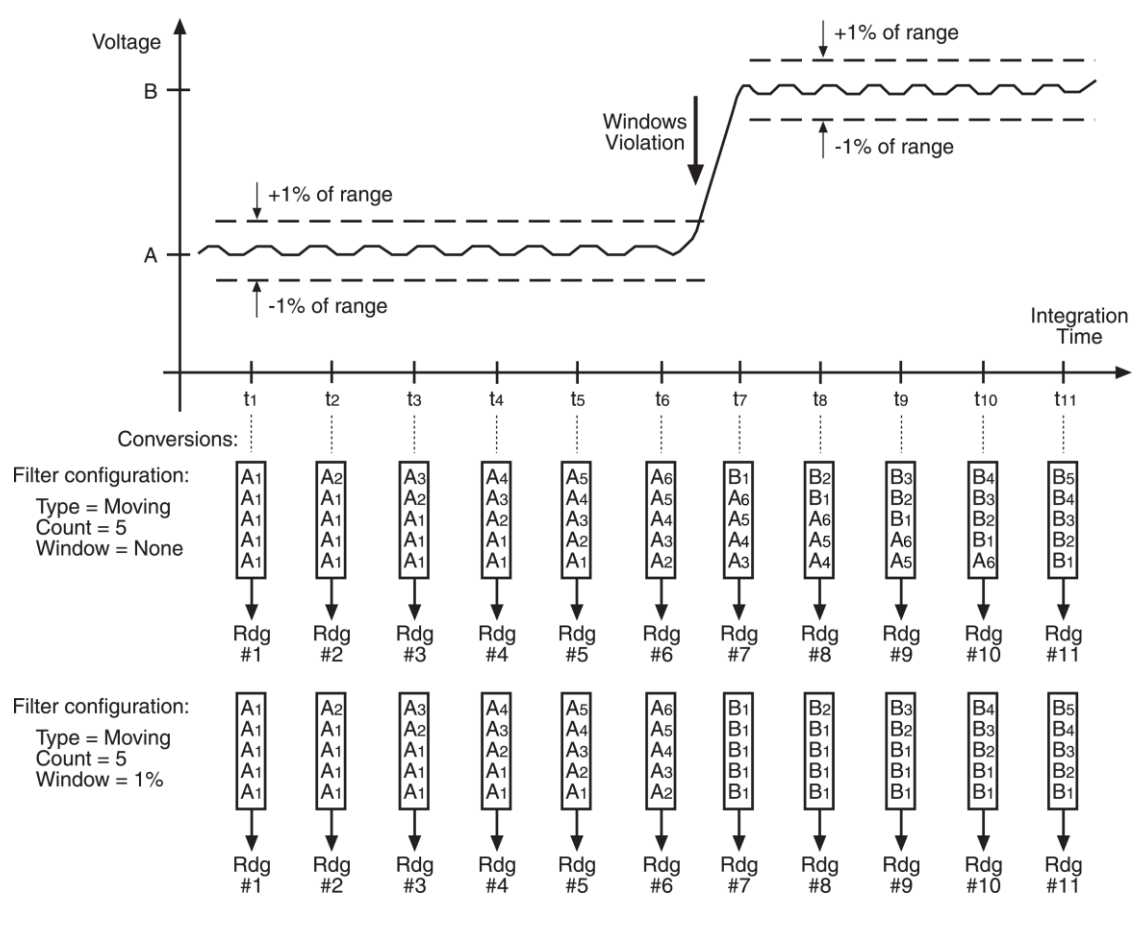

**Figure 81: Filter window**

# **NOTE**

When you select the concurrent measurement function, filter operations only apply to current measurements and do not affect voltage measurements.

### **Setting up the averaging filter**

#### *Using the front panel:*

- 1. Select the measurement function. The filter will be applied to this function. For more information, you can refer to **Select a measurement function** (on page [2-74\)](#page-92-0).
- 2. Press the **MENU** key.
- 3. Under Measure, select **Rel/Filter**.
- 4. For the **Filter State**, select **On** or **Off**.
- 5. For the **Count**, enter the number of measurements to be made for each averaged measurement sample.
- 6. For the **Window**, select one of the sizes.
- 7. Select **HOME** to return to the operating display.

### **NOTE**

Once the filter type and count are set up, you can enable and disable the averaging filter from the home screen. On home screen 2, press the **Calculate** soft key. The Calculate window is displayed. Press the **Filter** soft key to enable or disable the filter operation. When the operation is enabled, the CALC indicator on the home screen is illuminated.

#### **Using SCPI commands**

*To set number of measurements to be averaged for current measurements:*

```
:SENS:CURR:AVER:COUN <n>
:SENS:CONC:AVER:COUN <n>
:SENS:VOLT:AVER:COUN <n>
```
Where  $\langle n \rangle$  is the number of measurements to average (2 to 100).

#### *To set filter type to be averaged:*

:SENS:CURR:AVER:TCON <type> :SENS:CONC:AVER:TCON <type> :SENS:VOLT:AVER:TCON <type>

Where <type> is the filter type MOVing.

#### *To set the filter window size:*

:SENS:CURR:AVER:WIND <n> :SENS:CONC:AVER:WIND <n> :SENS:VOLT:AVER:WIND <n>

Where  $\langle n \rangle$  is window size (0.01 to 100).

#### *To enable the selected averaging filter:*

```
:SENS:CURR:AVER:STATe ON
:SENS:CONC:AVER:STATe ON
:SENS:VOLT:AVER:STATe ON
```
# <span id="page-174-0"></span>**Math calculations that you can apply to measurements**

The Series 2280 supports mx+b built-in math calculations. Math calculations are applied to the input signal after filter and relative offset operations are completed. For more details on the order of operations, see [Displayed measurements](#page-178-0) (on page [4-15\)](#page-178-0).

Math operations apply to the selected measurement function. If you change the measurement function, the math operation for that measurement function becomes active.

### **NOTF**

When you select the concurrent measurement function, math operations only apply to current measurements and do not affect voltage measurements.

### **mx+b**

The mx+b math operation lets you manipulate normal display readings (x) mathematically based on the following calculation:

*mx + b = Y*

Where:

*m* = A user-defined constant for the scale factor

 $x =$ The measurement reading (if you are using a relative offset, this is the measurement with relative offset applied)

 $b = A$  user-defined constant for the offset factor

*Y* = The displayed result

When the mx+b math operation is active, the unit of measure for the front-panel voltage and current readings defaults to the character  $X$  and the CALC indicator is displayed to the right of the measurement.

## **NOTE**

The CALC indicator represents the filter and mx+b operation status. If filter or math operation is enabled, the CALC indicator is displayed to the right of the measurement.

### **Setting mx+b math operations**

#### *From the front panel:*

- 1. Select the measurement function. The math operations will be applied to this function. For more information, you can refer to **Select a measurement function** (on page [2-74\)](#page-92-0).
- 2. Press the **MENU** key.
- 3. Under Measure, select **Math**.
- 4. Select the button next to **Math State**. The State selection window is displayed.
- 5. Select **On**.
- 6. Select the button next to **m (Gain)** and enter a value for m.
- 7. Select the button next to **b (Offset)** and enter a value for b.
- 8. Select the button next to **Units**. The keyboard is displayed.
- 9. Select one alpha character for the units of mx+b operation.

## **NOTE**

Once m, b, and units are set up, you can enable and disable the math operation from the home screen. On home screen 2, press the **Calculate** soft key. The Calculate window is displayed. Press the **Math** soft key to enable or disable the math operation. When the operation is enabled, the CALC indicator on the home screen is visible.

#### **Using SCPI commands**

#### *To set the math operations to mx+b for the current function:*

```
:CALC:CURR:FORM MXB
:CALC:CURR:KMAT:MMF <m> 
:CALC:CURR:KMAT:MBF <b>
:CALC:CURR:KMAT:MUN 'X'
:CALC:CURR:STAT ON
```
Where  $\langle m \rangle$  is the m factor,  $\langle b \rangle$  is the b factor, and 'X' is the math unit.

To set the math operations for a different function, change CURRent to VOLTage for voltage measurements or CONCurrent for concurrent measurements.

## **NOTF**

<span id="page-175-0"></span>For concurrent measurements, the math operations are applied only to current measurements.

## **Relative offset**

When making measurements, you may want to subtract an offset value from a measurement.

The relative offset feature subtracts a set value or a baseline reading from measurement readings. When you enable relative offset, all measurements are recorded as the difference between the actual measured value and the relative offset value. The formula to calculate the offset value is:

*Displayed value = Actual measured value - Relative offset value* 

When a relative offset value is established for a measurement function, the value is the same for all ranges for that measurement function. For example, if 2 A is set as the relative offset value on the 10 A range, the relative offset value is also 2 A on the 1 A, 100 mA, and 10 mA ranges.

On the front panel, when relative offset is enabled, the REL indicator to the right of the measured value is displayed.

A relative offset value is saved for each function. If you change the measurement function, the relative offset value is changed to the setting for that measurement function.

The relative offset is applied to the measurement before any math functions. For more information on the order in which operations are performed, see [Displayed measurements](#page-178-0) (on page [4-15\)](#page-178-0).

## **NOTE**

When you select the concurrent measurement function, relative offset only applies to current measurements and does not affect voltage measurements.

### **Establishing a relative offset value**

You can use the Series 2280 to automatically determine the relative offset, or you can assign a specific relative offset value.

### **Setting a relative offset value**

You can set a specific relative offset value using the front panel or the remote commands.

#### *Using the front panel:*

- 1. Select the measurement function. The relative offset will be applied to this function. For more information, you can refer to [Select a measurement function](#page-92-0) (on page [2-74\)](#page-92-0).
- 2. Press the **MENU** key.
- 3. Under Measure, select **Rel/Filter**.
- 4. Select the button next to **Reference** and enter a value.

#### *Using SCPI commands:*

:SENSe:FUNCtion "VOLTage" :SENSe:VOLTage:REFerence <n> :SENSe:VOLTage:REFerence:STATe ON

Where  $\langle n \rangle$  is the amount of the offset.

To set the relative offset for another function, replace VOLTage with CURRent or CONCurrent.

### **Turning on the relative offset**

#### *Using the front panel:*

- 1. Select the measurement function. The relative offset will be applied to this function. For more information, you can refer to [Select a measurement function](#page-92-0) (on page [2-74\)](#page-92-0).
- 2. Press the **Next** soft key to go to soft key menu 2.
- 3. Under Calculate in the soft key menu, select **Set** and press **Enter**.
- 4. Press the soft key below **Rel**. The REL indicator to the right of the measurement is displayed.

## **NOTE**

The relative offset feature can also be enabled or disabled by selecting **MENU > Measure > Rel/Filter > Rel State**, and then selecting **On** or **Off**.

#### *Using SCPI commands:*

```
:SENSe:VOLTage:REFerence:STATe ON
:SENSe:CURRent:REFerence:STATe ON
:SENSe:CONCurrent:REFerence:STATe ON
```
## **NOTE**

The default reference value is 0.

### **Automatically acquiring a relative offset value**

When you automatically acquire a relative offset value, the Series 2280 performs the following actions:

- Makes a new measurement.
- Stores the measurement as the new relative offset level.

## **NOTE**

Before you automatically acquire a reference for relative offset, make sure that the trigger model is not in idle mode, set the arm and trigger source to immediate, and turn on the output. For more information about the trigger model, see **Trigger model** (on page [3-25\)](#page-138-0).

#### *Using the front panel:*

- 1. Select the measurement function. The relative offset will be applied to this function. For more information, you can refer to **Select a measurement function** (on page [2-74\)](#page-92-0).
- 2. Press the **MENU** key.
- 3. Under Measure, select **Rel/Filter**.
- 4. Select the button next to **Rel Acquire** and press **Enter**.

#### *Using SCPI commands:*

```
:SENSe:FUNCtion "VOLTage"
:SENSe:VOLTage:REFerence:ACQuire
:SENSe:VOLTage:REFerence:STATe ON
```
To acquire a relative offset value for another function, replace VOLTage with CURRent or CONCurrent.

## <span id="page-178-0"></span>**Displayed measurements**

When you make measurements, the instrument may perform operations on the measured values that affect what you see on the display and the measurements that are stored in the buffer.

The operations that can affect the measurement display are:

- Filter operations
- Relative offset
- Math operations

If none of these operations are set, the value that is displayed on the front panel is the actual measurement reading.

If any of these operations are set, the value that is displayed is the measurement reading with these operations applied. For example, if you made a measurement and had a relative offset specified, the measured value would have the relative offset applied. For details, refer to the following data flow figure.

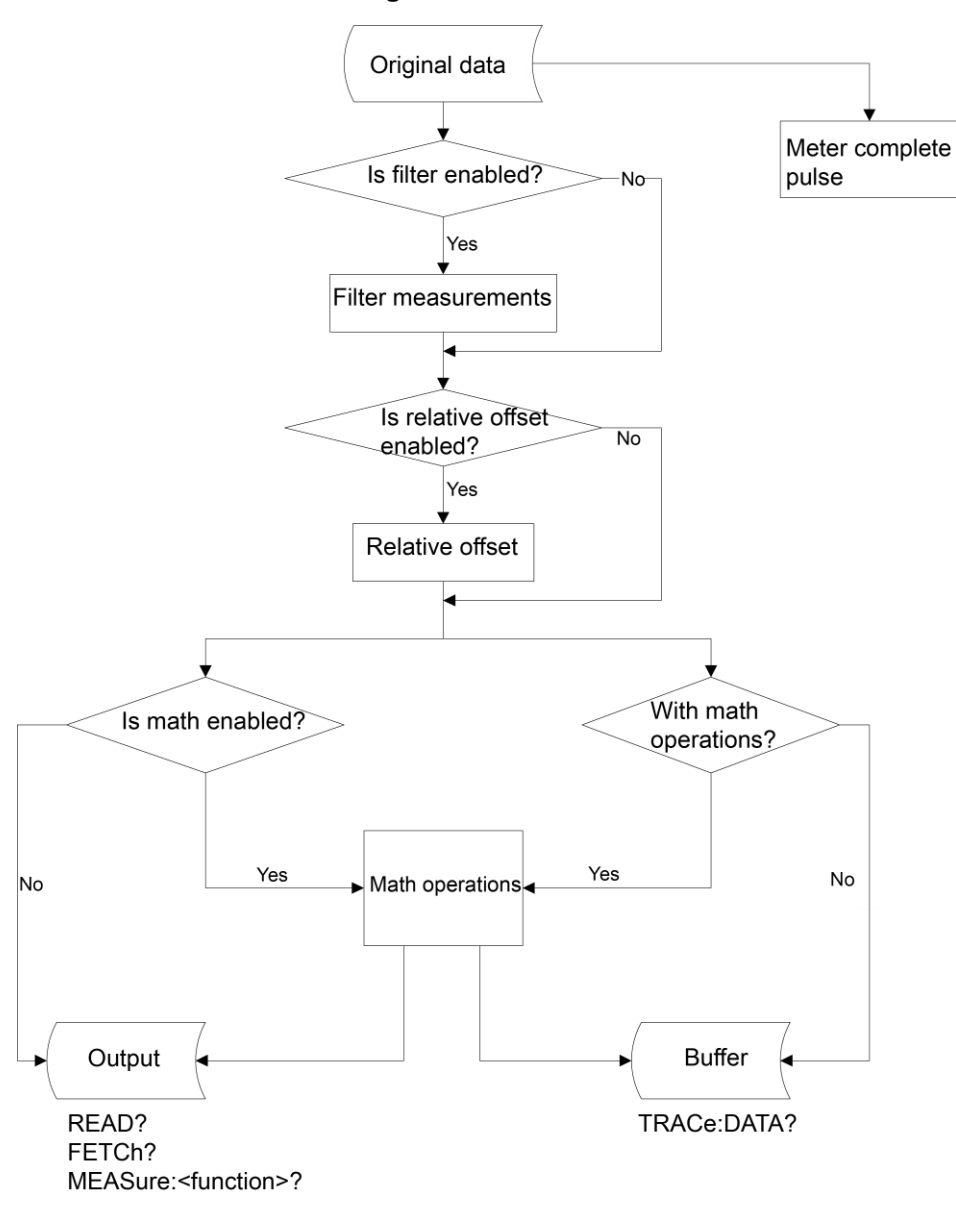

**Figure 82: Data flow**
## **Select the source of readings**

You can select the source of readings saved to the buffer using the front panel or SCPI commands.

### *Using the front panel:*

- 1. Press the **MENU** key.
- 2. Under Measure, select **Math**.
- 3. Select the button next to **Buffer Data Type** and press **Enter**.
- 4. Select **Reading** or **CALC**.

The Reading option selects readings before any math calculations are done. For the CALC option, the result of the math calculation is stored in the buffer.

### **Using SCPI commands**

### *To select the source of readings before the math calculation:*

:TRACe:FEED SENSe

### *To save the source of readings after the math calculation:*

:TRACe:FEED CALCulate

# **Application examples**

### **In this section:**

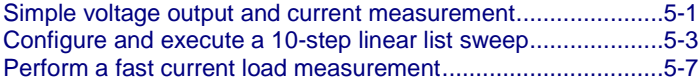

# <span id="page-181-0"></span>**Simple voltage output and current measurement**

This example demonstrates how to configure a voltage output make a precision voltage and current measurement using the default instrument configuration.

### **Equipment required**

- One Series 2280 Power Supply  $\bullet$
- 1 kΩ resistor
- Two banana cables

### **Set up remote communications**

You can run this application from the front panel or any of the supported communication interfaces for the instrument (GPIB, USB, or ethernet).

The following figure shows the rear-panel connection locations for the remote communication interfaces. For additional information about setting up remote communications, see [Remote](#page-62-0)  [communications interfaces](#page-62-0) (on page [2-44\)](#page-62-0).

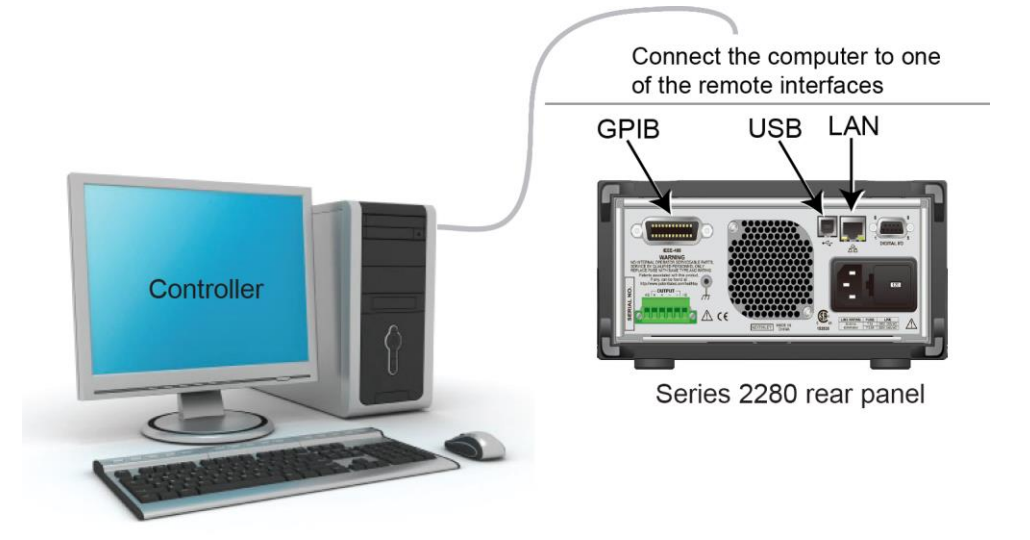

### **Figure 83: Series 2280 remote interface connections**

### **Device connections**

Connect the DUT (for this example, a 1 kΩ resistor) to the output binding posts on the front panel. For details, refer to **Two-wire local sense connection** (on page [2-39\)](#page-57-0). You also can use four-wire connections to compensate for voltage drops on the load leads.

### **Set the voltage and current limit**

### *To set the voltage and current limit on the front panel:*

- 1. Press the **HOME** key. The home screen is displayed.
- 2. Press the **V-Set** soft key. The editing window is displayed at the bottom.
- 3. Set the voltage to 5 V. Enter 5 using the numerical keys on the right of the front panel. You can also change the value using either the arrows keys or navigation control.
- 4. Press the **I-Limit** soft key. The editing window is displayed at the bottom.
- 5. Set the current limit to 1 A. Press **ENTER**.

# **CAUTION**

**When the output is turned on, changing the value with the navigation control can source voltage and current instantly. Make sure the output does not damage your device under test (DUT).** 

6. Press the **OUTPUT** switch to turn the output on.

| Local                   | Buffer:           |       | ARM: CONT |                    |
|-------------------------|-------------------|-------|-----------|--------------------|
|                         |                   |       |           |                    |
|                         | $v: +004.9998$    |       |           |                    |
|                         | $I: +05.01138$ mA |       |           |                    |
| Range: 10 mA (AUTO)     |                   |       |           |                    |
|                         |                   |       |           |                    |
| ٥<br>$\circ$<br>$\circ$ |                   |       |           |                    |
| V-Set                   | I-Limit           | Range | Measure   |                    |
| 5.000V                  | 1.0000 A          | Auto  | $V + I$   | $Next \rightarrow$ |

**Figure 84: Voltage and current readback**

*To set the voltage and current limit, send the following SCPI commands:* 

<span id="page-183-0"></span>\*RST :VOLT 5 :CURR 1 :OUTP ON :INIT:CONT ON

# **Configure and execute a 10-step linear list sweep**

This example demonstrates the steps to set up the power supply to output a linear list sweep from 1 V to 10 V in 1 V steps (default settings). Each step in the list sweep will dwell for 3 s. The list is stored in list location 1. The output turns on at 0 V and return to 0 V at the end of the list execution.

# **Equipment required**

- One Series 2280 Power Supply
- 1 kΩ resistor
- Two banana cables

## **Set up remote communications**

You can run this application from the front panel or any of the supported communication interfaces for the instrument (GPIB, USB, or ethernet).

The following figure shows the rear-panel connection locations for the remote communication interfaces. For additional information about setting up remote communications, see Remote [communications interfaces](#page-62-0) (on page [2-44\)](#page-62-0).

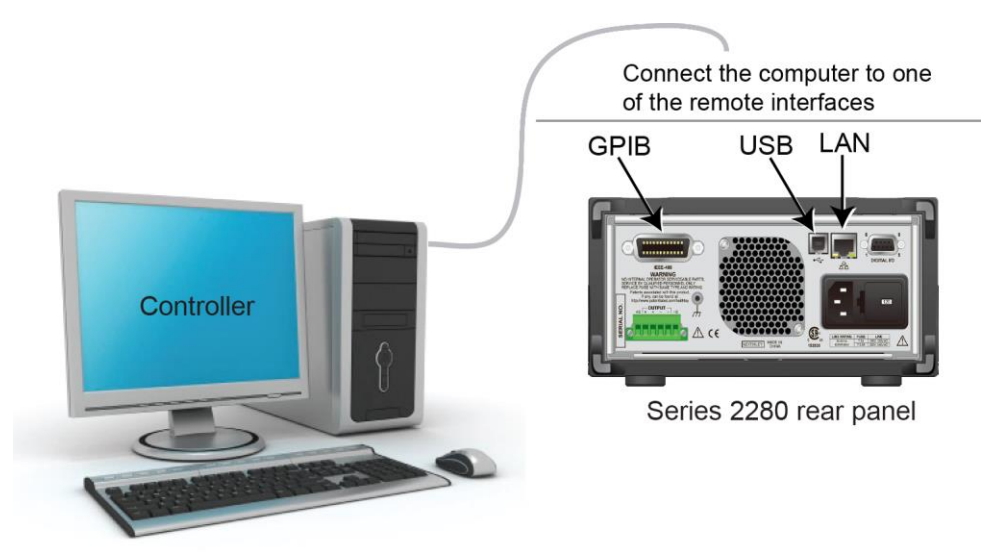

### **Figure 85: Series 2280 remote interface connections**

## **Device connections**

Connect a 1 kΩ resistor to the output binding posts on the front panel. For details, refer to [Two-wire](#page-57-0)  [local sense connection](#page-57-0) (on page [2-39\)](#page-57-0). You also can use four-wire connections to compensate for voltage drops on the load leads.

## **Configure a 10-step linear list sweep**

### *To configure a list on the front panel:*

- 1. Press the **MENU** key.
- 2. Under Source, highlight the **List** icon using either the navigation control or the soft keys. Press **ENTER**.
- 3. Select point 1 and press **ENTER** to select the box.
- 4. Highlight **Insert** and press **ENTER** to increment the points display until it reads 10.
- 5. Select the Voltage box in the point 1 row. Press **ENTER**.
- 6. Make the value 1 V and press **ENTER**.
- 7. Select the Current box in the point 1 row. Press **ENTER**.
- 8. Make the value 2 A and press **ENTER**.
- 9. Select the Dwell box in the point 1 row. Press **ENTER**.
- 10. Make the value 3 s and press **ENTER**.
- 11. Repeat steps 5 to 8 for points 2 to 10 and increase the voltage by 1 V at each higher step.
- 12. Select the **Save** button to store the list in memory location 1.
- 13. Enter a name for the list on the displayed keypad and press **ENTER**.
- 14. Press the **EXIT** key.

### **Figure 86: Edit a 10-step list**

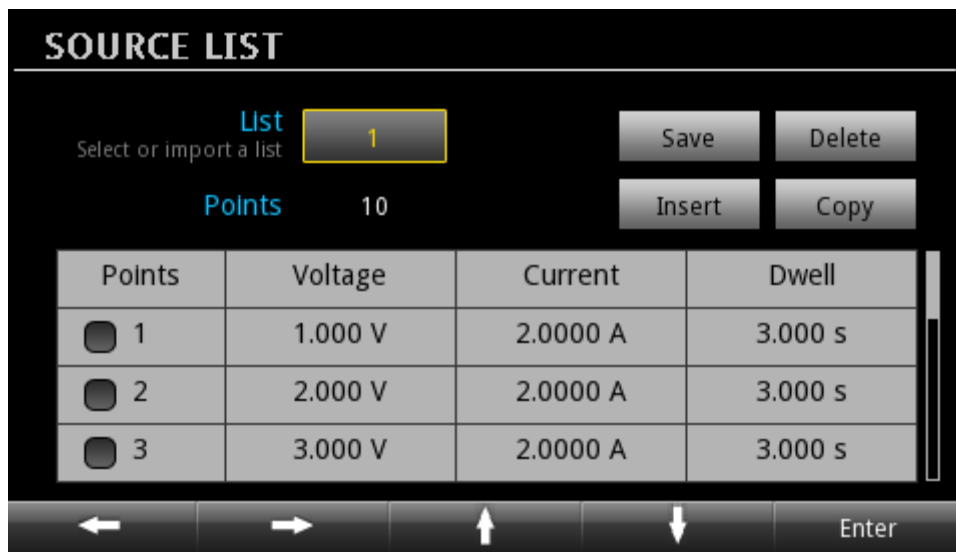

### *To delete a row on the front panel:*

- 1. Highlight the Points cell of the row you want to delete.
- 2. Press **ENTER** to select the cell row.
- 3. Navigate to **Delete**.
- 4. Press **ENTER**.

### **Execute a 10-step linear list sweep**

### *To execute a list sweep on the front panel:*

- 1. Press the **MENU** key.
- 2. Under Trigger, highlight the **Configure** icon using either the navigation control or the soft keys. Press **ENTER**.
- 3. Select the button next to **Sample Count** and press the **ENTER** key.
- 4. Set the sample count to 10.
- 5. Press the **HOME** key.
- 6. Press the **Next** soft key twice to navigate to the third home screen.
- 7. Press the **List** soft key. The List dialog box is displayed.
- 8. If the **Number** soft key is not showing a 1, press the **Number** soft key and enter the value, 1.
- 9. Press the **Enable** soft key to run list 1.

### *To view the measurements on the front panel:*

- 1. Press the **Exit** key to close the List dialog box.
- 2. Press the **View** soft key under Graph to view a plot of the measurements.

### **Figure 87: Graph view of 10-step linear list sweep**

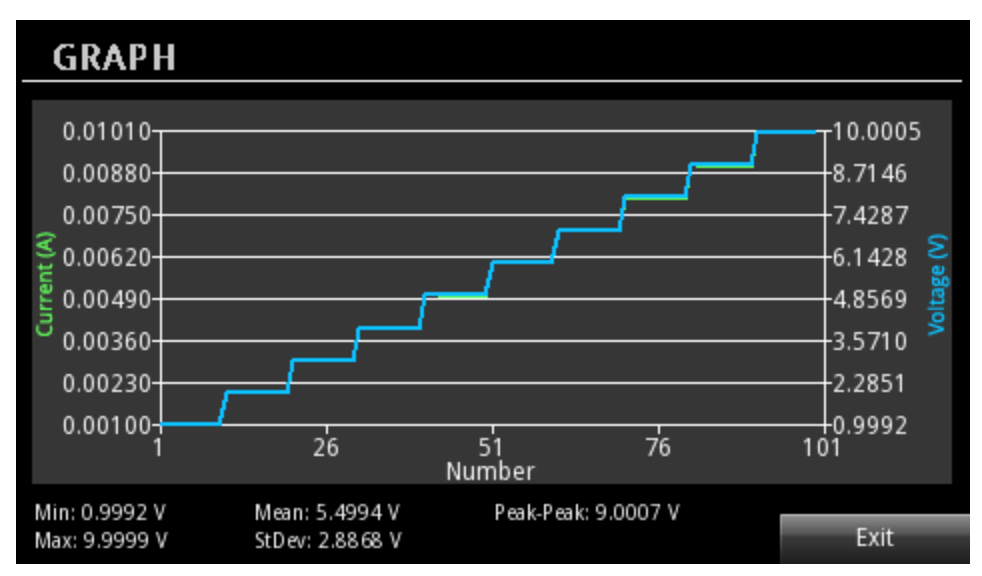

*To configure and execute a list sweep using SCPI commands:*

```
*RST
:SENS:CONC:NPLC 1 
:LIST1:VOLT "1.0, 2.0, 3.0, 4.0, 5.0, 6.0, 7.0, 8.0, 9.0, 10.0"
:LIST1:CURR "2.0, 2.0, 2.0, 2.0, 2.0, 2.0, 2.0, 2.0, 2.0, 2.0"
:LIST1:DWEL "3.0, 3.0, 3.0, 3.0, 3.0, 3.0, 3.0, 3.0, 3.0, 3.0"
:LIST:SAVE:INTE 1
:LIST:RCL 1
:ARM:SOUR BUS
:TRIG:SOUR IMM
:TRIG:COUN 10
:TRIG:SAMP:COUN 10
:TRAC:CLE
:TRAC:FEED:CONT NEXT
:TRAC:FEED SENS 
:TRAC:POIN 100
:LIST:STAT ON
:INIT
*TRG
*WAI
:TRAC:DATA? "READ,SOUR"
```
# <span id="page-187-0"></span>**Perform a fast current load measurement**

The following example demonstrates how to configure the power supply to perform a fast current measurement initiated by an external trigger on digital line 1.

## **Equipment required**

- One Series 2280 power supply
- Dual-channel arbitrary function generator (Tektronix AFG3120C)  $\bullet$
- Oscilloscope  $\bullet$
- Resistors: 2.5  $\Omega$  and 20  $\Omega$  $\bullet$
- nMOSFET

## **Set up remote communications**

You can run this application from the front panel or any of the supported communication interfaces for the instrument (GPIB, USB, or ethernet).

The following figure shows the rear-panel connection locations for the remote communication interfaces. For additional information about setting up remote communications, see Remote [communications interfaces](#page-62-0) (on page [2-44\)](#page-62-0).

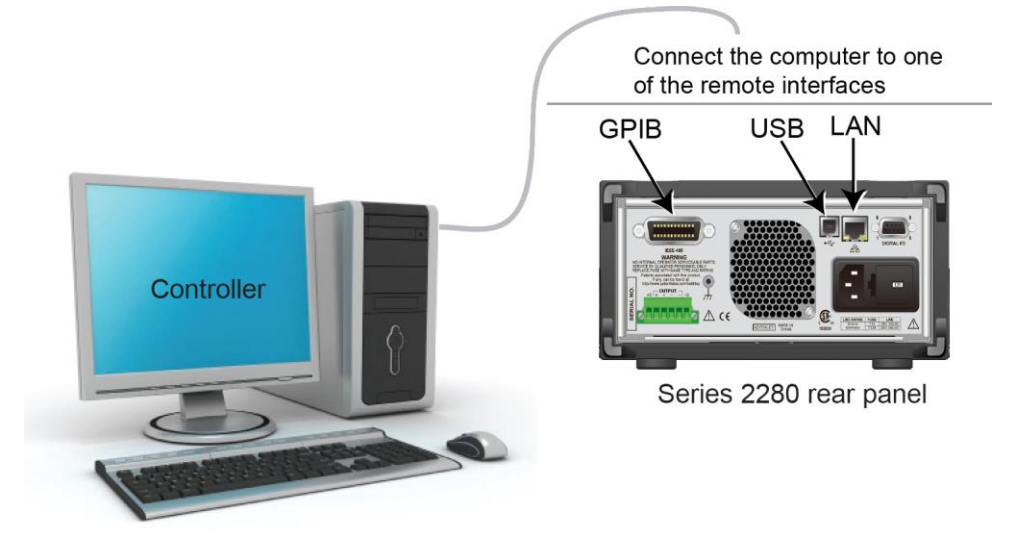

### **Figure 88: Series 2280 remote interface connections**

## **Device connections**

Use a Tektronix two-channel AFG (for example, AFG3102C or equivalent) to generate two synchronous pulse signals. One signal is used to control the on and off state of an nMOSFET. The other is used as the external triggering signal of the Series 2280. For details, refer to the following table.

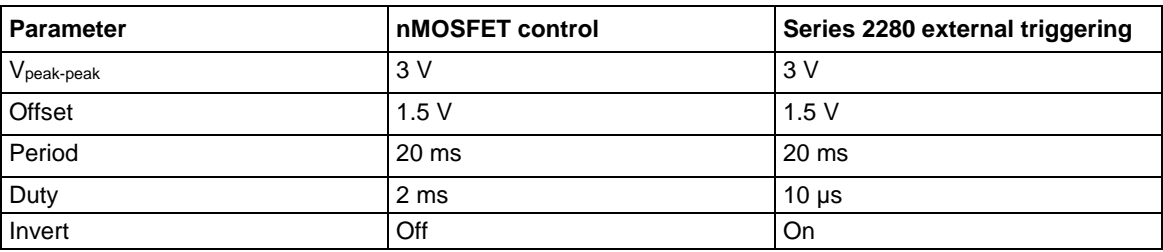

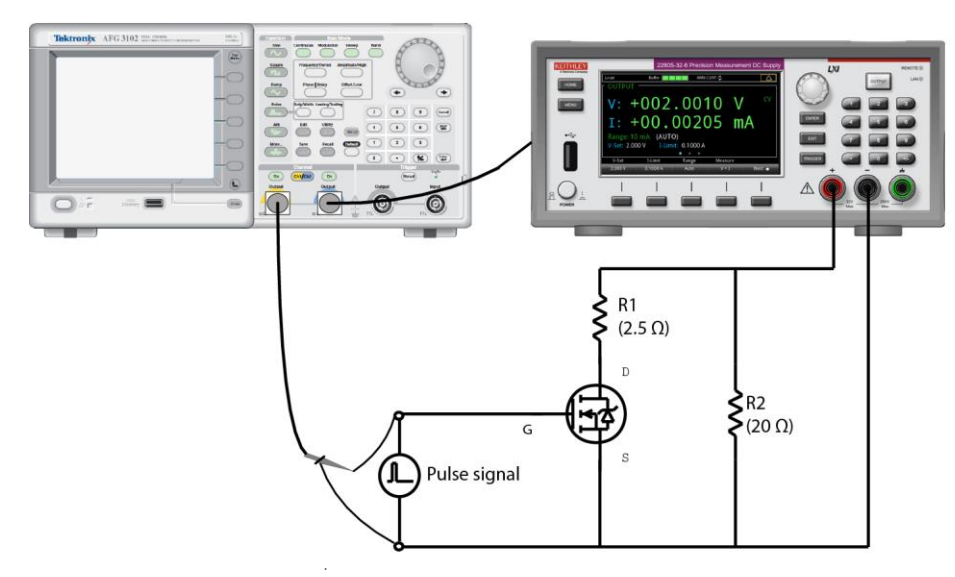

**Figure 89: Fast current measurements setup**

Connect the digital I/O pin 1 and pin 9 with the AFG output channel. For details on digital I/O, refer to [Digital I/O](#page-132-0) (on page [3-19\)](#page-132-0).

**Figure 90: Digital I/O connection**

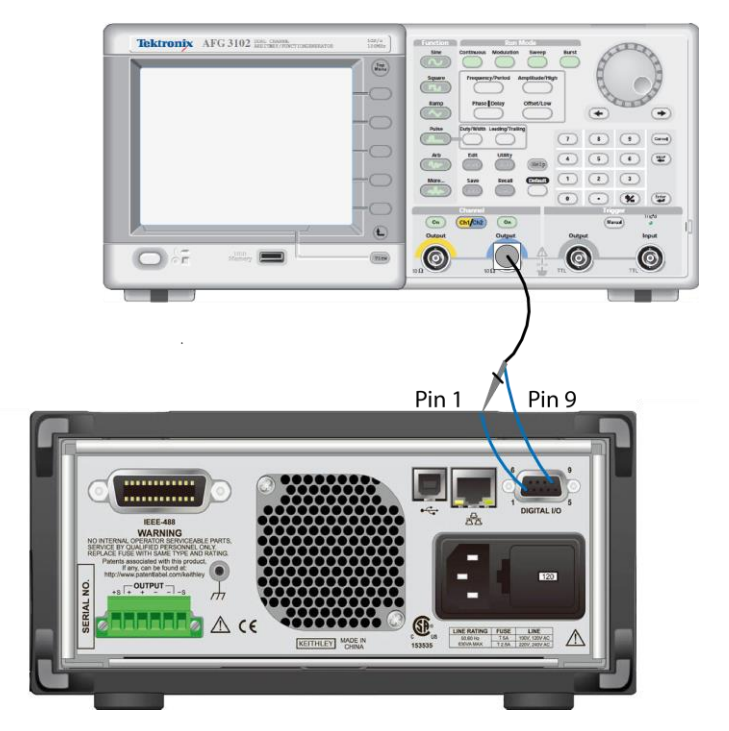

## **Measure the fast current load changes**

### *To perform a fast current load measurement on the front panel:*

- 1. Press the **MENU** key.
- 2. Under Measure, select **Settings**.
- 3. Select the button next to Function and press the **ENTER** key. The function dialog box is displayed.
- 4. Select the current measurement.
- 5. Select the button next to **Range** and press the **ENTER** key. The range dialog box is displayed.
- 6. Use the up and down arrow soft keys to select the 10 A range.
- 7. Select the button next to **Auto Zero** and press the **ENTER** key. The case issue dialog box is displayed.
- 8. Select **Off**.
- 9. Select the button next to **NPLC** and press the **ENTER** key. The number of power line cycles (NPLC) dialog box is displayed.
- 10. Set the NPLC to 0.01.
- 11. Connect the external trigger signal to digital I/O line 1 on the rear panel. For details of the digital I/O line, refer to the following table.

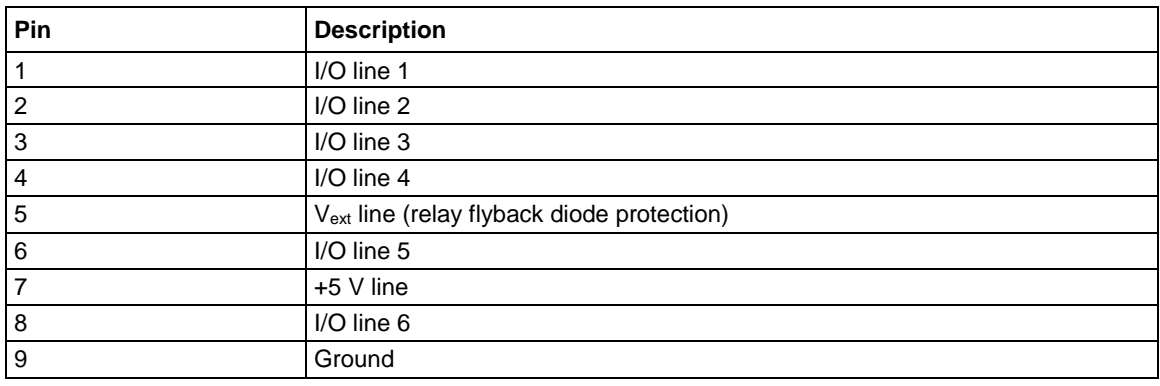

- 12. Press the **MENU** key.
- 13. Under Trigger, select **Configure**.
- 14. Select the button next to Arm Source and press the **ENTER** key.
- 15. Select **External**.
- 16. Select the button next to Sample Count and press the **ENTER** key.
- 17. Set the sample count to 30.
- 18. Press the **HOME** key.
- 19. Press the **V-Set** or **I-Limit** soft key. The editing window is displayed at the bottom of the screen.
- 20. Set the voltage to  $5 \nabla$  and current limit to  $3 \nabla A$ .

21. Press the **OUTPUT** switch to turn on the output.

### *To view the current measurements on the front panel:*

- 1. Press the **MENU** key.
- 2. Under Views, select **Graph**. You can view the current measurements.

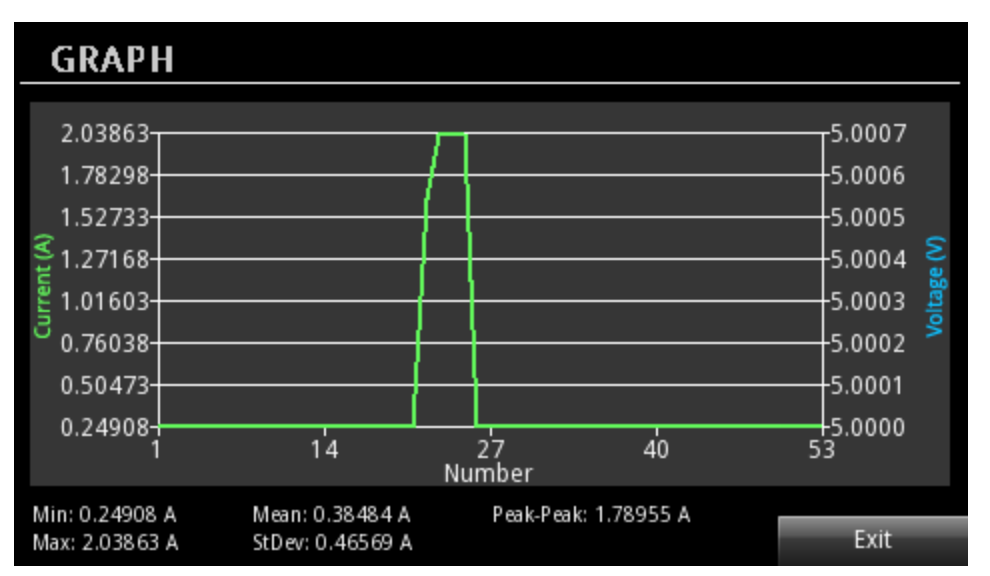

### **Figure 91: Graph view of load current**

# **NOTE**

When the resistive load is too large (for example, 32 MΩ), the settling time for the source increases. As a result, the instrument performs slow current measurements.

The following graphic shows the Tektronix oscilloscope plot of the generator pulse output and the load current. The green waveform shows the changes of load current and the yellow waveform shows the pulse output.

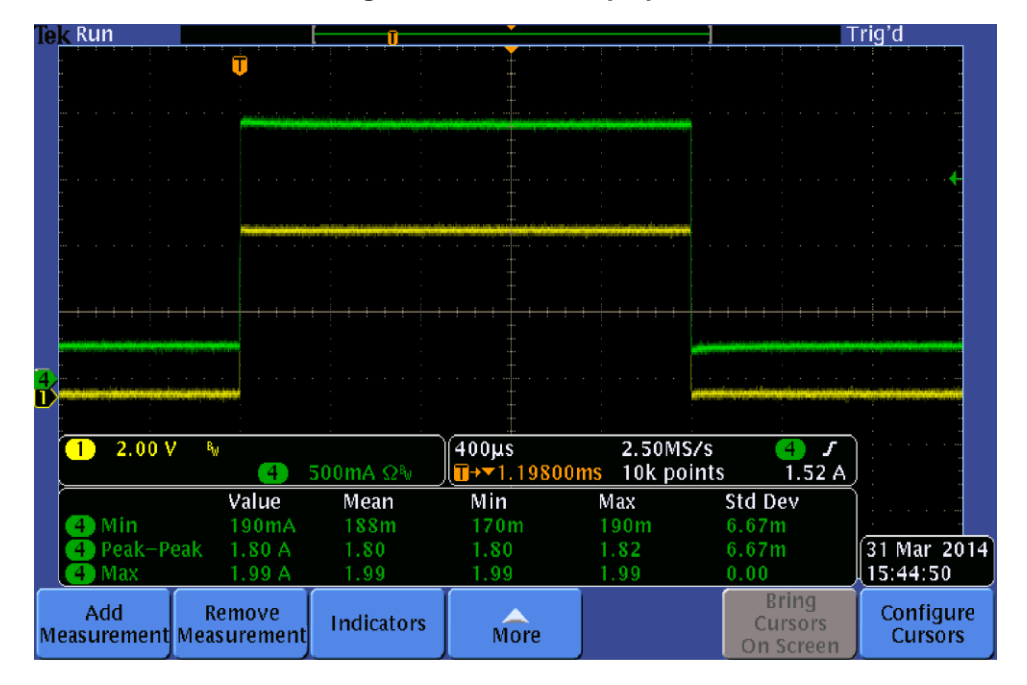

**Figure 92: Oscilloscope plot**

*To perform a fast current load measurement using SCPI commands:*

\*RST VOLT 5 CURR 3 SENS:FUNC "CURR" SENS:CURR:NPLC 0.01 SENS:CURR:RANG:AUTO OFF SENS:CURR:RANG 10 SYST:AZER OFF DIG:LINE1:FUNC AUTO INIT:CONT ON TRIG:SOUR EXT TRIG:COUN 1 TRIG:SAMP:COUN 30 OUTP ON INIT TRAC:DATA? "READ"

## **Introduction to SCPI commands**

### **In this section:**

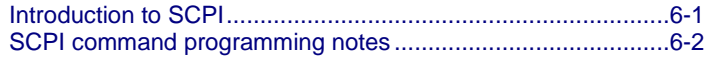

# <span id="page-193-0"></span>**Introduction to SCPI**

The Standard Commands for Programmable Instruments (SCPI) standard is a syntax and set of commands that is used to control test and measurement devices.

The following information describes some basic SCPI command information and how SCPI is used with the Series 2280 and presented in the Series 2280 documentation.

### **Command messages**

A command message is made up of one or more command words sent by the controller to the instrument.

SCPI commands contain several command words that are structured to create command messages. The command words are separated by colons (:). For example, the command words used to enable an average filter are:

:SENSe:CONCurrent:AVERage:STATe ON

Many commands have query options. If there is a query option, it is created by adding a question mark (?) to the command. For example, to query the present state of the average filter, send:

:SENSe:CONCurrent:AVERage:STATe?

Commands often take parameters. Parameters follow the command words and a space. For example, to turn on the output, send:

:OUTPut:STATe ON

SCPI can also use common commands, which consist of an asterisk  $(*)$  followed by three letters. For example, you can reset the instrument by sending the following command:

\*RST

The examples above show commands that are sent individually. You can also group command messages when you send them to the instrument. To group a set of commands, separate them with semicolons. For example, to reset the instrument, enable relative offset, and set a relative offset of 0.5 for the current function in the same message, send the command:

```
*RST; :SENSe:CURRent:REFerence:STATe ON; :SENSe:CURRent:REFerence 0.5
```
The colon (:) at the beginning of a command is optional. For example, the following commands are equivalent:

```
:SENSe:CONCurrent:REFerence:STATe ON
SENSe:CONCurrent:REFerence:STATe ON
```
## **Command execution rules**

Command execution rules are as follows:

- Commands execute in the order that they are presented in the command message.
- An invalid command generates an error message and is not executed.
- Valid commands that precede an invalid command in a command message are executed.
- Valid commands that follow an invalid command in a command message are ignored.

# <span id="page-194-0"></span>**SCPI command programming notes**

This section contains general information about using Standard Commands for Programmable Instruments (SCPI).

## **SCPI command formatting**

This section describes the formatting that this manual uses when discussing SCPI commands.

### **SCPI command short and long forms**

This documentation shows SCPI commands with both uppercase and lowercase letters. The uppercase letters are the required elements of a command. The lowercase letters are optional. However, if you choose to include the letters that are shown in lowercase letters, you must include all of them.

When you send a command to the instrument, letter case is not important — you can mix uppercase and lowercase letters in program messages.

For example, you can send the command : DISPlay: CLEar in any of the following formats:

```
:DISPlay:CLEar
:display:clear
:DISP:CLE
:disp:cle
```
### **Optional command words**

If a command word is enclosed in brackets ([ ]), the command word is optional. Do not include the brackets if you send the optional command word to the instrument.

For example, you can send the command:  $STATUS:MEASu$  ment [: EVENt]? in any of the following formats:

```
:STATus:MEASurement:EVENt?
:STATus:MEASurement?
:STAT:MEAS:EVEN?
:STAT:MEAS?
```
### **MINimum, MAXimum, and DEFault**

You can use MINimum, MAXimum, or DEFault instead of a parameter for some commands.

For example, you can set <defaultParameter> for the

command :SENSe:CONCurrent:NPLCycles <defaultParameter> to the minimum, maximum, or default value. To set NPLC to the minimum value, you can send either of these commands:

```
:SENSe:CONCurrent:NPLCycles MINimum
:SENS:CONC:NPLC MIN
```
### **Queries**

SCPI queries have a question mark (?) after the command. You can use the query to determine the present value of the parameters of the command or to get information from the instrument.

For example, to determine what the present setting for NPLC is, you can send:

:SENSe:CONCurrent:NPLCycles?

This query returns the present setting.

If the command has MINimum, MAXimum, and DEFault options, you can use the query command to determine what the minimum, maximum, and default values are. In these queries, the ? is placed before the MINimum, MAXimum, or DEFault parameter. For example, to determine the minimum value for NPLC, you can send:

:SENSe:CONCurrent:NPLCycles? MINimum

If you send two query commands without reading the response from the first, and then attempt to read the second response, you may receive some data from the first response followed by the complete second response. To avoid this, do not send a query command without reading the response. When you cannot avoid this situation, send a device clear before sending the second query command.

When you query a Boolean option, the instrument returns a 0 or 1, even if you sent OFF or ON when you originally sent the command.

### **SCPI parameters**

The parameters of the SCPI commands are shown in angle brackets  $(<)$ . For example:

:SYSTem:BEEPer:ERRor:STATe <state>

The type of information that you can use to replace <state> is defined in the Usage section of the command description. For this example, the usage is:

```
\langlestate> \langle OFF or 0: Disable the beeper
               ON or 1: Enable the beeper
```
For this example, you can enable the beeper by sending:

:SYSTem:BEEPer:ERRor:STATe ON

Note that you do not include the angle brackets when sending the command.

### **Sending strings**

If you are sending a string, it must begin and end with matching quotes (either single quotes or double quotes). If you want to include a quote character as part of the string, type it twice with no characters in between.

A command string sent to the instrument must terminate with a  $<$ new line> character. The IEEE-488.2 EOI (end-or-identify) message is interpreted as a <new line> character and can be used to terminate a command string in place of a <new line> character. A <carriage return> followed by a <new line> is also accepted. Command string termination will always reset the current SCPI command path to the root level.

## **Using the SCPI command reference**

The SCPI command reference contains detailed descriptions of each of the SCPI commands that you can use to control your instrument. Each command description is broken into several standard subsections. The figure below shows an example of a command description.

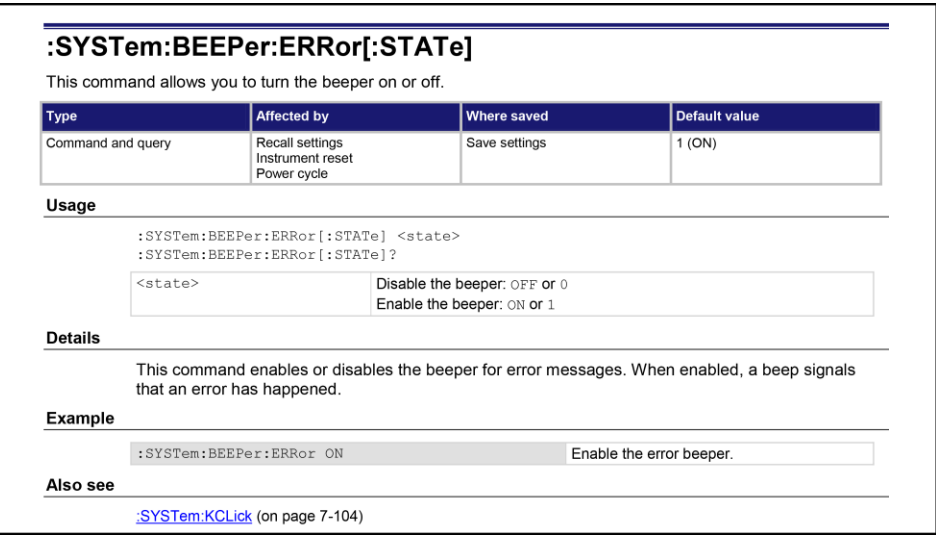

**Figure 93: SCPI command description sample**

Each command listing is divided into five subsections that contain information about the command:

- Command name and summary table  $\bullet$
- $\bullet$ Usage
- Details  $\bullet$
- Example  $\bullet$
- Also see

The content of each of these subsections is described in the following topics.

### **Command name and summary table**

Each instrument command description starts with the command name, followed by a table with relevant information for each command. Definitions for the numbered items below are listed following the figure.

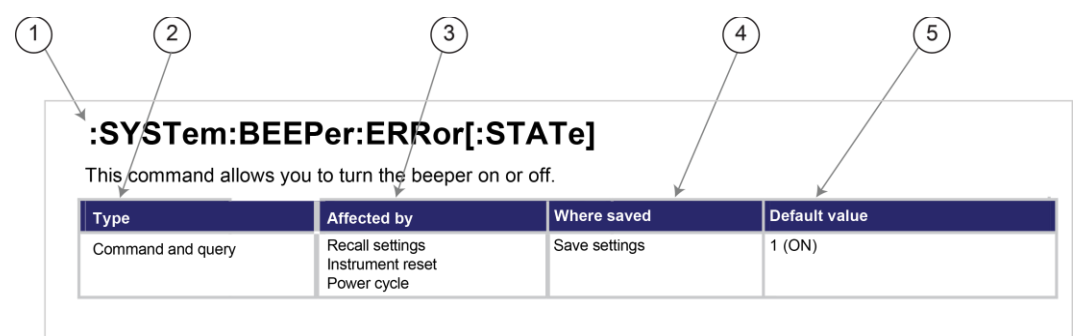

**Figure 94: SCPI command description table identification**

- 1. **Instrument command name.** Signals the beginning of the command description and is followed by a brief description of what the command does.
- 2. **Type of command.** Options are:
	- **Command only.** There is a command but no query option for this command.
	- **Command and query.** The command has both a command and query form.
	- **Query only.** This command is a query.
- 3. **Affected by.** Commands or actions that have a direct effect on the instrument command.
	- **Recall settings.** Also known as "Recall setup." Reload setting from a previous saved setup (\*RCL <1- 5>) or from the front panel.
	- **Instrument reset.** Reset value back to its default setting (\*RST) or through the front panel (Factory Preset: Reset value back to the factory preset value (: SYST: PRES)).
	- **Power cycle.** Turn the instrument off and then on.
- 4. **Where saved.** Indicates where the command settings reside once they are used on an instrument. Options include:
	- **Save settings.** Also known as "Save setup." This value is saved with the \*SAV <1-5> command or through the front panel.
	- **Not saved.** Command is not saved and must be sent each time you use it.
	- **Nonvolatile memory.** Command is stored in a storage area in the instrument where information is saved even when the instrument is turned off.
- 5. **Default value.** Lists the default value for the command. The parameter values are defined in the Usage or Details sections of the command description.

### **Command usage**

The Usage section of the remote command listing shows how to properly structure the command. Each line in the Usage section is a separate variation of the command usage; all possible command usage options are shown here.

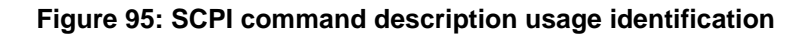

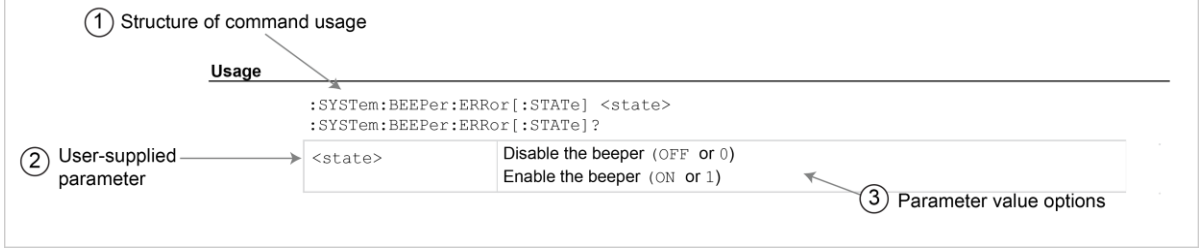

- 1. **Structure of command usage:** Shows how the parts of the command should be organized.
- 2. **User-supplied parameters:** Indicated by angle brackets (< >).

# **NOTE**

Some commands have optional parameters. Optional parameters are presented on separate lines in the Usage section, presented in the required order with each valid permutation of optional parameters. For example:

```
:TRACe:DATA? "READ,SOURce,UNIT"
:TRACe:DATA? "READ"
:TRACe:DATA?
```
3. **Parameter value options:** Descriptions of the options that are available for the parameter.

### **Command details**

This section lists additional information you need to know to successfully use the command.

### **Figure 96: Details section of command listing**

#### **Details**

This command enables or disables the beeper for error messages. When enabled, a beep signals that an error has happened.

### **Example section**

The Example section of the command description shows some simple examples of how the command can be used.

### **Figure 97: SCPI command description example**

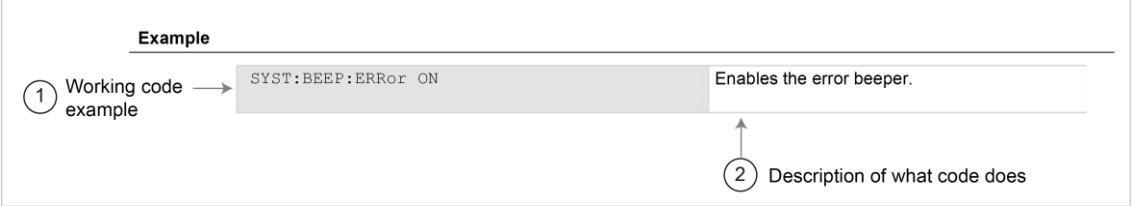

- 1. Example code that you can copy from this table and paste into your own application. Examples are generally shown using the short forms of the commands.
- 2. Description of the code and what it does. This may also contain the output of the code.

### **Related commands list**

The Also see section of the remote command description lists commands that are related to the command being described.

### **Figure 98: SCPI command also see description**

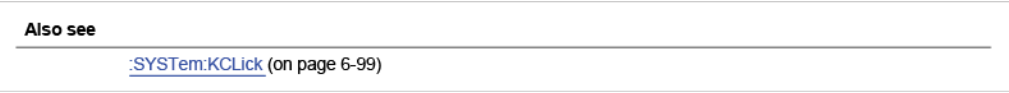

# **SCPI command reference**

### **In this section:**

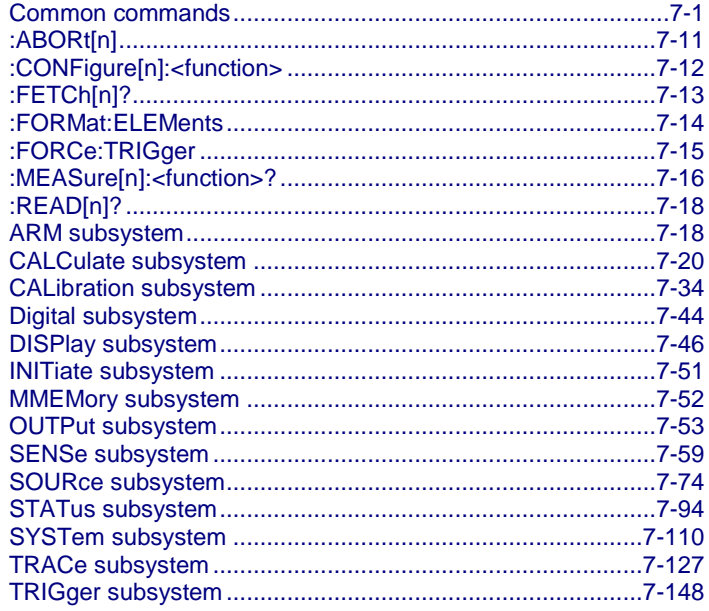

# <span id="page-201-0"></span>**Common commands**

This section describes the general remote interface commands and common commands. Note that although these commands are essentially the same as those defined by the IEEE Std 488.2 standard, the Series 2280 does not strictly conform to that standard.

The general remote interface commands are commands that have the same general meaning, regardless of the instrument you use them with (for example, DCL always clears the GPIB interface and returns it to a known state).

The common commands perform operations such as reset, wait-to-continue, and status.

Common commands always begin with an asterisk ( \* ) and may include one or more parameters. The command keyword is separated from the first parameter by a blank space.

You can group command messages when you send them to the instrument. Use a semicolon to separate multiple commands, as shown below:

\*RST; \*CLS; \*ESE 32; \*OPC?

Although the commands in this section are shown in uppercase, common commands are not case sensitive (you can use either uppercase or lowercase).

# <span id="page-202-0"></span>**\*CLS**

This command clears the event registers and error queues.

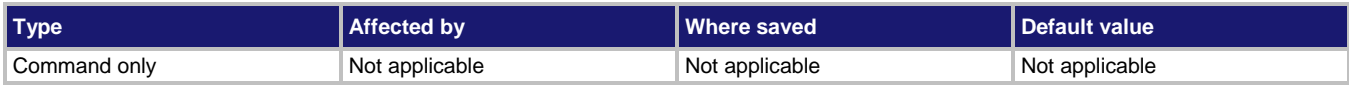

### **Usage**

\*CLS

### **Details**

Use \*CLS to clear the event registers and queues. It performs the following actions:

- **EXECUTE:** Clear the Standard Event Status Register and Status Byte Register.
- Clear the event register of Questionable Event, Questionable Instrument Event, and Questionable Instrument Summary Event.
- Clear the event register of Operation Event, Operation Instrument Event, and Operation Instrument Summary Event.
- Clear the event register of Measurement Event, Measurement Instrument Event, and Measurement Instrument Summary Event.
- Clear the error queue.

To reset all of the bits of the Standard Event Enable Register, send the command:

\*ESE 0

### **Also see**

[\\*ESE](#page-203-0) (on page [7-3\)](#page-203-0) [STATus subsystem](#page-294-0) (on page [7-94\)](#page-294-0)

### <span id="page-203-0"></span>**\*ESE**

This command sets and queries bits in the Standard Event Status Enable Register.

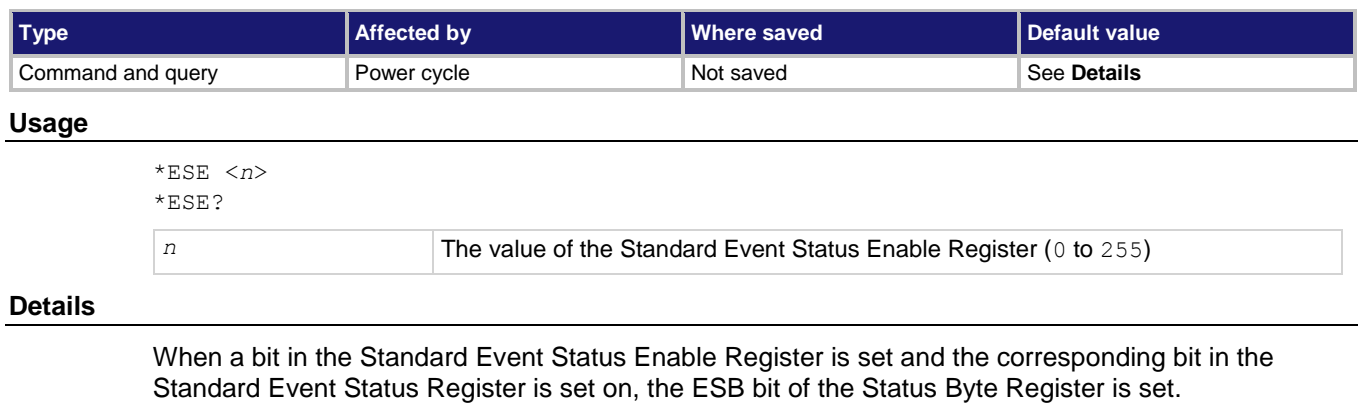

To set a bit, send the constant or the value of the bit as the  $\langle n \rangle$  parameter. When 0 (zero) is returned, no bits are set. You can also send 0 to clear all bits.

To query the Standard Event Status Enable Register (ESER), send \*ESE?. The instrument returns a decimal value that corresponds to the binary-weighted sum of all bits set in the register.

### **Example**

\*ESE 145 \*ESE 145 sets the Status Enable Standard Event Register to binary 10010001, which enables the PON, EXE, and OPC bits.

### **Also see**

[\\*CLS](#page-202-0) (on page [7-2\)](#page-202-0) [Standard Event Register](#page-442-0) (on pag[e D-10\)](#page-442-0) [Status model](#page-433-0) (on page [D-1\)](#page-433-0)

### **\*ESR?**

This command reads the contents of the Standard Event Status Register (SESR).

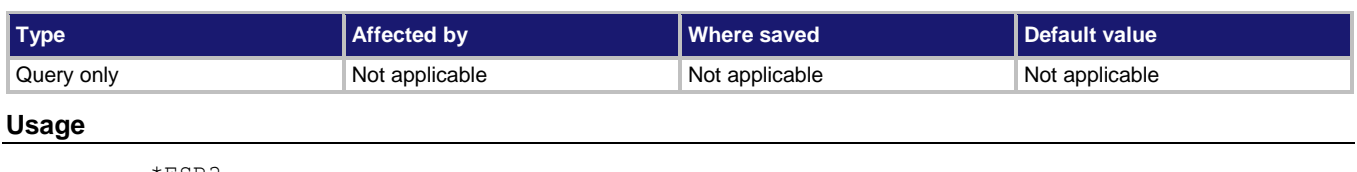

\*ESR?

### **Details**

The instrument returns a decimal value that corresponds to the binary-weighted sum of all bits set in the register and clears the Standard Event Status Register.

### **Example**

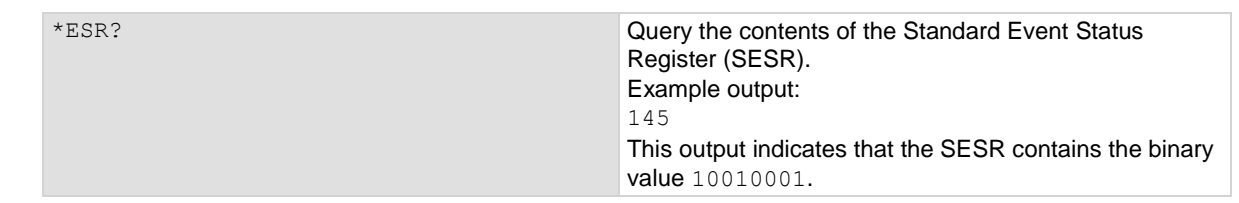

### **Also see**

[\\*ESE](#page-203-0) (on page [7-3\)](#page-203-0) [Status model](#page-433-0) (on page [D-1\)](#page-433-0)

## **\*IDN?**

This command retrieves the identification string of the instrument.

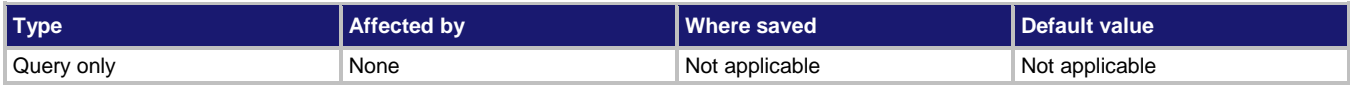

### **Usage**

\*IDN?

### **Details**

The identification string includes the manufacturer, model number, serial number, and firmware revision of the instrument. The string is formatted as follows:

KEITHLEY INSTRUMENTS, MODEL nnnn, xxxxxxx, yyyyy

Where:

 $nnnn =$ the model number

 $xxxxx =$  the serial number

 $y y y y y =$  the firmware revision level

#### **Example**

\*IDN? Output:

KEITHLEY INSTRUMENTS LLC,MODEL 2280S-32- 6,01234567,01.00

#### **Also see**

[System information](#page-104-0) (on pag[e 2-86\)](#page-104-0)

## <span id="page-205-0"></span>**\*OPC**

This command sets the operation complete (OPC) bit after all pending commands, including overlapped commands, have been executed.

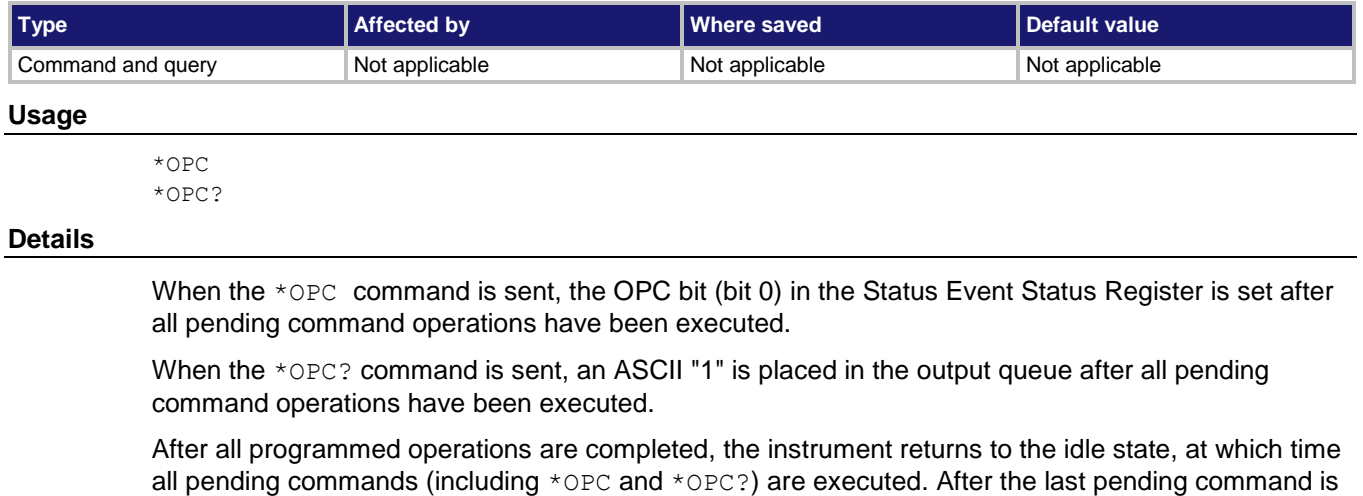

#### **Also see**

[:INITiate\[n\]\[:IMMediate\]](#page-252-1) (on page [7-52\)](#page-252-1)

executed, an ASCII "1" is placed in the output queue.

## **\*LANG?**

This command determines which command set is used by the instrument.

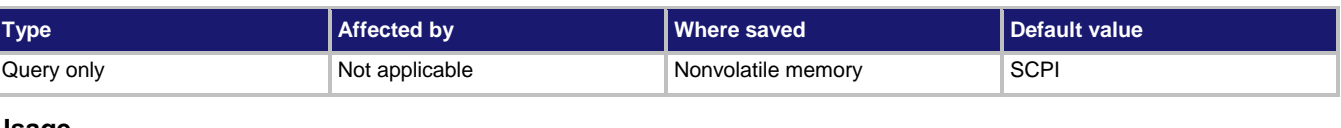

### **Usage**

\*LANG?

### **Details**

The only available remote command set is SCPI, which is an instrument-specific language built on the SCPI standard.

### **Example**

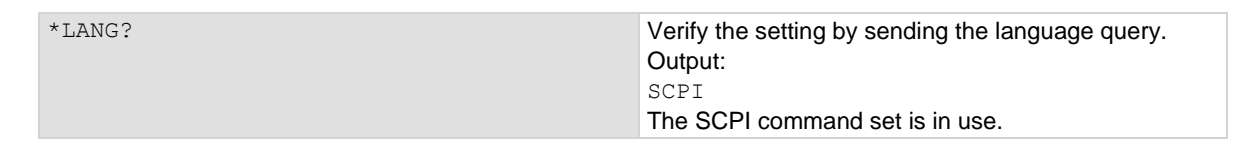

### **Also see**

None

# <span id="page-206-0"></span>**\*RCL**

This command returns the instrument to the setup that was saved with the \*SAV command.

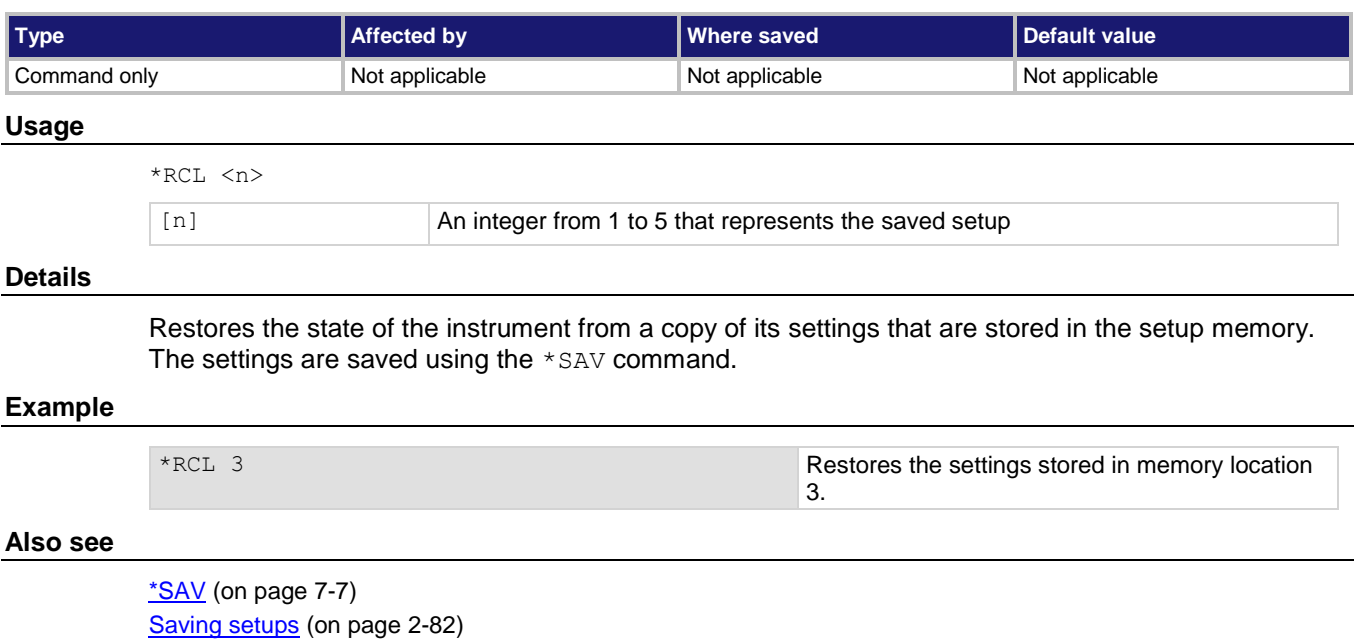

## **\*RST**

This command resets the instrument settings to their default values.

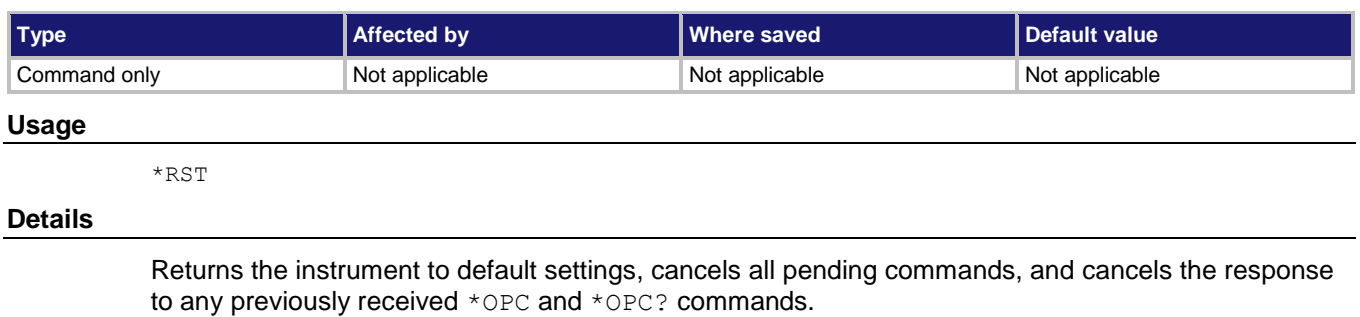

#### **Also see**

[Reset default values](#page-106-0) (on page [2-88\)](#page-106-0)

### <span id="page-207-0"></span>**\*SAV**

This command saves the present instrument settings as a user-saved setup.

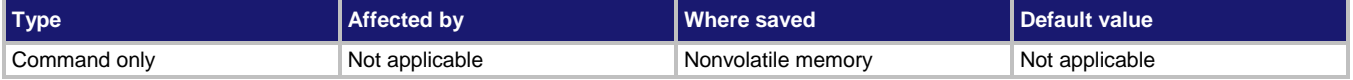

#### **Usage**

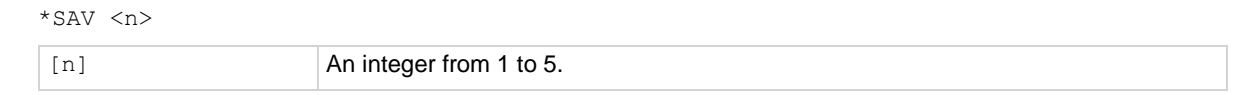

### **Details**

Save the present instrument settings as a user-saved setup. You can restore the settings with the \*RCL command.

Any command that is affected by the \*RST command can be saved with the \*SAV command.

Any settings that were stored previously as  $\langle n \rangle$  are overwritten.

If you view scripts from the front panel of the instrument, these are stored as  $SETUP\langle n \rangle$ .

#### **Example**

\*SAV 2 Saves the instrument settings in memory location 2.

#### **Also see**

[\\*RCL](#page-206-0) (on page [7-6\)](#page-206-0)

## **\*SRE**

This command sets and queries the bits of Status Request Enable Register.

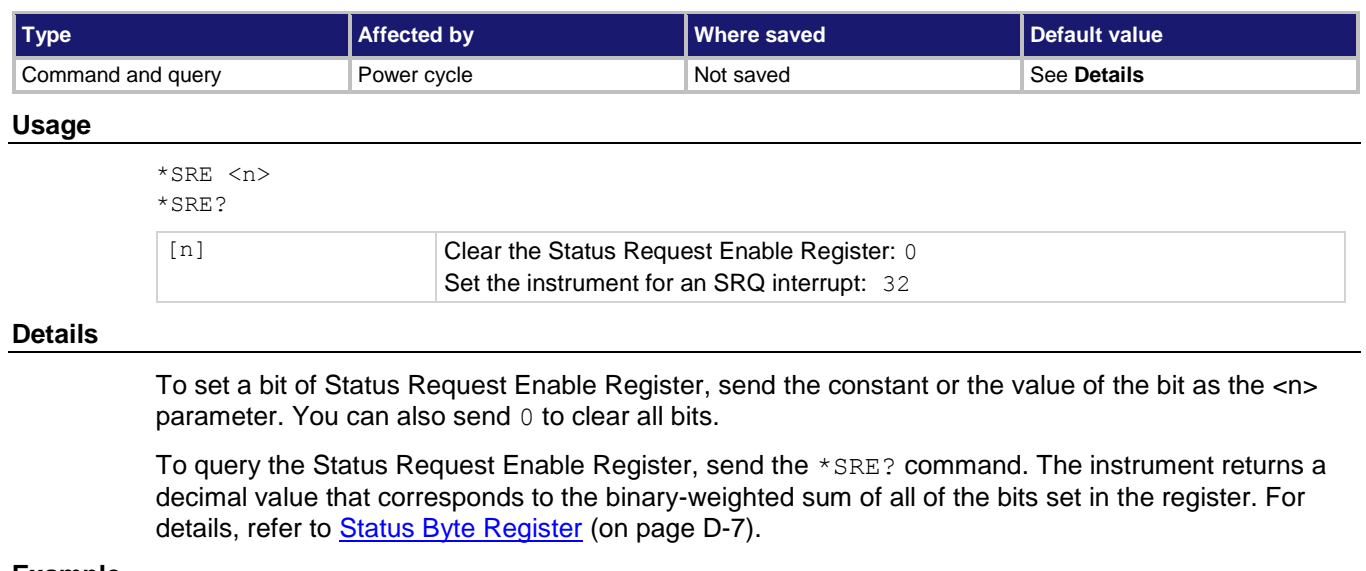

### **Example**

\*SRE 0 **Clear the bits of the Status Request Enable Register.** 

### **Also see**

[Status model](#page-433-0) (on page [D-1\)](#page-433-0)

## **\*STB?**

This command reads the contents of Status Byte Register.

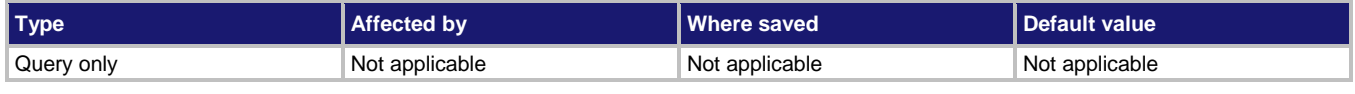

### **Usage**

\*STB?

### **Details**

This command returns a decimal value that corresponds to the binary-weighted sum of all bits set in the register. Sending this command does not clear the bits in the Status Byte Register.

### **Example**

\*STB? Query the contents of the Status Byte Register. Output: 145 This output indicates that the Status Byte Register contains the binary value 10010001.

### **Also see**

**[Standard Event Register](#page-442-0)** (on pag[e D-10\)](#page-442-0) [Status model](#page-433-0) (on page [D-1\)](#page-433-0)

## <span id="page-209-0"></span>**\*TRG**

This command generates a trigger event from a remote command interface.

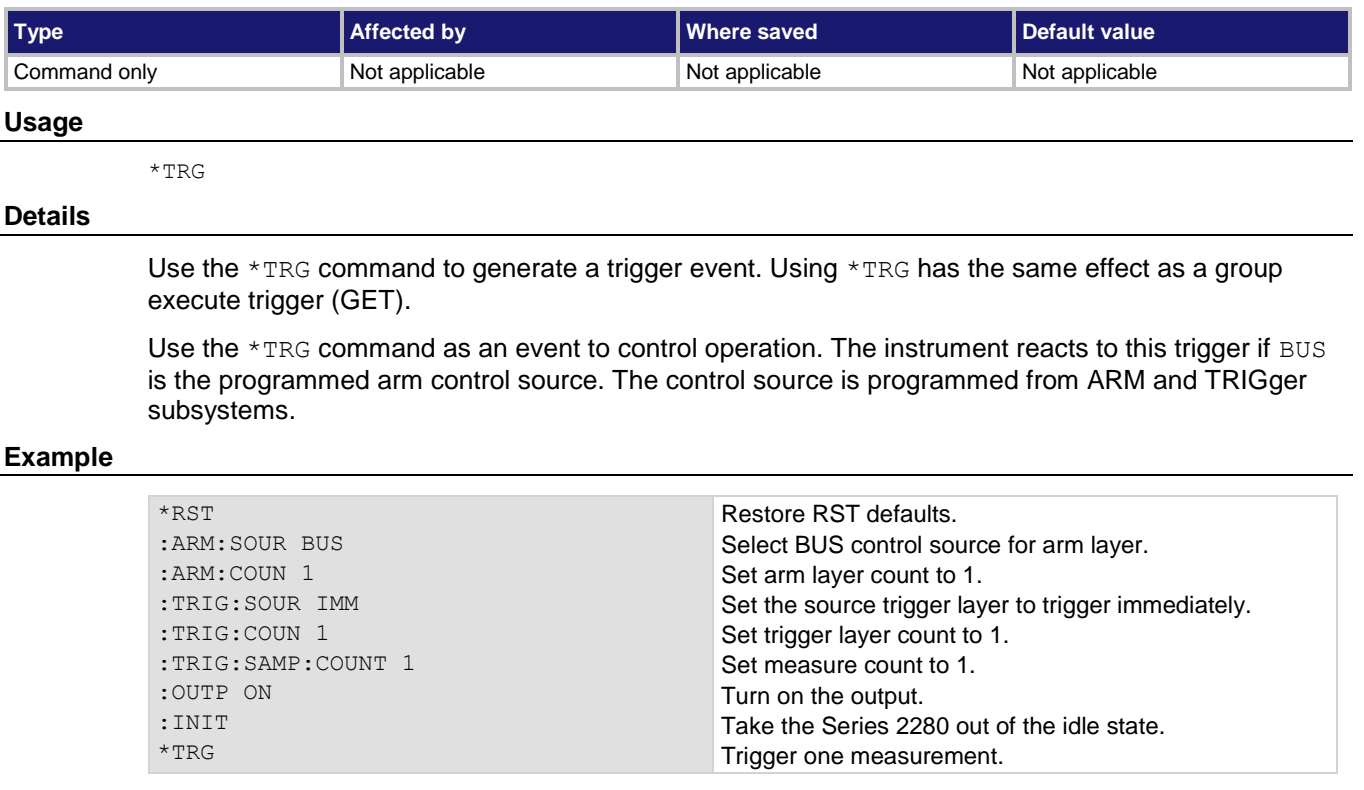

### **Also see**

[ARM subsystem](#page-218-1) (on page [7-18\)](#page-218-1) [Status model](#page-433-0) (on page [D-1\)](#page-433-0) [TRIGger subsystem](#page-348-0) (on pag[e 7-148\)](#page-348-0)

## **\*TST?**

This command performs a complete self-test and returns the results.

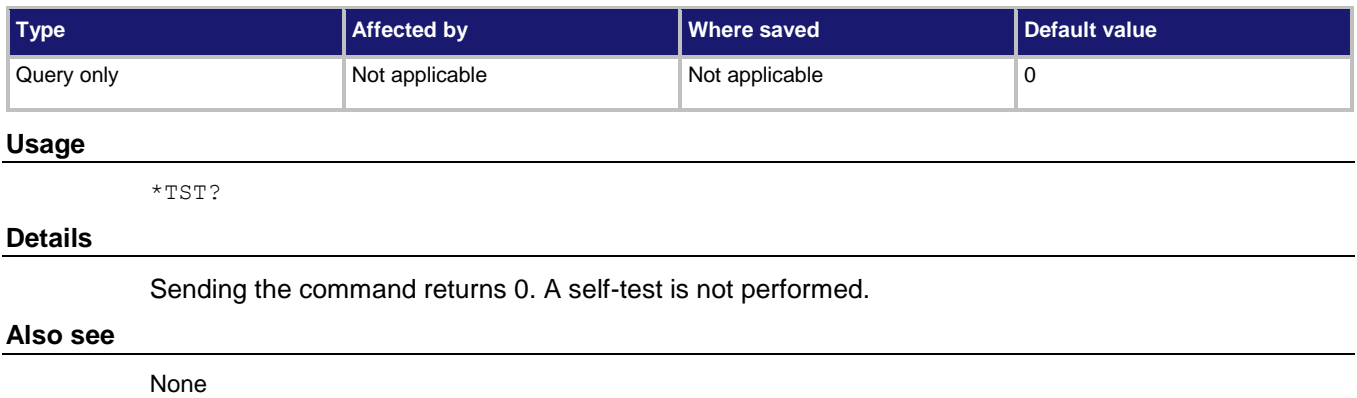

## **\*WAI**

This command postpones the execution of subsequent commands until all previous overlapped commands are finished.

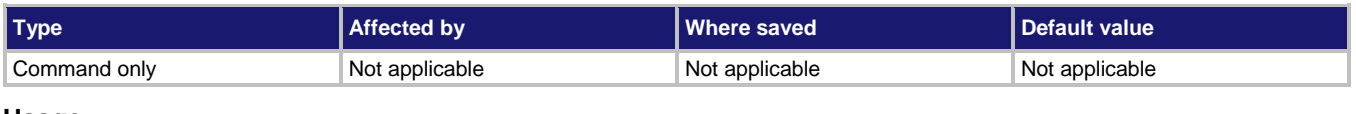

### **Usage**

\*WAI

### **Details**

There are two types of instrument commands:

- **Overlapped commands:** Commands that allow the execution of subsequent commands while  $\bullet$ instrument operations of the overlapped command are still in progress.
- $\bullet$ **Sequential commands:** Commands whose operations must finish before the next command is executed.

The \*WAI command suspends the execution of commands until the instrument operations of all previous overlapped commands are finished. The \*WAI command is not needed for sequential commands.

The Series 2280 has the following overlapped commands:

- $\blacksquare$  \*TRG
- :INITiate
- :CALibration:PROTection:STEP1:DATA
- :CALibration:PROTection:STEP2:DATA
- :CALibration:PROTection:STEP3:DATA
- :CALibration:PROTection:STEP4:DATA
- :CALibration:PROTection:STEP5:DATA
- :CALibration:PROTection:STEP6:DATA
- :CALibration:PROTection:STEP7:DATA
- :CALibration:PROTection:STEP8:DATA

### **Also see**

[CALibration subsystem](#page-234-0) (on page [7-34\)](#page-234-0) [\\*OPC](#page-205-0) (on pag[e 7-5\)](#page-205-0) [\\*TRG](#page-209-0) (on page [7-9\)](#page-209-0)

# <span id="page-211-0"></span>**:ABORt[n]**

This command stops all trigger model commands on the instrument.

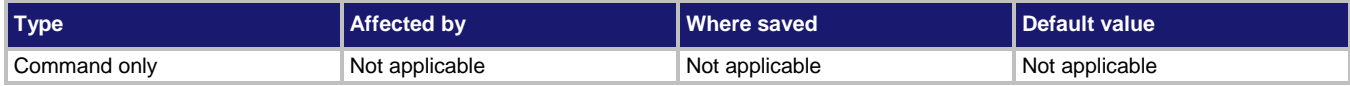

### **Usage**

:ABORt[n]

[n] Channel number: For single-channel instruments, the value is 1

### **Details**

When this command is received, the instrument stops the trigger model.

With continuous initiation disabled, the trigger model of the specified channel goes into the idle state. With continuous initiation enabled, operation continues at the top of the trigger model. For details, refer to : INITiate[n]:CONTinuous (on page [7-51\)](#page-251-1).

### **Also see**

[Trigger model](#page-138-0) (on page [3-25\)](#page-138-0)

# <span id="page-212-0"></span>**:CONFigure[n]:<function>**

This command configures the instrument to a specific setup for measurements.

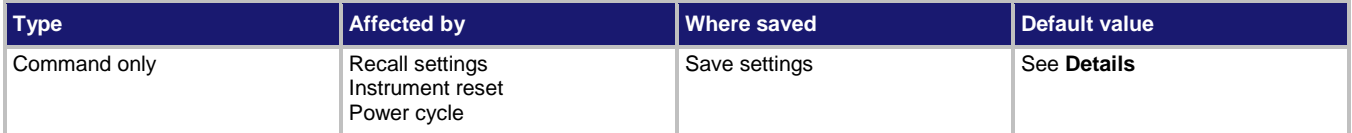

#### **Usage**

```
:CONFigure[n]:<function>
:CONFigure[n]:<function> <range>
:CONFigure[n]:<function> <range>,<resolution>
```
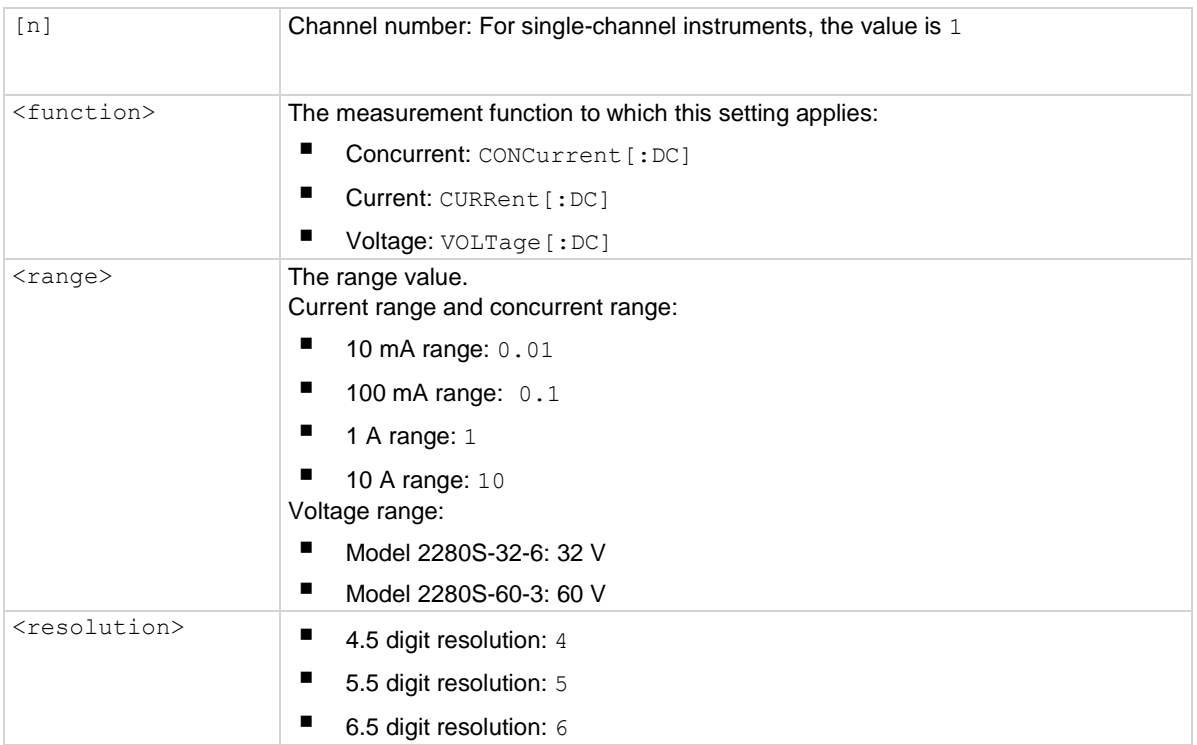

### **Details**

This command specifies which range and resolution are used for the selected measurement function.

If you send only the command without any parameters, the present setting values for range and for the selected measurement function are used.

#### **Example**

:CONF:CURR 0.01,5 Set the source current to the 10 mA range and the resolution to 5.5 digits.

#### **Also see**

[:SENSe\[n\]:<function>:RANGe](#page-267-0) (on pag[e 7-67\)](#page-267-0) [:SENSe\[n\]:<function>:RESolution](#page-273-0) (on pag[e 7-73\)](#page-273-0)

# <span id="page-213-0"></span>**:FETCh[n]?**

This command reads the latest post-processed reading.

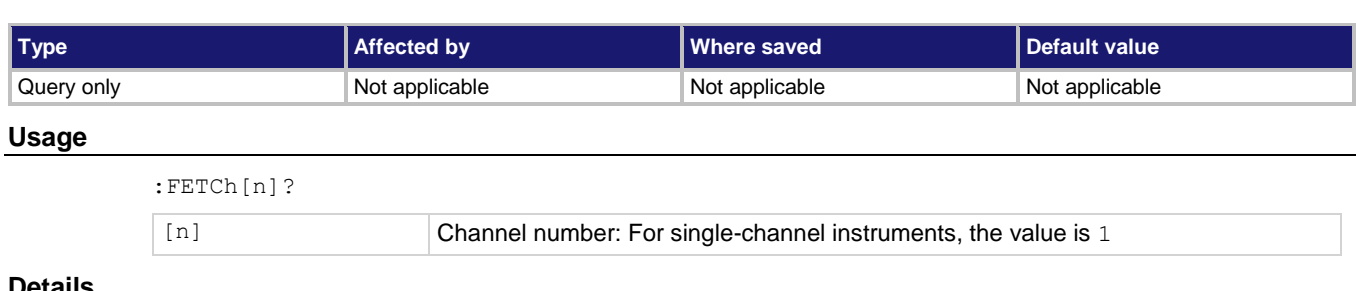

### **Details**

This command requests the latest post-processed reading. This command does not trigger a measurement. It simply requests the last available reading.

If you send this command more than once and there are no new readings, it will return the same value that was returned as the previous query.

The return value format depends on the settings specified by the : FORMat: ELEMents command. For details about data flow, refer to **Displayed measurements** (on page [4-15\)](#page-178-0).

### **Example**

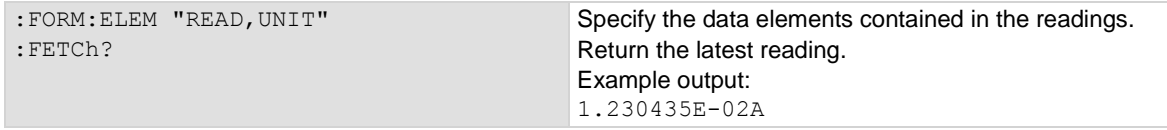

### **Also see**

[:FORMat:ELEMents](#page-214-0) (on page [7-14\)](#page-214-0)

## <span id="page-214-0"></span>**:FORMat:ELEMents**

This command specifies or queries data elements to be included in the data string.

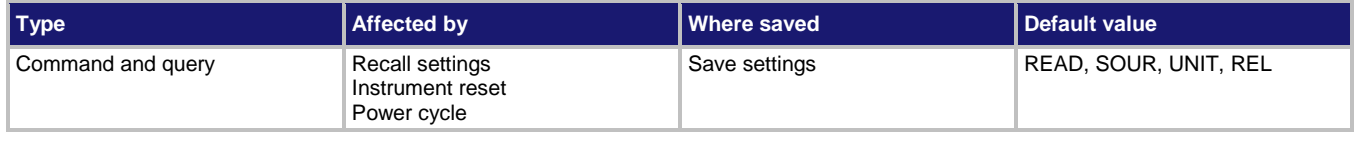

#### **Usage**

```
:FORMat:ELEMents <item list>
```
:FORMat:ELEMents?

```
<item list> See Details
```
#### **Details**

When specifying data elements, you can:

- **Specify buffer elements in any order.**
- **Include up to 9 elements in a single list.**
- Repeat elements as long as the number of elements in the list is 9 or less.
- Use a comma to delineate multiple elements for a data point.
- Use single or double quotes to enclose all of the elements.

The options for  $\text{time}$  list> are described in the following table.

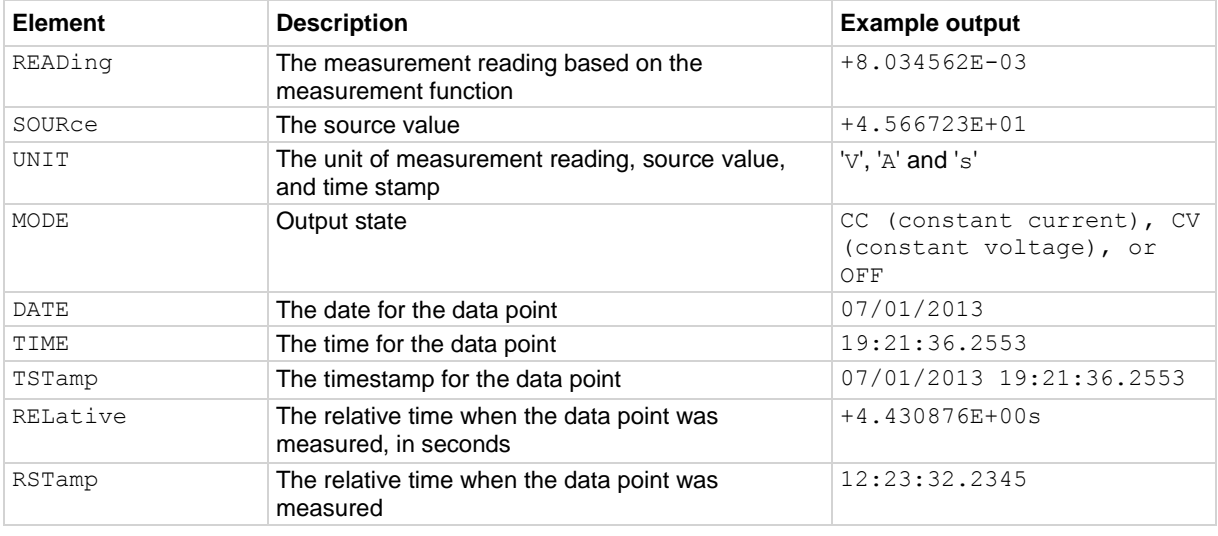

# **NOTE**

The RELative and RSTamp elements are defined as the time since the first reading was stored in the buffer. These values are reset every 24-hours. The DATE, TIME, and TSTamp elements represent absolute time from the internal real-time clock (RTC).

#### **Example**

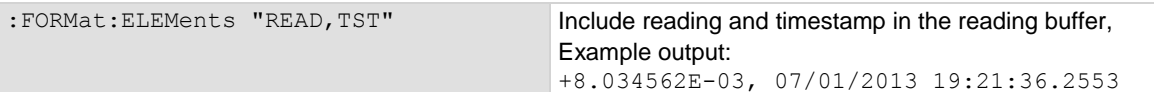

**Also see** 

[:FETCh\[n\]?](#page-213-0) (on page [7-13\)](#page-213-0) [:MEASure\[n\]:<function>?](#page-216-0) (on page [7-16\)](#page-216-0) [:READ\[n\]?](#page-218-0) (on page [7-18\)](#page-218-0)

### <span id="page-215-0"></span>**:FORCe:TRIGger**

This command bypasses the control source (Arm layer or Trigger layer) when you do not wish to wait for the programmed event to occur.

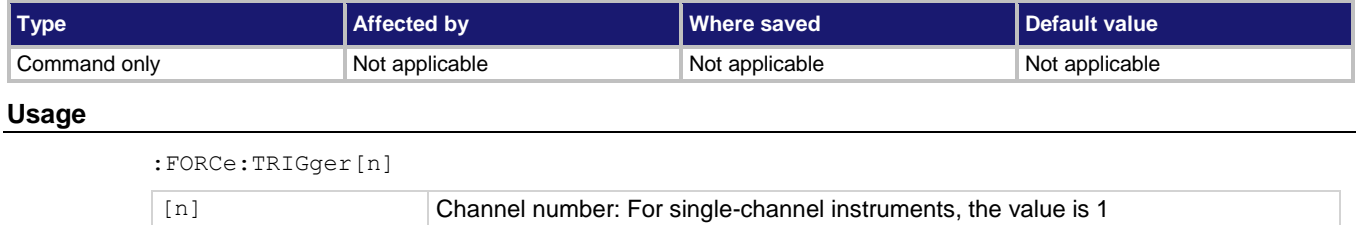

#### **Details**

This command is used to bypass the control source of Arm layer or Trigger layer. For details, refer to [Trigger model](#page-138-0) (on page [3-25\)](#page-138-0).

#### **Example: Bypass the control source of the arm layer**

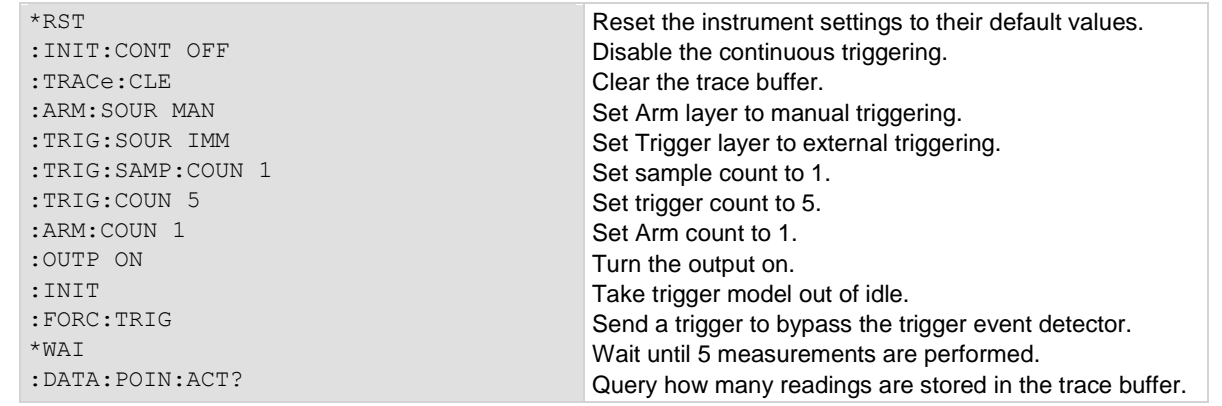

#### **Also see**

[:ARM\[:SEQuence\[n\]\]:SOURce](#page-220-1) (on page [7-20\)](#page-220-1) [:TRIGger\[:SEQuence\[n\]\]:SOURce](#page-351-0) (on page [7-151\)](#page-351-0)
# **:MEASure[n]:<function>?**

This command makes a measurement and returns the reading.

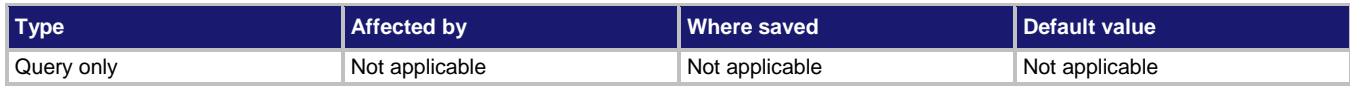

### **Usage**

```
:MEASure[n]:<function>?
```

```
:MEASure[n]:<function>? <range>
```
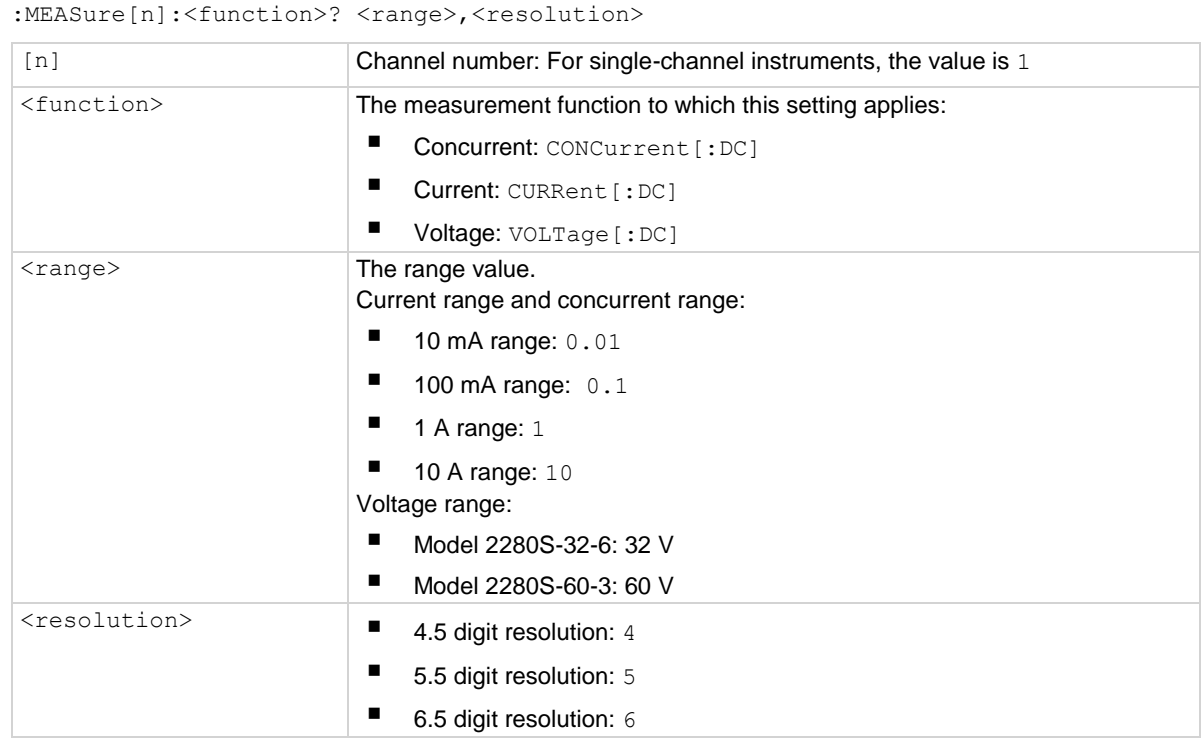

### **Details**

This command makes a measurement using the specified function and stores the reading in a reading buffer.

### **NOTE**

If the buffer is set to NEVer mode, this command only makes a measurement and returns the reading without saving in the buffer.

If a different function is selected, sending this command changes the measurement function to the one specified by <function>. This function remains selected after the measurement is complete.

When this command is sent, the following commands execute in the following order:

- :CONFigure[n]:<function>?
- $\blacksquare$ : READ[n]?

When : CONFigure is executed, the MEASure? parameters (<range> and <resolution>) are executed and the instrument goes into the single-measurement mode.

When READ? is executed, the following commands execute in the order below:

- · : ABORt
- **·** : INITiate
- **·** :FETCh?

### **Example**

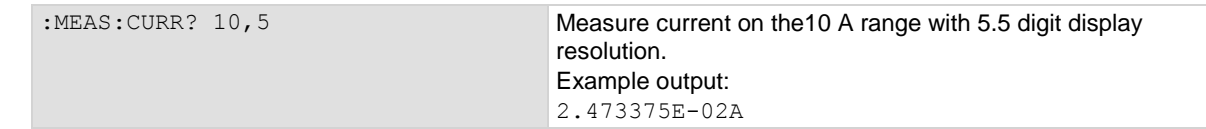

### **Also see**

[:CONFigure\[n\]:<function>](#page-212-0) (on page [7-12\)](#page-212-0) [:READ\[n\]?](#page-218-0) (on page [7-18\)](#page-218-0)

# <span id="page-218-0"></span>**:READ[n]?**

This query makes measurements and returns the first reading.

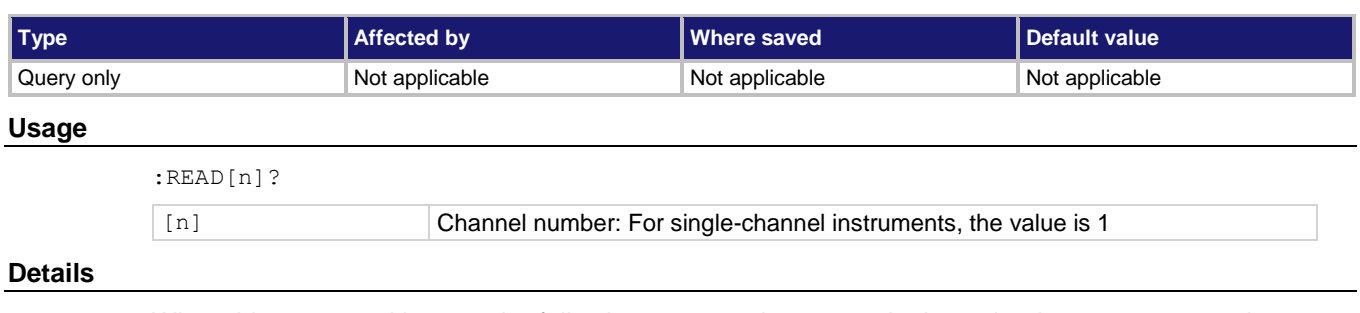

When this command is sent, the following commands execute in the order they are presented:

- :ABORt
- :INITiate
- **:FETCh?**

When this command is executed, the instrument resets the trigger model. If the instrument is in the idle state, the : INITiate command takes the instrument out of the idle state. The : FETCh? command reads the first post-processed reading.

### **Also see**

[:ABORt\[n\]](#page-211-0) (on page [7-11\)](#page-211-0) [:FETCh\[n\]?](#page-213-0) (on page [7-13\)](#page-213-0) [:INITiate\[n\]\[:IMMediate\]](#page-252-0) (on page [7-52\)](#page-252-0)

# **ARM subsystem**

The commands in this subsystem configure and control the trigger model for the arm layer.

# **:ARM[:SEQuence[n]]:COUNt**

This command sets the number of times to repeat the Arm event.

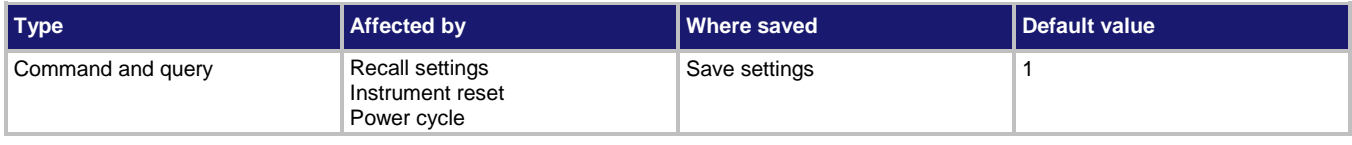

### **Usage**

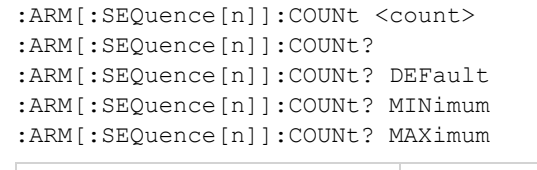

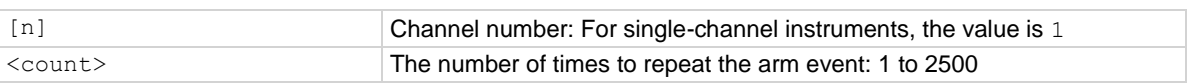

### **Example**

ARM: COUN 4 Set the arm count to four.

**Also see**

[:TRIGger\[:SEQuence\[n\]\]:COUNt](#page-349-0) (on page [7-149\)](#page-349-0) [Trigger model](#page-138-0) (on page [3-25\)](#page-138-0)

# **:ARM[:SEQuence[n]]:SOURce**

This command selects the control source for the arm layer.

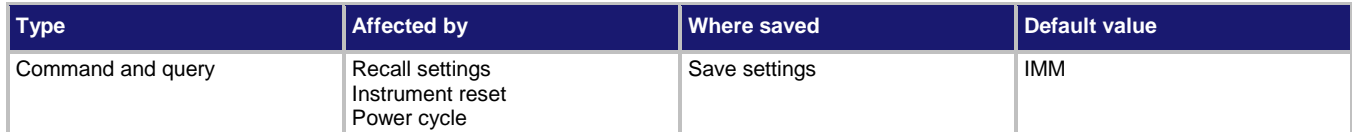

### **Usage**

```
:ARM[:SEQuence[n]]:SOURce <source>
:ARM[:SEQuence[n]]:SOURce?
```
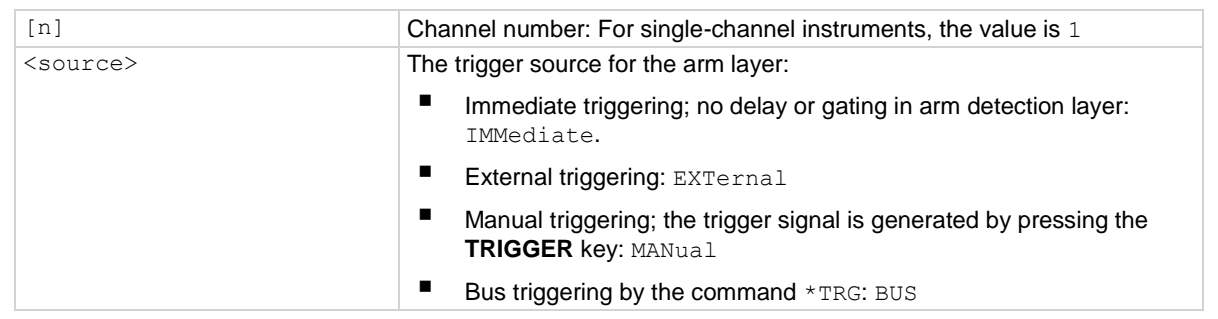

### **Example**

ARM: SOUR BUS Select bus triggering as the trigger source for the arm layer.

### **Also see**

[:TRIGger\[:SEQuence\[n\]\]:SOURce](#page-351-0) (on page [7-151\)](#page-351-0) [Trigger model](#page-138-0) (on page [3-25\)](#page-138-0)

# **CALCulate subsystem**

The commands in this subsystem configure and control the math and statistic operations.

# <span id="page-221-0"></span>**:CALCulate[1]:<function>:FORMat**

This command specifies which math operation is performed on measurements.

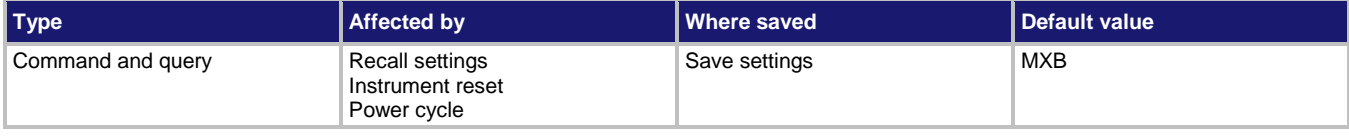

### **Usage**

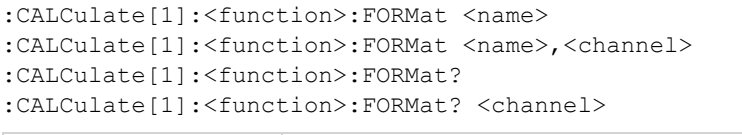

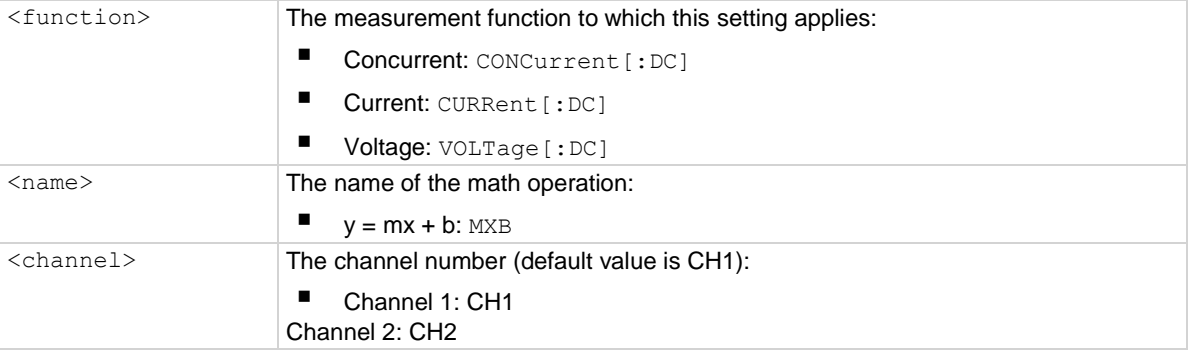

### **Details**

This command specifies which math operation is performed on measurements for the selected measurement function.

You can choose the math operation  $y = mx + b$ , and math calculations are applied to the input signal after filter and relative offset operations.

 $y = mx+b$ : Manipulates normal display readings by adjusting the m and b factors.

### **Example**

:CALC:VOLT:FORM MXB Set the math function for voltage measurements to mx + b.

### **Also see**

[:CALCulate\[1\]:<function>:KMATh:MBFactor](#page-222-0) (on page [7-22\)](#page-222-0) [:CALCulate\[1\]:<function>:KMATh:MMFactor](#page-223-0) (on pag[e 7-23\)](#page-223-0) [:CALCulate\[1\]:<function>:KMATh:MUNits](#page-225-0) (on pag[e 7-25\)](#page-225-0) [:CALCulate\[1\]:<function>:STATe](#page-226-0) (on pag[e 7-26\)](#page-226-0)

# <span id="page-222-0"></span>**:CALCulate[1]:<function>:KMATh:MBFactor**

This command specifies the offset for the  $y = mx + b$  operation.

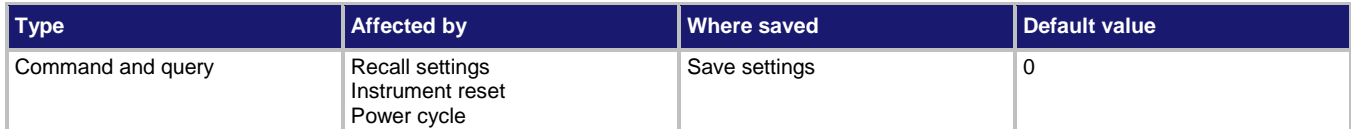

### **Usage**

```
:CALCulate[1]:<function>:KMATh:MBFactor <n>
:CALCulate[1]:<function>:KMATh:MBFactor <n>,<channel>
:CALCulate[1]:<function>:KMATh:MBFactor?
:CALCulate[1]:<function>:KMATh:MBFactor? <channel>
```
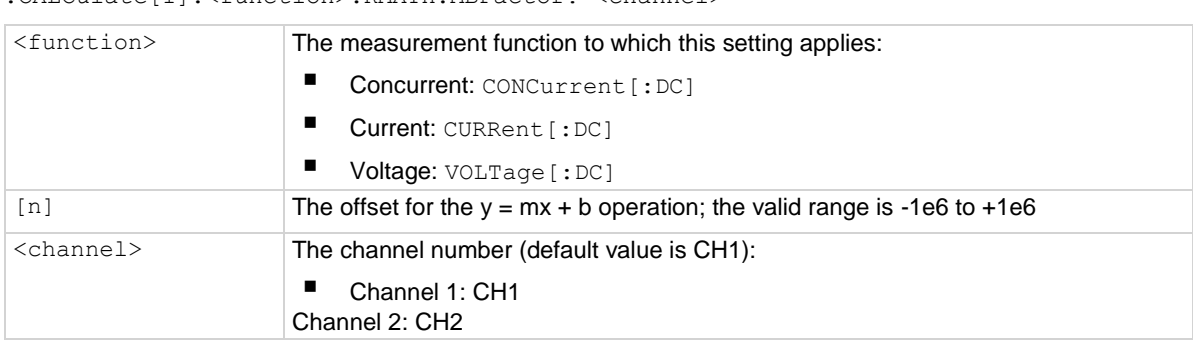

### **Details**

This attribute specifies the offset (b) for an  $mx + b$  operation.

The mx + b math operation lets you manipulate normal display readings (x) mathematically based on the calculation:

*y = mx + b*

Where:

- $\bullet$ *y* is the displayed result
- *m* is a user-defined constant for the scale factor  $\bullet$
- *x* is the measurement reading (if you are using a relative offset, this is the measurement with  $\bullet$ relative offset applied)
- *b* is the user-defined constant for the offset factor

### **Example**

:CALC:VOLT:FORM MXB :CALC:VOLT:KMAT:MMF 0.80 :CALC:VOLT:KMAT:MBF 50 :CALC:VOLT:KMAT:MUN 'C' :CALC:VOLT:STATe ON

Set the math function for voltage measurements to mx+b. Set the scale factor for voltage measurements to 0.80. Set the offset factor to 50. Set unit to 'C' Enable the math function.

### **Also see**

[:CALCulate\[1\]:<function>:FORMat](#page-221-0) (on pag[e 7-21\)](#page-221-0) [:CALCulate\[1\]:<function>:KMATh:MMFactor](#page-223-0) (on pag[e 7-23\)](#page-223-0) [:CALCulate\[1\]:<function>:KMATh:MUNits](#page-225-0) (on pag[e 7-25\)](#page-225-0) [:CALCulate\[1\]:<function>:STATe](#page-226-0) (on pag[e 7-26\)](#page-226-0)

### <span id="page-223-0"></span>**:CALCulate[1]:<function>:KMATh:MMFactor**

This command specifies the scale factor for the  $y = mx + b$  math operation.

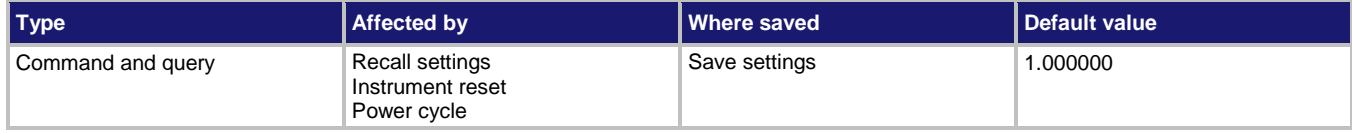

#### **Usage**

```
:CALCulate[1]:<function>:KMATh:MMFactor <n>
```

```
:CALCulate[1]:<function>:KMATh:MMFactor <n>,<channel>
:CALCulate[1]:<function>:KMATh:MMFactor?
```
:CALCulate[1]:<function>:KMATh:MMFactor? <channel>

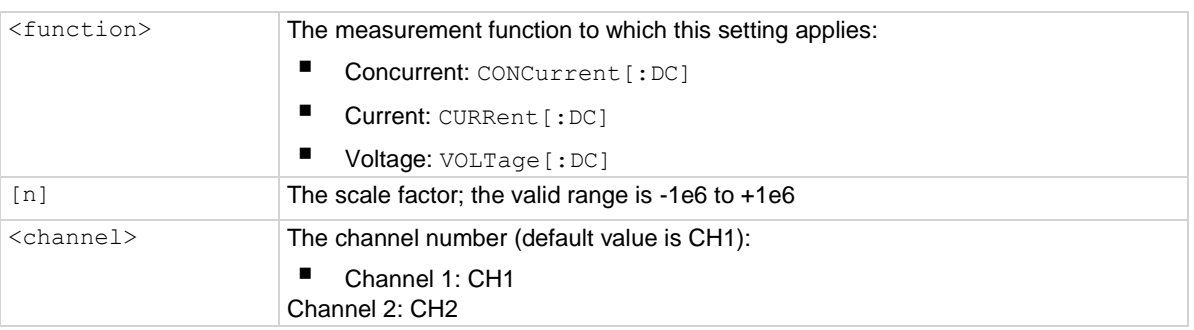

### **Details**

This command sets the scale factor (m) for an mx + b operation for the selected measurement function.

The mx + b math operation lets you manipulate normal display readings (x) mathematically according to the following calculation:

*y = mx + b*

Where:

- *y* is the displayed result  $\bullet$
- *m* is a user-defined constant for the scale factor  $\bullet$
- $\bullet$ *x* is the measurement reading (if you are using a relative offset, this is the measurement with relative offset applied)
- *b* is the user-defined constant for the offset factor  $\bullet$

### **Example**

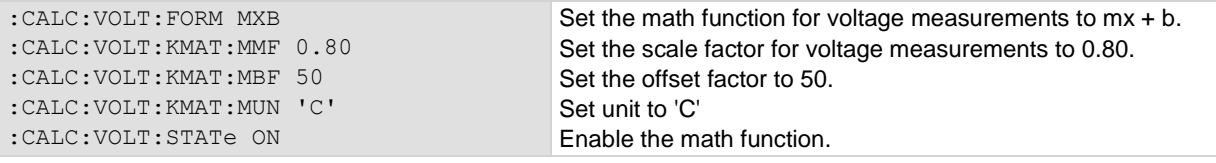

### **Also see**

[:CALCulate\[1\]:<function>:FORMat](#page-221-0) (on pag[e 7-21\)](#page-221-0) [:CALCulate\[1\]:<function>:KMATh:MBFactor](#page-222-0) (on page [7-22\)](#page-222-0) [:CALCulate\[1\]:<function>:KMATh:MUNits](#page-225-0) (on pag[e 7-25\)](#page-225-0) [:CALCulate\[1\]:<function>:STATe](#page-226-0) (on pag[e 7-26\)](#page-226-0)

## <span id="page-225-0"></span>**:CALCulate[1]:<function>:KMATh:MUNits**

This command specifies the units suffix name for the  $y = mx + b$  math operation.

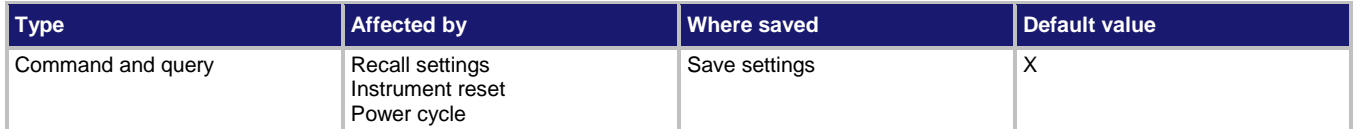

#### **Usage**

```
:CALCulate[1]:<function>:KMATh:MUNits <string>
:CALCulate[1]:<function>:KMATh:MUNits <string>,<channel>
:CALCulate[1]:<function>:KMATh:MUNits?
```
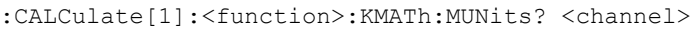

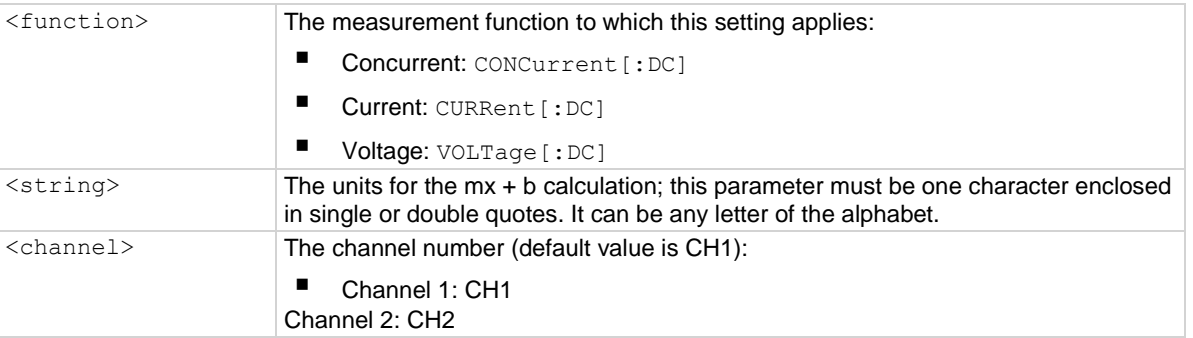

#### **Details**

This command specifies the units suffix name for an mx + b operation. Use one letter of the alphabet for the units suffix name.

### **Example**

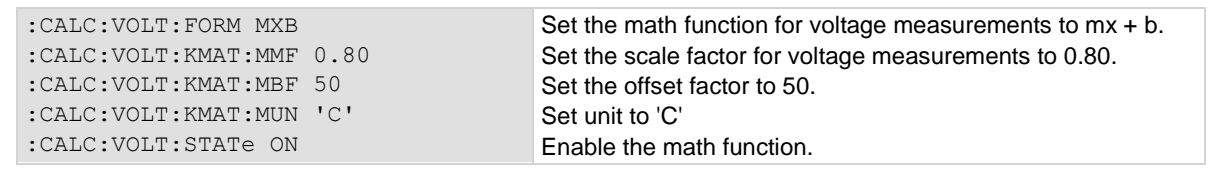

### **Also see**

[:CALCulate\[1\]:<function>:FORMat](#page-221-0) (on pag[e 7-21\)](#page-221-0) [:CALCulate\[1\]:<function>:KMATh:MBFactor](#page-222-0) (on page [7-22\)](#page-222-0) [:CALCulate\[1\]:<function>:KMATh:MMFactor](#page-223-0) (on pag[e 7-23\)](#page-223-0) [:CALCulate\[1\]:<function>:STATe](#page-226-0) (on pag[e 7-26\)](#page-226-0)

# <span id="page-226-0"></span>**:CALCulate[1]:<function>:STATe**

This command enables or disables the math operations.

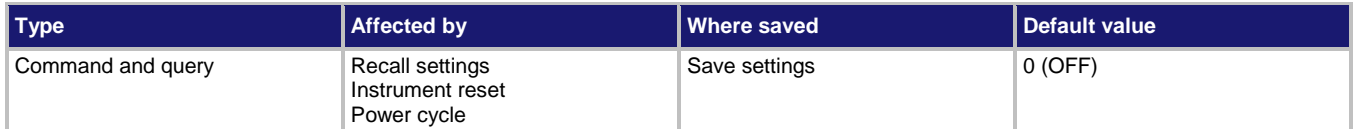

### **Usage**

```
:CALCulate[1]:<function>:STATe <state>[,<channel>]
:CALCulate[1]:<function>:STATe? [<channel>]
```
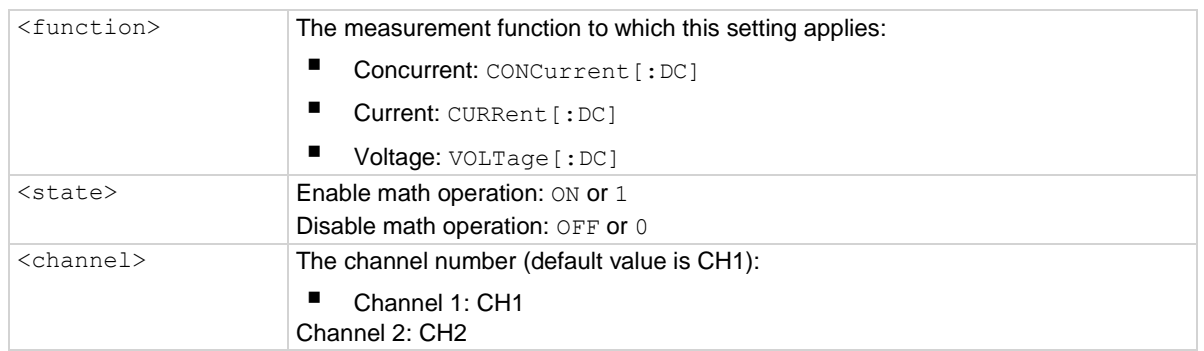

### **Details**

When this command is set to on, the math operation specified by the math format command is performed before completing a measurement.

### **Example**

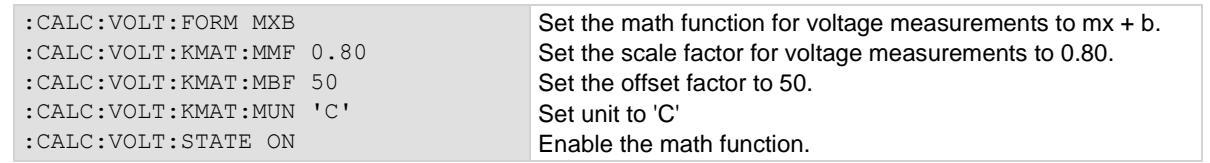

### **Also see**

[:CALCulate\[1\]:<function>:FORMat](#page-221-0) (on pag[e 7-21\)](#page-221-0) [:CALCulate\[1\]:<function>:KMATh:MBFactor](#page-222-0) (on page [7-22\)](#page-222-0) [:CALCulate\[1\]:<function>:KMATh:MMFactor](#page-223-0) (on pag[e 7-23\)](#page-223-0) [:CALCulate\[1\]:<function>:KMATh:MUNits](#page-225-0) (on pag[e 7-25\)](#page-225-0)

### **:CALCulate2:DATA?**

This command reads the results of specified statistics.

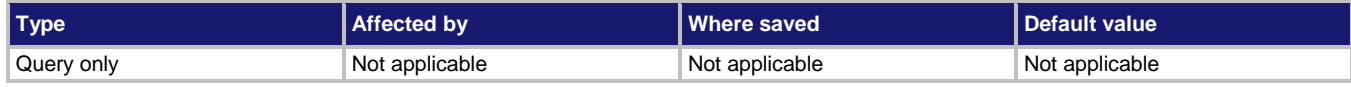

### **Usage**

```
:CALCulate2:DATA?
:CALCulate2:DATA? <channel>
```
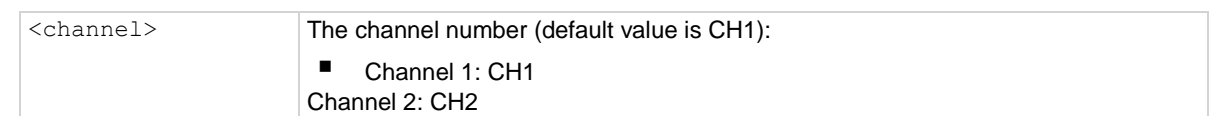

### **Details**

Return the calculation results of statistics. You can get the results in the following order:

- **Minimum (MINimum)**
- **Maximum (MAXimum)**
- **Mean** (MEAN)
- **Standard deviation** (SDEViation)
- $\blacksquare$  Peak to peak (PKPK)

### **NOTE**

If the specified statistics have not been performed yet, the instrument will return -1.000000E+37.

If the buffer is empty, the instrument returns -1.000000E+37.

If there are a lot of readings stored in the buffer, some statistic operations may take too long and cause a buffer time-out error. To avoid this, send the CALC2:DATA? command and then wait for the message available (MAV) bit in the Status Byte Register to set before addressing the Series 2280 to talk.

### **Example**

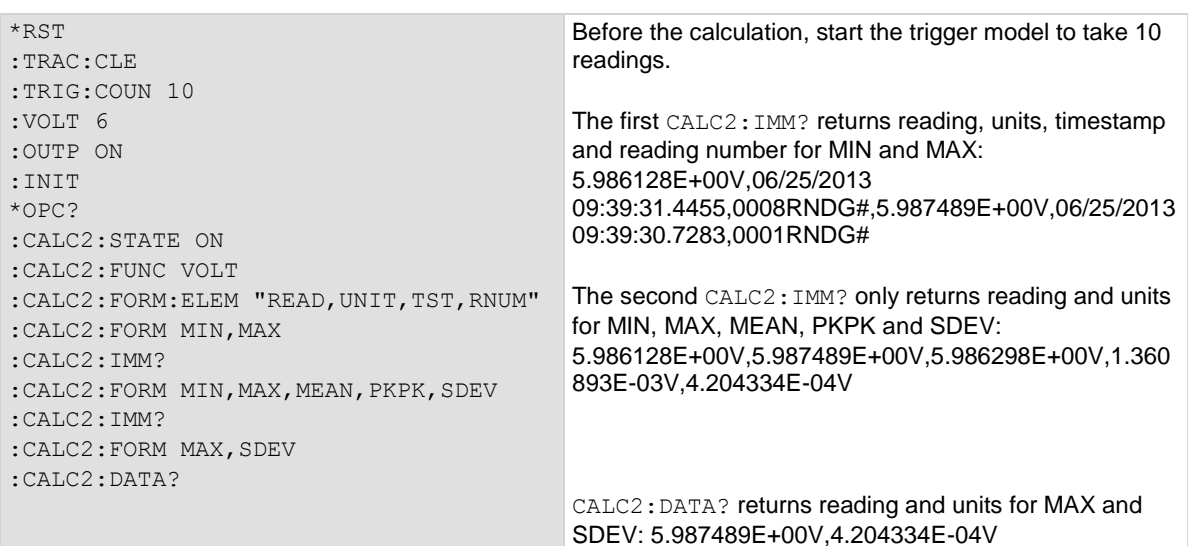

#### **Also see**

[:CALCulate2:FORMat](#page-228-0) (on page [7-28\)](#page-228-0) [:CALCulate2:IMMediate](#page-232-0) (on page [7-32\)](#page-232-0)

## <span id="page-228-0"></span>**:CALCulate2:FORMat**

This command selects or queries which math statistics are used on readings stored in the buffer.

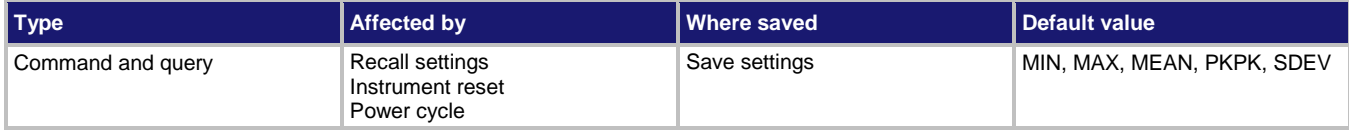

### **Usage**

```
:CALCulate2:FORMat <itemList>[,<channel>]
:CALCulate2:FORMat? [<channel>]
```
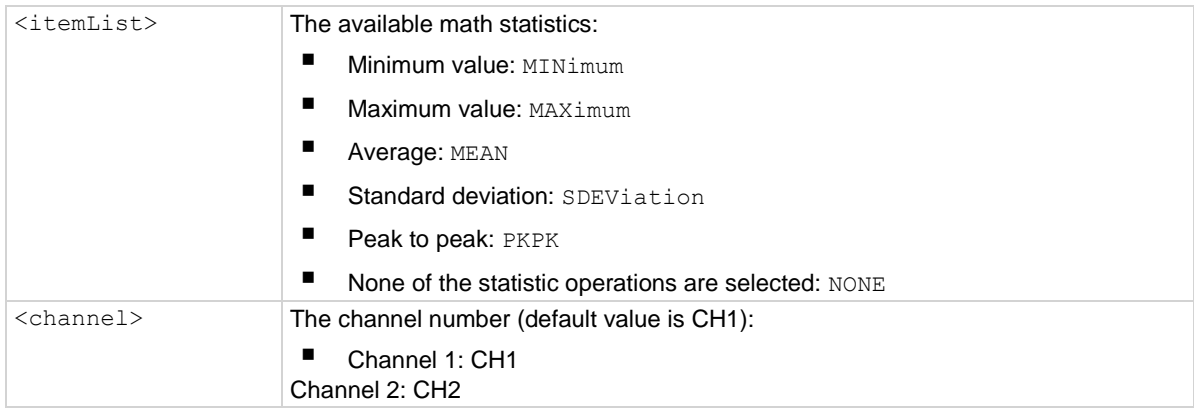

### **Details**

Use this command to select one or more available math formats. To use more than one format, separate each format with a comma (,).

### **NOTE**

You can specify the statistic formats in any order. However, when more than one statistic formats are selected, CALC2: IMM? and CALC2: DATA? always return the data in the following order: MIN, MAX, MEAN, PKPK, and SDEV.

### **Example**

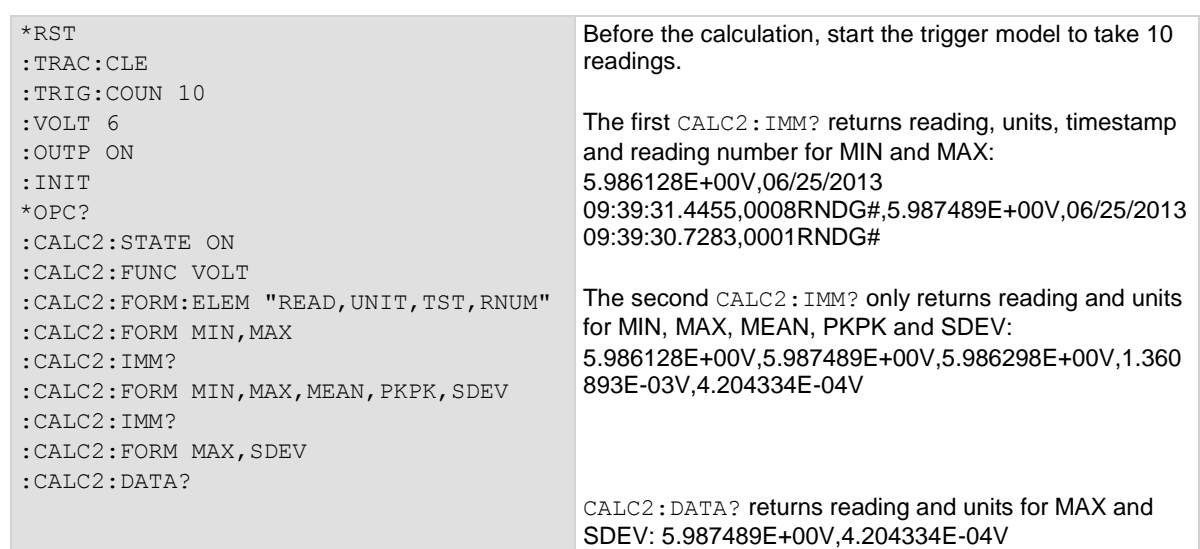

### **Also see**

[:CALCulate2:FORMat:ELEMents](#page-230-0) (on page [7-30\)](#page-230-0) [:CALCulate2:IMMediate](#page-232-0) (on page [7-32\)](#page-232-0) [:CALCulate2:STATe](#page-234-0) (on page [7-34\)](#page-234-0)

# <span id="page-230-0"></span>**:CALCulate2:FORMat:ELEMents**

This command specifies or queries data elements to be included in the data string. It only influences minimum and maximum query results.

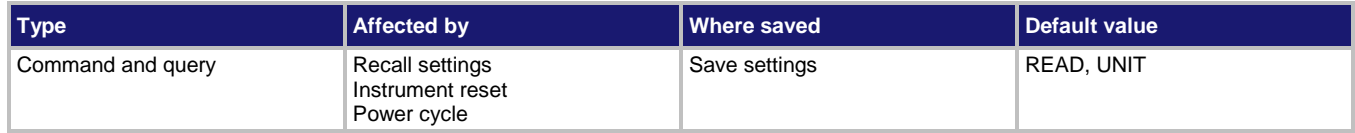

**Usage**

```
:CALCulate2:FORMat:ELEMents <itemList>
```

```
:CALCulate2:FORMat:ELEMents <itemList>,<channel>
```

```
:CALCulate2:FORMat:ELEMents?
```
:CALCulate2:FORMat:ELEMents? <channel>

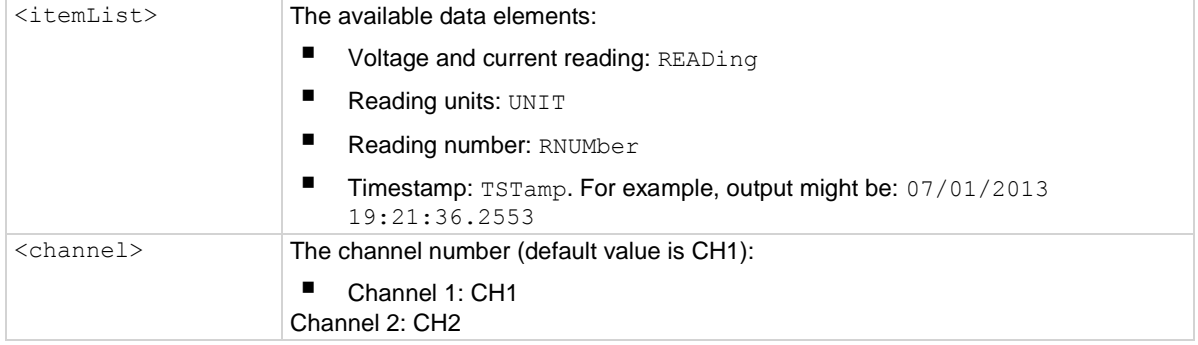

### **Details**

This command affects the output of the following commands:

- :CALCulate2:IMMediate?
- :CALCulate2:DATA?

You can specify one or more elements. <itemList> is a string that must be enclosed in single or double quotes. Each element in the list must be separated by a comma (,).

### **Example**

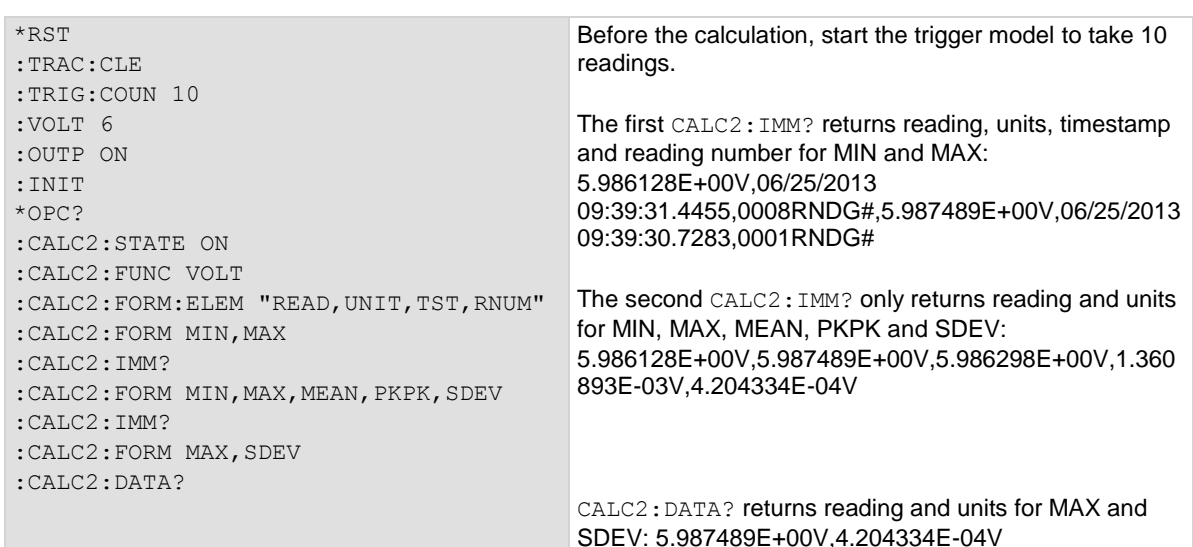

### **Also see**

[:CALCulate2:FORMat](#page-228-0) (on page [7-28\)](#page-228-0) [:CALCulate2:IMMediate](#page-232-0) (on page [7-32\)](#page-232-0) [:CALCulate2:STATe](#page-234-0) (on page [7-34\)](#page-234-0)

### **:CALCulate2:FUNCtion**

This command specifies which buffer data to use with statistic operations.

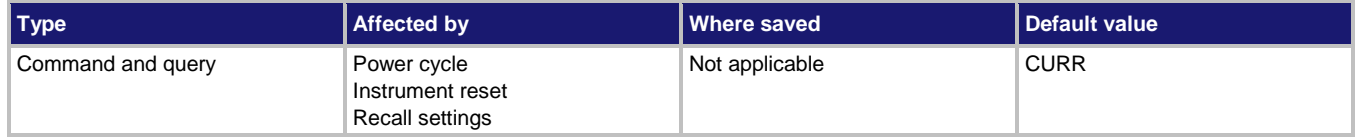

### **Usage**

```
:CALCulate2:FUNCtion <function>
:CALCulate2:FUNCtion <function>,<channel>
:CALCulate2:FUNCtion?
```
:CALCulate2:FUNCtion? <channel>

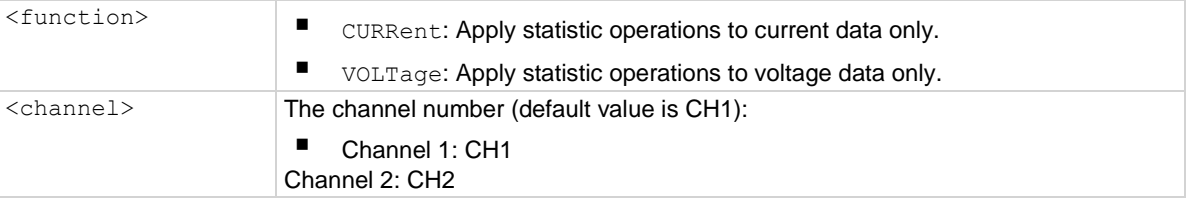

### **Details**

This command allows you to select specific data in the buffer to use with statistic operations. For example, if you select CURRent, the statistic operations only apply to current values. Sending the :CALCulate2:IMMediate? command only returns the statistic result of current value.

### **Example**

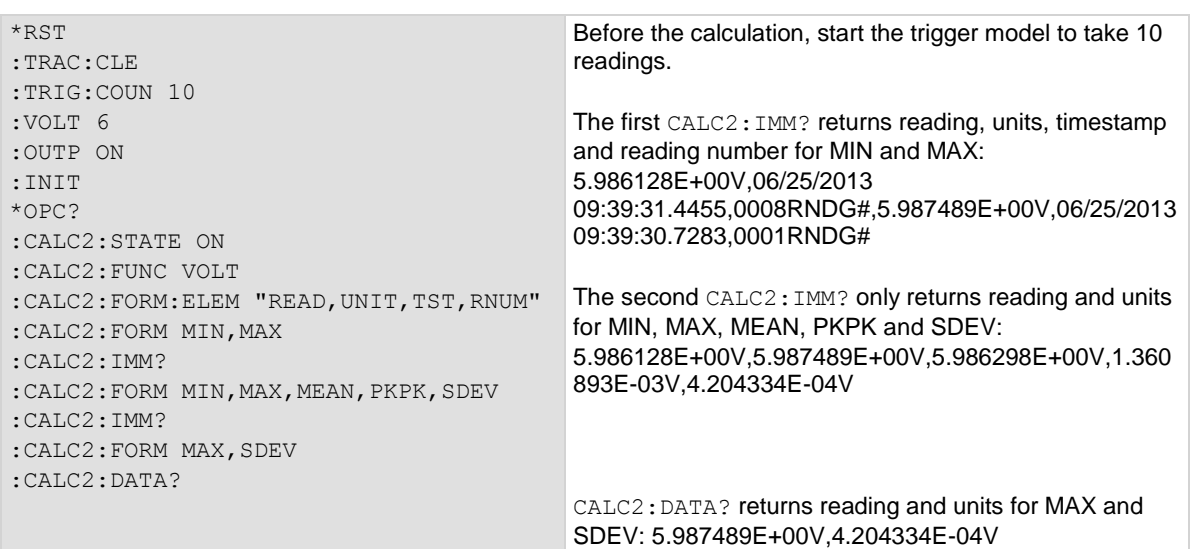

### **Also see**

[:CALCulate2:FORMat](#page-228-0) (on page [7-28\)](#page-228-0) [:CALCulate2:IMMediate](#page-232-0) (on page [7-32\)](#page-232-0) [:CALCulate2:STATe](#page-234-0) (on page [7-34\)](#page-234-0)

### <span id="page-232-0"></span>**:CALCulate2:IMMediate**

This command performs the selected statistic operation and reads the results.

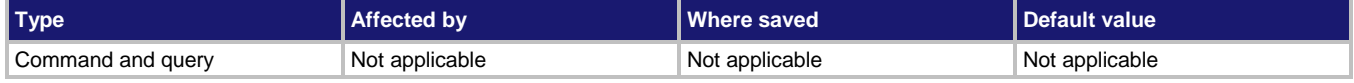

### **Usage**

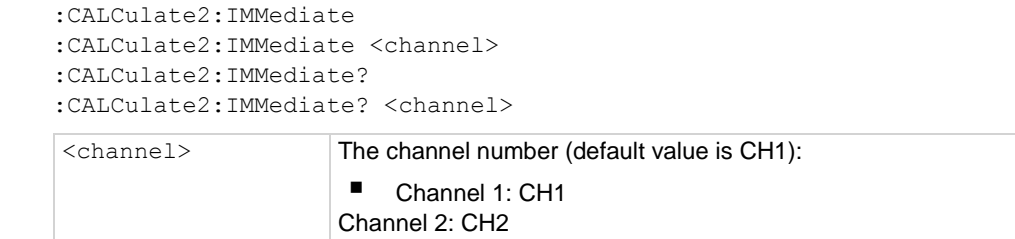

### **Details**

This command only performs the selected statistic operations when the operations are enabled. It returns the data in the following order: MIN, MAX, MEAN, PKPK, SDEV.

To query the operation state, send the command:

:CALCulate2:STATe?

## **NOTE**

When the statistics operations are disabled, sending this command will not perform the statistic operations. However, it will return the last calculation results. If the specified statistics calculations have never been performed, the instrument returns -1.000000E+37.

If the buffer is empty, the instrument returns -1.000000E+37.

If you send the query command: : CALCulate2: IMMediate?, the instrument performs the following two actions:

- **Finishes the selected statistic operation.**
- Reads the calculation results.

### **Example**

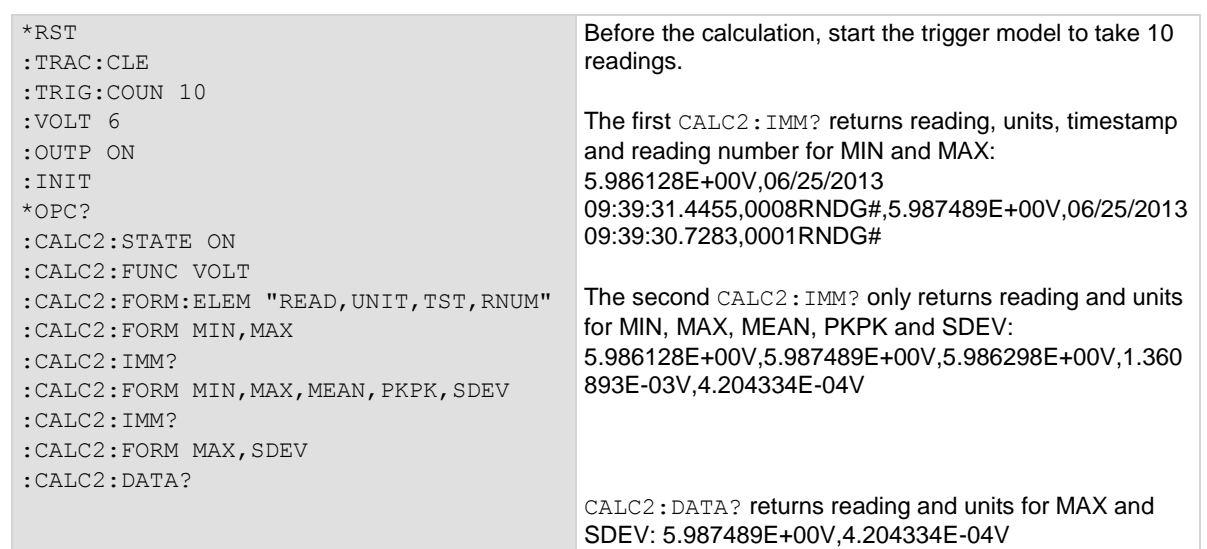

### **Also see**

[:CALCulate2:FORMat](#page-228-0) (on page [7-28\)](#page-228-0) [:CALCulate2:FORMat:ELEMents](#page-230-0) (on page [7-30\)](#page-230-0) [:CALCulate2:STATe](#page-234-0) (on page [7-34\)](#page-234-0)

## <span id="page-234-0"></span>**:CALCulate2:STATe**

This command enables or disables the statistic calculations.

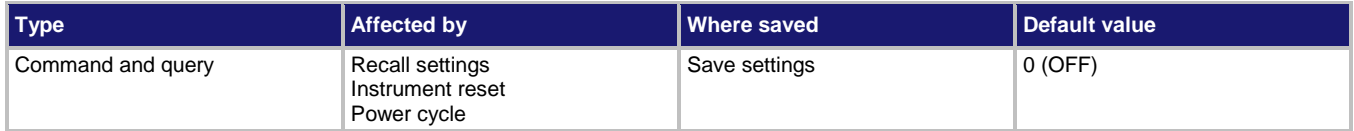

### **Usage**

```
:CALCulate2:STATe <state>
:CALCulate2:STATe <state>,<channel>
:CALCulate2:STATe?
:CALCulate2:STATe? <channel>
```
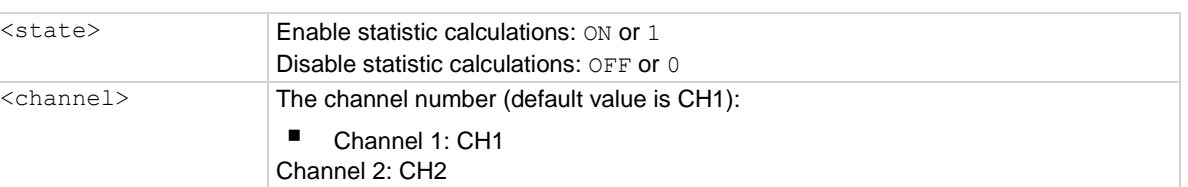

### **Example**

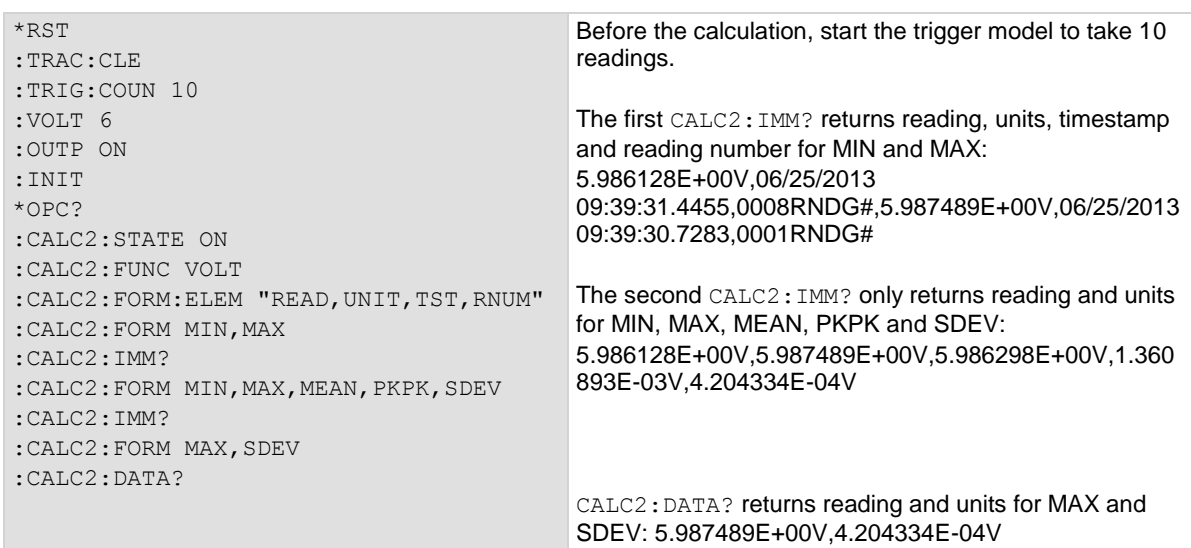

### **Also see**

[:CALCulate2:FORMat](#page-228-0) (on page [7-28\)](#page-228-0) [:CALCulate2:FORMat:ELEMents](#page-230-0) (on page [7-30\)](#page-230-0) [:CALCulate2:IMMediate](#page-232-0) (on page [7-32\)](#page-232-0)

# **CALibration subsystem**

The commands in this subsystem configure and control the calibration operations.

# **:CALibration:PROTected:CANCel**

This command cancels the calibration procedures and drops the new constants.

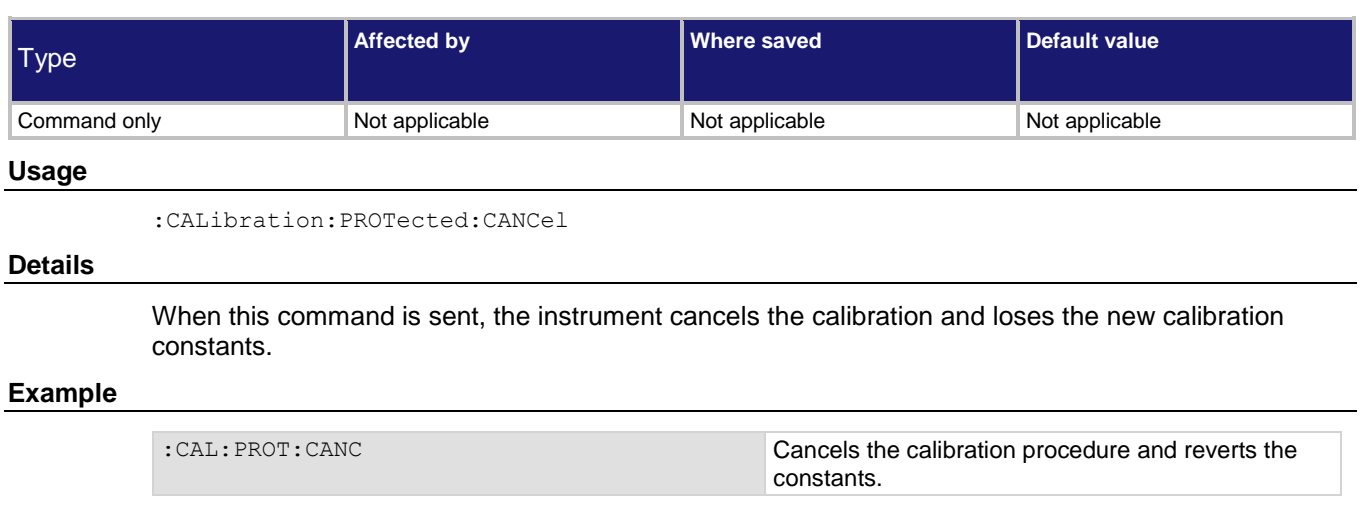

### **Also see**

## **:CALibration:PROTected:CODE**

This command changes the calibration password.

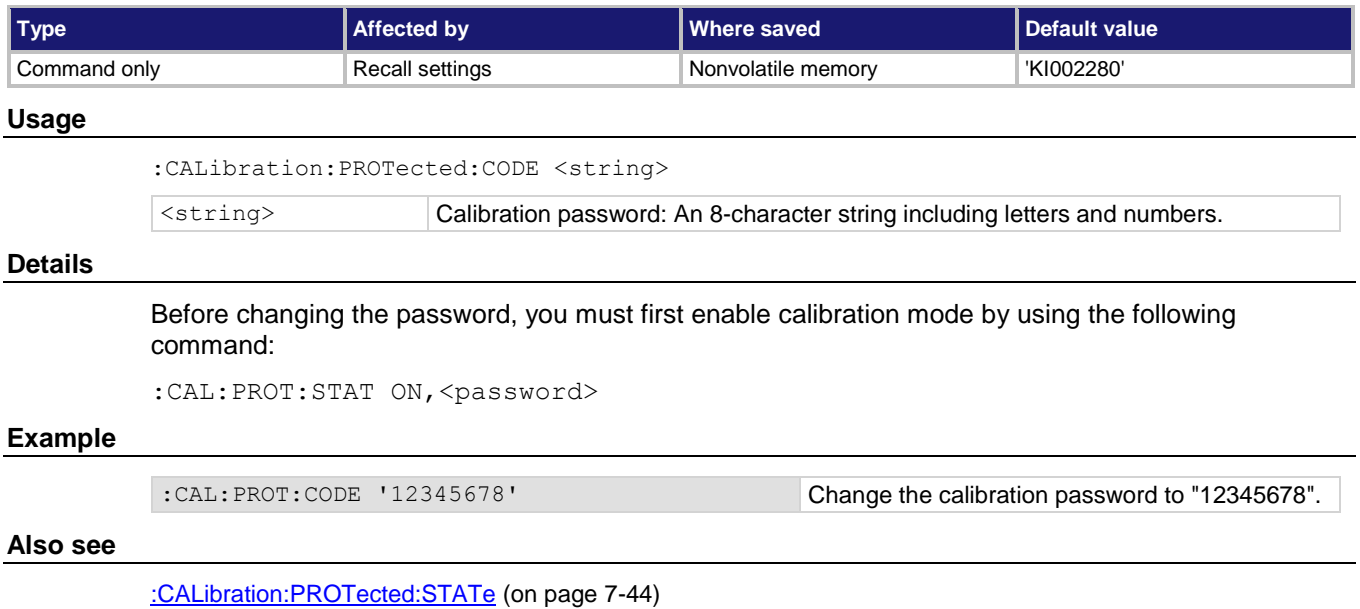

## **:CALibration:PROTected:COUNt?**

This query command returns the number of times that the instrument has completed calibration.

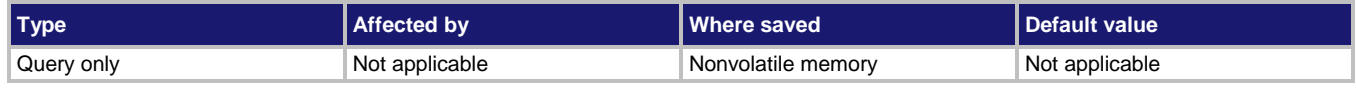

### **Usage**

:CALibration:PROTected:COUNt?

### **Details**

Returns the number of times that the instrument has completed calibration. The calibration count will increase after saving the calibration constants.

### **Example**

:CAL:PROT:COUN? Return the number of times the calibration was completed.

### **Also see**

## **:CALibration:PROTected:DATA?**

This command queries the saved calibration constants.

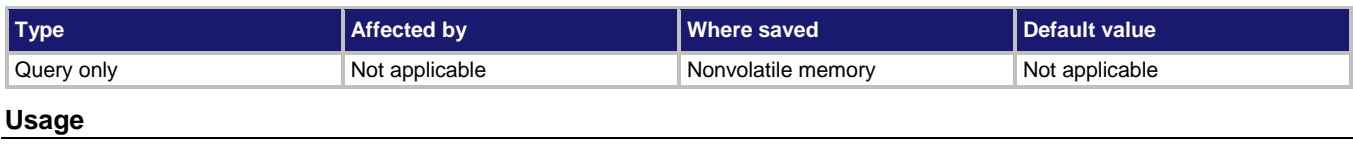

:CALibration:PROTected:DATA?

### **Details**

For details, refer to **Calibration constants** (on page [C-25\)](#page-431-0).

### **Example**

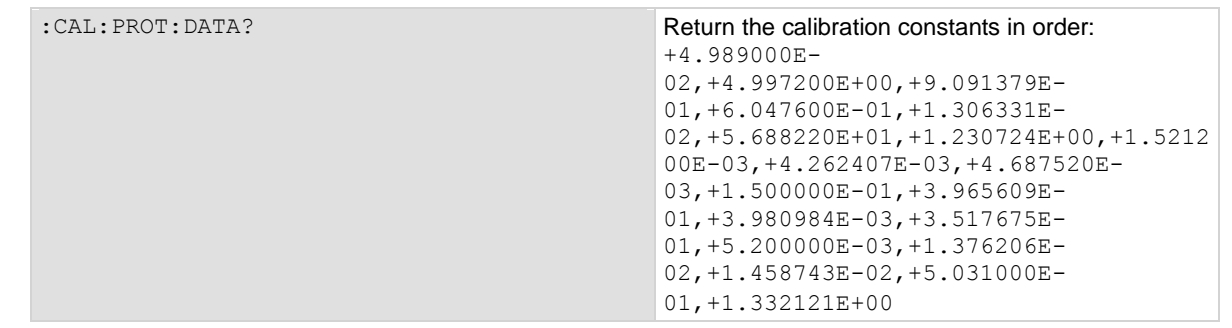

### **Also see**

# **:CALibration:PROTected:DATE**

This command specifies the calibration date.

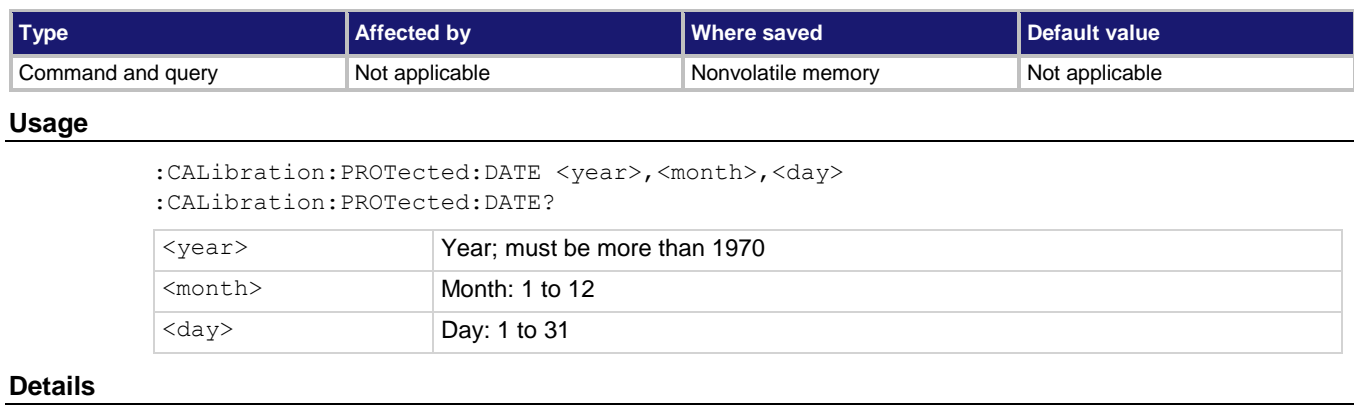

The query command returns the latest calibration date in the following format:  $\langle year \rangle$   $\langle month \rangle$  $\langle$ day $\rangle$ 

### **Example**

:CAL: PROT: DATE 2014, 5, 12 Set the calibration date to May 12, 2014.

### **Also see**

# <span id="page-239-0"></span>**:CALibration:PROTected[:DC[n]]:STEP<step>**

This command performs the calibration procedures.

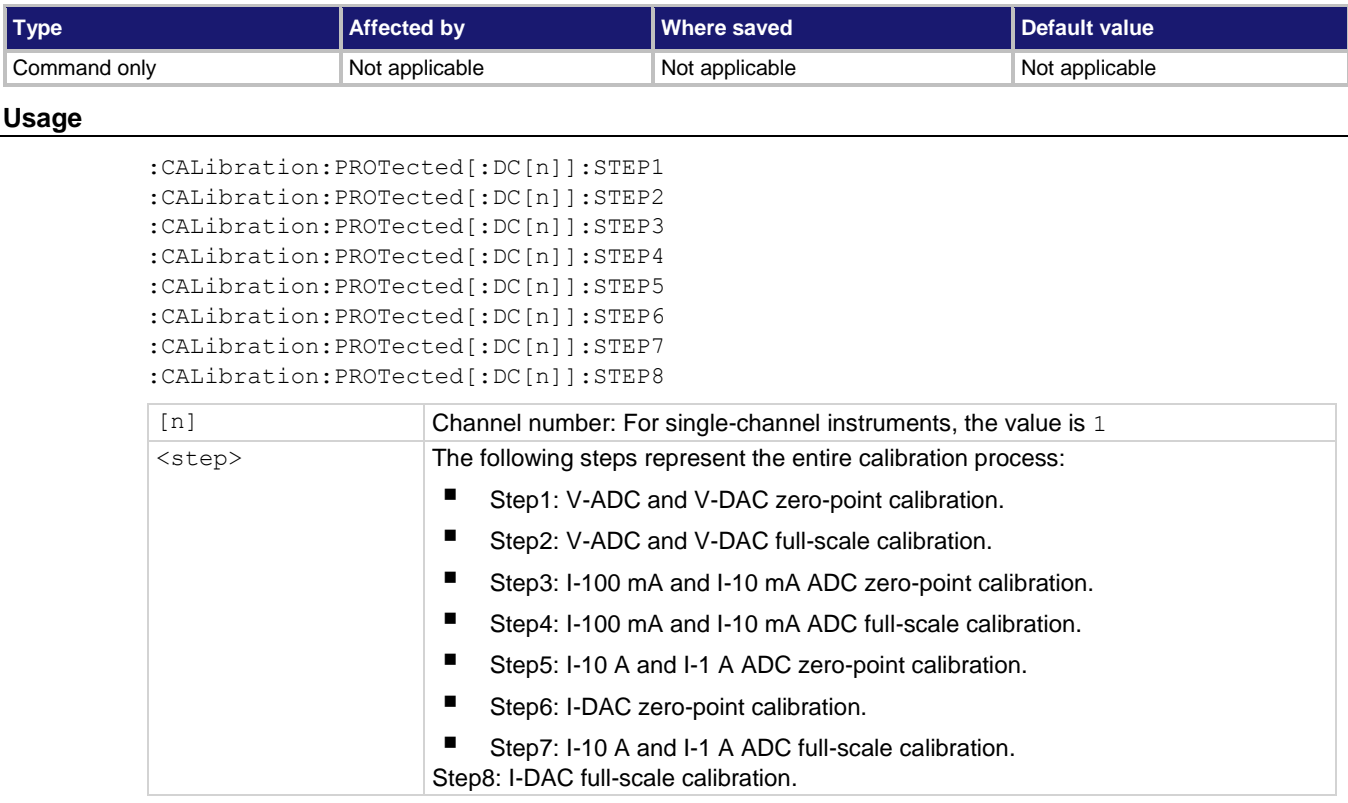

### **Details**

This command is used to start each calibration step. Users should follow the calibration procedure. See Example.

### **Example**

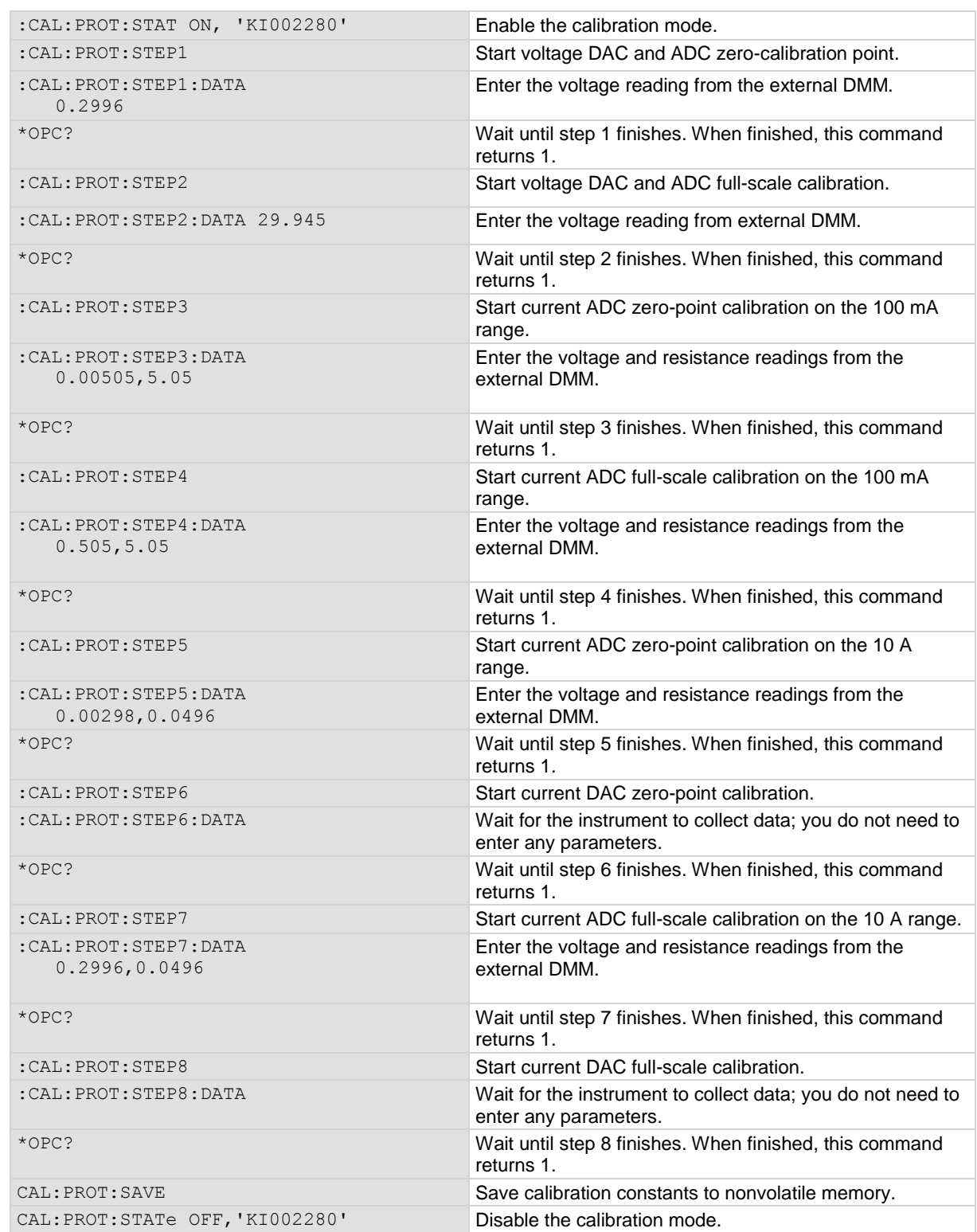

### **Also see**

[:CALibration:PROTected\[:DC\[n\]\]:STEP<step>:DATA](#page-241-0) (on page [7-41\)](#page-241-0) [:CALibration:PROTected:SAVE](#page-243-0) (on page [7-43\)](#page-243-0) [:CALibration:PROTected:STATe](#page-244-0) (on page [7-44\)](#page-244-0)

## <span id="page-241-0"></span>**:CALibration:PROTected[:DC[n]]:STEP<step>:DATA**

This command enters the values for calibration calculations.

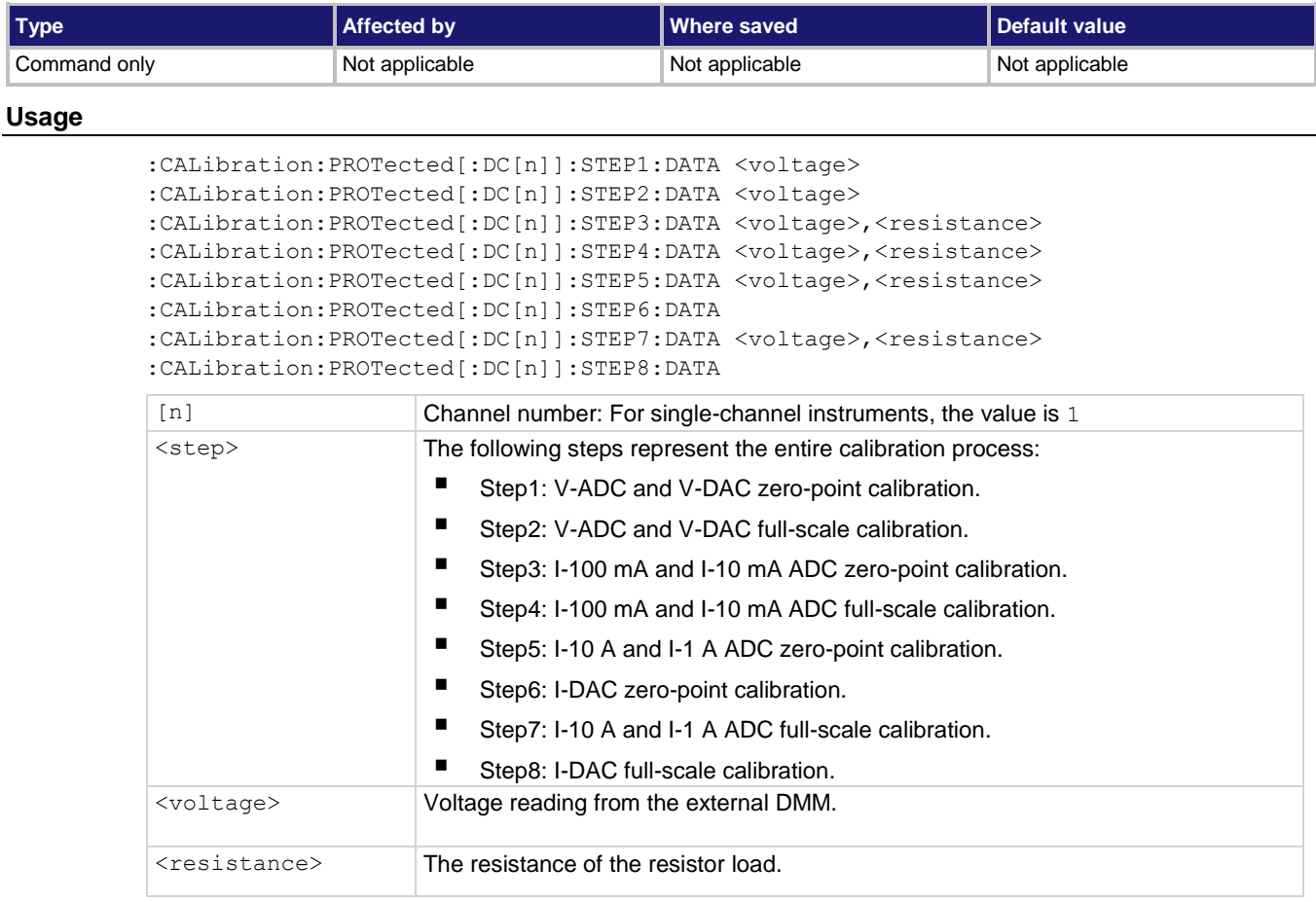

### **Details**

This command is used to set the voltage or resistance for calibration.

### **NOTE**

Step 6 and step 8 do not need any external data entry. The instrument can collect the data for DAC calibration.

### **Example**

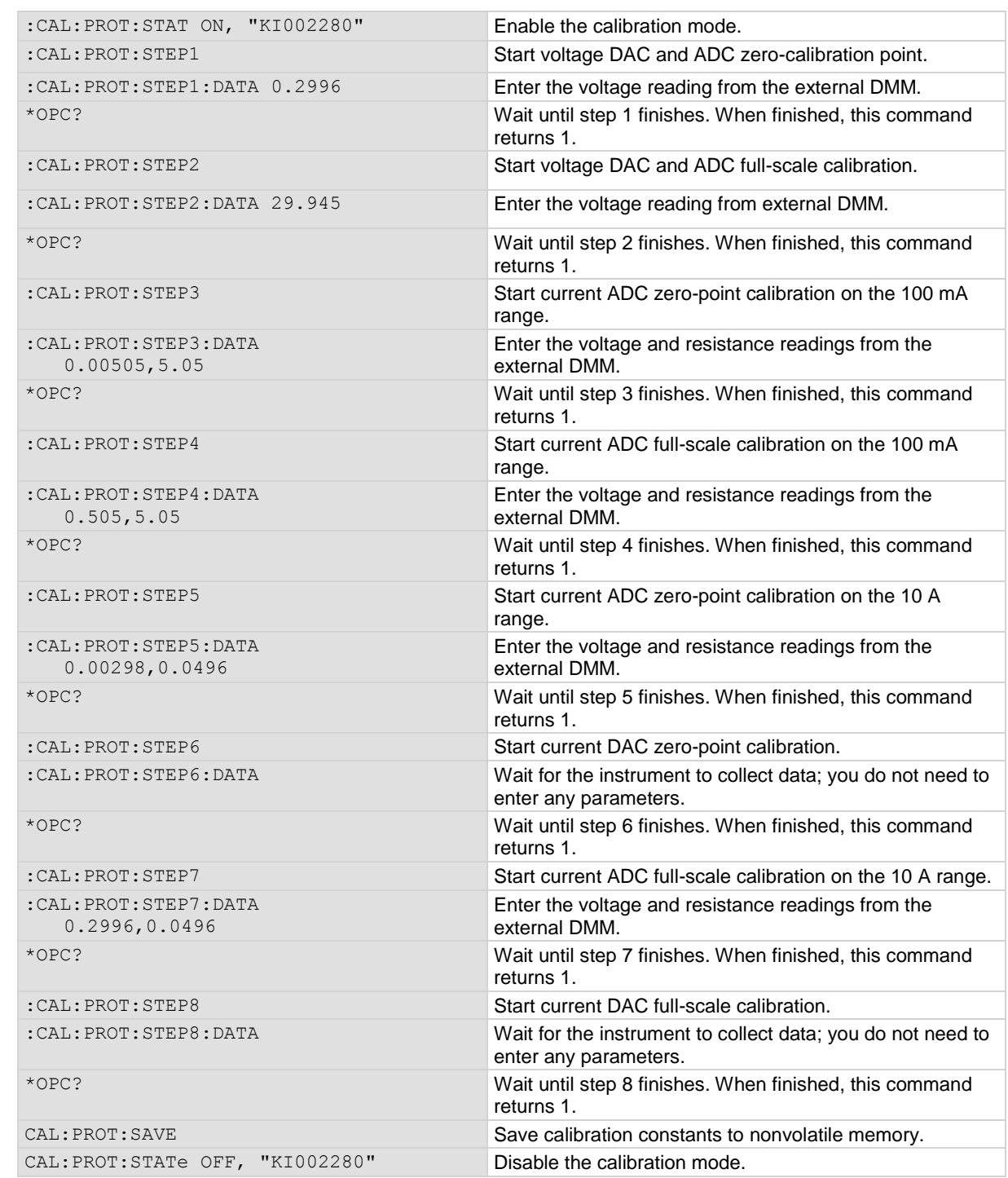

#### **Also see**

[:CALibration:PROTected\[:DC\[n\]\]:STEP<step>](#page-239-0) (on pag[e 7-39\)](#page-239-0) [:CALibration:PROTected:SAVE](#page-243-0) (on page [7-43\)](#page-243-0) [:CALibration:PROTected:STATe](#page-244-0) (on page [7-44\)](#page-244-0)

## <span id="page-243-0"></span>**:CALibration:PROTected:SAVE**

This command saves the calibration to nonvolatile memory after the calibration procedure has been completed.

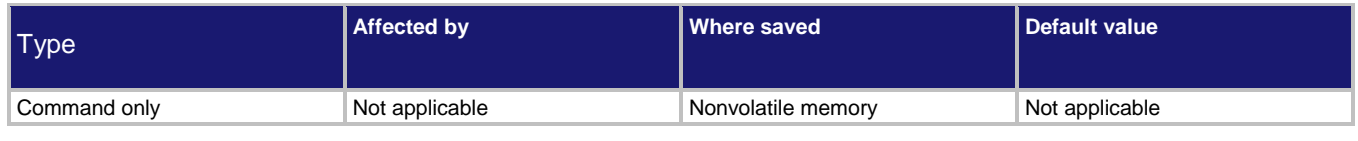

### **Usage**

:CALibration:PROTected:SAVE

### **Details**

If the instrument exits the calibration mode by the following command without first saving the new constants, the previous constants are restored.

:CALibration:STATe OFF

### **Example**

: CAL: PROT: SAVE SAVE SAVE SAVE SAVE SAVE CAL: PROT: SAVE

### **Also see**

# <span id="page-244-0"></span>**:CALibration:PROTected:STATe**

This command enables or disables calibration procedures when performing these procedures over the remote interface.

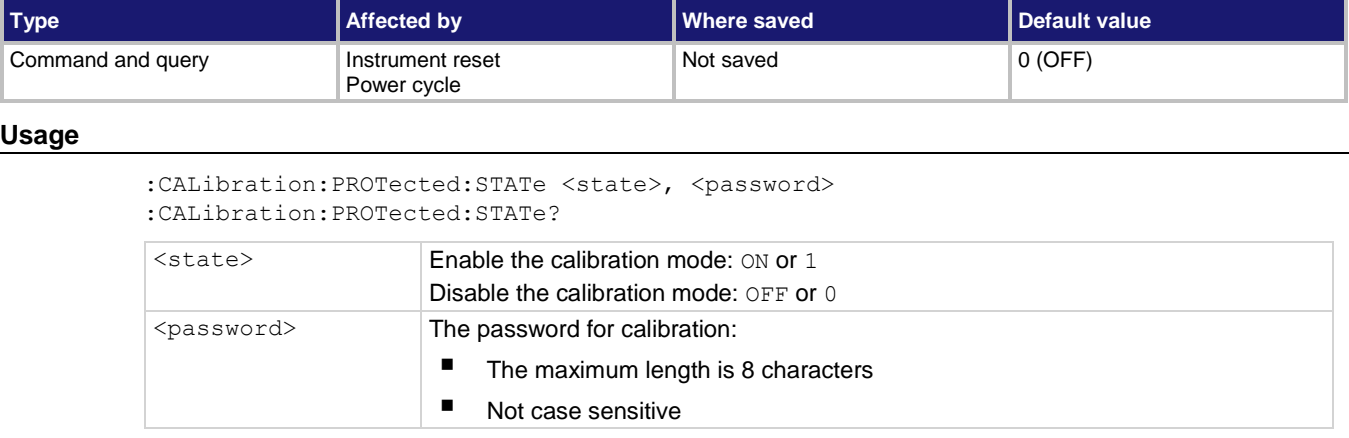

### **Details**

Use this command to enable the calibration mode. After enabled, you can configure and control calibration operations. If the calibration mode is disabled, the commands related to calibration are ignored.

When using this command, you are required to provide the calibration password. You could set a new password by the command:

:CALibration:PROTected:CODE

### **NOTE**

During the calibration process, changing the calibration mode from 1 ( $\circ$ N) to 0 ( $\circ$ FF) could cause the instrument to lose the calibration data if you have not saved them with

the :CALibration:PROTected:SAVE command.

### **Example**

:CAL:PROT:STAT ON, 'KI002280' Enable the calibration procedures.

### **Also see**

# **Digital subsystem**

The commands in the DIGital subsystem control the digital I/O lines.

### **:DIGital:LINE<n>:FUNCtion**

This command sets the digital I/O pin to be a digital line and sets the pin to be input or output.

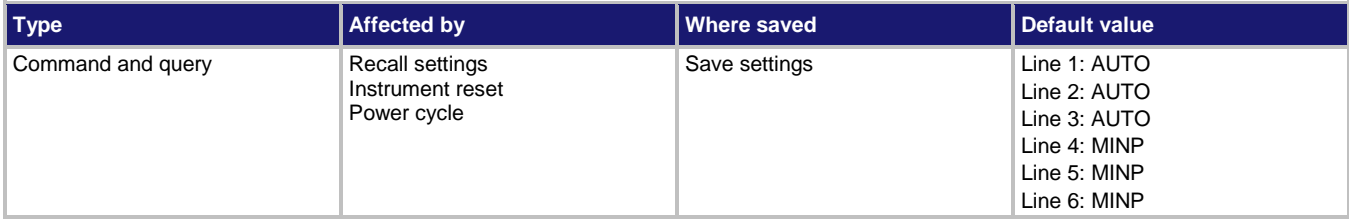

### **Usage**

```
:DIGital:LINE<n>:FUNCtion <function>
:DIGital:LINE<n>:FUNCtion?
```
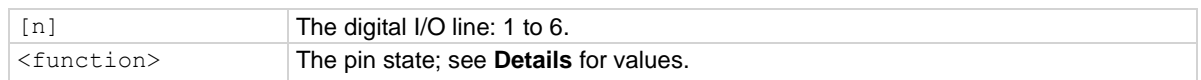

### **Details**

Set <function> to one of the values shown in the following table.

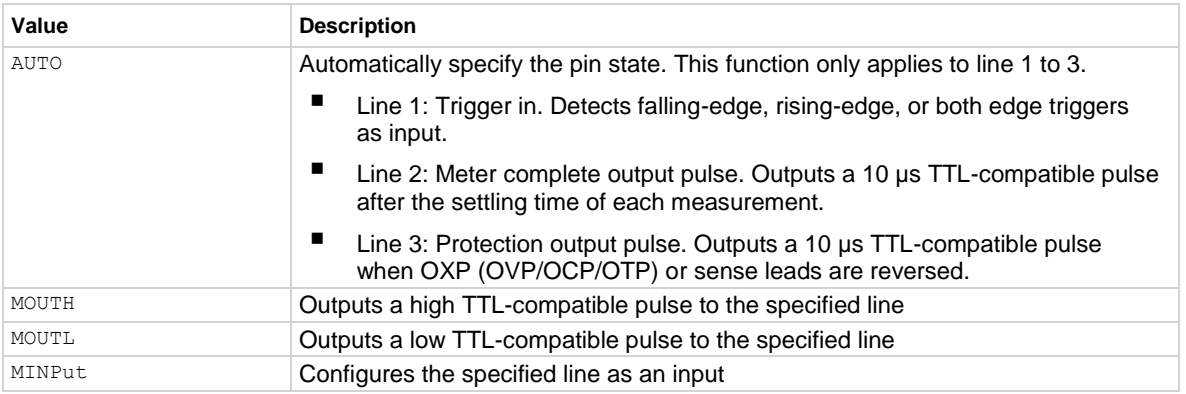

### **Example**

: DIG: LINE1: FUNC MINPut Set digital I/O line 1 as a digital input pin.

### **Also see**

[Digital I/O](#page-132-0) (on page [3-19\)](#page-132-0)

## **:DIGital:LINE<n>:MANual:INPut:DATA?**

This command reads the data from manual input to the digital I/O pin.

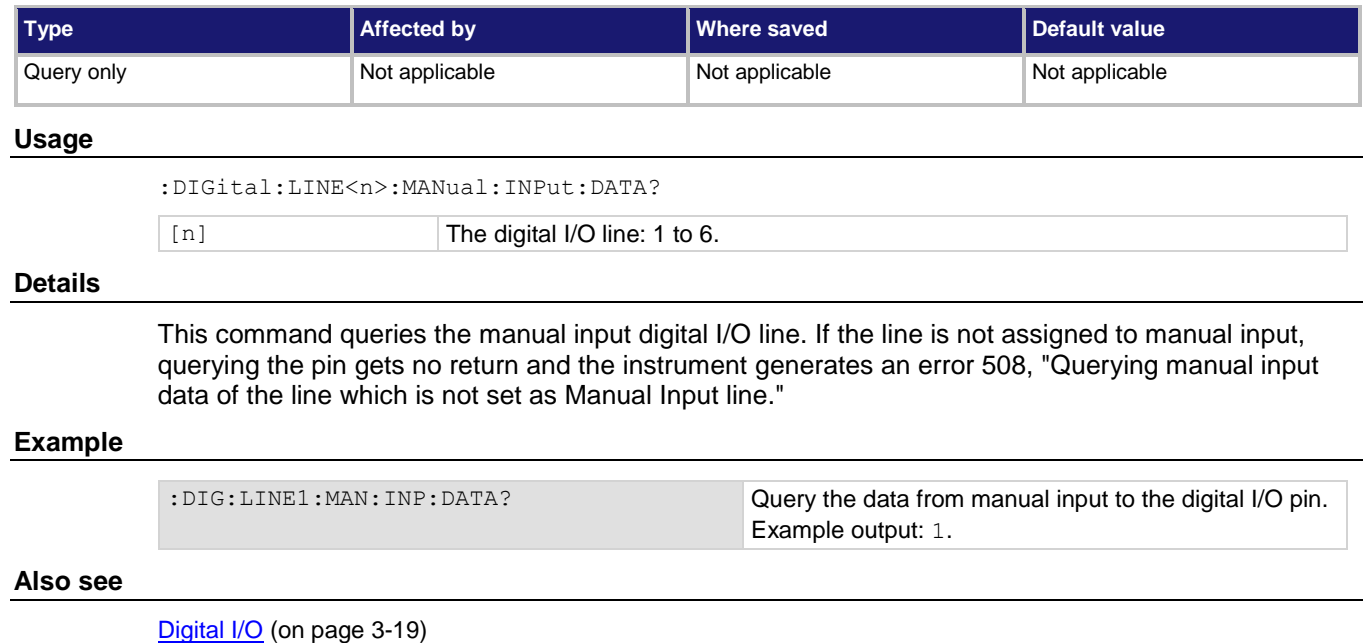

# **DISPlay subsystem**

This subsystem contains commands that control the front-panel display.

## **:DISPlay:BRIGhtness**

This command sets and queries the brightness of the front-panel display.

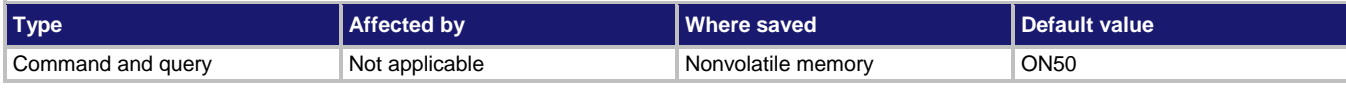

### **Usage**

```
:DISPlay:BRIGhtness <brightness>
:DISPlay:BRIGhtness?
:DISPlay:BRIGhtness? DEFault
:DISPlay:BRIGhtness? MINimum
:DISPlay:BRIGhtness? MAXimum
```
<brightness> The brightness of the display: 5 to 100%.

### **Details**

This command determines the brightness of the front-panel display.

### **NOTF**

Screen life is affected by how long the screen is on at full brightness. The higher the brightness setting and the longer the screen is bright, the shorter the screen life.

### **Example**

: DISP: BRIG 50 Set the display brightness to 50%

### **Also see**

# **:DISPlay:CLEar**

This command removes user-defined text messages from the OUTPUT view screen.

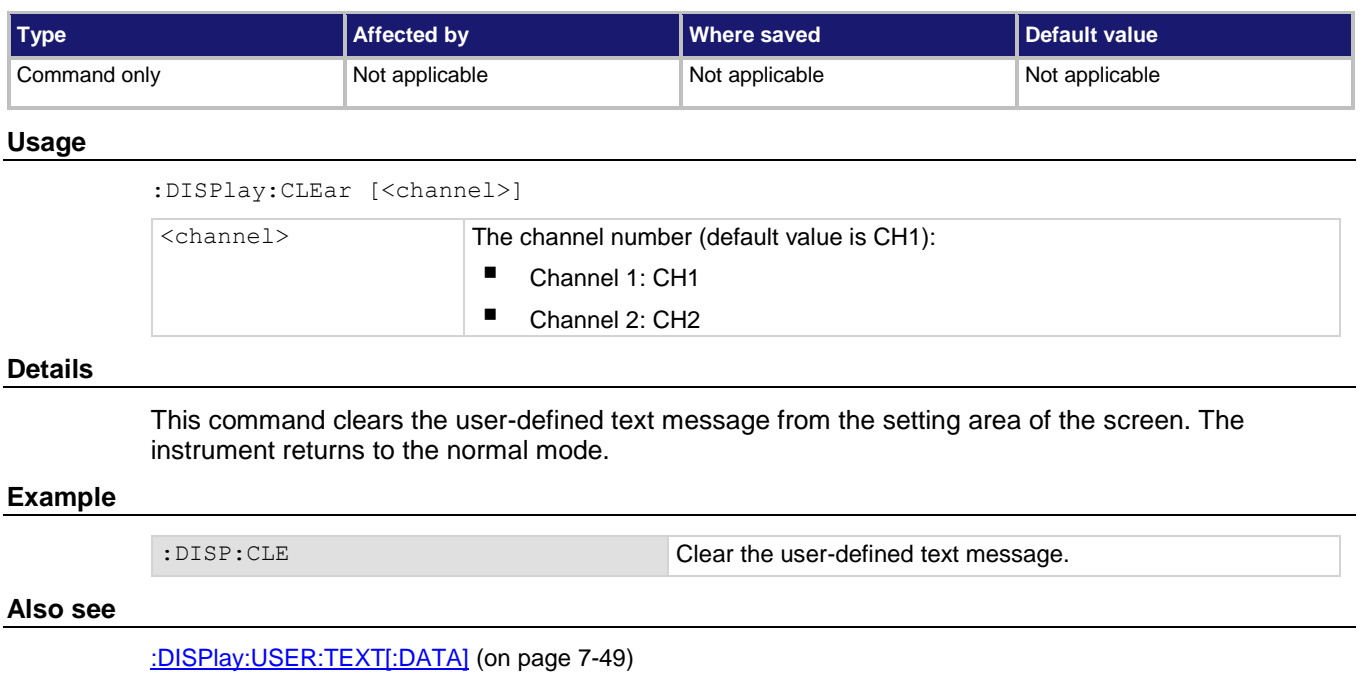

# **:DISPlay:SCREen**

This command specifies which screen is displayed on the front-panel.

<span id="page-249-0"></span>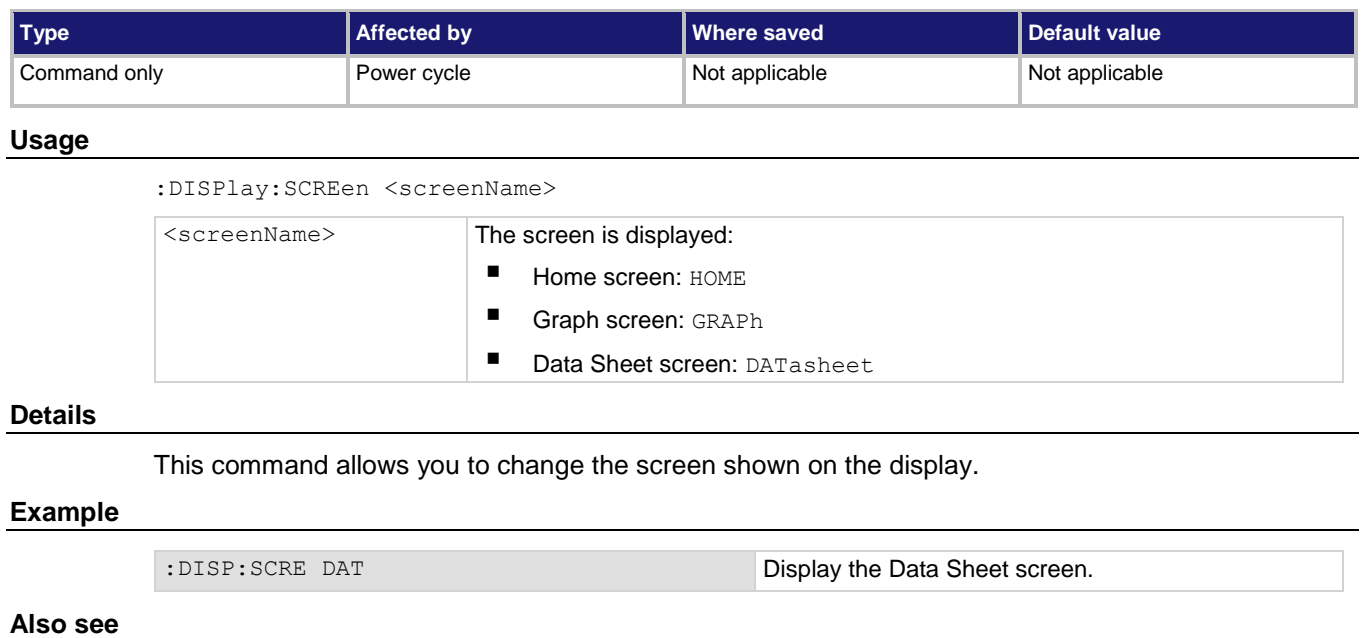

# **:DISPlay:USER:TEXT[:DATA]**

This command defines the text that is displayed on the front-panel OUTPUT view screen.

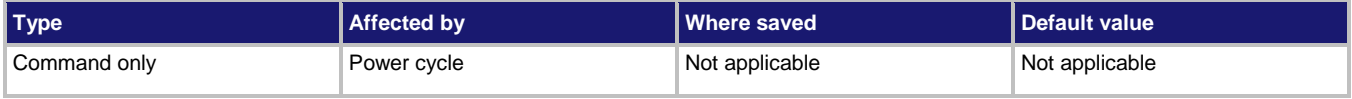

### **Usage**

:DISPlay:USER:TEXT[:DATA] <string>[,<channel>]

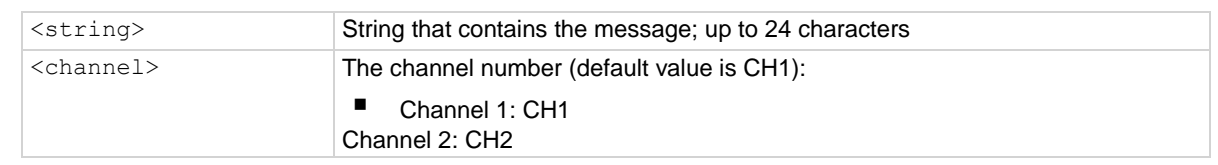

### **Details**

These commands define text messages for the OUTPUT view screen.

If you enter too many characters, the instrument displays an error, -223, "too much data."

When you send this command, text must be enclosed in either single quotes (' '), or

double quotes ("").

### **NOTE**

A user-defined text message remains displayed only when the instrument is in remote operation. Taking the instrument out of remote operation cancels the message.

### **Example**

:DISP:USER:TEXT "Test running" Display the text, Test running in the setting area of the screen.

### **Also see**

# **INITiate subsystem**

The commands in the INITiate subsystem control the trigger model.

# **:INITiate[n]:CONTinuous**

This command enables and disables continuous triggering.

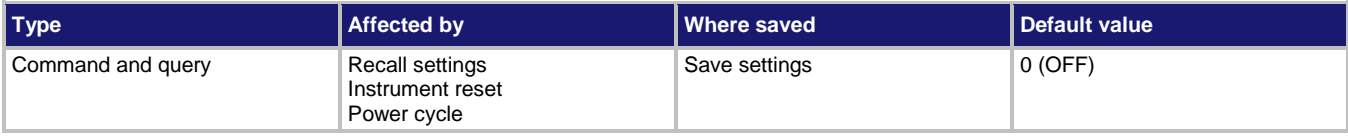

### **Usage**

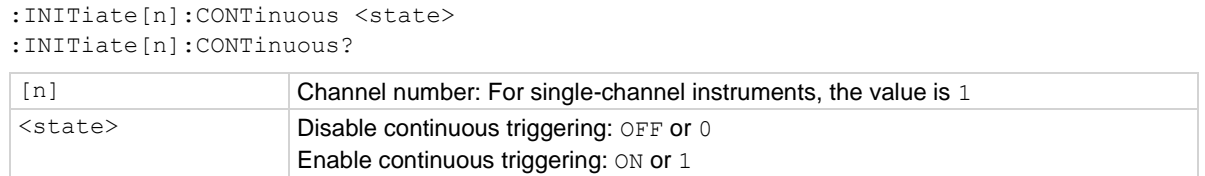

### **Details**

With continuous initiation enabled, sending : INITiate causes error -213, "init ignored."

### **Example**

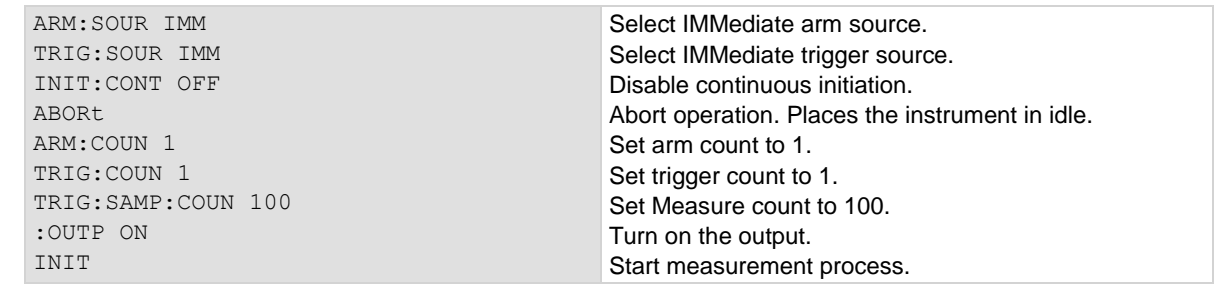

### **Also see**

[Trigger model](#page-138-0) (on page [3-25\)](#page-138-0)
# **:INITiate[n][:IMMediate]**

This command starts the trigger model.

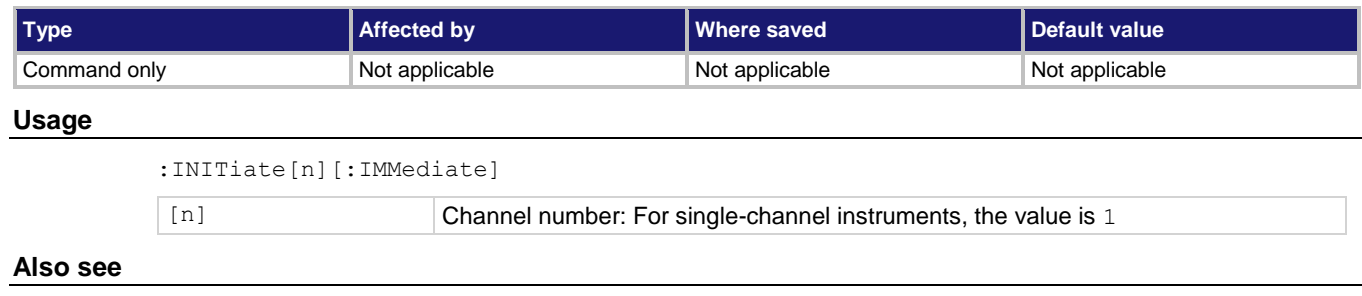

[Trigger model](#page-138-0) (on page [3-25\)](#page-138-0)

# **MMEMory subsystem**

The commands in the MMEMory subsystem save or recall the setups to the external USB flash drive.

# <span id="page-252-0"></span>**:MMEMory:LOAD:SETup**

This command recalls the specified setup from the external USB flash drive to the instrument.

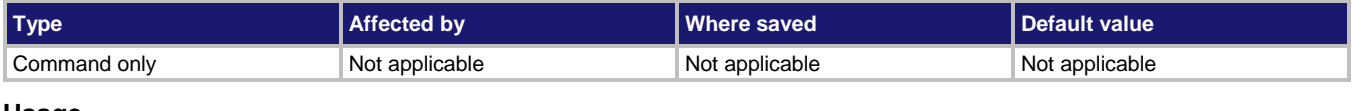

#### **Usage**

```
:MMEMory:LOAD:SETup <fileName>
```
<fileName> A string that contains a name for the imported setup (maximum 8 characters)

#### **Detail**

This command allows you to recall the specified setup in the external USB flash drive to the instrument.

# **NOTF**

Make sure that the external USB flash drive is connected to the instrument before you send this command. An unstable connection between the USB flash drive and the instrument will cause an error 520: "No USB flash drive found."

### **Example**

:MMEMory:LOAD:SETup "mysetup" Recall the setup named mysetup in the external USB flash drive to the instrument.

#### **Also see**

[:MMEMory:SAVE:SETup](#page-253-0) (on pag[e 7-53\)](#page-253-0) [\\*RCL](#page-206-0) (on page [7-6\)](#page-206-0) [\\*SAV](#page-207-0) (on page [7-7\)](#page-207-0)

# <span id="page-253-0"></span>**:MMEMory:SAVE:SETup**

This command exports the present setup to the external USB flash drive.

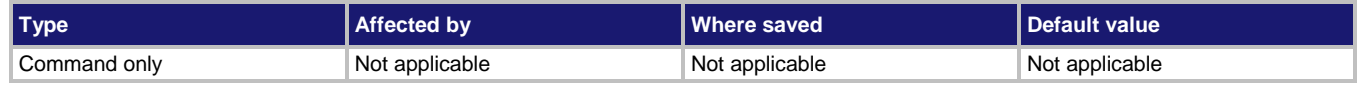

### **Usage**

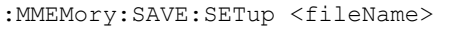

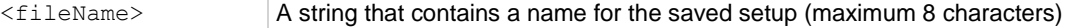

#### **Detail**

This command allows you to save the present instrument setup to the external USB flash drive.

# **NOTF**

Make sure that the external USB flash drive is connected to the instrument before you send this command. An unstable connection between the USB flash drive and the instrument will cause an error 520, "No USB flash drive found."

#### **Example**

: MMEMory: SAVE: SETup "mysetup" Save the present setup to the external USB flash drive as mysetup.

#### **Also see**

[:MMEMory:LOAD:SETup](#page-252-0) (on page [7-52\)](#page-252-0) [\\*RCL](#page-206-0) (on page [7-6\)](#page-206-0) [\\*SAV](#page-207-0) (on page [7-7\)](#page-207-0)

# **OUTPut subsystem**

The output subsystem provides information and settings that control the source output.

# <span id="page-254-0"></span>**:OUTPut:DELay:FALLing**

This command specifies a delay that the instrument waits before turning off the specified output.

Channel 1: CH1 Channel 2: CH2

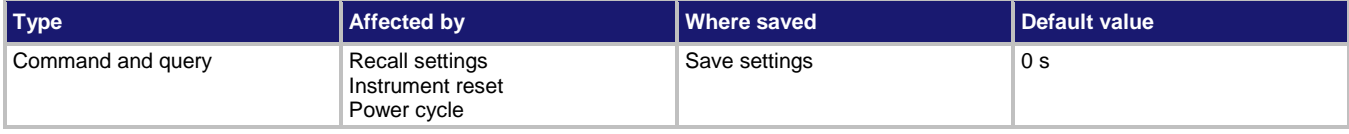

### **Usage**

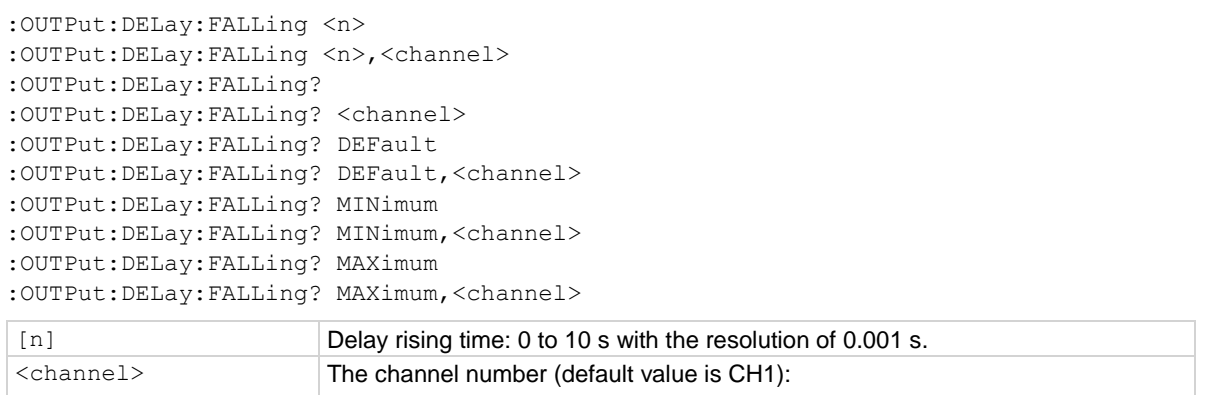

### **Details**

This command sets the falling delay so that output will not turn off until the delay has elapsed. This command affects on-to-off transitions, including the operation:

```
:OUTPut:STATe ON
```
## **Example**

: OUTP: DELay: FALLing 1 Set the falling delay time to 1 s.

## **Also see**

[:OUTPut:DELay:RISing](#page-255-0) (on page [7-55\)](#page-255-0) [:OUTPut\[:STATe\]](#page-259-0) (on page [7-59\)](#page-259-0)

# <span id="page-255-0"></span>**:OUTPut:DELay:RISing**

This command specifies the delay time that the instrument waits before turning on the specified output.

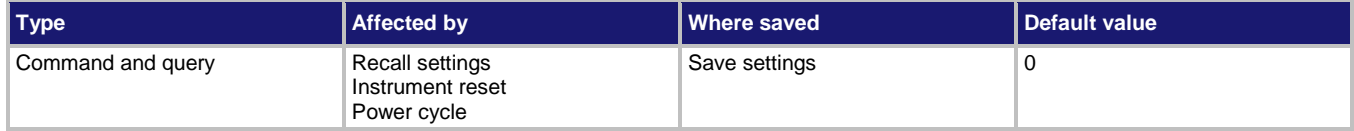

#### **Usage**

```
:OUTPut:DELay:RISing <n>
:OUTPut:DELay:RISing <n>,<channel>
:OUTPut:DELay:RISing?
:OUTPut:DELay:RISing? <channel>
:OUTPut:DELay:RISing? DEFault 
:OUTPut:DELay:RISing? DEFault,<channel>
:OUTPut:DELay:RISing? MINimum
:OUTPut:DELay:RISing? MINimum,<channel>
:OUTPut:DELay:RISing? MAXimum
:OUTPut:DELay:RISing? MAXimum,<channel>
```
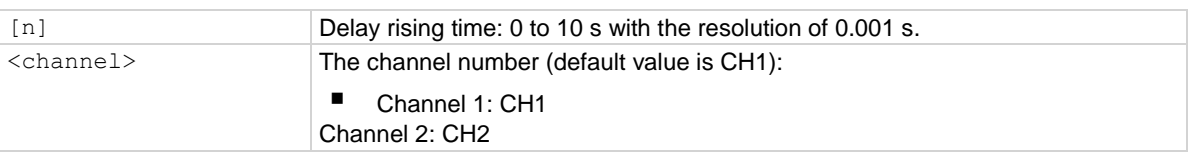

#### **Details**

This command sets the rising delay so that output will not turn on until the delay has elapsed. This command affects off-to-on transitions, including the operation:

:OUTPut:STATe ON

### **Example**

: OUTP: DEL: RIS 1 Set the rising delay time to 1 s.

#### **Also see**

[:OUTPut:DELay:FALLing](#page-254-0) (on page [7-54\)](#page-254-0) [:OUTPut\[:STATe\]](#page-259-0) (on page [7-59\)](#page-259-0)

# **:OUTPut:DELay:STATe**

This command enables and disables the delay time that the instrument waits before enabling and disabling the specified output.

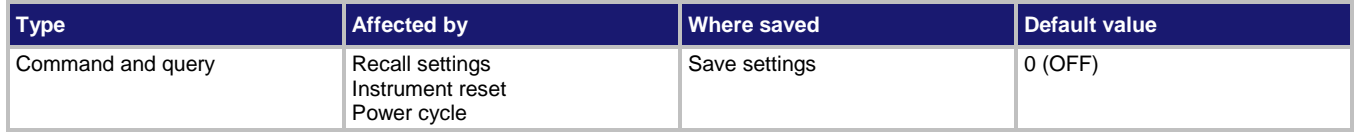

## **Usage**

```
:OUTPut:DELay:STATe <state>
```
:OUTPut:DELay:STATe?

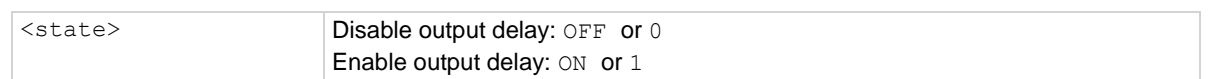

## **Details**

When output delay is set to ON, the instrument waits the specified delay time before turning on and off the output. For details, refer to [Output delay](#page-119-0) (on page [3-6\)](#page-119-0).

Separate delays can be programmed for the off-to-on and the on-to-off transition using the following commands:

- **·** : OUTPut: DELay: RISing
- **: OUTPut: DELay: FALLing**

## **Example**

: OUTP: DEL: STAT ON Enable the output delay

## **Also see**

[:OUTPut:DELay:FALLing](#page-254-0) (on page [7-54\)](#page-254-0) [:OUTPut:DELay:RISing](#page-255-0) (on page [7-55\)](#page-255-0)

# **:OUTPut:PROTection:CLEar**

This command clears the overvoltage, overcurrent, overtemperature, or reverse fault status.

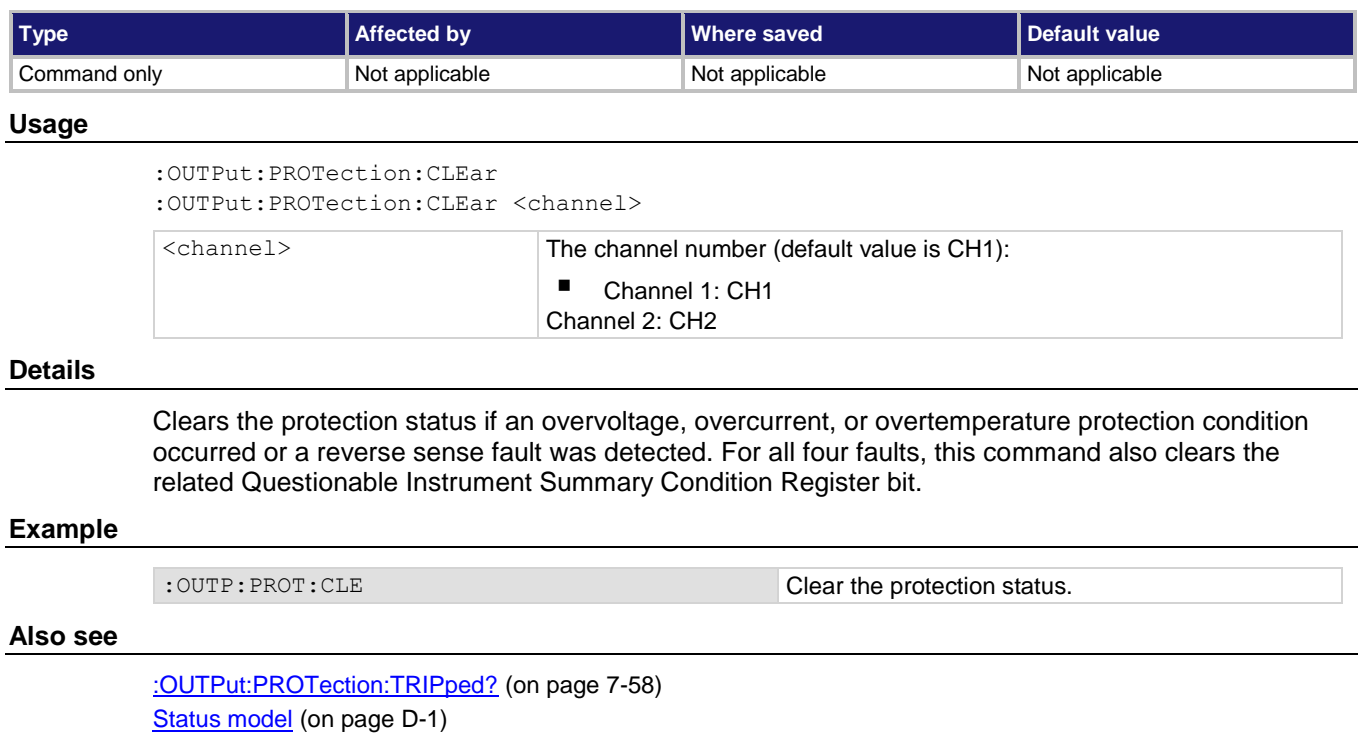

# <span id="page-258-0"></span>**:OUTPut:PROTection:TRIPped?[<channel>]**

This command queries whether overvoltage, overcurrent, overtemperature, or reverse fault protection has been tripped.

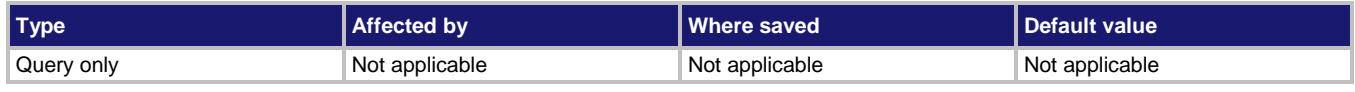

### **Usage**

```
:OUTPut:PROTection:TRIPped?
```
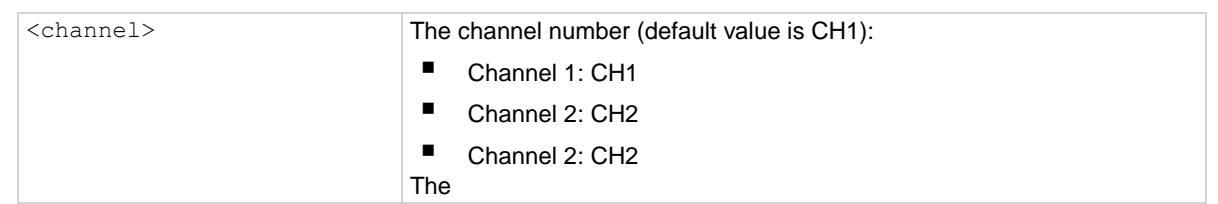

### **Details**

There are six types of responses, including:

- $\bullet$ OCP indicates over-current protection occurred.
- OVP indicates over-voltage protection occurred.  $\bullet$
- OTP indicates over-temperature protection occurred.  $\bullet$
- RVS indicates reverse sense fault detected.  $\bullet$
- OPS indicates open sense error protection occurred.  $\bullet$
- NONE indicates nothing occurred.  $\bullet$

## **Example**

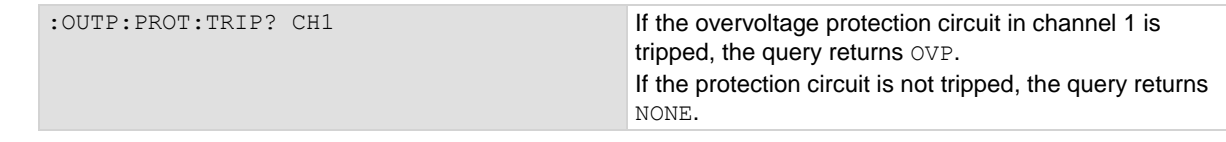

#### **Also see**

# <span id="page-259-0"></span>**:OUTPut[:STATe]**

This command enables or disables the source output.

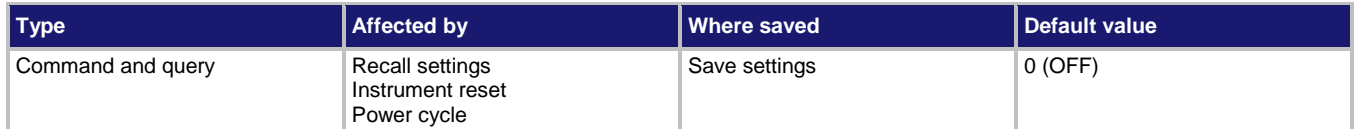

#### **Usage**

```
:OUTPut[:STATe] <state>
:OUTPut[:STATe] <state>,<channel>
:OUTPut[:STATe]?
```
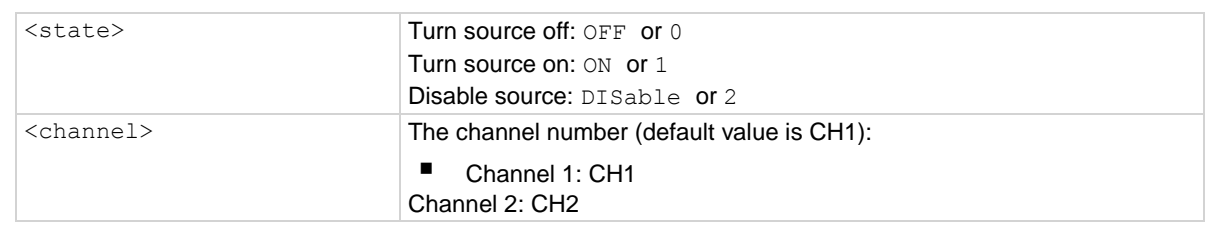

# **Details**

Measurements cannot be made while the source is off.

#### **Example**

:OUTP ON Switch the source output of the instrument to ON.

### **Also see**

# **SENSe subsystem**

The SENSe subsystem commands configure and control the measurement functions of the Series 2280.

Many of these commands are set for a specific function (concurrent, current, or voltage). For example, you can program a range setting for each function. The settings are saved with that function.

# **:SENSe[n]:FUNCtion**

This command selects which type of measurement is active: Concurrent, current, or voltage.

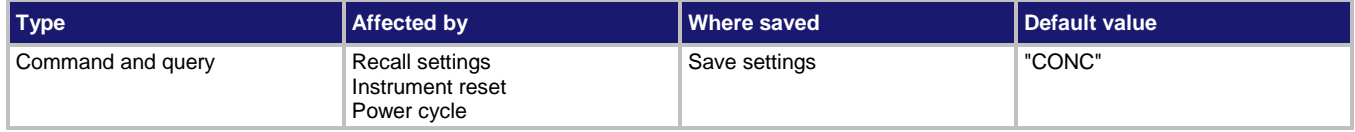

### **Usage**

```
:SENSe[n]:FUNCtion <name>
:SENSe[n]:FUNCtion?
```
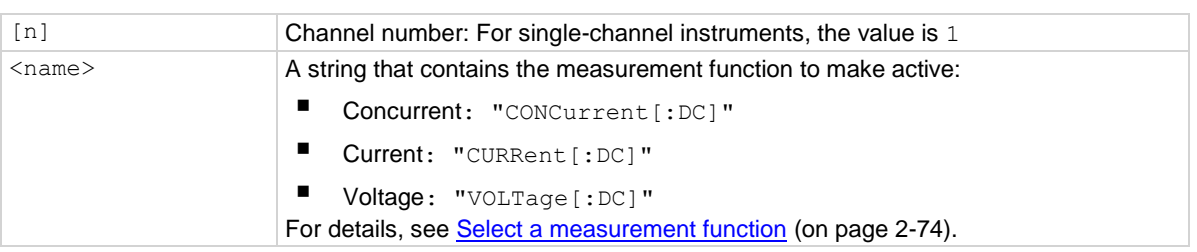

## **Details**

Set this command to the type of measurement you want to make.

Reading this command returns the measure function that is presently active.

## **Examples**

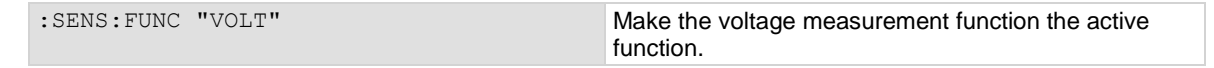

## **Also see**

# <span id="page-261-0"></span>**:SENSe[n]:<function>:AVERage:COUNt**

This command sets the number of measurements that are averaged when filtering is enabled for the specified function.

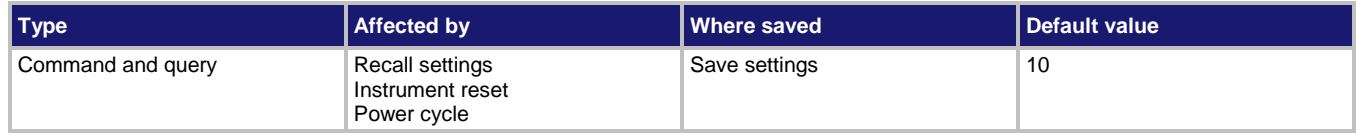

## **Usage**

```
:SENSe[n]:<function>:AVERage:COUNt <value>
```

```
:SENSe[n]:<function>:AVERage:COUNt?
```

```
:SENSe[n]:<function>:AVERage:COUNt? DEFault
:SENSe[n]:<function>:AVERage:COUNt? MINimum
```
:SENSe[n]:<function>:AVERage:COUNt? MAXimum

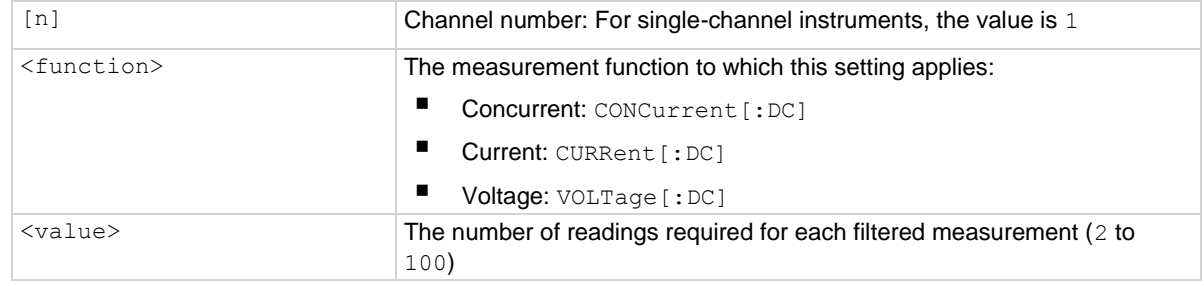

## **Details**

The filter count is the number of readings that are acquired and stored in the filter stack for the averaging calculation. When the filter count is larger, more filtering is done and the data is less noisy.

## **Example**

SENS: CONC: AVER: WIND 0.1 SENS: CONC: AVER: WIND 0.1

## **Also see**

[:SENSe\[n\]:<function>:AVERage\[:STATe\]](#page-262-0) (on pag[e 7-62\)](#page-262-0) [:SENSe\[n\]:<function>:AVERage:TCONtrol](#page-263-0) (on pag[e 7-63\)](#page-263-0) [:SENSe\[n\]:<function>:AVERage:WINDow](#page-264-0) (on page [7-64\)](#page-264-0)

# <span id="page-262-0"></span>**:SENSe[n]:<function>:AVERage[:STATe]**

This command enables or disables the averaging filter for measurements of the selected function.

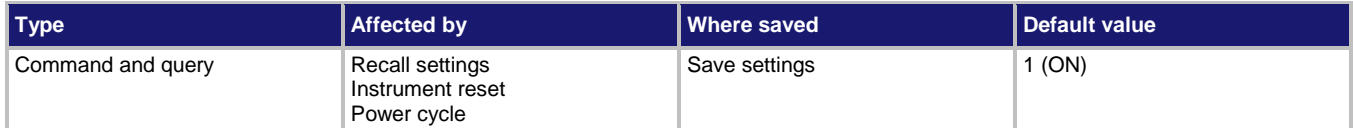

### **Usage**

```
:SENSe[n]:<function>:AVERage[:STATe] <state>
```

```
:SENSe[n]:<function>:AVERage[:STATe]?
```
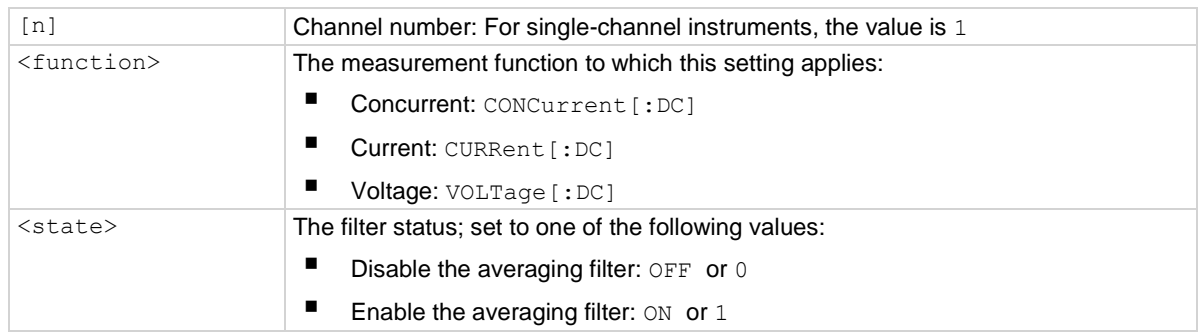

#### **Details**

This command enables or disables the averaging filter. When this is enabled, the reading returned by the instrument is an averaged value, taken from multiple measurements. The settings of the filter count and filter type for the selected measure function determines how the reading is averaged.

## **Example**

SENS: CONC: AVER: WIND 0.1 Set the average filter window as 0.1%.

## **Also see**

[:SENSe\[n\]:<function>:AVERage:COUNt](#page-261-0) (on pag[e 7-61\)](#page-261-0) [:SENSe\[n\]:<function>:AVERage:TCONtrol](#page-263-0) (on pag[e 7-63\)](#page-263-0) [:SENSe\[n\]:<function>:AVERage:WINDow](#page-264-0) (on page [7-64\)](#page-264-0)

# <span id="page-263-0"></span>**:SENSe[n]:<function>:AVERage:TCONtrol**

This command sets the type of averaging filter that is used for measurements for the selected function when the measurement filter is enabled.

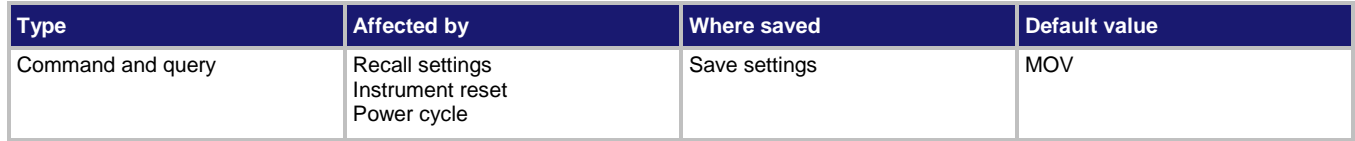

### **Usage**

:SENSe[n]:<function>:AVERage:TCONtrol <type>

```
:SENSe[n]:<function>:AVERage:TCONtrol?
```
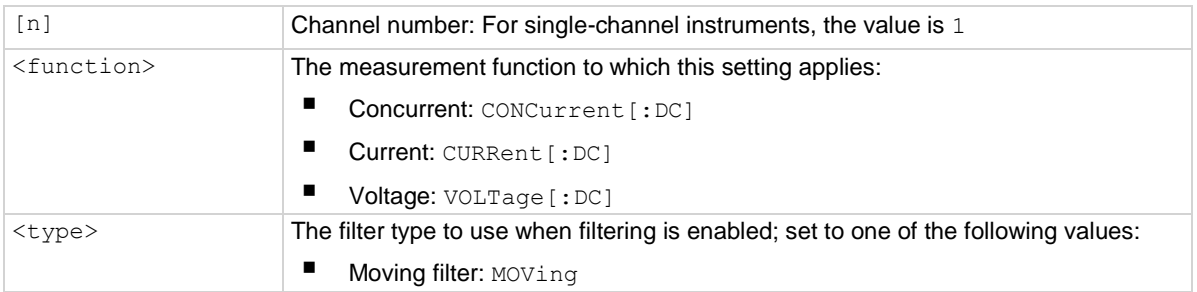

## **Details**

This command selects the type of averaging filter: Moving average.

When the moving average filter is selected, the measurements are added to the stack continuously on a first-in, first-out basis. As each measurement is made, the oldest measurement is removed from the stack. A new averaged sample is produced using the new measurement and the data that is now in the stack.

# **NOTE**

When the moving average filter is first selected, the stack is empty. When the first measurement is made, it is copied into all the stack locations to fill the stack. A true average is not produced until the stack is filled with new measurements. The size of the stack is determined by the filter count setting.

# **Example**

SENS: CONC: AVER: WIND 0.1 Set the average filter window as 0.1%.

## **Also see**

[:SENSe\[n\]:<function>:AVERage:COUNt](#page-261-0) (on pag[e 7-61\)](#page-261-0) [:SENSe\[n\]:<function>:AVERage\[:STATe\]](#page-262-0) (on pag[e 7-62\)](#page-262-0) [:SENSe\[n\]:<function>:AVERage:WINDow](#page-264-0) (on page [7-64\)](#page-264-0)

# <span id="page-264-0"></span>**:SENSe[n]:<function>:AVERage:WINDow**

This command specifies a filter window to control filter threshold.

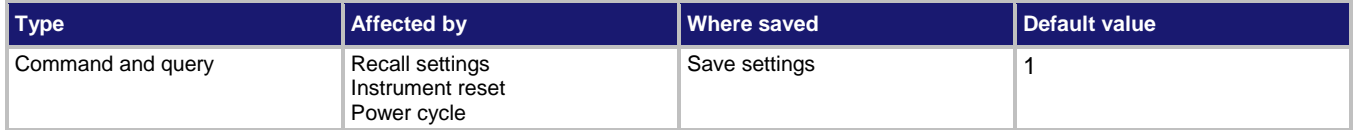

#### **Usage**

```
:SENSe[n]:<function>:AVERage:WINDow <value>
```

```
:SENSe[n]:<function>:AVERage:WINDow?
```

```
:SENSe[n]:<function>:AVERage:WINDow? DEFault
```
- :SENSe[n]:<function>:AVERage:WINDow? MAXimum
- :SENSe[n]:<function>:AVERage:WINDow? MINimum

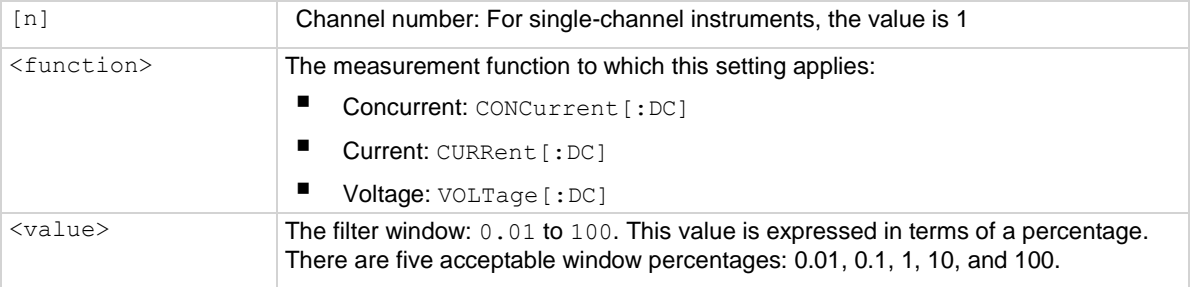

#### **Details**

The  $\alpha$ alue> parameter can be set to any value from 0.01 to 100. The instrument rounds up the value to the nearest window value. For example, the filter window is set to 1 if you send the following command:

SENS:CONC:AVER:WIND 0.5

### **Example**

SENS: CONC: AVER: WIND 0.1 Set the average filter window as 0.1%.

#### **Also see**

[:SENSe\[n\]:<function>:AVERage:COUNt](#page-261-0) (on pag[e 7-61\)](#page-261-0) [:SENSe\[n\]:<function>:AVERage\[:STATe\]](#page-262-0) (on pag[e 7-62\)](#page-262-0) [:SENSe\[n\]:<function>:AVERage:TCONtrol](#page-263-0) (on pag[e 7-63\)](#page-263-0)

# <span id="page-265-0"></span>**:SENSe[n]:<function>:DIGits**

This command determines the number of digits that are displayed for measurements on the front panel.

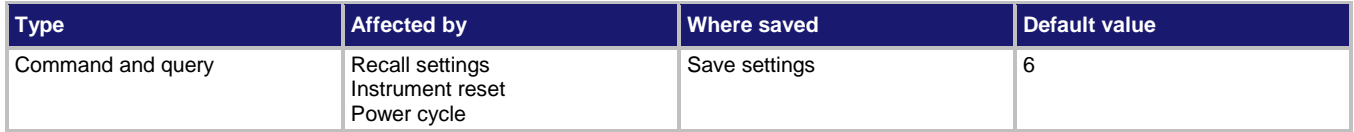

#### **Usage**

```
:SENSe[n]:<function>:DIGits <value>
```

```
:SENSe[n]:<function>:DIGits?
```

```
:SENSe[n]:<function>:DIGits? DEFault
```

```
:SENSe[n]:<function>:DIGits? MINimum
```

```
:SENSe[n]:<function>:DIGits? MAXimum
```
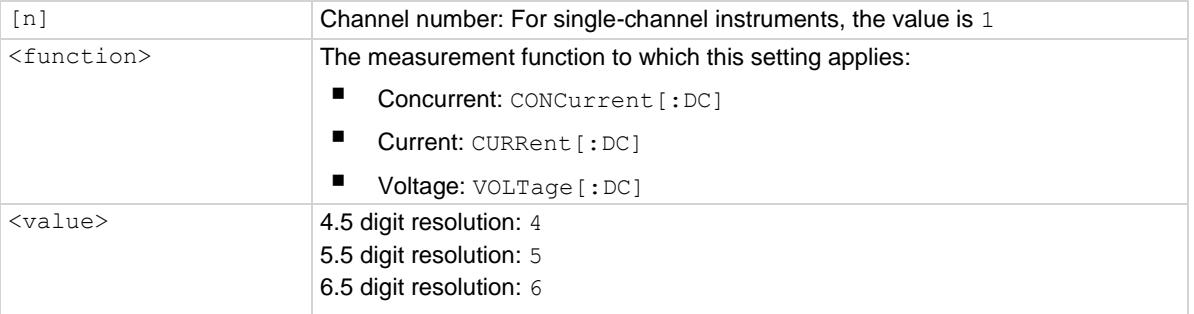

#### **Details**

This command affects how the reading for a measurement is displayed on the front panel of the instrument. It does not affect the number of digits returned in a remote command reading. It also does not affect the accuracy or speed of measurements.

The display digits setting is saved with the function setting, so if you use another function, then return to the function for which you set display digits, the display digits setting you set previously is retained.

The change in digits occurs the next time a measurement is made.

#### **Example**

: SENS: CURR: DIG 5 Set the front panel to display current measurements with 5½ digits.

#### **Also see**

[:SENSe\[n\]:<function>:RESolution](#page-273-0) (on pag[e 7-73\)](#page-273-0)

# **:SENSe[n]:<function>:NPLCycles**

This command sets the time that the input signal is measured for measurements of the selected function.

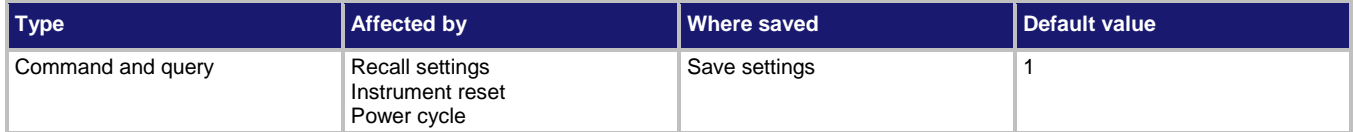

#### **Usage**

```
:SENSe[n]:<function>:NPLCycles <value>
```

```
:SENSe[n]:<function>:NPLCycles?
```

```
:SENSe[n]:<function>:NPLCycles? DEFault
```

```
:SENSe[n]:<function>:NPLCycles? MINimum
```

```
:SENSe[n]:<function>:NPLCycles? MAXimum
```
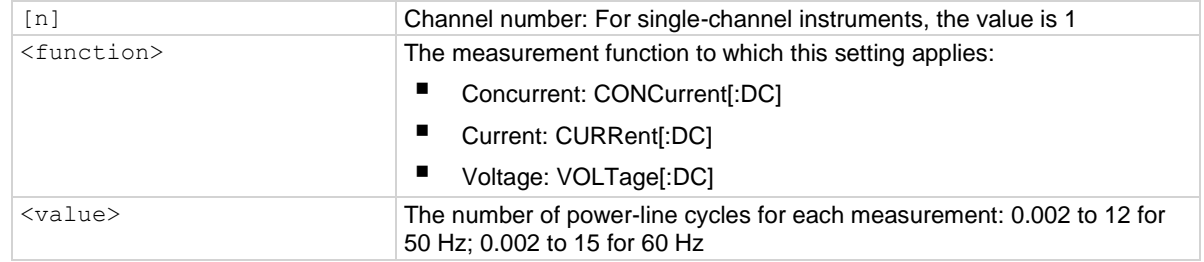

#### **Details**

This command sets the amount of time that the input signal is measured.

The amount of time is specified in parameters that are based on the number of power line cycles (NPLCs). Each PLC for 60 Hz is 16.67 ms (1/60) and each PLC for 50 Hz is 20 ms (1/50).

This command is set for the measurement of specific functions (concurrent, current, or voltage).

The shortest amount of time (0.002 PLC) results in the fastest reading rate, but increases reading noise and decrease the number of usable digits.

The longest amount of time (15 PLC) provides the lowest reading noise and more readable digits, but has the slowest reading rate.

Settings between the fastest and slowest number of PLCs are a compromise between speed and noise.

## **Example**

:SENS:CURR:NPLC 0.5 Sets the measurement time for current measurements to 0.0083 (0.5/60) s.

## **Also see**

[Optimizing either measurement accuracy or speed](#page-164-0) (on pag[e 4-1\)](#page-164-0)

# <span id="page-267-0"></span>**:SENSe[n]:<function>:RANGe**

This command sets the measurement range for measurements of the selected function.

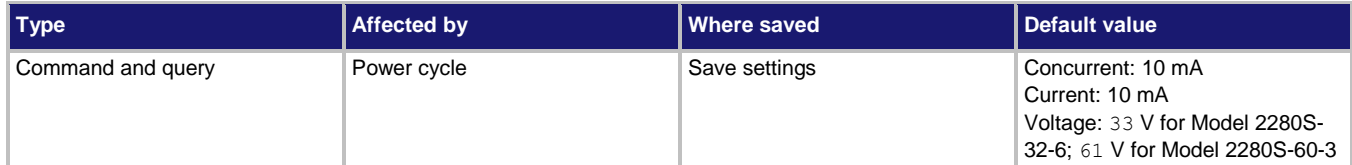

**Usage**

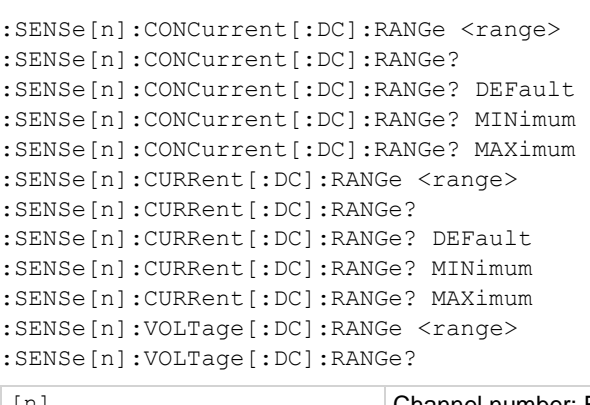

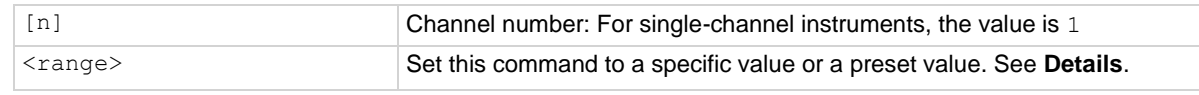

## **Details**

This command is primarily intended to eliminate the time that is required by the instrument to select an automatic range.

The options for <range> are described in the following table.

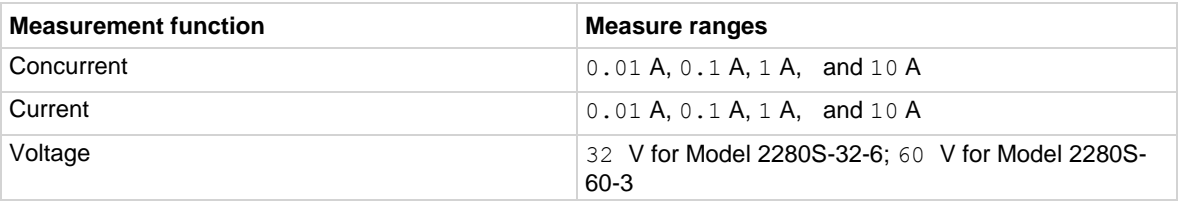

# **NOTE**

When you select a fixed range, an overrange condition can occur.

When you set a value for the measurement range, the measurement autorange setting is automatically disabled for the measurement function.

When you read this setting, you see the measurement range that the instrument is presently using. If you change the range while the output is off, the instrument does not update the hardware settings, but if you read the range setting, the return is the setting that will be used when the output is turned on. If you set a range while the output is on, the new setting takes effect immediately. When you assign a specific value to this command, the instrument is set on a fixed range that is large enough to measure the assigned value. The instrument selects the best range for measuring a value of <range>.

For example, for current measurements, if you expect a reading of approximately 50 mA, set  $\langle \text{range}\rangle$  to 0.05 (or 50e-3) to select the 100 mA range.

# **NOTE**

For concurrent measurements, range only applies to current measurement. For voltage measurement, there is only one range.

# **Example**

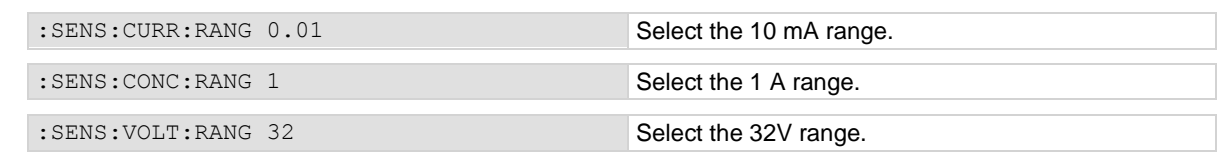

## **Also see**

[:SENSe\[n\]:<function>:RANGe:AUTO](#page-269-0) (on page [7-69\)](#page-269-0)

# <span id="page-269-0"></span>**:SENSe[n]:<function>:RANGe:AUTO**

This command determines if the range for measurements of the selected function is selected manually or automatically.

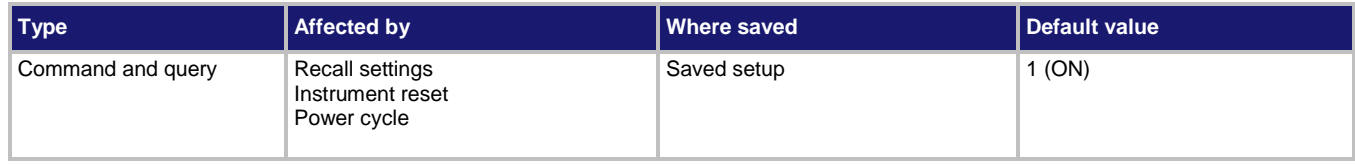

**Usage**

:SENSe[n]:<function>:RANGe:AUTO <state> :SENSe[n]:<function>:RANGe:AUTO?

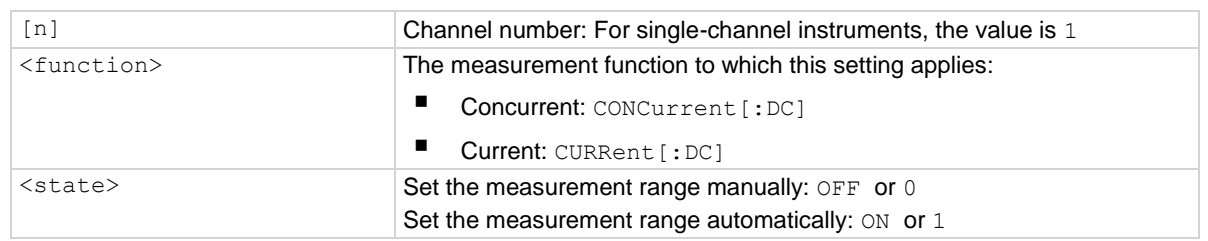

#### **Details**

This command determines how the range is selected.

When this command is set to off, you must set the range. If you do not set the range, the instrument remains at the range that was last selected by autorange.

When this command is set to on, the instrument automatically goes to the most sensitive range to perform the measurement.

If a range is manually selected through the front panel or a remote command, this command is automatically set to off.

#### **Example**

:SENS:CURR:RANG:AUTO ON Set the range to be selected automatically for current measurements.

#### **Also see**

[:SENSe\[n\]:<function>:RANGe](#page-267-0) (on pag[e 7-67\)](#page-267-0)

# <span id="page-270-0"></span>**:SENSe[n]:<function>:REFerence**

This command specifies the relative offset value for the measurement.

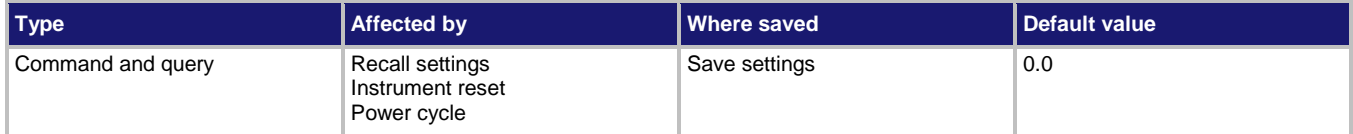

### **Usage**

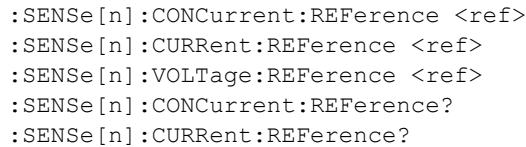

:SENSe[n]:VOLTage:REFerence?

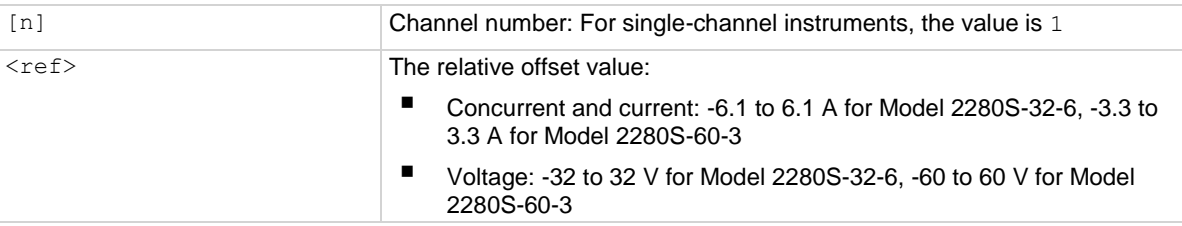

#### **Details**

This command specifies the relative offset value that can be applied to new measurements. When relative offset is enabled, all subsequent measured readings are offset by the value that is set for this command.

You can set this value, or have the instrument acquire a value. If the instrument acquires the value, read this setting to return the value that was measured internally.

# **NOTE**

For concurrent measurements, the offset value is applied only to current measurements.

# **Example**

SENS: CONC: REF 1 Set the relative offset for current measurements to 1.

## **Also see**

[:SENSe\[n\]:<function>:REFerence:ACQuire](#page-271-0) (on page [7-71\)](#page-271-0) [:SENSe\[n\]:<function>:REFerence:STATe](#page-272-0) (on pag[e 7-72\)](#page-272-0)

# <span id="page-271-0"></span>**:SENSe[n]:<function>:REFerence:ACQuire**

This command acquires a measurement and stores it as the relative offset value.

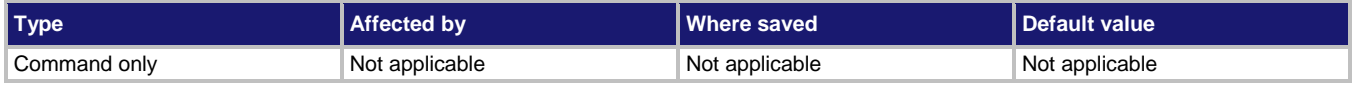

#### **Usage**

:SENSe[n]:<function>:REFerence:ACQuire

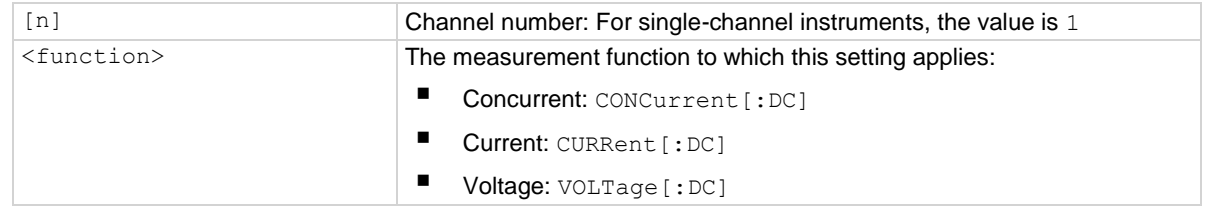

#### **Details**

This command triggers the Series 2280 to make a new measurement for the selected function. This measurement is then stored as the new relative offset level setting.

When you send this command, the measurement is made without applying any filter operations, even if they are set. It is as if these settings are disabled.

After executing this command, you can use the following command to see the last relative level value that was acquired or that was set.

:SENSe[n]:<function>:REFerence?

If an error occurs during the measurement, the relative offset level remains at the last valid setting.

# **NOTF**

This command only works if the instrument is on the specified function. For example, if the instrument is on the voltage function, the only valid acquire command is  $SENS:VOLT:REF:ACQ$ . Also, if the acquired measurement has caused an overflow condition or the instrument is waiting for the trigger to start measurements, you will see error -200, "Execution error" when you send this command.

## **Example**

```
:SENS:FUNC "VOLT" 
:SENS:VOLT:REF:STAT ON
:SENS:VOLT:REF:ACQ
:SENS:VOLT:REF?
```
Switch to voltage measurements. Turn relative offset on. Acquire a relative offset value for voltage measurements. Query for the offset value.

#### **Also see**

[:SENSe\[n\]:<function>:REFerence](#page-270-0) (on page [7-70\)](#page-270-0) [:SENSe\[n\]:<function>:REFerence:STATe](#page-272-0) (on pag[e 7-72\)](#page-272-0)

# <span id="page-272-0"></span>**:SENSe[n]:<function>:REFerence:STATe**

This command enables or disables a relative offset value.

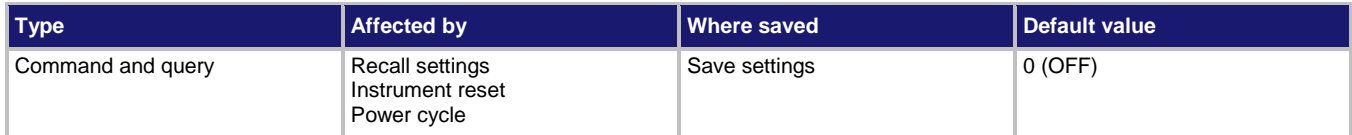

#### **Usage**

```
:SENSe[n]:<function>:REFerence:STATe <state>
:SENSe[n]:<function>:REFerence:STATe?
```
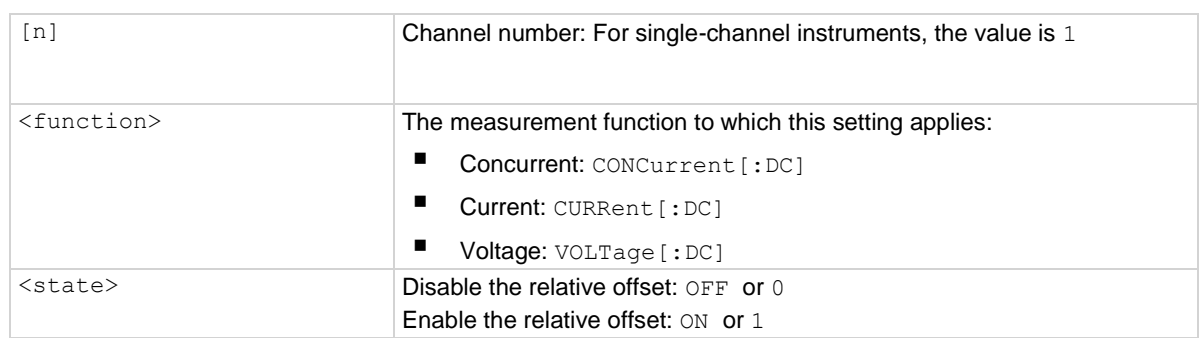

#### **Details**

This attribute enables or disables relative measurements. When relative measurements are enabled, all subsequent measured readings are offset by the relative offset value calculated when you acquire the relative offset value.

Each returned measured relative reading is the result of the following calculation:

*Displayed reading = Actual measured reading - Relative offset value*

# **NOTE**

For concurrent measurements, the offset value is applied only to current measurements.

## **Example**

:SENS:FUNC "VOLT" :SENS:VOLT:REF:ACQ :SENS:VOLT:REF:STATe ON

Set the measurement function to voltage with a relative offset of 5 V and enable the relative offset function.

#### **Also see**

[:SENSe\[n\]:<function>:REFerence:ACQuire](#page-271-0) (on page [7-71\)](#page-271-0)

# <span id="page-273-0"></span>**:SENSe[n]:<function>:RESolution**

This command sets the measurement resolution for the selected measurement function.

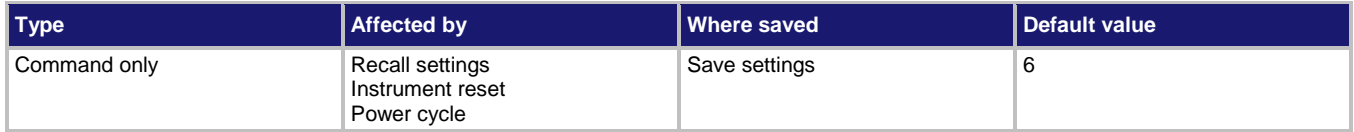

#### **Usage**

:SENSe[n]:<function>:RESolution <value>

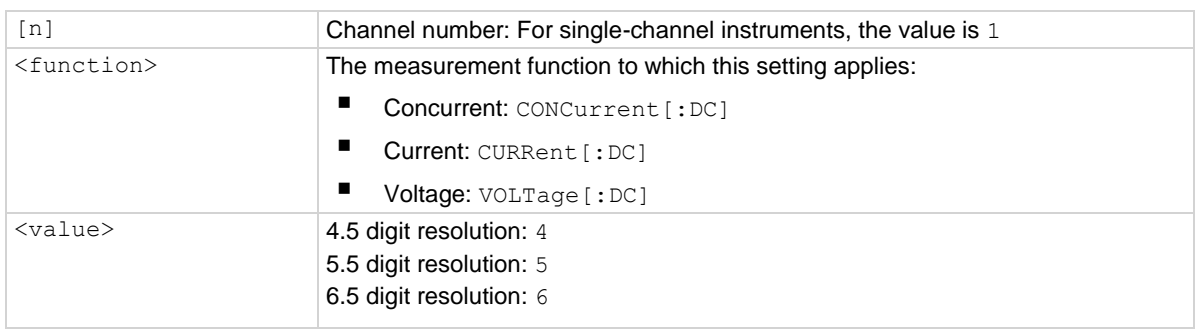

### **Details**

This command affects how the reading for a measurement is displayed on the front panel of the instrument. It also affects the accuracy or speed of measurements.

When a resolution is selected, the number of power line cycles (NPLCs), autozero, digit, source delay, and filter are automatically set to the value described in the following table.

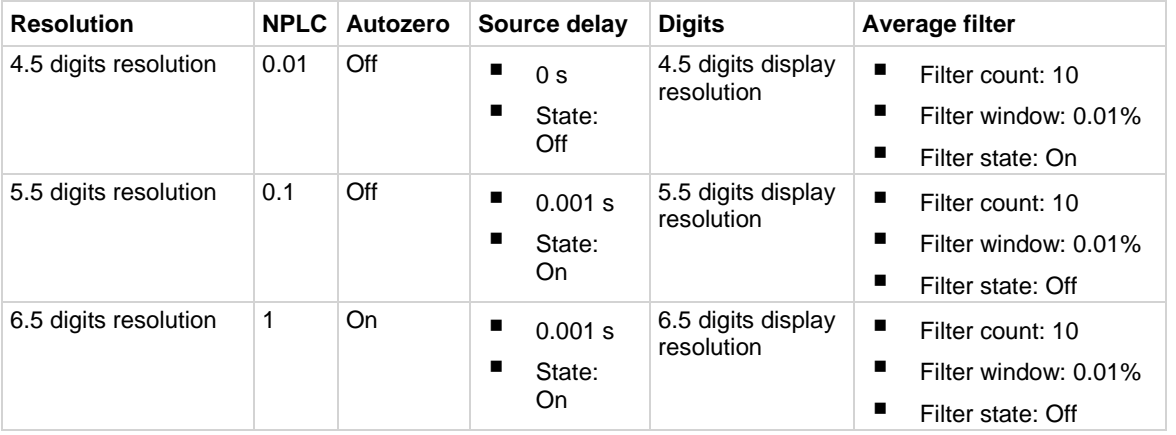

## **Example**

:SENS:CURR:RES 5 Set the 5½ digit measurement resolution

#### **Also see**

[:SENSe\[n\]:<function>:DIGits](#page-265-0) (on pag[e 7-65\)](#page-265-0)

# **SOURce subsystem**

The commands in the SOURce subsystem configure and control the current source and voltage source.

# <span id="page-274-0"></span>**[:SOURce[n]]:DELay**

This command sets the source delay.

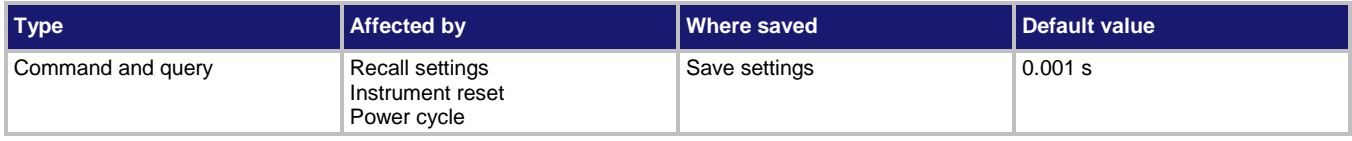

### **Usage**

[:SOURce[n]]:DELay <value> [:SOURce[n]]:DELay?

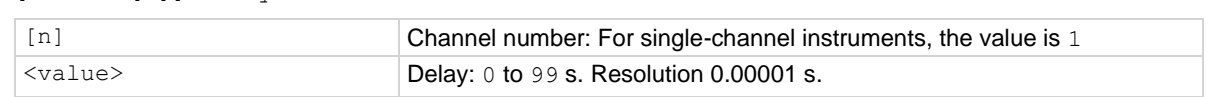

#### **Details**

This command sets a delay for the source. After the programmed source is turned on, this delay allows the source level to settle before a measurement is taken. For details, refer to [Source delay](#page-120-0) (on page [3-7\)](#page-120-0).

# **NOTE**

This delay is the same for both the current and voltage source. Delay time must be either zero or a positive value. If you attempt to set it to a negative value, an error -222, "Data out of range" is generated.

## **Example**

: DELay 0.05 Set the delay for the output source to 50 ms.

## **Also see**

# **[:SOURce[n]]:DELay:STATe**

This command enables or disables the delay that occurs when the source is turned on.

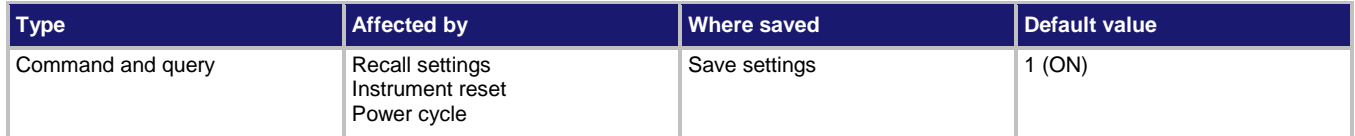

### **Usage**

```
[:SOURce[n]]:DELay:STATe <state>
[:SOURce[n]]:DELay:STATe?
```
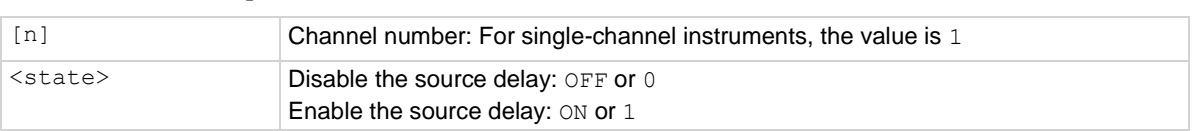

#### **Details**

This command is used to enable or disable source delay. When enabled, the instrument will delay for a period that is set by the command:

[:SOURce[n]]:DELay

# **Example**

:DEL:STAT ON :DEL:STAT?

Turn on source delay and query the state. The output is: 1.

#### **Also see**

[\[:SOURce\[n\]\]:DELay](#page-274-0) (on page [7-74\)](#page-274-0)

# **[:SOURce[n]]:<function>:PROTection[:LEVel]**

This command sets the overvoltage protection setting of the source output.

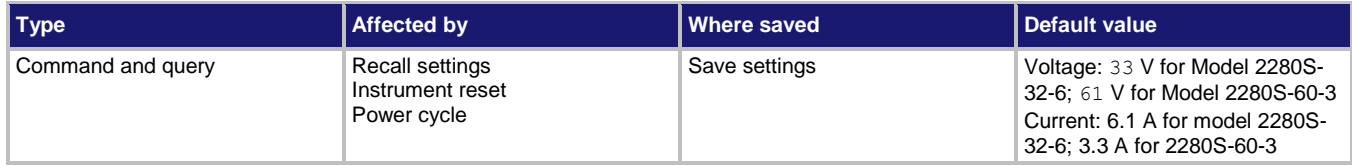

## **Usage**

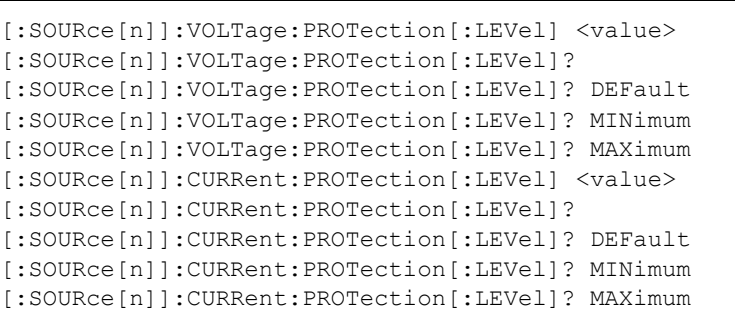

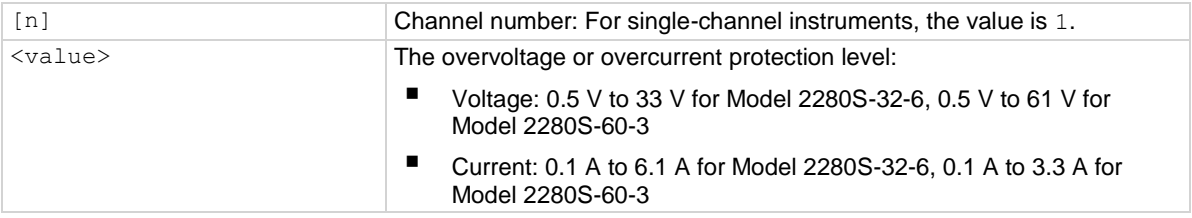

# **Details**

Overvoltage protection restricts the maximum voltage level that the instrument can source. Overcurrent protection restricts the maximum current level that the instrument can source. This protection is in effect only for positive output voltages or currents.

When this attribute is used in a test sequence, it should be set before the turning the source on.

#### **Example**

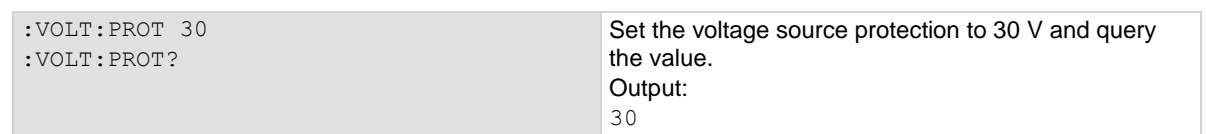

#### **Also see**

# <span id="page-277-0"></span>**[:SOURce[n]]:<function>[:LEVel][:IMMediate][:AMPLitude]**

This command sets the source amplitude for voltage or current.

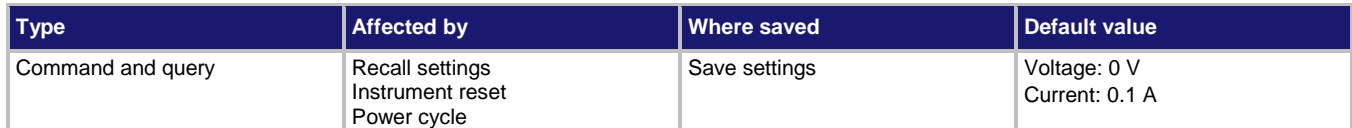

#### **Usage**

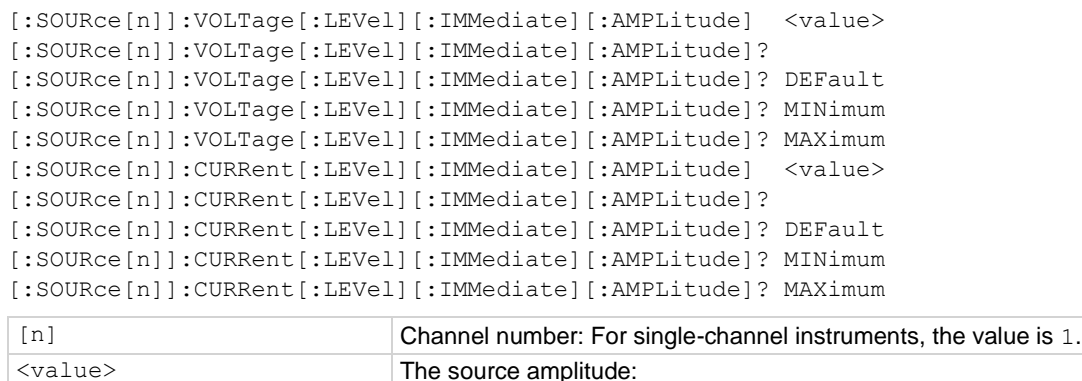

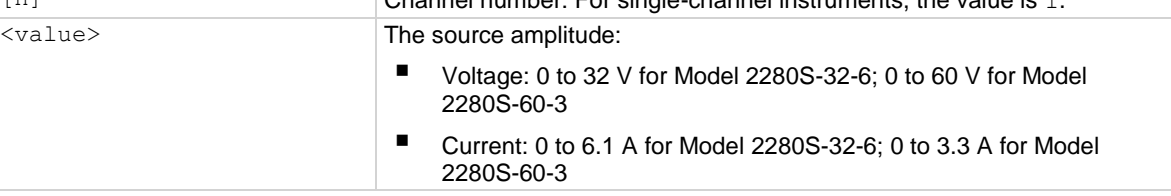

#### **Details**

This command sets the output level of the voltage or current source. If the output is on, the new level is sourced immediately.

# **NOTE**

Sending the :VOLT? MAX command returns 32 V for Model 2280S-32-6 and 60 V for Model 2280S-60-3.

## **Example**

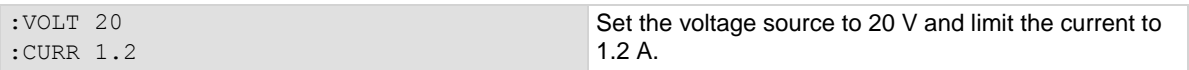

#### **Also see**

[\[:SOURce\[n\]\]:VOLTage:LIMit\[:AMPLitude\]](#page-278-0) (on page [7-78\)](#page-278-0)

# <span id="page-278-0"></span>**[:SOURce[n]]:VOLTage:LIMit[:AMPLitude]**

This command selects the limit of voltage source.

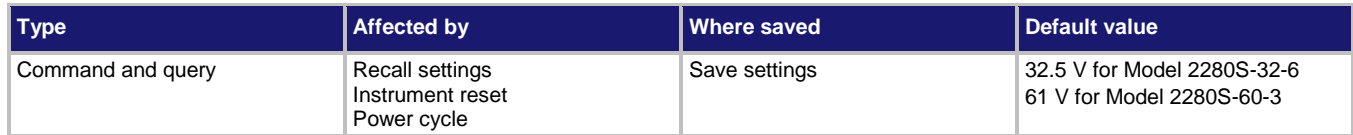

# **Usage**

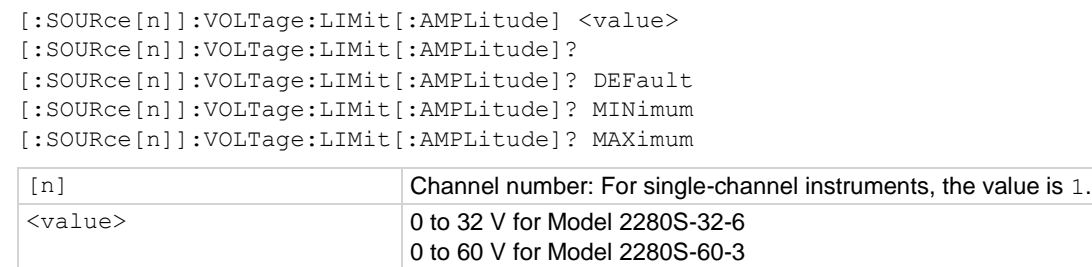

## **Details**

This command sets the voltage limit. The Series 2280 cannot source voltage levels that exceed this limit. When you change the voltage limit to a value that is smaller than the set value of voltage, the voltage setting will be forced to voltage limit.

## **Example**

: VOLT:LIM 15 Set the voltage limit to 15 V

#### **Also see**

[\[:SOURce\[n\]\]:<function>\[:LEVel\]\[:IMMediate\]\[:AMPLitude\]](#page-277-0) (on pag[e 7-77\)](#page-277-0)

# <span id="page-279-0"></span>**[:SOURce[n]]:VOLTage:SLEW:RISing**

This command specifies and queries the rising rate for the voltage source.

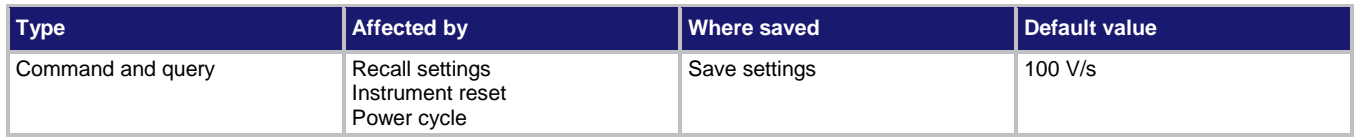

## **Usage**

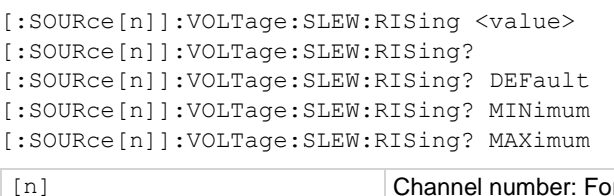

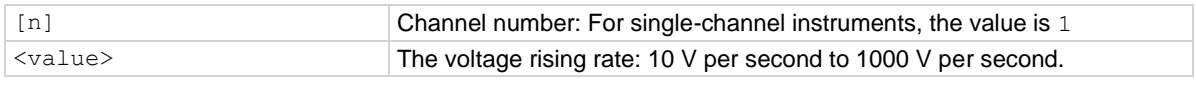

# **Details**

Slew rate is defined as the maximum rate of change of output voltage per unit of time. The slew rising rate is applied to any voltage increase.

# **NOTE**

When you turn on the output, the voltage rises at the specified rate.

## **Example**

:VOLT:SLEW:RIS 20 Set the voltage rising rate to 20 V per second.

## **Also see**

[\[:SOURce\[n\]\]:VOLTage:SLEW:FALLing](#page-280-0) (on pag[e 7-80\)](#page-280-0)

# <span id="page-280-0"></span>**[:SOURce[n]]:VOLTage:SLEW:FALLing**

This command specifies and queries the falling rate for the voltage source.

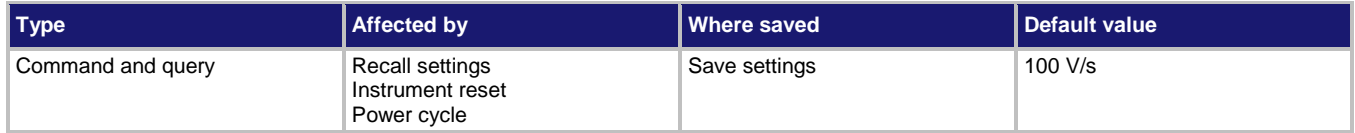

## **Usage**

```
[:SOURce[n]]:VOLTage:SLEW:FALLing <value>
[:SOURce[n]]:VOLTage:SLEW:FALLing?
[:SOURce[n]]:VOLTage:SLEW:FALLing? DEFault
[:SOURce[n]]:VOLTage:SLEW:FALLing? MINimum
[:SOURce[n]]:VOLTage:SLEW:FALLing? MAXimum
```
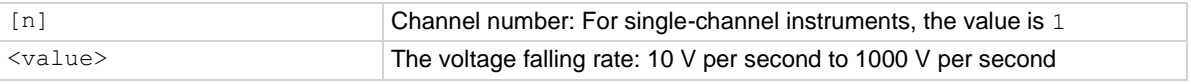

# **Details**

Slew rate is defined as the maximum rate of change of output voltage per unit of time. The falling rate is applied to any voltage decrease.

# **NOTE**

When you turn off the output, the voltage drops at the specified rate.

# **Example**

:VOLT:SLEW:FALL 90.5 Set the voltage falling rate to 90.5 V per second.

## **Also see**

[\[:SOURce\[n\]\]:VOLTage:SLEW:RISing](#page-279-0) (on page [7-79\)](#page-279-0)

# <span id="page-281-0"></span>**[:SOURce[n]]:LIST<listNumber>:<element>**

This command allows you to set up and query a list of custom values for a specified list.

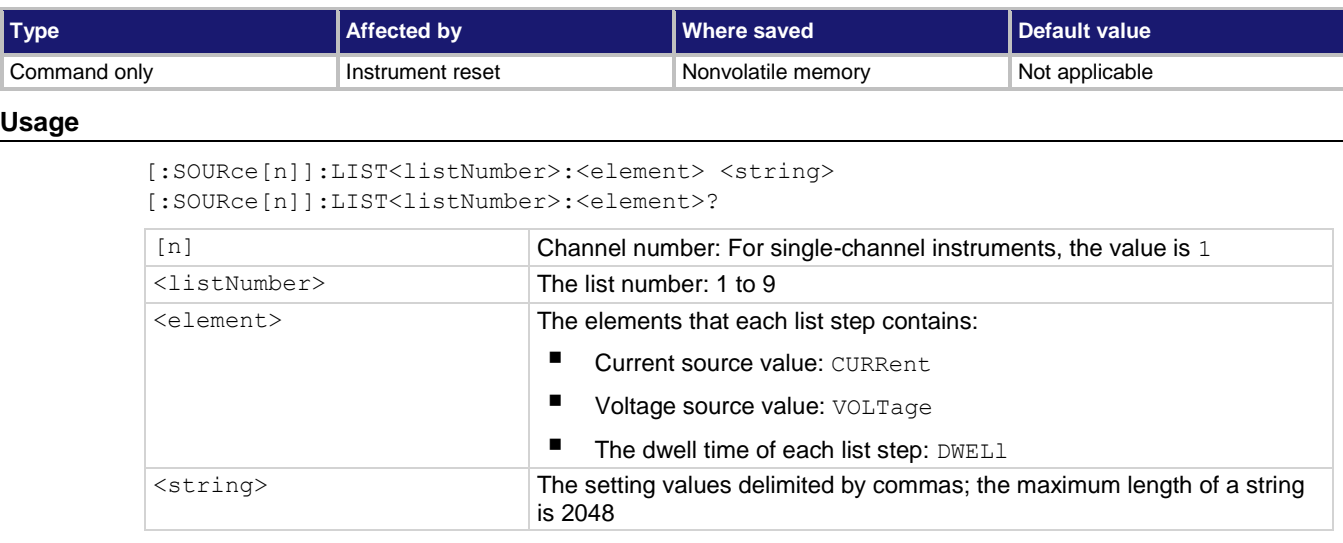

## **Details**

This command defines a list of up to 99 values for a specified list. Creating a list with more than 99 step points results in error 201,"Too many list points."

When you specify the values for a list, you should keep the value order in the string identical with the sequence that the list executes.

To add source values to an existing list, use the following command:

[:SOURce[n]]:LIST<listNumber>:<element>:APPend

# **NOTE**

All of the values specified by this command are temporary until they are saved by sending the [:SOURce[n]]:LIST:SAVE:INTernal command.

To create a valid list, the number of points for voltage, current, and dwell must be the same. If they are not the same, when you save the list by sending the [: SOURce[n]]:LIST: SAVE: INTernal command, the instrument will generate error 202, "List lengths not equivalent."

### **Example**

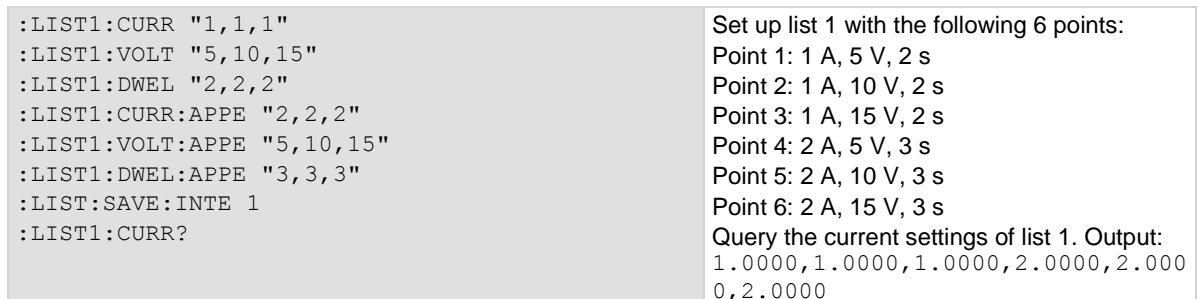

## **Also see**

[\[:SOURce\[n\]\]:LIST<listNumber>:<element>:APPend](#page-282-0) (on page [7-82\)](#page-282-0) [\[:SOURce\[n\]\]:LIST:SAVE:INTernal](#page-290-0) (on pag[e 7-90\)](#page-290-0)

# <span id="page-282-0"></span>**[:SOURce[n]]:LIST<listNumber>:<element>:APPend**

This command adds values to the specified list.

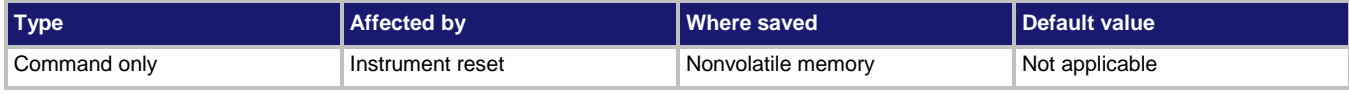

## **Usage**

[:SOURce[n]]:LIST<listNumber>:<element>:APPend <string>

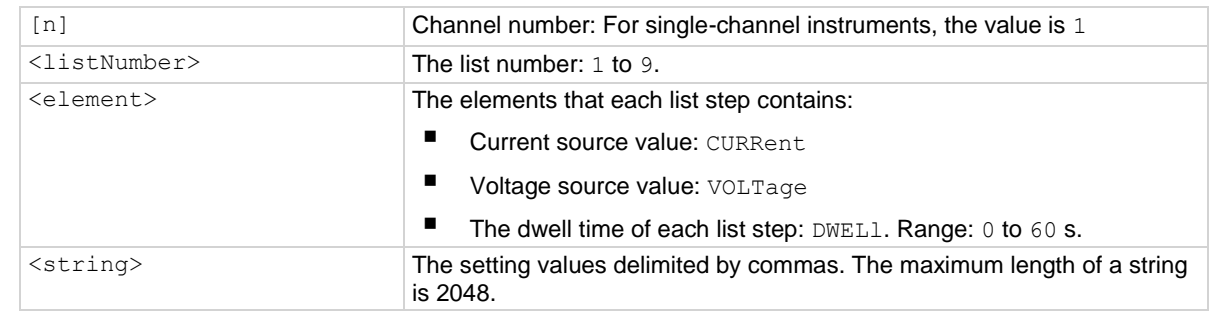

#### **Details**

This command allows you to add values to the specified list. The new values are added to the end of the existing values. You can have a total of 99 values in a list.

# **NOTE**

To create a valid list, the number of points for voltage, current, and dwell must be the same. If they are not the same, when you save the list by sending the [: SOURce[n]]: LIST: SAVE: INTernal command, the instrument will generate error 202, "List lengths not equivalent."

### **Example**

:LIST1:CURR "1,1,1" :LIST1:VOLT "5,10,15" :LIST1:DWEL "2,2,2" :LIST1:CURR:APPE "2,2,2" :LIST1:VOLT:APPE "5,10,15" :LIST1:DWEL:APPE "3,3,3" :LIST:SAVE:INTE 1 :LIST1:CURR?

Set up list 1 with the following 6 points: Point 1: 1 A, 5 V, 2 s Point 2: 1 A, 10 V, 2 s Point 3: 1 A, 15 V, 2 s Point 4: 2 A, 5 V, 3 s Point 5: 2 A, 10 V, 3 s Point 6: 2 A, 15 V, 3 s Query the current settings of list 1. Output: 1.0000,1.0000,1.0000,2.0000,2.000 0,2.0000

#### **Also see**

[\[:SOURce\[n\]\]:LIST<listNumber>:<element>](#page-281-0) (on pag[e 7-81\)](#page-281-0) [\[:SOURce\[n\]\]:LIST:SAVE:INTernal](#page-290-0) (on pag[e 7-90\)](#page-290-0)

# **[:SOURce[n]]:LIST<listNumber>:<element>:POINts?**

This command queries the length of the specified list.

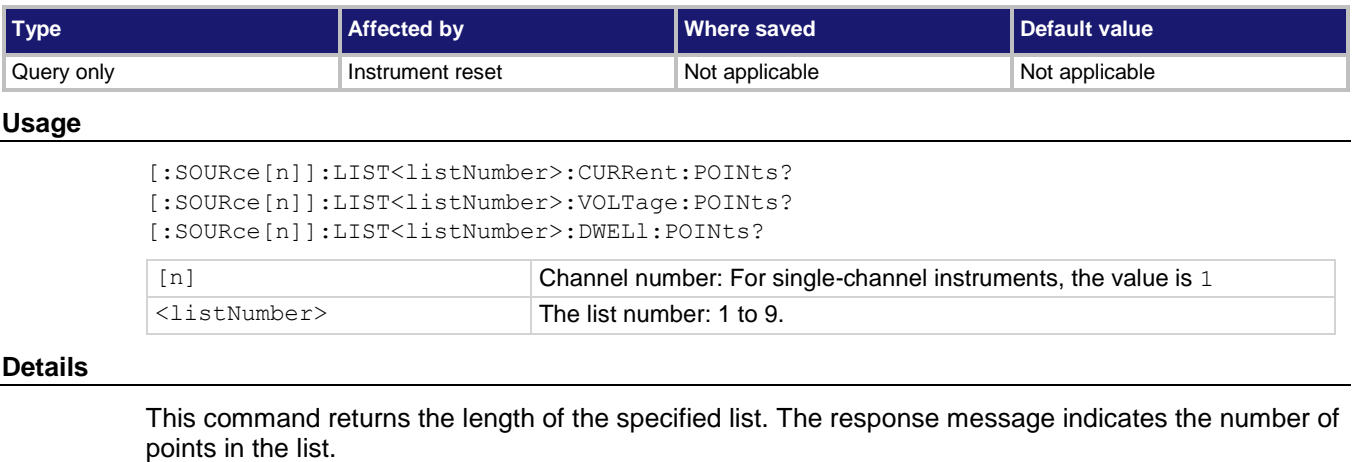

#### **Example**

:LIST1:VOLT:POIN? Check the number of points in the list. Output: 6

#### **Also see**

[\[:SOURce\[n\]\]:LIST<listNumber>:<element>](#page-281-0) (on pag[e 7-81\)](#page-281-0) [\[:SOURce\[n\]\]:LIST<listNumber>:<element>:APPend](#page-282-0) (on page [7-82\)](#page-282-0)

# **[:SOURce[n]]:LIST:END:ZERO**

This command specifies the source values when the instrument is stopping a list.

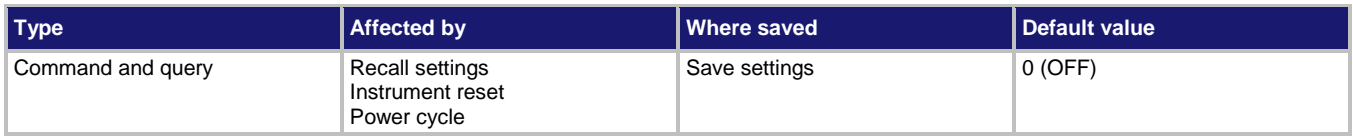

## **Usage**

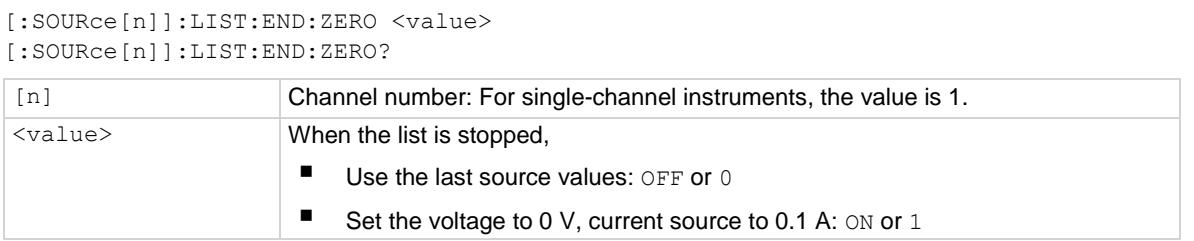

## **Details**

This command allows you to end a specified list with the last source value or zero value.

### **Example**

LIST: END: ZERO ON List ends with the 0 V and 0.1000 A.

#### **Also see**

None

# **[:SOURce[n]]:LIST:HTIMe**

This command determines the hold time of the list running.

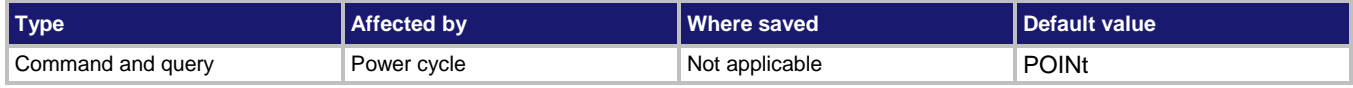

## **Usage**

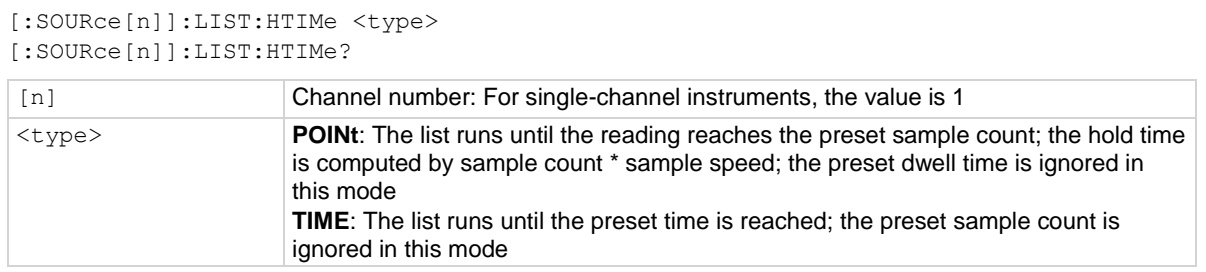

# **NOTE**

Hold time is decided by whichever is longer: dwell time or sample count.

#### **Example**

SOUR:LIST:HTIM time SOUR:LIST:HTIM?

The hold time for list running is set as dwell time.

#### **Also see**

[:TRIGger\[:SEQuence\[n\]\]:SAMPle:COUNt](#page-350-0) (on page [7-150\)](#page-350-0) [\[:SOURce\[n\]\]:LIST<listNumber>:<element>](#page-281-0) (on pag[e 7-81\)](#page-281-0)

# **[:SOURce[n]]:LIST:LOAD:USB**

This command imports a list from USB flash drive to the instrument and save it in the specified location specified.

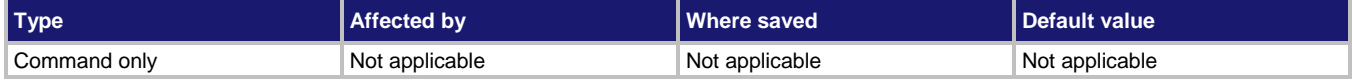

#### **Usage**

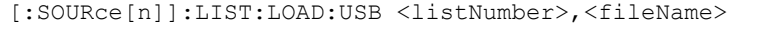

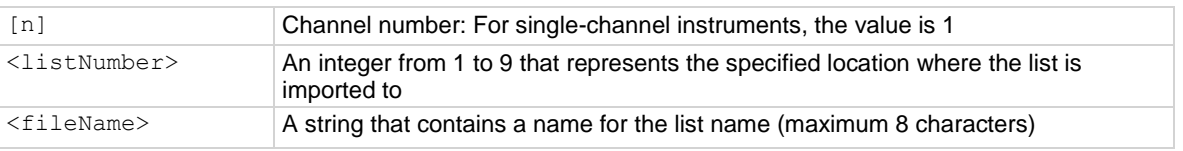

#### **Detail**

Import the list from external USB flash drive.

# **NOTE**

Make sure that the external USB flash drive is connected to the instrument before you send this command. An unstable connection between the USB flash drive and the instrument will cause an error 520: "No USB flash drive found."

#### **Example**

:LIST:SAVE:LOAD 1, "mylist" Import the list in the external USB flash drive to the list 1, and save the list as mylist.

#### **Also see**

[\[:SOURce\[n\]\]:LIST:SAVE:USB](#page-290-1) (on pag[e 7-90\)](#page-290-1)

# **[:SOURce[n]]:LIST:MCOMPlete**

This command specifies the time when the instrument generates the measure complete signal with list enabled.

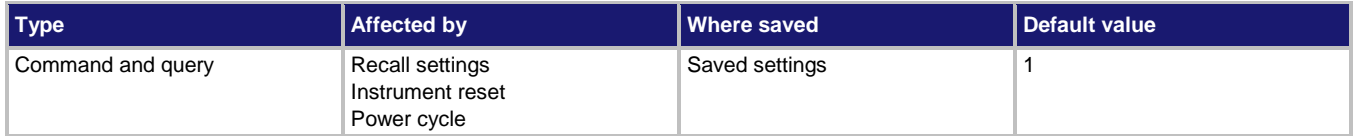

### **Usage**

```
[:SOURce[n]]:LIST:MCOMPlete <type>
```
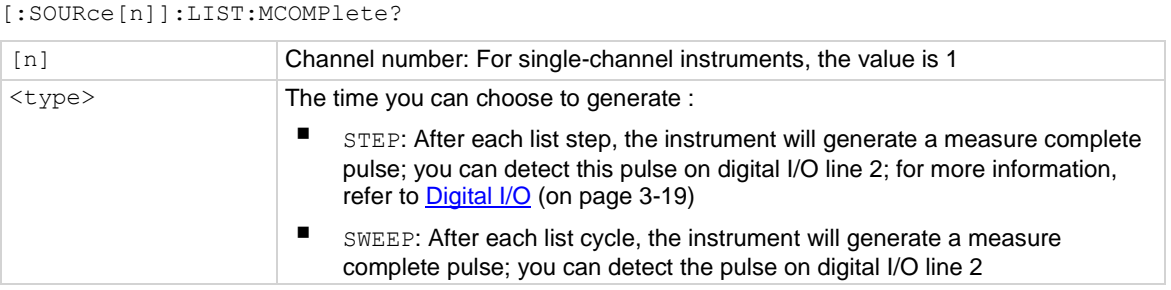

## **Detail**

When the list is running, the instrument allows you to check measure complete single to acquire the running state. You can use this command to configure the measure complete signal. For example, the following figure shows the different output of measure complete signal in a three-point list.

## **Figure 99: Step and sweep**

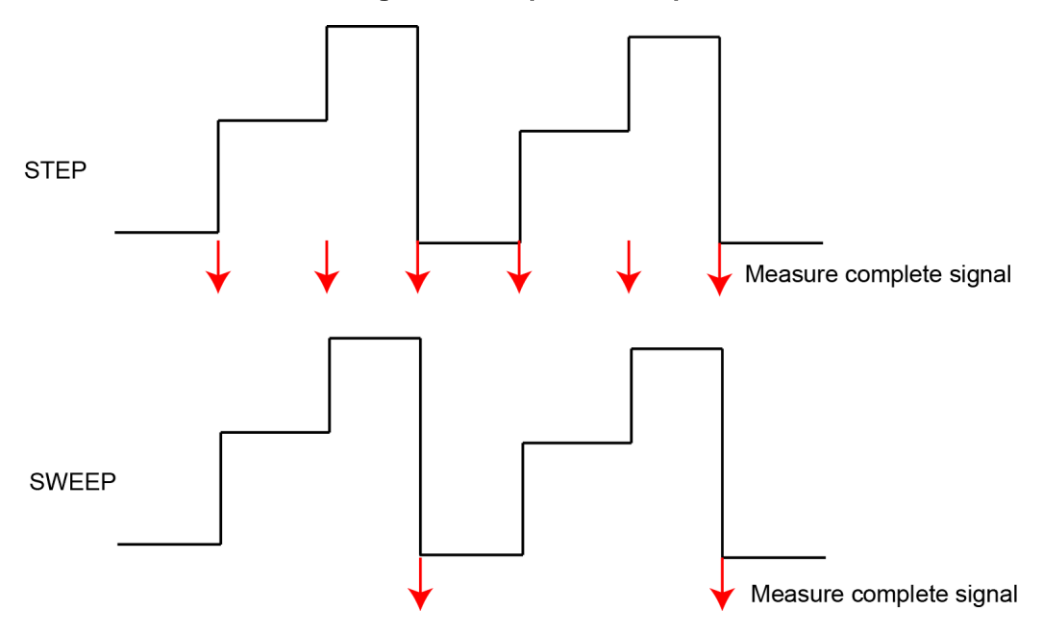

### **Example**

:LIST: MCOMP STEP After each list step, the instrument generates a measure complete pulse.

**Also see**

[Digital I/O](#page-132-0) (on page [3-19\)](#page-132-0)

# **[:SOURce[n]]:LIST:RCL**

This command recalls a specific list.

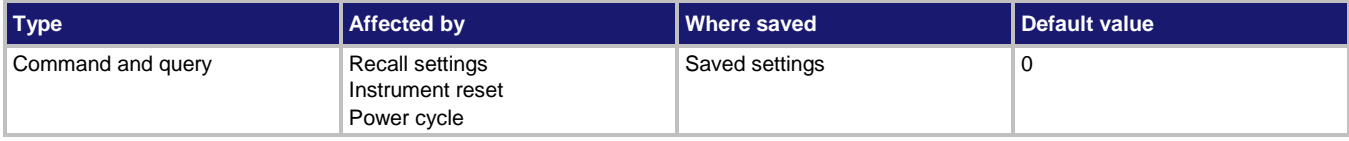

### **Usage**

[:SOURce[n]]:LIST:RCL <listNumber> [:SOURce[n]]:LIST:RCL?

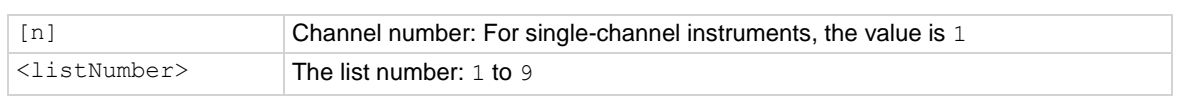

#### **Details**

Before you run a list, you need to recall this list. If you forget to recall a list, the last recalled list is used. Sending the command : LIST: RCL? returns the active list number.

### **Example 1: Sweep list with BUS trigger (hold time type: TIME)**

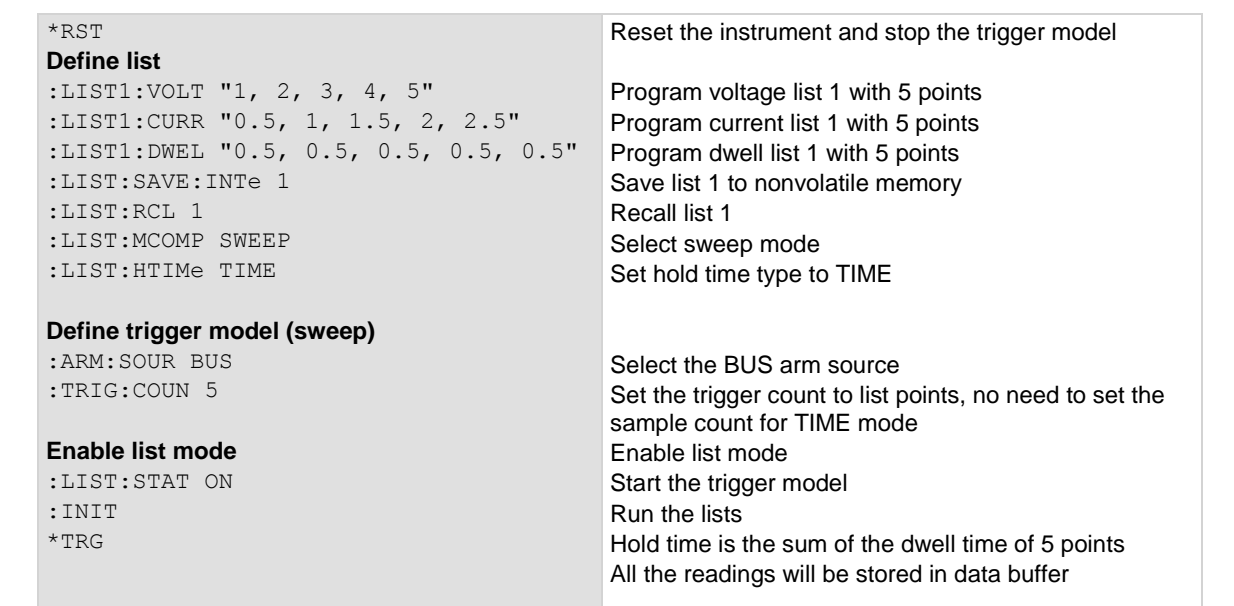
## **Example 2: Sweep list with BUS trigger (hold time type: POINt)**

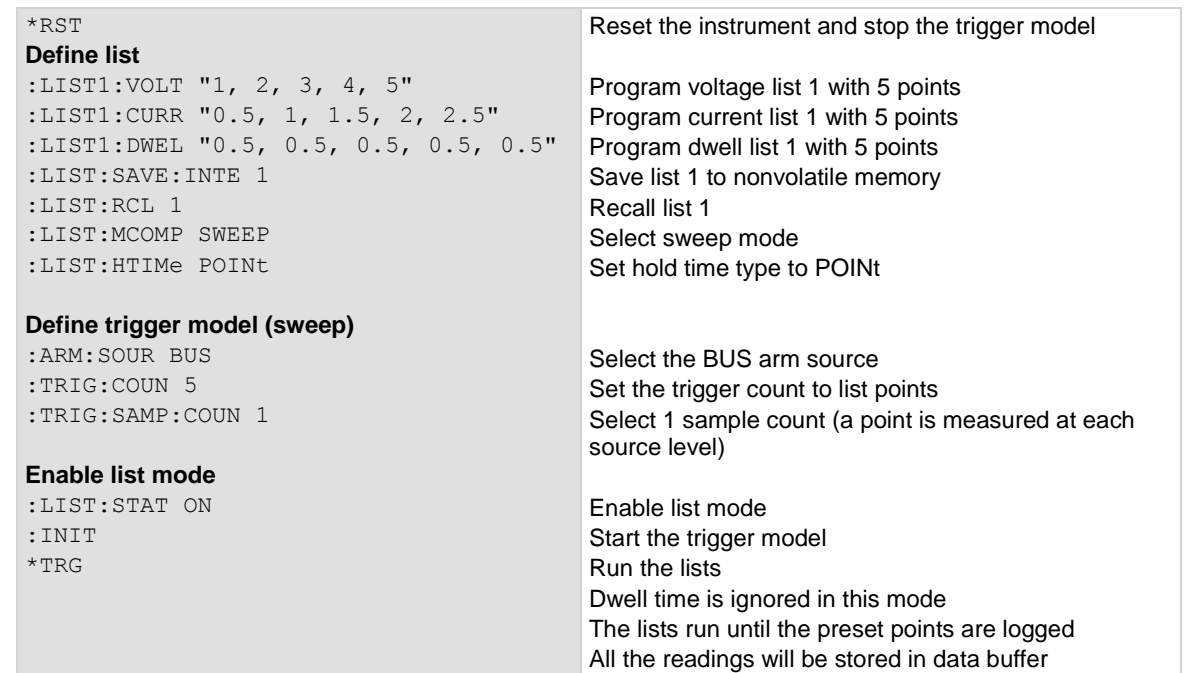

## **Example 3: Step list with BUS trigger (hold time type: TIME)**

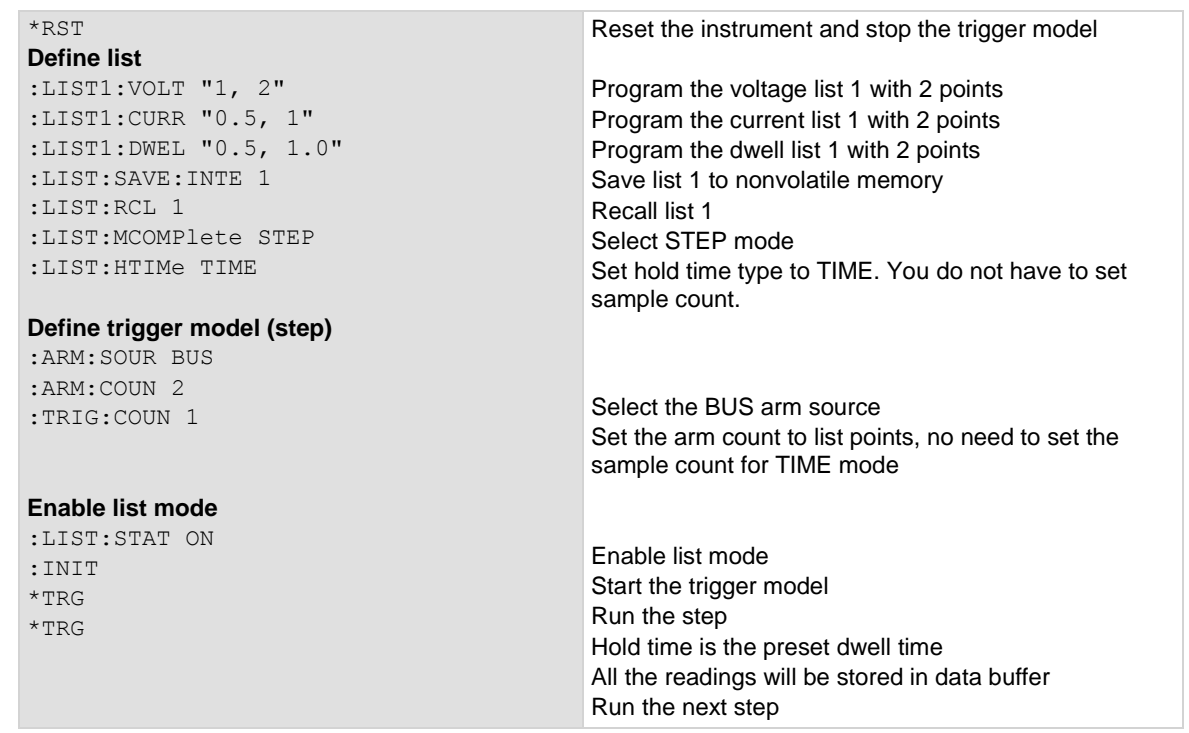

## **NOTE**

You must allow the currently running list to finish before you run a new one. If you try to run a new one anyway, the command will be ignored.

## **Example 4: Step list with BUS trigger (hold time type: POINt)**

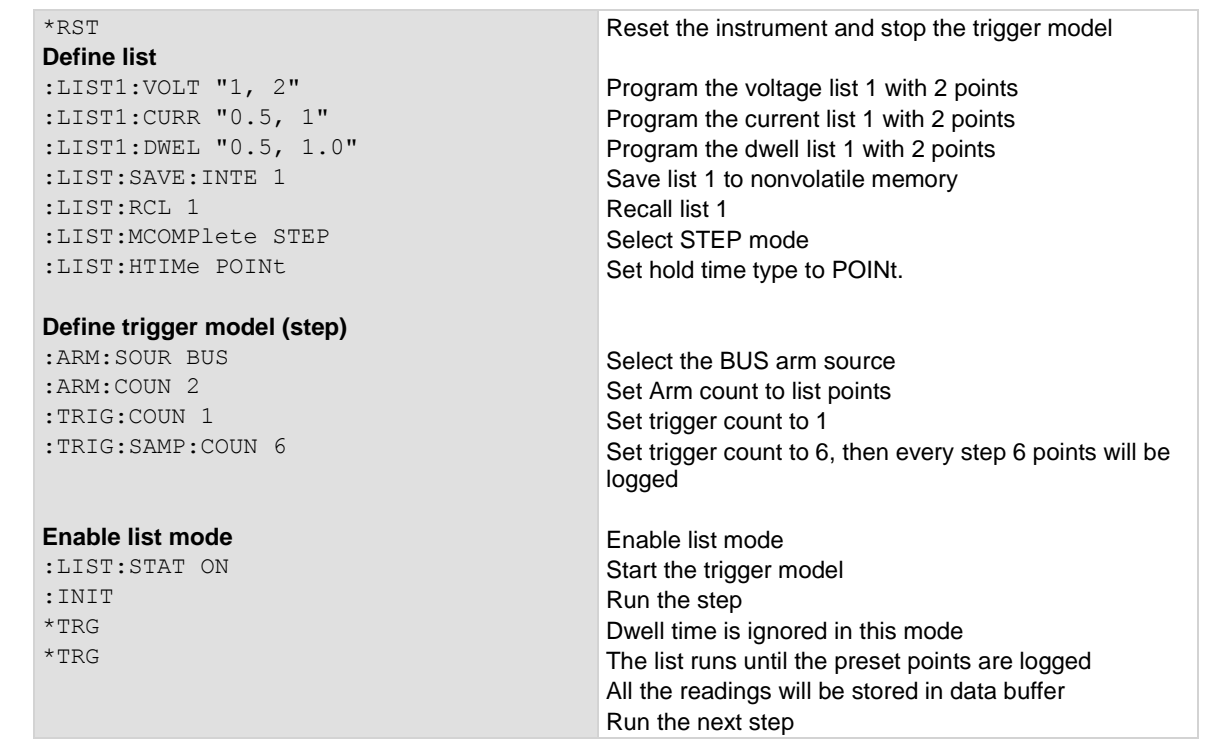

# **NOTE**

You must allow the currently running list to finish before you run a new one. If you try to run a new one anyway, the command will be ignored.

## **Example 5: Stop a running list**

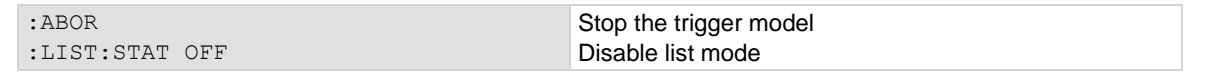

## **Also see**

[\[:SOURce\[n\]\]:LIST:STATe](#page-291-0) (on pag[e 7-91\)](#page-291-0)

# **[:SOURce[n]]:LIST:SAVE:INTernal**

This command stores the specified list to nonvolatile memory.

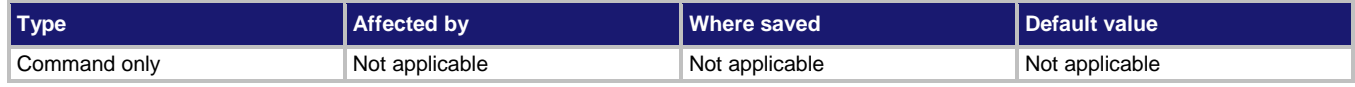

#### **Usage**

[:SOURce[n]]:LIST:SAVE:INTernal <listNumber>

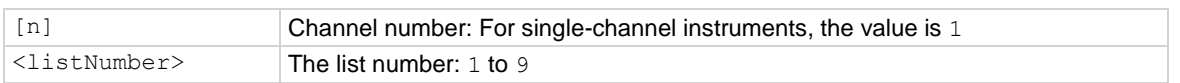

### **Details**

The Series 2280 supports up to nine lists. You can save a specified list to internal memory. Before saving, the instrument will verify the points of voltage, current, and dwell in the specified list. If they are the same, the list will be saved. Otherwise, error 202, "List lengths not equivalent," is generated.

If a list already exists for the specified list number, the new list overwrites the existing list.

### **Example**

```
LIST1:VOLT "1,2"
LIST1:CURR "0.5,1"
LIST1:DWEL "0.5,0.5"
LIST:SAVE:INT 1
```
- Create a list with 2 points:
- Point 1: 1 V, 0.5 A, 0.5 s
- $\blacksquare$  Point 2: 2 V, 1 A, 0.5 s Save list 1 to the internal memory

## **Also see**

[\[:SOURce\[n\]\]:LIST<listNumber>:<element>](#page-281-0) (on pag[e 7-81\)](#page-281-0) [\[:SOURce\[n\]\]:LIST<listNumber>:<element>:APPend](#page-282-0) (on page [7-82\)](#page-282-0)

## **[:SOURce[n]]:LIST:SAVE:USB**

This command saves the specified list to the USB flash drive.

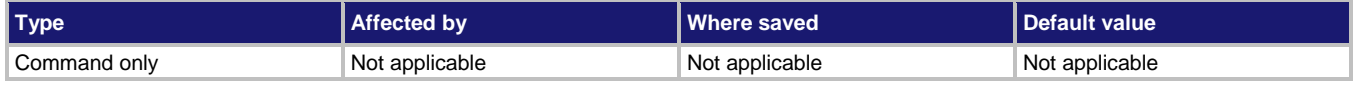

#### **Usage**

[:SOURce[n]]:LIST:SAVE:USB <listNumber>,<fileName>

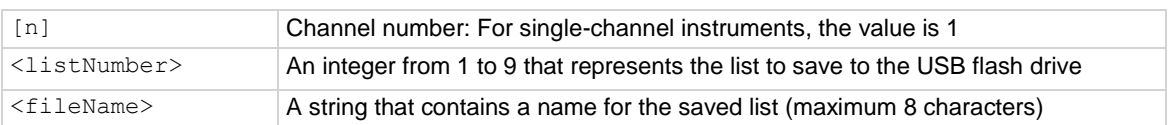

#### **Detail**

Save the specified list to the USB flash drive.

## **NOTE**

Make sure that the external USB flash drive is connected to the instrument before you send this command. An unstable connection between the USB flash drive and the instrument will cause an error 520: "No USB flash drive found."

## **Example**

:LIST:SAVE:USB 1, "mylist" Export the list 1 to the external USB flash drive as mylist.

#### **Also see**

[\[:SOURce\[n\]\]:LIST:LOAD:USB](#page-285-0) (on page [7-85\)](#page-285-0)

## <span id="page-291-0"></span>**[:SOURce[n]]:LIST:STATe**

This command enables or disables the list mode.

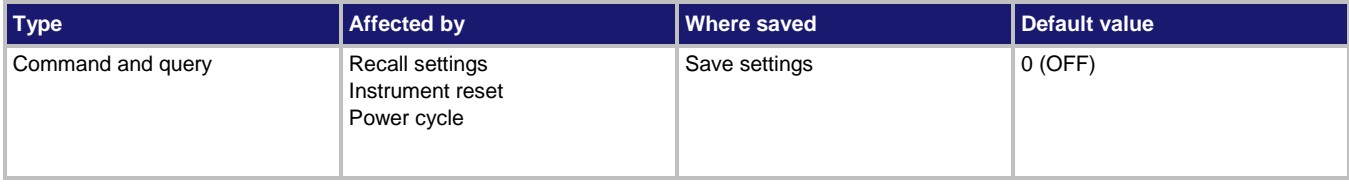

#### **Usage**

```
[:SOURce[n]]:LIST:STATe <value>
```
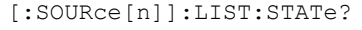

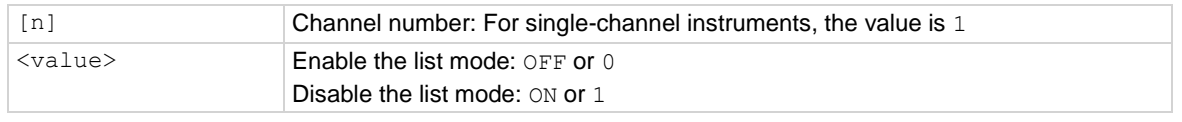

#### **Details**

This command enables or disables the list mode.

## **NOTE**

The list only works in the concurrent function. If the function is not concurrent, sending the [:SOURce[n]]:LIST:STATe command will result in the error 209, "Change Sense Function to V+I (CONCurrent) before running a list."

## **Example 1: Sweep list with BUS trigger (hold time type: TIME)**

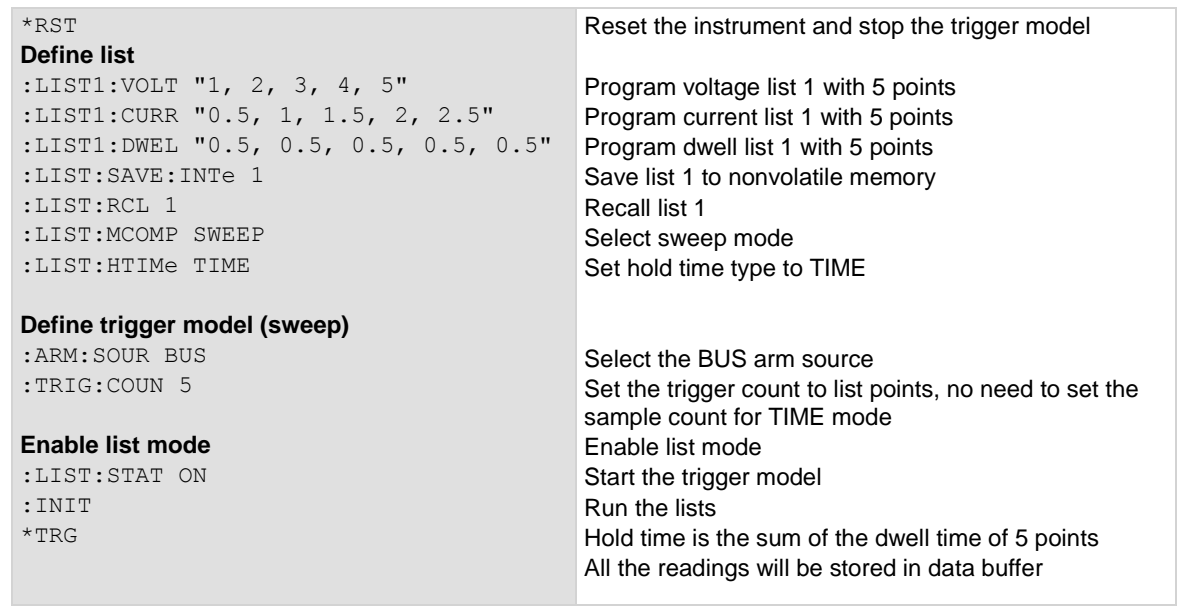

## **Example 2: Sweep list with BUS trigger (hold time type: POINt)**

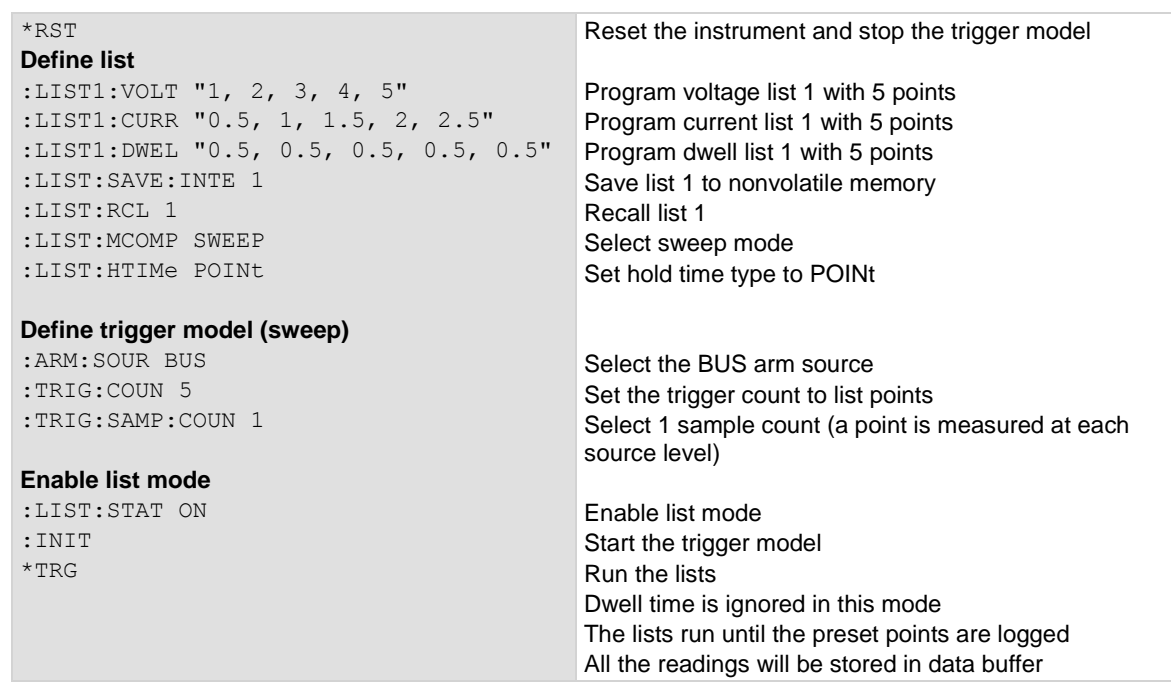

## **Example 3: Step list with BUS trigger (hold time type: TIME)**

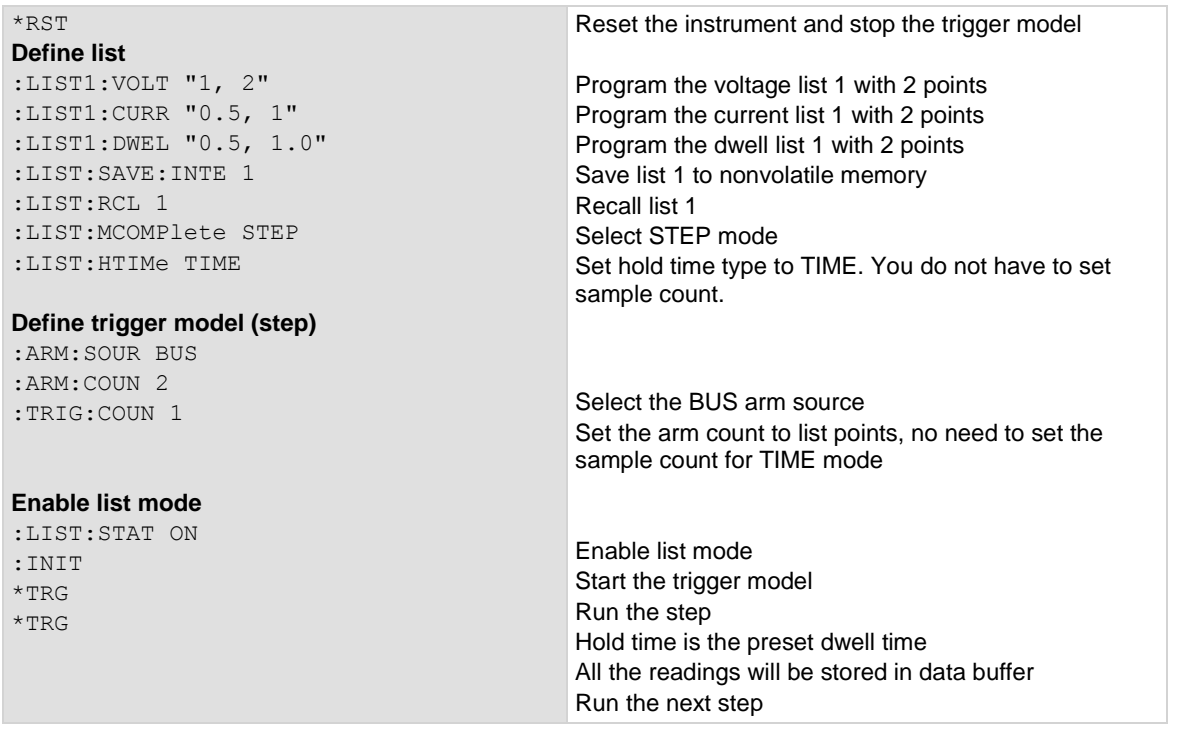

# **NOTE**

You must allow the currently running list to finish before you run a new one. If you try to run a new one anyway, the command will be ignored.

## **Example 4: Step list with BUS trigger (hold time type: POINt)**

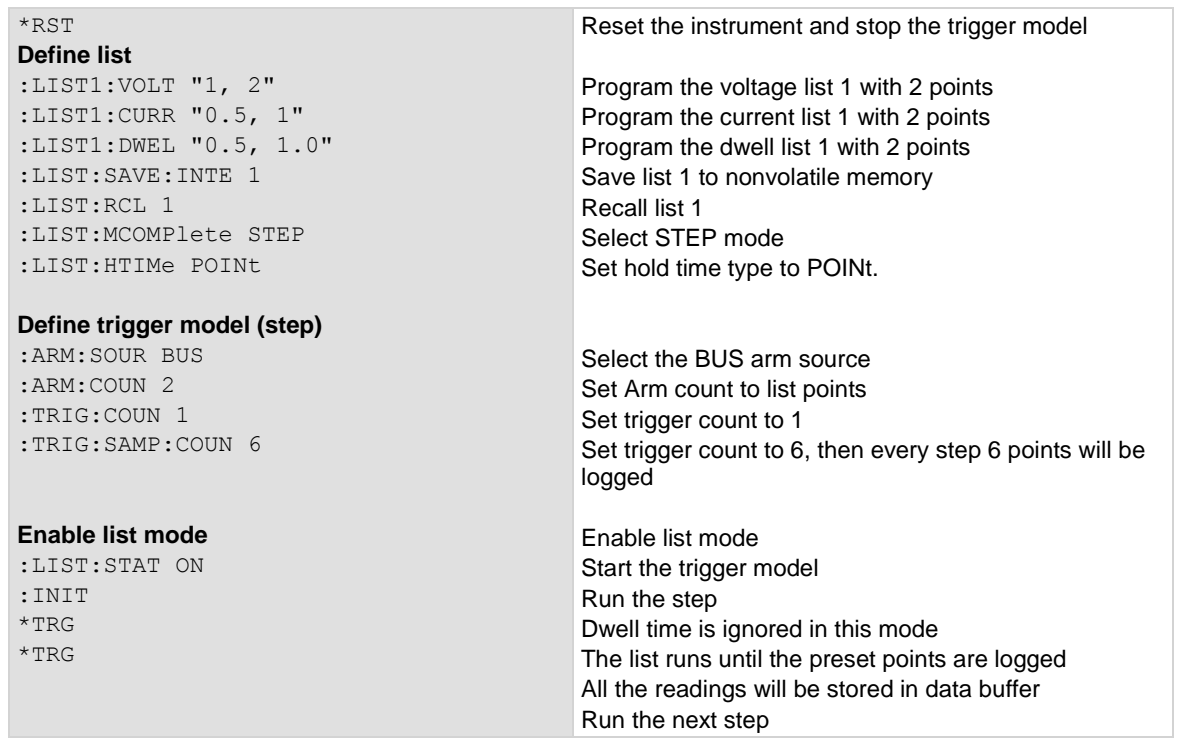

# **NOTE**

You must allow the currently running list to finish before you run a new one. If you try to run a new one anyway, the command will be ignored.

## **Example 5: Stop a running list**

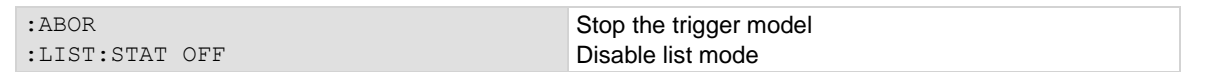

## **Also see**

[\[:SOURce\[n\]\]:LIST:RCL](#page-287-0) (on pag[e 7-87\)](#page-287-0)

## **STATus subsystem**

The STATus subsystem controls the status registers of the Series 2280. For additional information on the status model, see **Status model** (on page [D-1\)](#page-433-0).

## **:STATus:MEASurement[:EVENt]?**

This command reads and clears the Measurement Event Register of the status model.

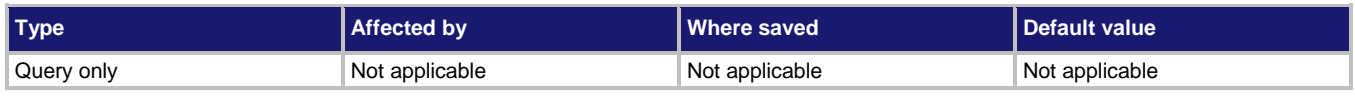

#### **Usage**

:STATus:MEASurement[:EVENt]?

#### **Details**

This attribute reads the Measurement Event Register of the status model and then clears the register.

The instrument returns a decimal value that corresponds to the binary-weighted sum of all bits set in the register. For details, see [Measurement Event Register](#page-449-0) (on page [D-17\)](#page-449-0).

#### **Also see**

None

## **:STATus:MEASurement:ENABle**

This command sets or reads the contents of the Measurement Event Enable Register of the status model.

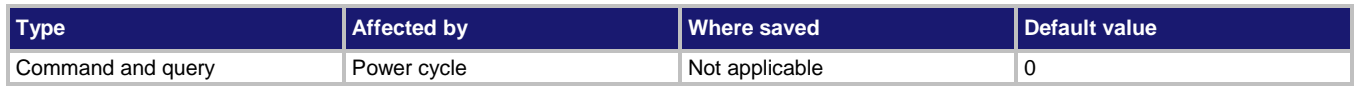

#### **Usage**

:STATus:MEASurement:ENABle <n> :STATus:MEASurement:ENABle?

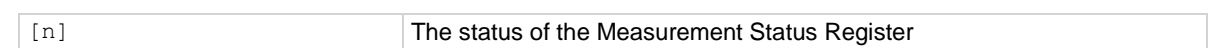

#### **Details**

This command sets or reads the contents of the enable register of the Measurement Event Register.

When one of these bits is set and the corresponding bit in the Measurement Event Register is set, the MSB bit in the Status Byte Register is set.

When sending binary values, preface  $\langle n \rangle$  with #b. When sending hexadecimal values, preface  $\langle n \rangle$ with #h. No preface is needed when sending decimal values.

## **Example**

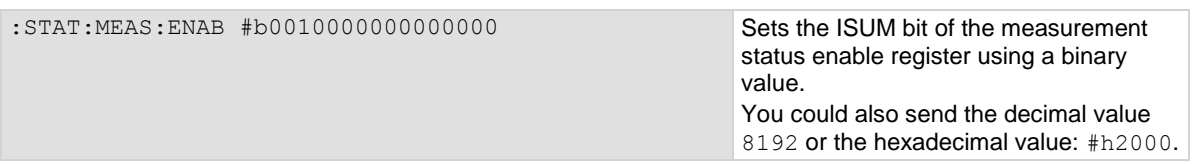

## **Also see**

[Measurement Event Register](#page-449-0) (on page [D-17\)](#page-449-0)

## **:STATus:MEASurement:INSTrument[:EVENt]?**

This command reads and clears the Measurement Instrument Event Register of the status model.

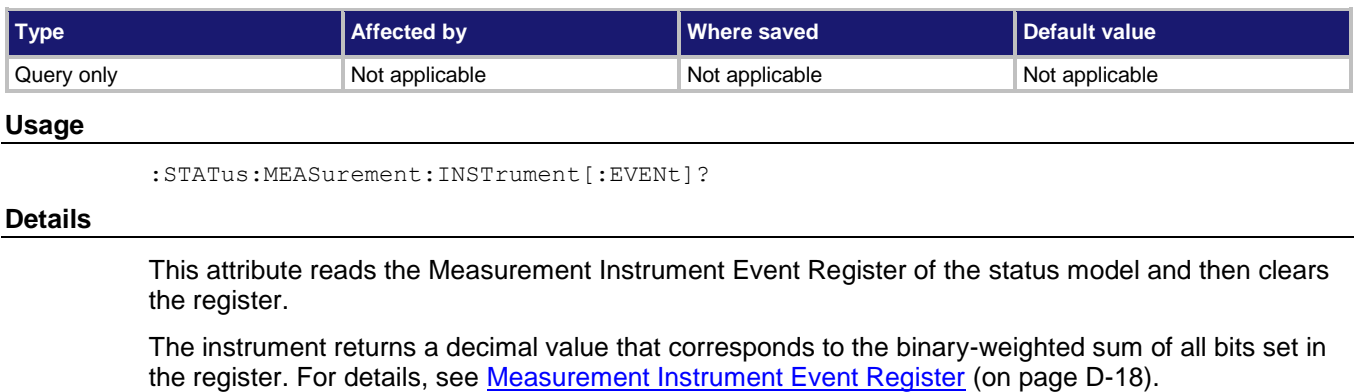

#### **Also see**

None

## **:STATus:MEASurement:INSTrument:ENABle**

This command sets or reads the contents of the Measurement Instrument Event Enable Register of the status model.

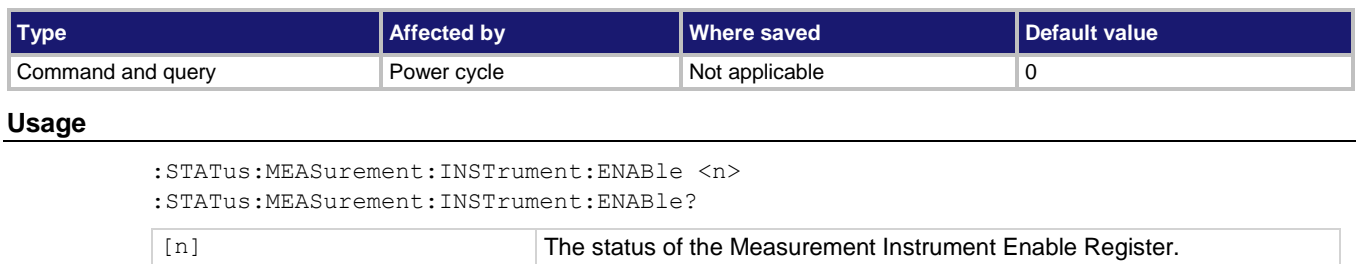

### **Details**

This command sets or reads the contents of the enable register of the Measurement Instrument Event Register.

When one of these bits is set and the corresponding bit in the Measurement Instrument Event Register is set, the ISUM bit in the Measurement Event Register is set.

When sending binary values, preface  $\langle n \rangle$  with #b. When sending hexadecimal values, preface  $\langle n \rangle$ with #h. No preface is needed when sending decimal values.

### **Example**

:STAT:MEAS:INST:ENAB #b0000000000000010 Sets the bit 1 of the Measurement Instrument Enable Register using a binary value. You could also send the decimal value 2 or the hexadecimal value #h2.

#### **Also see**

[Measurement Instrument Event Register](#page-450-0) (on page [D-18\)](#page-450-0)

## **:STATus:MEASurement:INSTrument:ISUMmary[:EVENt]?**

This command reads the Measurement Instrument Summary Event Register of the status model.

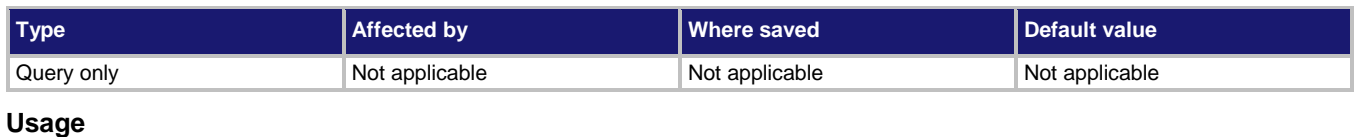

:STATus:MEASurement:INSTrument:ISUMmary[:EVENt]?

### **Details**

This attribute reads the Measurement Instrument Summary Event Register of the status model and clears the register.

The instrument returns a decimal value that corresponds to the binary-weighted sum of all bits set in the register.

## **Example**

:STAT:MEAS:INST:ISUM? Returns the contents of the Measurement Instrument Summary Event Register of the status model.

### **Also see**

[Measurement Instrument Summary Event Register](#page-451-0) (on page [D-19\)](#page-451-0)

# **:STATus:MEASurement:INSTrument:ISUMmary:ENABle**

This command sets or reads the contents of the Measurement Instrument Summary Enable Register of the status model.

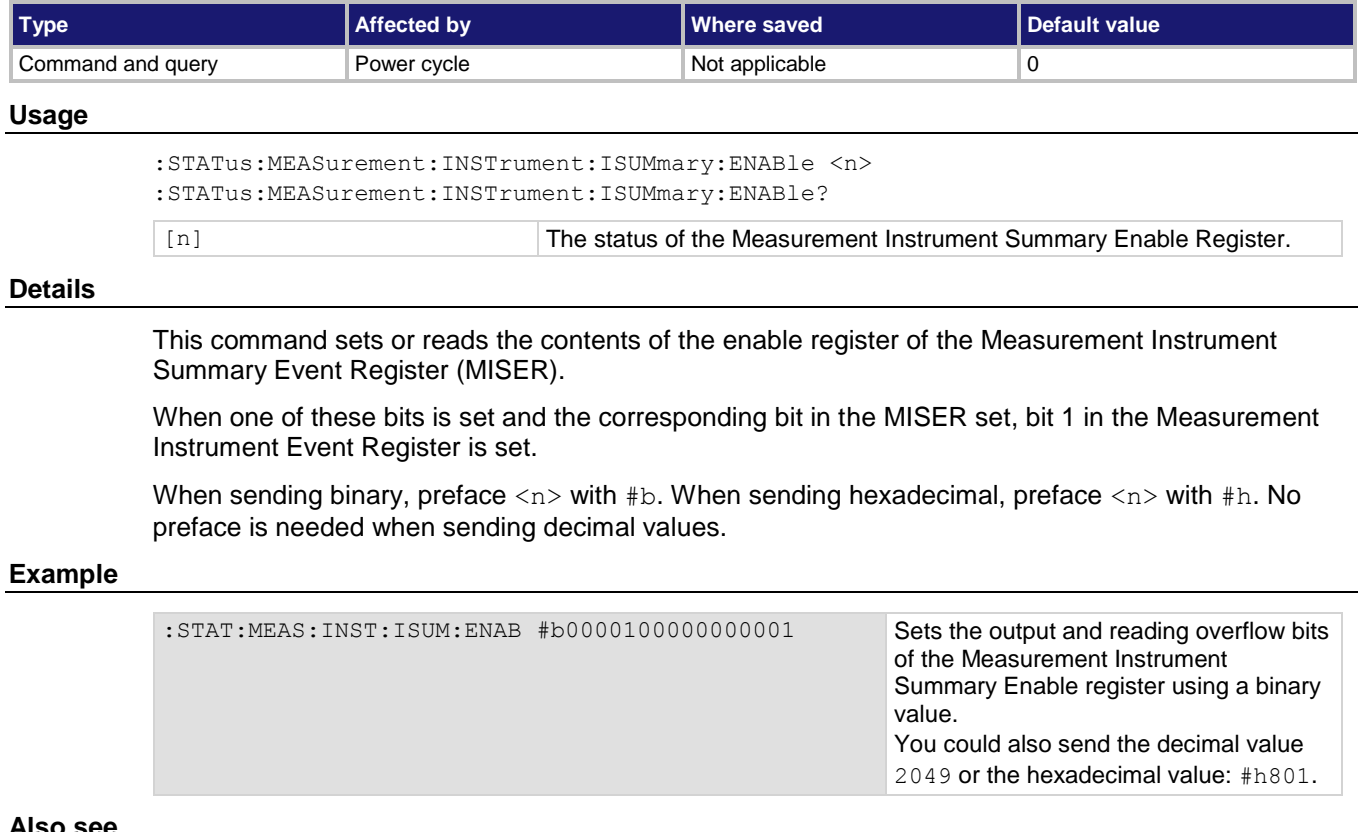

#### **Also see**

[Measurement Instrument Summary Event Register](#page-451-0) (on page [D-19\)](#page-451-0)

## **:STATus:MEASurement:INSTrument:ISUMmary:CONDition?**

This command reads the Measurement Instrument Summary Condition Register of the status model.

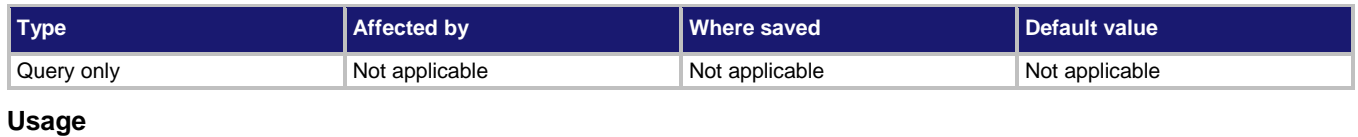

:STATus:MEASurement:INSTrument:ISUMmary:CONDition?

### **Details**

This command reads the contents of the Measurement Instrument Summary Condition Register.

For details about interpreting the value of a register, see Measurement Instrument Summary Event [Register](#page-451-0) (on page [D-19\)](#page-451-0).

### **Example**

:STAT:MEAS:INST:ISUM:COND? Returns the contents of the Measurement Instrument Summary Condition Register of the status model.

### **Also see**

None

## **:STATus:OPERation[:EVENt]?**

This command reads and clears the Operation Event Register of the status model.

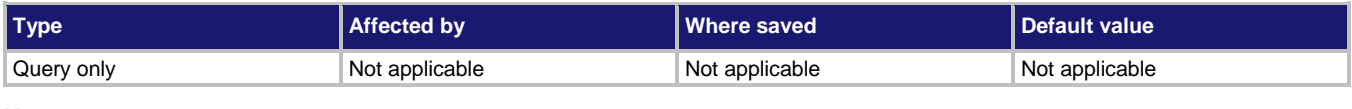

## **Usage**

:STATus:OPERation[:EVENt]?

## **Details**

This command reads the Operation Event Register of the status model and then clears the register.

The instrument returns a decimal value that corresponds to the binary-weighted sum of all bits set in the register. For details, see [Operation Event Register](#page-443-0) (on page [D-11\)](#page-443-0)

## **Also see**

None

## **:STATus:OPERation:ENABle**

This command sets or reads the contents of the Operation Event Enable Register of the status model.

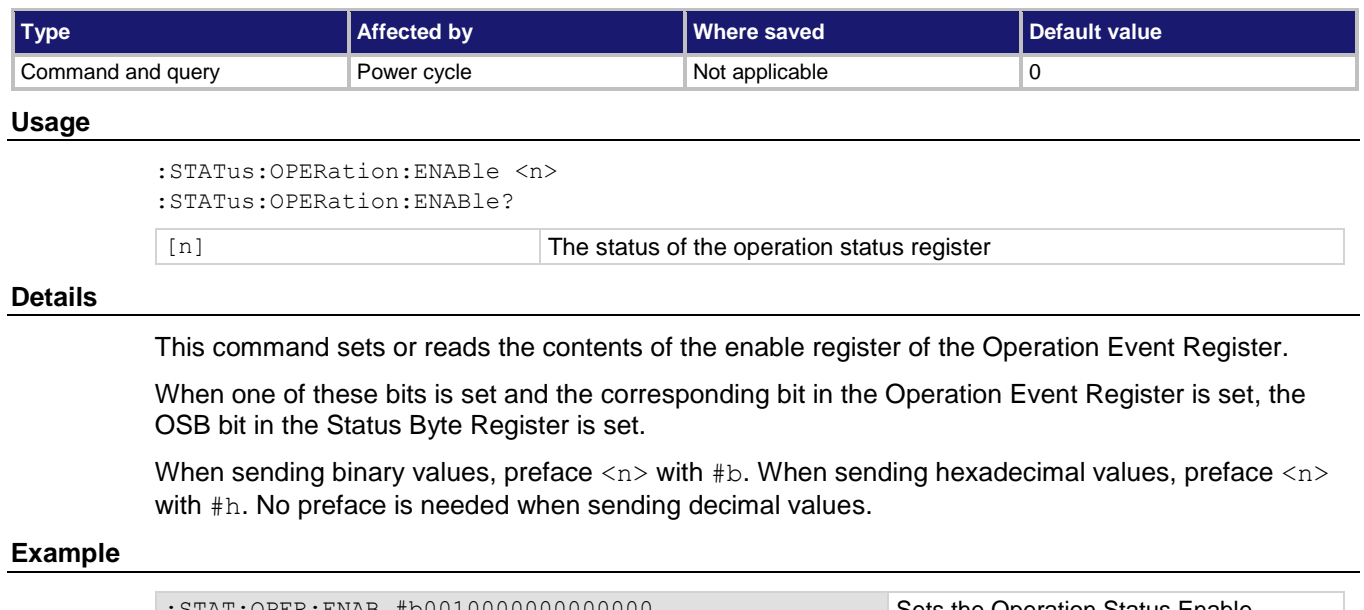

Sets the Operation Status Enable Register using a binary value. You could also send the decimal value 8192 or the hexadecimal value #h2000.

### **Also see**

[Operation Event Register](#page-443-0) (on pag[e D-11\)](#page-443-0)

## **:STATus:OPERation:INSTrument[:EVENt]?**

This command reads and clears the Operation Instrument Event Register of the status model.

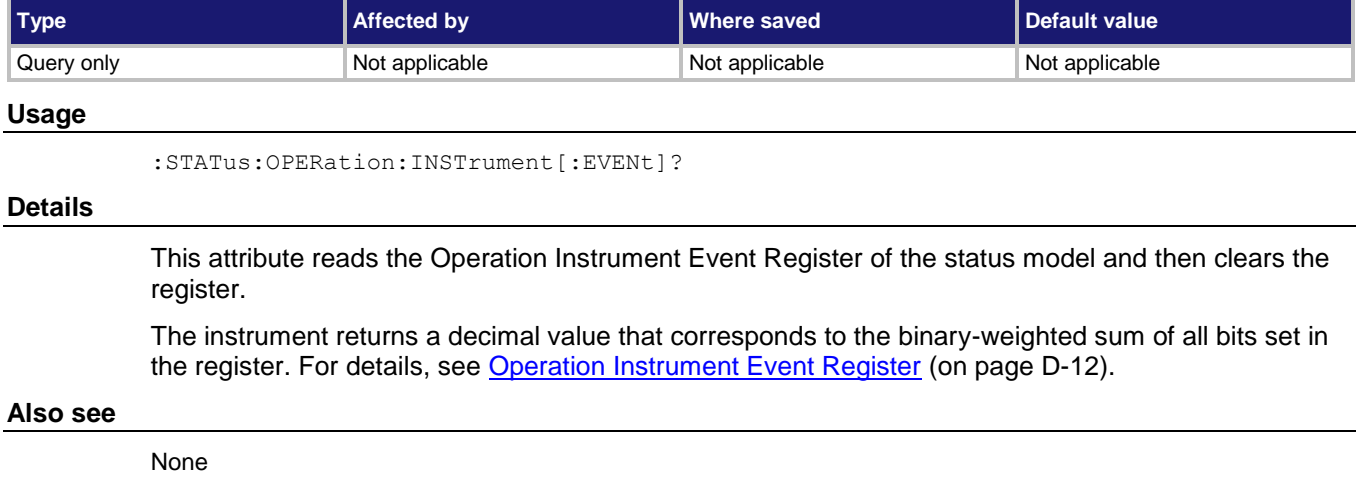

## **:STATus:OPERation:INSTrument:ENABle**

This command sets or reads the contents of the Operation Instrument Enable Register of the status model.

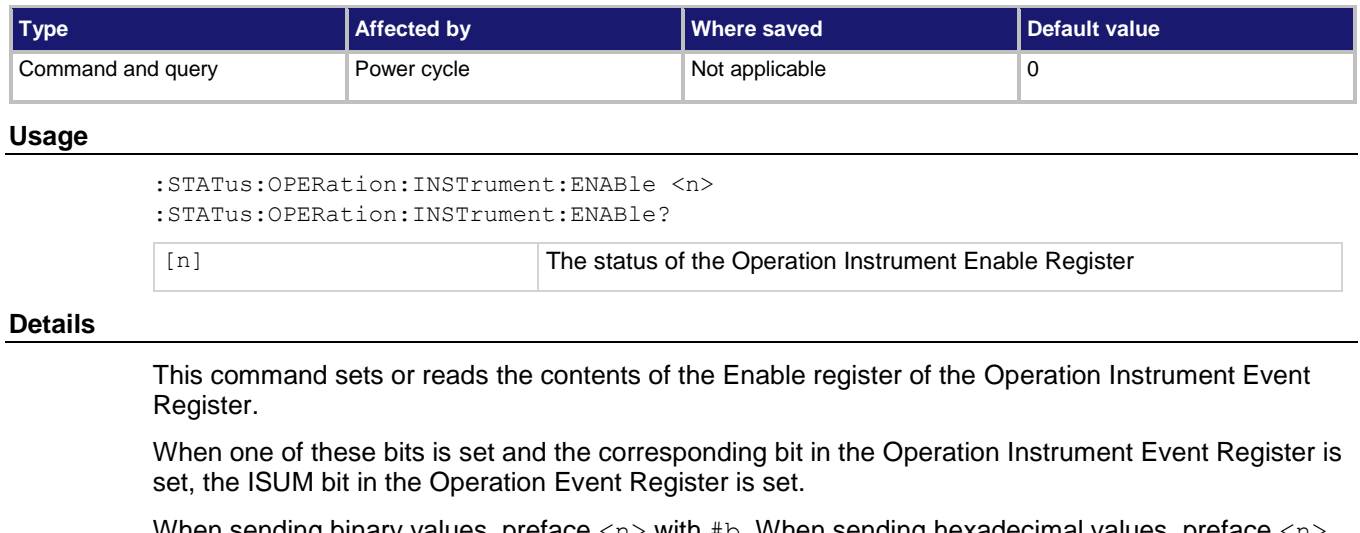

When sending binary values, preface  $<$ n $>$  with  $\#$ b. When sending hexadecimal values, preface  $<$ n $>$ with #h. No preface is needed when sending decimal values.

### **Example**

:STAT:OPER:INST:ENAB #b0000000000000010 Sets bit 1 of the Operation Instrument

Enable Register using a binary value. You could also send the decimal value 2 or the hexadecimal value #h2.

## **Also see**

None

# **:STATus:OPERation:INSTrument:ISUMmary[:EVENt]?**

This command reads the Operation Instrument Summary Event Register of the status model.

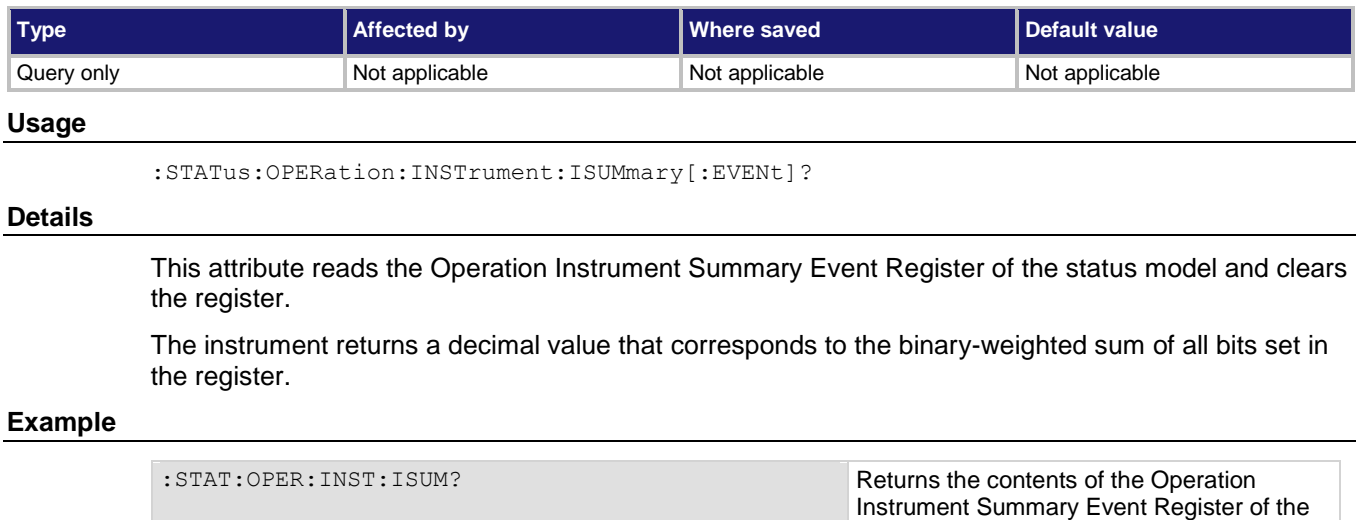

status model.

#### **Also see**

[Operation Instrument Summary Event Register](#page-445-0) (on pag[e D-13\)](#page-445-0)

# **:STATus:OPERation:INSTrument:ISUMmary:ENABle**

This command sets or reads the contents of the Operation Instrument Summary Enable Register of the status model.

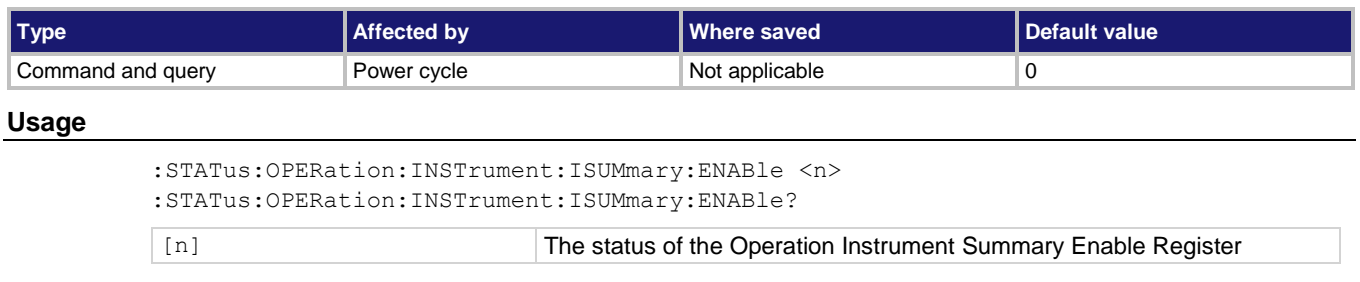

### **Details**

This command sets or reads the contents of the enable register of the Operation Instrument Summary Event Register (OISER).

When one of these bits is set and the corresponding bit in the OISER is set, bit 1 in the Operation Instrument Event Register is set.

When sending binary values, preface  $\langle n \rangle$  with #b. When sending hexadecimal values, preface  $\langle n \rangle$ with #h. No preface is needed when sending decimal values.

## **Example**

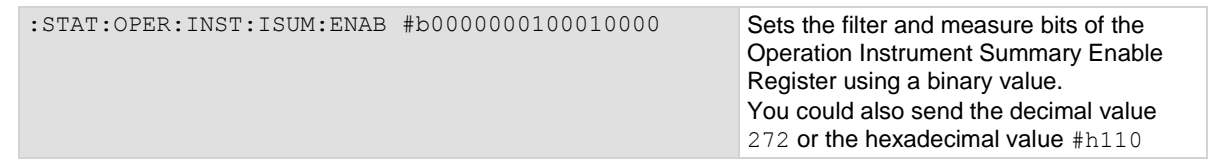

## **Also see**

[Operation Instrument summary Event Register](#page-445-0) (on page [D-13\)](#page-445-0)

## **:STATus:OPERation:INSTrument:ISUMmary:CONDition?**

This command reads the Operation Instrument Summary Condition Register of the status model.

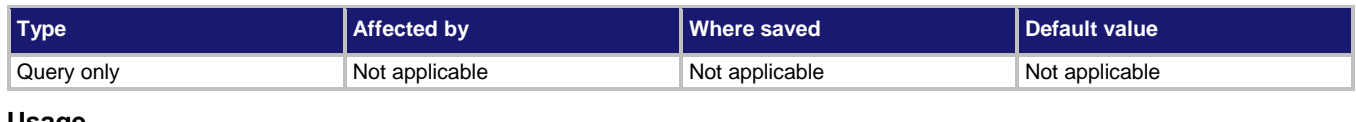

#### **Usage**

:STATus:OPERation:INSTrument:ISUMmary:CONDition?

### **Details**

This command reads the contents of the Operation Instrument Summary Condition Register.

For details about interpreting the value of a register, see Operation Instrument Summary Event [Register](#page-445-0) (on page [D-13\)](#page-445-0).

### **Example**

:STAT:OPER:INST:ISUM:COND? Returns the contents of the Operation Instrument Summary Condition Register of the status model.

### **Also see**

[Operation Instrument Summary Event Register](#page-445-0) (on pag[e D-13\)](#page-445-0)

## **:STATus:PRESet**

This command resets all the device-dependent enable registers.

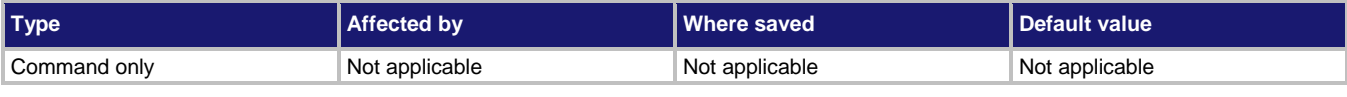

#### **Usage**

:STATus:PRESet

## **Details**

Sending this command can reset the bits of the following enable registers to 0:

- Operation Event Enable Register
- **Operation Instrument Event Enable Register**
- **Operation Instrument Summary Event Enable Register**
- **Measurement Event Enable Register**
- **Measurement Instrument Event Enable Register**
- **EXECT:** Measurement Instrument Summary Event Enable Register
- **Questionable Event Enable Register**
- **Questionable Instrument Event Enable Register**
- Questionable Instrument Summary Event Enable Register

## **Example**

: STAT: PRES Reset all the enable registers to 0.

## **Also see**

None

## **:STATus:QUEStionable[:EVENt]?**

This command reads the Questionable Event Register.

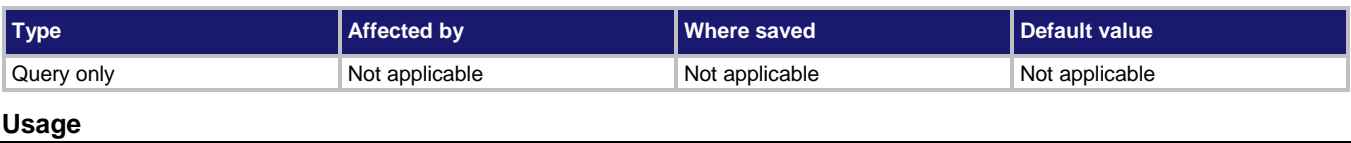

:STATus:QUEStionable[:EVENt]?

## **Details**

This command reads the Questionable Event Register of the status model and then clears the register.

The instrument returns a decimal value that corresponds to the binary-weighted sum of all bits set in the register. For details, see **Questionable Event Register** (on page [D-14\)](#page-446-0).

### **Example**

:STAT:QUES? Returns the contents of Questionable Event Register

#### **Also see**

[Questionable Event Register](#page-446-0) (on page [D-14\)](#page-446-0)

## **:STATus:QUEStionable:ENABle**

This command sets or reads the contents of the Questionable Event Enable Register of the status model.

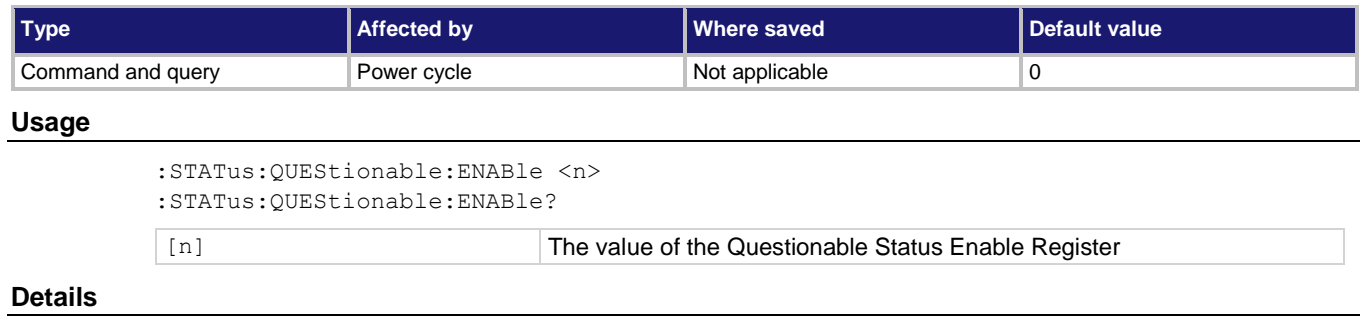

This command sets or reads the contents of the enable register of the Questionable Event Register.

When one of these bits is set and the corresponding bit in the Questionable Event Register is set, the QSM bit in the Status Byte Register is set.

When sending binary values, preface  $\langle n \rangle$  with #b. When sending hexadecimal values, preface  $\langle n \rangle$ with #h. No preface is needed when sending decimal values.

### **Example**

:STAT:QUES:ENAB #b0010000000000000 Sets the operation Status Enable Register

using a binary value. You could also send the decimal value 8192 or the hexadecimal value #h2000.

#### **Also see**

[Questionable Event Register](#page-446-0) (on page [D-14\)](#page-446-0)

## **:STATus:QUEStionable:INSTrument[:EVENt]?**

This command reads and clears the Questionable Instrument Event Register of the status model.

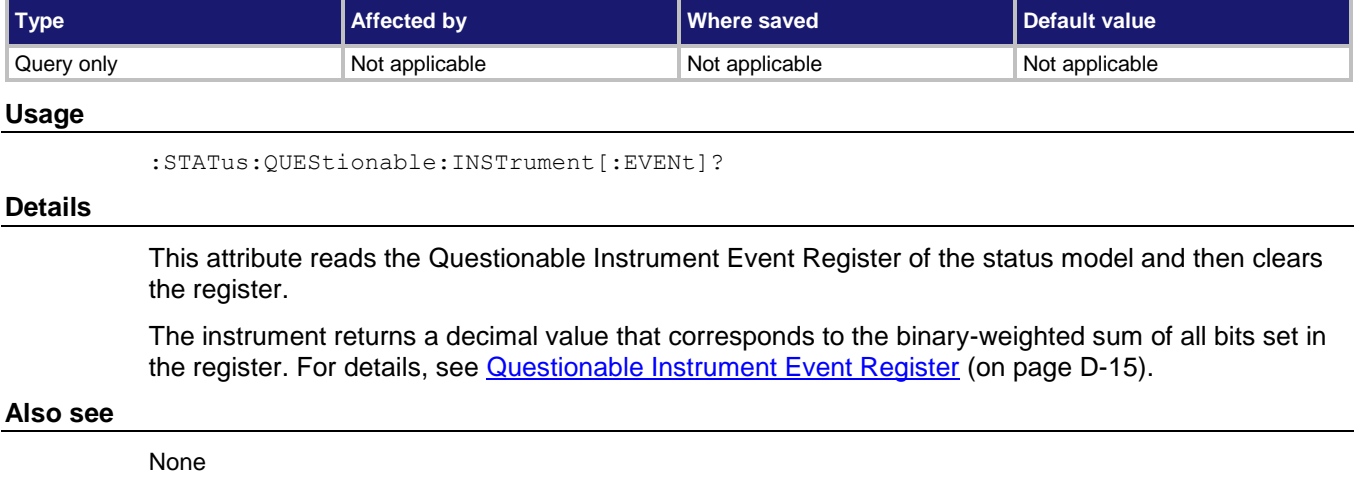

You could also send the decimal value 2

or the hexadecimal value #h2.

## **:STATus:QUEStionable:INSTrument:ENABle**

This command sets or reads the contents of the Questionable Instrument Event Enable Register of the status model.

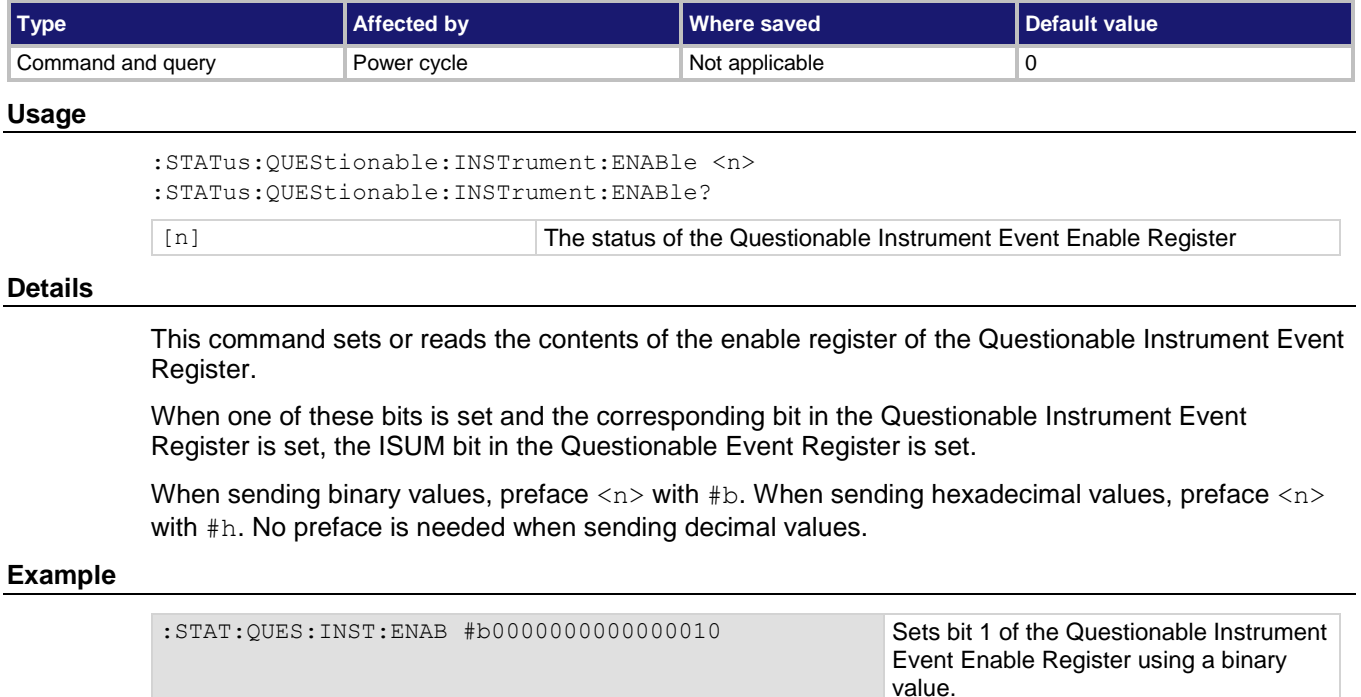

#### **Also see**

[Questionable Instrument Event Register](#page-447-0) (on page [D-15\)](#page-447-0)

## **:STATus:QUEStionable:INSTrument:ISUMmary[:EVENt]?**

This command reads the Operation Instrument Summary Event Register of the status model.

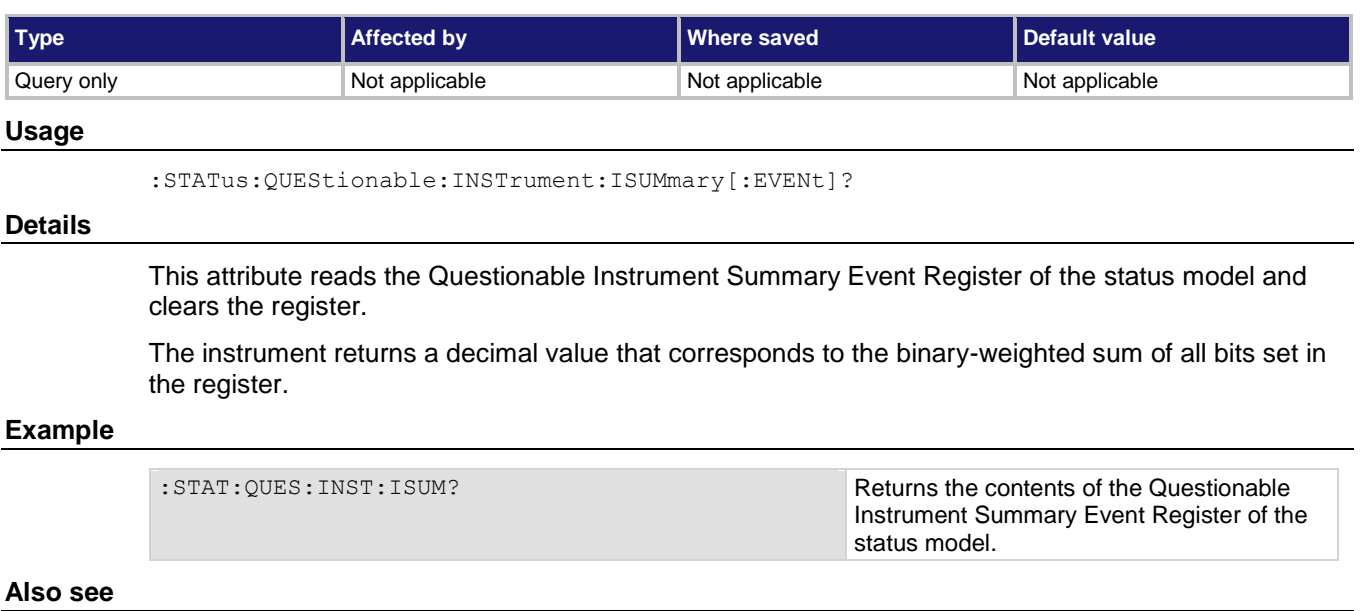

[Questionable Instrument Summary Event Register](#page-448-0) (on page [D-16\)](#page-448-0)

## **:STATus:QUEStionable:INSTrument:ISUMmary:ENABle**

This command sets or reads the contents of the Questionable Instrument Summary Event Enable Register of the status model.

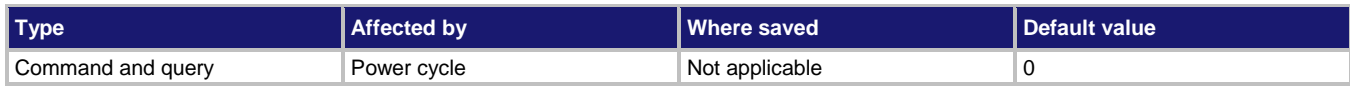

#### **Usage**

:STATus:QUEStionable:INSTrument:ISUMmary:ENABle <n> :STATus:QUEStionable:INSTrument:ISUMmary:ENABle?

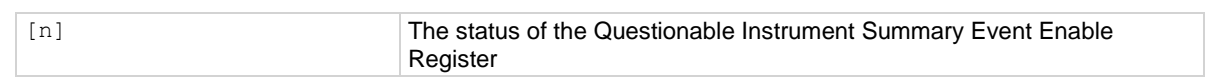

### **Details**

This command sets or reads the contents of the enable register of the Questionable Instrument Summary Event Register (QISER).

When one of these bits is set and the corresponding bit in the QISER is set, bit 1 in the Questionable Instrument Event Register is set.

When sending binary values, preface  $\langle n \rangle$  with #b. When sending hexadecimal values, preface  $\langle n \rangle$ with #h. No preface is needed when sending decimal values.

## **Example**

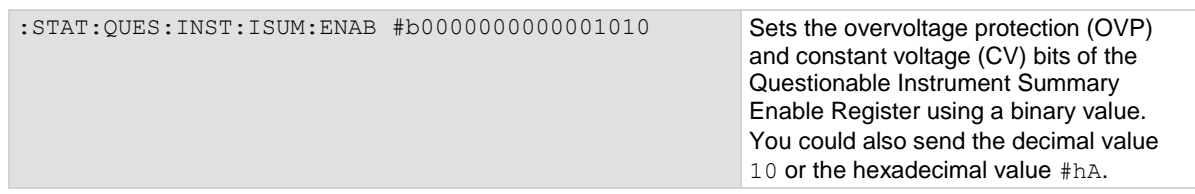

**Also see**

[Questionable Instrument summary Event Register](#page-448-0) (on pag[e D-16\)](#page-448-0)

## **:STATus:QUEStionable:INSTrument:ISUMmary:CONDition?**

This command reads the Questionable Instrument Summary Condition Register of the status model.

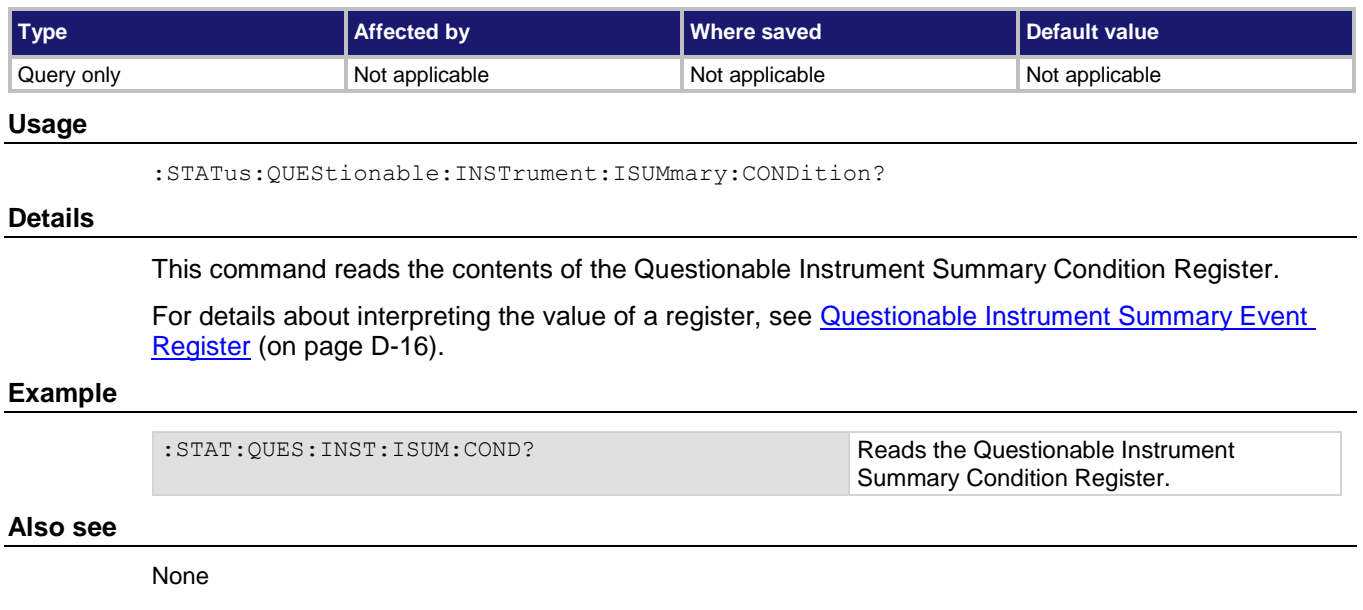

# **SYSTem subsystem**

This subsystem contains commands that affect the overall operation of the instrument, such as autozero, beeper, communications, event logs, and time.

# **:SYSTem:AZERo[n][:STATe]**

This command enables and disables the autozero.

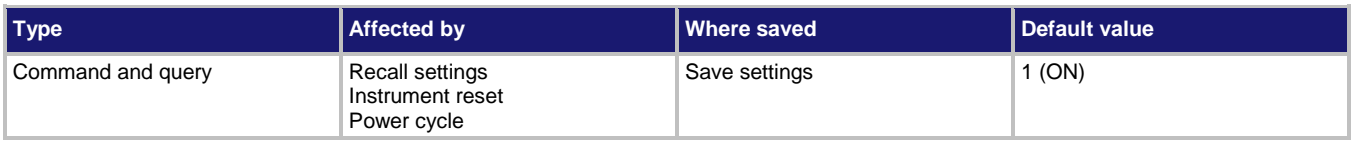

#### **Usage**

:SYSTem:AZERo[n][:STATe] <state> :SYSTem:AZERo[n][:STATe]?

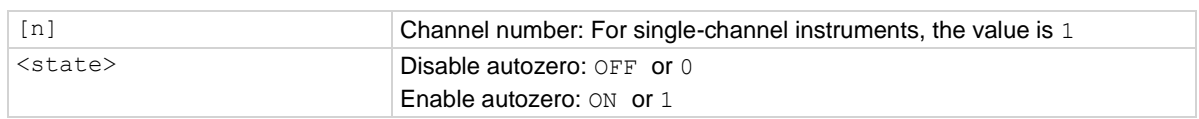

### **Details**

When autozero is disabled, the reference and internal temperature measurements are not performed. This increases the measurement speed. However, the reference and temperature reference points will eventually drift, resulting in inaccurate readings of the input signal. For details, refer to Autozero [measurements](#page-168-0) (on page [4-5\)](#page-168-0).

#### **Example**

:SYST:AZER OFF Disables autozero to increase measurement speed.

## **Also see**

None

## **:SYSTem:BEEPer:ERRor[:STATe]**

This command allows you to turn the beeper on or off.

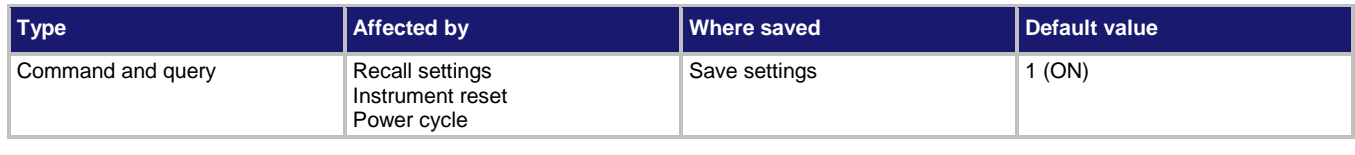

### **Usage**

```
:SYSTem:BEEPer:ERRor[:STATe] <state>
:SYSTem:BEEPer:ERRor[:STATe]?
```
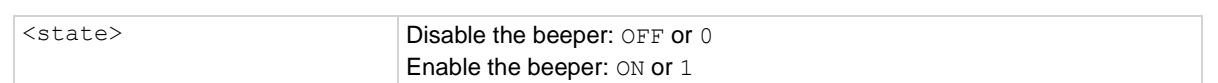

### **Details**

This command enables or disables the beeper for error messages. When enabled, a beep signals that an error has happened.

### **Example**

:SYSTem:BEEPer:ERRor ON Enable the error beeper.

## **Also see**

[:SYSTem:KCLick](#page-319-0) (on page [7-119\)](#page-319-0)

## **:SYSTem:COMMunication:ABORt**

This command causes the remote control to transfer to the present interface.

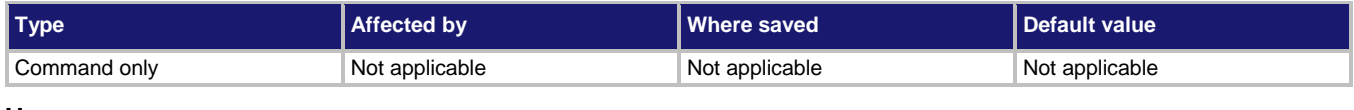

### **Usage**

SYSTem:COMMunication:ABORt

## **Details**

The instrument supports the following interfaces:

- USB
- **LAN**
- GPIB
- $-LXI$

Only one interface may be connected at a time. When one interface is active, all the others are blocked.

When this command is sent by one of the interfaces, the present active interface is blocked, and the interface that sends SYST:COMM:ABOR becomes active.

## **NOTE**

Before you use this command to get control of the instrument, make sure this interface is unlocked. If the interface is locked, sending SYST:COMM:ABOR causes error 511, "Communication not permitted: This interface is locked, send SYSTem:PASSword:UNLock with a password to unlock it."

## **Example**

:SYSTem:COMMunication:ABORt For example, if the present active interface is USB, send this command through GPIB. After that, GPIB is activated and USB is blocked.

## **Also see**

[:SYSTem:PASSword:MODE](#page-322-0) (on pag[e 7-122\)](#page-322-0) [:SYSTem:PASSword:UNLock](#page-323-0) (on pag[e 7-123\)](#page-323-0)

## **:SYSTem:COMMunication:LAN:CONFigure**

This command specifies the LAN configuration for the instrument.

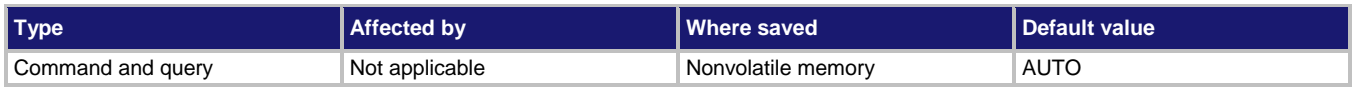

#### **Usage**

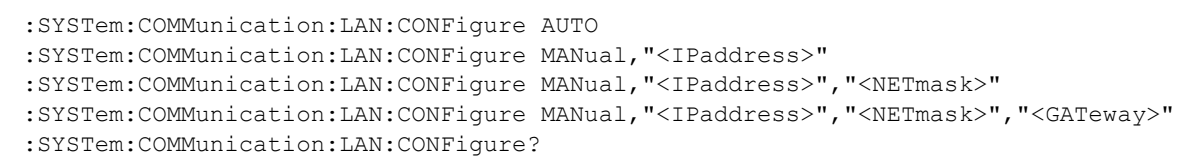

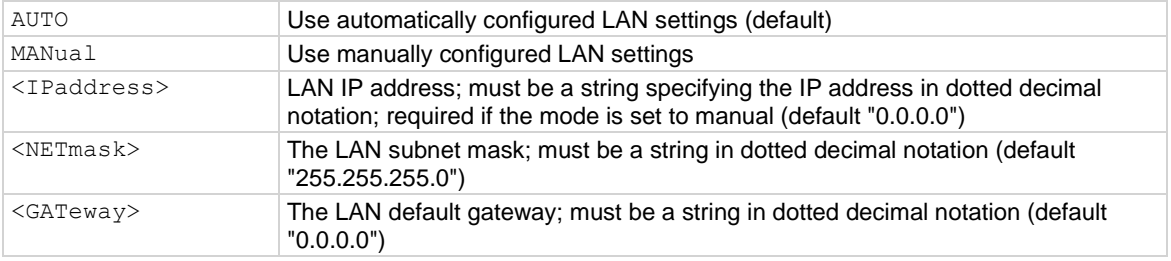

#### **Details**

This command specifies how the LAN IP address and other LAN settings are assigned. If automatic configuration is selected, the instrument automatically determines the LAN information. When the method is automatic, the instrument first attempts to configure the LAN settings using dynamic host configuration protocol (DHCP). If DHCP fails, it tries dynamic link local addressing (DLLA). If DLLA fails, an error occurs.

If manual is selected, you must define the IP address. You can also assign a subnet mask and a default gateway. The IP address, subnet mask, and default gateway must be formatted in four groups of numbers, each separated by a decimal. If you do not specify a subnet mask or default gateway, the previous settings are used.

The query form of the command returns the present settings in the order shown here:

AUTO or MANual,<IPaddress>,<NETmask>,<GATeway>

#### **Example**

:SYST:COMM:LAN:CONF MAN,"192.168.0.1","255.255.240.0","192.168.0.3" :SYST:COMM:LAN:CONF?

Set the IP address to be set manually, with the IP address set to 192.168.0.1, the subnet mask to 255.255.240.0, and the gateway address to 192.168.0.3. Query to verify the settings. The response to the query should be: MANUAL,"192.168.0.1","255.255.240.0","192.168.0.3"

#### **Also see**

[:SYSTem:COMMunication:LAN:MACaddress?](#page-315-0) (on pag[e 7-115\)](#page-315-0)

## <span id="page-315-0"></span>**:SYSTem:COMMunication:LAN:MACaddress?**

This command queries the LAN MAC address.

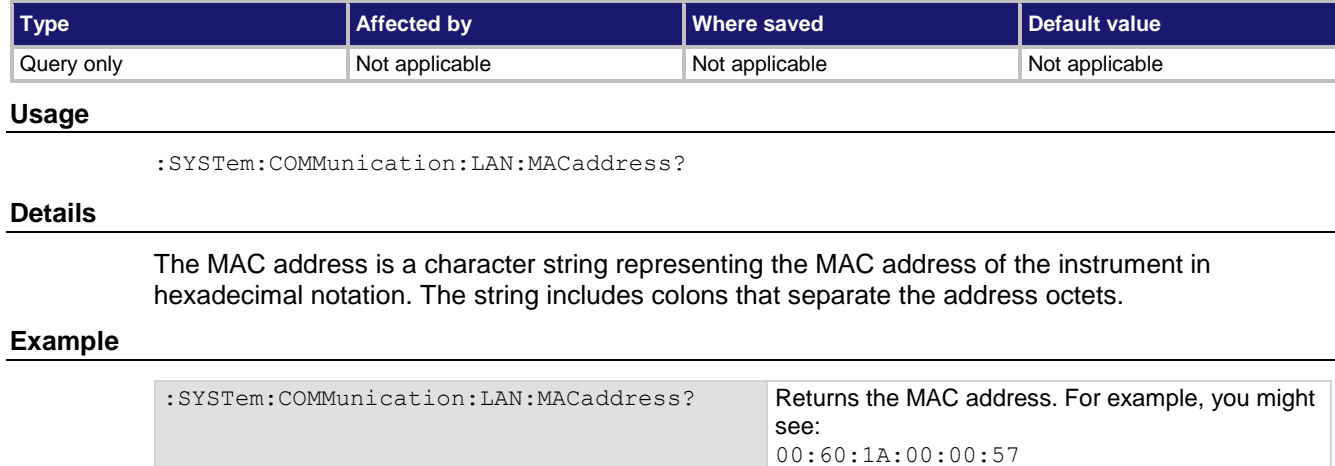

### **Also see**

None

## **:SYSTem:DATE**

This command sets the calendar of the instrument.

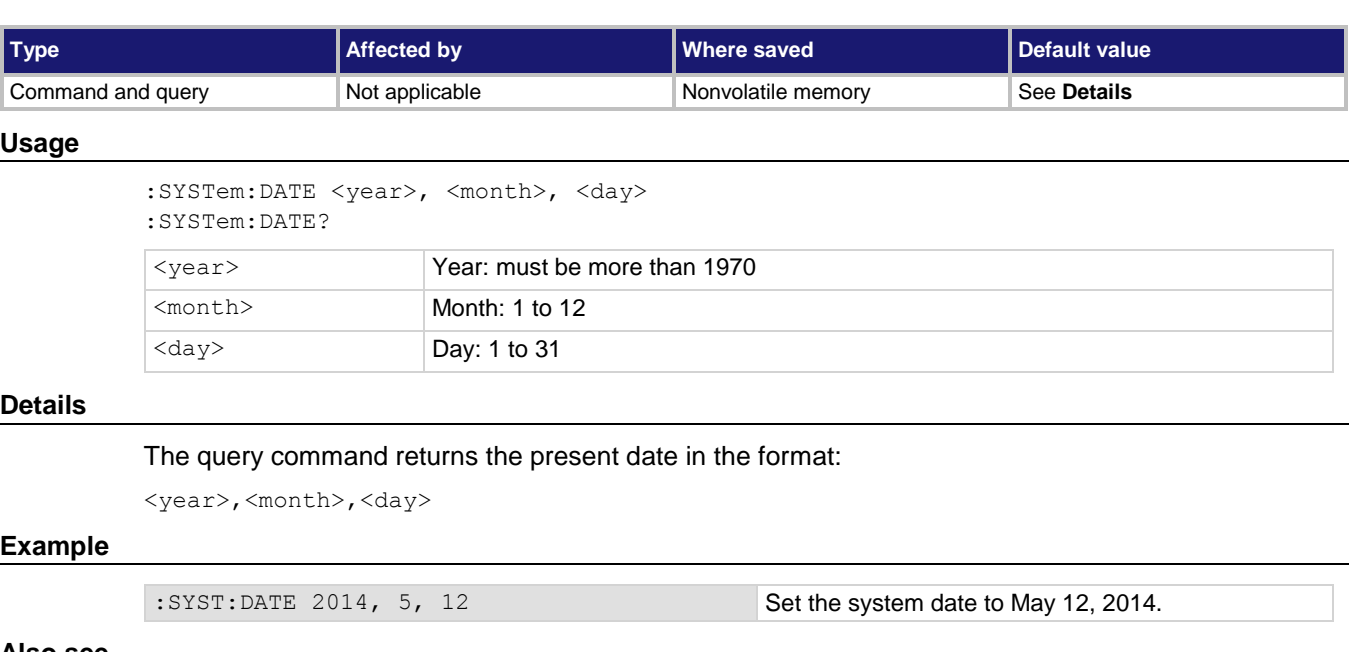

**Also see**

[:SYSTem:TIME](#page-326-0) (on page [7-126\)](#page-326-0)

## <span id="page-316-0"></span>**:SYSTem:ERRor?**

This command reads the oldest error message from the event log.

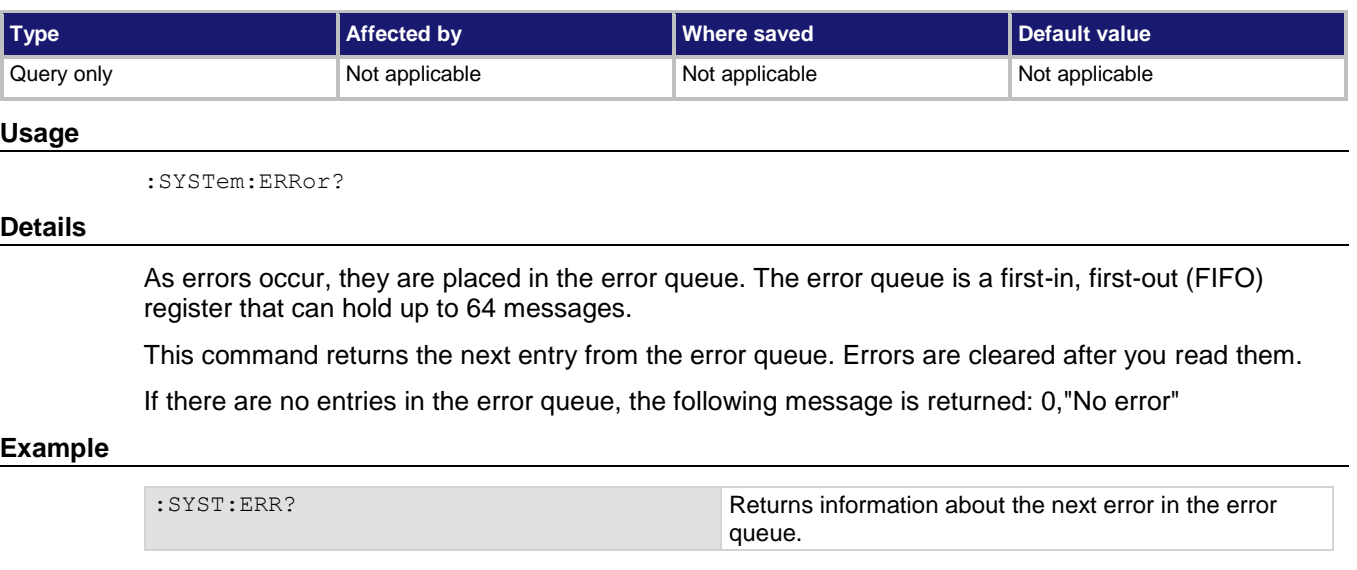

## **Also see**

None

## <span id="page-316-1"></span>**:SYSTem:ERRor:CLEar**

This command clears the error queue.

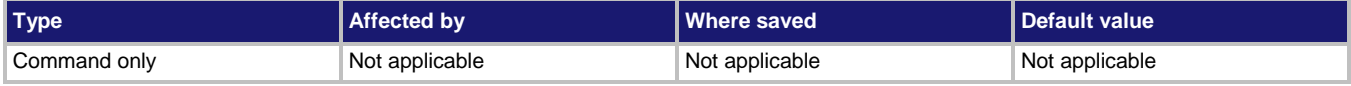

## **Query**

:SYSTem:ERRor:CLEar

## **Details**

This function removes all messages from the error queue.

## **Also see**

[:SYSTem:ERRor:CODE?](#page-317-0) (on page [7-117\)](#page-317-0)

## <span id="page-317-0"></span>**:SYSTem:ERRor:CODE?**

This command reads and clears the oldest error code.

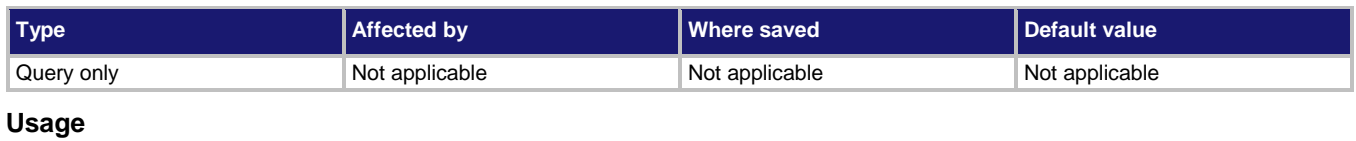

:SYSTem:ERRor:CODE?

#### **Details**

This command returns the numeric code of the last error in the event log. The error is cleared from the queue after being read. The following command also clears the returned error:

:SYSTem:ERRor?

## **Example**

:SYST:ERR:CODE? Returns the error number of the last error in the error queue. For example, if error -222, "Parameter data out of range error" occurred, the output is: -222

### **Also see**

[:SYSTem:ERRor?](#page-316-0) (on page [7-116\)](#page-316-0)

## **:SYSTem:ERRor:COUNt?**

This command returns the number of errors in the error queue.

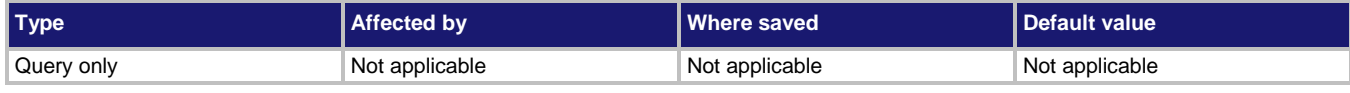

#### **Usage**

:SYSTem:ERRor:COUNt?

#### **Details**

This returns the number of errors in the error queue. This command does not clear the errors from the error queue.

## **Example**

:SYST:ERR:COUN? If there are five errors in the event log, the output is: 5

#### **Also see**

None

## **:SYSTem:EVENtlog:SAVE**

This command saves the event log to a file on a USB flash drive.

## **Type Affected by Affected by Affected by Affected by Affected by Affected by Default value** Command only **Not applicable** Not applicable Not applicable Not applicable Not applicable Not applicable **Usage** :SYSTem:EVENtlog:SAVE <fileName> <fileName> A string that holds the name of the file to be saved **Details** This command saves all event log entries since the last clear command to a USB flash drive. You must insert the USB flash drive before sending this command. The extension . csv is automatically added to the filename. **Example** :SYST:EVEN:SAVE "error\_log" Saves the error events in the event log to a file on the USB flash drive named error log.csv.

### **Also see**

[:SYSTem:ERRor:CLEar](#page-316-1) (on pag[e 7-116\)](#page-316-1)

## **:SYSTem:GPIB:ADDRess**

This command sets the GPIB address.

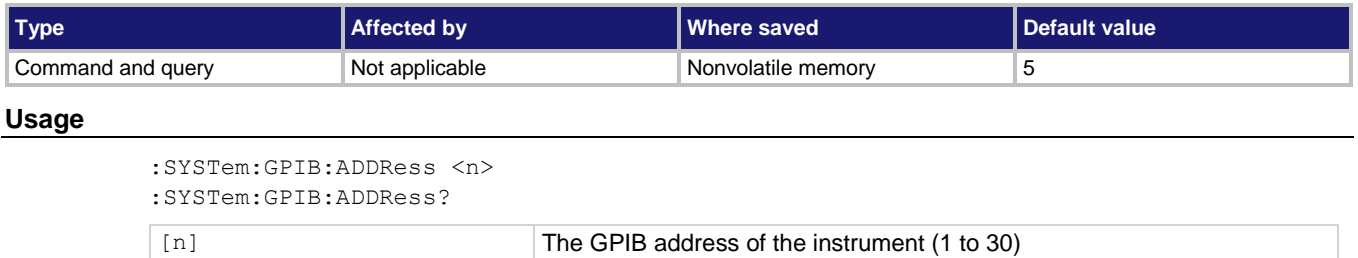

## **Details**

The address can be set to any address value from 1 to 30. However, the address must be unique in the system. It cannot conflict with an address that is assigned to another instrument or to the GPIB controller.

A new GPIB address takes effect when the command to change it is processed. If there are response messages in the output queue when this command is processed, they must be read at the new address.

If command messages are being queued (sent before this command has executed), the new settings may take effect in the middle of a subsequent command message, so care should be exercised when setting this attribute from the GPIB interface.

You should allow sufficient time for the command to be processed before attempting to communicate with the instrument again.

\*RST does not affect the GPIB address.

### **Example**

:SYST:GPIB:ADDR 26 :SYST:GPIB:ADDR?

Sets the GPIB address and reads the address. Output: 26

#### **Also see**

[GPIB communication](#page-63-0) (on page [2-45\)](#page-63-0)

## <span id="page-319-0"></span>**:SYSTem:KCLick**

This command allows you to enable or disable the key click sound.

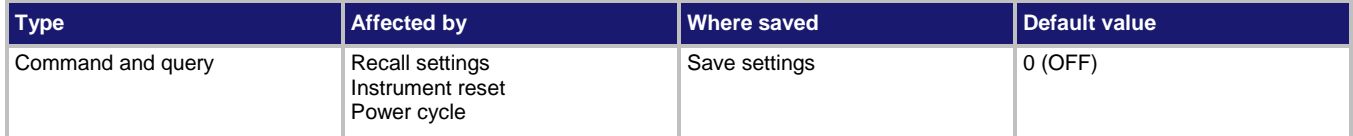

#### **Usage**

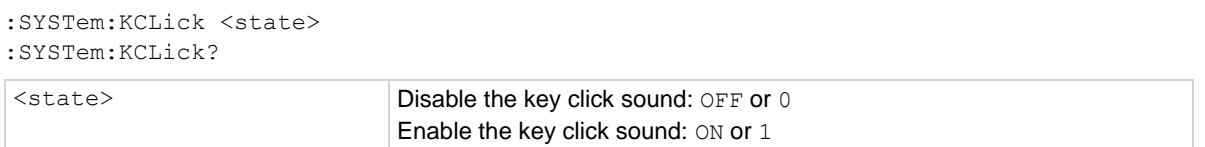

#### **Details**

This command enables or disables the key click sound. When enabled, any key presses on the frontpanel will output a sound signaling that a front-panel key has been pressed.

#### **Example**

:SYSTem: KCLick ON Enable the key clicks.

#### **Also see**

None

## **:SYSTem:LOCal**

This command takes the instrument out of remote operation and restores the operation of front-panel controls.

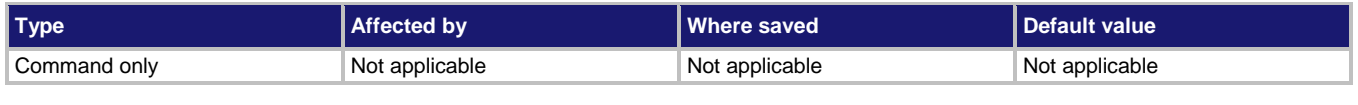

## **Usage**

:SYSTem:LOCal

## **Details**

When the instrument is in remote operation, all the front-panel keys except the **LOCAL** and **OUTPUT**  keys are locked out. When this command is sent, the instrument restores operation of the front-panel controls. However, you can send SYSTem:LOCal to take the instrument out of remote and restore operation of front panel controls.

## **NOTF**

If the trigger source or arm source is set to manual triggering, the **TRIGGER** key is enabled when the instrument is in the remote mode.

## **Example**

:SYST:LOC Returns to local mode and you can control the instrument from the front panel.

## **Also see**

[:SYSTem:RWLock](#page-325-0) (on page [7-125\)](#page-325-0)

## **:SYSTem:LFRequency?**

This query returns the line frequency that was automatically detected when the instrument was turned on.

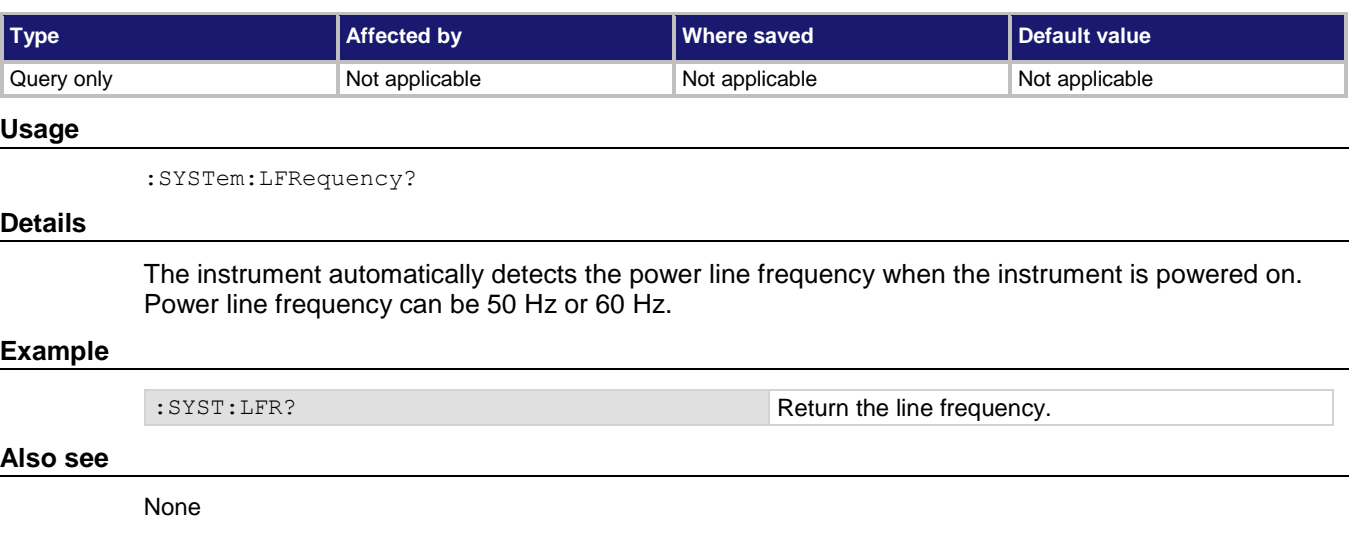

## <span id="page-321-0"></span>**:SYSTem:PASSword:LOCK**

This command sets a remote interface to lock mode.

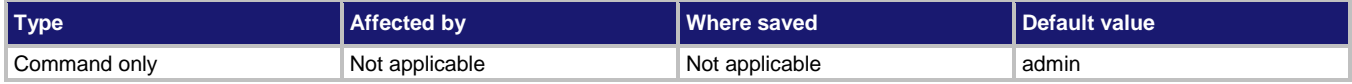

### **Usage**

:SYSTem:PASSword:LOCK <password>

<password> The password for remote connection

#### **Details**

When password protection is enabled, sending this command disables the remote interface. For example, if you send this command through the GPIB interface, GPIB is locked and the instrument ignores all the SCPI commands from the GPIB except the following command:

:SYSTem:LOCal

## **Example**

:SYST:PASS:LOCK "admin" Disable the current interface

## **Also see**

[:SYSTem:PASSword:MODE](#page-322-0) (on pag[e 7-122\)](#page-322-0) [:SYSTem:PASSword:NEW](#page-322-1) (on pag[e 7-122\)](#page-322-1) [:SYSTem:PASSword:UNLock](#page-323-0) (on pag[e 7-123\)](#page-323-0)

## <span id="page-322-0"></span>**:SYSTem:PASSword:MODE**

This command sets the protection mode for the remote connection.

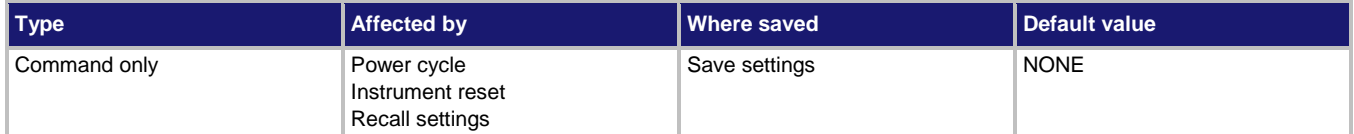

### **Usage**

:SYSTem:PASSword:MODE <value>

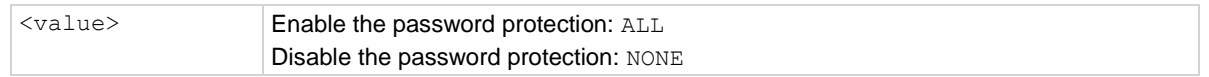

### **Details**

When the password protection is set to ALL, you must enter a password when sending the following commands:

- :SYSTem:PASSword:LOCK
- :SYSTem:PASSword:UNLock

## **Example**

:SYST:PASS:MODE ALL **Enable the password protection**.

#### **Also see**

[:SYSTem:PASSword:LOCK](#page-321-0) (on page [7-121\)](#page-321-0) [:SYSTem:PASSword:NEW](#page-322-1) (on pag[e 7-122\)](#page-322-1) [:SYSTem:PASSword:UNLock](#page-323-0) (on pag[e 7-123\)](#page-323-0)

## <span id="page-322-1"></span>**:SYSTem:PASSword:NEW**

This command sets a new password for the remote connection.

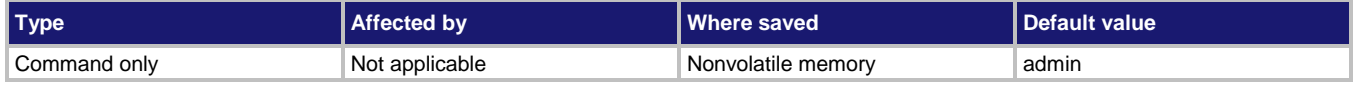

#### **Usage**

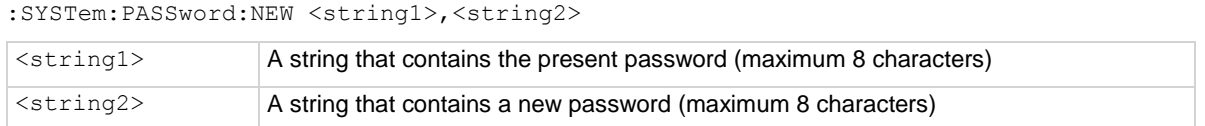

#### **Details**

When the access to the instrument is set to lock, this is the password that is used to gain access.

The instrument continues to use the old password for all interactions until the command to change it executes. When changing the password, give the instrument time to execute the command before attempting to use the new password.

If you forget the password, you can reset the password to the default. On the front panel, press **MENU**. Under System, select Manage. Select **Password Reset.** In the pop-up window, select **LXI** to reset the password.

## **Example**

:SYST:PASS:NEW "admin","123456" Change the password of the instrument to 123456

#### **Also see**

[:SYSTem:PASSword:LOCK](#page-321-0) (on page [7-121\)](#page-321-0) [:SYSTem:PASSword:MODE](#page-322-0) (on pag[e 7-122\)](#page-322-0) [:SYSTem:PASSword:UNLock](#page-323-0) (on pag[e 7-123\)](#page-323-0)

## <span id="page-323-0"></span>**:SYSTem:PASSword:UNLock**

This command enables a remote interface.

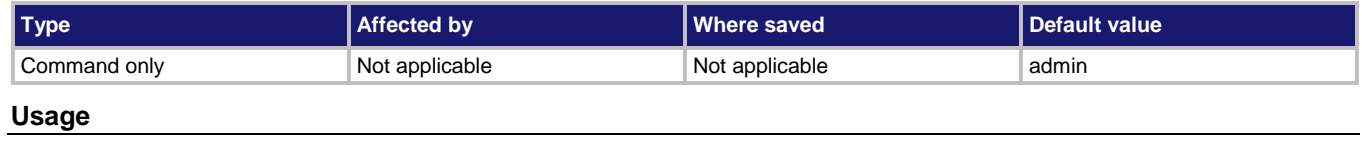

```
:SYSTem:PASSword:UNLock <password>
```
<password> The password for remote mode

#### **Details**

When a remote interface is locked, sending this command with the correct password will release it. Sending this command with wrong password will cause the error, 509, "System password not correct."

#### **Example**

:SYST:PASS:UNL "admin" Unlock the present interface used to send this

command.

#### **Also see**

[:SYSTem:PASSword:LOCK](#page-321-0) (on page [7-121\)](#page-321-0) [:SYSTem:PASSword:MODE](#page-322-0) (on pag[e 7-122\)](#page-322-0) [:SYSTem:PASSword:NEW](#page-322-1) (on pag[e 7-122\)](#page-322-1)
automatically when the instrument is turned on.

### **:SYSTem:POSetup:STATe**

This command enables or disables default setup loading. When it is set to **On**, the power setup loads setup 1 right after it is powered on.

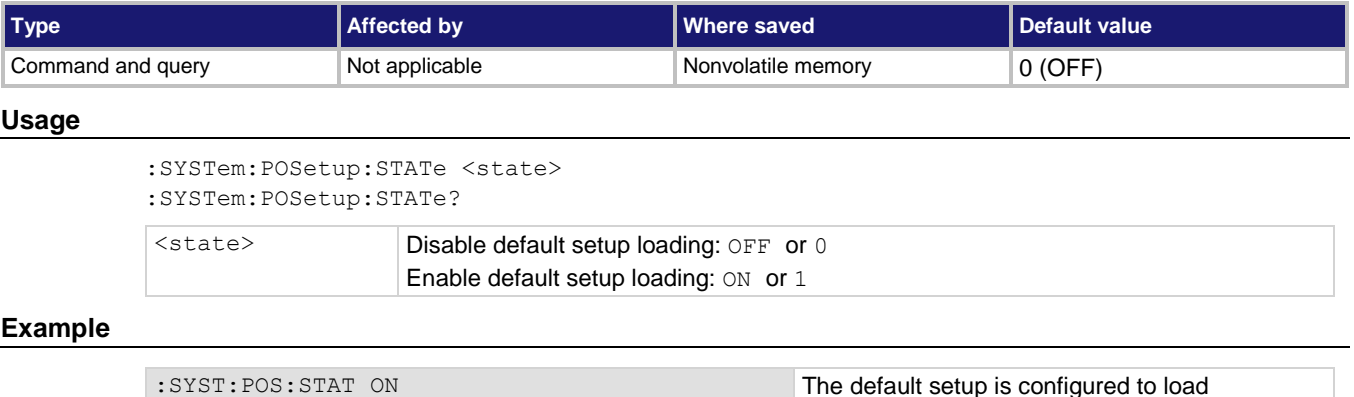

```
:SYST:POS:STAT?
```
#### **Also see**

[\\*SAV](#page-207-0) (on page [7-7\)](#page-207-0)

### **:SYSTem:PRESet**

This command returns the instrument to the factory default conditions and erases all user data stored in nonvolatile memory.

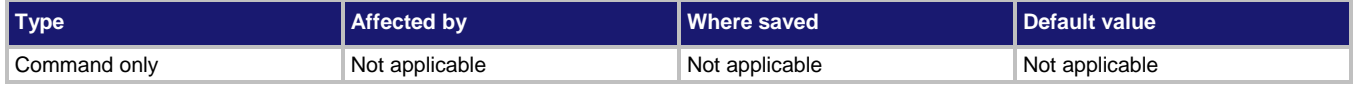

#### **Usage**

:SYSTem:PRESet

#### **Details**

Sending this command will return the instrument to the factory default conditions and erases all user data stored in nonvolatile memory, such as list parameter and setup information.

### **NOTE**

This command does not influence the status structure registers and error queue.

This command resets GPIB address and IP address to default settings. After sending this command, make sure to use the new address to communicate with the instrument.

You should allow ample time for the command to be processed before attempting to communicate with the instrument again.

#### **Example**

: SYST: PRES Set the instrument to restore the factory default settings and erase all user data stored in nonvolatile memory, such as list parameter and setup information.

#### **Also see**

[\\*RST](#page-207-1) (on page [7-7\)](#page-207-1) [Reset default values](#page-106-0) (on page [2-88\)](#page-106-0)

### **:SYSTem:RWLock**

This command locks out front-panel controls.

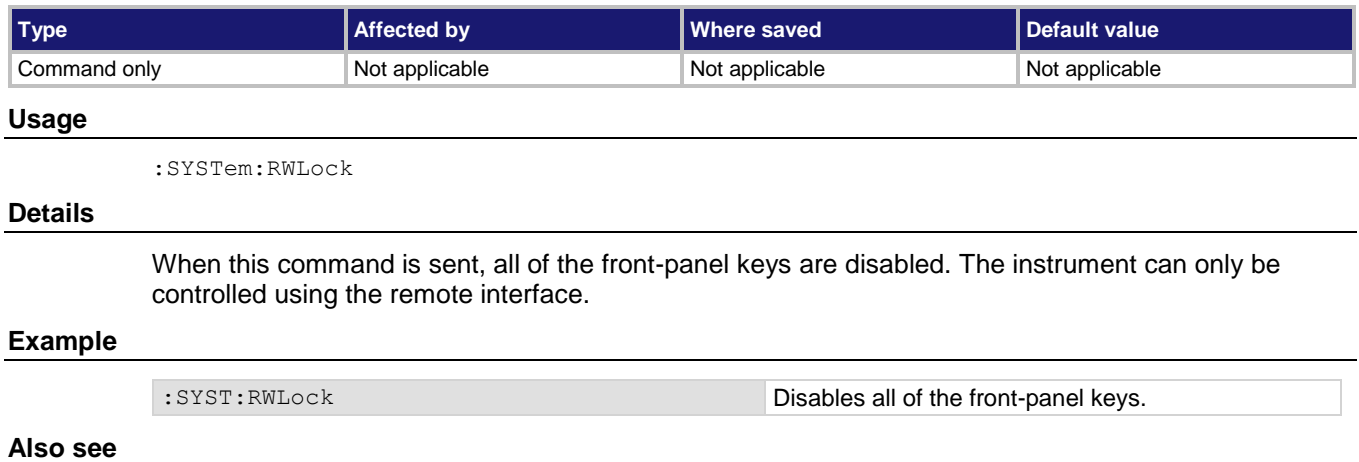

[:SYSTem:LOCal](#page-320-0) (on page [7-120\)](#page-320-0)

### **:SYSTem:TIME**

This command sets the absolute time of the instrument.

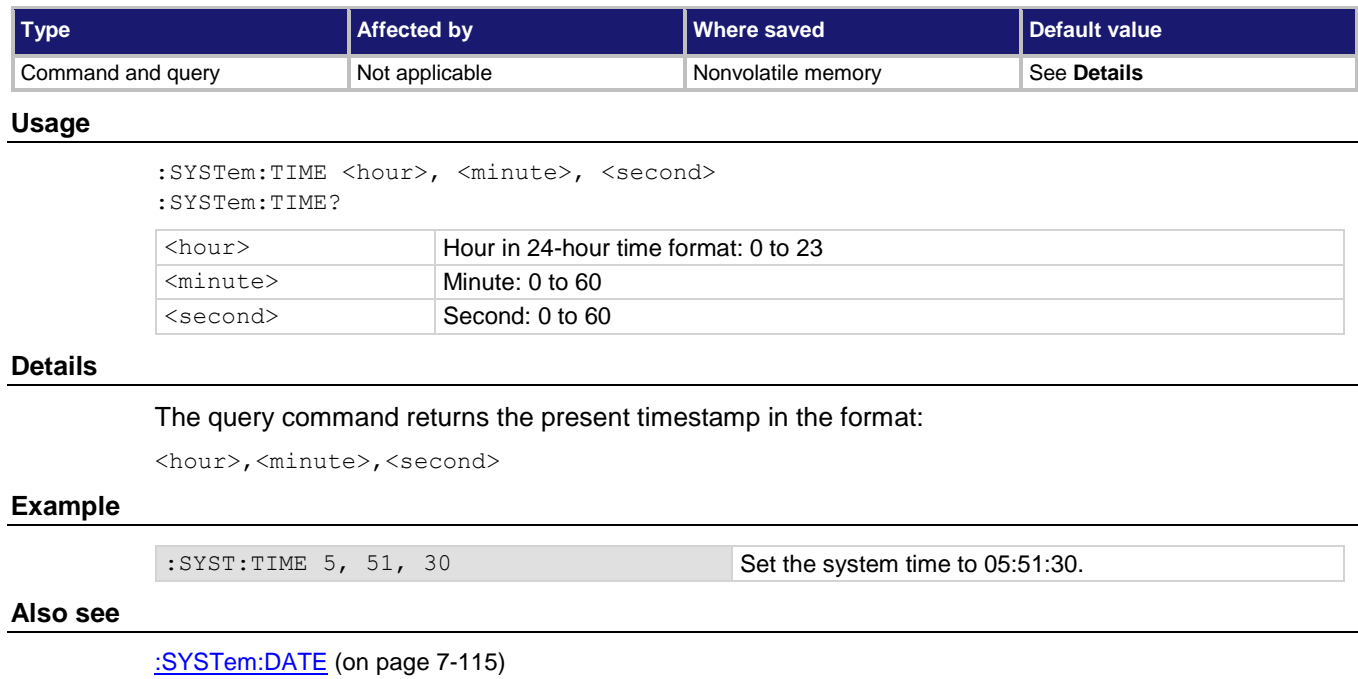

# **:SYSTem:VERSion?**

This command queries the present SCPI standard version.

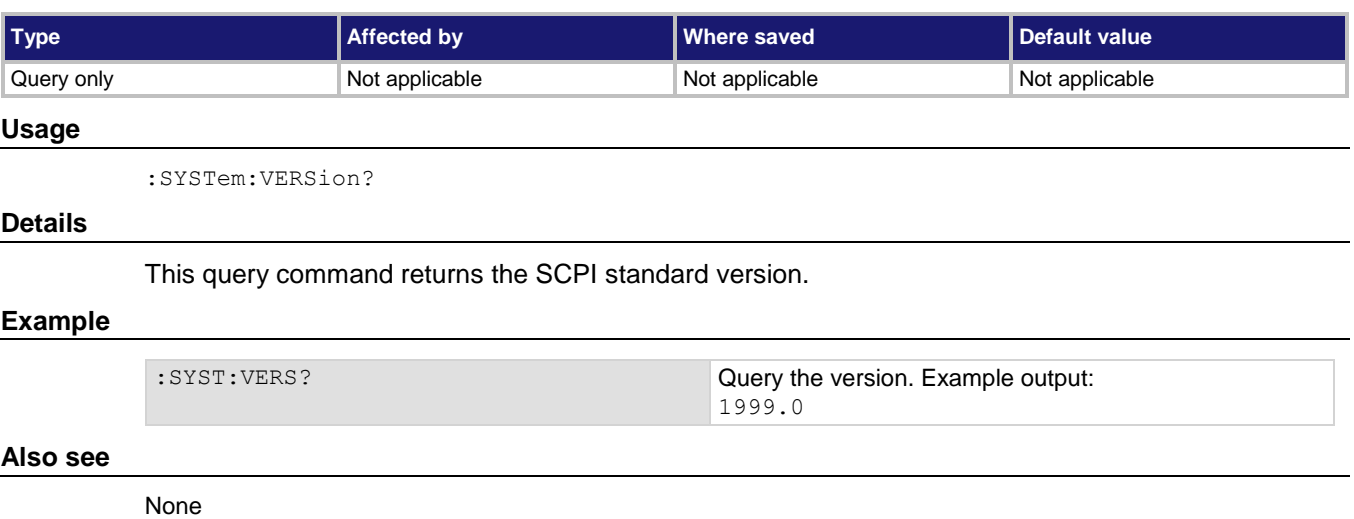

### **TRACe subsystem**

The TRACe subsystem contains commands that control the reading buffer.

### **:DATA[n]:CLEar**

This command clears all readings in the buffer.

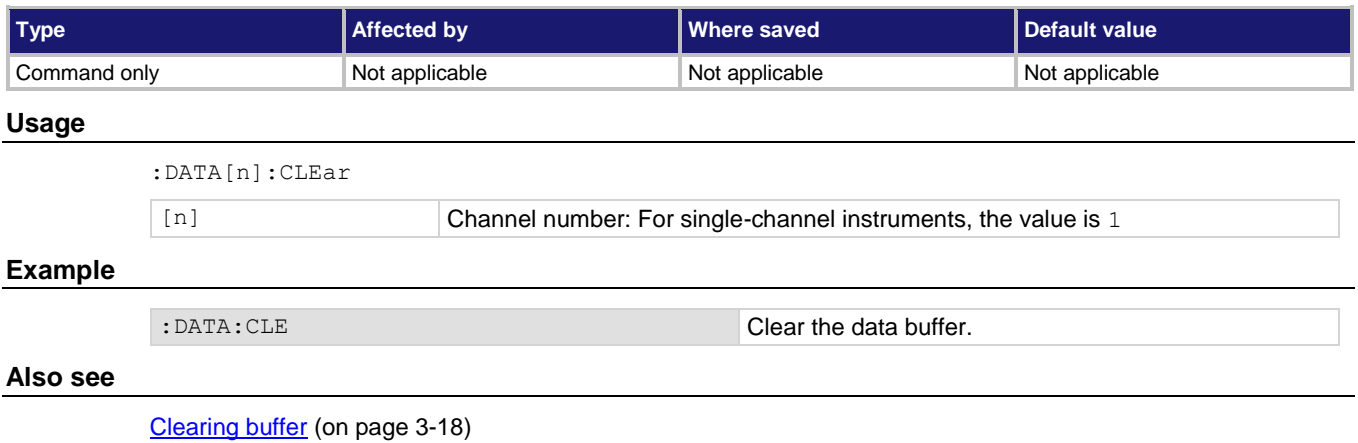

### **:DATA[n]:CLEar:AUTO**

This command enables or disables the autoclear feature for the buffer.

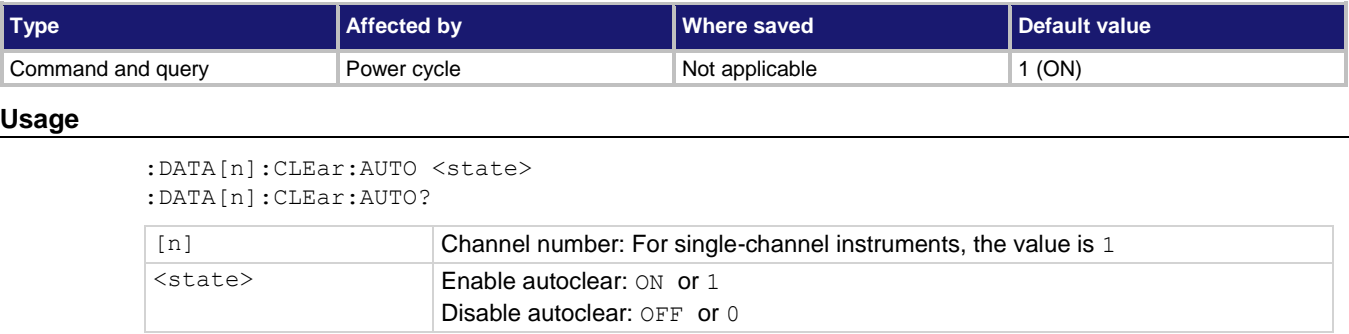

#### **Details**

With autoclear enabled, the buffer will automatically clear when the storage process starts. When disabled, readings will append to old readings in the buffer until the buffer becomes full (2,500 readings) or the storage process is stopped.

#### **Example**

:DATA:CLE:AUTO ON Enable autoclear for the buffer.

**Also see**

[Clearing buffer](#page-131-0) (on pag[e 3-18\)](#page-131-0)

### **:DATA[n]:DATA?**

This query command returns all the readings from the buffer.

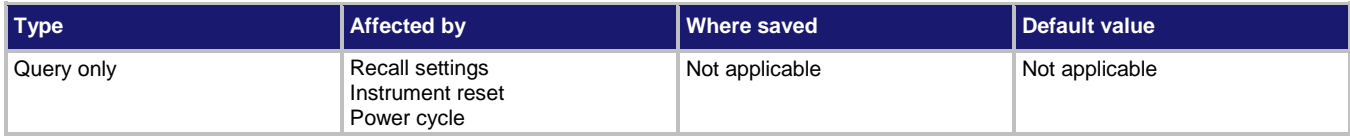

#### **Usage**

:DATA[n]:DATA? [<bufferElements>]

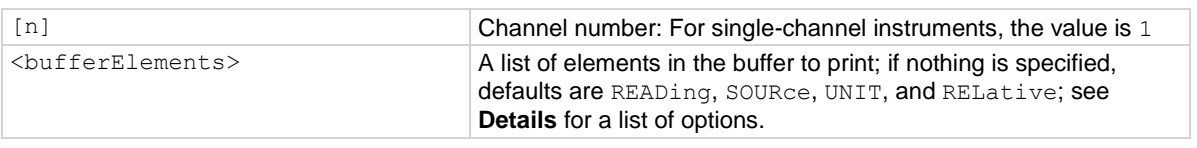

#### **Details**

Use DATA: DATA? to retrieve all readings that are stored in the buffer. You can send this command even if the instrument is still storing readings. When DATA: DATA? is sent, it will return the readings stored up to that point in time. Subsequent DATA: DATA? commands will not retrieve readings already returned. However, once the buffer has been fully filled, you can retrieve all the stored readings again by sending this command. For example, if DATA: DATA? "READ, SOURce" is sent, the subsequent DATA: DATA? "MODE" command will not return mode information. You can get additional buffer data by sending the command DATA: DATA: SELected?.

When specifying buffer elements, you can:

- **Specify buffer elements in any order.**
- Include up to 10 elements in a single list.
- Repeat elements as long as the number of elements in the list is less than 10.
- Use a comma to delineate multiple elements for a data point.
- Use single or double quotes to enclose all the elements.

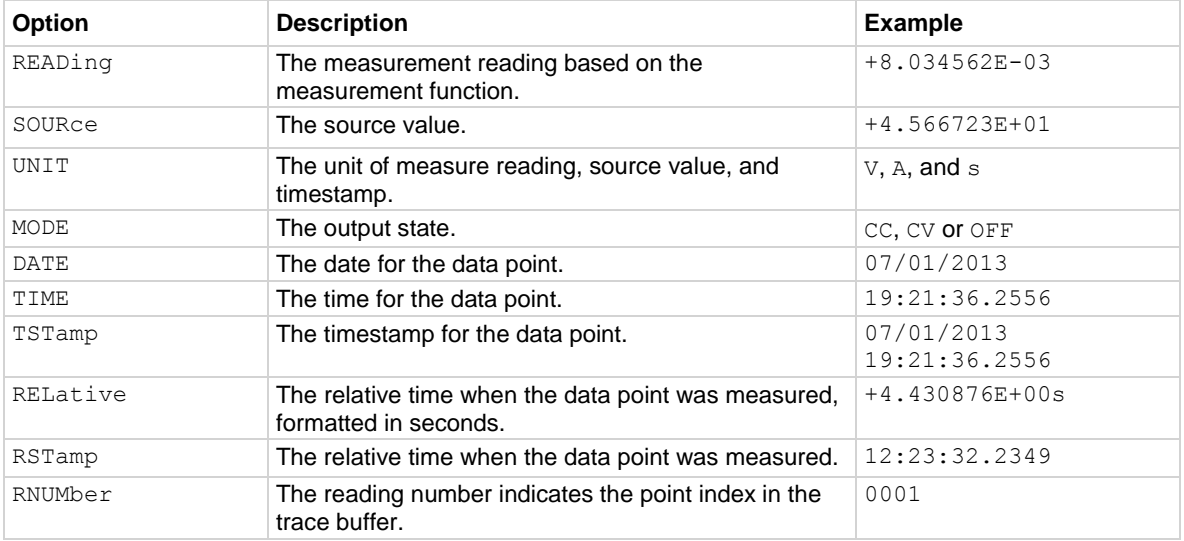

The options for <bufferElements> are described in the following table.

# **NOTE**

The RELative and RSTamp elements are defined as the time since the first reading was stored in the buffer. These values are reset every 24-hours. The DATE, TIME, and TSTamp elements represent absolute time from the internal real-time clock (RTC).

#### **Example**

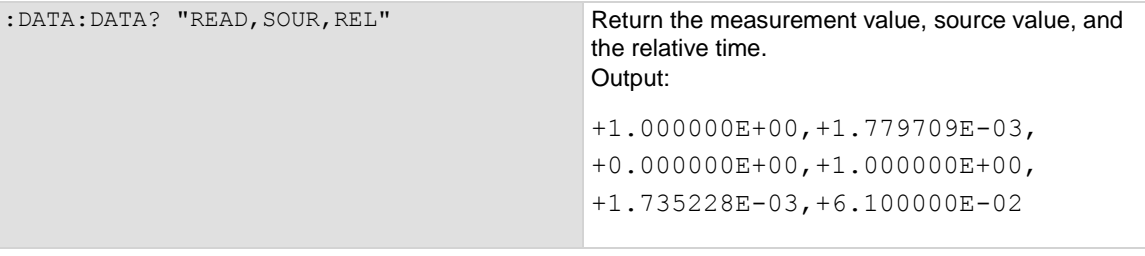

#### **Also see**

### **:DATA[n]:DATA:SELected?**

This query command returns specified data elements in the buffer.

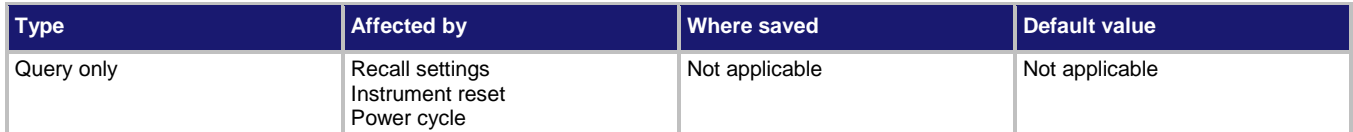

#### **Usage**

:DATA[n]:DATA:SELected? <start>, <end>[,<br/>>bufferElements>]

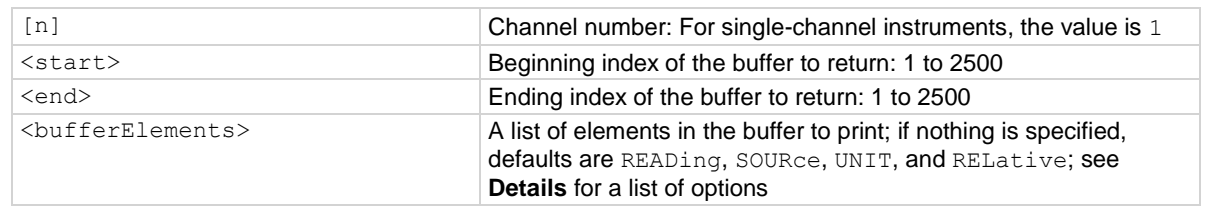

#### **Details**

The <start> parameter specifies the first stored reading to return.

### **NOTE**

The first stored reading in the buffer is 1. The  $\leq$ end> parameter specifies the last of the readings to return.

When specifying buffer elements, you can:

- **Specify buffer elements in any order.**
- Repeat elements as long as the number of elements in the list is less than 10.
- Use a comma to delineate multiple elements for a data point.
- Use single or double quotes to enclose all the elements.

## **NOTE**

For large buffers, you can get the data in 100-point increments. For example, if the data point is 250, DATA: DATA: SELected 1, 100, "READ, SOURce" command will return the first 100 readings and source values from the buffer. If additional buffer element data is required, such as the CV or CC status, sending the command DATA: DATA: SELected? 1, 100, "MODE" can get the output status.

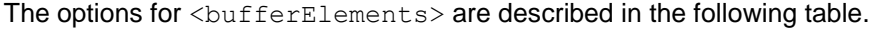

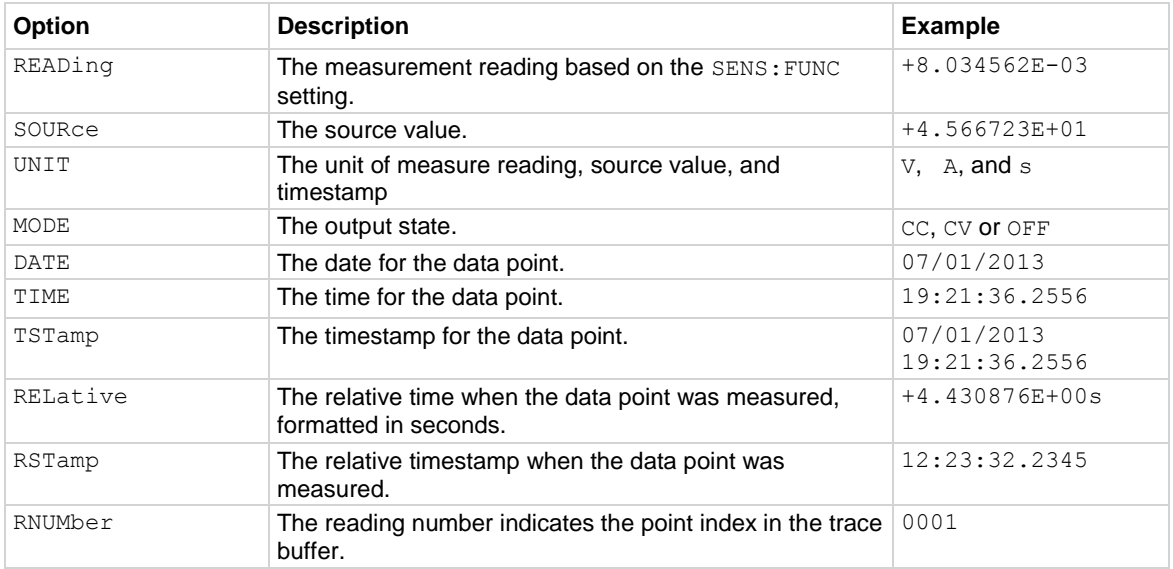

# **NOTE**

The RELative and RSTamp elements are defined as the time since the first reading was stored in the buffer. These values are reset every 24-hours. The DATE, TIME, and TSTamp elements represent absolute time from the internal real-time clock (RTC).

#### **Example**

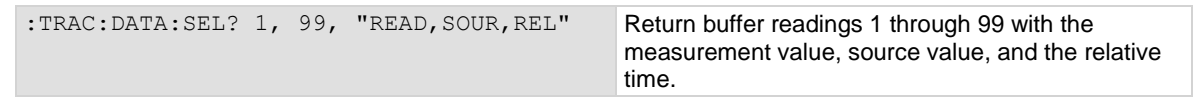

#### **Also see**

## **:DATA[n]:FEED**

This command selects the source of readings.

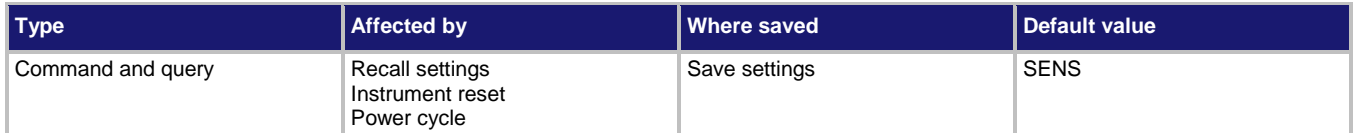

#### **Usage**

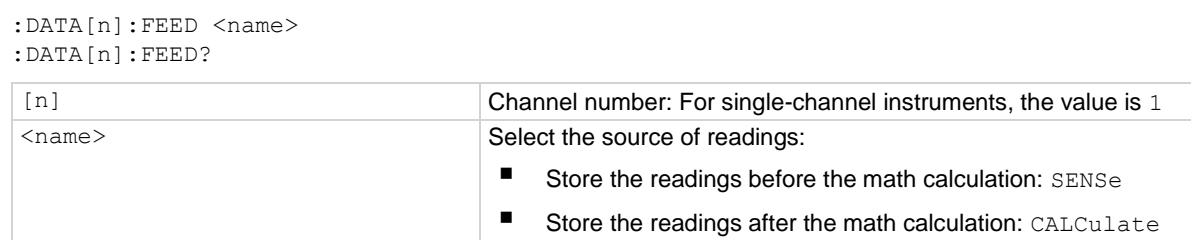

#### **Details**

When you select SENSe for the source, the readings stored in the trace buffer do not have a math calculation even if the math state is ON. For details about data flow, refer to **Displayed measurements** (on page [4-15\)](#page-178-0).

#### **Example**

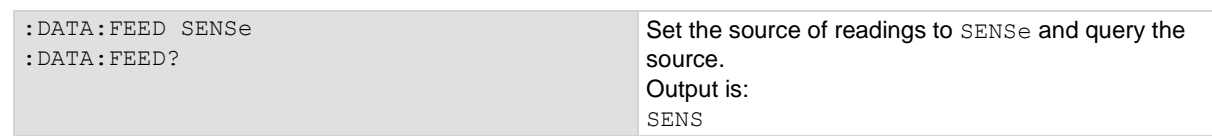

#### **Also see**

### **:DATA[n]:FEED:CONTrol**

This command determines if a reading buffer is filled continuously or is filled once and stops.

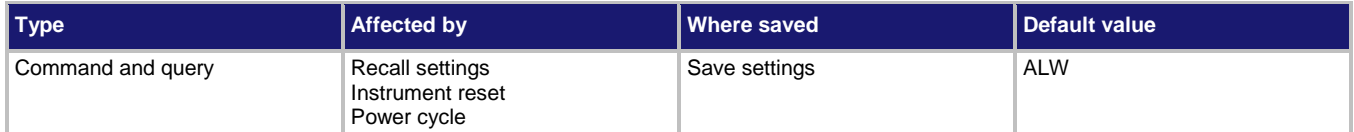

#### **Usage**

```
:DATA[n]:FEED:CONTrol <name>
```

```
:DATA[n]:FEED:CONTrol?
```
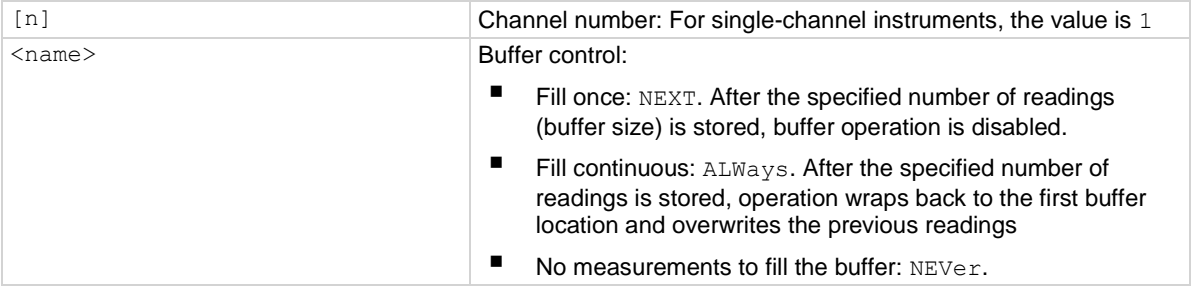

#### **Details**

Use this command to set and read the fill mode of the reading buffer.

When a reading buffer is set to NEXT, no data is overwritten in the buffer. When the buffer is filled, no more data is stored in that buffer and new readings are discarded.

When a reading buffer is set to  $ALWays$ , the oldest data is overwritten by the newest data after the buffer fills.

#### **Example**

```
:DATA:FEED:CONT ALWays
:DATA:FEED:CONT?
```
Set the buffer mode to always and query the mode. Output is: ALW

#### **Also see**

# **:DATA[n]:POINts**

This command contains the number of readings a buffer can store.

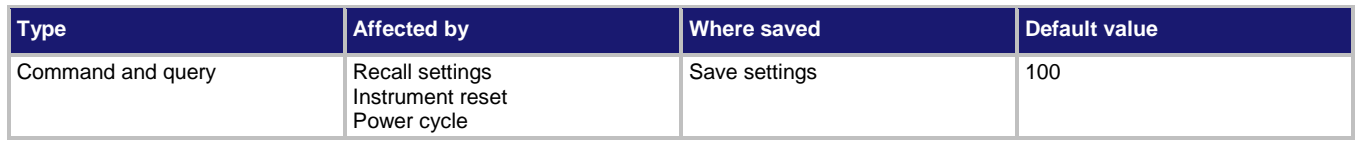

#### **Usage**

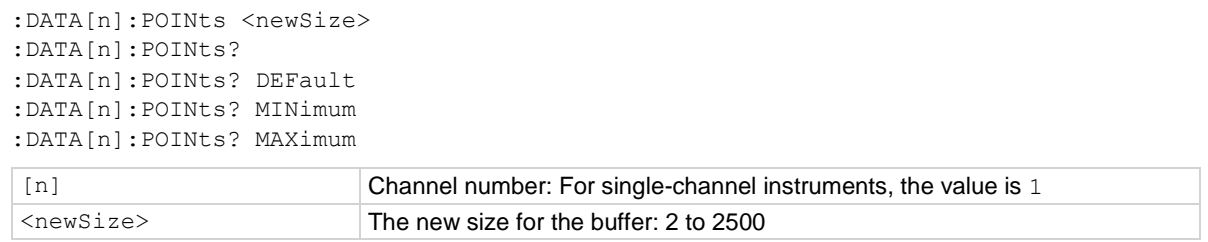

#### **Details**

Use this command to read the number of measurements that a buffer can store.

#### **Example**

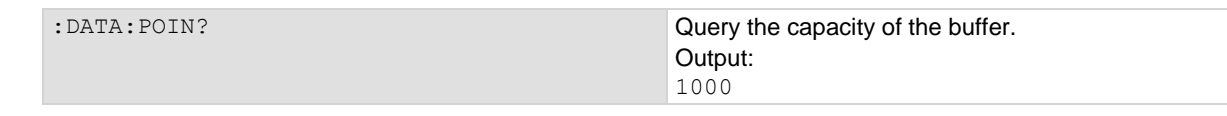

#### **Also see**

None

# **:DATA[n]:POINts:ACTual?**

This command queries the number of readings presently stored in the buffer.

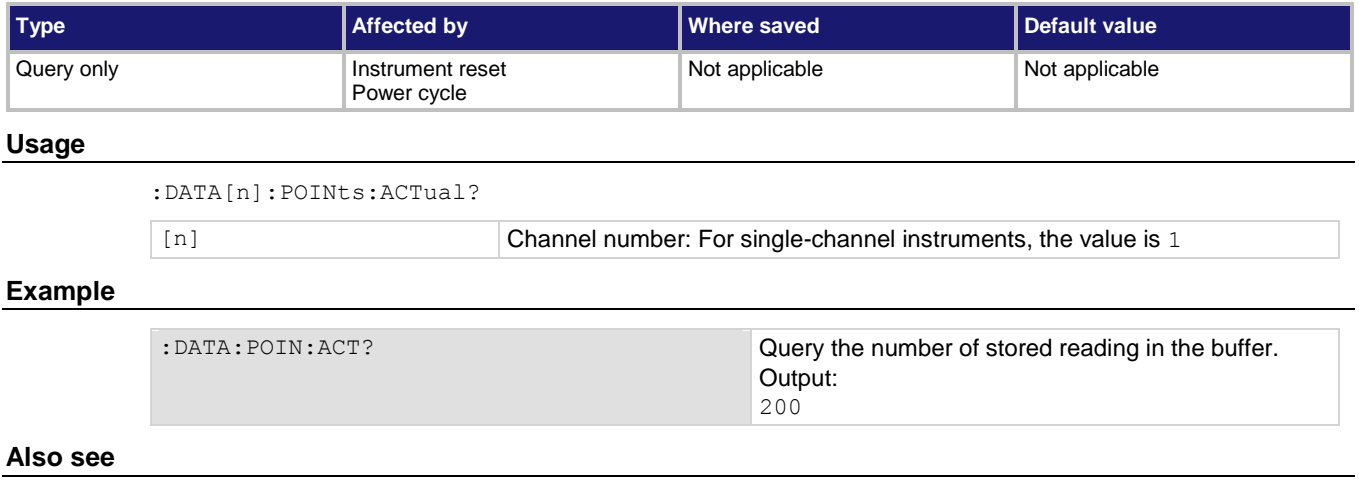

### **:TRACe[n]:CLEar**

This command clears all readings in the buffer.

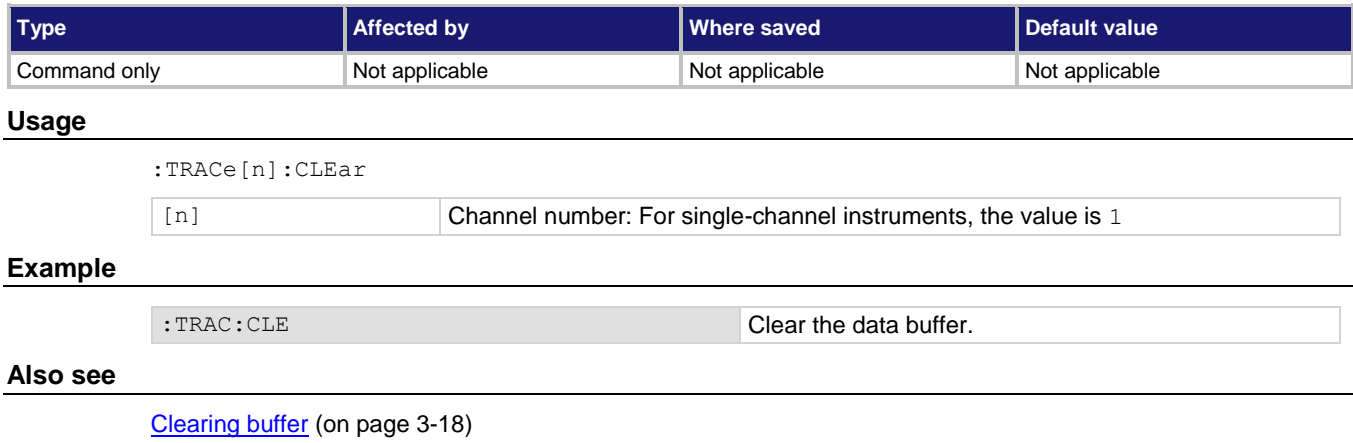

## **:TRACe[n]:CLEar:AUTO**

This command enables or disables the autoclear feature for the buffer.

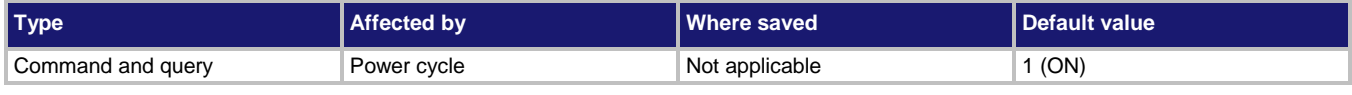

#### **Usage**

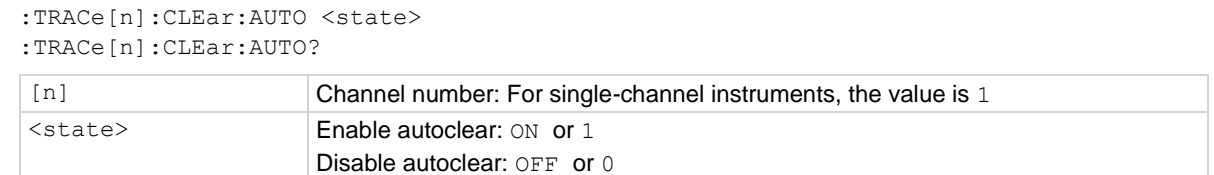

#### **Details**

With autoclear enabled, the buffer will automatically clear when the storage process starts. When disabled, readings will append to old readings in the buffer until the buffer becomes full (2,500 readings) or the storage process is stopped.

#### **Example**

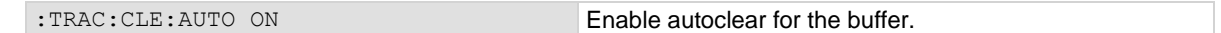

#### **Also see**

[Clearing buffer](#page-131-0) (on pag[e 3-18\)](#page-131-0)

### <span id="page-336-0"></span>**:TRACe[n]:DATA?**

This query command returns all the readings from the buffer.

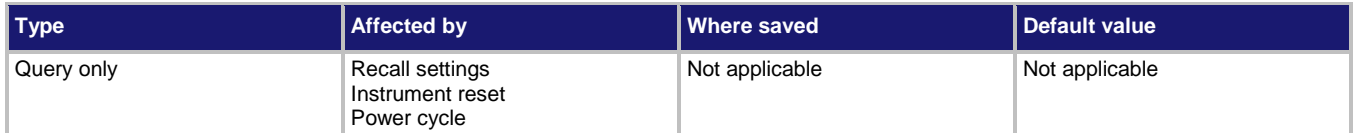

#### **Usage**

```
:TRACe[n]:DATA? [<br/>bufferElements>]
```
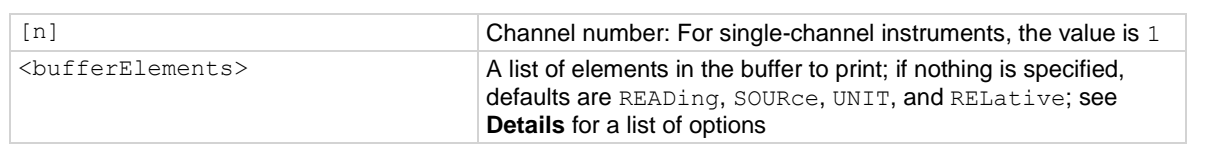

#### **Details**

Use TRACe: DATA? to retrieve all readings that are stored in the buffer. You can send this command even if the instrument is still storing readings. When TRACe:DATA? is sent, it will return the readings stored up to that point in time. Subsequent TRACe:DATA? commands will not retrieve readings already returned. However, once the buffer has been fully filled, you can retrieve all the stored readings again by sending this command. For example, if TRACe: DATA? "READ, SOURce" is sent, the subsequent TRACe:DATA? "MODE" command will not return mode information. You can get additional buffer data by sending the command TRACe: DATA: SELected?.

When specifying buffer elements, you can:

- **Specify buffer elements in any order.**
- **Include up to 10 elements in a single list.**
- Repeat elements as long as the number of elements in the list is less than 10.
- Use a comma to delineate multiple elements for a data point.
- Use single or double quotes to enclose all the elements.

The options for  $\langle \text{bufferElements} \rangle$  are described in the following table.

Series 2280 Precision DC Power Supply Reference Manual Section 7: SCPI command reference

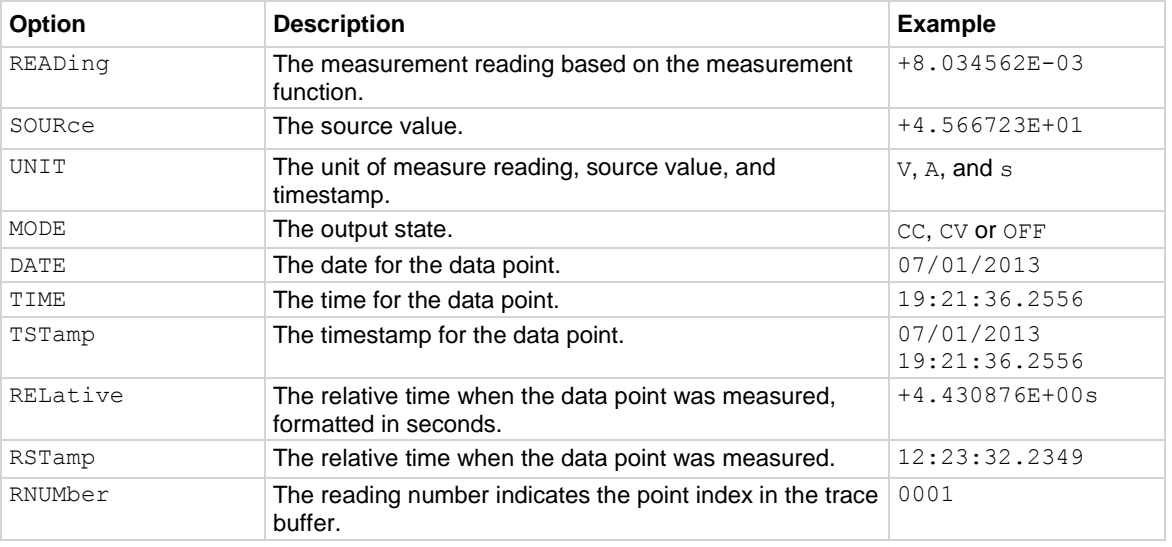

# **NOTE**

The RELative and RSTamp elements are defined as the time since the first reading was stored in the buffer. These values are reset every 24-hours. The DATE, TIME, and TSTamp elements represent absolute time from the internal real-time clock (RTC).

#### **Example**

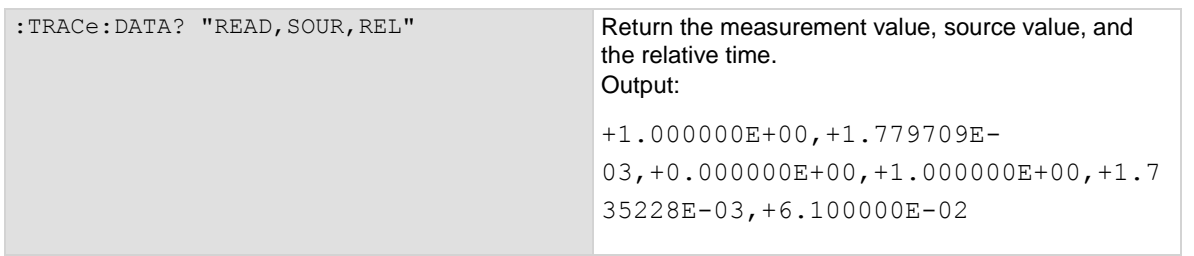

#### **Also see**

## **:TRACe[n]:DATA:SELected?**

This query command returns specified data elements in the buffer.

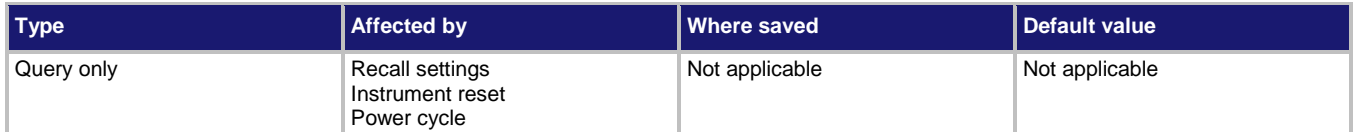

#### **Usage**

:TRACe[n]:DATA:SELected? <start>, <end>[,<br/>bufferElements>]

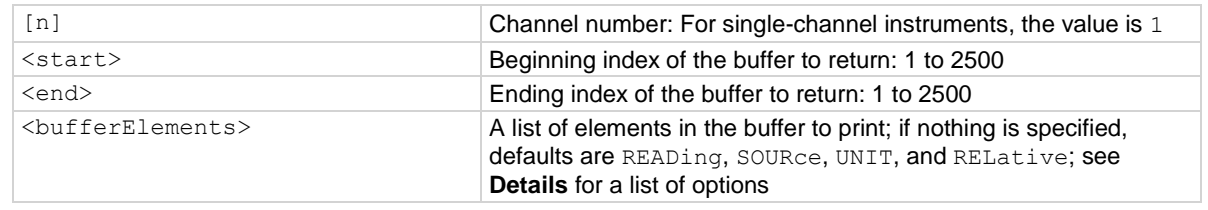

#### **Details**

The <start> parameter specifies the first stored reading to return.

### **NOTE**

The first stored reading in the buffer is 1. The  $\leq$ end> parameter specifies the last of the readings to return.

When specifying buffer elements, you can:

- **Specify buffer elements in any order.**
- Repeat elements as long as the number of elements in the list is less than 10.
- Use a comma to delineate multiple elements for a data point.
- Use single or double quotes to enclose all the elements.

## **NOTE**

For large buffers, you can get the data in 100-point increments. For example, if the data point is 250, TRACe:DATA:SELected 1,100,"READ, SOURce" command will return the first 100 readings and source values from the buffer. If additional buffer element data is required, such as the CV or CC status, sending the command TRACe: DATA: SELected? 1, 100, "MODE" can get the output status.

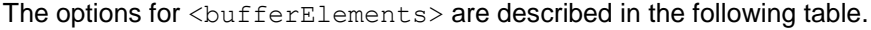

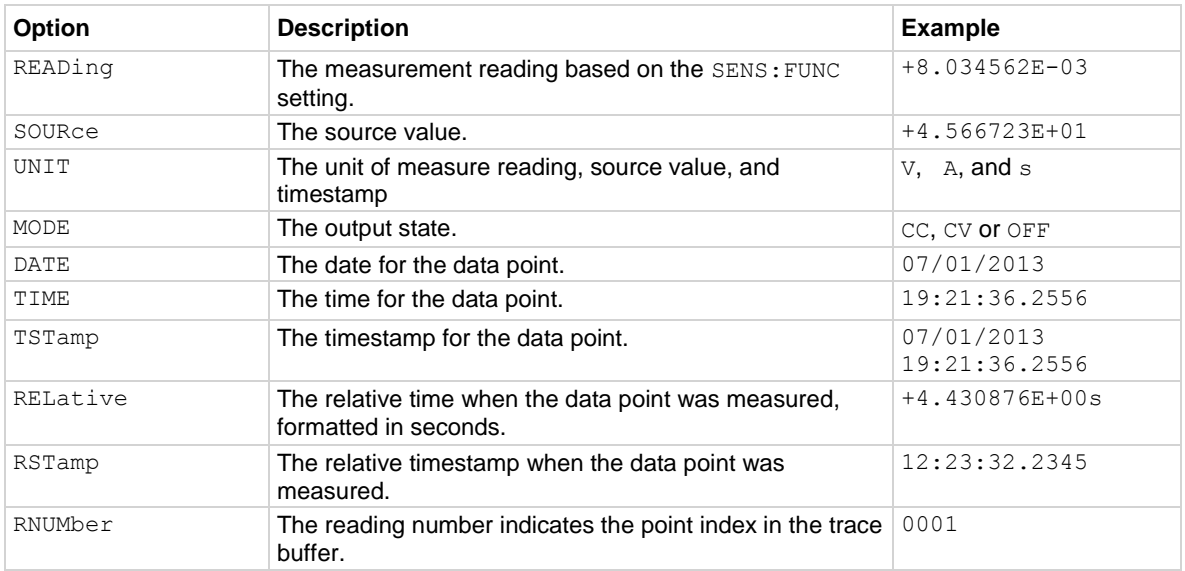

# **NOTE**

The RELative and RSTamp elements are defined as the time since the first reading was stored in the buffer. These values are reset every 24-hours. The DATE, TIME, and TSTamp elements represent absolute time from the internal real-time clock (RTC).

#### **Example**

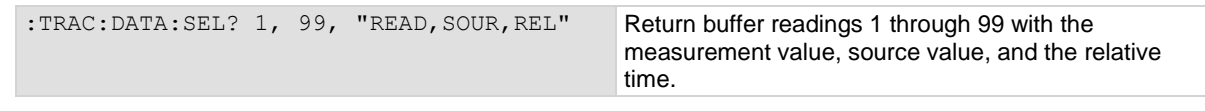

#### **Also see**

### **:TRACe[n]:FEED**

This command selects the source of readings.

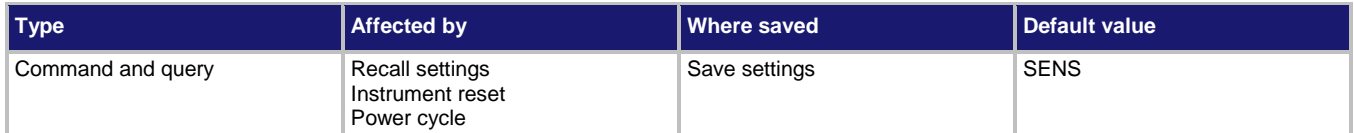

#### **Usage**

```
:TRACe[n]:FEED <name>
:TRACe[n]:FEED?
```
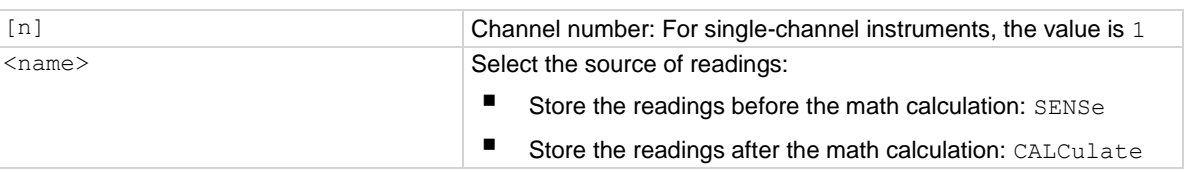

#### **Details**

When you select SENSe for the source, the readings stored in the trace buffer do not have a math calculation even if the math state is ON. For details about data flow, refer to **Displayed measurements** (on page [4-15\)](#page-178-0).

#### **Example**

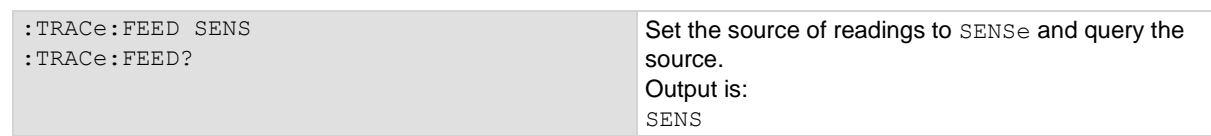

#### **Also see**

### **:TRACe[n]:FEED:CONTrol**

This command determines if a reading buffer is filled continuously or is filled once and stops.

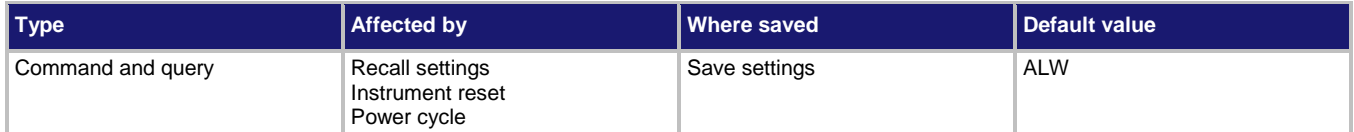

#### **Usage**

```
:TRACe[n]:FEED:CONTrol <name>
```

```
:TRACe[n]:FEED:CONTrol?
```
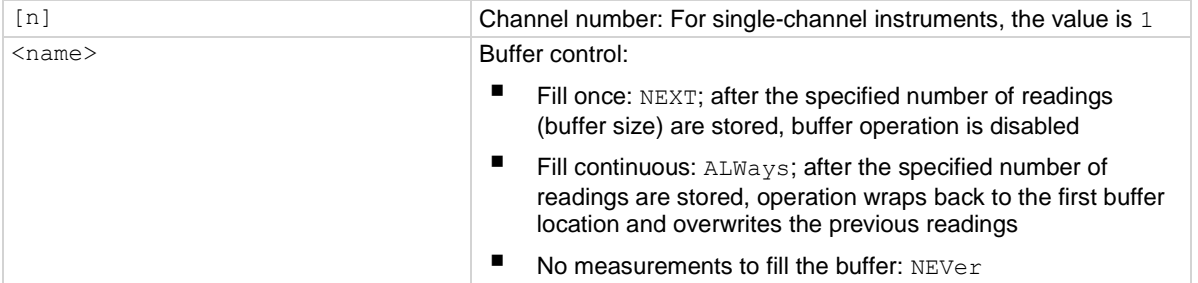

#### **Details**

Use this command to set and read the fill mode of the reading buffer.

When a reading buffer is set to NEXT, no data is overwritten in the buffer. When the buffer is filled, no more data is stored in that buffer and new readings are discarded.

When a reading buffer is set to  $ALWays$ , the oldest data is overwritten by the newest data after the buffer fills.

#### **Example**

:TRACe:FEED:CONT ALW :TRACe:FEED:CONT?

Set the buffer mode to always and query the mode. Output is: ALW

#### **Also see**

### **:TRACe[n]:POINts**

This command contains the number of readings a buffer can store.

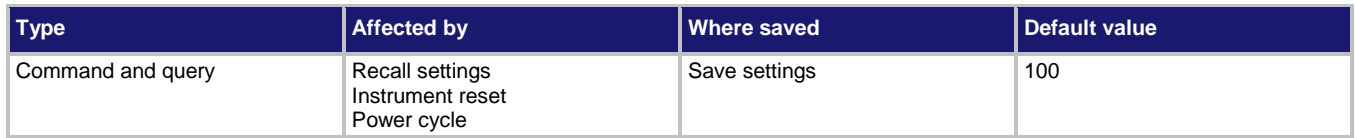

#### **Usage**

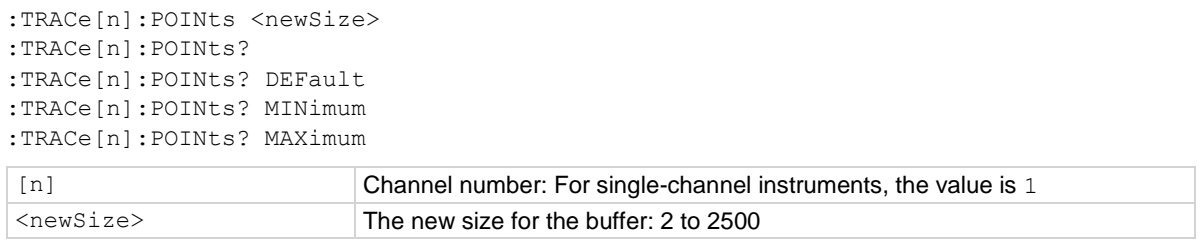

#### **Details**

Use this command to read the number of measurements that a buffer can store.

#### **Example**

:TRAC:POIN? Query the capacity of the buffer. Output: 1000

#### **Also see**

None

### **:TRACe[n]:POINts:ACTual?**

This command queries the number of readings presently stored in the buffer.

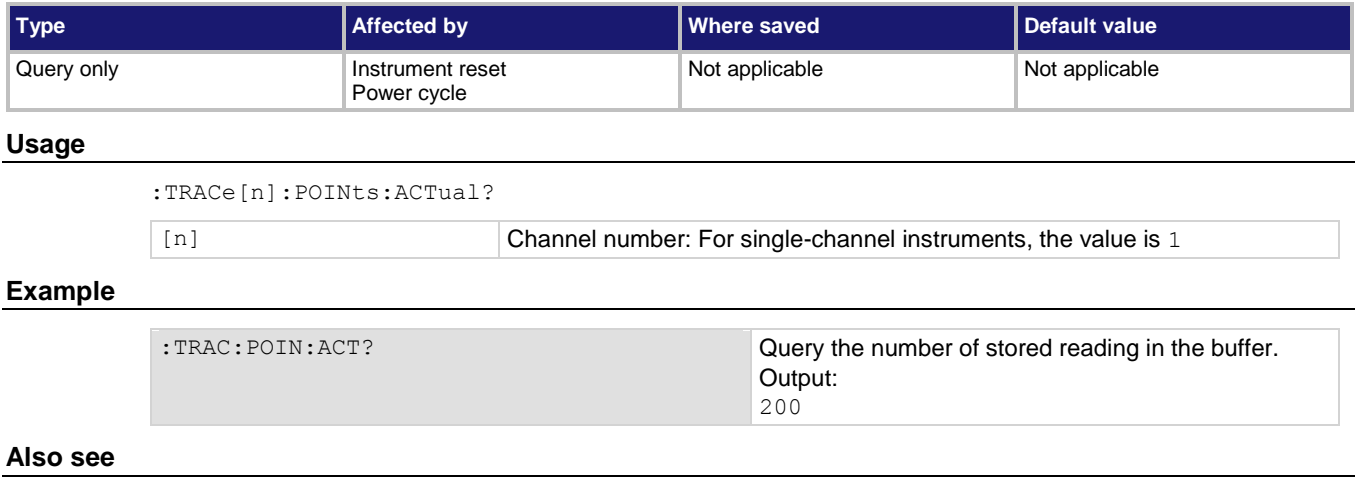

### **:TRACe[n]:SAVE**

This command saves data from the specified reading buffer to a USB flash drive.

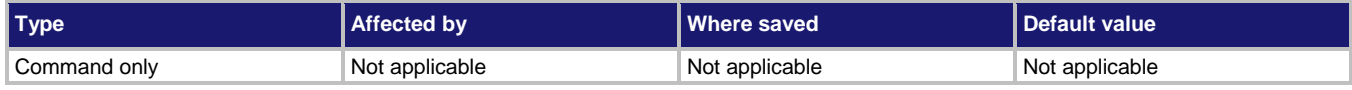

#### **Usage**

```
:TRACe[n]:SAVE <fileName>
```
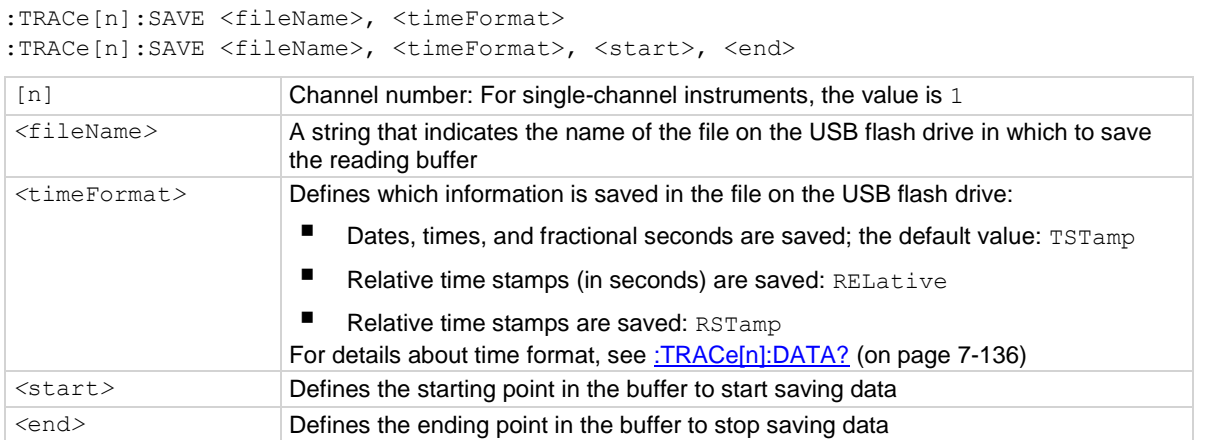

#### **Details**

For options that save more than one item of time information, each item is comma-delimited. For example, the default format is date, time, and fractional seconds for each reading.

#### **Example**

```
:TRAC:SAVE "myData"
:TRAC:SAVE "myDataRel", REL
:TRAC:SAVE "myDataRel100",REL,1,100
                                                   Save all readings and default time information to a file 
                                                   named myData.csv on the USB flash drive.
                                                   Save all readings and relative time stamps to a file 
                                                   named myDataRel.csv on the USB flash drive.
                                                   Save the buffer readings from 1 through 100 to a file 
                                                   named myDataRel100.csv on the USB flash drive.
```
#### **Also see**

# <span id="page-344-1"></span>**:TRACe[n]:TRIGger:CURRent:DIRection**

This command specifies whether the current rises above or falls below a specified level when the level trigger is activated.

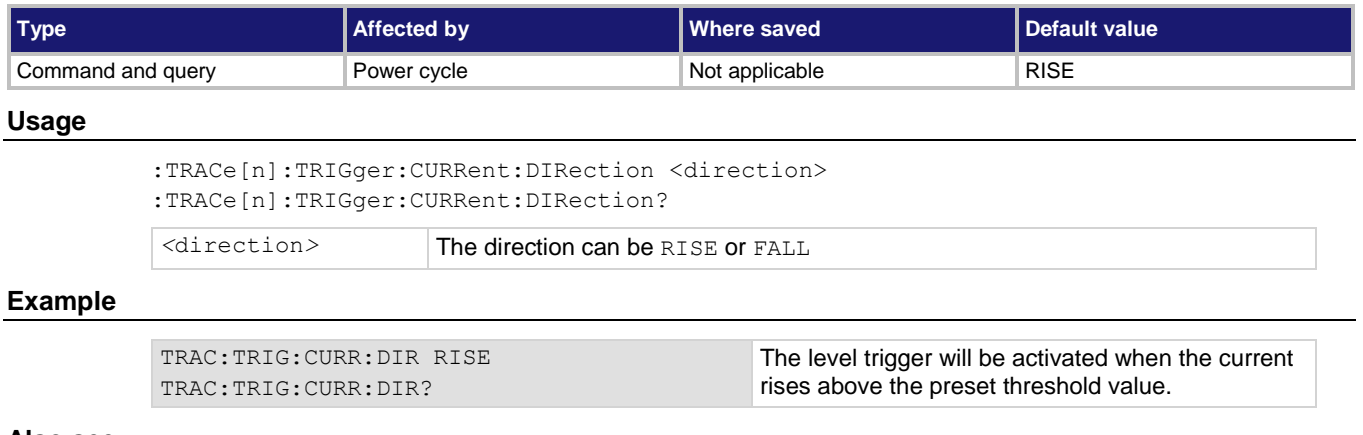

#### **Also see**

[:TRACe\[n\]:TRIGger:CURRent:STATe](#page-345-0) (on page [7-145\)](#page-345-0) [:TRACe\[n\]:TRIGger:CURRent\[:LEVel\]](#page-344-0) (on page [7-144\)](#page-344-0)

## <span id="page-344-0"></span>**:TRACe[n]:TRIGger:CURRent[:LEVel]**

This command configures the current threshold value for the level trigger.

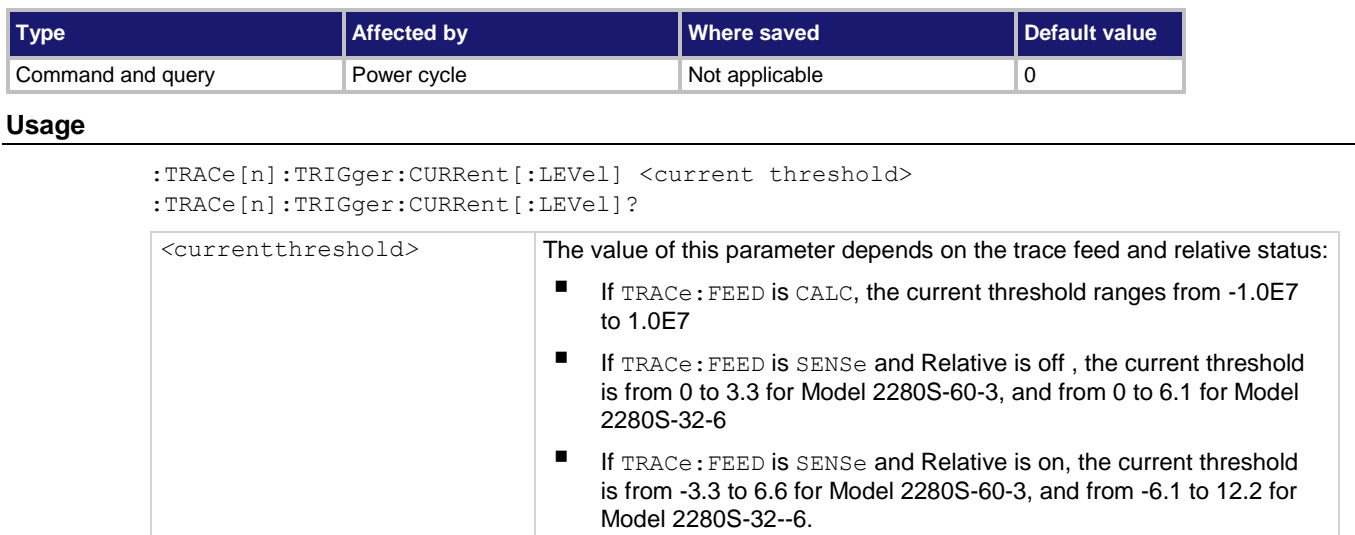

#### **Example**

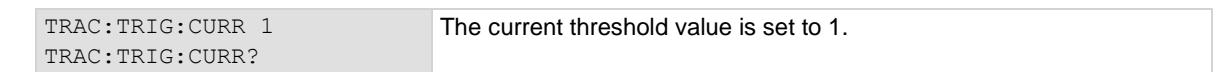

**Also see**

[:TRACe\[n\]:TRIGger:CURRent:STATe](#page-345-0) (on page [7-145\)](#page-345-0) [:TRACe\[n\]:TRIGger:CURRent:DIRection](#page-344-1) (on pag[e 7-144\)](#page-344-1)

### <span id="page-345-0"></span>**:TRACe[n]:TRIGger:CURRent:STATe**

This command determines whether the current level trigger function is enabled.

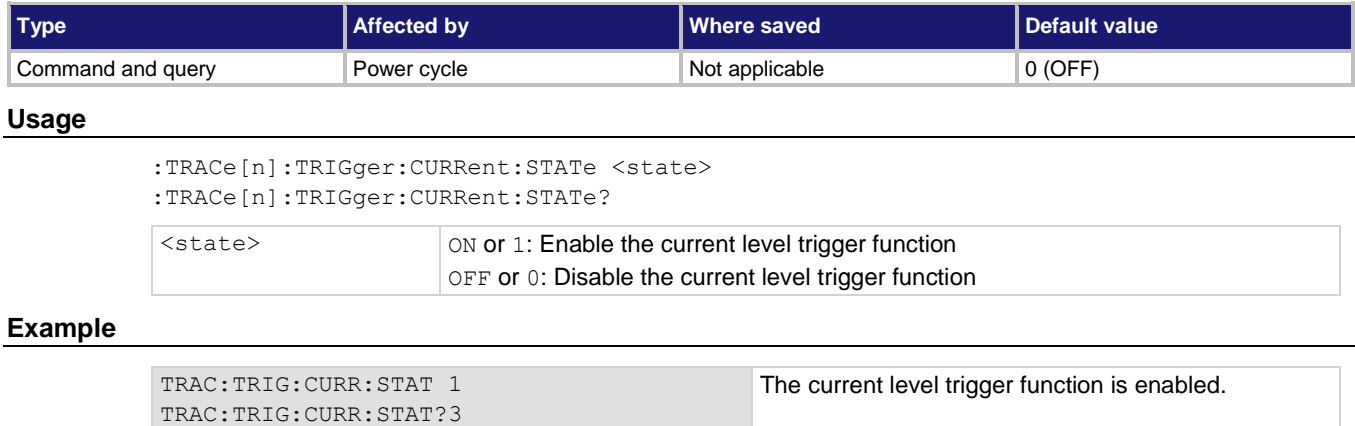

**Also see**

[:TRACe\[n\]:TRIGger:CURRent\[:LEVel\]](#page-344-0) (on page [7-144\)](#page-344-0) [:TRACe\[n\]:TRIGger:CURRent:DIRection](#page-344-1) (on pag[e 7-144\)](#page-344-1)

# **:TRACe[n]:TRIGger:OCCur?**

This command queries whether a level trigger has occurred.

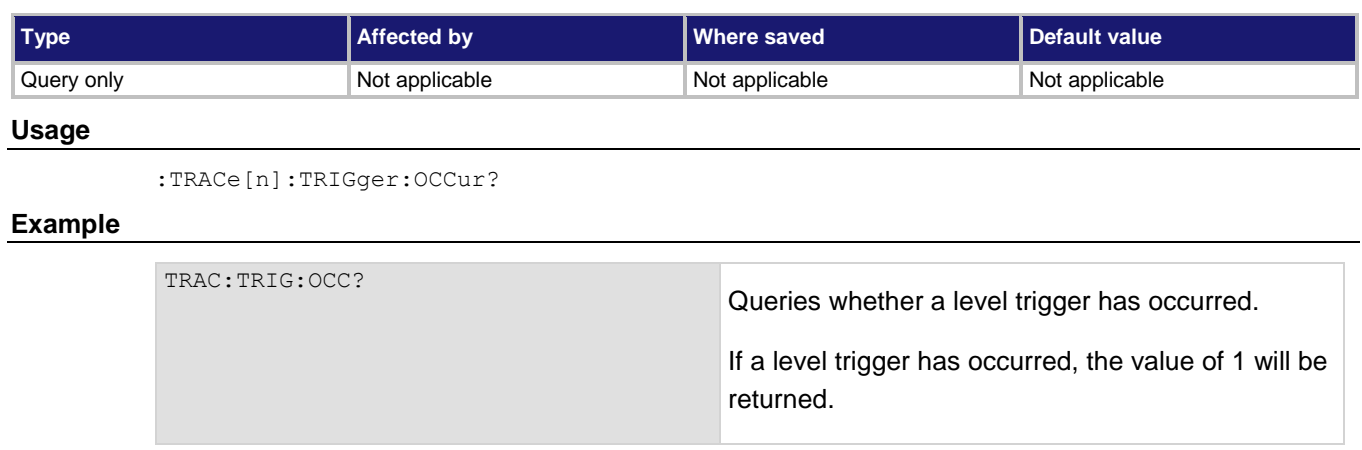

#### **Also see**

None

## **:TRACe[n]:TRIGger:OFFSet**

This command defines the number of points at which the instrument begins to log data in the buffer.

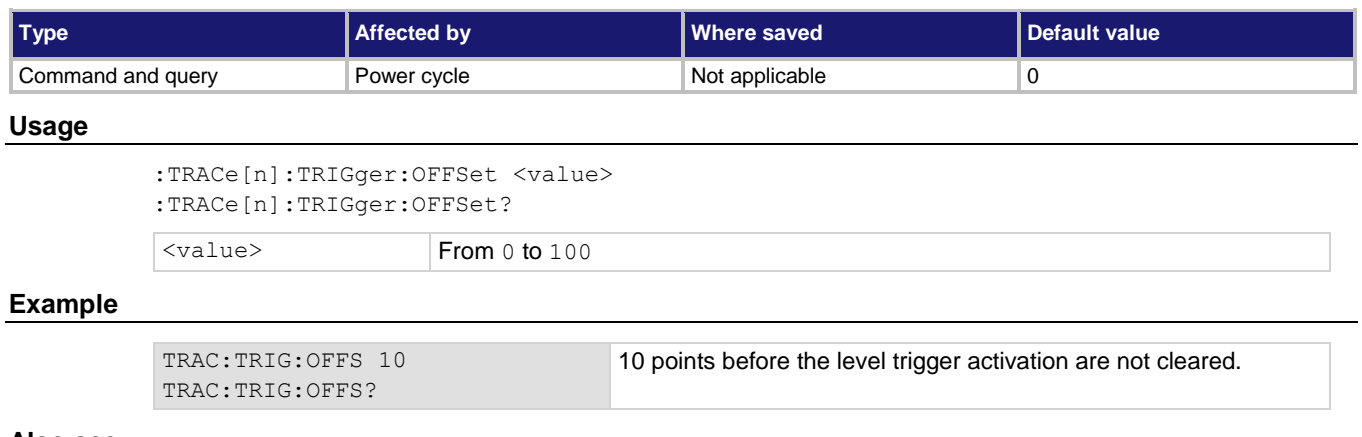

#### **Also see**

# <span id="page-347-1"></span>**:TRACe[n]:TRIGger:VOLTage:DIRection**

This command specifies whether the voltage rises above or falls below a specified level when the level trigger is activated.

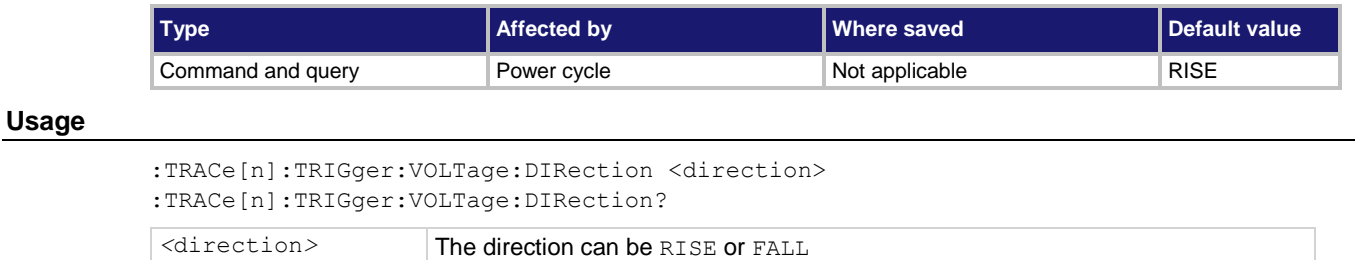

#### **Example**

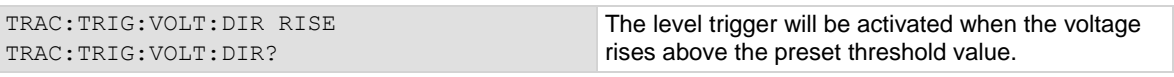

#### **Also see**

[:TRACe\[n\]:TRIGger:VOLTage:STATe](#page-348-0) (on page [7-148\)](#page-348-0) [:TRACe\[n\]:TRIGger:VOLTage\[:LEVel\]](#page-347-0) (on page [7-147\)](#page-347-0)

### <span id="page-347-0"></span>**:TRACe[n]:TRIGger:VOLTage[:LEVel]**

This command configures the voltage threshold for the level trigger.

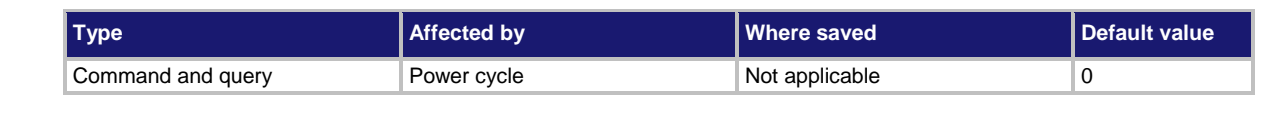

#### **Usage**

```
:TRACe[n]:TRIGger:VOLTage[:LEVel] <voltage threshold>
:TRACe[n]:TRIGger:VOLTage[:LEVel]?
```
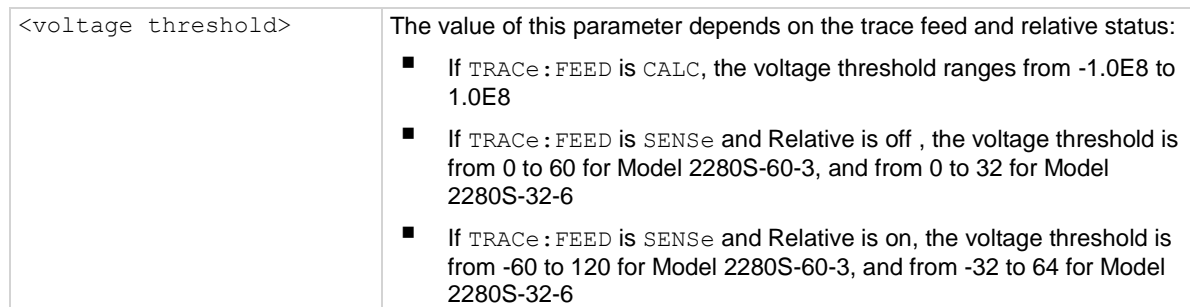

#### **Example**

TRAC:TRIG:VOLT 20 TRAC:TRIG:VOLT?

The value of the voltage threshold is set to 20.

**Also see**

[:TRACe\[n\]:TRIGger:VOLTage:STATe](#page-348-0) (on page [7-148\)](#page-348-0) [:TRACe\[n\]:TRIGger:VOLTage:DIRection](#page-347-1) (on pag[e 7-147\)](#page-347-1)

## <span id="page-348-0"></span>**:TRACe[n]:TRIGger:VOLTage:STATe**

This command determines whether the voltage level trigger function is enabled.

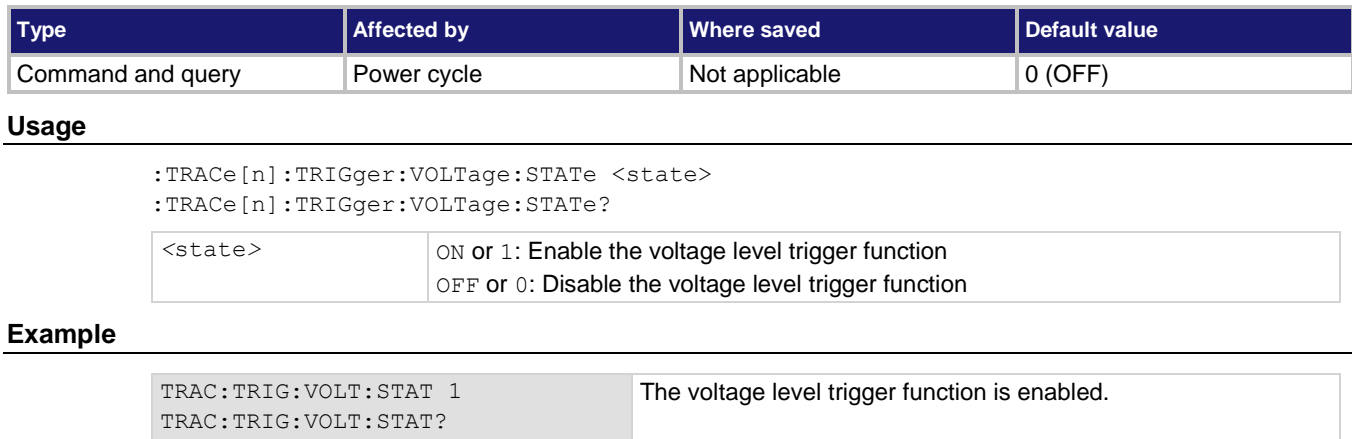

#### **Also see**

:TRACe[n]:TRIGger:VOLTage[:LEVel] [:TRACe\[n\]:TRIGger:VOLTage:DIRection](#page-347-1) (on pag[e 7-147\)](#page-347-1)

### **TRIGger subsystem**

The commands in this subsystem configure and control the trigger model for trigger layer.

# **:TRIGger[:SEQuence[n]]:COUNt**

This command sets the number of times to repeat the trigger event.

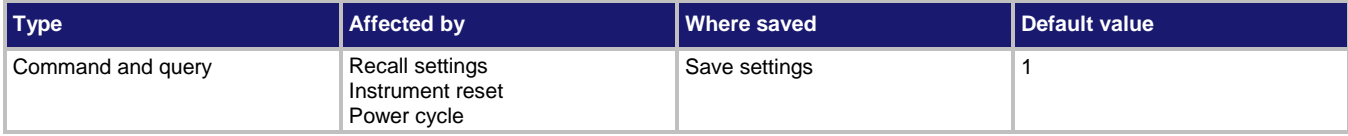

#### **Usage**

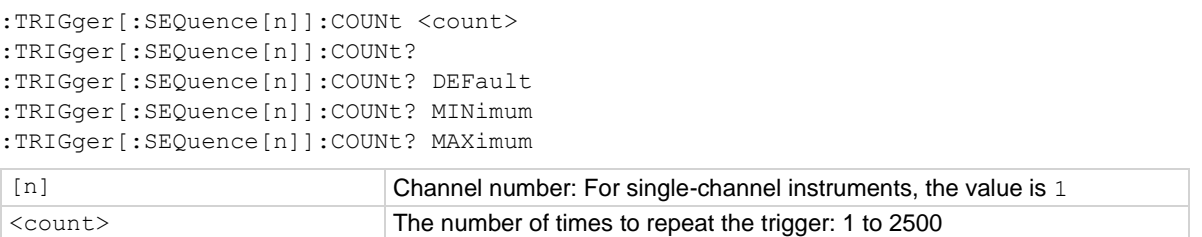

#### **Example**

: TRIG: COUN 4 Set the trigger count to four.

#### **Also see**

[:ARM\[:SEQuence\[n\]\]:COUNt](#page-219-0) (on pag[e 7-19\)](#page-219-0) [Trigger model](#page-138-0) (on page [3-25\)](#page-138-0)

# **:TRIGger[:SEQuence[n]]:SAMPle:COUNt**

This command sets the number of measurement per trigger event.

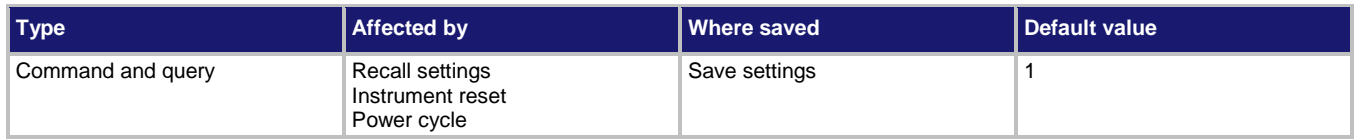

#### **Usage**

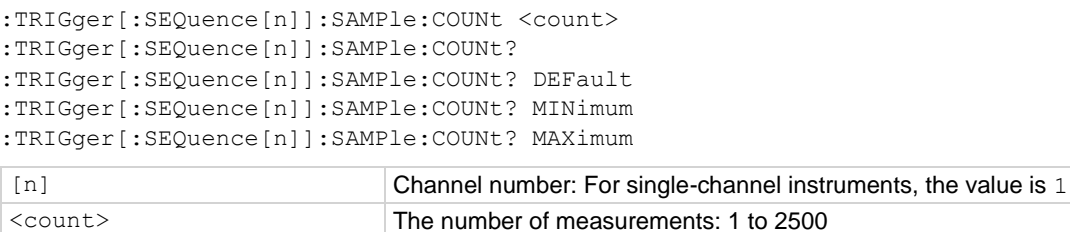

#### **Details**

This command sets the number of measurement per trigger event. For details, refer to **Trigger model** (on page [3-25\)](#page-138-0).

#### **Example**

:TRIG: SAMP: COUN 10 Set the sample count to 10.

#### **Also see**

[Trigger model](#page-138-0) (on page [3-25\)](#page-138-0)

# **:TRIGger[:SEQuence[n]]:SOURce**

This command selects the control source for trigger layer.

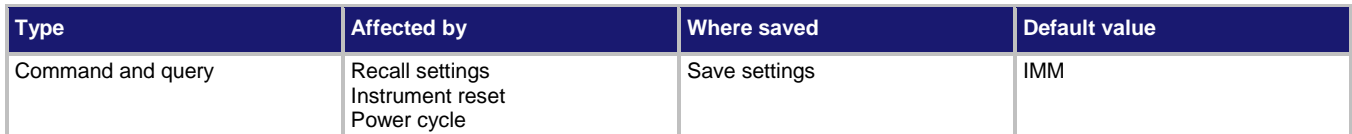

#### **Usage**

```
:TRIGger[:SEQuence[n]]:SOURce <source>
:TRIGger[:SEQuence[n]]:SOURce?
```
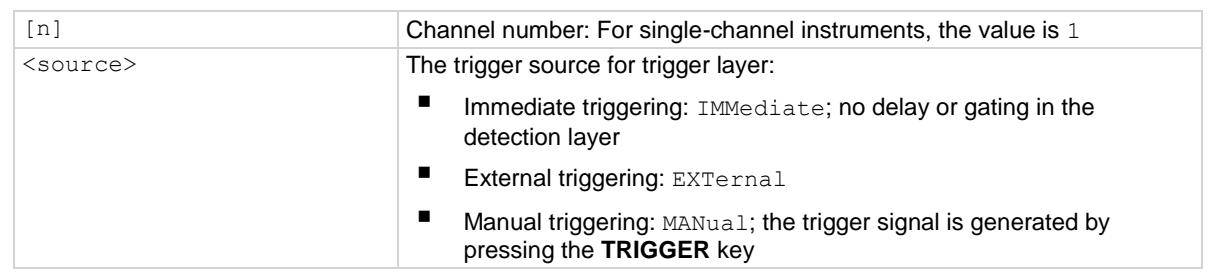

#### **Example**

```
: TRIG: SOUR EXT SERIG: SOUR EXT SERIG: SOUR EXT
```
**Also see**

[:ARM\[:SEQuence\[n\]\]:SOURce](#page-220-0) (on page [7-20\)](#page-220-0) [Trigger model](#page-138-0) (on page [3-25\)](#page-138-0)

# **Troubleshooting guide**

### **In this section:**

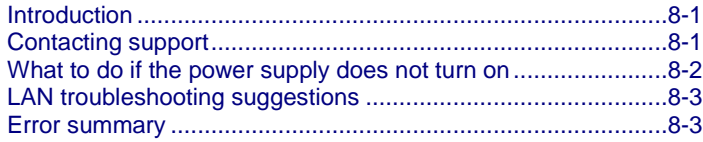

### <span id="page-352-0"></span>**Introduction**

This section includes troubleshooting information on the Keithley Instruments Series 2280 Precision DC Power Supply, including a complete listing of error messages and troubleshooting suggestions.

# <span id="page-352-1"></span>**Contacting support**

If you have any questions after reviewing this information, please contact your local Keithley Instruments representative or call Keithley Instruments corporate headquarters (toll-free inside the U.S. and Canada only) at 800-935-5595, or from outside the U.S. at +1-440-248-0400. For worldwide contact numbers, visit the [Keithley Instruments website](http://www.tek.com/keithley) [\(tek.com/keithley\)](http://www.tek.com/keithley).

When contacting Keithley, please have ready:

- The serial number of the instrument.  $\bullet$
- $\bullet$ The firmware revision of the instrument.
- The model and firmware revision of all installed cards.

When you call, have the information available, and, if possible, be near the instrument.

## <span id="page-353-0"></span>**What to do if the power supply does not turn on**

To solve problems you might encounter when turning on the instrument, follow these steps:

1. Verify that there is AC power to the power supply.

Check that the AC power cord is firmly plugged into the power connector on the rear panel of the power supply. You should also make sure that the AC power source you plugged the power supply into is energized. Then, check that the power supply is turned on.

2. Verify the power-line voltage settings.

Check that the line voltage selector switch on the rear panel is set to the proper value for your country (100 VAC/120 VAC or 220 VAC/ 240 VAC). Change the voltage setting if it is not correct.

## **NOTE**

Under certain circumstances, powering the instrument from a mains voltage for which it is not configured can cause the mains fuse to be damaged.

- 3. Verify that the correct power-line fuse is installed.
	- **If the fuse is damaged, replace the fuse for your power supply.**
	- If you set the line selection to 100 V and 120 V, use a 5 A, time delay 250 V fuse.
	- If you set the line selection to 220 V and 240 V, use a 2.5 A, time delay 250 V fuse.
- 4. If you need more help, see [Additional Series 2280 information](#page-361-0) (on page [9-1\)](#page-361-0).

# <span id="page-354-0"></span>**LAN troubleshooting suggestions**

If you are unable to connect to the instrument's web interface, check the following items:

- Verify that the network cable is in the correct port on the computer. The LAN port of a laptop may be disabled when the laptop is in a docking station.
- Verify that the configuration information for the correct ethernet card was used during the setup procedure.
- Verify that the network card of the computer is enabled.
- Verify that the IP address of the instrument is compatible with the IP address on the computer.  $\bullet$
- Verify that the subnet mask address of the instrument is the same as the subnet mask address of the computer.
- Restart your computer.
- Turn the instrument's power off, and then on. Wait at least 60 s for the network configuration to be completed. Verify that the correct settings are assigned to the instrument:
	- 1. Press the **MENU** key.
	- 2. Under System, select **Communication**.
	- 3. Select the LAN interface.
	- 4. Verify the settings.

<span id="page-354-1"></span>If the above actions do not correct the problem, contact your system administrator.

### **Error summary**

Messages in the Event Log are preceded by a numeric code called an Event Number. Negative (-) numbers are used for SCPI-defined messages, and positive (+) numbers are used for Keithleydefined messages.

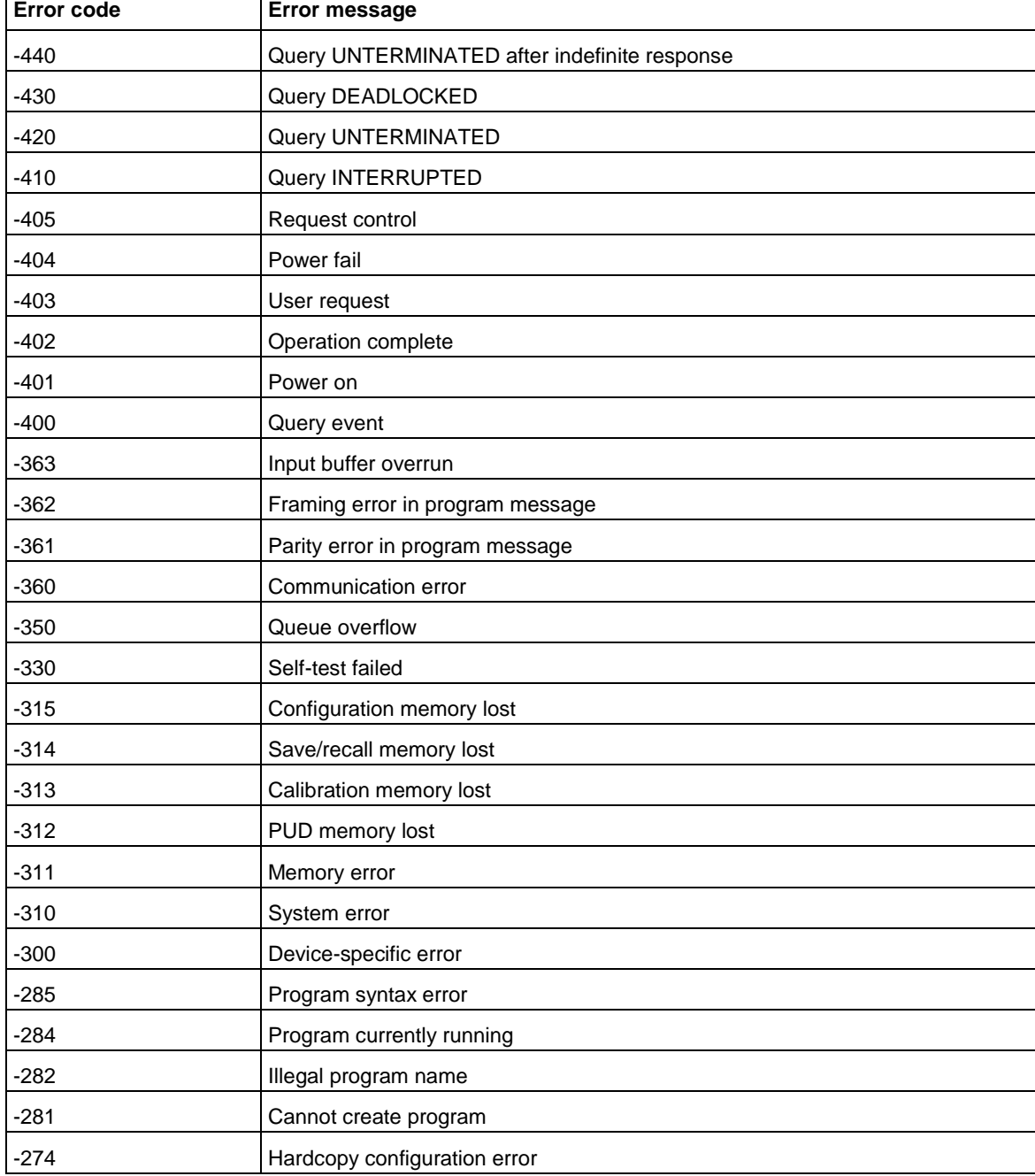

The event log supports up to 64 errors. You cannot disable the logging of errors

┱

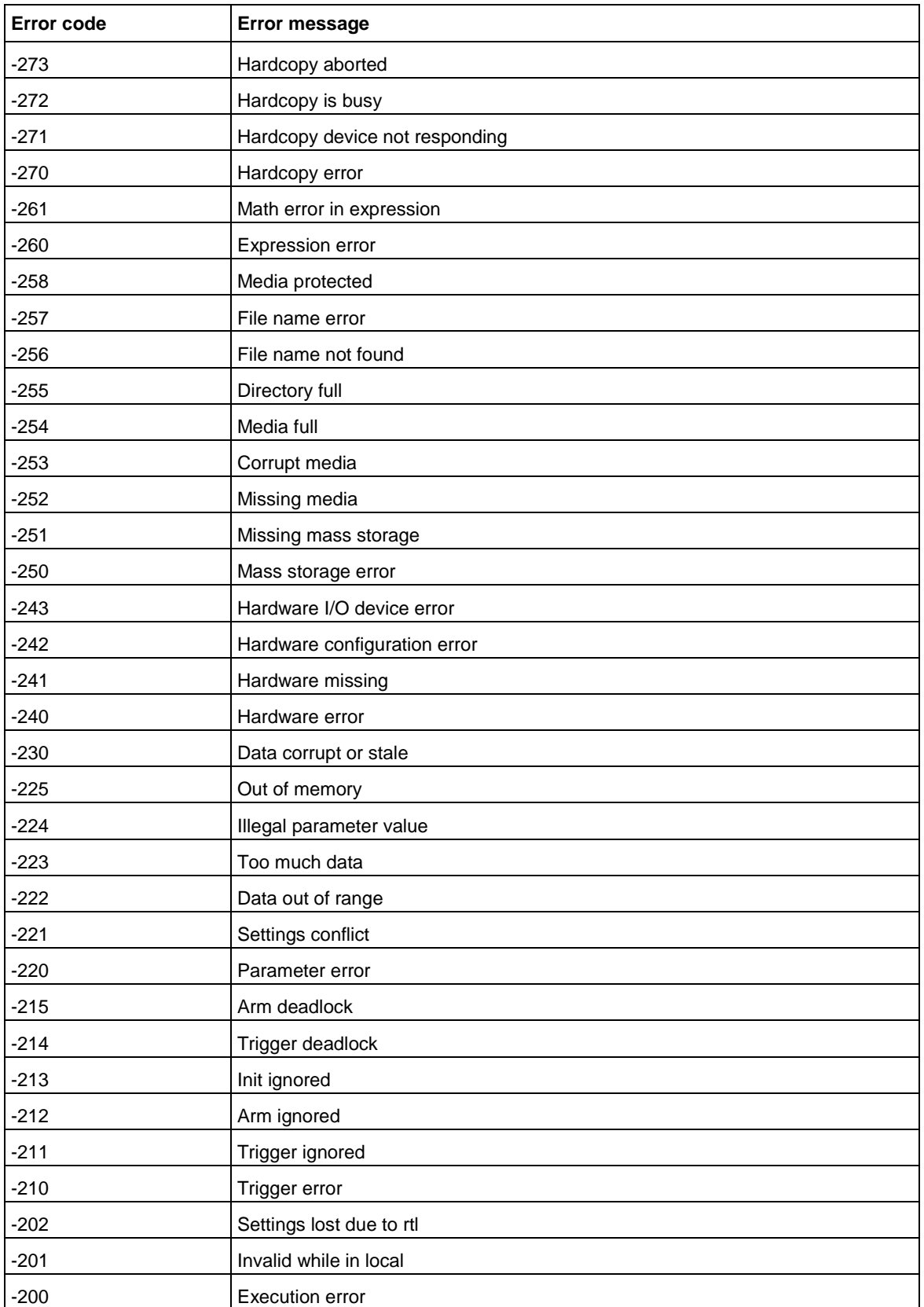

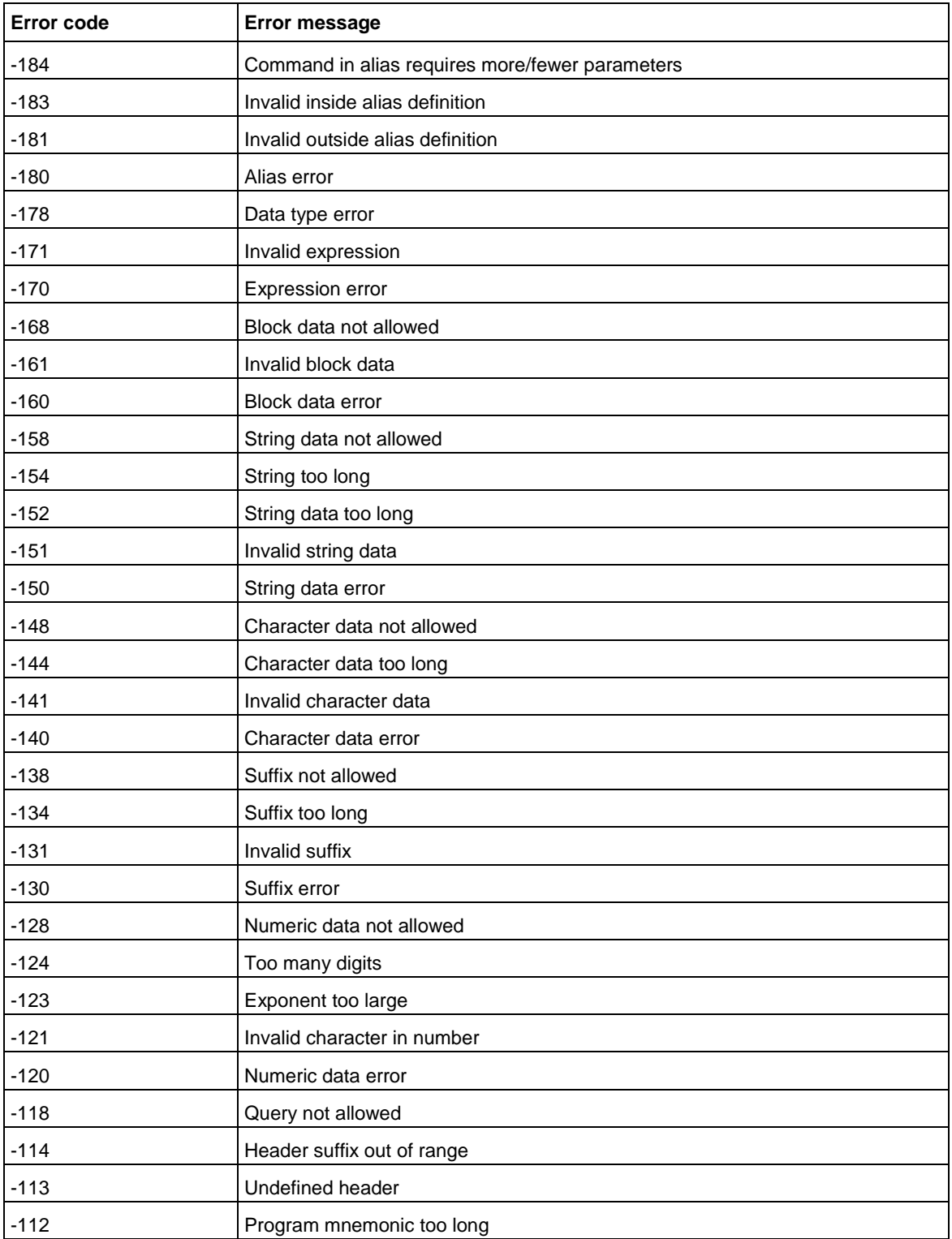

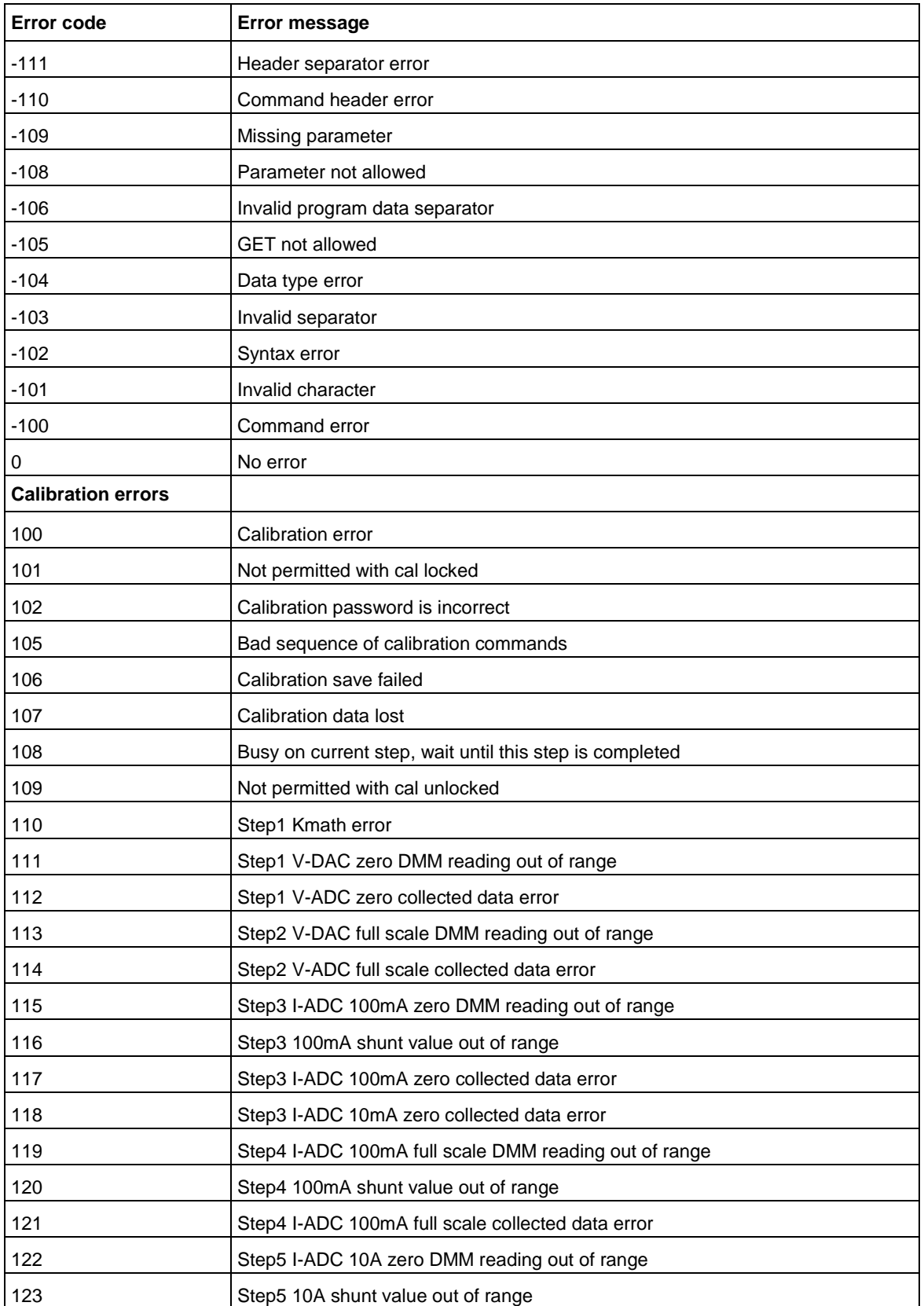

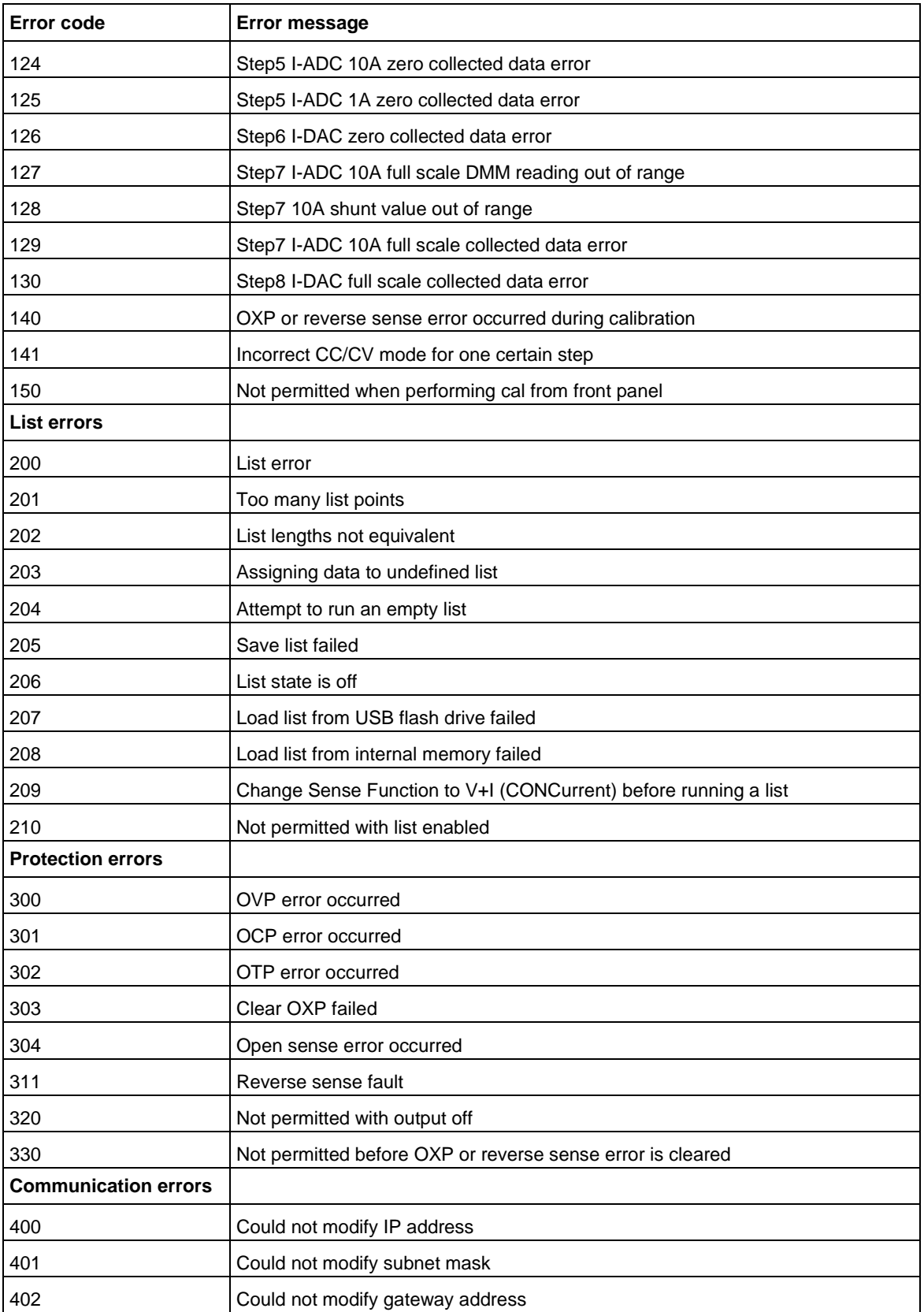
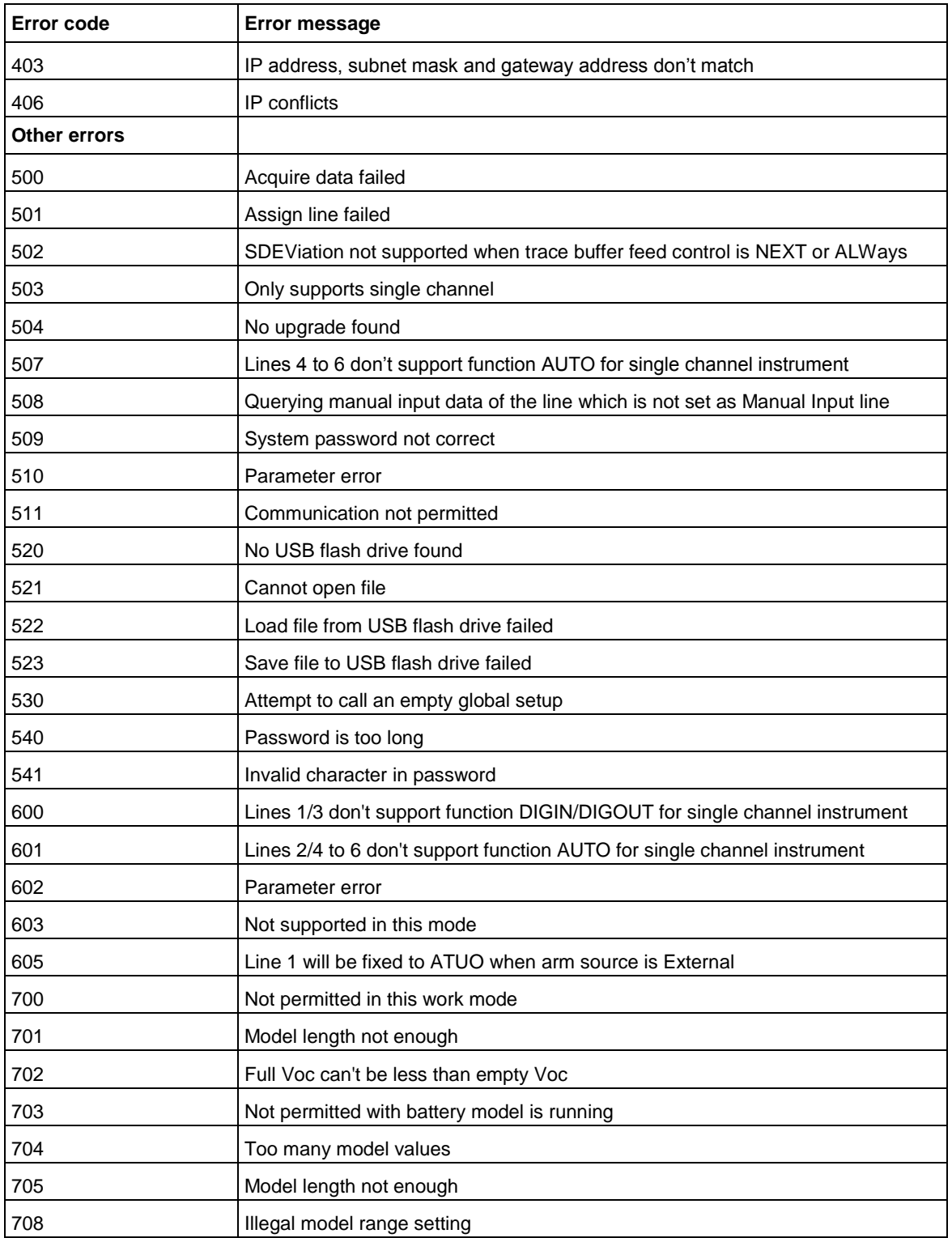

### **Next steps**

#### **In this section:**

[Additional Series 2280 information](#page-361-0) .........................................[..9-1](#page-361-0)

# <span id="page-361-0"></span>**Additional Series 2280 information**

For additional information about the Series 2280, refer to:

- The Keithley Instruments website [\(tek.com/keithley\)](https://www.tek.com/keithley) contains the most up-to-date information.  $\bullet$ From the website, you can access:
	- The product documentation
	- **The Knowledge Center, which contains the following handbooks:** 
		- *The Low Level Measurements Handbook: Precision DC Current, Voltage, and Resistance Measurements*
		- *Switching Handbook: A Guide to Signal Switching in Automated Test Systems*
	- **Application notes**
	- Updated drivers
	- **Updated firmware**
- Your local Field Applications Engineer: They can help you with product selection, configuration,  $\bullet$ and usage. Check the website for contact information.

# **Maintenance**

#### **In this appendix:**

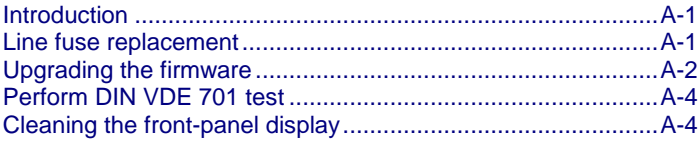

### <span id="page-362-0"></span>**Introduction**

The information in this section describes routine maintenance of the instrument that can be performed by the operator.

### <span id="page-362-1"></span>**Line fuse replacement**

A fuse on the Series 2280 rear panel protects the power line input of the instrument. Follow the below instructions to replace the fuse. You do not need to return your instrument for service if the fuse is damaged.

# **A WARNING**

**Disconnect the line cord at the rear panel and remove all test leads connected to the instrument before replacing a line fuse. Failure to do so could expose the operator to hazardous voltages that could result in personal injury or death.**

**Use only the correct fuse type. Failure to do so could result in injury, death, or instrument damage.**

Choose the right fuse with mechanical characteristics described in the following table.

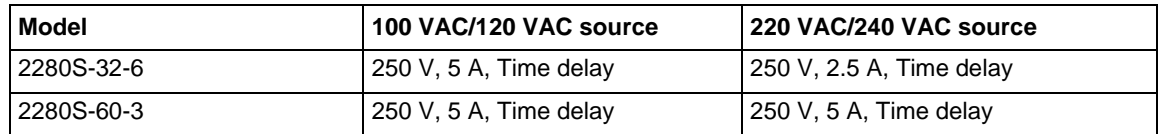

To replace the fuses, you will need a small flat-bladed screwdriver.

#### *Perform the following steps to replace the line fuse:*

- 1. Power off the instrument.
- 2. Remove the line cord.
- 3. Locate the fuse drawer, which is next to the AC receptacle as shown in the graphic below.

# Tab Line fuse drawer  $220$

**Figure 100: Line fuse**

- 4. Use the screwdriver to lift the tab from the AC receptacle.
- 5. Slide the fuse drawer out. The fuse drawer must be pulled completely out of the power module.
- 6. Snap the fuse out of the drawer.
- 7. Replace the two fuses.
- 8. Push the fuse drawer back into the power module.

If the power line fuses continue to become damaged, a circuit malfunction exists and must be corrected. Return the instrument to Keithley Instruments for repair.

### <span id="page-363-0"></span>**Upgrading the firmware**

To upgrade the Series 2280 firmware, you load an upgrade file into the instrument. You can load the file from the USB port using the front panel of the instrument.

### **NOTE**

The USB flash drive must be less than or equal to 2 GB and formatted in the FAT file format.

During the upgrade process, you must select whether you are upgrading to a newer firmware version or downgrading to an older firmware version. The instrument will verify that the version you are loading is newer or older depending on your selection.

The upgrade process should take about five minutes.

#### *To locate the upgrade files:*

- 1. Go to the **Product Support web page** [\(tek.com/product-support\)](https://www.tek.com/product-support).
- 2. Next to Enter model, type 2280, and select **GO**.
- 3. Select the **Software** tab.
- 4. Select the firmware link that you want to download (note that you will need to log in or register to continue).
- 5. Once you are logged in, select the **Download File** button and choose where to download your file. You can rename the file if you want.
- 6. Unzip the download file.

# **CALITION**

**Disconnect the input and output terminals before you upgrade or downgrade.**

**Do not remove power from the Series 2280 or remove the USB flash drive while an upgrade or downgrade is in progress. Wait until the instrument completes the procedure and shows the opening display.**

#### **From the front panel**

### **CALITION**

**Do not turn off power or remove the USB flash drive until the upgrade process is complete.**

#### *From the front panel:*

- 1. Copy the firmware upgrade file to a USB flash drive (the flash drive must be less than or equal to 2 GB and formatted in the FAT file format).
- 2. Verify that the upgrade file is in the root subdirectory of the flash drive and that it is the only firmware file in that location.
- 3. Disconnect any input and output terminals that are attached to the instrument.
- 4. Turn the instrument power off. Wait a few seconds.
- 5. Turn the instrument power on.
- 6. Insert the flash drive into the USB port on the front panel of the instrument.
- 7. From the instrument front panel, press the **MENU** key.
- 8. Under System, select **Information**.
- 9. Select **Upgrade**, and press the **ENTER** key.
- 10. Select the type of upgrade you want to perform:
	- To upgrade to a newer version of firmware: Select **New** and press the **ENTER** key.
	- To return to a previous version of firmware: Select **Previous** and press the **ENTER** key. A message is displayed while the upgrade is in progress.
- 11. When the upgrade is complete, reboot the instrument.

# <span id="page-365-0"></span>**Perform DIN VDE 701 test**

# **A WARNING**

**The following procedure is intended only for qualified service personnel. This procedure may expose you to hazardous voltages that could result in personal injury or death. Do not attempt to perform these procedures unless you are qualified to do so.**

Since the Series 2280 series of instruments have overvoltage protection built in, you should perform an isolation resistance test within a DIN VDE 701 test at 250 volts using a Fluke 6500-2, or equivalent.

### <span id="page-365-1"></span>**Cleaning the front-panel display**

Inspect the power supply as often as operating conditions require.

#### *To clean the exterior surface:*

- 1. Remove loose dust on the outside of the power supply with a lint-free cloth. Use care to avoid scratching the display.
- 2. Use a soft cloth dampened with water to clean the power supply. Use an aqueous solution of 75% isopropyl alcohol for more efficient cleaning.

**To avoid damage to the surface of the power supply, do not use any abrasive or chemical cleaning agents.**

# **Verification**

#### **In this appendix:**

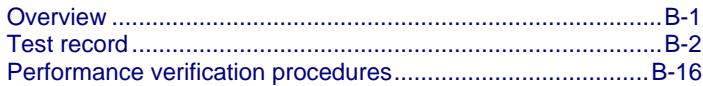

### <span id="page-366-0"></span>**Overview**

This section contains performance verification procedures. Additional test equipment is required to complete the verification procedures.

These procedures cover the Series 2280. Please ignore procedures that do not apply to the specific model you are testing.

Print the [Test record](#page-367-0) (on page [B-2\)](#page-367-0), and use it to record the performance test results for your power supply.

### **NOTE**

Completion of the performance verification procedure does not update the stored time and date of the latest successful adjustment. The date and time are updated only when the factory adjustment procedures are successfully completed.

The performance verification procedures verify the performance of your instrument. They do not adjust your instrument. If your instrument fails any of the performance verification tests, refer to the [Keithley Instruments website](file:///C:/Users/cthomps1/Publishing/Word%20Document/077085503_2280_Ref_Mar_2019/tek.com/keithley) [\(tek.com/keithley\)](file:///C:/Users/cthomps1/Publishing/Word%20Document/077085503_2280_Ref_Mar_2019/tek.com/keithley).

# <span id="page-367-0"></span>**Test record**

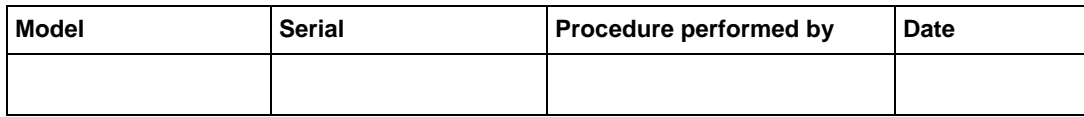

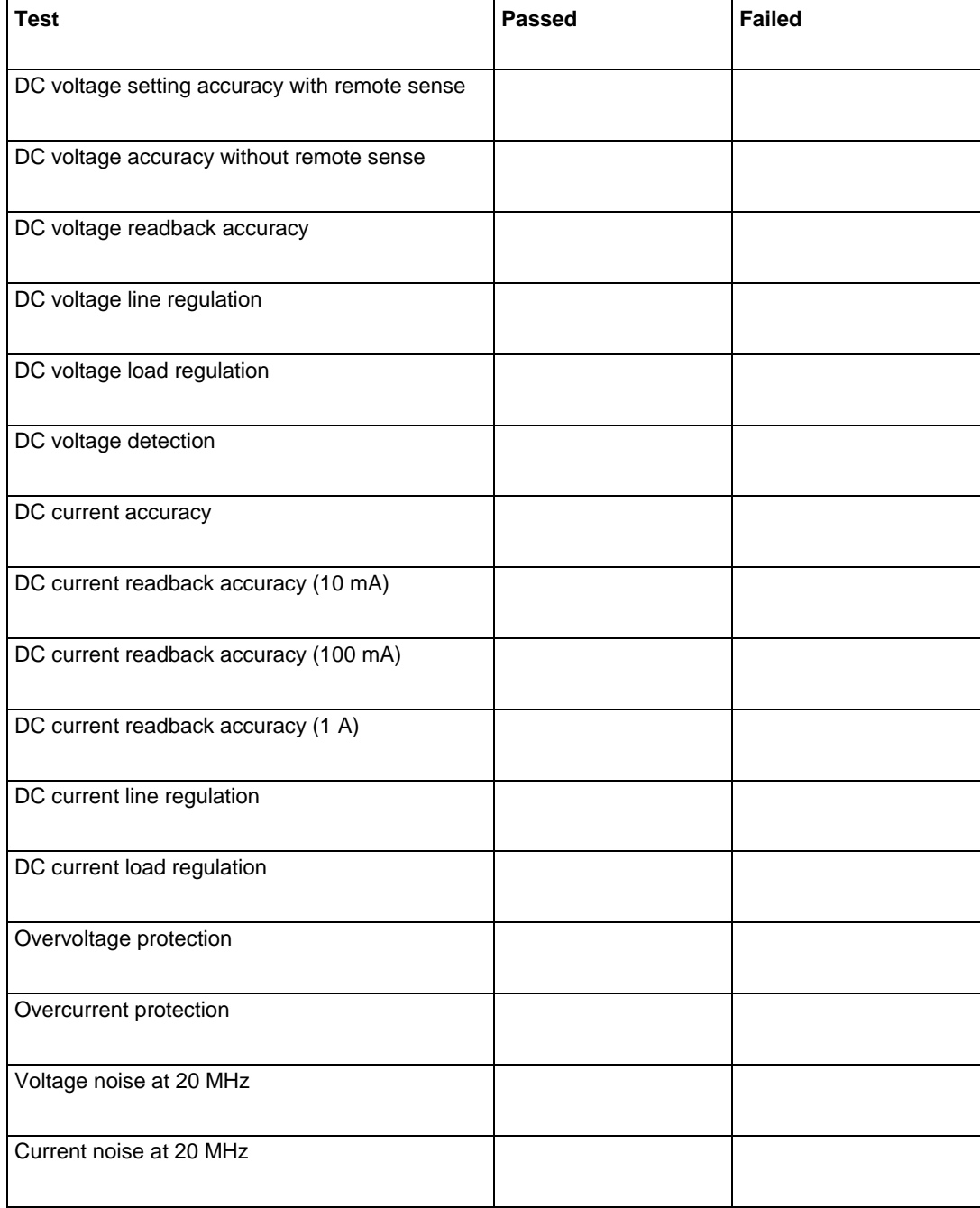

# <span id="page-368-0"></span>**DC voltage setting accuracy with remote sense**

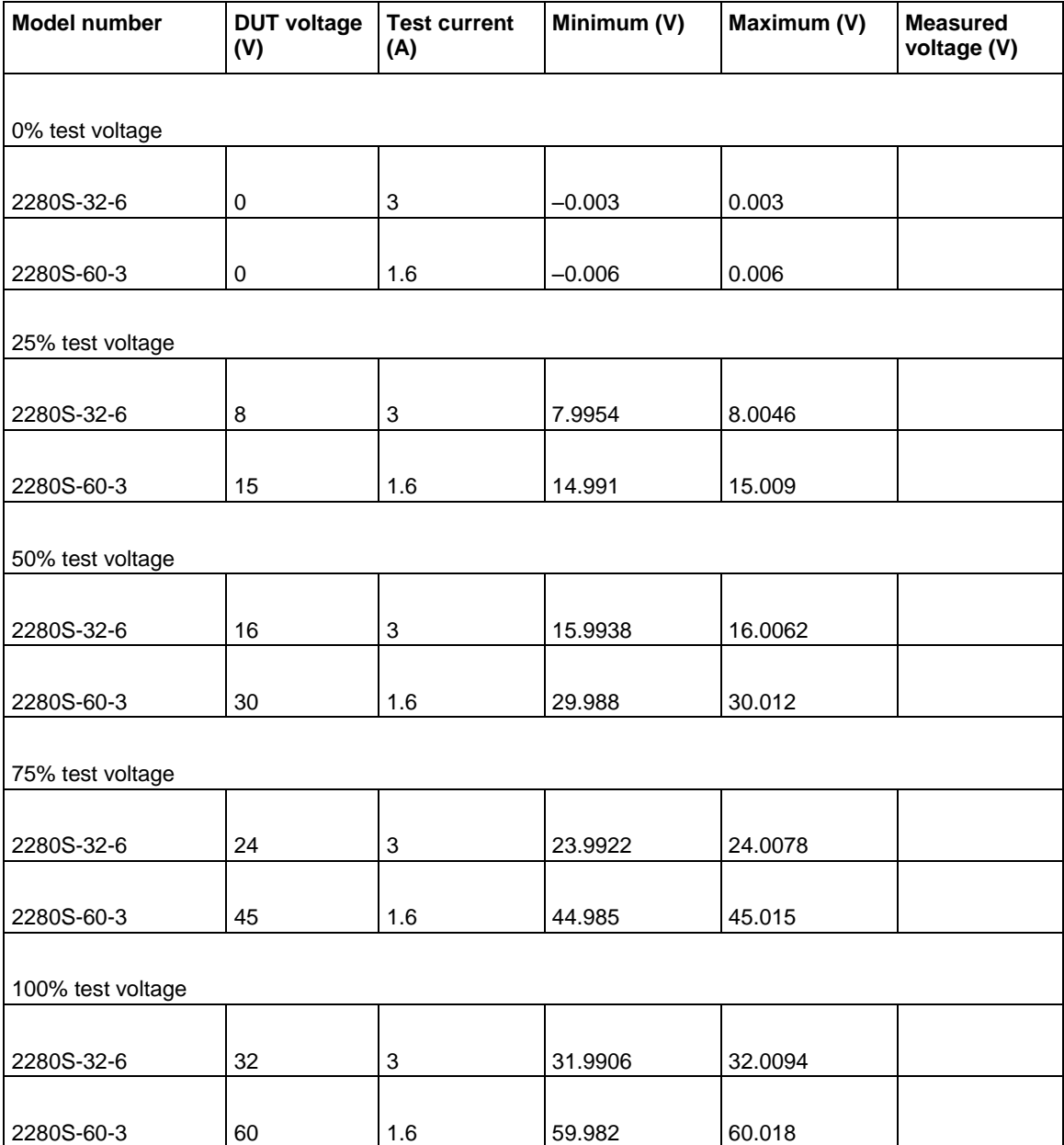

# <span id="page-369-0"></span>**DC voltage setting accuracy without remote sense**

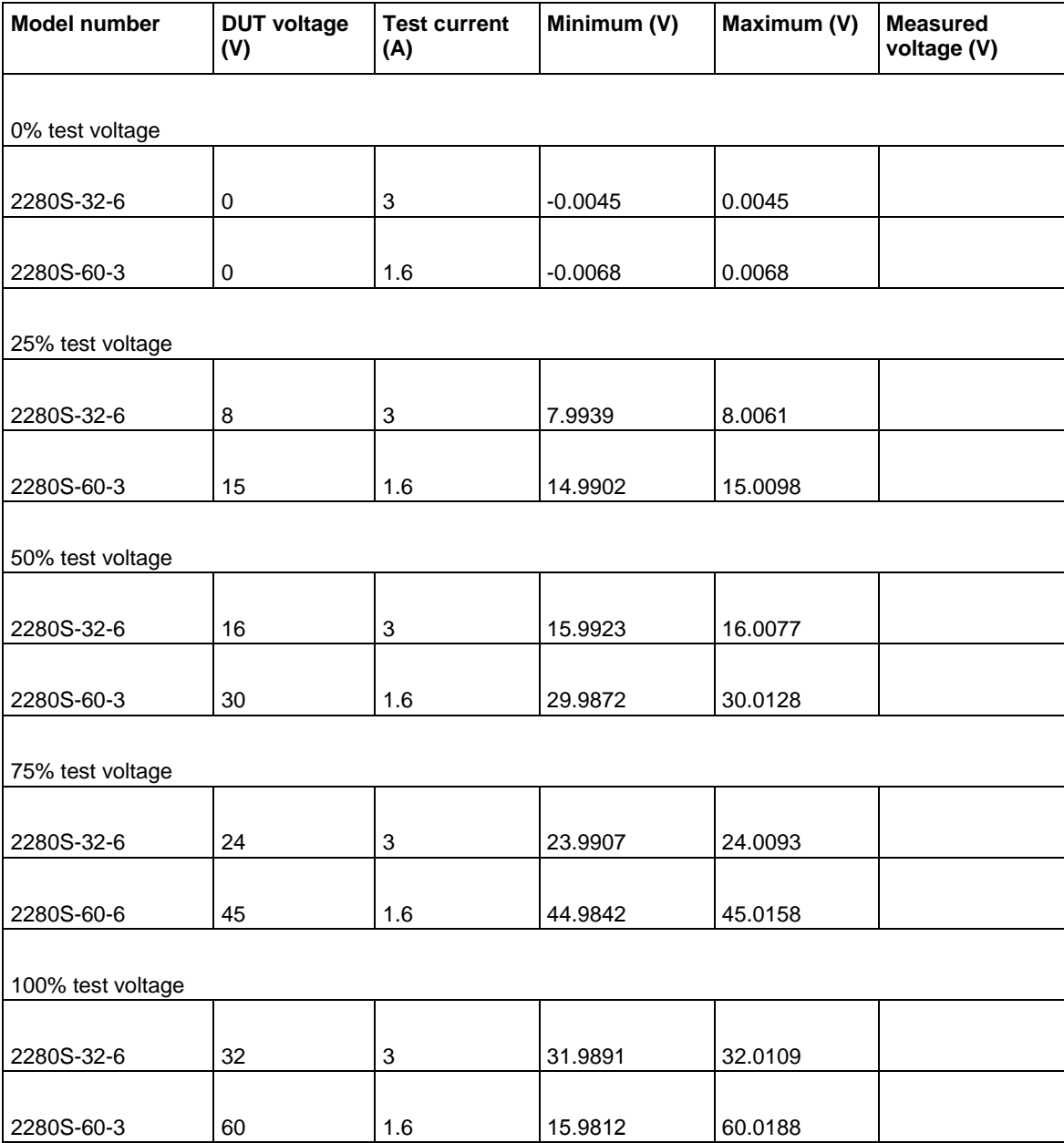

# <span id="page-370-0"></span>**DC voltage readback accuracy with remote sense**

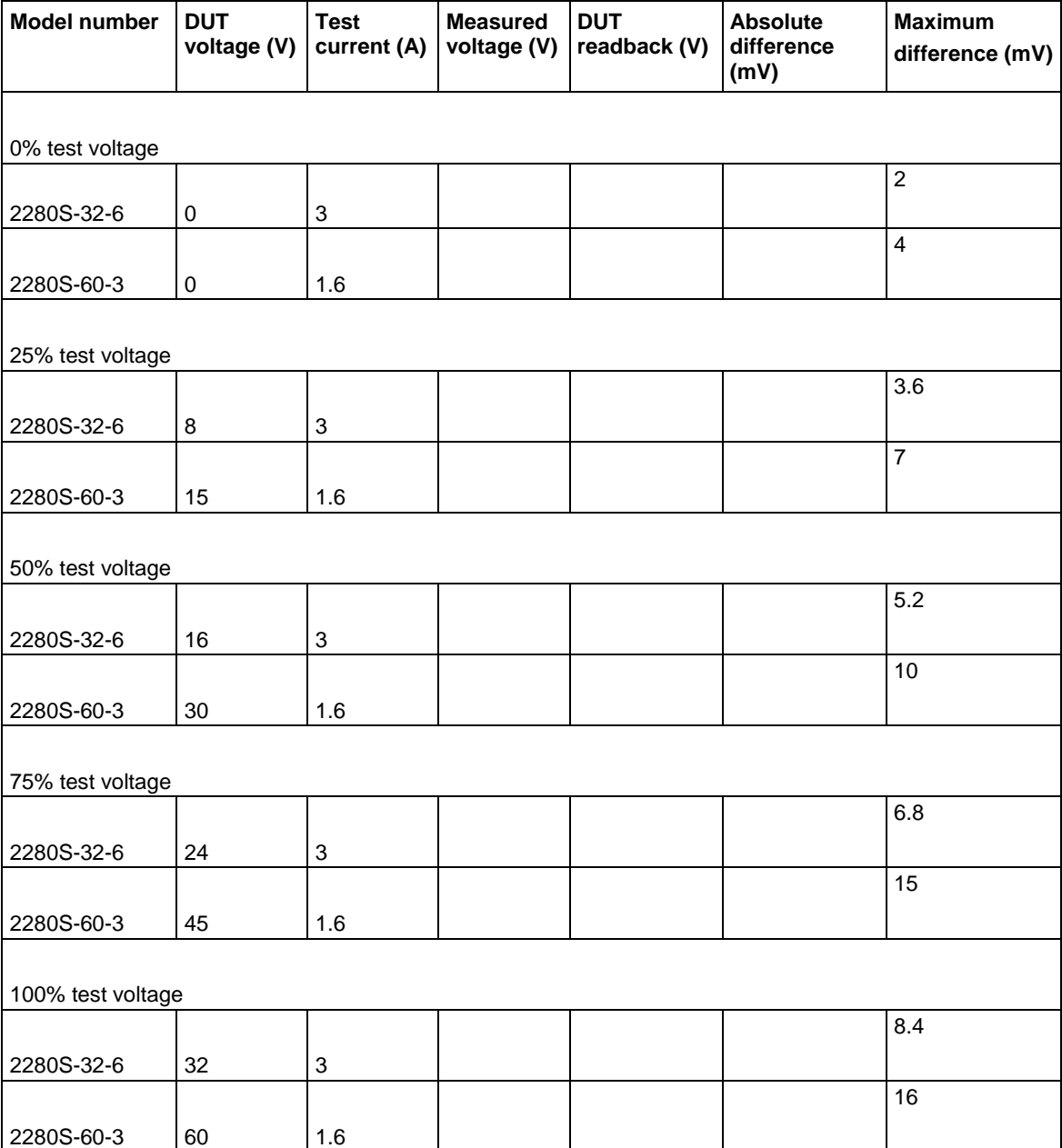

# <span id="page-371-0"></span>**DC voltage readback accuracy without remote sense**

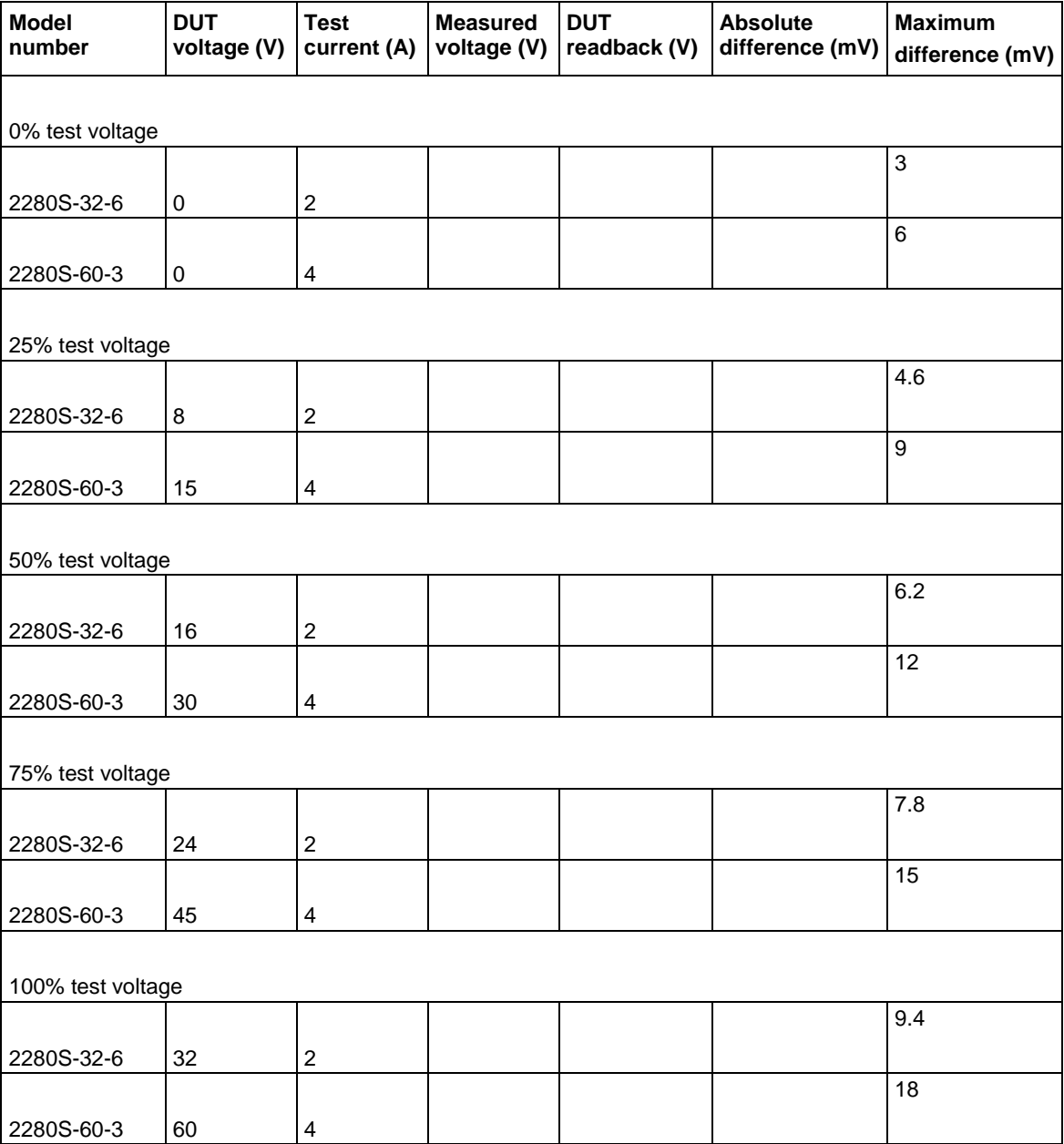

# <span id="page-372-0"></span>**DC voltage load regulation**

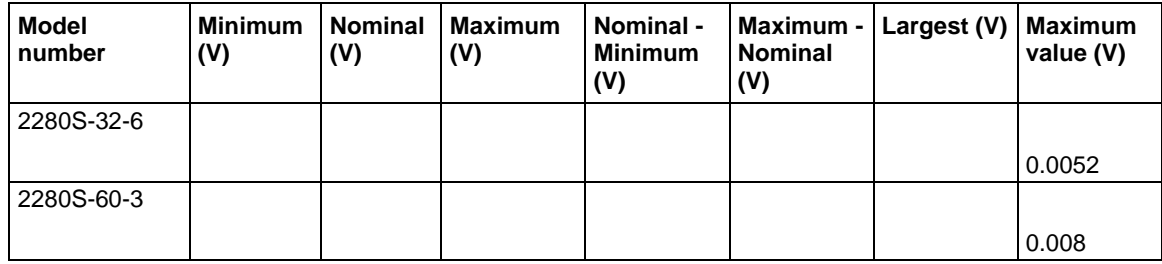

# <span id="page-373-0"></span>**DC overvoltage protection**

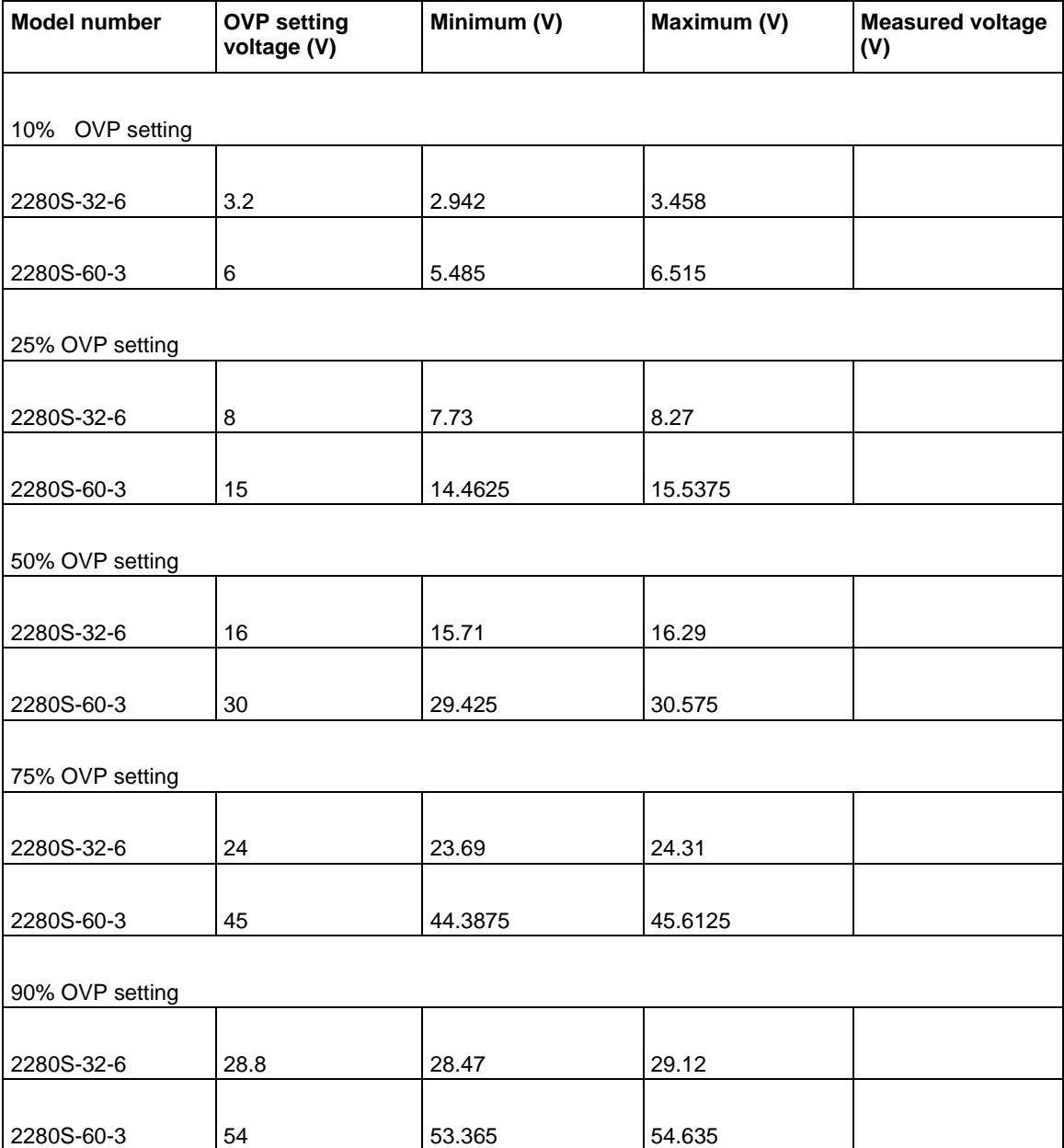

### <span id="page-374-0"></span>**DC current accuracy**

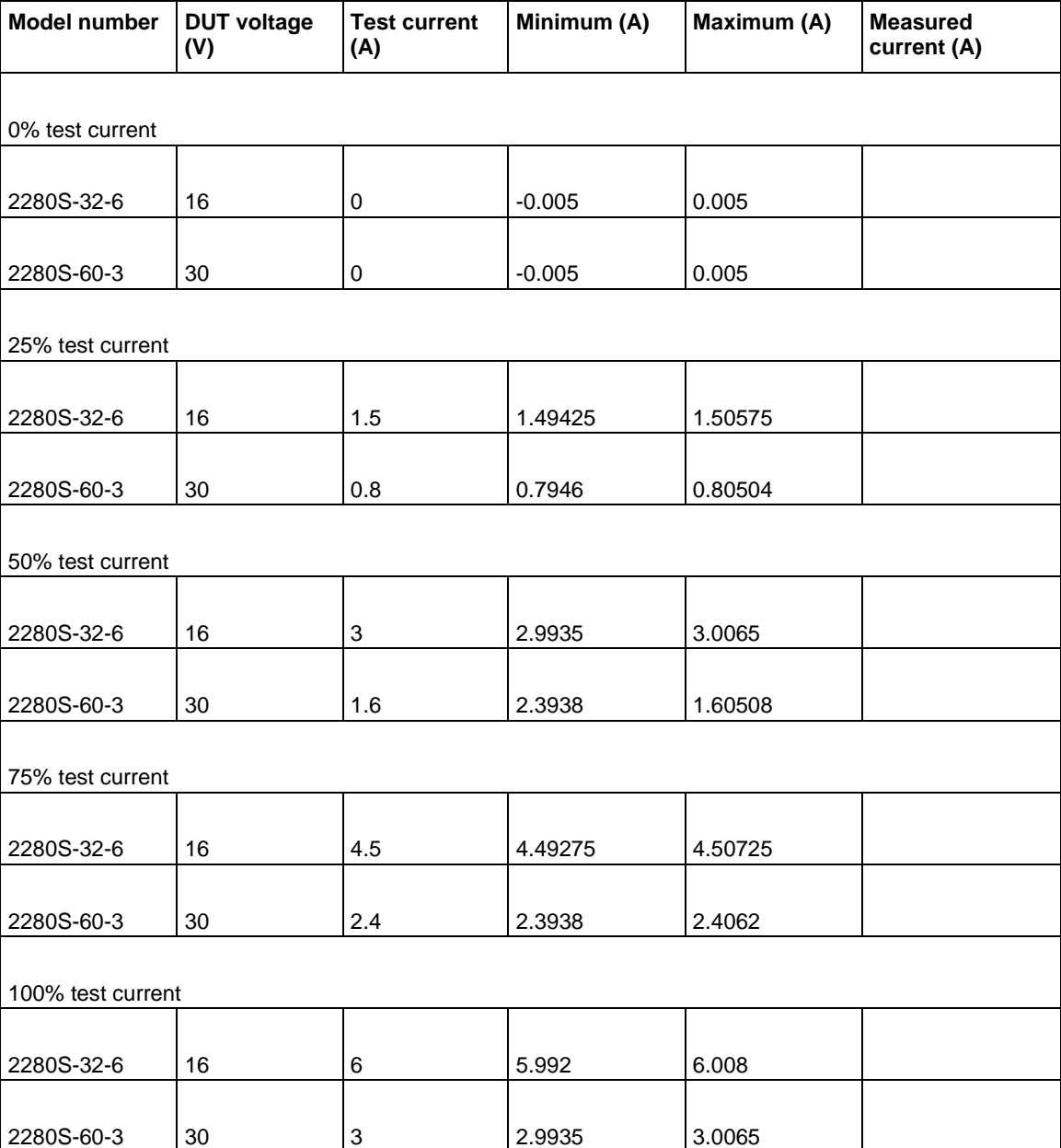

### **DC current readback accuracy**

DC current readback accuracy on 10 A range

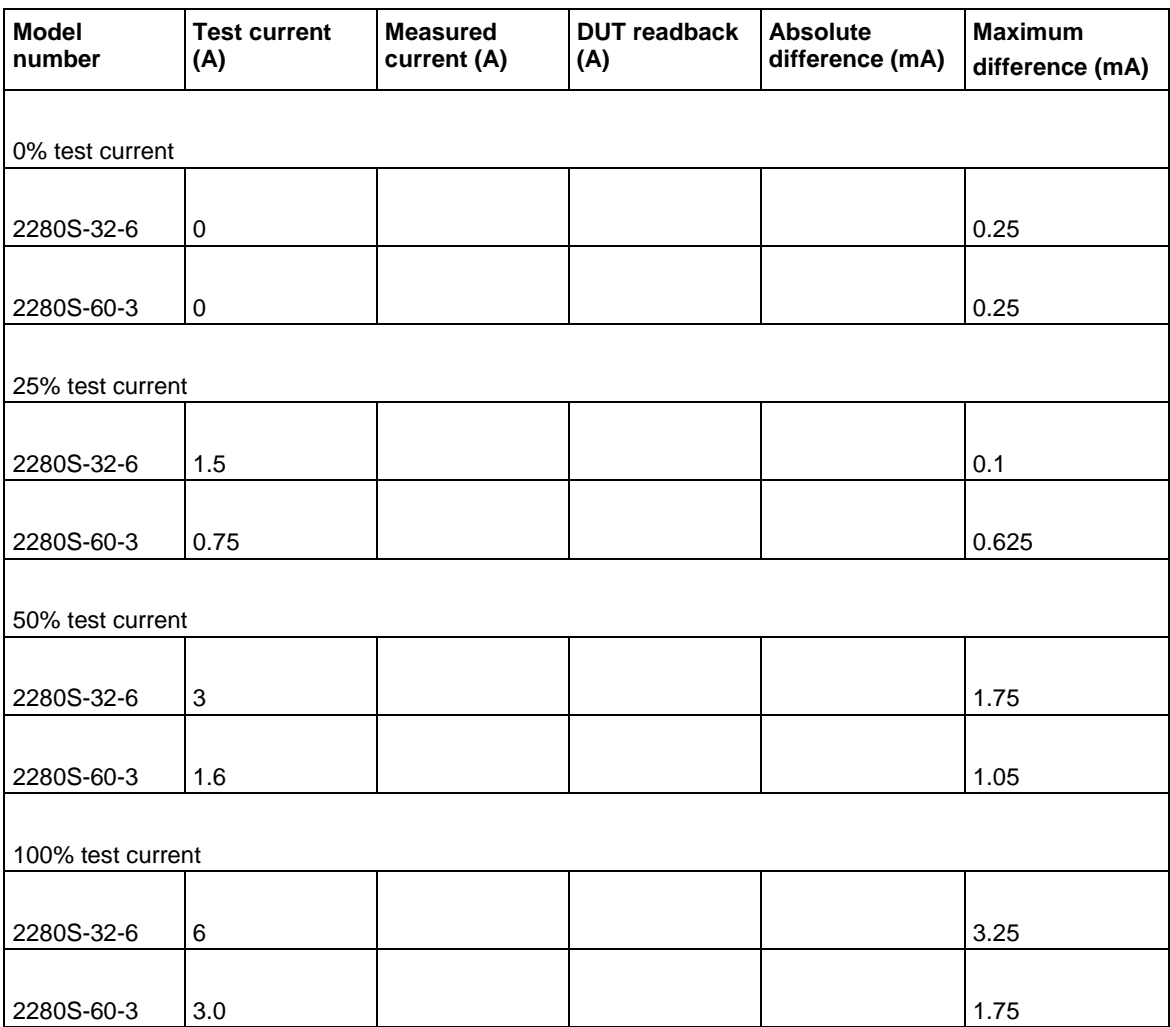

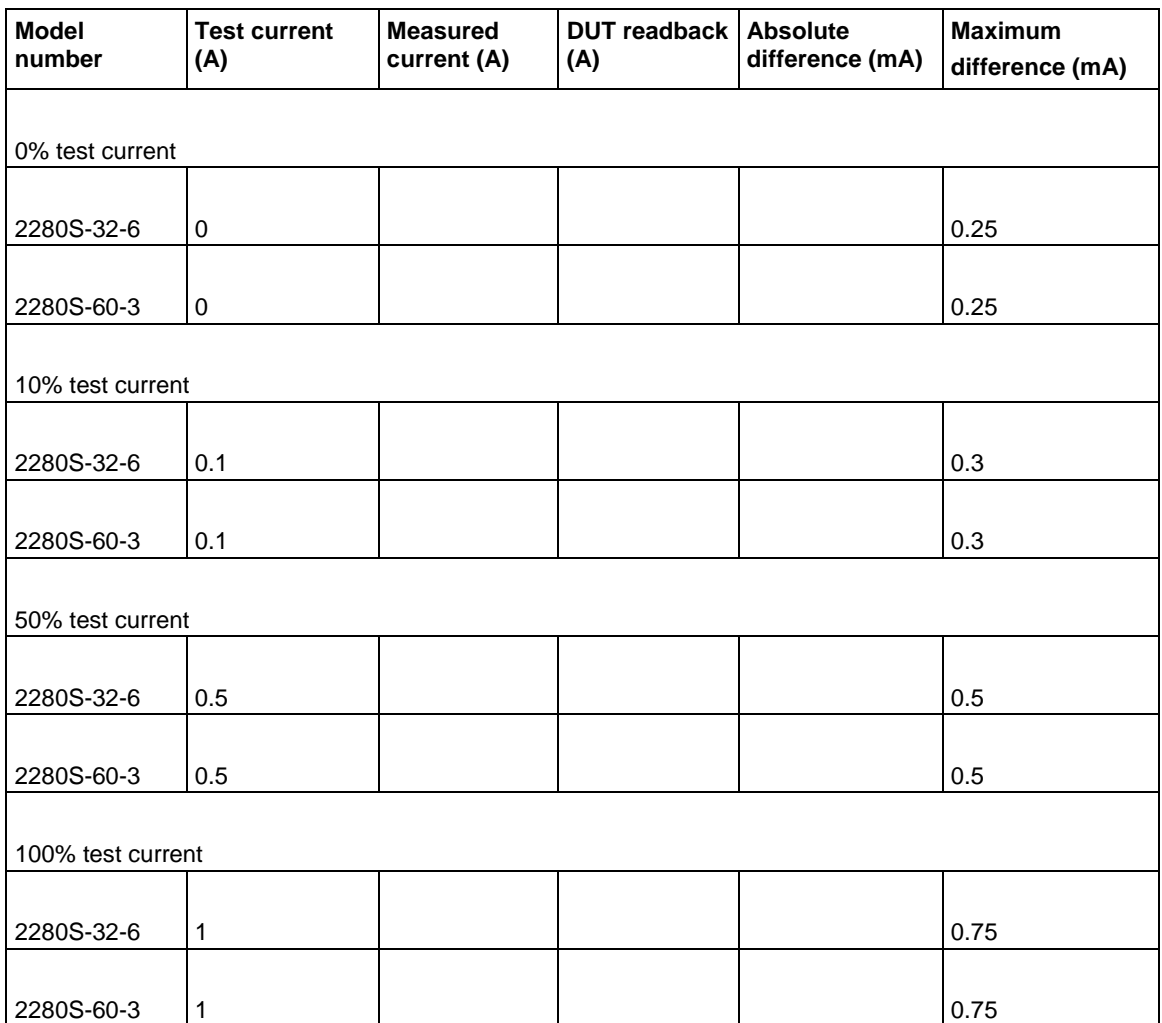

DC current readback accuracy on 1 A range

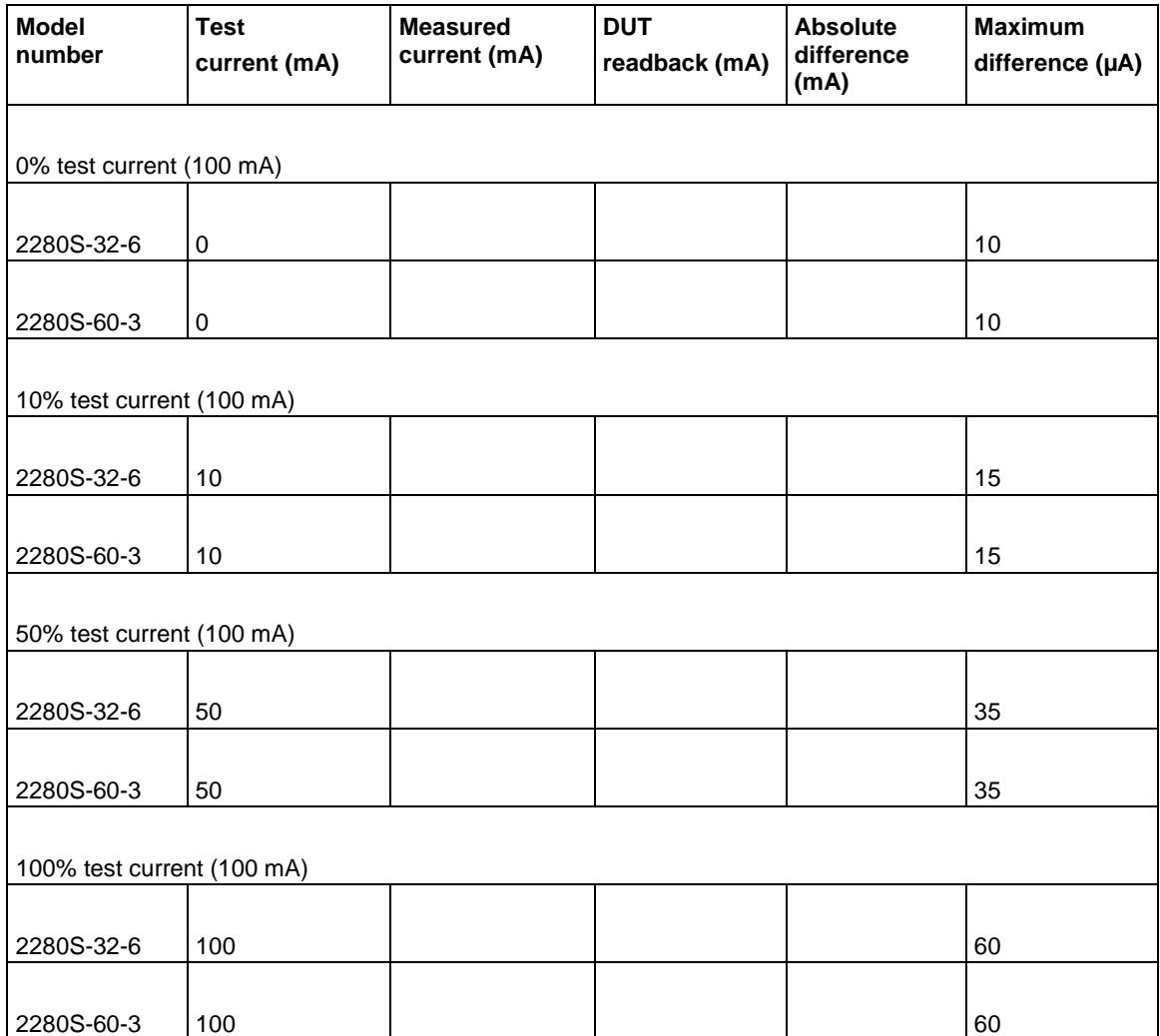

DC current readback accuracy on 100 mA range

DC current readback accuracy on 10 mA range

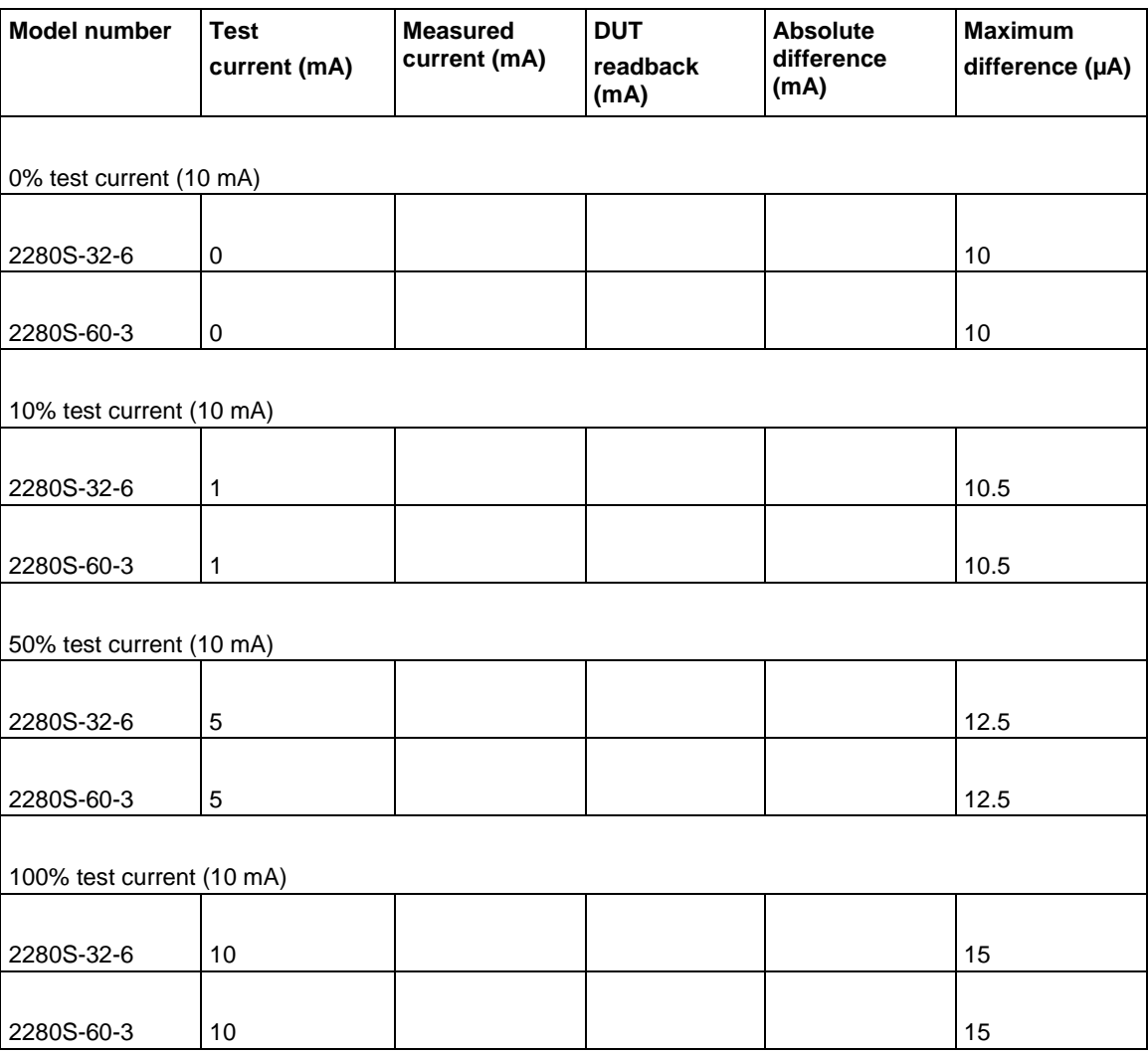

# **DC voltage line regulation**

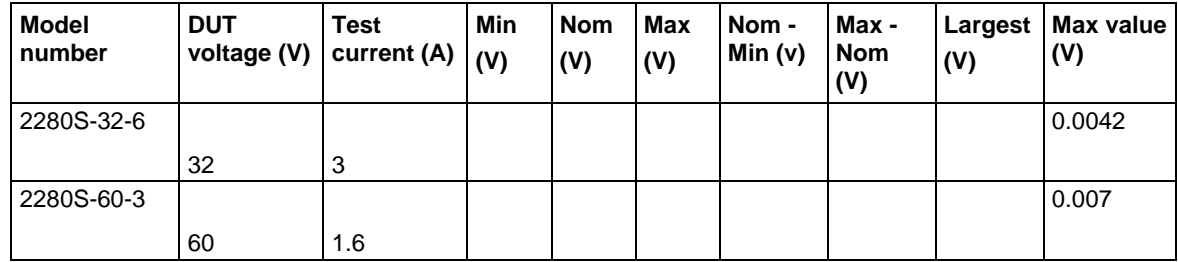

# **DC current line regulation**

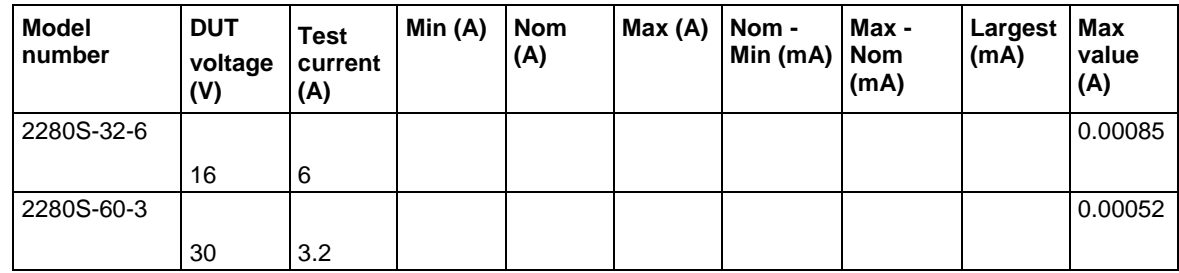

# **DC current load regulation**

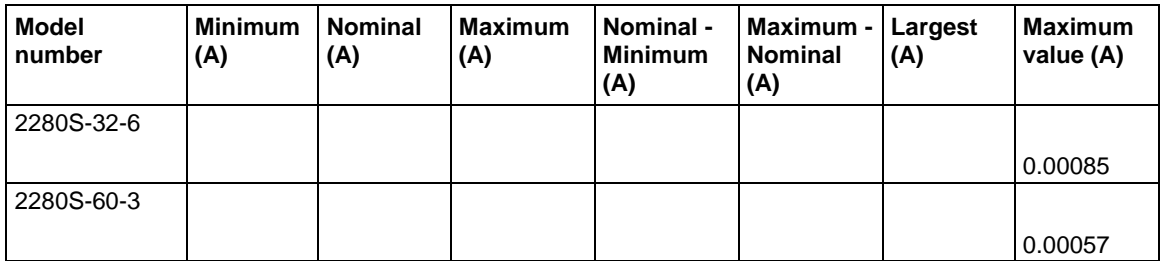

# **DC overcurrent protection**

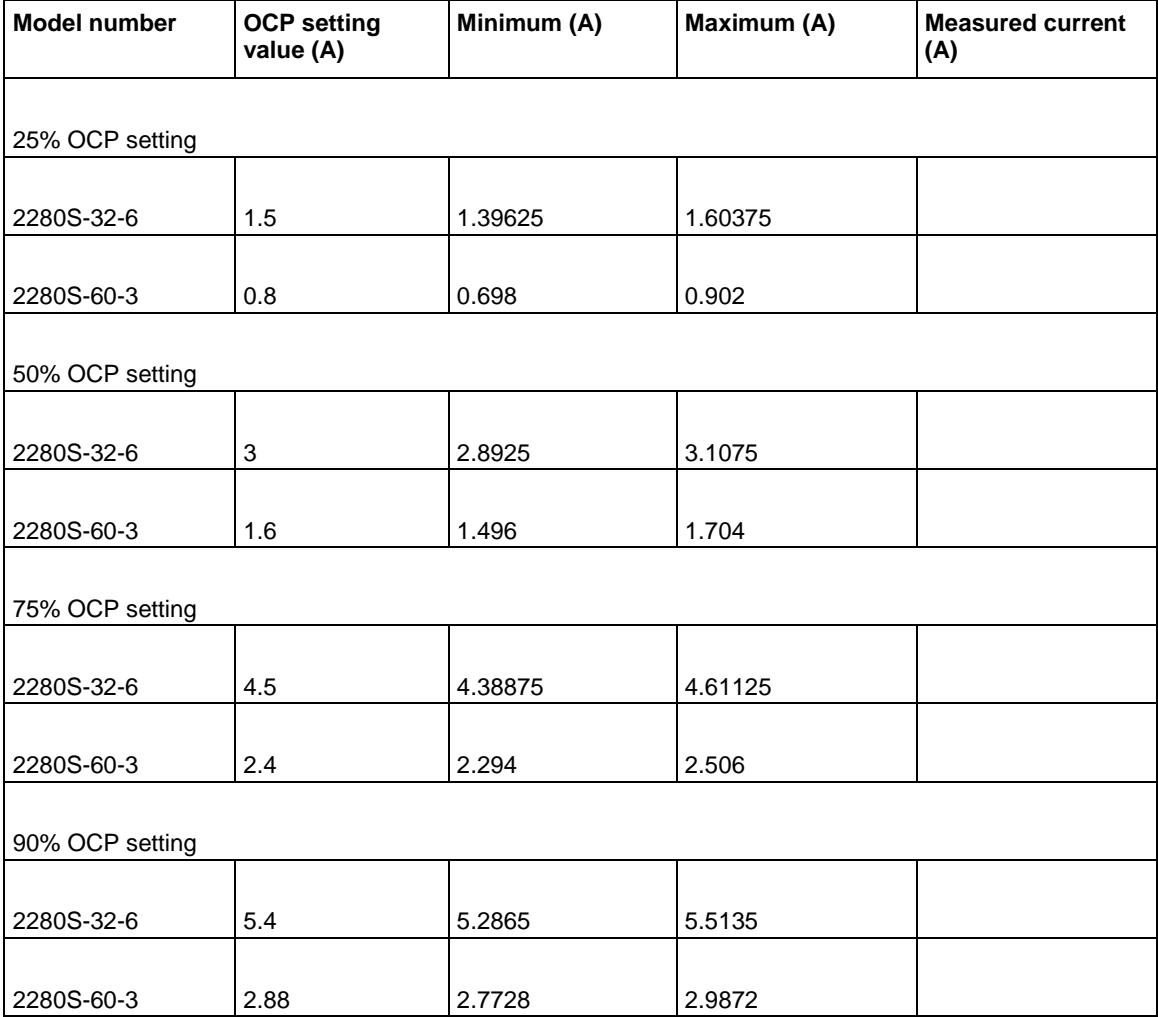

# **Voltage noise at 20 MHz**

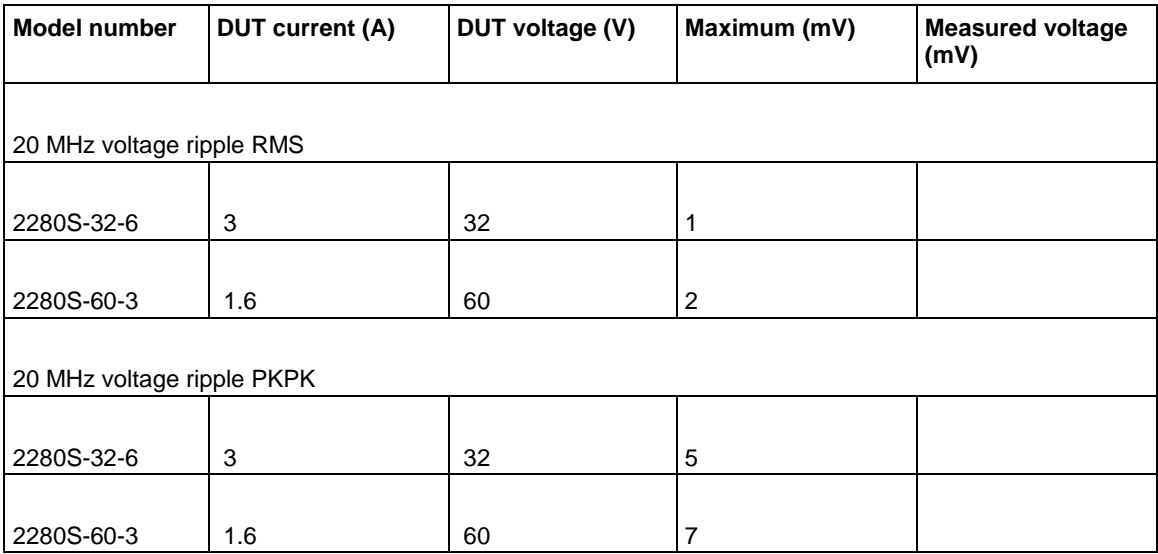

# **Current noise at 20 MHz, 1 Ω load**

<span id="page-381-0"></span>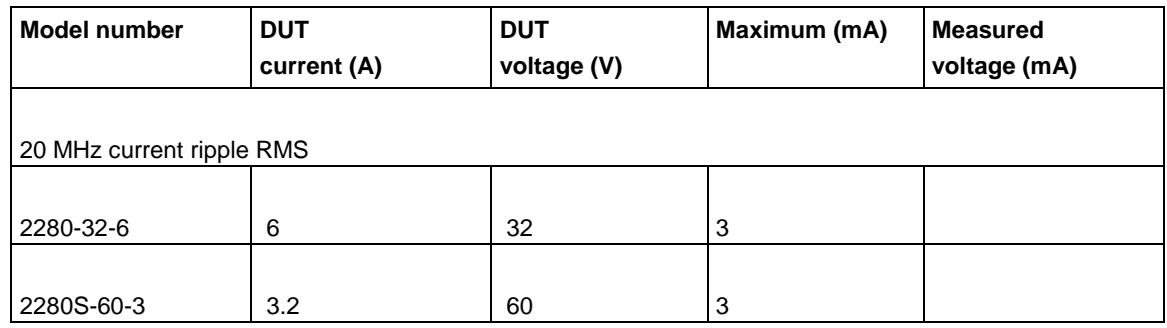

# **Performance verification procedures**

Use the procedures in this topic to verify the performance of the Series 2280 instruments.

#### **Performance verification conditions**

The following conditions must be met before performing these procedures:

- The device under test (DUT) and all test equipment must have been operating continuously for 20  $\bullet$ minutes in an environment that meets the operating range specifications for temperature and humidity.
- Changes to the test setup that affect the remote sense require an additional 20 minute warm-up period.
- The procedures are intended to be used in sequence. If it is necessary to partially test the DUT using an individual test, a 20-minute warm-up period is required for the individual test.
- You must connect the DUT and the test equipment to the same AC power circuit. Connect the DUT and test instruments into a common power strip if you are unsure of the AC power circuit distribution. Connecting the DUT and test instruments into separate AC power circuits can result in offset voltages between the equipment, which can invalidate this performance verification procedure.
- The AC power source for the DUT must match the voltage selector switch setting located on the  $\bullet$ bottom of the DUT.

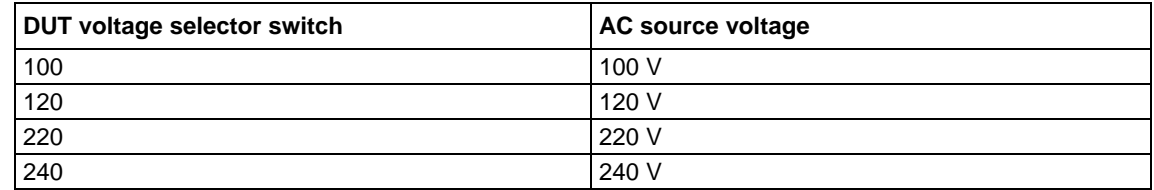

# A WARNING

**Some procedures use hazardous voltages. To prevent electrical shock, always power off instruments before touching exposed circuitry. Read and follow the precautions in the [Safety](#page-3-0)  [Precaution](#page-3-0) (on page [1-1\)](#page-3-0).**

### **Required equipment**

These procedures use external equipment to directly check warranted characteristics. The following table lists the required equipment.

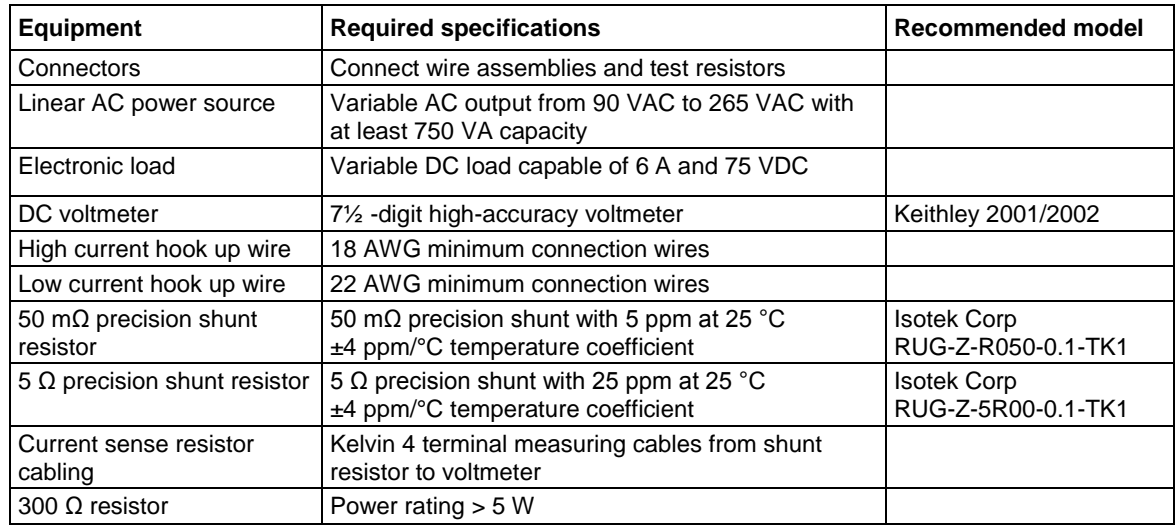

### **Check DC voltage setting readback accuracy with remote sense**

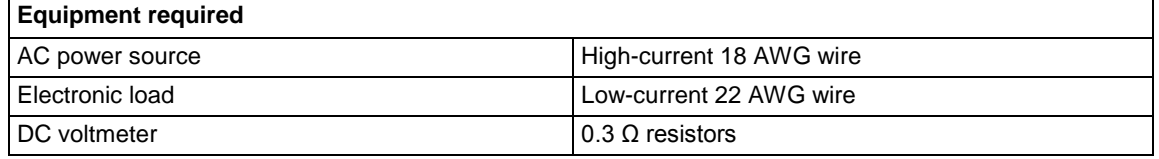

#### *To check DC voltage setting readback accuracy with remote sense:*

- 1. Power off the device under test (DUT).
- 2. Remove the shorting jumpers that connect the output terminals to the sense terminals from the output mating connector on the rear panel.
- 3. Set up the equipment, as shown in the following figure.

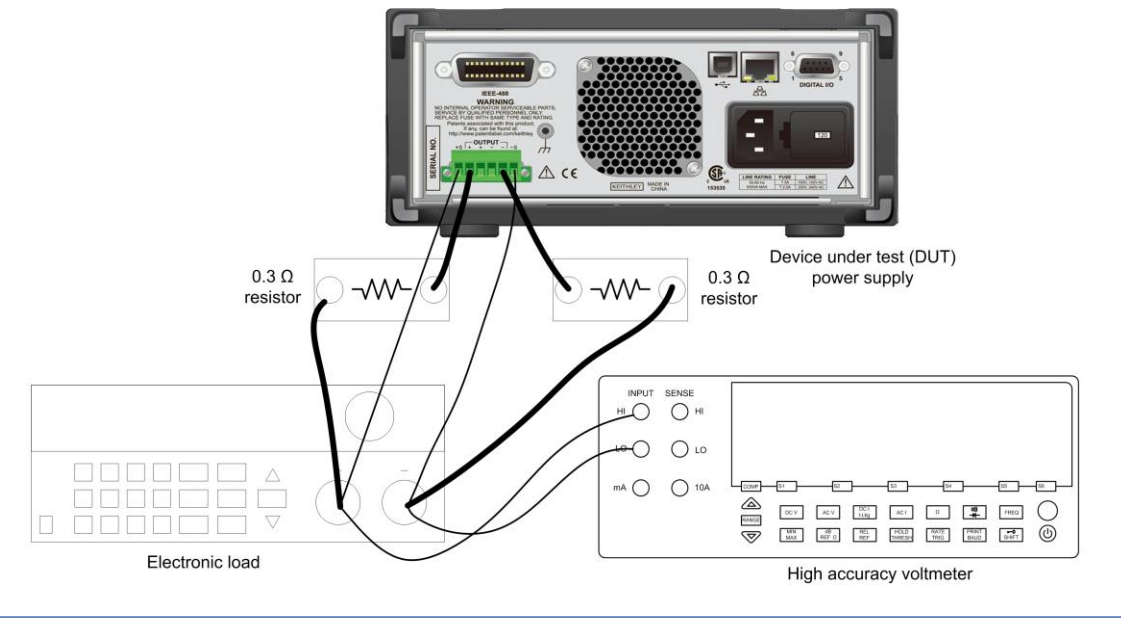

#### **Figure 101: DC voltage accuracy with remote sense test setup**

# **NOTE**

To ensure accurate measurements, it is important that a significant amount of current does not flow through the sense leads. For this reason, we recommend that the wiring of the remote sense and the voltmeter be located physically away from the high-current connections between the electronic load and the DUT.

A solution is to use a pair of fork lugs with all three wires crimped in. Another alternative is to use a fork lug between the DUT and the load, and separate connections (using fork lugs) holding the wiring for one or both of the voltmeter and remote sense. A third alternative is to stack banana jacks at the voltmeter, with the remote sense toward the voltmeter, and the two high-current connections on the outside.

- 4. Power on the DUT. Make sure the warm-up criteria have been met, as described in the Performance verification conditions.
- 5. Set the voltmeter as follows:
	- Set to measure DC voltage.
	- Set the current range to autorange.
- 6. Set the electronic load as follows:
	- Set to constant current.
	- Set to draw a constant current at the test current specified for the DUT in the DC voltage setting [accuracy with remote sense](#page-368-0) (on page [B-3\)](#page-368-0) table.
- 7. Set the DUT to the full-scale output current.
- 8. Set the DUT to 0% of the full-scale output voltage (0 V).
- 9. Turn the DUT output on.
- 10. Enter the voltmeter reading in the **DC** voltage setting accuracy with remote sense (on page [B-3\)](#page-368-0) and the DC voltage readback [accuracy with remote sense](#page-370-0) (on page [B-5\)](#page-370-0) tables.
- 11. Enter the DUT readback voltage in the [DC voltage readback accuracy with remote sense](#page-370-0) (on page [B-5\)](#page-370-0) table.
- 12. Calculate the difference of the two measurements taken in step 10 and step 11 and enter the absolute value in the difference column of the [DC voltage readback accuracy with remote sense](#page-370-0) (on page [B-5\)](#page-370-0) table.
- 13. Increase the DUT output voltage by 25% of the full-scale output voltage.
- 14. Repeat step 10 and step 11 until you complete testing at 100% of the full-scale output voltage.
- 15. Power off the DUT.
- 16. Disconnect the wires from the remote sense connector and reinstall the shorting jumpers between the output terminals and sense terminals, as shown in the following figure. One jumper goes in terminals 1 and 2 and the other goes in terminals 5 and 6.

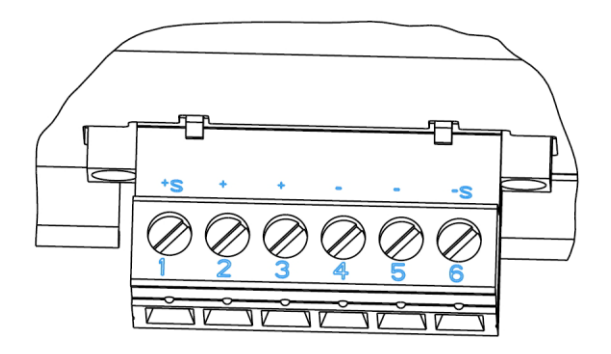

#### **Figure 102: Connector terminals**

# **CAUTION**

**The jumper cables must be installed if you are going to use 2-wire connections.** 

**Even if you are using the front-panel connectors, the output mating connector (with jumper wires installed) must be connected to the Series 2280 rear-panel output connector to ensure proper instrument performance.**

17. Power on the DUT.

### <span id="page-386-0"></span>**Check DC voltage setting accuracy with remote sense**

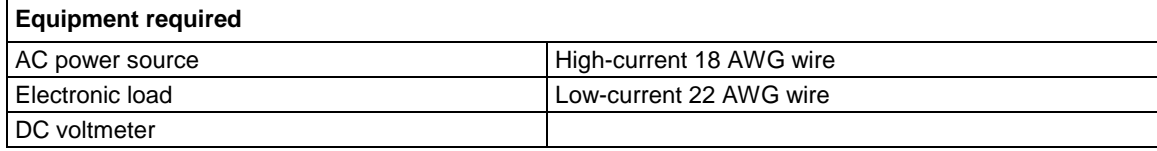

Set up the equipment as shown in the following figure.

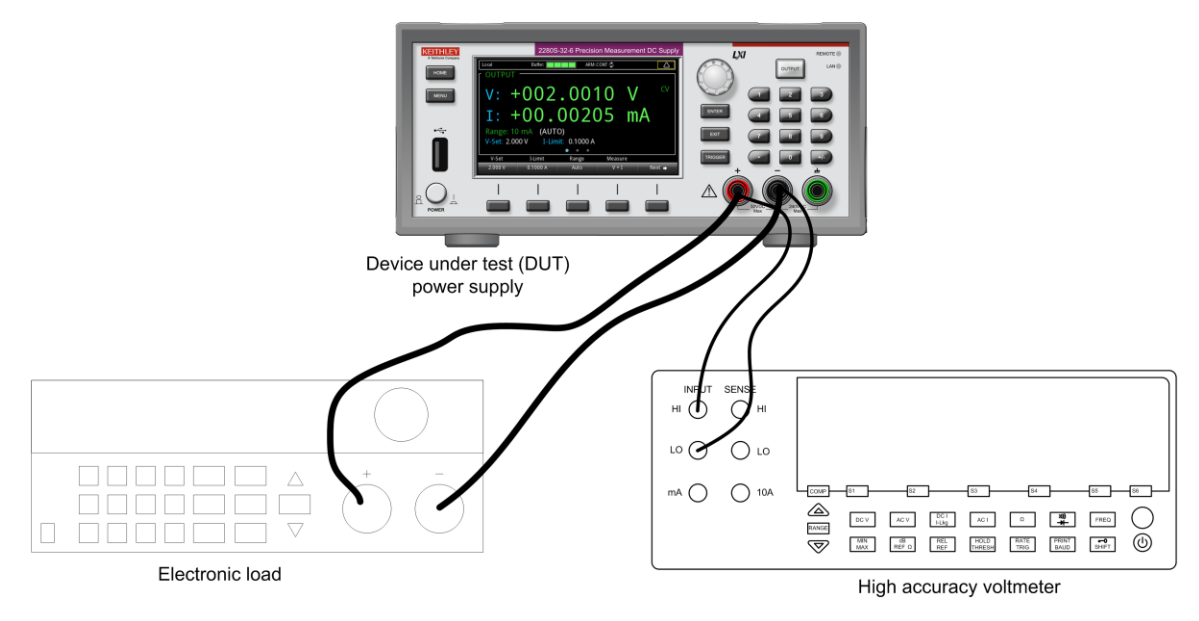

#### **Figure 103: Voltage accuracy and protection test setup**

# **NOTE**

Make sure the warm-up criteria have been met, as described in the Performance verification conditions.

To ensure accurate measurements, the voltmeter must be connected as closely as possible to the front panel of the device under test (DUT). A solution is to use fork spade terminals between the electronic load and the DUT, and banana plugs between the DUT and voltmeter. An alternative solution is to use fork spade terminals for both connections at the DUT. For details, see the following figure.

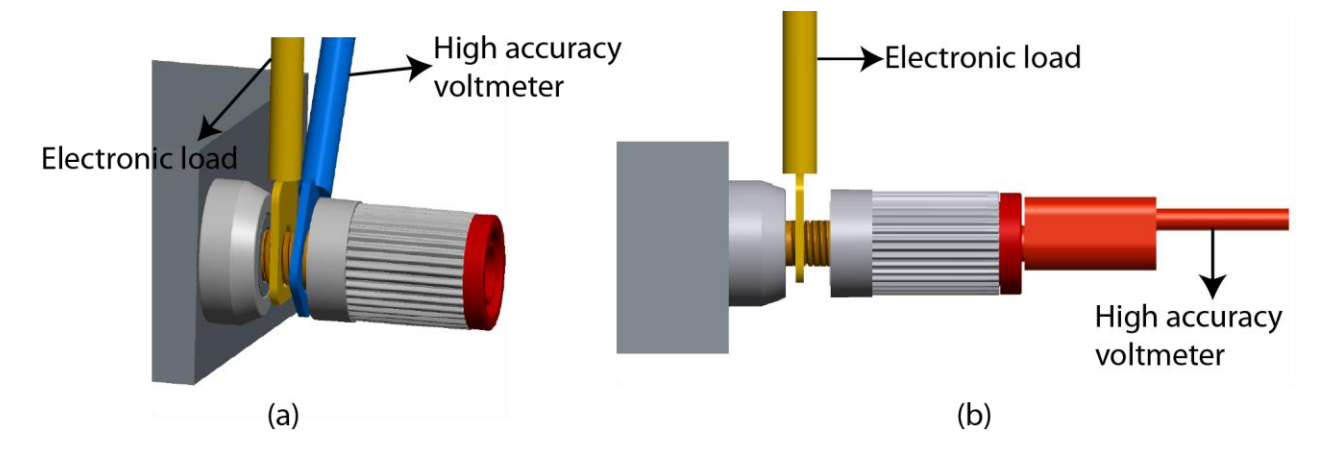

#### **Figure 104: Electronic load and voltmeter connections**

#### *Check current noise (20 MHz):*

- 1. Set the voltmeter as follows:
	- **Set to measure DC voltage.**
	- Set the current range to autorange.
- 2. Set the electronic load as follows:
	- Set to constant current (CC) mode.
	- Set to draw a constant current at the test current specified for the DUT in the DC voltage setting [accuracy without remote sense](#page-369-0) (on pag[e B-4\)](#page-369-0) table.
- 3. Set the DUT to the full-scale output current.
- 4. Set the DUT to 0% of the full-scale output voltage (0 V).
- 5. Turn the DUT output on.
- 6. Enter the voltmeter reading in the [DC voltage setting accuracy without remote sense](#page-369-0) (on page [B-](#page-369-0)[4\)](#page-369-0) table.
- 7. Increase the DUT output voltage by 25% of the full-scale output voltage.
- 8. Repeat steps 5 through 8 until you complete testing at 100% of full-scale output voltage.

#### **Check DC voltage readback accuracy without remote sense**

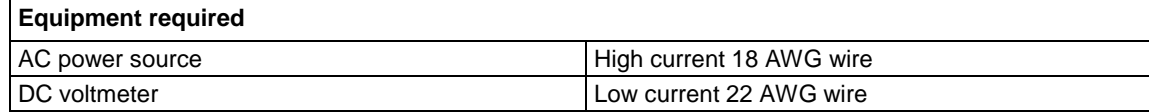

Set up the equipment as shown in the following figure.

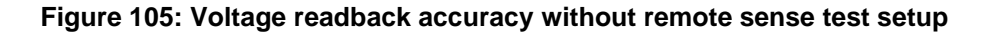

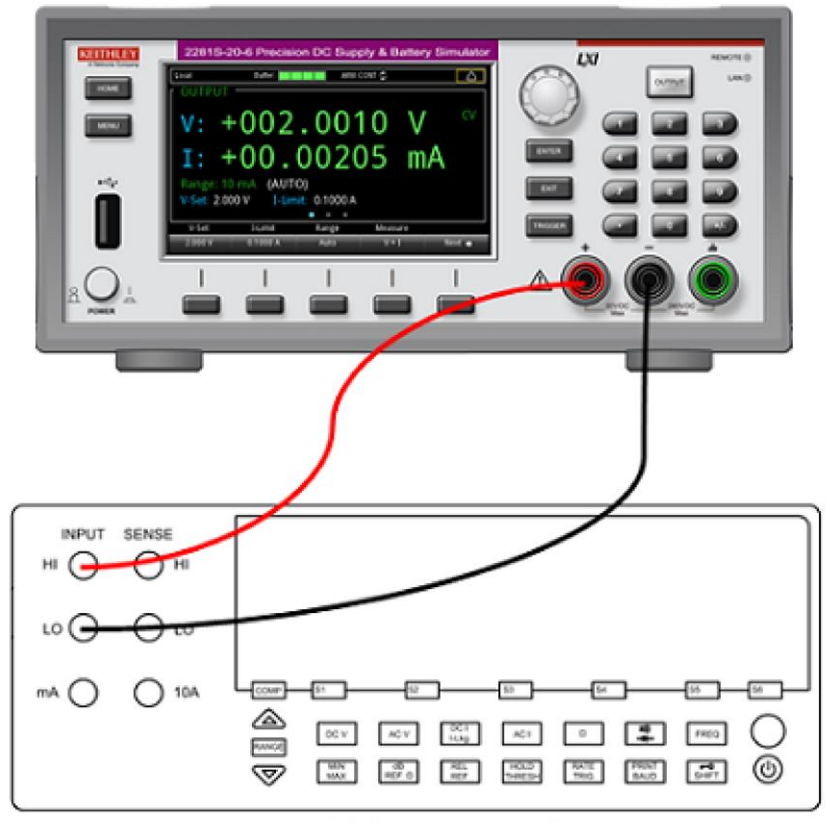

High accuracy voltmeter

# **NOTE**

Make sure the warm-up criteria have been met, as described in the Performance verification conditions.

To ensure accurate measurements, connect the voltmeter as closely as possible to the front panel of the DUT. A solution is to use fork spade terminals between the electronic load and the DUT, and banana plugs between the DUT and voltmeter. An alternative solution is to use fork spade terminals for both connections at the DUT.

#### *To check DC voltage readback accuracy without remote sense:*

- 1. Set the voltmeter as follows:
	- Set to measure DC voltage.
	- Set the current range to autorange.
	- Verify that the Math mx + b function is disabled (shift DCV), assuring that volts are being read.
- 2. Set the DUT to the full-scale output current.
- 3. Set the DUT to 0% of the full-scale output voltage (0 V).
- 4. Turn the DUT output on.
- 5. Enter the voltmeter reading in the [DC voltage readback accuracy without remote sense](#page-371-0) (on page [B-6\)](#page-371-0) table.
- 6. Enter the DUT readback voltage in the [DC voltage readback accuracy without remote sense](#page-371-0) (on page [B-6\)](#page-371-0) table.
- 7. Calculate the difference of the two measurements taken in step 5 and step 6 and enter the absolute value in the difference column of the [DC voltage readback accuracy without remote](#page-371-0)  [sense](#page-371-0) (on page [B-6\)](#page-371-0) table.
- 8. Increase the DUT output voltage by 25% of the full-scale output voltage.
- 9. Repeat steps 3 through 8, increasing the output voltage until you complete testing at 100% of fullscale output voltage.

### **Check DC voltage line regulation**

Set up the equipment, as shown in the following figure.

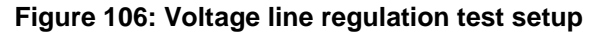

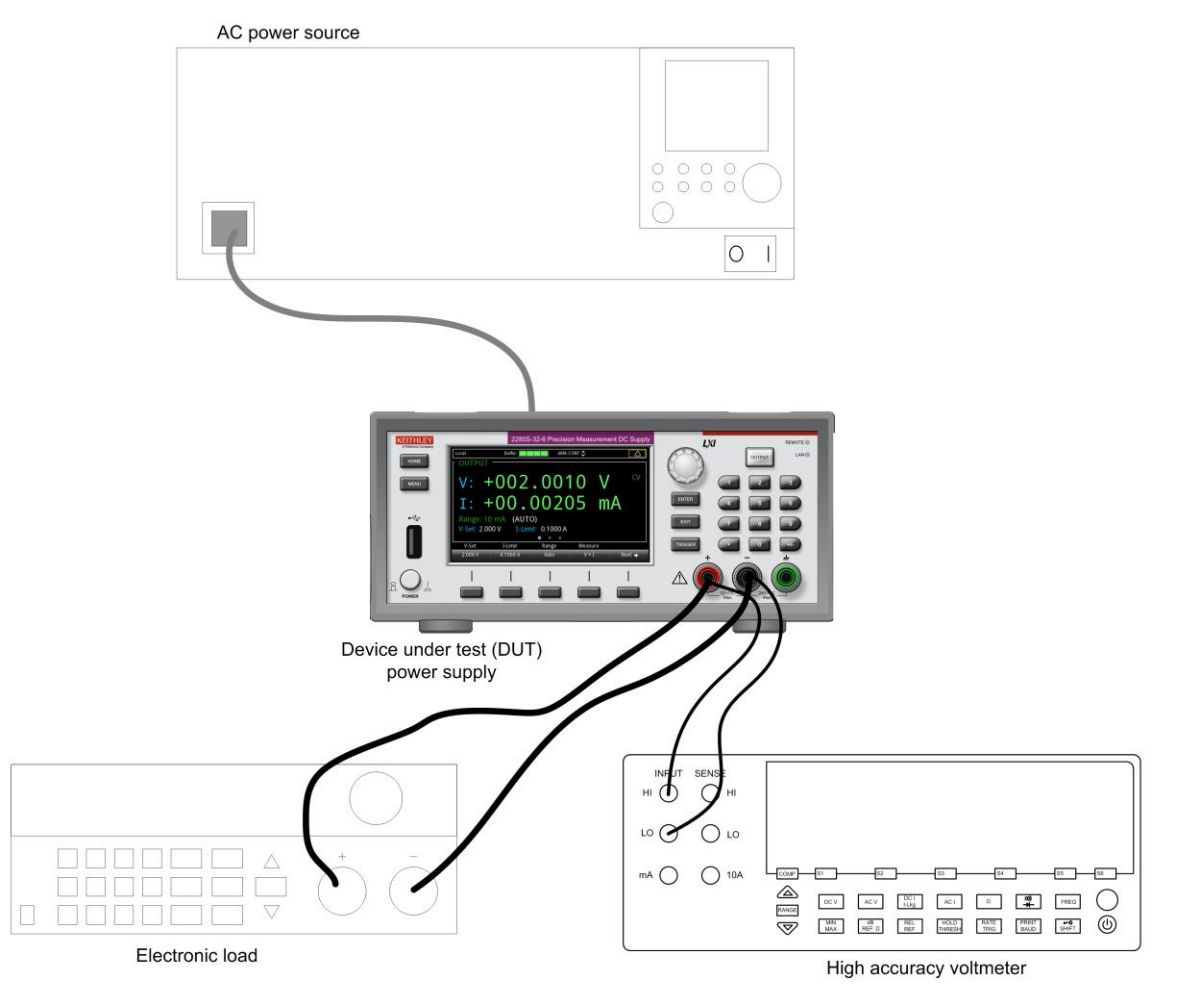

#### *To check DC voltage line regulation:*

1. Change the AC power source output to the minimum voltage specified in the following table.

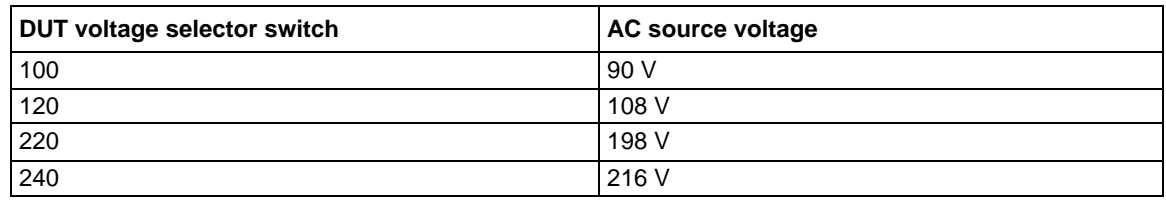

### **NOTE**

Make sure the warm-up criteria have been met, as described in the Performance verification conditions.

- 2. Set the voltmeter as follows:
	- Set to measure DC voltage.
	- Set the current range to autorange.
	- Verify that the Math mx+b function is disabled (shift DCV), ensuring that voltage is being read.
- 3. Set the electronic load as follows:
	- Set to constant current (CC) mode.
	- Set to draw the specified test current.

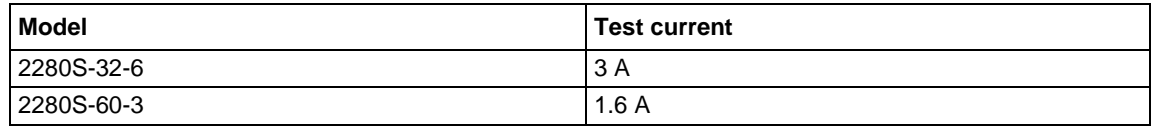

- 4. Set the device under test (DUT) to 100% of the full-scale output current.
- 5. Set the DUT to 100% of the full-scale output voltage.
- 6. Turn the DUT output on.
- 7. Enter the voltmeter reading in the [DC voltage line regulation](#page-372-0) (on page [B-7\)](#page-372-0) table under the Min column for your product.
- 8. Change the AC power source output to the maximum voltage specified in the following table.

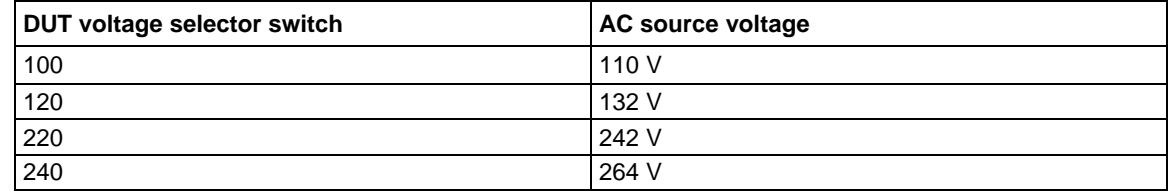

9. Enter the voltmeter reading in the [DC voltage line regulation](#page-372-0) (on page [B-7\)](#page-372-0) table under the Max column for your product.

10. Change the AC power source output to match the Voltage Selector switch setting of the DUT, as shown in the following table.

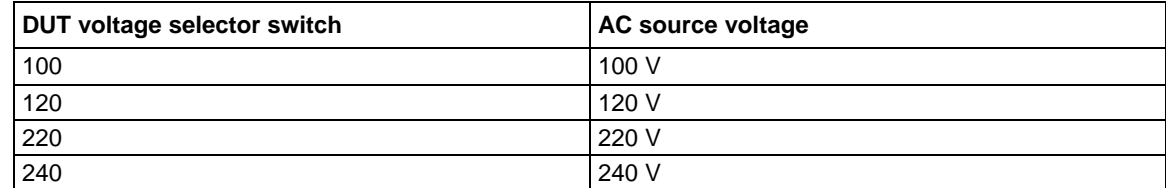

- 11. Enter the voltmeter reading in the **DC** voltage line regulation (on page [B-7\)](#page-372-0) table under the Nom column for your product.
- 12. Calculate the two values: Nom Min and Max Nom. Enter the values in the appropriate columns in the [DC voltage line regulation](#page-372-0) (on page [B-7\)](#page-372-0) table.
- 13. Enter the largest of the two values calculated in step 13 in the Largest column in the [DC voltage](#page-372-0)  [line regulation](#page-372-0) (on page [B-7\)](#page-372-0) table.

#### **Check DC voltage load regulation**

This procedure uses the same test setup as the previous procedure (see Check DC voltage setting accuracy [without remote sense](#page-386-0) (on page [B-21\)](#page-386-0)).

# **NOTF**

Make sure the warm-up criteria have been met, as described in the Performance verification conditions.

#### *To check DC voltage load regulation:*

- 1. Set the voltmeter as follows:
	- Set to measure DC voltage.
	- Set the current range to autorange.
	- Verify that the Math mx + b function is disabled, assuring that voltage is being read.
- 2. Set the electronic load as follows:
	- Set to constant current (CC) mode.
	- Set to draw 0 A.
- 3. Set the device under test (DUT) to 100% of the full-scale output current.
- 4. Set the DUT to 100% of the full-scale output voltage.
- 5. Turn the DUT output on.
- 6. Enter the voltmeter reading in the [DC voltage load regulation](#page-372-0) (on page [B-7\)](#page-372-0) table under the Minimum column for your product.

7. Increase the electronic load to the reference load test current value.

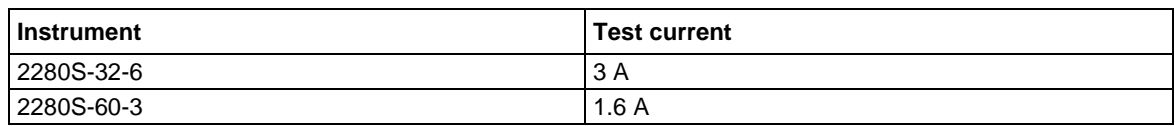

- 8. Enter the voltmeter reading in the [DC voltage load regulation](#page-372-0) (on page [B-7\)](#page-372-0) table under the reference load column for your product.
- 9. Increase the electronic load to the maximum load test current value.

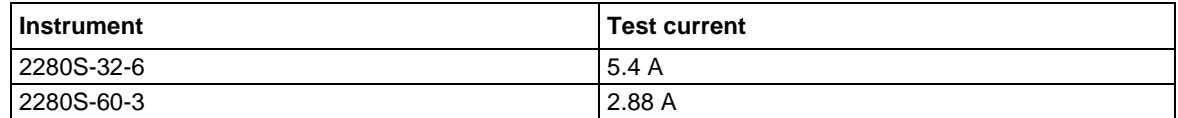

- 10. Enter the voltmeter reading in the [DC voltage load regulation](#page-372-0) (on page [B-7\)](#page-372-0) table under the Nom column for your product.
- 11. Calculate the following values: Nom Min and Max Nom. Enter the values in the appropriate columns in the [DC voltage load regulation](#page-372-0) (on page [B-7\)](#page-372-0) table.
- 12. Enter the largest of the three values calculated in step 11 in the Largest column in the DC voltage [load regulation](#page-372-0) (on page [B-7\)](#page-372-0) table.

#### **Check DC overvoltage protection**

This procedure uses the same test setup as the previous procedure (see [Check DC voltage setting](#page-386-0)  [accuracy without remote sense](#page-386-0) (on page [B-21\)](#page-386-0)).

### **NOTE**

Make sure the warm-up criteria have been met, as described in the Performance verification conditions.

#### *To check DC overvoltage protection:*

- 1. Set the voltmeter as follows:
	- Set to measure DC voltage.
	- Set the current range to autorange.
	- Verify that the Math mx+b function is disabled (shift DCV), assuring that voltage is being read.
- 2. Set the electronic load as follows:
	- **Set to Constant Current.**
	- **Set to draw 1 A.**
- 3. Set the DUT to 100% of the full-scale output current.
- 4. Set the overvoltage protection (OVP) threshold to 10% of full-scale output voltage.
- 5. Set DUT output voltage 0.5 V lower than the OVP threshold and turn the DUT output ON.
- 6. Increase the DUT output voltage slowly by 0.01 V one step at a time until OVP is triggered. When triggered, the output voltage abruptly drops below 1 V and an OVP error is indicated on the display.
- 7. Enter the voltmeter reading (where OVP triggering occurred) in the [DC overvoltage protection](#page-373-0) (on page [B-8\)](#page-373-0) table.
- 8. Reset OVP. Press the **Enter** key to clear the OVP error.
- 9. Set the OVP threshold to 25% of full-scale output voltage and repeat step 5 through step 7.
- 10. Set the OVP threshold to 50% of full-scale output voltage and repeat step 5 through step 7.
- 11. Set the OVP threshold to 75% of full-scale output voltage and repeat step 5 through step 7.
- 12. Set the OVP threshold to 90% of full-scale output voltage and repeat step 5 through step 7.

#### **Check DC current accuracy**

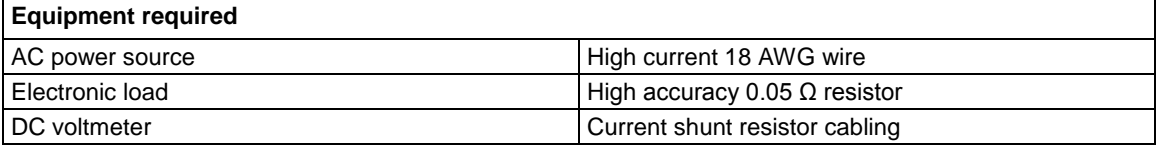

Set up the equipment as shown in the following figure.

#### **NOTE**

Make sure the warm-up criteria have been met, as described in Performance verification conditions.

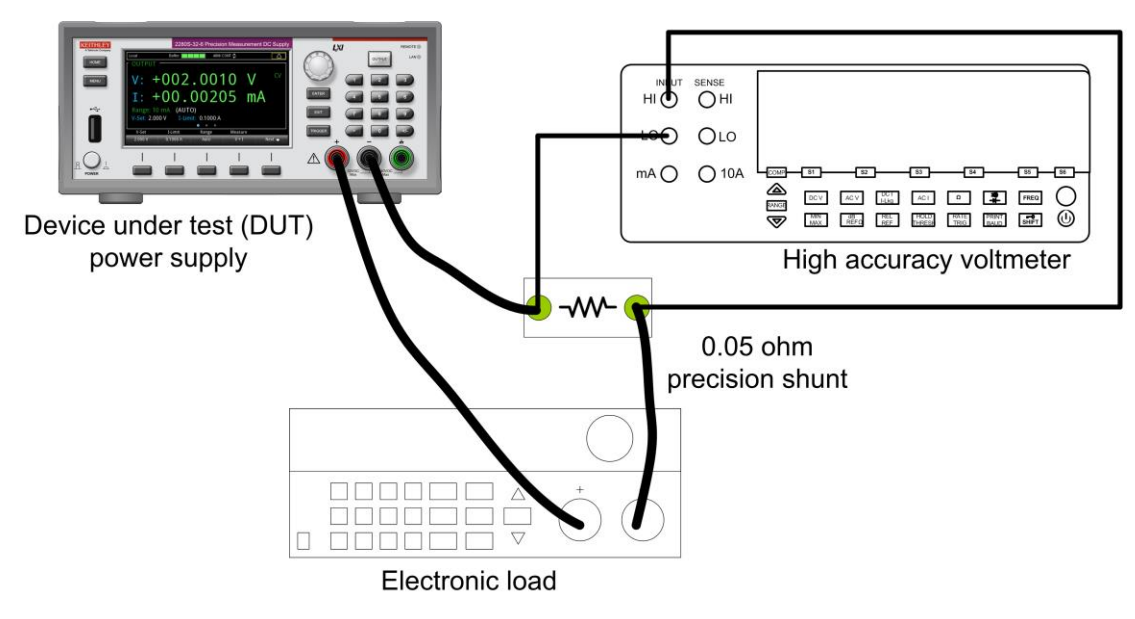

**Figure 107: DC current accuracy and regulation test setup**

#### *To check DC current accuracy:*

- 1. Set the voltmeter as follows:
	- Set to measure DC voltage.
	- **Set the current range to autorange.**
	- **Calculate the amperes (instead of volts) by multiplying the voltmeter reading result by 20 (1/R Shunt).**
- 2. Set the electronic load as follows:
	- Set to constant voltage.
	- Set to the specified voltage for your DUT (see **DC current accuracy** (on page [B-9\)](#page-374-0)).
- 3. Set the DUT to 0% of the full-scale output current.
- 4. Set the DUT to 25% of the full-scale output voltage.
- 5. Turn the DUT output on.
- 6. Enter the voltmeter reading in the **DC** current accuracy (on page [B-9\)](#page-374-0) table.
- 7. Set the DUT output current to 50% of full-scale output current and repeat step 7.
- 8. Set the DUT output current to 75% of full-scale output current and repeat step 7.
- 9. Set the DUT output current to 100% of full-scale output current and repeat step 7.
## <span id="page-396-0"></span>**Check DC current readback accuracy (10 A and 1 A ranges)**

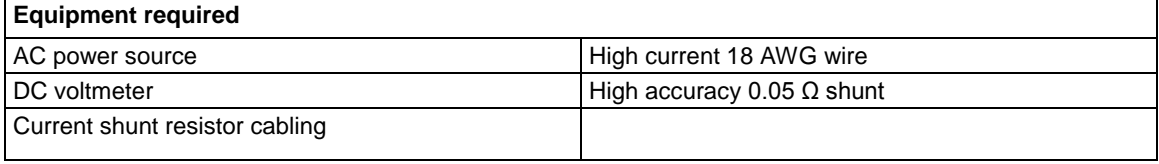

The Series 2280 has the following ranges to verify: 10 A, 1 A, 100 mA, and 10 mA range. Follow the procedures described below to check the current readback accuracy on 10 A and 1 A range. For other ranges, refer to [Check DC current readback accuracy \(100 mA and 10 mA ranges\)](#page-398-0) (on page [B-](#page-398-0)[33\)](#page-398-0).

Set up the equipment as shown in the following figure.

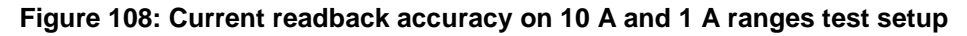

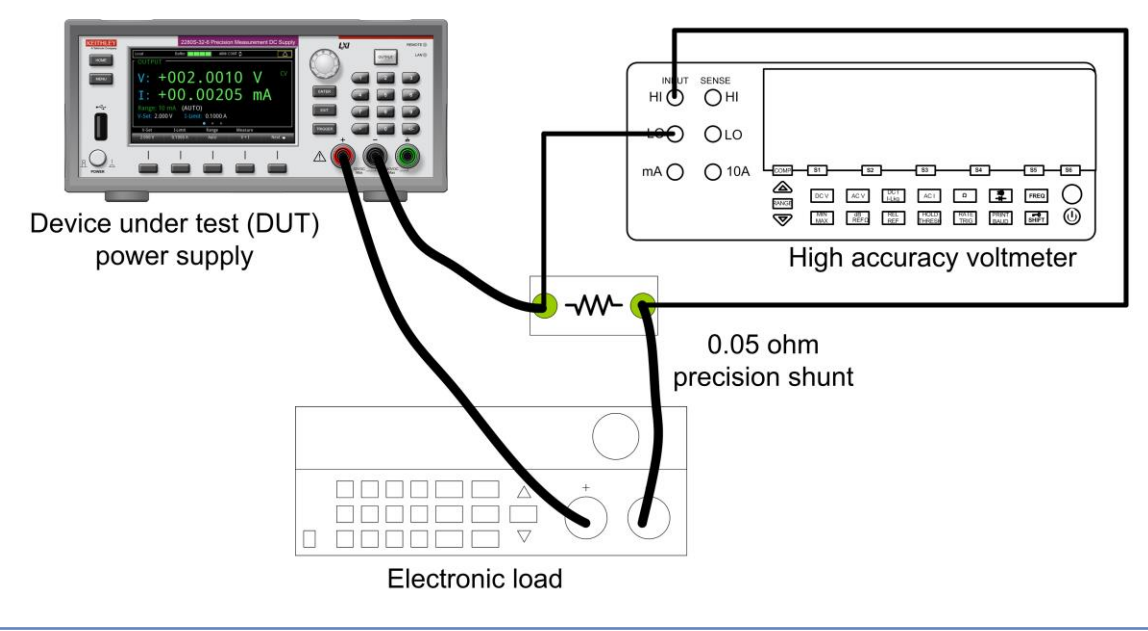

## **NOTE**

Make sure the warm-up criteria have been met, as described in the Performance verification conditions.

#### *To check DC current readback accuracy (10 A and 1 A ranges):*

- 1. Set the voltmeter as follows:
	- a. Set to measure DC voltage.
	- b. Set the current range to autorange.
	- c. Calculate the amperes (instead of volts) by multiplying the voltmeter reading result by 1/(R1), where R1 represents the high-accuracy 0.05 Ω shunt.
- 2. Check the current readback accuracy on the 10 A range.
- 3. Set the device under test (DUT) to 100% of the full-scale output voltage.
- 4. Set the DUT to 0% of the test current. See the following table.

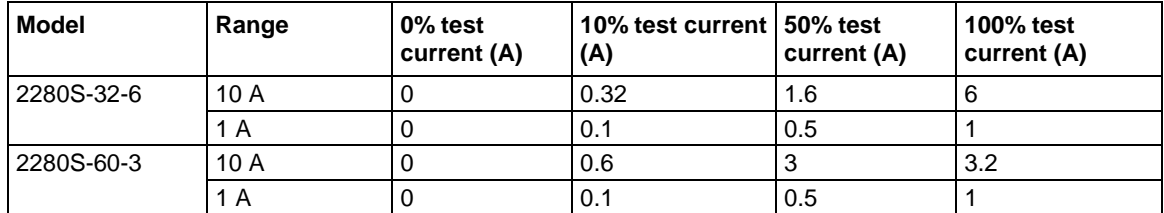

- 5. Turn the DUT output on.
- 6. Enter the voltmeter reading/ $(R1 + R2)$  in the [DC current readback accuracy](#page-375-0) (on page [B-10\)](#page-375-0) table.
- 7. Enter the DUT current readout in the **DC current readback accuracy** (on page [B-10\)](#page-375-0) table under the current readout column.
- 8. Calculate the difference of the two measurements taken in steps 7 and 8. Enter the absolute value of the calculated value in the difference column of the [DC current readback accuracy](#page-375-0) (on page [B-10\)](#page-375-0) table.
- 9. Increase the DUT output current to 10% of full-scale output current and repeat step 6 through step 9.
- 10. Increase the DUT output current to 50% of full-scale output current and repeat step 6 through step 9.
- 11. Increase the DUT output current to 100% of full-scale output current and repeat step 6 through step 9.
- 12. Repeat steps 3 through 12 to check current readback accuracy on 1 A range.

## <span id="page-398-0"></span>**Check DC current readback accuracy (100 mA and 10 mA ranges)**

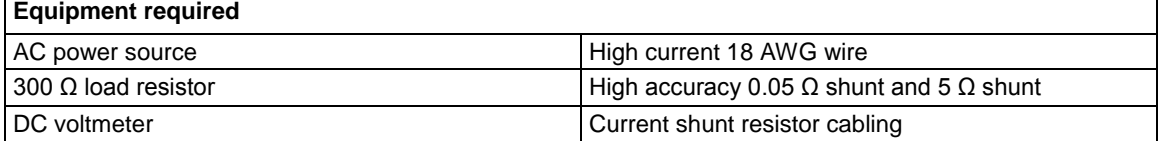

The Series 2280 has the following ranges to verify: 10 A, 1 A, 100 mA, and 10 mA. Follow the procedures described below to check the current readback accuracy on 100 mA and 10 mA range. For other ranges, refer to Check DC current [readback accuracy \(10 A and 1 A ranges\)](#page-396-0) (on page [B-](#page-396-0)[31\)](#page-396-0).

Set up the equipment as shown in the following figure.

#### **Figure 109: Current readback accuracy on 100 mA and 10 mA ranges test setup**

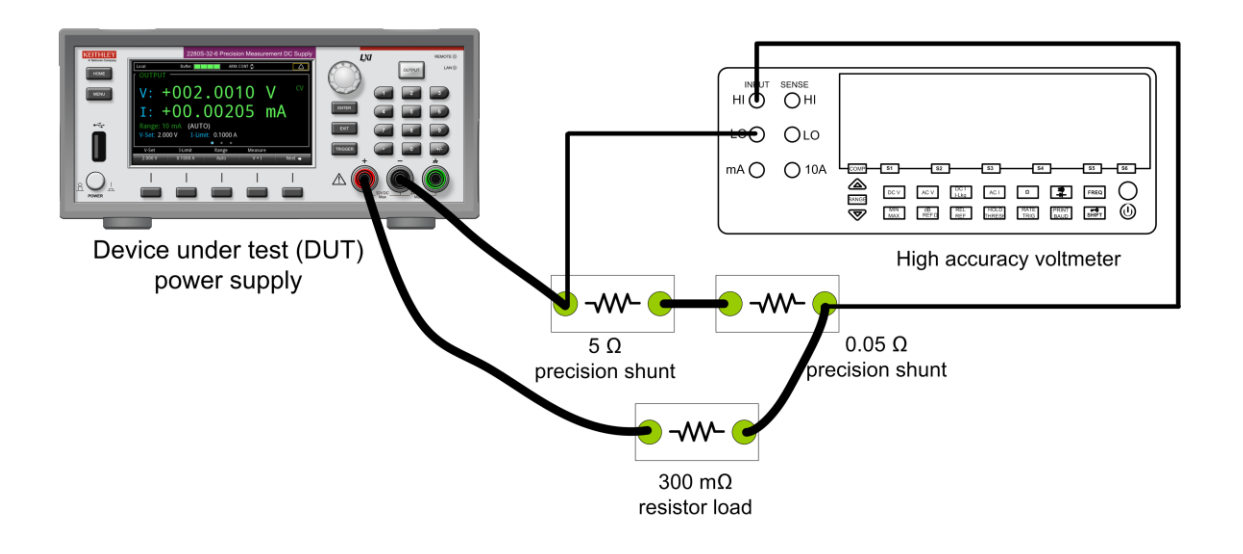

## **NOTE**

Make sure the warm-up criteria have been met, as described in the Performance verification conditions.

#### *To check DC current readback accuracy (100 mA and 10 mA ranges):*

- 1. Set the voltmeter as follows:
	- a. Set to measure DC voltage.
	- b. Set the current range to autorange.
	- c. Calculate the amperes (instead of volts) by multiplying the voltmeter reading result by 1/(R1+R2), where R1 and R2 separately represent the high-accuracy 0.05  $\Omega$  shunt and 5  $\Omega$  shunt.
- 2. Check the current readback accuracy on the 100 mA range.
- 3. Set the device under test (DUT) to 100% of the full-scale output voltage.
- 4. Set the DUT to 0% of the test current. See the following table.

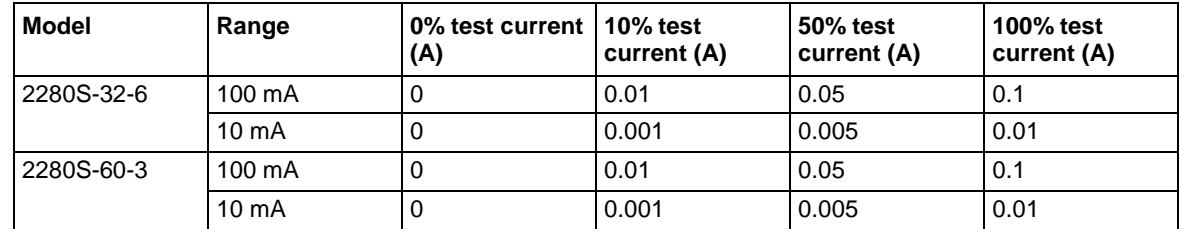

- 5. Turn the DUT output on.
- 6. Enter the voltmeter reading/(R1 + R2) in the  $DC$  current readback accuracy (on page [B-10\)](#page-375-0) table.
- 7. Enter the DUT current readout in the [DC current readback accuracy](#page-375-0) (on page [B-10\)](#page-375-0) table under the current readout column.
- 8. Calculate the difference of the two measurements taken in steps 7 and 8. Enter the absolute value of the calculated value in the difference column of the [DC current readback accuracy](#page-375-0) (on page [B-10\)](#page-375-0) table.
- 9. Increase the DUT output current to 10% of full-scale output current and repeat step 6 through step 9.
- 10. Increase the DUT output current to 50% of full-scale output current and repeat step 6 through step 9.
- 11. Increase the DUT output current to 100% of full-scale output current and repeat step 6 through step 9.
- 12. Repeat step 3 through step 12 to check current readback accuracy on 10 mA range.

## **Check DC current line regulation**

Set up the equipment as shown in the following figure.

#### **Figure 110: Series 2280 current line regulation**

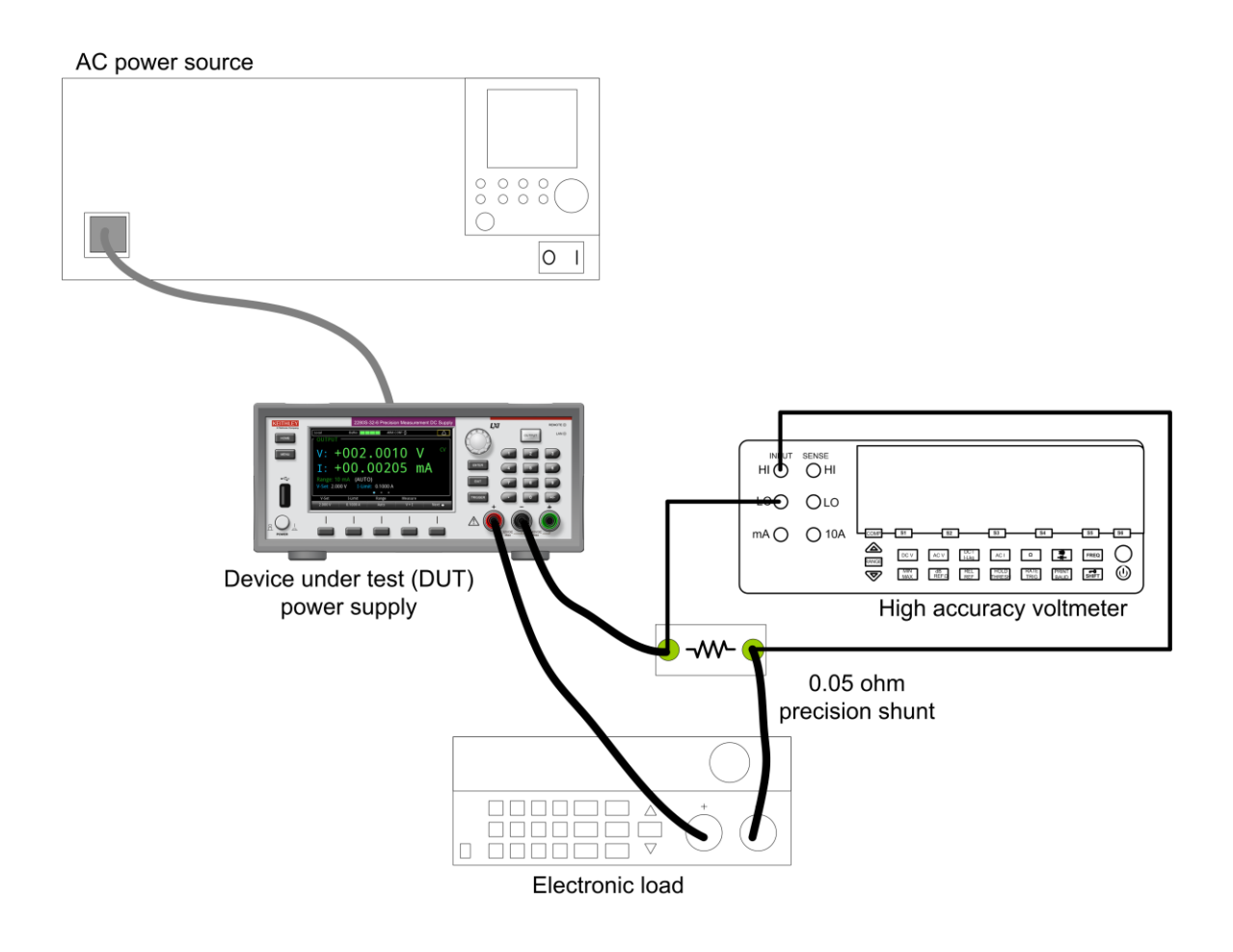

#### *To check DC current line regulation:*

1. Change the AC power source output to the minimum voltage specified in the following table.

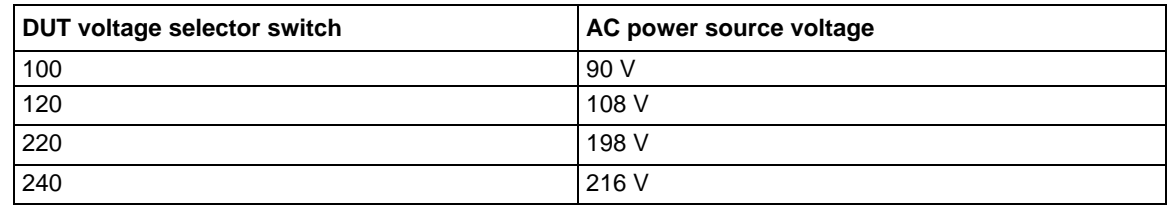

## **NOTE**

Make sure the warm-up criteria have been met, as described in the Performance verification conditions.

- 2. Set the voltmeter as follows:
	- Set to measure DC voltage.
	- Set the current range to autorange.
	- Calculate the amperes (instead of volts) by multiplying the voltmeter reading result by 1/R.
- 3. Set the electronic load as follows:
	- Set to constant voltage.
	- Set to the specified voltage for your device under test (DUT) (see [DC current line regulation](#page-378-0) (on page [B-](#page-378-0)[13\)](#page-378-0)).
- 4. Set the device under test DUT to 0% of the full-scale output voltage.
- 5. Set the DUT to 100% of the full-scale output current.
- 6. Turn the DUT output on.
- 7. Enter the voltmeter reading in the [DC current line regulation](#page-378-0) (on page [B-13\)](#page-378-0) table.
- 8. Change the AC power source output to the voltage specified in the following table.

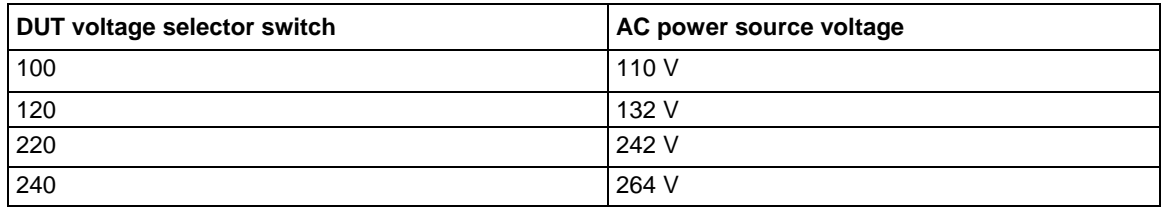

- 9. Enter the voltmeter reading in the Maximum line for your product in the [DC current line regulation](#page-378-0) (on page [B-13\)](#page-378-0) table.
- 10. Change the AC power source output to the voltage specified in the following table.

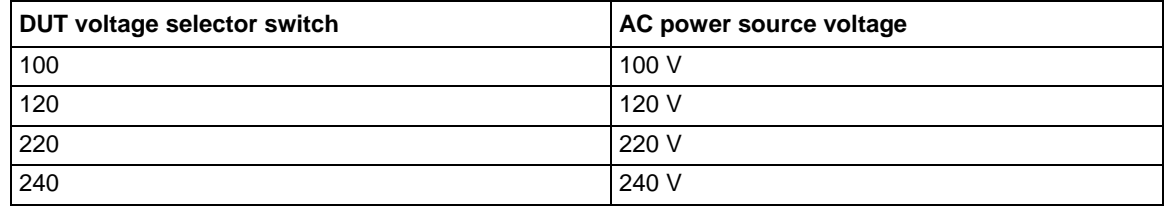

- 11. Enter the voltmeter reading in the Nominal column for your product in the DC current line [regulation](#page-378-0) (on page [B-13\)](#page-378-0) table.
- 12. Calculate the two values: Nominal Minimum and Maximum Nominal. Enter the values in the appropriate columns in the [DC current line regulation](#page-378-0) (on page [B-13\)](#page-378-0) table.
- 13. Select the largest of the two calculations from step 13 and enter the value in the Largest column in the [DC current line regulation](#page-378-0) (on page [B-13\)](#page-378-0) table.
- 14. Turn the DUT output off.

### **Check DC current load regulation**

This procedure uses the same test setup as the previous procedure (see [Check DC current readback](#page-396-0)  [accuracy \(10 A and 1 A ranges\)](#page-396-0) (on page [B-31\)](#page-396-0)).

#### *To check DC current load regulation:*

- 1. Set the voltmeter as follows:
	- Set to measure DC voltage.
	- Set the current range to autorange.
	- Calculate the amperes (instead of volts) by multiplying the voltmeter reading result by 1/R.
- 2. Set the electronic load as follows:
	- Set to constant voltage.
	- Set to the minimum test voltage level in the following table.

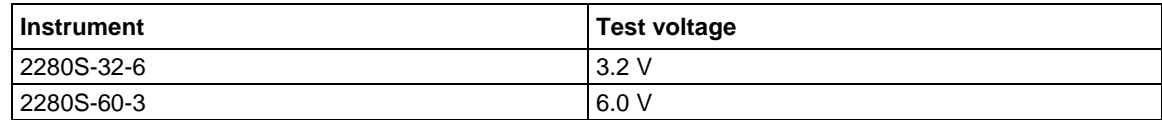

- 3. Set the device under test (DUT) to 100% of the full-scale output current for your product.
- 4. Set the DUT to 100% of the full-scale output voltage for your product.
- 5. Turn the DUT output on.
- 6. Enter the voltmeter reading in the [DC current load regulation](#page-379-0) (on page [B-14\)](#page-379-0) table for checking current load regulation at the minimum voltage for your product.
- 7. Increase the electronic load to the reference test voltage level.

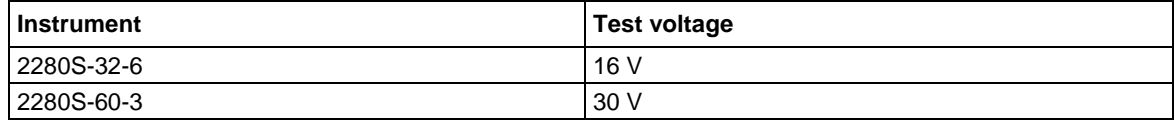

- 8. Enter the voltmeter reading in the [DC current load regulation](#page-379-0) (on page [B-14\)](#page-379-0) table for checking current load regulation at the reference test voltage for your product.
- 9. Increase the electronic load to the maximum test voltage level.

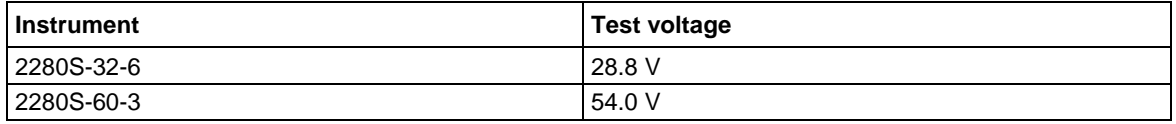

- 10. Enter the voltmeter reading in the [DC current load regulation](#page-379-0) (on page [B-14\)](#page-379-0) table for checking current load regulation at the maximum voltage for your product.
- 11. Calculate the two values: Reference Minimum and Maximum Reference. Enter the values in the appropriate columns in the [DC current load regulation](#page-379-0) (on page [B-14\)](#page-379-0) table.
- 12. Power off the DUT and test equipment.

### **Check overcurrent protection**

This procedure uses the same test setup as [Check DC overvoltage protection](#page-393-0) (on page [B-28\)](#page-393-0).

## **NOTE**

Make sure the warm-up criteria have been met, as described in the Performance verification conditions.

#### *To check overcurrent protection:*

- 1. Set the voltmeter as follows:
	- Set to measure DC voltage.
	- Set the current range to autorange.
- 2. Set the electronic load as follows:

Set to constant voltage (CV) mode.

- 3. Set the device under test (DUT) to 100% of the full-scale output voltage.
- 4. Set the overcurrent protection (OCP) threshold to 10% of full-scale output current.
- 5. Turn the DUT output on.
- 6. Set DUT current to OCP –0.3 A and then slowly increase the DUT current by 0.01 A step by step until OCP is triggered. When triggered, the output voltage abruptly drops below 1 V, and an OCP error is indicated on the display.
- 7. Enter the current number reading (where OCP triggering occurred) in the [DC overcurrent](#page-380-0)  [protection](#page-380-0) (on page [B-15\)](#page-380-0) table for checking DC overcurrent detection.
- 8. Reset OCP. Press the Enter key to clear the OCP error.
- 9. Set the OCP threshold to 25% of full-scale output current and repeat step 5 through step 8.
- 10. Set the OCP threshold to 50% of full-scale output current and repeat step 5 through step 8.
- 11. Set the OCP threshold to 75% of full-scale output current and repeat step 5 through step 8.
- <span id="page-403-0"></span>12. Set the OCP threshold to 90% of full-scale output current and repeat step 5 through step 8.

## **Check voltage noise (20 MHz)**

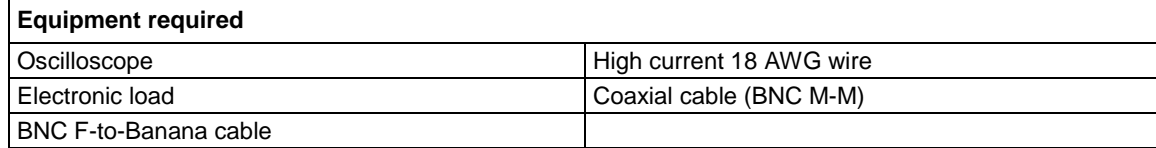

#### *To check voltage noise (20 MHz):*

- 1. Plug the device under test (DUT) into your local line power from the mains.
- 2. Plug the test oscilloscope into the same mains outlet as the DUT.

## **NOTE**

Some AC power sources create large amounts of high frequency noise on the power line that the instrument may not fully reject. Noise directly on the mains is typically better controlled.

Use the same mains outlet for both the DUT and test oscilloscope to avoid ground loops which may cause noise.

- 3. Power on the DUT and test oscilloscope.
- 4. Set up the equipment, as shown in the following figure.

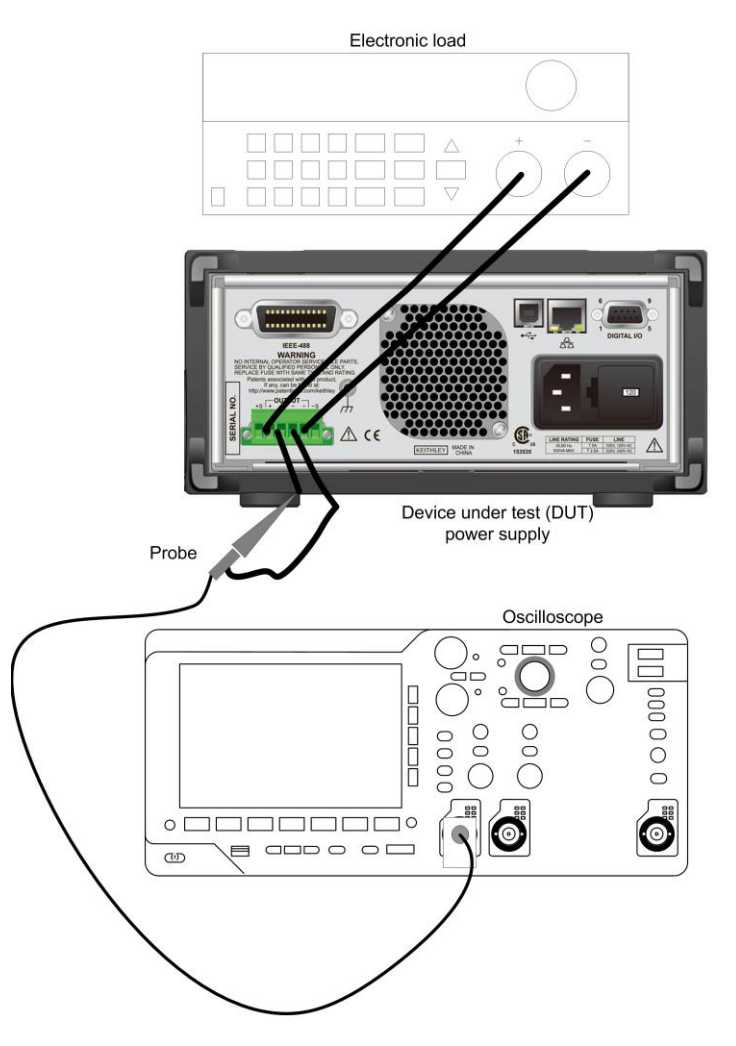

#### **Figure 111: 20 MHz voltage and current noise test setup**

- 5. Set the oscilloscope as follows:
	- **1 mV/division**
	- 1 MΩ input resistance
	- **20 MHz bandwidth limit**
	- **AC** coupled
	- **Autotrigger**
	- $-1$  ms/div
	- Set to measure  $V_{p-p}$  and  $V_{RMS}$
- 6. Set the DUT to the 100% full-scale output voltage.
- 7. Set the DUT to the 100% full-scale output current.
- 8. Turn the DUT output on.
- 9. Enter the oscilloscope measurements in the Voltage noise at 20 MHz table for checking noise at 20 MHz.

## **Check current noise (20 MHz)**

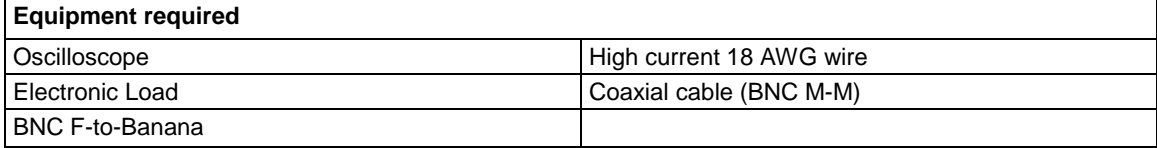

#### *To check current noise (20 MHz):*

- 1. Plug the device under test (DUT) into your local line power from the mains.
- 2. Plug the test oscilloscope into the same mains outlet as the DUT.

# **NOTE**

Some AC power sources create large amounts of high frequency noise on the power line that the instrument may not fully reject. Noise directly on the mains is typically better controlled.

Use the same mains outlet for both the DUT and test oscilloscope to avoid ground loops which may cause noise.

- 3. Power on the DUT and test oscilloscope.
- 4. Set up the equipment as described in [Check voltage noise \(20 MHz\)](#page-403-0) (on page [B-38\)](#page-403-0).
- 5. Set the oscilloscope as follows:
	- **1** mV/division
	- $\blacksquare$  1 M $\Omega$  input resistance
	- **20 MHz bandwidth limit**
	- AC coupled
	- **Autotrigger**
	- $-1$  ms/div
	- $\blacksquare$  Set to measure V<sub>RMS</sub>
- 6. Set the DUT to the 100% full-scale output voltage.
- 7. Set the DUT to the 100% full-scale output current.
- 8. Turn the DUT output on.
- 9. Set the electronic load R mode  $(1 \Omega)$ .
- 10. Enter the oscilloscope measurements in the [Current noise at 20 MHz](#page-381-0) (on page [B-16\)](#page-381-0) table for checking noise at 20 MHz.

## **Calibration and adjustment**

#### **In this appendix:**

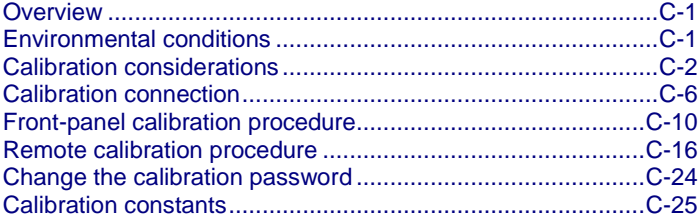

## <span id="page-407-0"></span>**Overview**

Use the procedures in this section to calibrate the Keithley Instruments Series 2280 Precision DC Power Supply.

# **A WARNING**

**The information in this section is intended for qualified service personnel only. Do not attempt these procedures unless you are qualified to do so.** 

**Some of these procedures may expose you to hazardous voltages that if contacted, could cause personal injury or death. Use appropriate safety precautions when working with hazardous voltages.**

Calibration can be performed by using the front panel or SCPI commands.

The calibration steps test the source, over protection, and measurement circuitry.

## <span id="page-407-1"></span>**Environmental conditions**

Conduct the verification procedures in a location that has:

- An ambient temperature of 18 °C to 28 °C  $\bullet$
- A relative humidity of less than 70%, unless otherwise noted  $\bullet$

### **Warmup period**

Allow the Series 2280 to warm up for at least one hour before performing calibration.

If the instrument has been subjected to temperature extremes (those outside the ranges stated in [Environmental conditions](#page-407-1) (on page [C-1\)](#page-407-1)), allow extra time for the instrument's internal temperature to stabilize. Typically, you need to allow one extra hour to stabilize an instrument that is 10 °C outside the specified temperature range.

Also, allow the test equipment to warm up for the minimum time specified by the manufacturer.

#### **Line power**

The Series 2280 requires a line voltage of 100 V, 120 V, 220 V, or 240 V, and a line frequency of 50 Hz or 60 Hz.

## **NOTE**

Before powering up the instrument, properly set the 100 V/120 V or 220 V/240 V selector switch located on the rear panel to the appropriate line power position.

## <span id="page-408-0"></span>**Calibration considerations**

When performing calibration procedures:

- Make sure that the equipment is properly warmed up.
- Make sure to use the 4-wire sense connection with shunt during the current calibration process to guarantee the accuracy.
- If an error occurs during a calibration, the Series 2280 generates an appropriate error message. See [Error summary](#page-354-0) (on page [8-3\)](#page-354-0) for more information.

### **Calibration cycle**

Perform calibration at least once a year to ensure the instrument meets the corresponding specifications.

## <span id="page-409-0"></span>**Required equipment**

This section lists the required equipment you need for voltage and current calibration procedures. Alternate equipment may be used, as long as the equipment has specifications at least as good as those listed in the table.

# **NOTE**

You could either select an electronic load or a resistor for calibration.

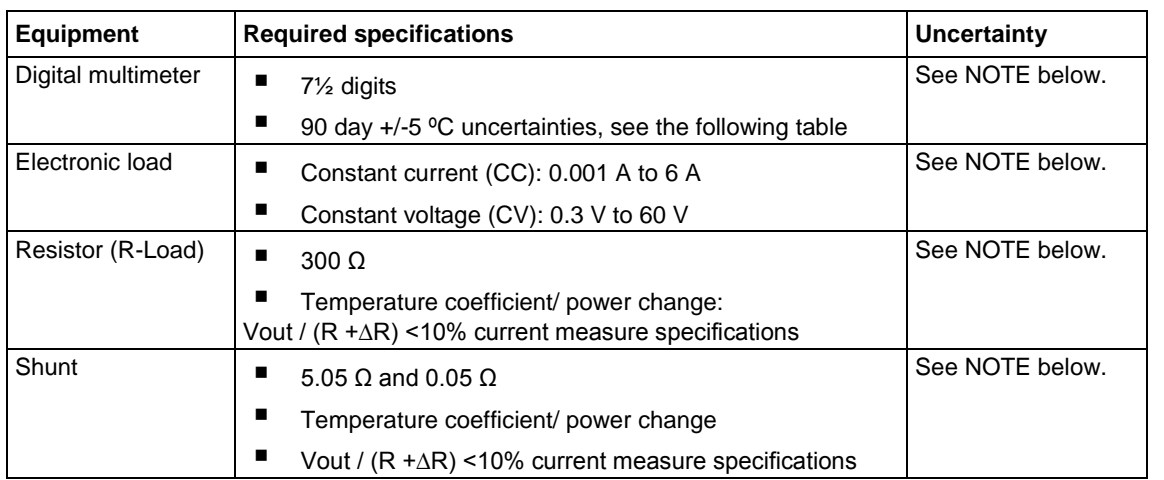

The table lists detailed specifications for digital multimeter.

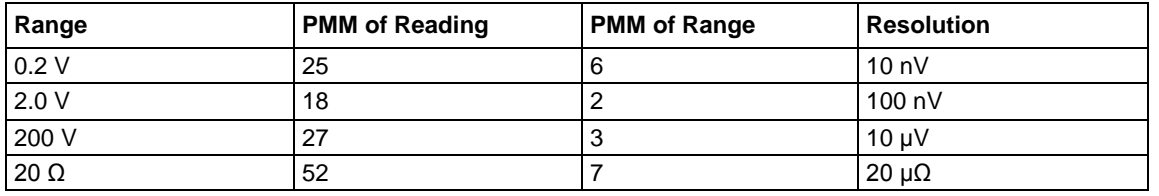

# **NOTE**

Refer to the manufacturer's specifications to calculate the uncertainty, which will vary for each test point.

## **Characterization shunts**

Before performing calibration, you need to verify the value of the following shunts.

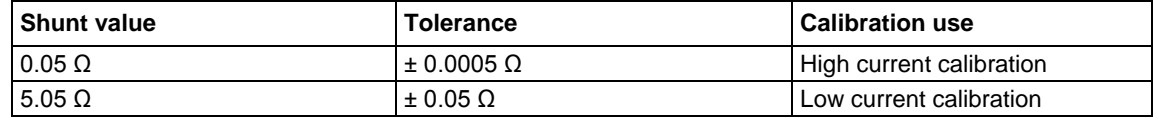

You can use the calibrated shunts, or you can use the following procedure to prepare your shunts:

- Step 1: Verify the 5.05  $\Omega$  shunt  $\bullet$
- Step 2: Verify the 0.05  $\Omega$  shunt

#### **Step 1**

You can use 5 Ω and 0.05 Ω precision shunt resistors in series instead of the 5.05 Ω shunt resistor. To verify the value, you need to make 4-wire sense connections between the shunts and the digital multimeter (DMM).

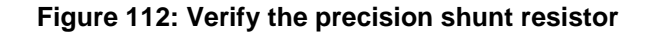

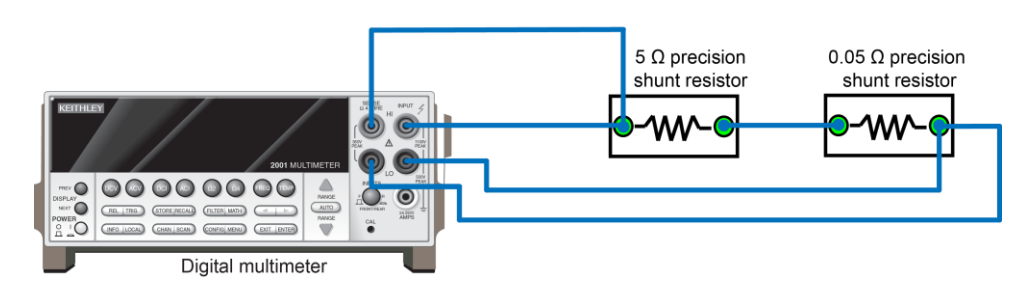

After connection, you can read the shunt value from the DMM ( $R_{total}$ ). Make sure the  $R_{total}$  is within the range of  $5.05 \pm 0.05$  Ω. If it is not, adjust your shunts to guarantee the total shunt value is in the required range.

To verify the  $0.05 \Omega$  precision shunt resistor, you need to measure two voltages:

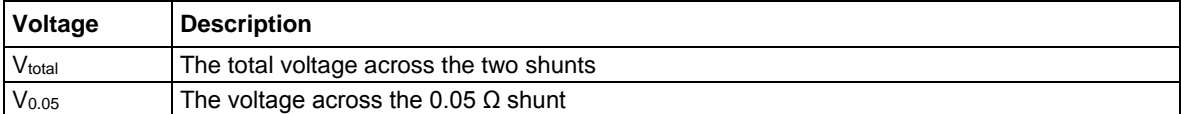

Then calculate the value of the 0.05  $\Omega$  shunt using the following formula:

*R*0.05 *= V*0.05 *\* R*total */ V*total

You need to connect the shunt with the power supply, electronic load, and digital multimeter. For details, see the following figures. After you have made the connections, configure the settings for the power supply and electronic load, as shown in the following table.

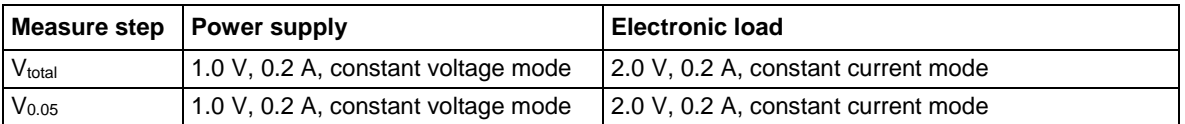

#### **Figure 113: Measure the voltage across the shunts**

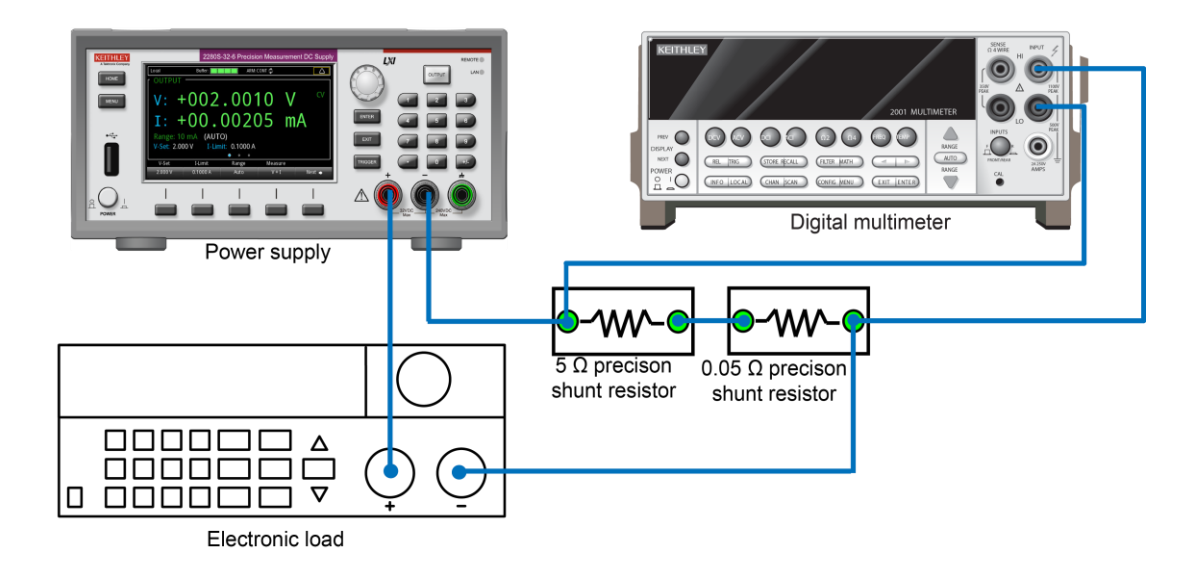

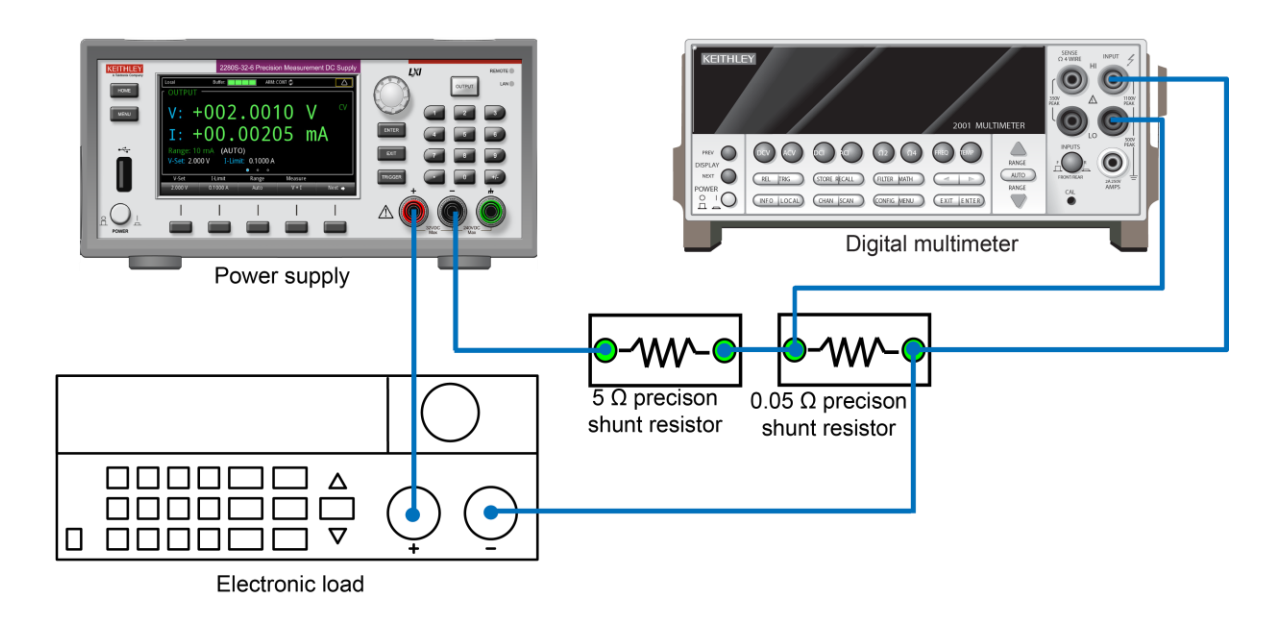

#### **Figure 114: Measure the voltage across the 0.05 ohm shunt**

## <span id="page-412-0"></span>**Calibration connection**

You can calibrate the instrument using the front panel or by remote commands using ethernet, GPIB, or USB interfaces. Refer to [Remote communications interfaces](#page-62-0) (on page [2-44\)](#page-62-0) for more information on communicating with the instrument.

The calibration instructions for the Series 2280 include the following procedures:

- Voltage calibration
- Low-current calibration on the 10 mA and 100 mA ranges
- High-current calibration on the 1 A and 10 A ranges  $\bullet$

You can perform these calibration procedures individually, but for the instrument to be calibrated properly, all the procedures must be performed. After each procedure, save the calibration result and exit the calibration procedure.

Before calibration, make sure the correct connections are made between the instrument and the test equipment.

## <span id="page-413-0"></span>**Voltage calibration connections**

For voltage calibration, connect the digital multimeter (DMM) to the Series 2280. For the DMM specifications, see [Required equipment](#page-409-0) (on page [C-3\)](#page-409-0).

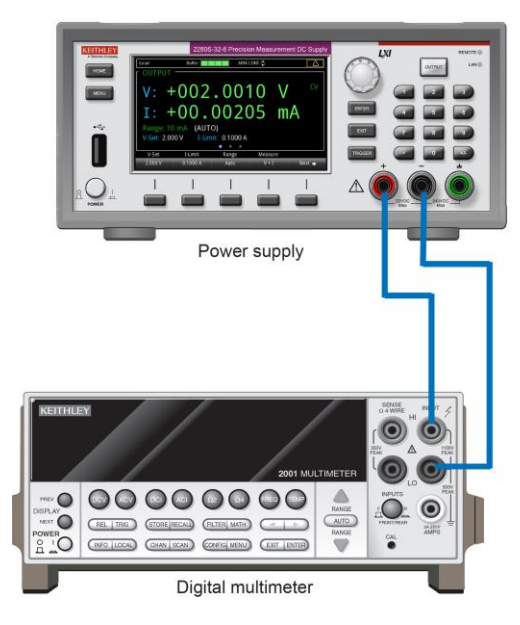

#### **Figure 115: Voltage calibration connections**

## **NOTE**

When you are using a binding post on the front panel to make a calibration connection, insert the jumper wires to short the output terminals and sense terminals on the rear panel. For details, see the following figure.

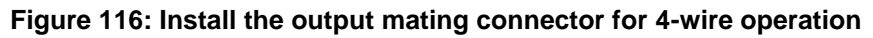

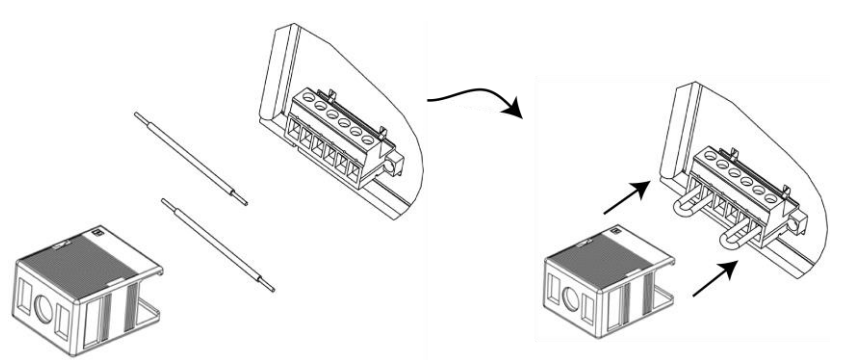

Use the following steps to short the output terminals and sense terminals:

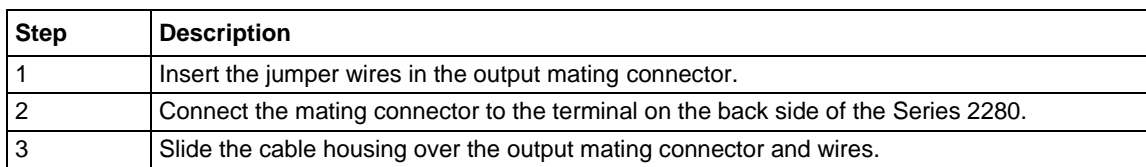

### <span id="page-414-0"></span>**Current calibration connections**

For current calibration, the following equipment is required:

- $\bullet$ Digital multimeter
- $\bullet$ Precision shunt resistors
- **Electronic load or resistor**

You can use either an electronic load or a resistor to perform current calibration.

# **NOTE**

When calibrating the 1 A and 10 A ranges (step 5 to step 8), we recommend that you use an electronic load for lowest thermal drift and current stability. When calibrating the 10 mA and 100 mA ranges (step 3 and step 4), we recommend that you use a resistive load for lowest noise and repeatability.

You are required to change the shunt and load configuration for certain steps. Refer to the figures for proper setup.

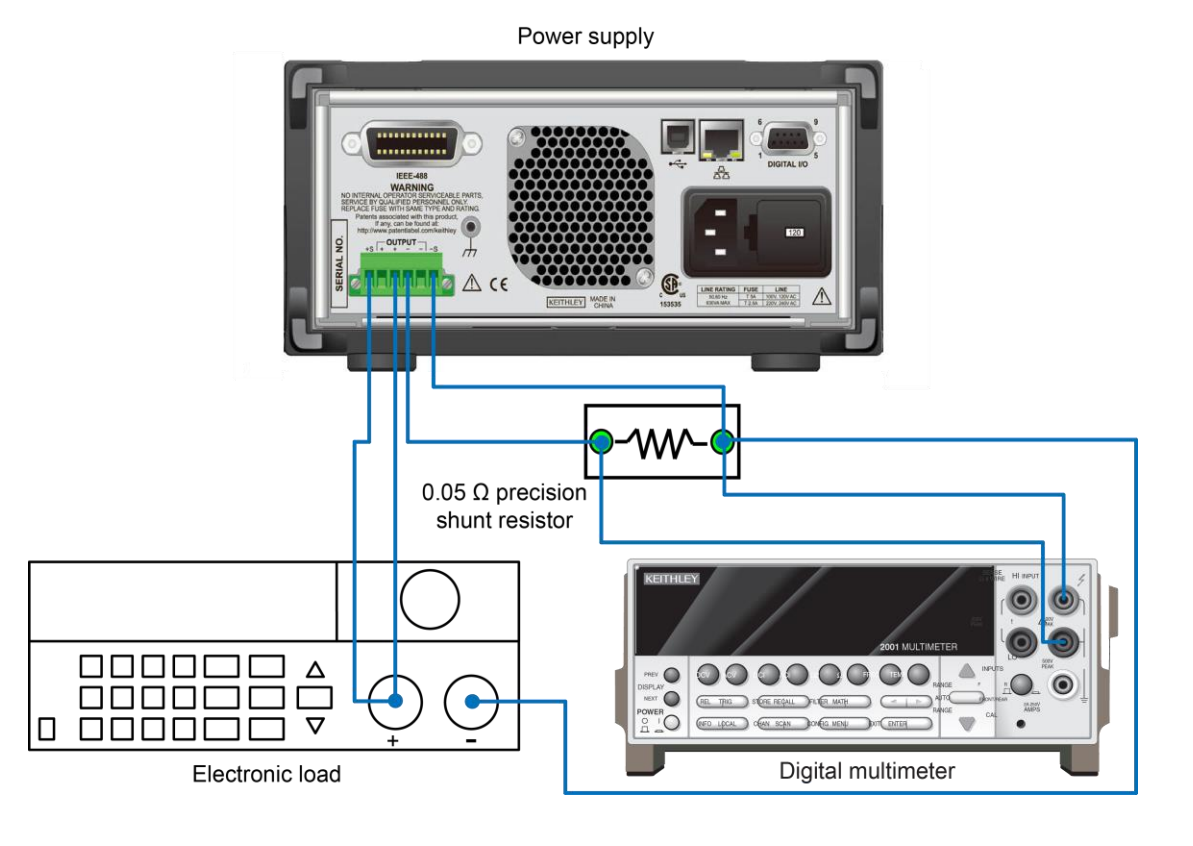

#### **Figure 117: High-current calibration connection using an electronic load**

077085503 / March 2019 C-9

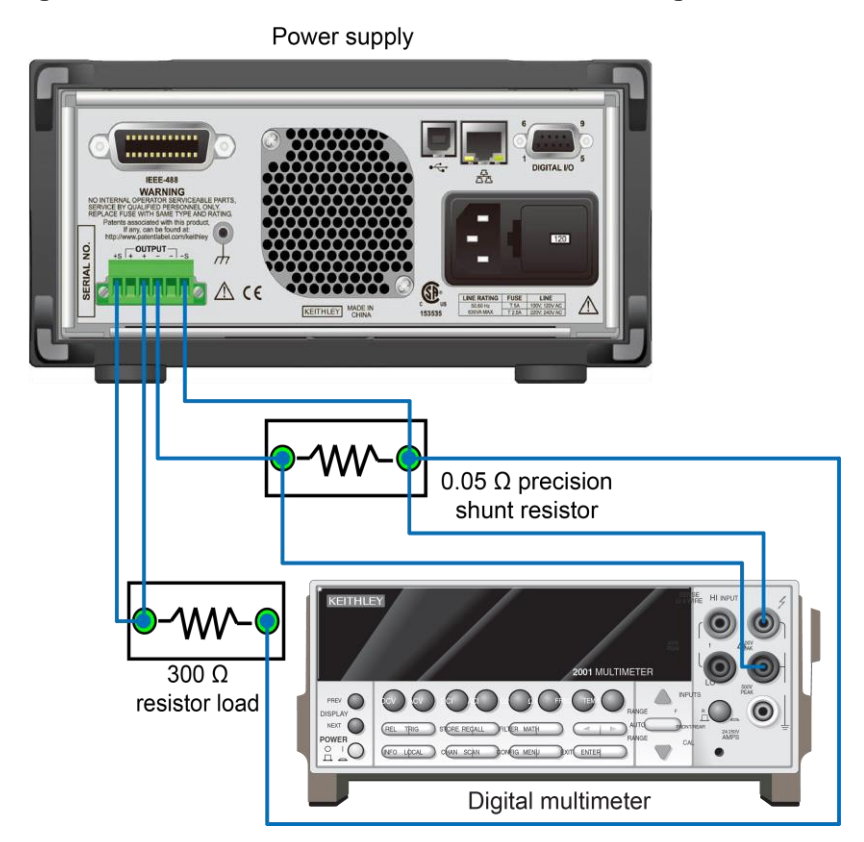

#### **Figure 118: Low-current calibration connection using a resistor**

# <span id="page-416-0"></span>**Front-panel calibration procedure**

#### *To perform calibration from the front panel:*

- 1. Turn on the instrument and allow it to warm up for at least one hour before performing the calibration.
- 2. Press the **MENU** key.
- 3. In the System Information menu, select **Calibrate**. The keypad is displayed.
- 4. Enter the calibration password and select **OK** on the keypad. The default password is KI002280.

## **NOTE**

If you forget the calibration password, you can reset your password to the factory default. For details, refer to [Change calibration password](#page-430-0) (on page [C-24\)](#page-430-0).

5. The Series 2280 will prompt you to make connections and start to calibrate voltage and current. Refer to the instructions on the following pages.

## **Voltage calibration**

Connect the instrument to a digital multimeter (DMM). For details, see [Voltage calibration connection](#page-413-0) (on page [C-7\)](#page-413-0).

# **NOTE**

You must input the measured value from the DMM. The value should be within the expected range. A message will indicate if the DMM data entry was out of the expected range. Verify that the proper shunt value was used or that the cables are properly connected.

For Model 2280S-32-6, the expected values are shown in the following table.

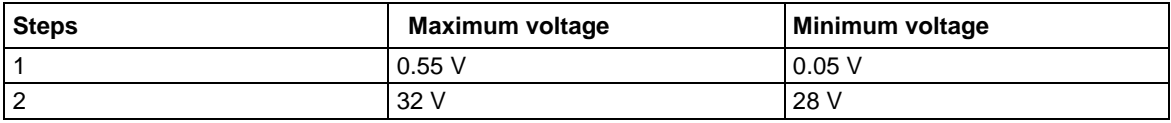

For Model 2280S-60-3, the expected values are shown in the following table.

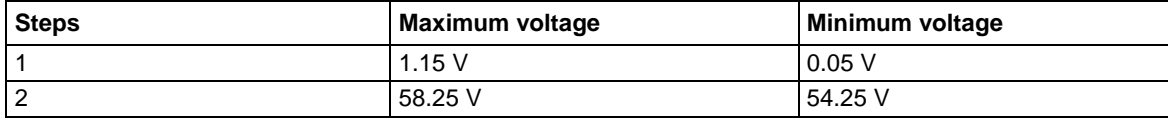

### **Step 1**

- 1. Enter the measured result from the DMM.
- 2. After entering the data, the waiting window is displayed. You need to wait a few seconds for the internal measurements and calculations. The step 2 calibration window is displayed.

### **Step 2**

- 1. Enter the measured result from the DMM.
- 2. After entering the data, the waiting window is displayed. You need to wait a few seconds for the internal measurements and calculations. Then the Save window is displayed.
- 3. You can save the calibration results or continue to the next calibration step. For the details on saving, see [Saving calibration constants from the front panel](#page-421-0) (on page [C-15\)](#page-421-0). If you want to continue the calibration, press the **Next** soft key.

## **NOTE**

After each calibration step, the Series 2280 output is set to a safe low-voltage level, preventing inadvertent harm to the user, instrument, or load.

### **Low-current calibration**

Perform the following steps to finish the low-current calibration:

Step 3 and step 4: Current calibration on the 10 mA and 100 mA ranges

## **NOTE**

You must input the measured value from the DMM. The value should be within the expected range. A message will indicate if the DMM data entry was out of the expected range. Verify that the proper shunt value was used or that the cables are properly connected.

For Model 2280S-32-6, the expected values are shown in the following table.

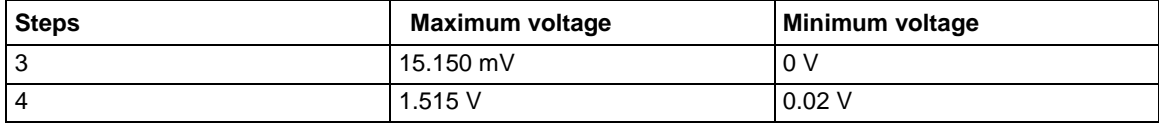

For Model 2280S-60-3, the expected values are shown in the following table.

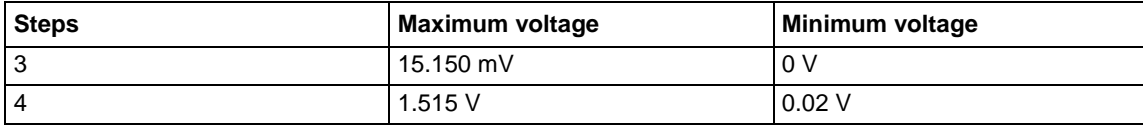

### **Step 3**

1. Before starting this calibration step, configure the shunt and load (electronic load or resistor load) as shown in the following table.

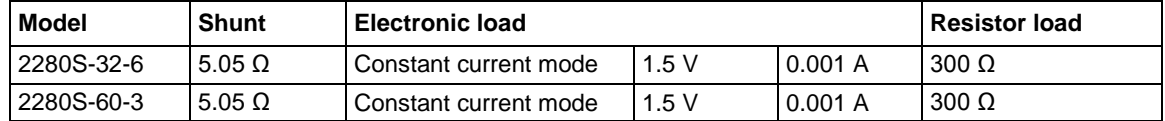

- 2. Enter the shunt value and press the **ENTER** key.
- 3. Enter the measured result from the digital multimeter (DMM) and press the **ENTER** key.
- 4. After entering the data, the waiting window is displayed. You need to wait a few seconds for the internal measurements and calculations. The step 4 window is displayed.

1. Before starting this calibration step, configure the shunt and load (electronic load or resistor load) as shown in the following table.

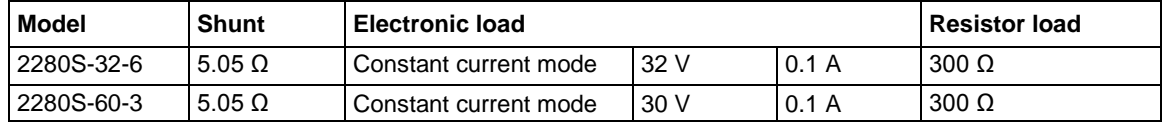

- 2. Enter the measured result from the digital multimeter (DMM) and press the **ENTER** key.
- 3. After entering the data, the waiting window is displayed. You need to wait a few seconds for the internal measurements and calculations. Then the Save window is displayed.
- 4. You can save the calibration results or continue to the next calibration step. For the details on saving, see [Saving calibration constants from the front panel](#page-421-0) (on page [C-15\)](#page-421-0). If you want to continue the calibration, press the **Next** soft key.

### **High-current calibration**

Connect the instrument with the digital multimeter (DMM), precision shunt resistor, and electronic load (or resistor). For details, see [Current calibration connections](#page-414-0) (on page [C-8\)](#page-414-0).

Perform the following steps to finish the high-current calibration:

Steps 5 through 8: Current calibration on the 1 A and 10 A ranges

## **NOTE**

You must input the measured value from the DMM. The value should be within the expected range. A message will indicate if the DMM data entry was out of the expected range. Verify that the proper shunt value was used or that the cables are properly connected.

For Model 2280S-32-6, the expected values are shown in the following table.

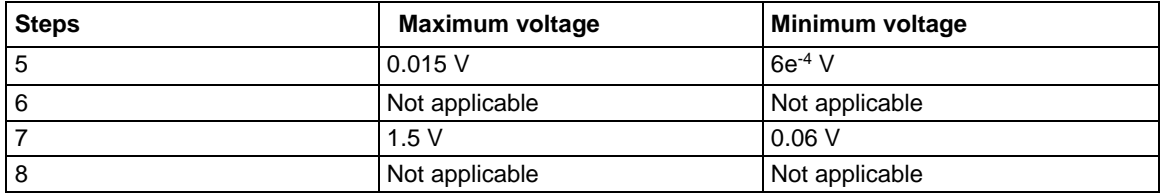

For Model 2280S-60-3, the expected values are shown in the following table.

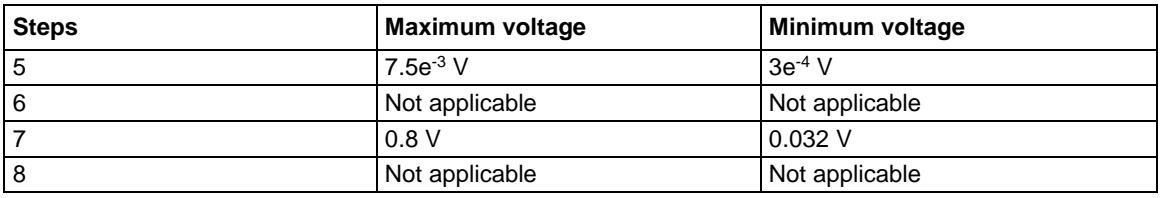

# **A WARNING**

**The Series 2280 has 200 W of constant output power. Make sure that cables, shunts, and loads are properly rated for the intended current. Incorrect shunt connections, such as using the 5.05 Ω shunt during step 5 and step 6, can cause damage.**

### **Step 5**

1. Before starting this calibration step, configure the shunt and load (electronic load or resistor load) as shown in the following table.

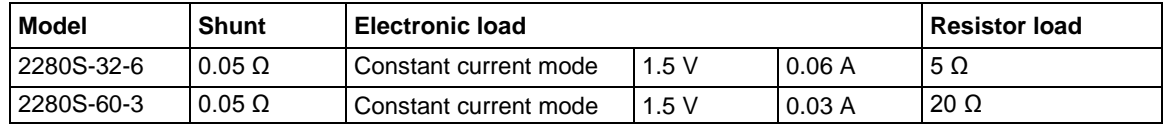

- 2. Enter the external shunt value and press the **ENTER** key.
- 3. Enter the measured result from the digital multimeter (DMM) and press the **ENTER** key.
- 4. After entering the data, the waiting window is displayed. You need to wait a few seconds for the internal measurements and calculations. The step 6 calibration window is displayed.

### **Step 6**

1. Before starting this calibration step, configure the shunt and load (electronic load or resistor load) as shown in the following table.

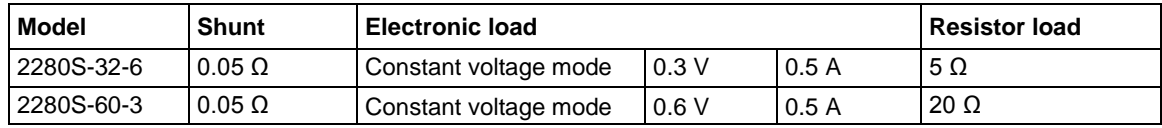

2. Wait for the instrument to take internal measurements and calculations.

1. Before starting this calibration step, configure the shunt and load (electronic load or resistor load) as shown in the following table.

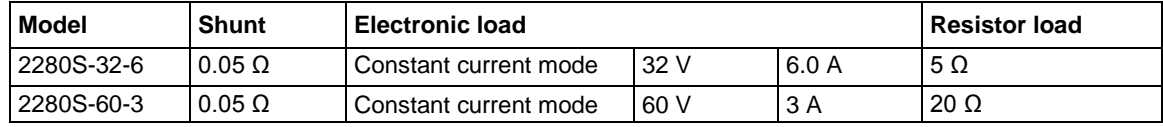

2. Enter the measured result from the digital multimeter (DMM) and press the **ENTER** key.

After entering the data, the waiting window is displayed. You need to wait a few seconds for the internal measurements and calculations. The step 8 calibration window is displayed.

#### **Step 8**

1. Before starting this calibration step, configure the shunt and load (electronic load or resistor load) as shown in the following table.

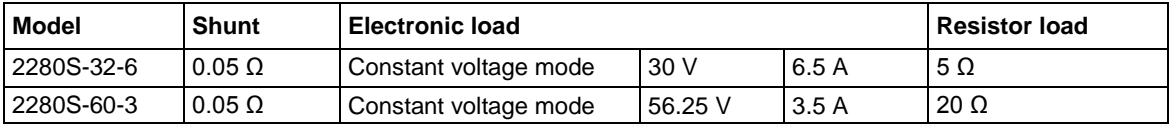

- 2. Wait for the instrument to take internal measurements and calculations. Measurements are complete when the Save window is displayed.
- 3. Press **Save** to save all the calibration constants to system internal memory. If you press **Cancel**, you will lose all the calibration constants and exit the calibration.

## <span id="page-421-0"></span>**Saving calibration constants from the front panel**

- 1. Press the **Save** soft key. The Enter Date window is displayed.
- 2. Enter the present date and press the **ENTER** key. The date and calibration constants are saved to instrument's internal memory.

## <span id="page-422-0"></span>**Remote calibration procedure**

Before performing a calibration by remote control, check the system date of the Series 2280. This can be done by sending the following commands:

:SYSTem:DATE? :SYSTem:TIME?

If the date is incorrect, the date and time need to be modified using the following commands:

:SYSTem:DATE <year>, <month>, <day> :SYSTem:TIME <hour>, <minute>, <second>

Make sure to enter the correct date and time using the 24-hour clock. If the date is incorrect, it will not save the proper date when calibration is saved using SCPI commands. For additional information about this command, see [:SYSTem:DATE](#page-315-0) (on page [7-115\)](#page-315-0) and [:SYSTem:TIME](#page-326-0) (on page [7-126\)](#page-326-0).

#### *To perform calibration from a remote interface:*

- 1. Connect the Series 2280 to the computer using one of the following methods:
	- Use a shielded IEEE-488 cable, such as Keithley Instruments Model 7007
	- Use a standard LAN crossover cable to connect to the ethernet port
	- Use a USB cable to connect to the USB port
- 2. Turn on the Series 2280 and allow it to warm up for at least one hour before performing calibration.
- 3. Make sure the address of the Series 2280 is the same as the address specified in the program that you will be using to send commands. For more information, refer to Remote communications [interfaces](#page-62-0) (on page [2-44\)](#page-62-0).
- 4. Unlock the calibration function by sending the following command:

:CALibration:PROTected:STATe ON, "password"

The default password for calibration is KI002280.

## **NOTF**

During remote calibration, the front-panel display may not show the actual calibration source and measurements. Also, only the local soft key is supported, and additional key selections are ignored. Calibration must be disabled before local keys are active.

Refer to [:CALibration:PROTected:STATe](#page-244-0) (on page [7-44\)](#page-244-0) for additional details.

5. Send each calibration command with  $*$  opc? appended to allow the program to know when the operation is complete.

#### **Remote voltage calibration**

- 1. Connect the digital multimeter (DMM) to the instrument. For details, see Voltage calibration [connection](#page-413-0) (on page [C-7\)](#page-413-0).
- 2. Perform calibration step 1 and step 2.

## **NOTE**

You must input the measured value from the DMM. The value should be within the expected range. A message will indicate if the DMM data entry was out of the expected range. Verify that the proper shunt value was used or that the cables are properly connected.

You can send SYST:ERR? to query any error messages and error event codes. For calibration error messages and codes, refer to **Error summary** (on page [8-3\)](#page-354-0).

For the Model 2280S-32-6, the expected value is shown in the following table.

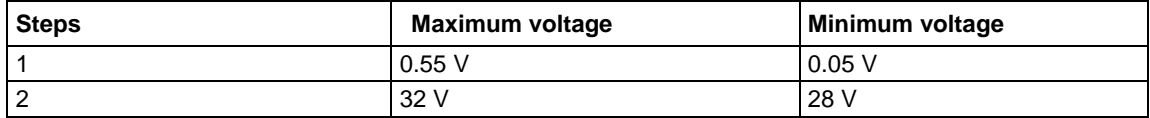

For Model 2280S-60-3, the expected value is shown in the following table.

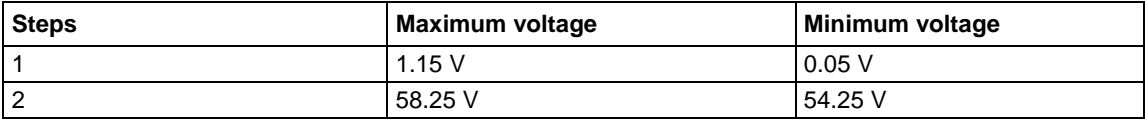

#### **Step 1**

1. Send the following command to prepare calibration step 1:

CALibration:PROTected:STEP1

2. Send the measured result from the digital multimeter (DMM) by the command:

CALibration:PROTected:STEP1:DATA <voltage>

3. The instrument begins to take internal measurements. This will take a few seconds. To query the operation status, send the command:

\*OPC?

After all of the operations are completed, the instrument returns 1.

1. Prepare for step 2 by sending the command:

:CALibration:PROTected:STEP2

2. Send the measured result from the digital multimeter (DMM) by sending the command:

:CALibration:PROTected:STEP2:DATA <voltage>

3. Send the following command to query the operation status:

\*OPC?

After all of the operations are completed, the instrument returns 1.

# **NOTE**

After each calibration step, the Series 2280 output is set to a safe low-voltage level, preventing inadvertent harm to the user, instrument, or load.

## **Remote low-current calibration**

Connect the instrument with the digital multimeter (DMM), shunt, and electronic load (or resistor). For details, see [Current calibration connections](#page-414-0) (on page [C-8\)](#page-414-0).

You need to perform the following steps to finish the low-current calibration:

Steps 3 and 4: Current calibration on the 10 mA and 100 mA ranges

# **NOTE**

You must input the measured value from the DMM. The value should be within the expected range. A message will indicate if the DMM data entry was out of the expected range. Verify that the proper shunt value was used or that the cables are properly connected.

You can send SYST:ERR? to query any error messages and error event codes. For calibration error messages and codes, refer to [Error summary](#page-354-0) (on page [8-3\)](#page-354-0).

For Model 2280S-32-6, the expected values are shown in the following table.

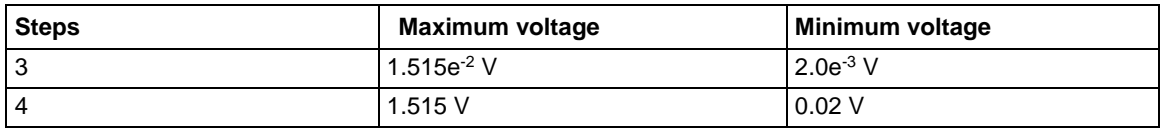

For Model 2280S-60-3, the expected values are shown in the following table.

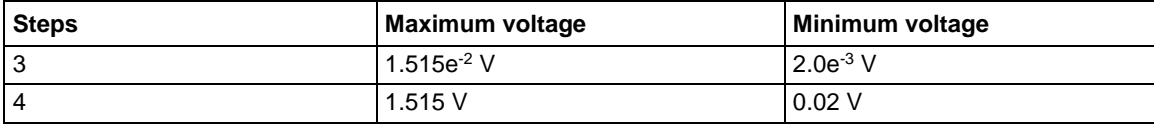

1. Before calibration, configure the shunt and load (electronic load or resistor load), as shown in the following table.

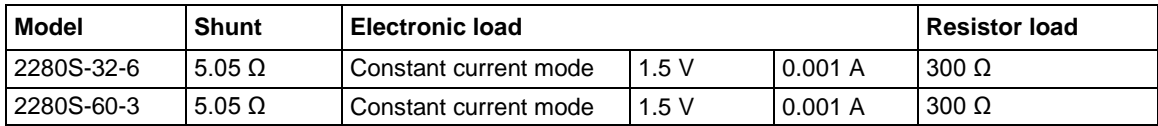

2. Send the command to prepare for step 3:

:CALibration:PROTected:STEP3

3. Send the measured result from the digital multimeter (DMM) and shunt value using the following command:

```
:CALibration:PROTected:STEP3:DATA <voltage>, <resistance>
```
4. Send the following command to query the operation status:

\*OPC?

After all of the operations are completed, the instrument returns 1.

#### **Step 4**

1. Before calibration, configure the shunt and load (electronic load or resistor load), as shown in the following table.

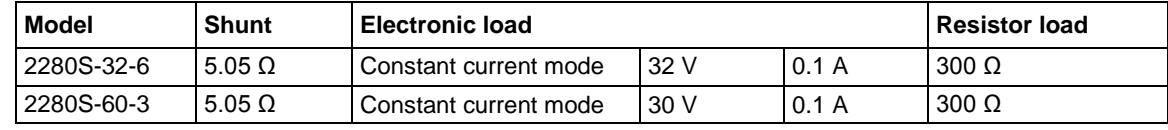

2. Send the command to prepare for step 4:

:CALibration:PROTected:STEP4

3. Send the measure result from the DMM and shunt value using the following command:

:CALibration:PROTected:STEP4:DATA <voltage>, <resistance>

4. Send the following command to query the operation status:

\*OPC?

After all of the operations are completed, the instrument returns 1.

## **Remote high-current calibration**

- 1. Connect the instrument with the digital multimeter (DMM), shunt, and load (electronic load or resistor). For details, see [Current calibration connections](#page-414-0) (on page [C-8\)](#page-414-0).
- 2. Perform calibration step 5 to step 8.

## **NOTE**

You must input the measured value from the DMM. The value should be within the expected range. A message will indicate if the DMM data entry was out of the expected range. Verify that the proper shunt value was used or that the cables are properly connected.

You can send SYST:ERR? to query any error messages and error event codes. For calibration error messages and codes, refer to **Error summary** (on page [8-3\)](#page-354-0).

For Model 2280S-32-6, the expected values are shown in the following table.

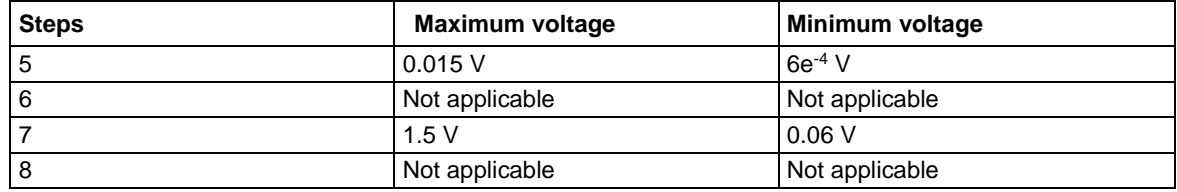

For Model 2280S-60-3, the expected values are shown in the following table.

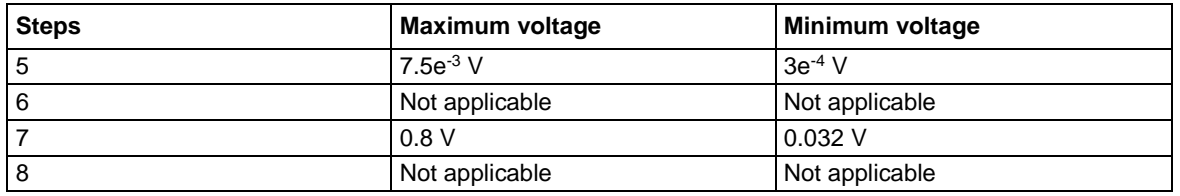

# **A WARNING**

**The Series 2280 has 200 W of constant output power. Make sure that cables, shunts, and loads are properly rated for the intended current. Incorrect shunt connections, such as using the 5.05 Ω shunt during step 5 and step 6, can cause damage.**

1. Before calibration, configure the shunt and load (electronic load or resistor load), as shown in the following table.

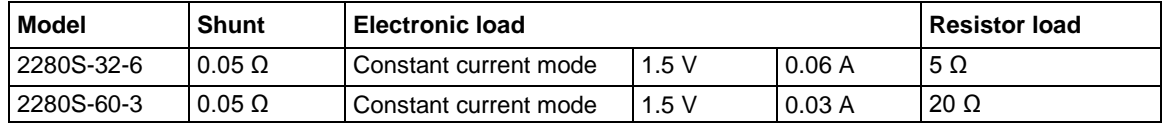

2. Send the command to prepare for step 5:

:CALibration:PROTected:STEP5

3. Send the measured result from the digital multimeter (DMM) and shunt value by sending the command:

:CALibration:PROTected:STEP5:DATA <voltage>, <resistance>

4. The instrument begins to take internal measurements. This will take a few seconds. To query the operation status, send the command:

\*OPC?

After all of the operations are completed, the instrument returns 1.

#### **Step 6**

1. Before calibration, configure the shunt and load (electronic load or resistor load), as shown in the following table.

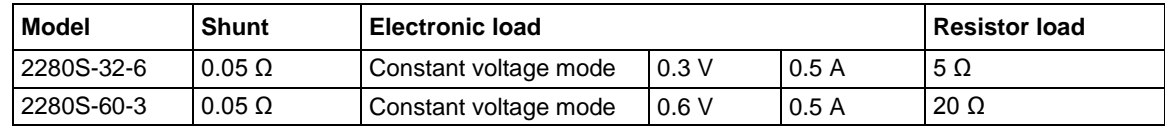

2. Send the command to prepare for step 6:

:CALibration:PROTected:STEP6

3. Send the following command to take internal measurements and calculations:

:CALibration:PROTected:STEP6:DATA

4. Send the following command to query the operation status:

\*OPC?

After all of the operations are completed, the instrument returns 1.

1. Before calibration, configure the shunt and load (electronic load or resistor load), as shown in the following table.

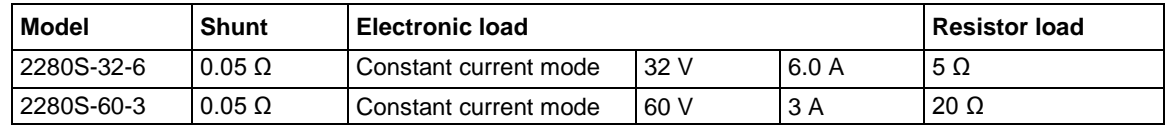

2. Send the command to prepare for step 7:

:CALibration:PROTected:STEP7

3. Send the measured result from the digital multimeter (DMM) and shunt value by sending the command:

:CALibration:PROTected:STEP7:DATA <voltage>, <resistance>

4. Send the following command to query the operation status:

\*OPC?

After all of the operations are completed, the instrument returns 1.

#### **Step 8**

1. Before calibration, configure the shunt and load (electronic load or resistor load), as shown in the following table.

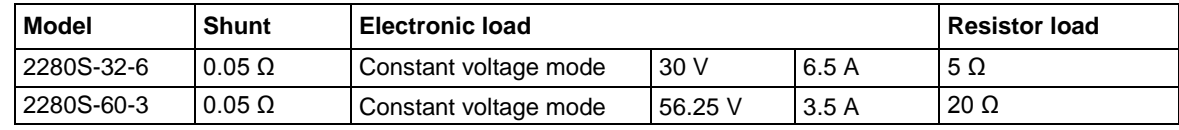

2. Send the command to prepare for step 8:

:CALibration:PROTected:STEP8

3. Send the following command to take internal measurements and calculations:

:CALibration:PROTected:STEP8:DATA

4. Send the following command to query the operation status:

\*OPC?

After all of the operations are completed, the instrument returns 1.

## **Saving calibration constants using SCPI commands**

You can save the calibration constants to internal memory after each calibration procedure by sending:

:CALibration:PROTected:SAVE

However, it works differently when sending this command after each step in a procedure. See the following table.

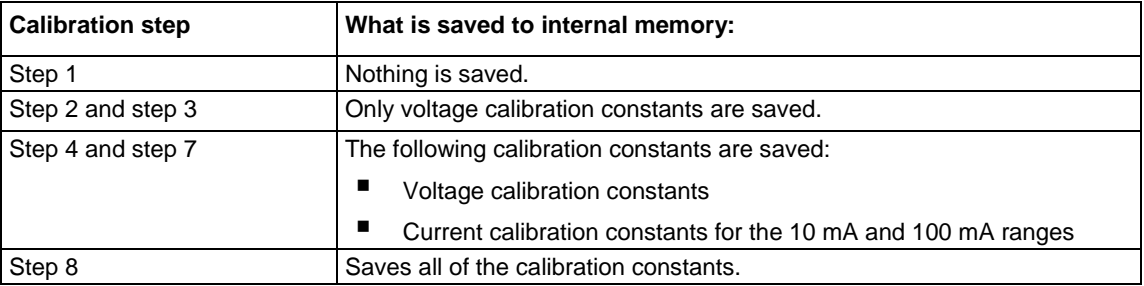

You can also cancel the calibration and eliminate the new constants by sending:

:CALibration:PROTected:CANCel

When you save the constants, you need to configure the calibration date. For details, see Configure [the calibration date](#page-429-0) (on page [C-23\)](#page-429-0).

### <span id="page-429-0"></span>**Configure the calibration date**

You can configure the calibration date before saving the calibration constants. You can also configure it after saving.

To configure the date, send the following command:

:CALibration:PROTected:DATE <year>,<month>,<day>

## **NOTF**

If you do not configure the date for calibration, the instrument uses the last calibration date.

### **Exit the calibration procedure using SCPI commands**

After saving the calibration results, exit the calibration procedure by sending:

:CALibration:PROTected:STAT OFF, "password"

The default password for calibration is KI002280.

## **NOTE**

If you do not exit the calibration, you will receive error code 109, "Not permitted with cal unlocked," when you send the commands not included in the calibration command subsystem.

## <span id="page-430-0"></span>**Change the calibration password**

*To change the calibration password from the front panel:*

- 1. Press the **MENU** key.
- 2. Under System, select **Settings**.
- 3. Select the button next to System Password and press **ENTER**. The System Password screen is displayed.
- 4. Select **Calibration** and press **ENTER**. The Input Original Password screen is displayed.
- 5. Enter the original password.
- 6. Select the **OK** button on the displayed keyboard. An Input New Password screen is displayed.
- 7. Enter the new password.
- 8. Select the **OK** button on the displayed keyboard. A verification screen is displayed.
- 9. Enter the new password again.
- 10. Select the **OK** button on the displayed keyboard. The password is reset.

#### *To change the remote control password using SCPI command:*

:CALibration:PROTected:CODE <string>

Where <string> is the new password.

# <span id="page-431-0"></span>**Calibration constants**

You can use the following command to read all the calibration constants in order of their index number:

:CALibration:PROTected:DATA?

For Model 2280S-60-3, the default calibration constants are listed in the following table.

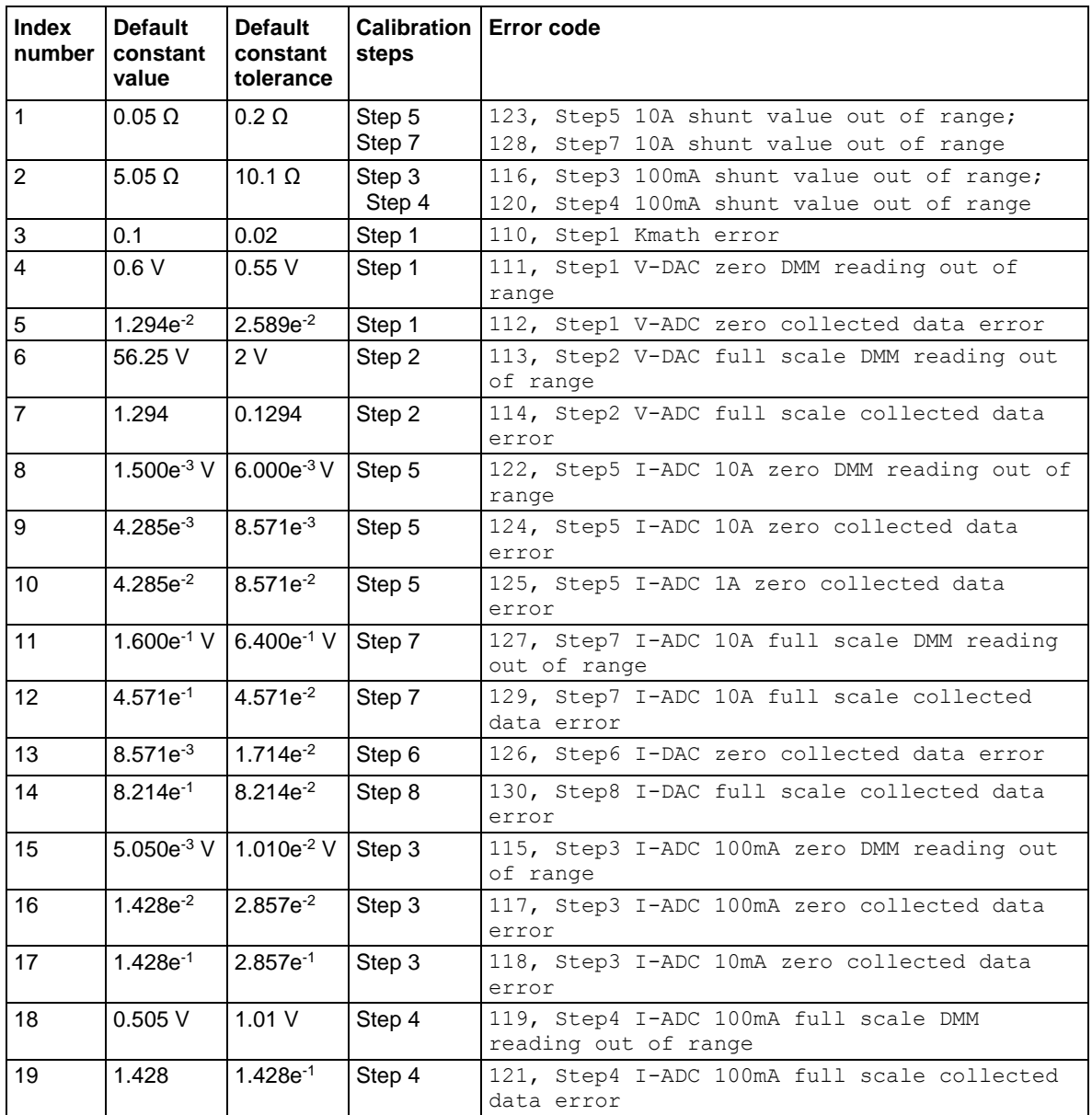
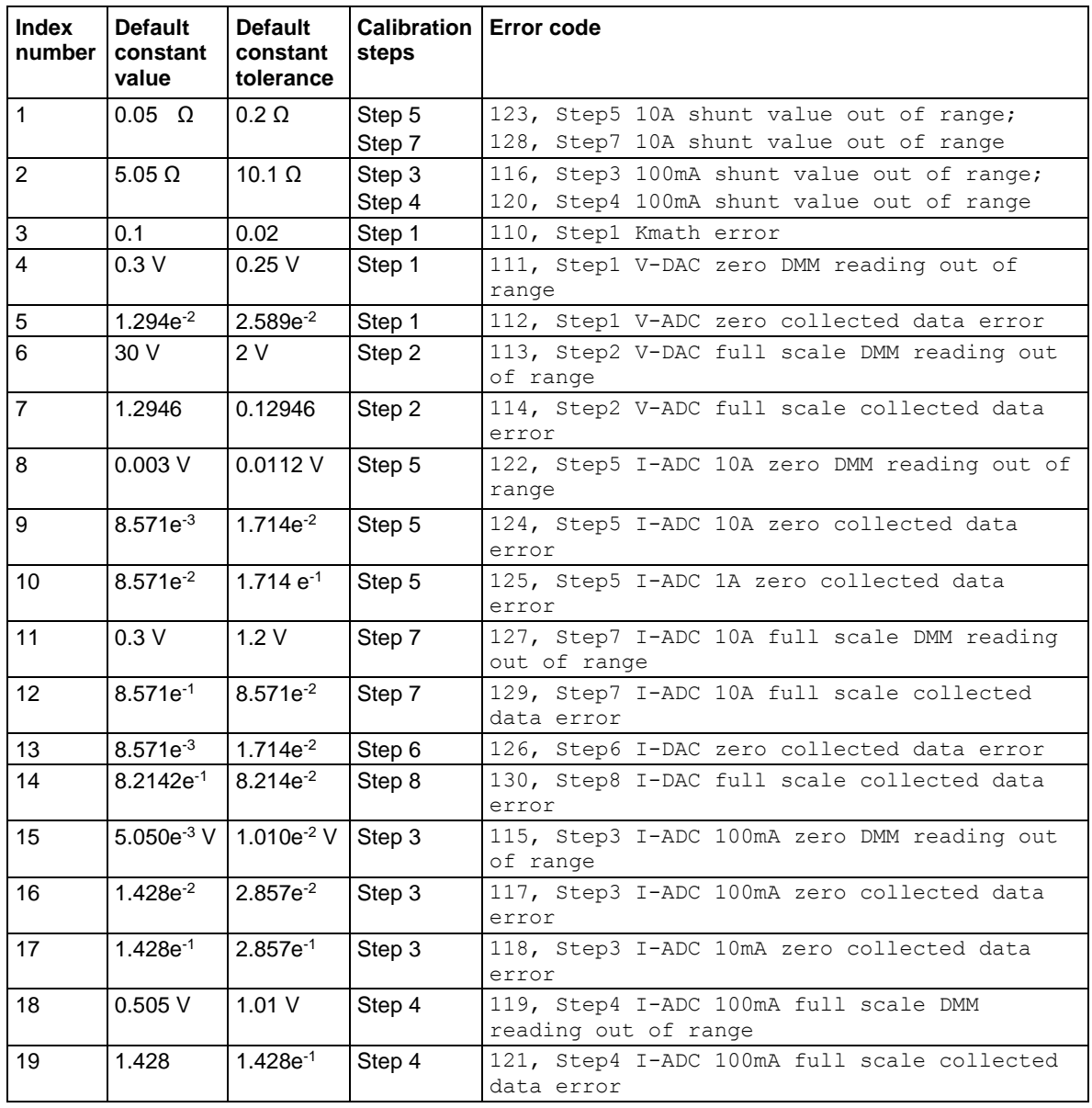

For Model 2280S-32-6, the default calibration constants are listed in the following table.

# **Status model**

#### **In this appendix:**

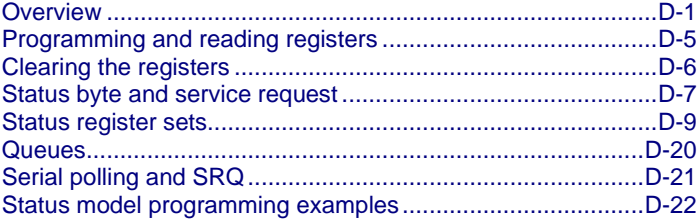

# <span id="page-433-0"></span>**Overview**

The status model consists of status register sets and queues. You can monitor the status model to view instrument events; you can also configure the status model to control the events. The most essential part of the status structure is the Status Byte Register. This register can be read by a test program to determine if a service request (SRQ) has occurred and what event caused it.

As you work with the status model, remember that the end result applies to the Status Byte Register. All the status register sets and queues flow into the Status Byte Register. Your test program can read this register to determine if a service request (SRQ) has occurred, and if so, which event caused it.

The Status Byte Register sets and queues include:

- Standard Event Register
- Questionable Event Register: Questionable Instrument Event Register (Questionable Instrument Summary Event Register)
- Operation Event Register: Operation Instrument Event Register (Operation Instrument Summary Event Register)
- Measurement Event Register: Measurement Instrument Event Register (Measurement Instrument Summary Event Register)
- Output queue
- Error queue

The structure of status model is shown in the diagram in **Status model structure** (on page [D-2\)](#page-434-0). The relationship between Questionable Event Register, Questionable Instrument Event Register, and Questionable Instrument Summary Event Register is shown in the diagram in [Questionable registers](#page-435-0) (on page [D-3\)](#page-435-0).

The relationship between Operation Event Register, Operation Instrument Event Register, and Operation Instrument Summary Event Register is shown in the diagram in [Operation registers](#page-436-0) (on page [D-4\)](#page-436-0).

<span id="page-434-0"></span>The relationship between Measurement Event Register, Measurement Instrument Event Register, and [Measurement](#page-436-1) Instrument Summary Event Register is shown in the diagram in Measurement [registers](#page-436-1) (on page [D-4\)](#page-436-1).

<span id="page-435-0"></span>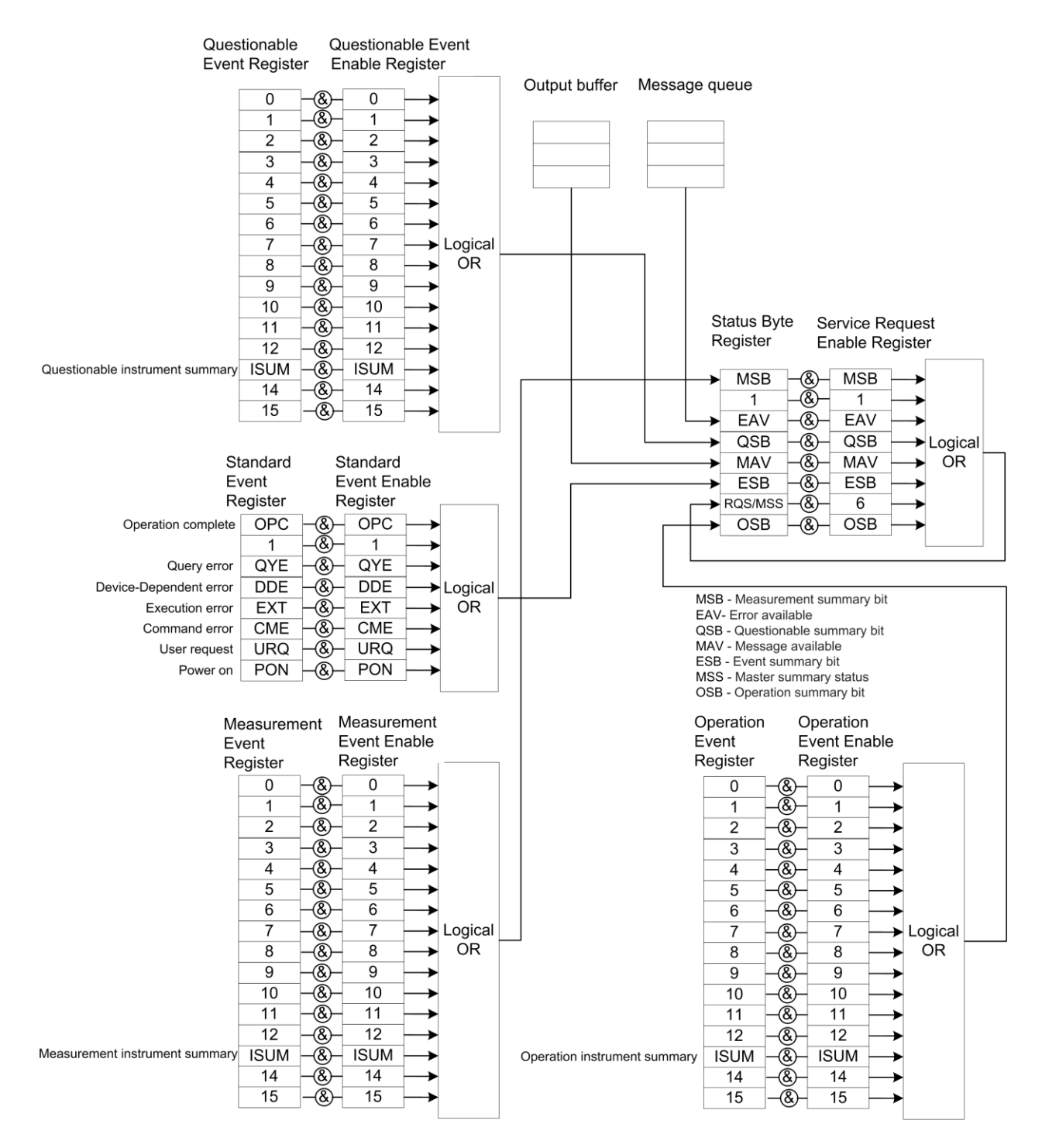

#### **Figure 119: Series 2280 status model diagram**

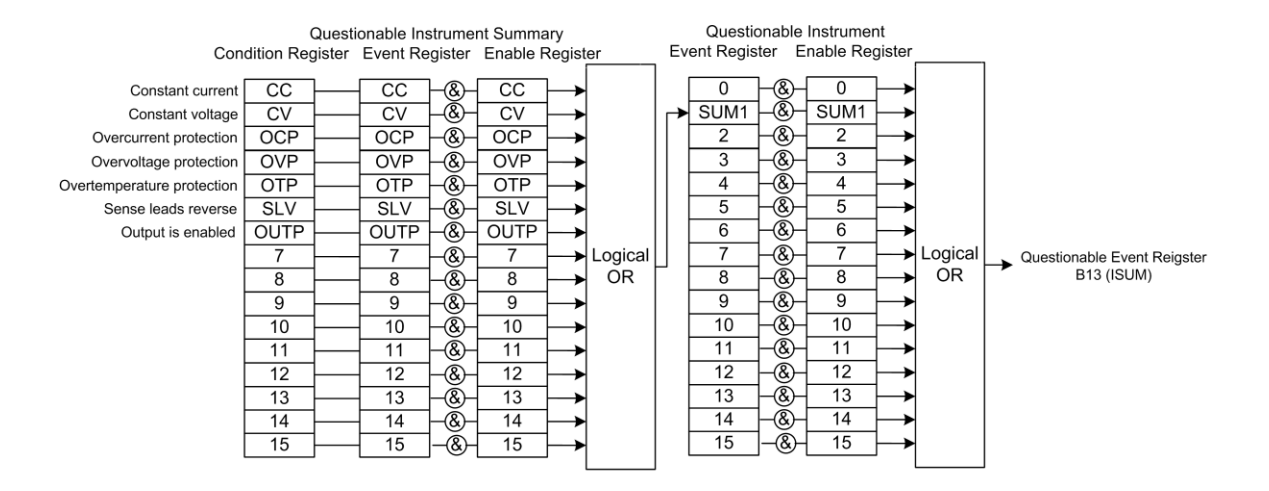

#### **Figure 120: Questionable registers diagram**

#### **Figure 121: Operation registers diagram**

<span id="page-436-1"></span><span id="page-436-0"></span>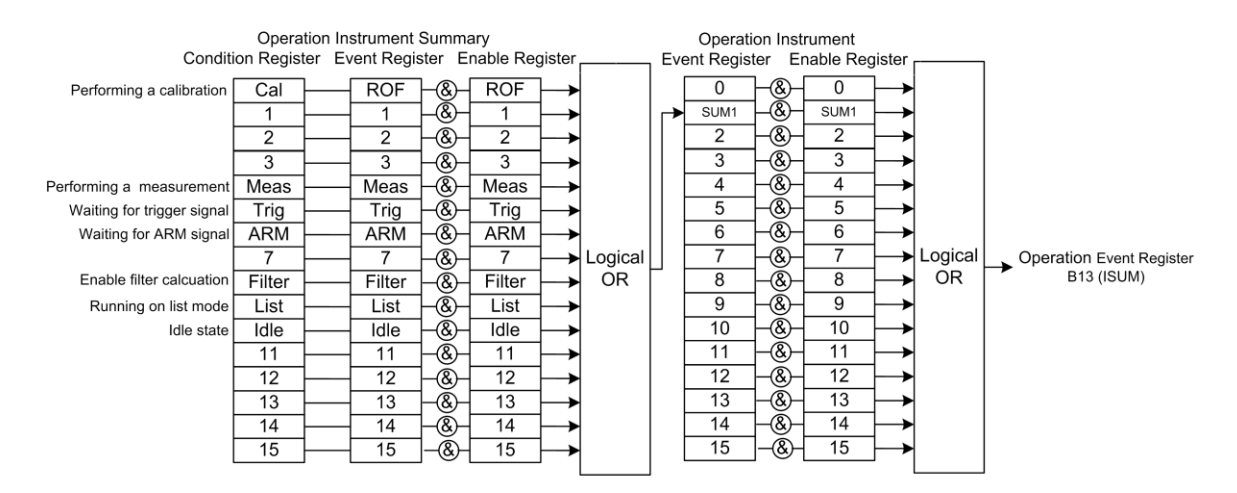

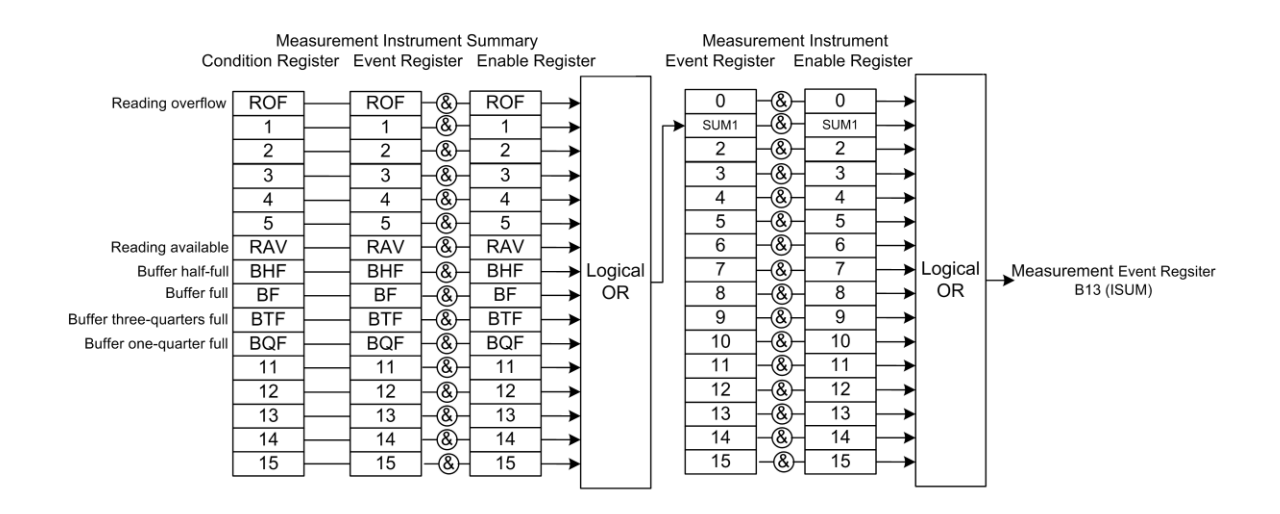

#### **Figure 122: Status model measurement registers**

# <span id="page-437-0"></span>**Programming and reading registers**

When you write to or read a status register, you can use binary, decimal, or hexadecimal values to represent the binary values of the bit states. When the value is converted to its binary equivalent, you can determine which bits are set on or clear. Zero (0) indicates that all bits are clear.

# **Programming enable registers**

You can program the bits in the enable registers of the status model registers.

When you program an enable register bit to 0, no action occurs if the bits in the corresponding registers are set (1).

When you program an enable register bit to 1, if the bits in the corresponding registers are set (1), the AND condition occurs.

You must program all bits in an enable register at the same time. This means that you need to determine what each bit value in the register will be, then add them together to determine the value of all the bits in the register. See [Register bit descriptions](#page-441-1) (on page [D-9\)](#page-441-1) for more information on determining the value of the bits in the registers.

For example, you might want to enable the Standard Event Register to set the event status bit (ESB) in the Status Byte Register whenever an operation complete event occurs or whenever an operation did not execute properly because of an internal condition. To do this, set bits 0 and 3 of the Standard Event Status Enable Register to 1. These bits have decimal values of 1 and 8, so to set both bits to 1, set the register to 9 by sending SCPI command \*ese 9.

# **Reading the registers**

You can read any register in the Status Model. The response is a decimal value that indicates which bits in the register are set. See [Register bit descriptions](#page-441-1) (on page [D-9\)](#page-441-1) for information on how to convert the decimal value to bits.

You can use the query commands in the **STATus subsystem** (on page [7-94\)](#page-294-0) or send common commands to read registers. For example, you can send the following command to read the Status Enable Register of the Standard Event Register:

\*ese?

# <span id="page-438-0"></span>**Clearing the registers**

Registers in the status model can be cleared using commands or by instrument actions. When a registered is cleared, the bits in the register are set to 0.

The event log and all registers are cleared when instrument power is cycled.

Send the command \*CLS to clear the following event registers and error queue:

- $\bullet$ Standard Event Register
- Operation Event Register  $\bullet$
- $\bullet$ Operation Instrument Event Register
- Operation Instrument Summary Event Register
- Questionable Event Register
- Questionable Instrument Event Register  $\bullet$
- Questionable Instrument Summary Event Register  $\bullet$
- Measurement Event Register  $\bullet$
- Measurement Instrument Event Register
- Measurement Instrument Summary Event Register
- Status Byte register
- Error queue

In addition to this command, any enable register can be reset by sending the 0 parameter value with the individual command to program the register.

# <span id="page-439-0"></span>**Status byte and service request**

The Status Byte Register monitors the registers and queues in the status model and generates service requests (SRQs).

When bits are set in the status model registers and queues, they generate summary messages that set or clear bits of the Status Byte Register. You can enable these bits to generate an SRQ.

Service requests (SRQs) instruct the controller that the instrument needs attention or that some event has occurred. When the controller receives an SRQ, the controller can interrupt existing tasks to perform tasks that address the request for service.

### <span id="page-439-1"></span>**Status Byte Register**

The Status Byte Register consists of two 8-bit registers that control service requests, the Status Byte Register, and the Service Request Enable Register. These summary bits do not latch, and their states (0 or 1) are solely dependent on the summary messages (0 or 1). For example, if the Standard Event Register is read, its register will clear. As a result, its summary message will reset to 0, which then will reset the ESB bit in the Status Byte Register. These registers are shown in the following figure.

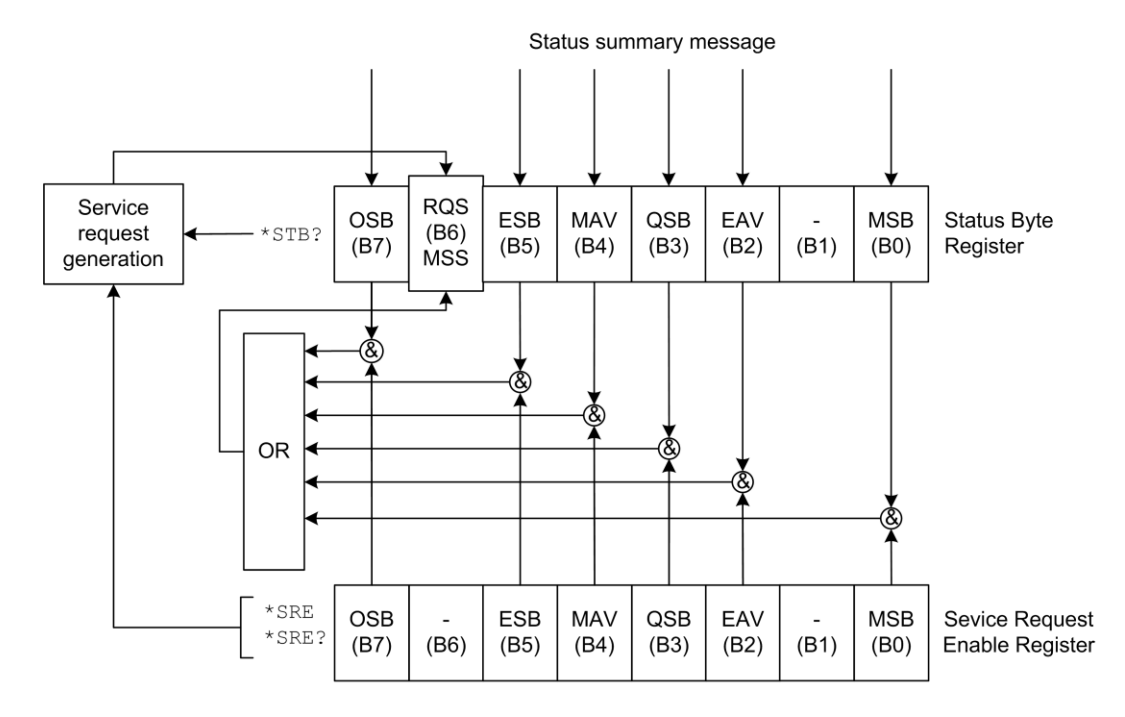

#### **Figure 123: Series 2280 Status Byte Register**

The bits of the Status Byte Register are described in the following table:

| <b>Bit</b>    | <b>Decimal</b><br>value | <b>Bit name</b>                                          | When set, indicates the following<br>has occurred:                                                                                                    |
|---------------|-------------------------|----------------------------------------------------------|----------------------------------------------------------------------------------------------------|
| $\Omega$      |                         | Measurement summary bit (MSB)                            | An enabled measurement event                                                                                                    |
| 1             | $\mathcal{P}$           | Not used                                                 | Not applicable                                                                                                    |
| $\mathcal{P}$ | 4                       | Error available (EAV)                                    | An error is present in the error queue<br>(warning and information messages do<br>not affect this bit)                                                                                      |
| 3             | 8                       | Questionable summary bit (QSB)                           | An enabled questionable event                                                                                                    |
| 4             | 16                      | Message available (MAV)                                  | A response message is present in the<br>output queue                                                                                                    |
| 5             | 32                      | Event summary bit (ESB)                                  | An enabled standard event                                                                                                    |
| 6             | 64                      | Request for service (RQS)/Master summary<br>status (MSS) | An enabled summary bit of the Status<br>Byte Register is set; depending on<br>how it is used, this is either the<br>Request for Service (RQS) bit or the<br>Master Summary Status (MSS) bit |
|               | 128                     | Operation summary bit (OSB)                              | An enabled operation event                                                                                                    |

# **Service Request Enable Register**

This register is programmed by the user and is used to enable or disable the setting of bit B6 (RQS/MSS) by the Status Summary Message bits (B0, B1, B2, B3, B4, B5, and B7) of the Status Byte Register. As shown in the [Status Byte](#page-439-1) Register (on page [D-7\)](#page-439-1) topic, a logical AND operation is performed on the summary bits (&) with the corresponding enable bits of the Service Request Enable Register. When a logical AND operation is performed with a set summary bit (1) and with an enabled bit (1) of the enable register, the logic "1" output is applied to the input of the logical OR gate and, therefore, sets the MSS/RQS bit in the Status Byte Register.

The individual bits of the Service Request Enable Register can be set or cleared by using the \*SRE common command. To read the Service Request Enable Register, use the \*SRE? query. The Service Request Enable Register clears when instrument power is cycled or a parameter value of 0 is sent with a status request enable command (for example,  $*SRE$  0 is sent). You can program and read the SRQ Enable Register using the following commands.

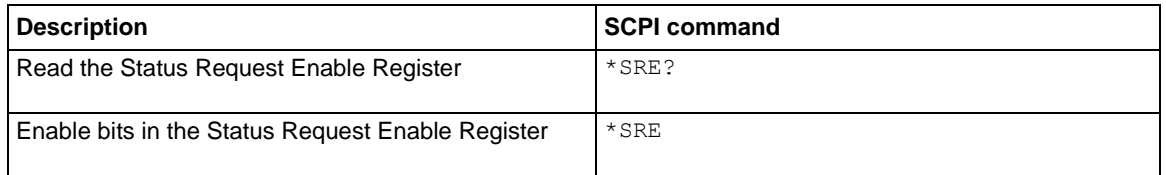

# <span id="page-441-0"></span>**Status register sets**

The Series 2280 status structure contains the following status register sets:

- Standard Event Register
- Operation Event Register  $\bullet$
- Operation Instrument Event Register
- Operation Instrument Summary Event Register
- Questionable Event Register
- Questionable Instrument Event Register  $\bullet$
- Questionable Instrument Summary Event Register  $\bullet$
- Measurement Event Register  $\bullet$
- Measurement Instrument Event Register
- <span id="page-441-1"></span>Measurement Instrument Summary Event Register  $\bullet$

### **Register bit descriptions**

The following topics contain detailed information about the register bits.

### **Standard Event Register**

The Standard Event Register records eight types of events that could occur in the instrument. See the following figure and table below it for details.

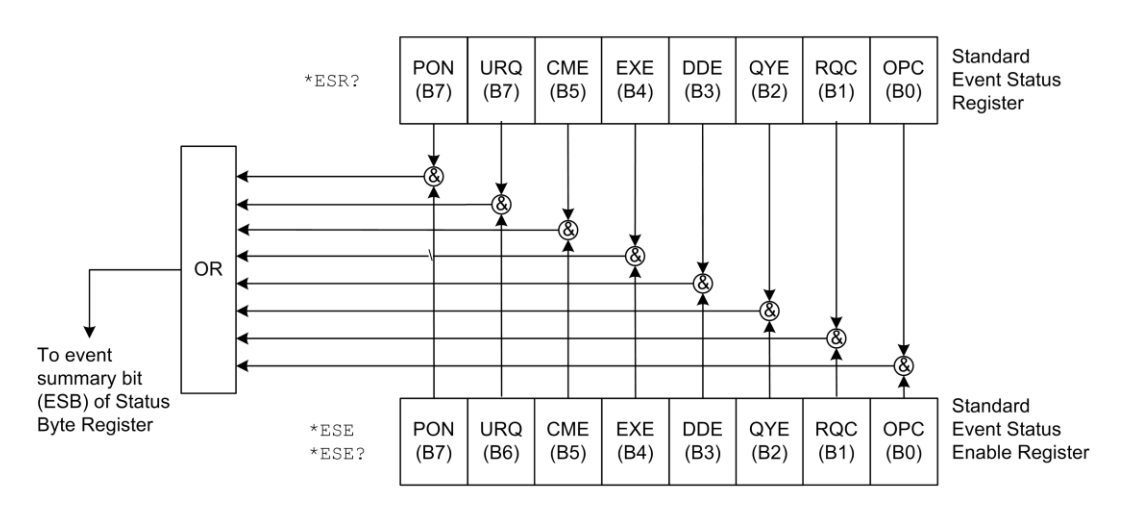

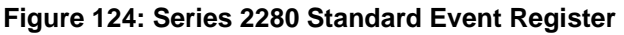

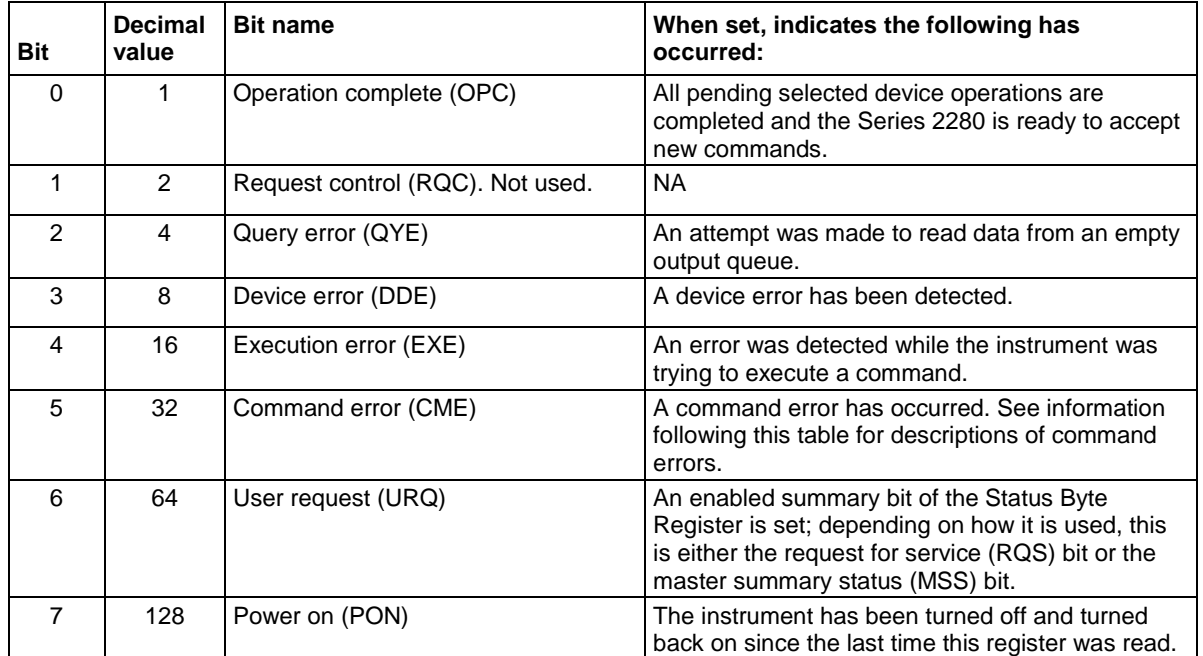

Command errors include:

- $\bullet$ **IEEE Std 488.2 syntax error:** The instrument received a message that does not follow the defined syntax of the IEEE Std 488.2 standard.
- **Semantic error:** The instrument received a command that was misspelled or received an  $\bullet$ optional IEEE Std 488.2 command that is not implemented in the instrument.
- $\bullet$ **GET error:** The instrument received a Group Execute Trigger (GET) inside a program message.

### **Operation Event Register**

The Operation Event Register records the unexpected operation of the power supply. Bit 13 summarizes operation outputs of the power supply. See the following figure and table below it for details.

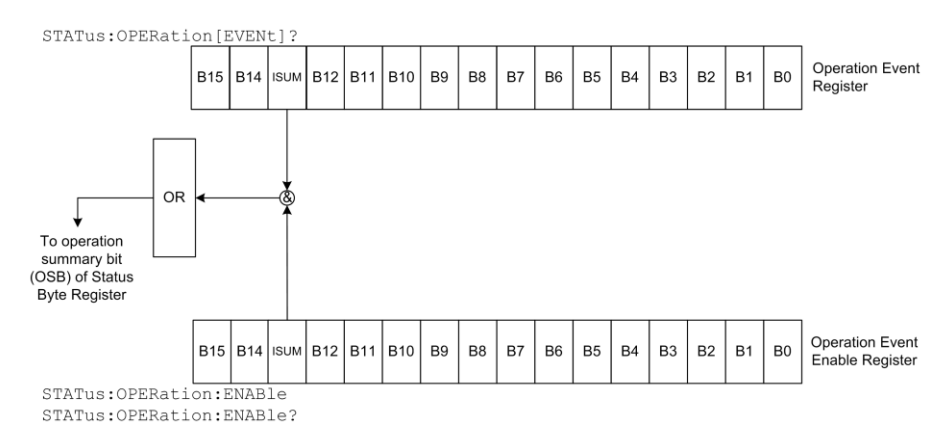

**Figure 125: Series 2280 Operation Event Register**

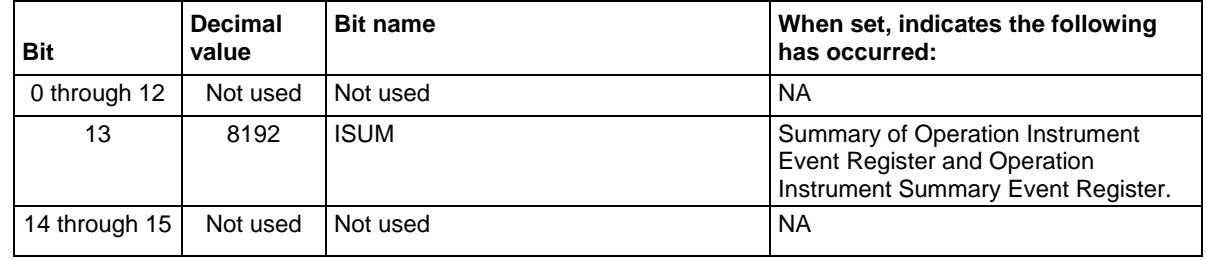

# **Operation Instrument Event Register**

Operation Instrument Event Register summarizes the Operation Instrument Summary Event Register. If bit 1 of the Operation Instrument Event Register is set and bit 1 of Operation Instrument Event Enable Register is enabled, bit 13 (ISUM) of the Operation Event Register is set.

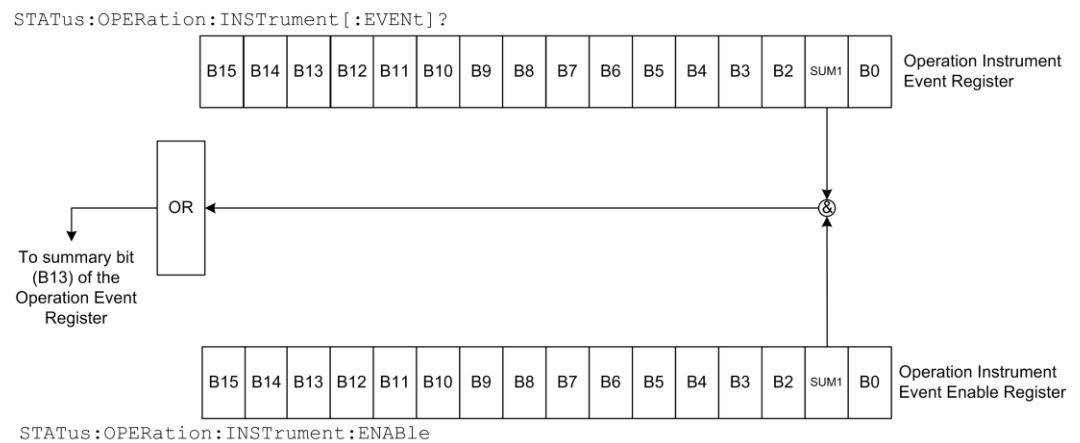

#### **Figure 126: Series 2280 Operation Instrument Event Register**

STATus: OPERation: INSTrument: ENABle?

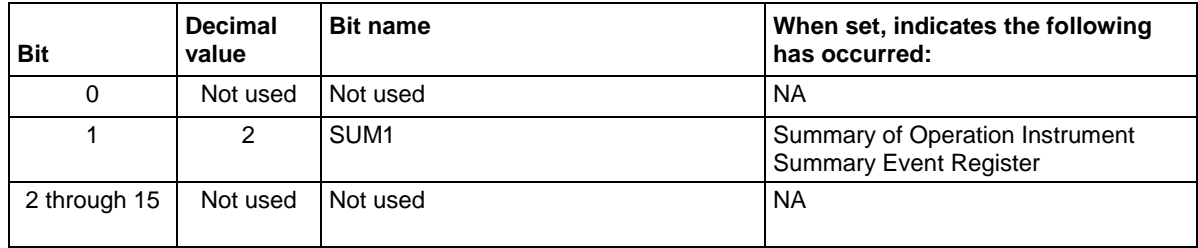

### **Operation Instrument Summary Event Register**

The bits of the Operation Instrument Summary Event Register are described in the following figure and table.

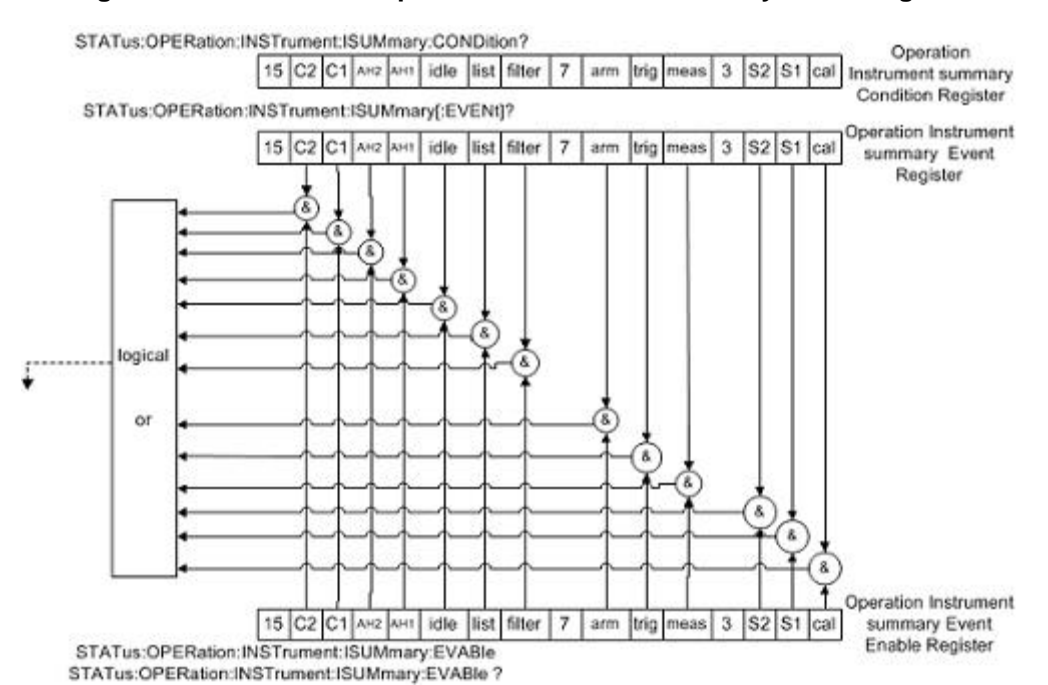

#### **Figure 127: Series 2280 Operation Instrument Summary Event Register**

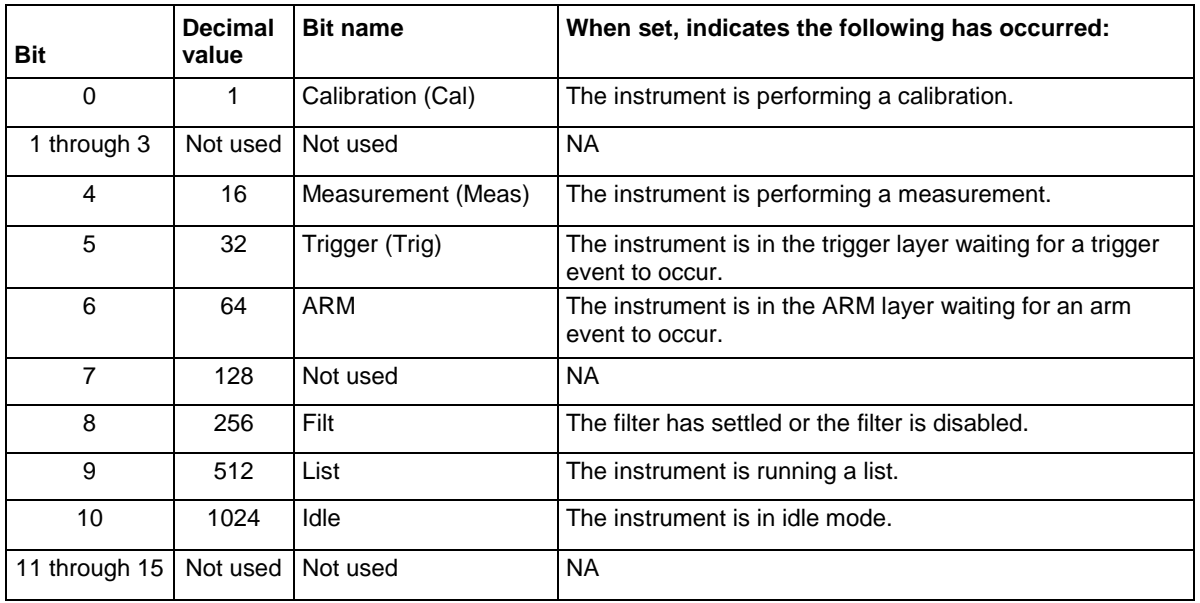

# **Questionable Event Register**

The bits of the Questionable Event Register are described in the following figure and table.

### **Figure 128: Series 2280 Questionable Event Register**

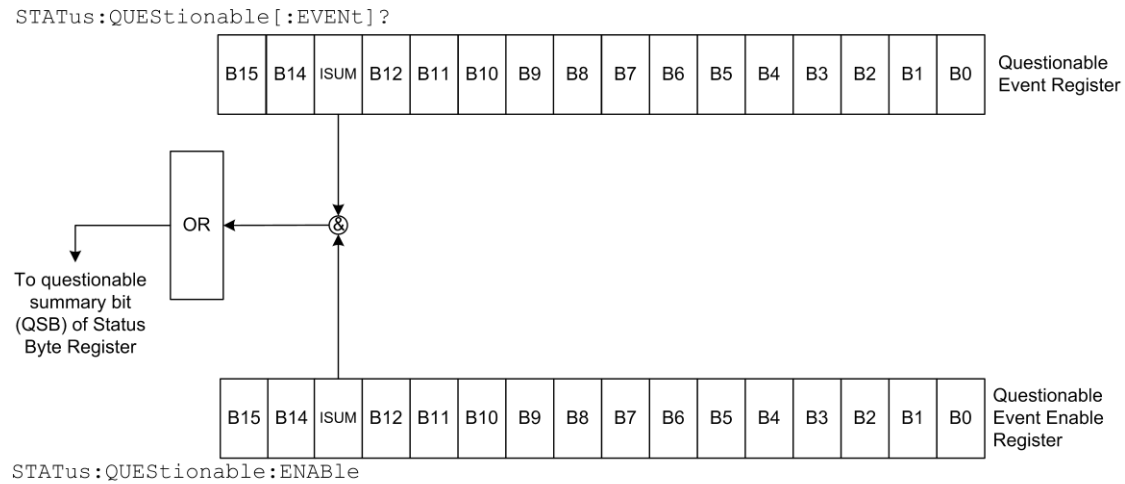

STATus:QUEStionable:ENABle?

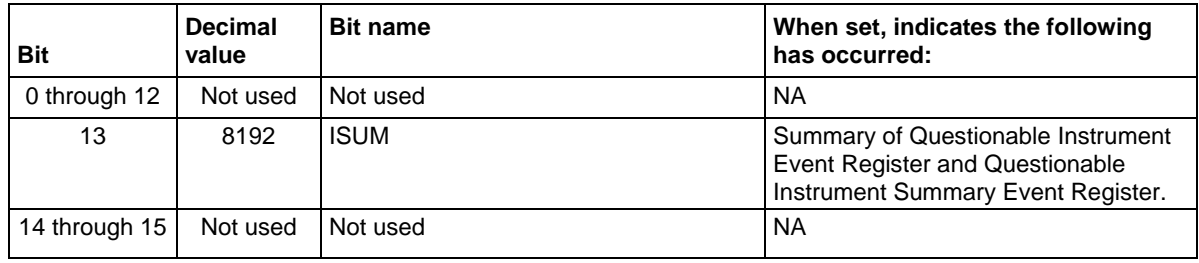

# **Questionable Instrument Event Register**

Questionable Instrument Event Register summarizes the Questionable Instrument Summary Event Register. If bit 1 of the Questionable Instrument Event Register is set and bit 1 of Questionable Instrument Event Enable Register is enabled, bit 13 (ISUM) of the Questionable Event Register is set. See the following figure and table below it for details.

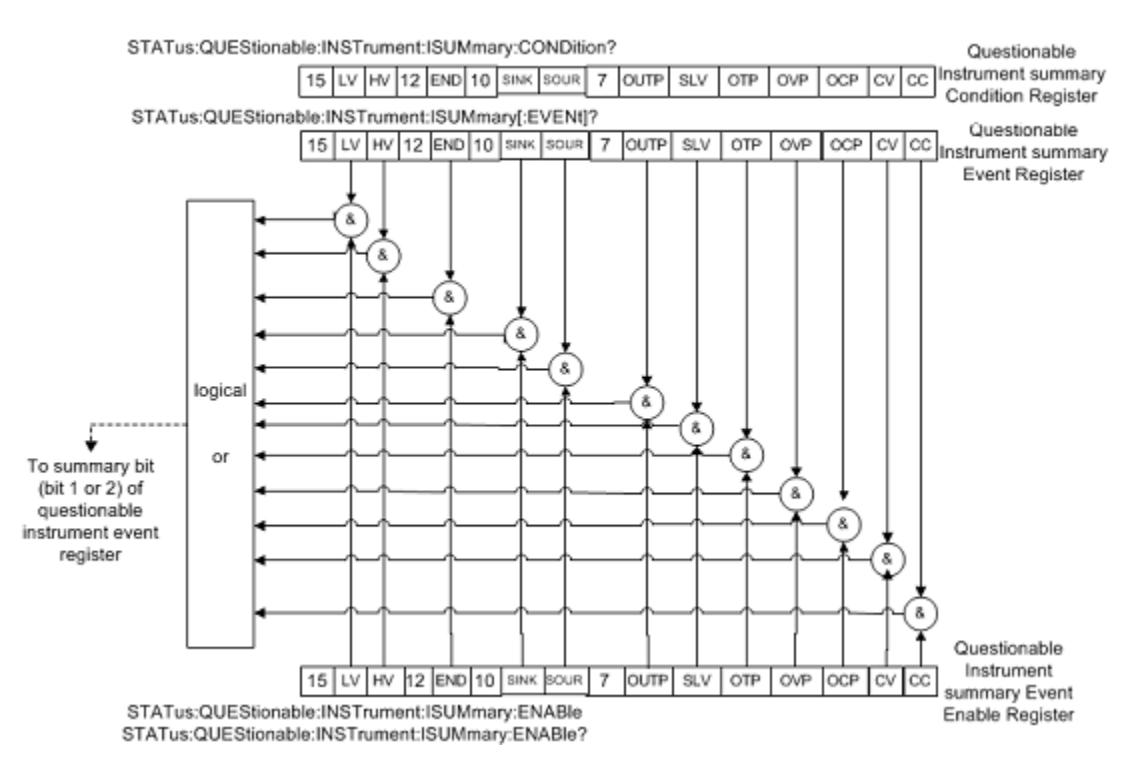

#### **Figure 129: Series 2280 Questionable Instrument Event Register**

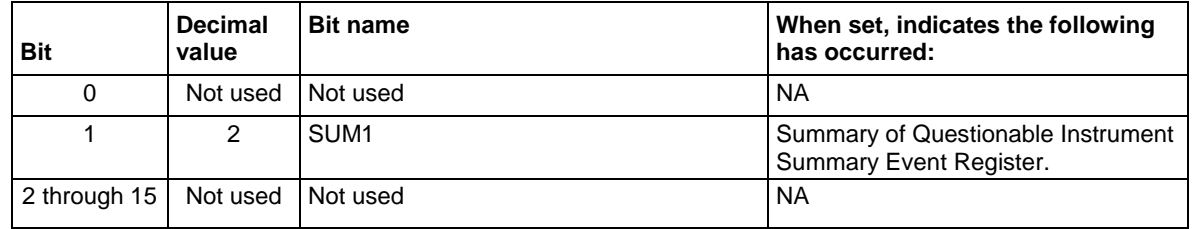

### **Questionable Instrument Summary Event Register**

The bits of Questionable Instrument Summary Event Register are described in the following figure and table.

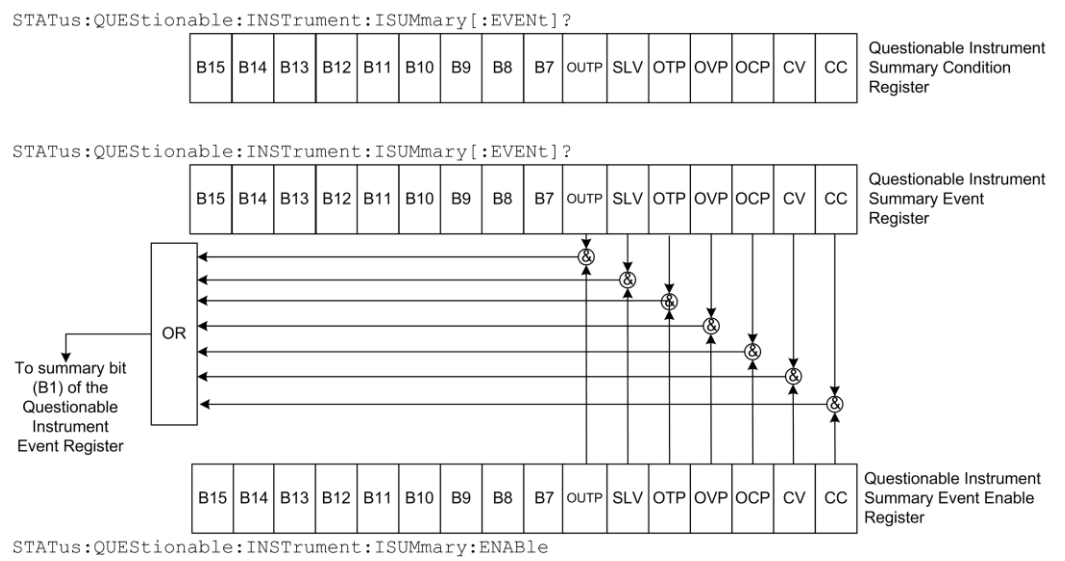

**Figure 130: Series 2280 Questionable Instrument Summary Event Register**

STATus:QUEStionable:INSTrument:ISUMmary:ENABle?

| <b>Bit</b>   | <b>Decimal</b><br>value | <b>Bit name</b> | When set, indicates the following has occurred:     |  |
|--------------|-------------------------|-----------------|-----------------------------------------------------|--|
| 0            |                         | <sub>CC</sub>   | The output is in constant current mode.             |  |
|              | 2                       | <b>CV</b>       | The output is in constant voltage mode.             |  |
| 2            | 4                       | <b>OCP</b>      | The overcurrent protection circuit has tripped.     |  |
| 3            | 8                       | <b>OVP</b>      | The overvoltage protection circuit has tripped.     |  |
| 4            | 16                      | <b>OTP</b>      | The overtemperature protection circuit has tripped. |  |
| 5            | 32                      | <b>SLV</b>      | Sense leads are reversed.                           |  |
| 6            | 64                      | <b>OUTP</b>     | Output is enabled.                                  |  |
| 7 through 15 | Not used                | Not used        | <b>NA</b>                                           |  |

# **Measurement Event Register**

The bits of the Measurement Event Register are described in the following figure and table below it.

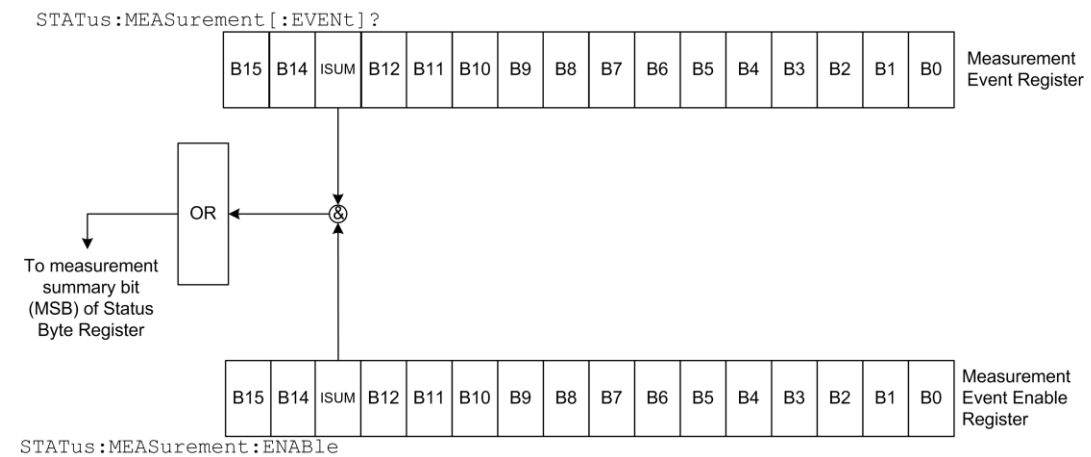

**Figure 131: Series 2280 Measurement Event Register**

STATus: MEASurement: ENABle?

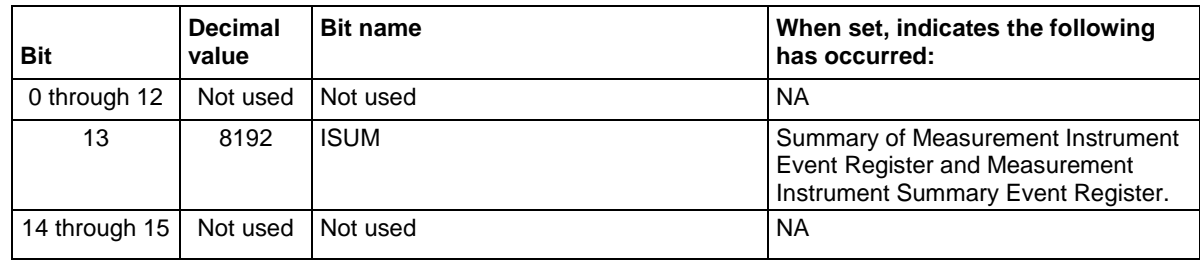

### **Measurement Instrument Event Register**

Measurement Instrument Event Register summarizes the Measurement Instrument Summary Event Register. If bit 1 of the Measurement Instrument Event Register is set and bit 1 of Measurement Instrument Event Enable Register is enabled, bit 13 (ISUM) of the Measurement Event Register is set. See the following figure and table below it for details.

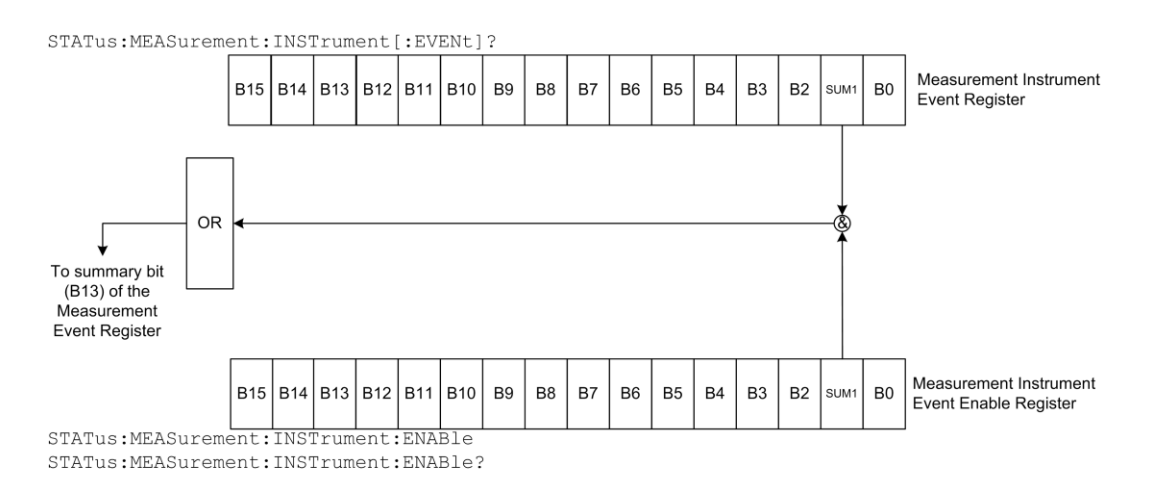

**Figure 132: Series 2280 Measurement Instrument Event Register**

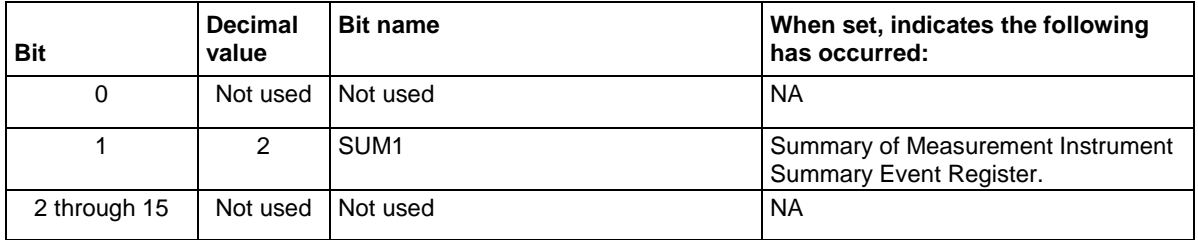

### **Measurement Instrument Summary Event Register**

The bits of the Measurement Instrument Summary Event Register are described in the following figure and table.

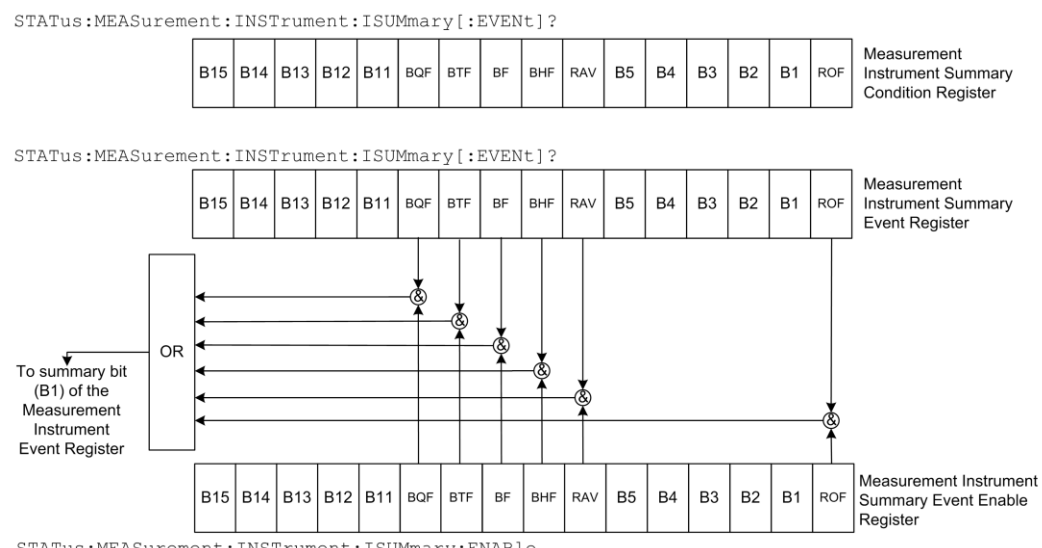

**Figure 133: Series 2280 Measurement Instrument Summary Event Register**

STATus:MEASurement:INSTrument:ISUMmary:ENABle STATus: MEASurement: INSTrument: ISUMmary: ENABle?

| <b>Bit</b>    | <b>Decimal</b><br>value | <b>Bit name</b> | When set, indicates the following has<br>occurred: |
|---------------|-------------------------|-----------------|----------------------------------------------------|
| $\Omega$      | 1                       | <b>ROF</b>      | Reading overflow                                   |
| 1 through 5   | Not used.               | Not used        | <b>NA</b>                                          |
| 6             | 64                      | <b>RAV</b>      | Reading is available.                              |
| 7             | 128                     | <b>BHF</b>      | Buffer is half-full.                               |
| 8             | 256                     | <b>BF</b>       | Buffer is full.                                    |
| 9             | 512                     | <b>BTF</b>      | Buffer is three-quarters full.                     |
| 10            | 1024                    | <b>BQF</b>      | Buffer is one-quarter full.                        |
| 11 through 15 | Not used                | Not used        | <b>NA</b>                                          |

# **Event registers**

Each status register set has an event register. When an event occurs, the appropriate event register bit sets to 1. The bit remains latched to 1 until the register is reset. Reading an event register clears the bits of that register. The  $*$ CLS command resets all the event registers.

The commands to read the event registers are described in [STATus subsystem](#page-294-0) (on page [7-94\)](#page-294-0).

### **Event enable registers**

Each status register has an enable register. Each event register bit is logically ANDed (&) to a corresponding enable bit of an enable register. Therefore, when an event bit is set and the corresponding enable bit is set (as programmed by the user), the output (summary) of the register will set to 1.

The commands to program and read the event enable registers are described in [STATus subsystem](#page-294-0) (on page [7-94\)](#page-294-0).

# **Condition registers**

The Series 2280 has the following condition registers:

- Operation Instrument Summary Condition Register  $\bullet$
- Questionable Instrument Summary Condition Register
- Measurement Instrument Summary Condition Register

A condition register is a real-time, read-only register that constantly updates to reflect the present operating conditions of the instrument. For example, while the Series 2280 is in the idle state, bit B10 (idle) of the Operation Instrument Summary Condition Register will be set. When the instrument is taken out of the idle state, bit B10 clears.

### <span id="page-452-0"></span>**Queues**

The instrument includes an Output Queue and an Error Queue. The Output Queue holds messages from readings and responses. The Error Queue holds error messages from the event log. Both are first-in, first-out (FIFO) registers.

# **Output queue**

The output queue holds response messages to query and print the commands.

When data is placed in the output queue, the message available (MAV) bit in the Status Byte Register is set. The bit is cleared when the output queue is empty.

To clear data from the output queue, read the messages. To read a message from the output queue, address the instrument to talk after the appropriate query is sent.

# **Error queue**

The error queue holds error messages. When an error occurs, a message that defines the error is placed in the error queue. When a message is placed in the error queue, the error available (EAV) bit in the Status Byte Register is set. An error message is cleared from the error queue when it is read. The error queue is considered cleared when it is empty. An empty error queue clears the EAV bit in the Status Byte Register.

The error queue holds up to 64 error messages. If the queue becomes full, the message "-350, 'Queue Overflow'" will occupy the last memory location. On power-up, the error queue is empty. When empty, the message " $0,$  No Error" is placed in the queue. Messages in the error queue are preceded by a code number. Negative (-) numbers are used for SCPI-defined messages and positive (+) numbers are used for Keithley-defined messages. See [Troubleshooting](#page-352-0) (on page [8-1\)](#page-352-0) for details.

You can clear the error queue by sending the common command:

\*CLS

In addition, you can send the command:

:SYSTem:ERRor:CLEar

# <span id="page-453-0"></span>**Serial polling and SRQ**

Any enabled event summary bit that goes from 0 to 1 sets bit B6 and generates a service request (SRQ).

In your test program, you can periodically read the Status Byte to check if an SRQ has occurred and what caused it. If an SRQ occurs, the program can, for example, branch to an appropriate subroutine that will service the request.

SRQs can be managed by the serial poll sequence of the instrument. If an SRQ does not occur, bit B6 (RQS) of the Status Byte Register remains cleared, and the program proceeds normally after the serial poll is performed. If an SRQ does occur, bit B6 of the Status Byte Register is set, and the program can branch to a service subroutine when the SRQ is detected by the serial poll.

The serial poll automatically resets RQS of the Status Byte Register. This allows subsequent serial polls to monitor bit B6 for an SRQ occurrence that is generated by other event types.

For common commands, B6 is the MSS (Message Summary Status) bit. The serial poll does not clear the MSS bit. The MSS bit stays set until all enabled Status Byte Register summary bits are reset.

# <span id="page-454-0"></span>**Status model programming examples**

The following examples illustrate how to generate an SRQ using the status model.

### **SRQ when reading buffer becomes full**

This example shows you how to generate an SRQ when the Series 2280 reading buffer is full. This is useful to notify the controlling computer that it needs to read back the data and empty the buffer. After configuring the status model, this code configures the reading buffer 1 to a size of 10, and then configures the instrument to fill the buffer. After the buffer is full, the instrument generates an SRQ and returns the data.

#### *Using SCPI commands:*

```
*RST
*CLS
STAT:MEAS:INST:ISUM:ENAB 256
STAT:MEAS:INST:ENAB 2
STAT:MEAS:ENAB 8192
*SRE 1
TRAC:CLE
TRAC:POIN 10
SOUR:VOLT 1
TRIG:COUN 10
OUTP ON
INIT
*WAI
OUTP OFF
TRAC:DATA:SEL? 1, 10, "READ"
```
# **SRQ when trigger model is finished**

This example shows you how to generate an SRQ when the trigger model is completed and the power supply has returned to the idle state. After configuring the status model, this code will configure and run the trigger model. When the trigger model completes, the instrument will generate an SRQ and the data will be returned.

#### *Using SCPI commands:*

```
*RST
:TRAC:CLE
:TRAC:POIN 10
*CLS
:STAT:OPER:INST:ISUM:ENAB 1024
:STAT:OPER:INST:ENAB 2
:STAT:OPER:ENAB 8192
*SRE 128
:SOUR:VOLT 1
:TRIG:COUN 10
:OUTP ON
:INIT
*WAI
:TRAC:DATA? "READ"
```
Specifications are subject to change without notice. All Keithley trademarks and trade names are the property of Keithley Instruments. All other trademarks and trade names are the property of their respective companies.

Keithley Instruments Corporate Headquarters • 28775 Aurora Road • Cleveland, Ohio 44139 • 440-248-0400 • Fax: 440-248-6168 • 1-800-935-5595 • [tek.com/keithley](https:\\www.tek.com\keithley)

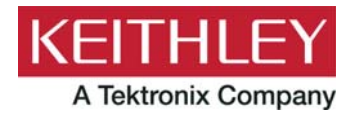